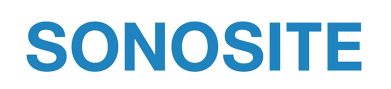

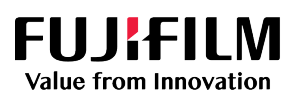

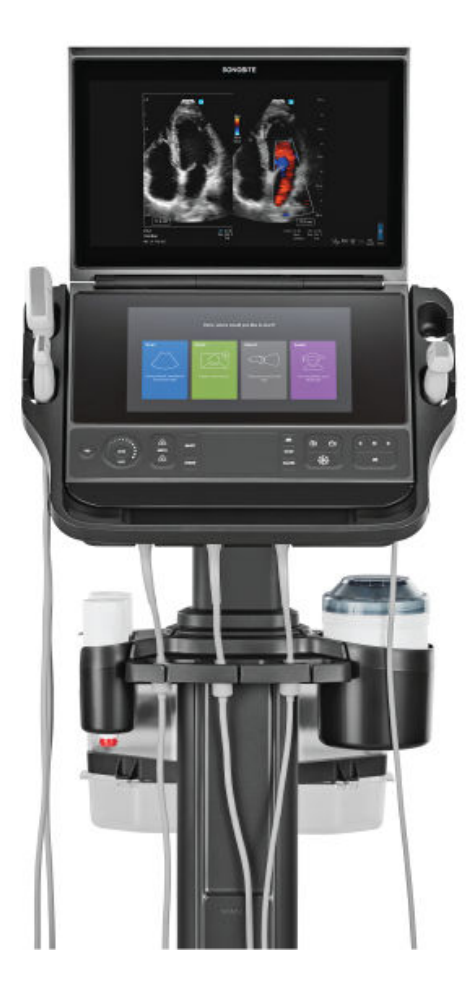

# 超音波画像診断装置 Sonosite PX

シリーズユーザーガイド

SonoMB、SONOSITE、Steep Needle Profiling、Sonosite のロゴマークは複数の法域において FUJIFILM Sonosite, Inc.の商標および登録商 標です。 FUJIFILM は複数の法域において、FUJIFILM Corporation の登録商標です。 Value from Innovation は、FUJIFILM Holdings America Corporation の商標です。 DICOM は National Electrical Manufacturers Association の登録商標です。 その他の商標は全て、それ ぞれ所有権を有する各社に帰属します。

特許: [www.sonosite.com/patents](https://www.sonosite.com/patents)

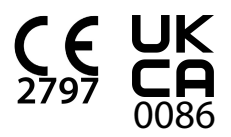

P22232-04

発行日: 2023 年 8 月

Copyright © 2023 FUJIFILM SonoSite, Inc. All rights reserved.

## 目次

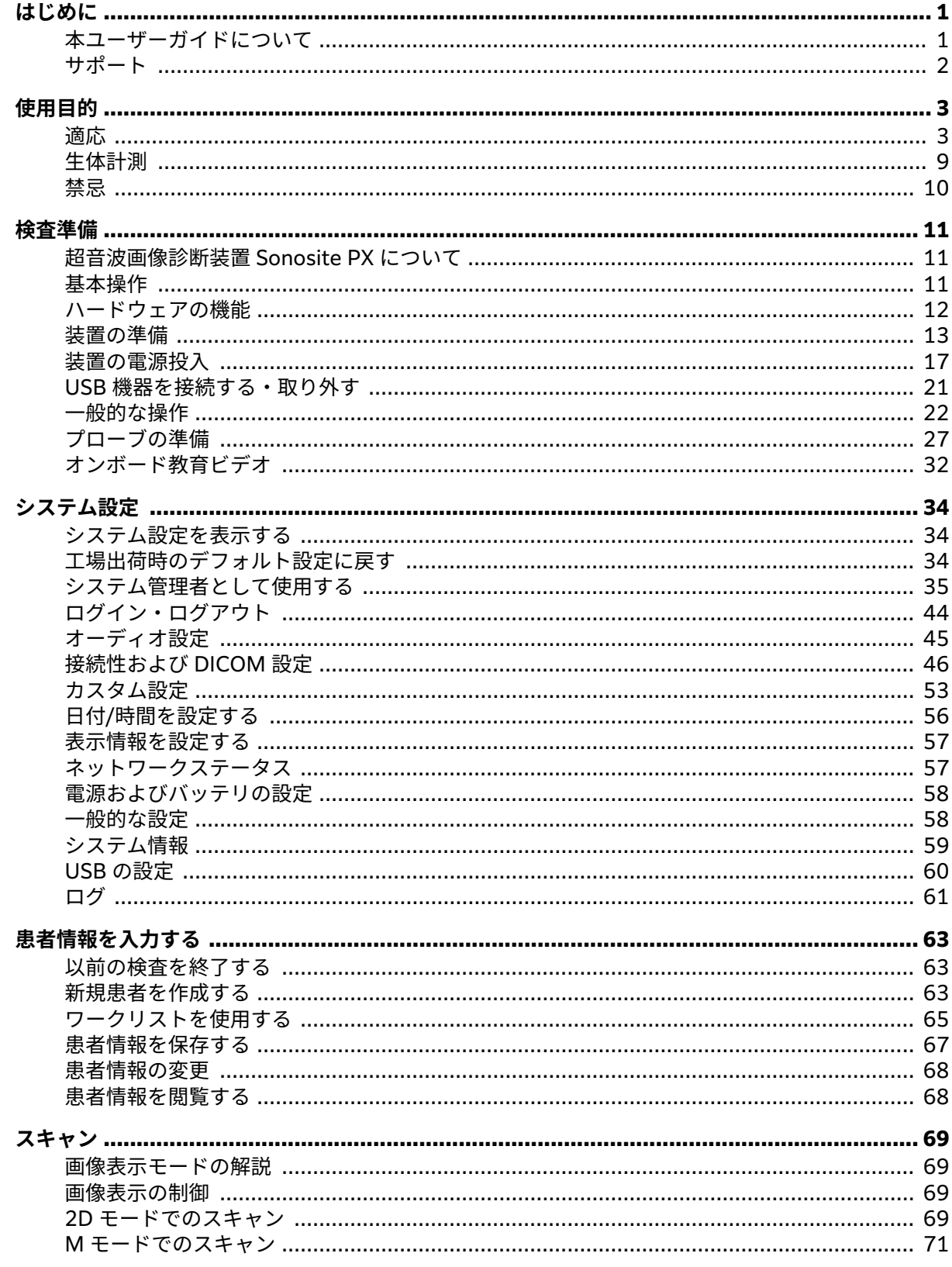

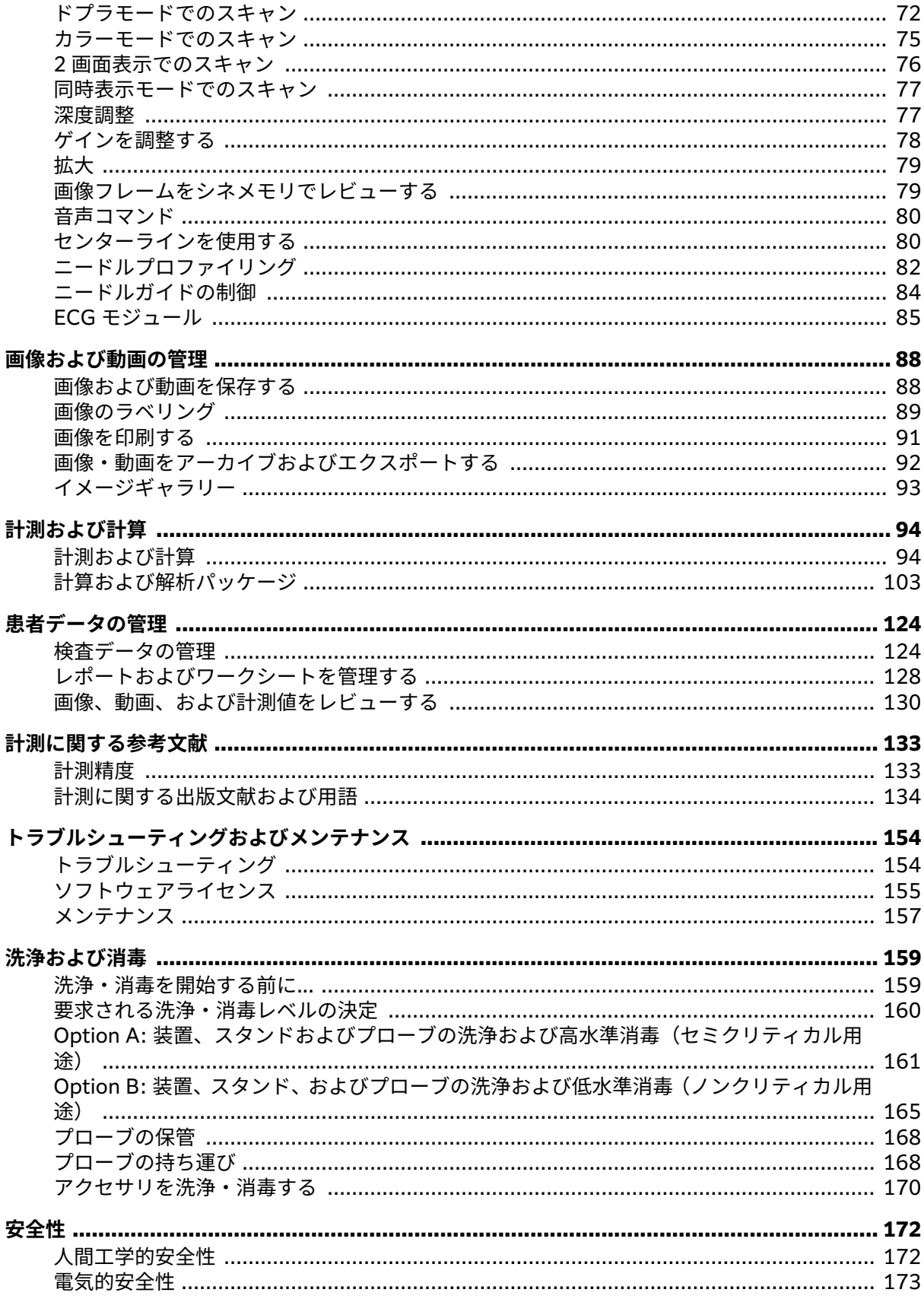

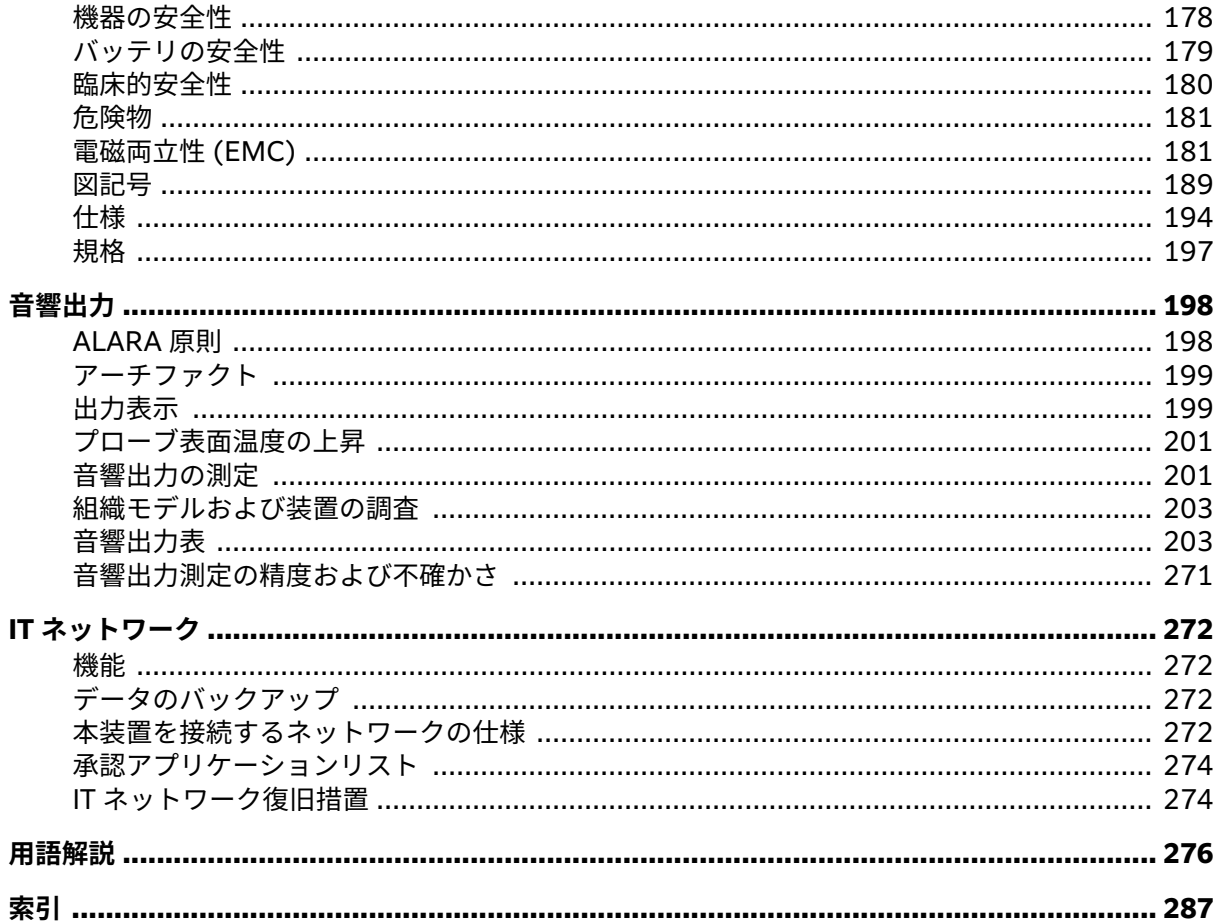

## <span id="page-6-0"></span>**はじめに**

### **本ユーザーガイドについて**

**注**

Sonosite PX ユーザーガイドは超音波画像診断装置 Sonosite PX の準備および使用方法、本体ならびにプ ローブの洗浄・消毒手順についてご説明します。 また、本装置の仕様、安全性、音響出力の情報も記載し ています。

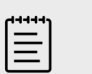

本装置を使用する前に、本書を熟読することを強く推奨します。

本書はすでに超音波診断技術に精通したユーザーを対象にしています よって、超音波検査法や超音波技術、 臨床手技の訓練を目的とはしていません。 超音波画像診断装置 Sonosite PX を使用する前に、必要なすべ ての訓練を受けてください。

アクセサリおよび周辺機器の使用については、該当する アクセサリのユーザーガイドまたは製造元の取扱 説明書を参照してください。

#### **表記規則**

本書では下記の表記規則に従っています。

- **警告**は、負傷や死亡の事故を防ぐために必要な注意事項について示します。
- **注意**は、製品を保護するために必要な注意事項を示します。
- **注** は、補足説明です。
- 特定の順番に実行する必要がある手順は、行頭に番号またはアルファベットで示しています。
- 中点(・)は情報を箇条書きしたものであり、手順を示すものではありません。

本体およびプローブに関するラベル表示記号および用語の説明は、[図記号](#page-194-0) [\[189\]](#page-194-0) および [用語解説](#page-281-0) [\[276\]](#page-281-0)を 参照してください。

#### **更新内容**

このバージョンのユーザーガイドに記載されているソフトウェアおよびハードウェア機能の中には、お手元 のシステムのバージョンで利用できないものが含まれる場合があります。以前のバージョンのユーザーガ イドが必要な場合は、FUJIFILM Sonosite のテクニカルサポートまでご連絡ください。

#### **表 1: バージョン 3.1 の更新内容**

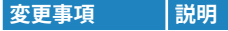

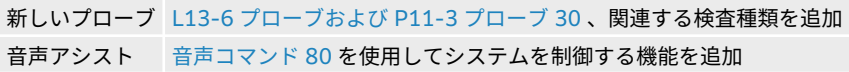

#### **表 2: バージョン 3.0 の更新内容**

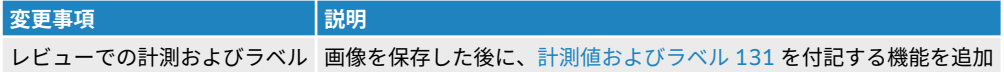

<span id="page-7-0"></span>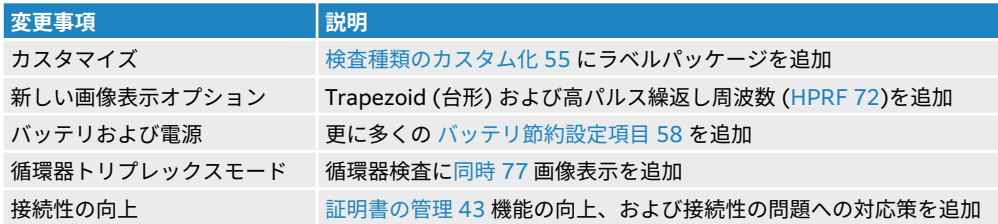

#### **表 3: バージョン 2.0 の更新内容**

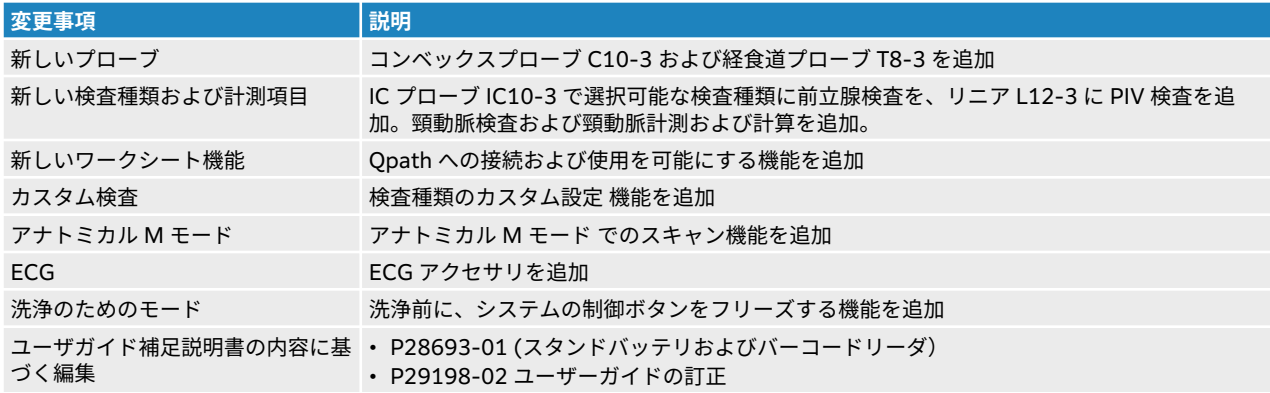

## **サポート**

本ユーザーガイドに加え、以下のサポートがあります。

- オンボード教育用ビデオ
- ・オンボードヘルプおよびユーザーガイド:Information ボタンをタップします。 $\widehat{\left ( \cdot \right )}$
- FUJIFILM Sonosite テクニカルサポート

#### アメリカ合衆国およびカナダ +1 877-657-8118

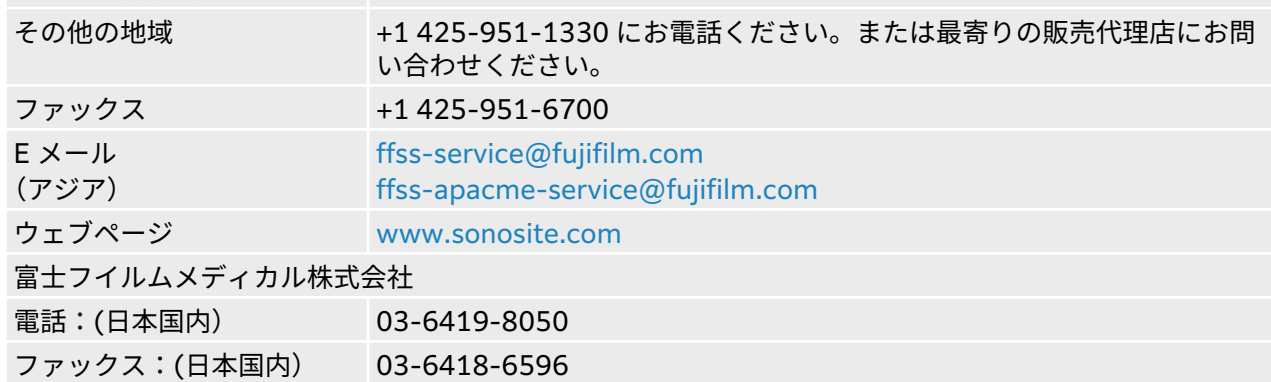

## <span id="page-8-0"></span>**使用目的**

超音波画像診断装置 Sonosite PX シリーズの使用目的は超音波を使用した医用診断です。本品は超音波診 断用の画像表示または体内の流体解析に使用します。

#### **適応**

#### **診断用超音波**

超音波画像診断装置 Sonosite PX は、資格のある医師および医療従事者が超音波画像をもとに患者の診断、 または体内の流体を解析するために使用する汎用超音波画像診断装置です。 臨床的応用分野および検査種 類には以下が含まれます。

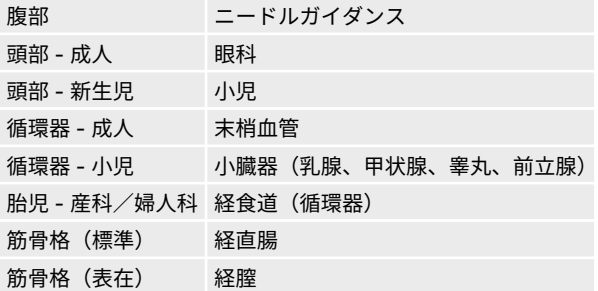

本装置は医療従事者による監督および制御の下でのみ使用できます。

超音波画像診断装置 Sonosite PX は医療行為をする臨床環境で使用することを意図し、それにはヘルスケ ア施設、病院、クリニック、ポイント・オブ・ケア臨床現場での患者の診断が含まれます。

本装置は、プローブを接続し、バッテリまたは AC 電源で使用します。 臨床医は患者の傍らから超音波画 像を必要とする患者身体上の部位にプローブを当てます。

#### **臨床的応用分野**

下表は本装置に接続可能なプローブ別の臨床的応用分野および画像表示モードを示します。 各プローブで 使用可能なプリセットされた検査種類 は プローブおよび検査種類を選択する [\[30\]](#page-35-0)を参照してください。

適応分野の表に関する凡例はすべての適応分野の表に共通です。

#### **表 4: 適応分野の表内に使用の凡例**

- a 2D = B モード、M = M モード(同時表示を含む)、PWD = パルス波ドプラ、CWD = 連続波ドプラ、C = カラードプラ(流速表 示(CVD)、パワー表示(CPD)、分散表示(Var)
- b Steep Needle Profiling (SNP) = B モード画像表示における針先描出機能向上
- c Tissue Harmonic Imaging(THI)=ティッシュハーモニック画像表示
- d Tissue Doppler Imaging (TDI)=ティッシュドプラ画像表示
- e Multi-beam imaging (SonoMB)= B モード画像表示中のマルチビーム画像表示
- f カラードプラ表示法にはパワー表示および速度表示があります。
- g カラードプラ表示法には速度表示および分散表示があります。
- h 血管内またはその他の解剖学的構造内への穿刺針およびカテーテルの挿入を援助する画像を含みます。
- i B+PWD および (B+C)+PWD は PWD の同時表示も含みます。

#### **表 5: Sonosite PX の超音波診断の適応分野**

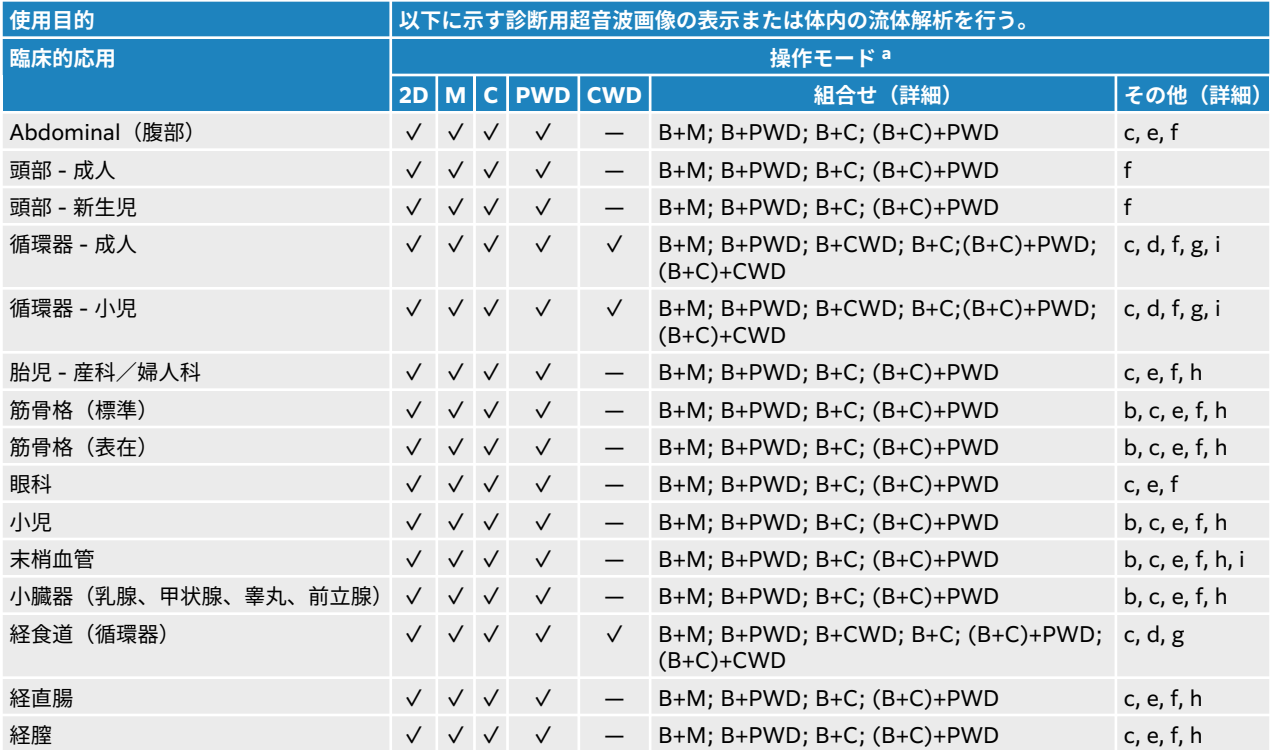

#### **表 6: C5-1 プローブの超音波診断の適応分野**

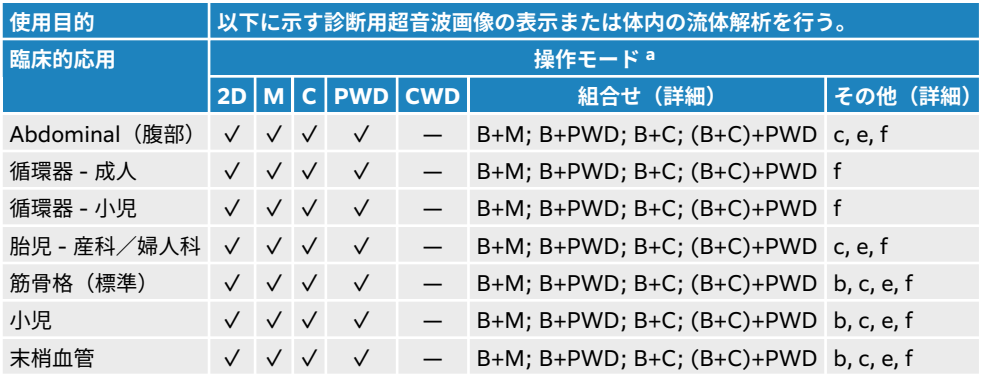

 $\begin{bmatrix} \frac{1}{2} \\ \frac{1}{2} \end{bmatrix}$ 

**注**

C5‐1 プローブは筋骨格(表在)の表示が可能です。 しかし、周波数は 3.5 MHz に制 限されます。

#### **表 7: C10-3 プローブの超音波診断の適応分野**

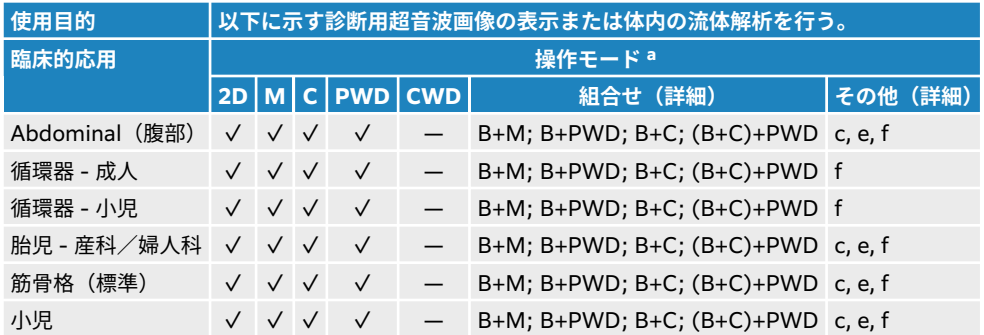

#### **表 8: IC10-3 プローブの超音波診断の適応分野**

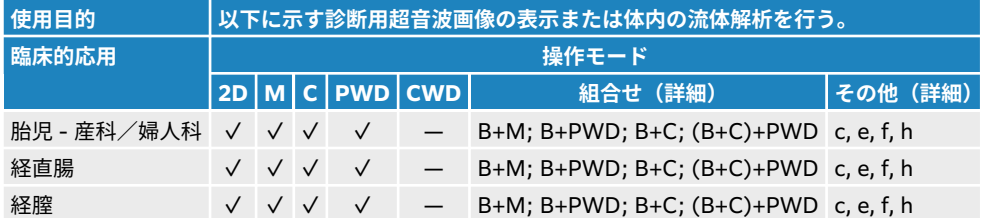

#### **表 9: L12-3 プローブの超音波診断の適応分野**

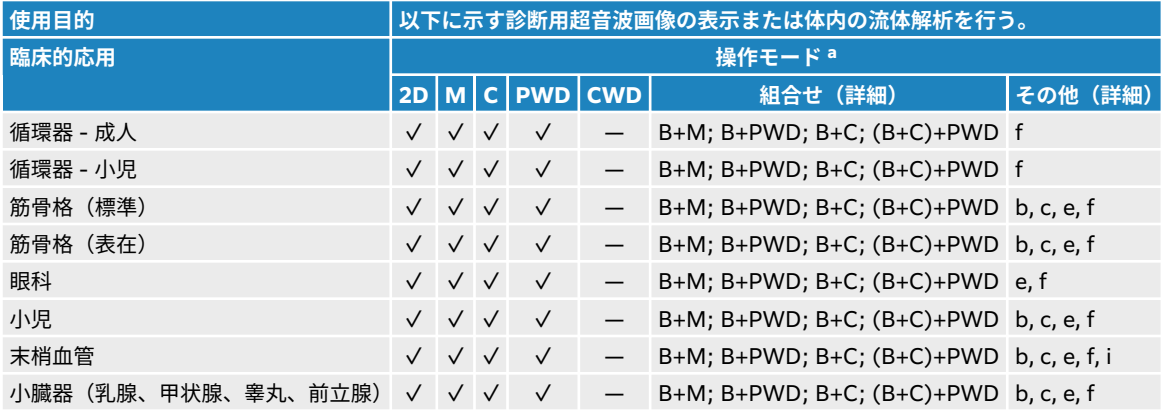

#### **表 10: L13-6 プローブの超音波診断の適応分野**

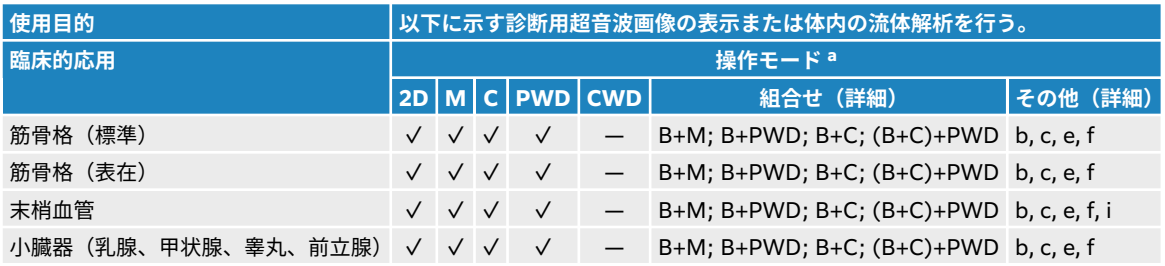

#### **表 11: L15-4 プローブの超音波診断の適応**

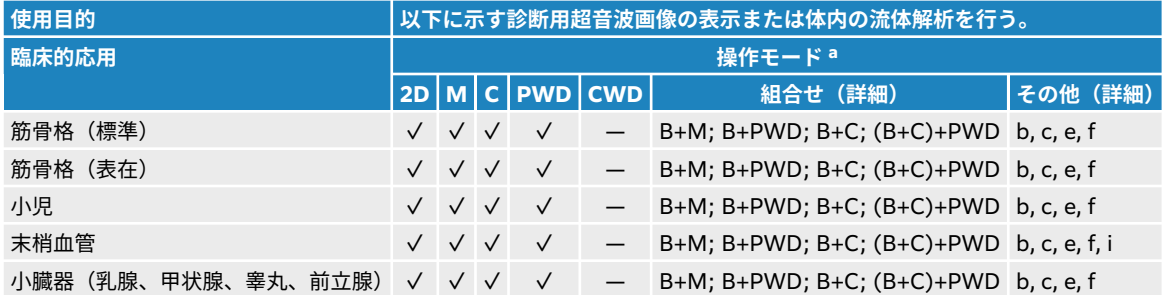

#### **表 12: L19-5 プローブの超音波診断の適応分野**

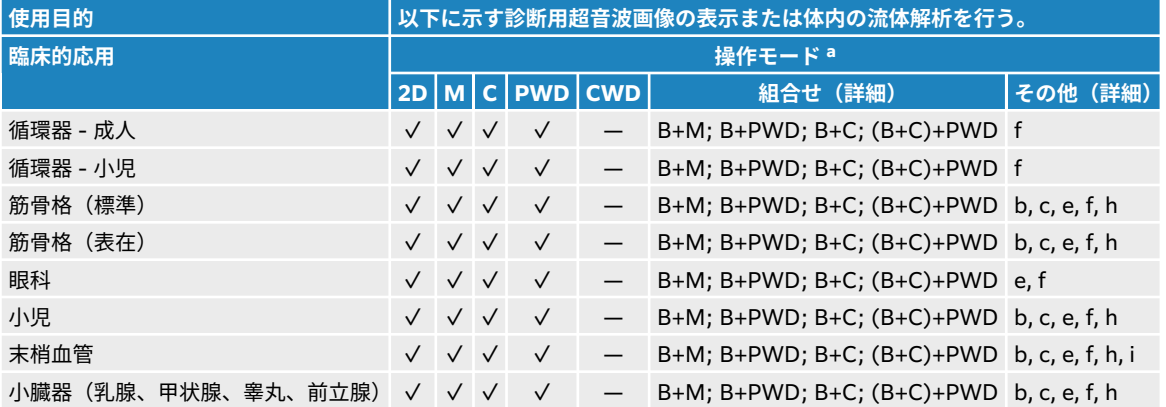

#### **表 13: P5-1 プローブの超音波診断の適応分野**

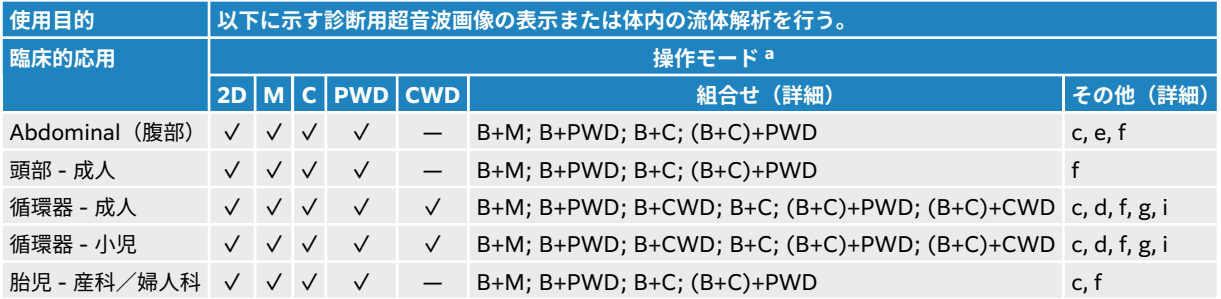

#### **表 14: P11-3 プローブの超音波診断の適応分野**

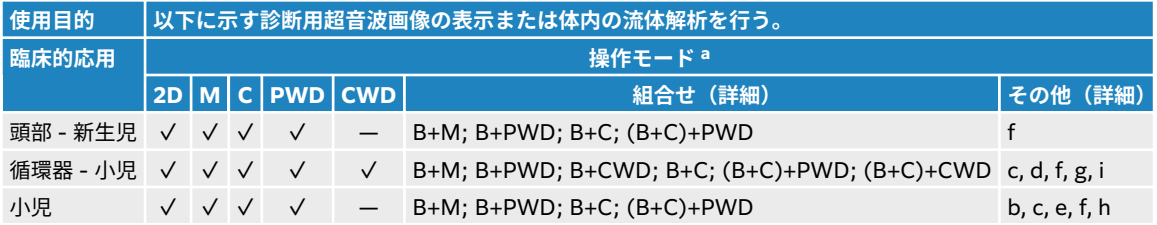

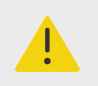

肺の損傷を防止するため、新生児患者の場合には検査種類に新生児肺のみを使用してく ださい。検査種類に新生児肺が選択されている場合には、本装置はデフォルトで設定さ れている、より低い音響エネルギーレベルを超えることはありません。

#### **表 15: T8-3 プローブの超音波診断の適応分野**

**警告**

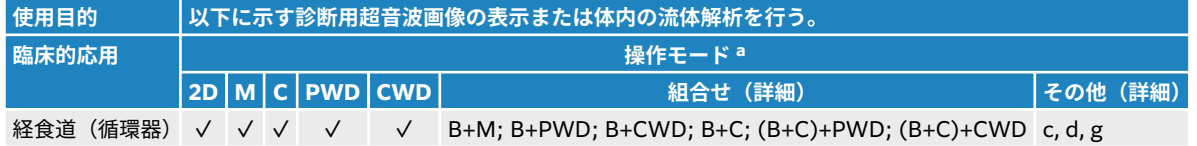

本品は 超音波エネルギーを患者体内に照射し、下表に示す超音波画像を取得することができます。

#### **表 16: 臨床的応用**

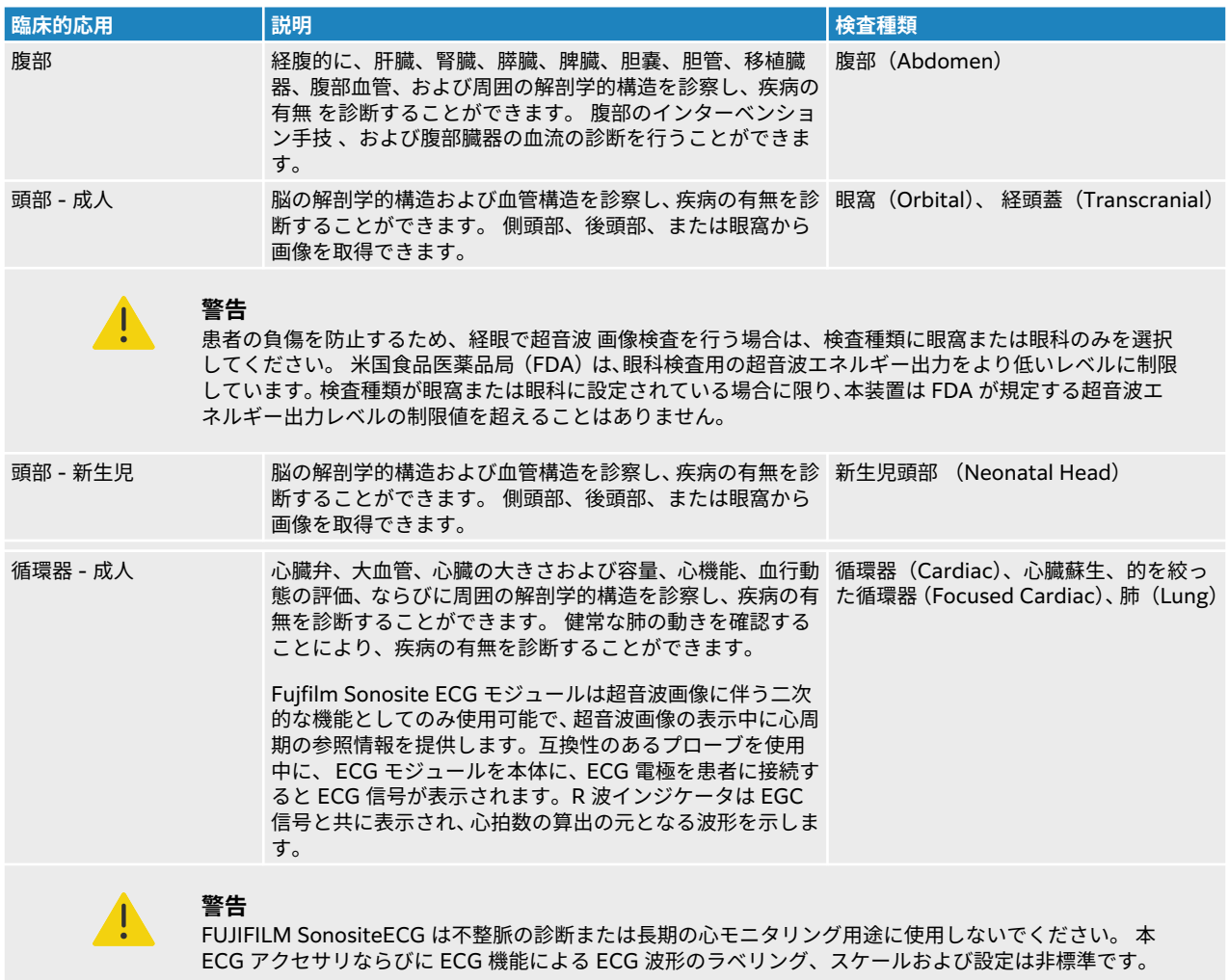

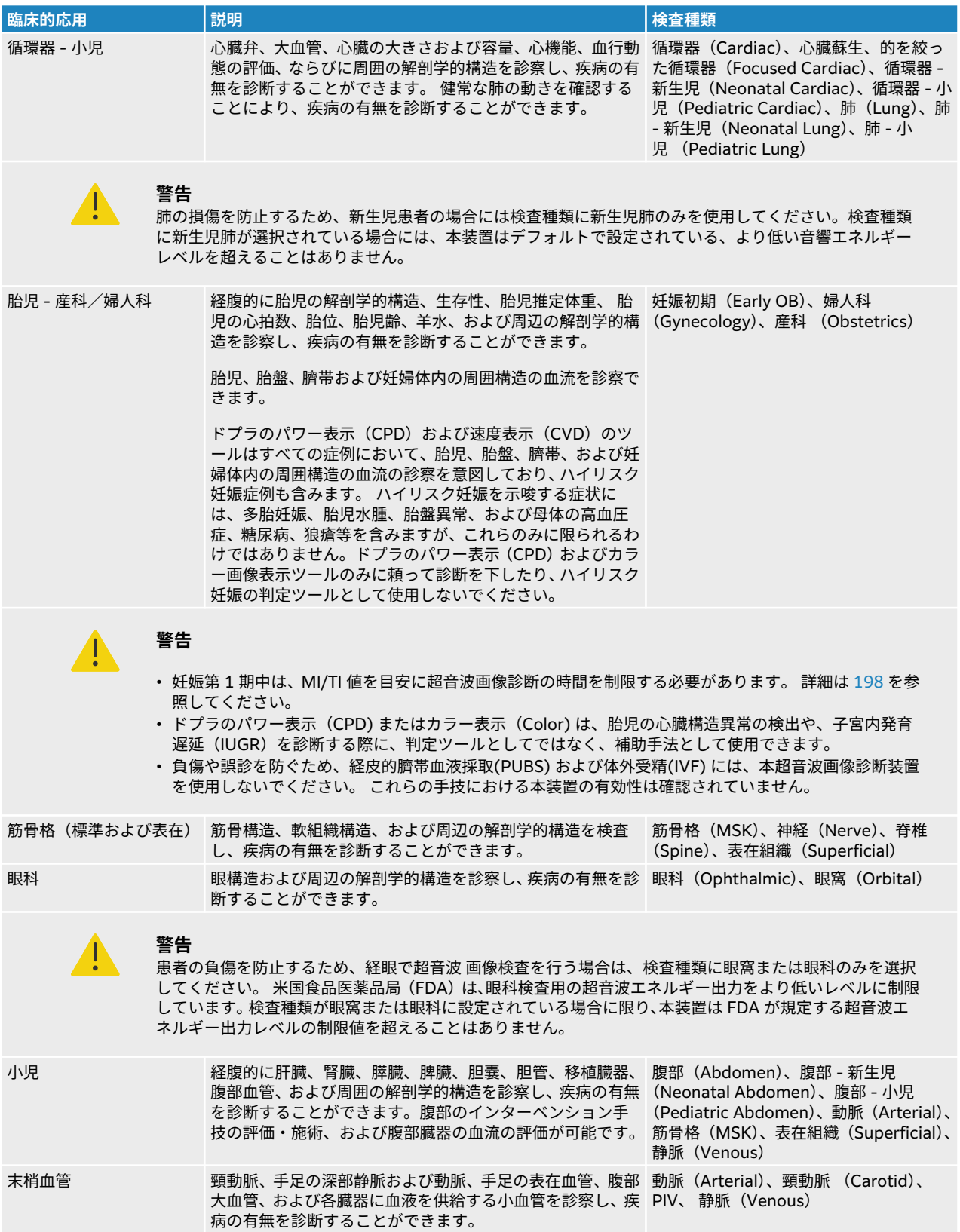

<span id="page-14-0"></span>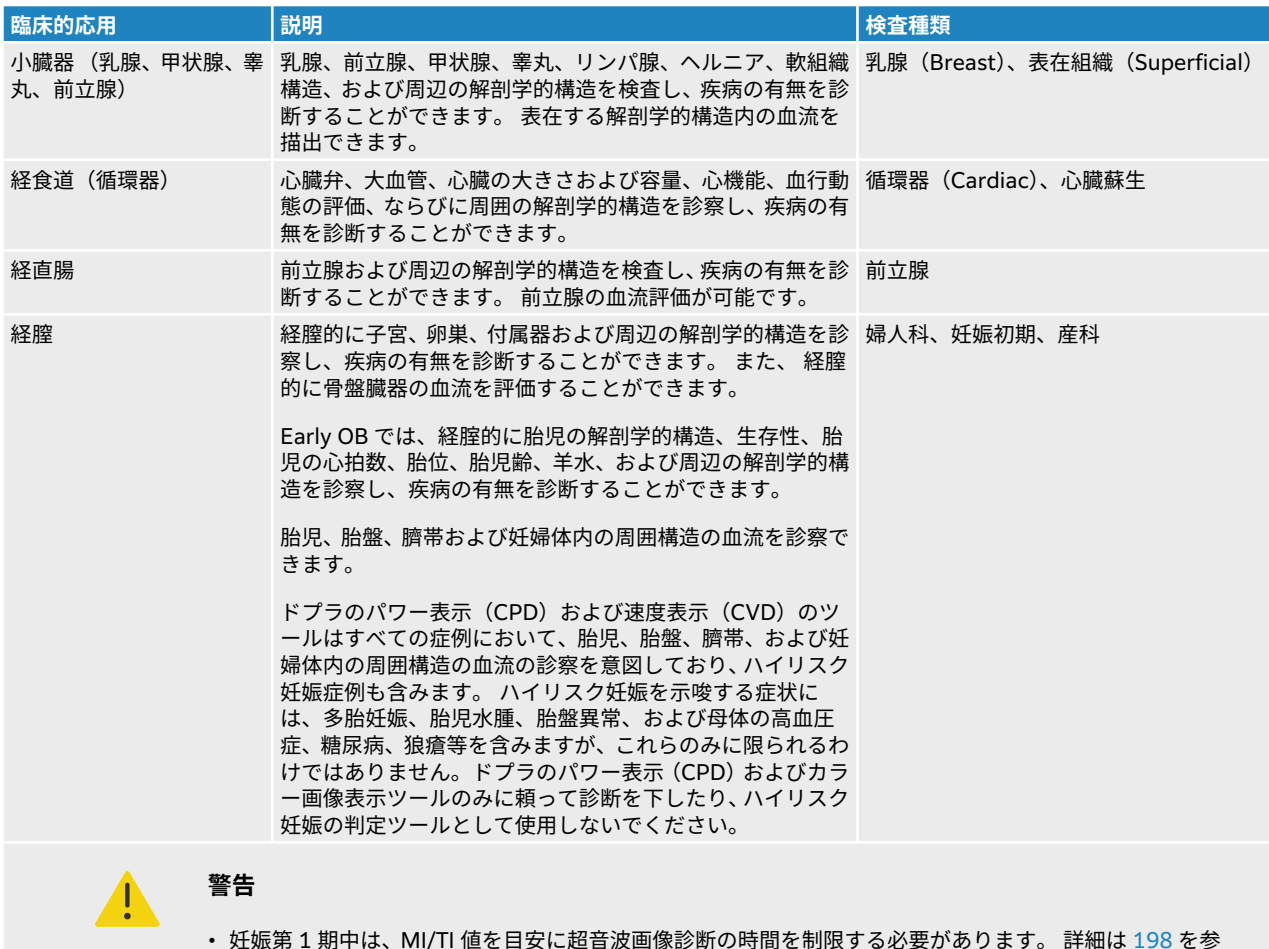

- 妊娠第 1 期中は、MI/TI 値を目安に超音波画像診断の時間を制限する必要があります。 詳細は [198](#page-203-0) を参 照してください。
- ドプラのパワー表示(CPD) またはカラー表示(Color) は、胎児の心臓構造異常の検出や、子宮内発育 遅延(IUGR)を診断する際に、判定ツールとしてではなく、補助手法として使用できます。
- 負傷や誤診を防ぐため、経皮的臍帯血液採取(PUBS) および体外受精(IVF) には、本超音波画像診断装置 を使用しないでください。 これらの手技における本装置の有効性は確認されていません。

## **生体計測**

超音波画像診断装置 Sonosite PX を使用して以下の臨床的計測を実施することができます。

実行可能な計算パッケージ

- ボリューム
- ボリュームフロー
- 循環器
- 頸動脈
- 産科
- 比率
- 狭窄率

計測項目および本書に記載の参考文献

• 循環器計測

- <span id="page-15-0"></span>• 産科計測
- 一般的な計測 (距離、面積、速度、スロープ、VTI)

計測および解析の性能には、キャリパー計測の精度並びに測定値を更に解析するアルゴリズムの精度が関連 します。 精度は、操作者がキャリパーを 1 ピクセル上に配置できることを前提としています。 数値は体内 の音響的異常は考慮していません。計測に関するその他の制限および前提については、[133](#page-138-0) を参照してく ださい。

各臨床計測において達成可能な精度およびその精度を維持することが期待できる範囲に関しては [133](#page-138-0) を参 照してください。

#### **禁忌**

本超音波画像診断装置に関する既知の禁忌はありません。

## <span id="page-16-0"></span>**検査準備**

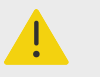

**警告**

装置の動作が不安定または不規則な場合には使用しないでください。 ハードウェアの 不具合の可能性があります。 FUJIFILM Sonosite テクニカルサポートまでご連絡くだ さい。

## **超音波画像診断装置 Sonosite PX について**

本装置は高分解能の超音波画像をリアルタイムで表示する移動型医療機器です。 使用可能な機能はシステ ム構成、ハードウェアおよびソフトウェアのバージョン、プローブ、および検査種類によって異なります。

## **基本操作**

- 1. プローブを接続します。 [プローブの準備](#page-32-0) [\[27\]](#page-32-0)を参照してください。
- 2. 本体の電源をオンにします。 [装置の電源をオン/オフにする](#page-25-0) [\[20\]](#page-25-0)を参照してください。
- 3. プローブおよび検査種類を選択するか、またはデフォルトで選択されている組合せを使用します。 [プ](#page-35-0) [ローブおよび検査種類を選択する](#page-35-0) [\[30\]](#page-35-0) を参照してください。
- 4. (任意選択のステップ)患者情報を入力します。 [患者情報を入力する](#page-68-0) [\[63\]](#page-68-0)を参照してください。
- 5. 走査します。 [スキャン](#page-74-0) [\[69\]](#page-74-0)を参照してください。

## <span id="page-17-0"></span>**ハードウェアの機能**

#### **図 1 Sonosite PX**

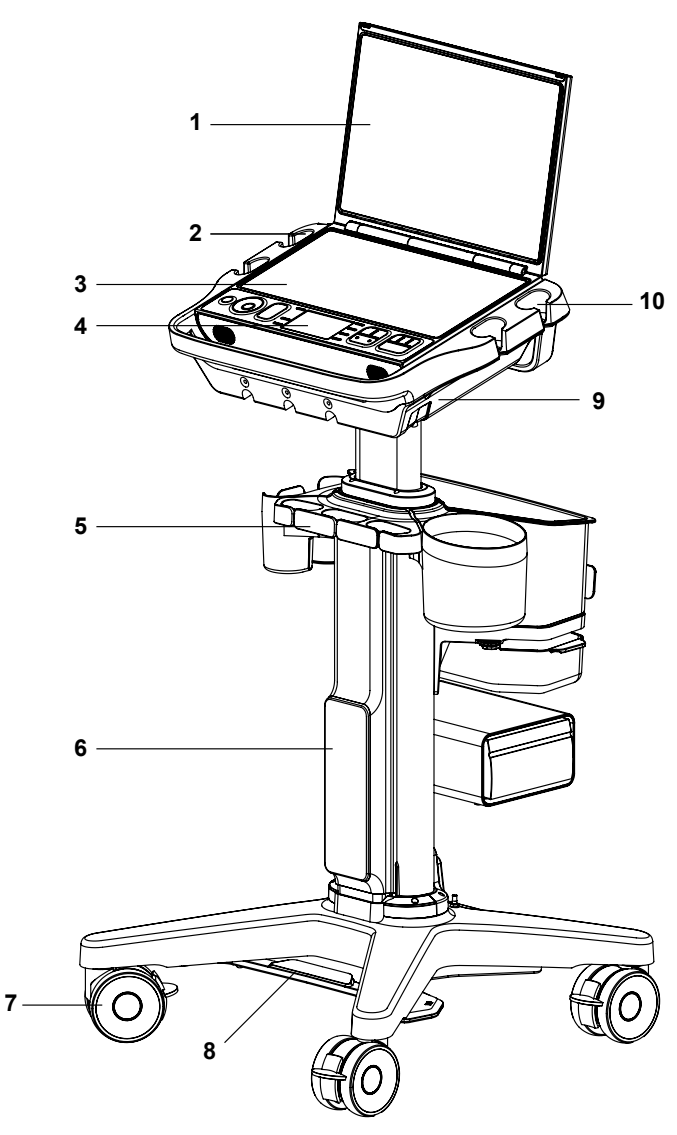

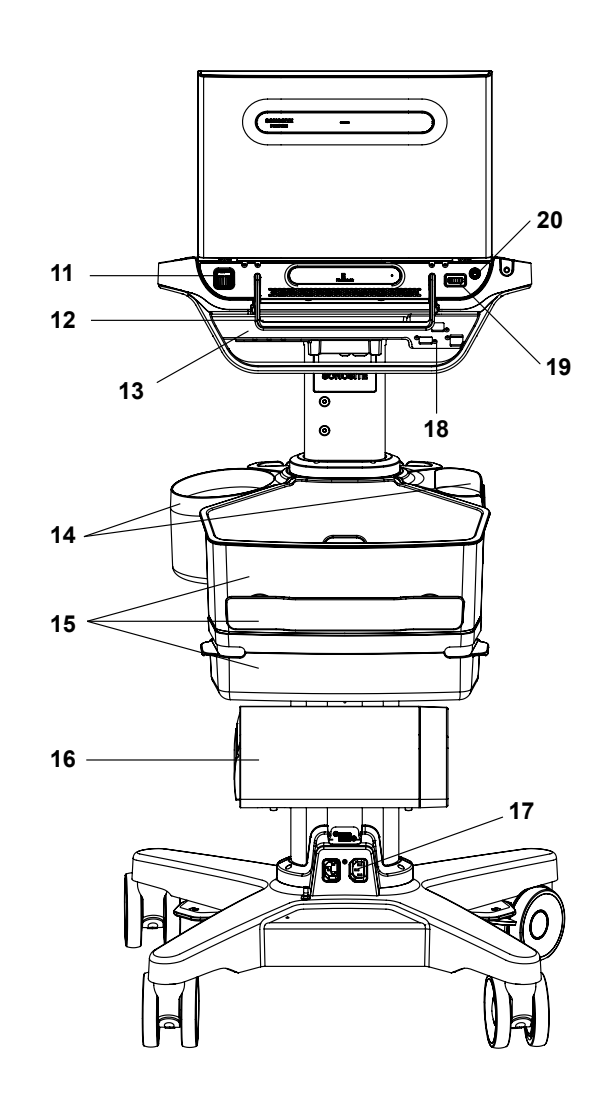

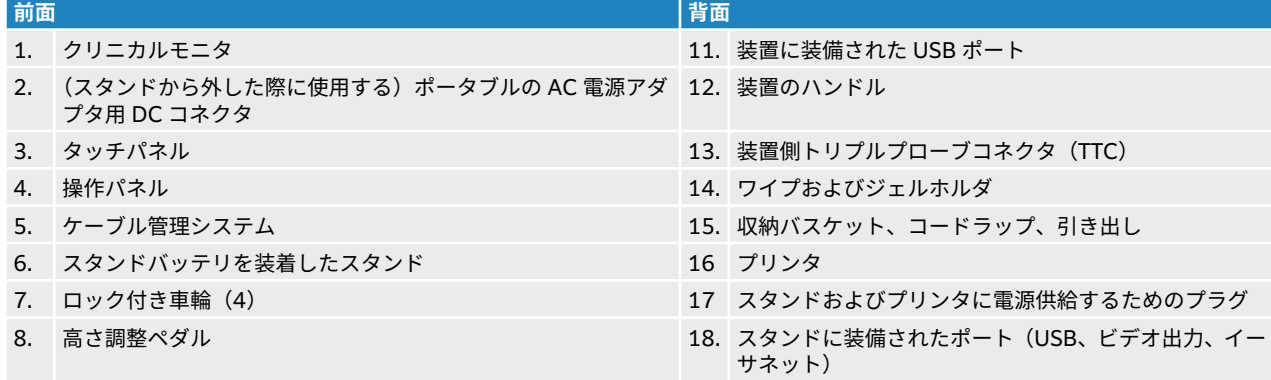

<span id="page-18-0"></span>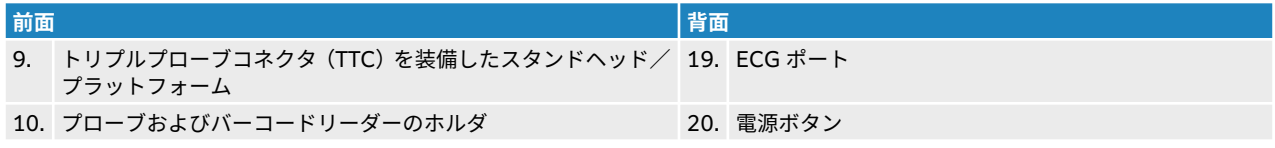

#### **アクセサリおよび周辺機器**

#### **警告**

AC 電源アダプタを含め、FUJIFILM Sonosite が推奨する周辺機器およびオプション品 のみをご使用ください。 FUJIFILM Sonosite が推奨していない周辺機器やオプション 品を接続すると感電や誤動作のおそれがあります。 FUJIFILM Sonosite が販売または 推奨する周辺機器およびオプション品に関しては、FUJIFILM Sonosite また最寄りの販 売代理店にお問い合わせください。

本装置は多様なアクセサリおよび周辺機器に対応するよう設計されています。 対応機器の総合リストは [互](#page-190-0) [換性のあるアクセサリおよび周辺機器](#page-190-0) [\[185\]](#page-190-0)を参照してください。

#### **装置の準備**

本装置はまたはスタンドに装着した状態、あるいはスタンドに装着せずに使用可能です。また、併用可能な 第三者製品の搭載システムに装着して使用することもできます。

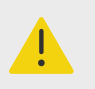

#### **警告**

**警告**

装置がスタンドに装着されているときには、装置のハンドルに寄りかからないでくださ い。 寄りかかると、不意に装置が傾きバランスを失うおそれがあります。

## $\blacksquare$

第三者製品の搭載システムに装着して本装置を使用する場合、装置のハンドルにもたれ かからないでください。取付け部分が破損し、負傷したり装置が破損する恐れがありま す。

#### **装置をスタンドに装着する**

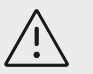

#### **注意**

スタンドに装着する前に、装置に接続されているすべての機器を取り外します。 接続 されている機器を取り外さなかった場合、本装置またはアクセサリを損傷するおそれが あります。

1. トリプルプローブコネクタ (TTC)の底部にあるコネクタのラッチを引き起こし回転させ、コネクタが 緩んでいることを確認します。

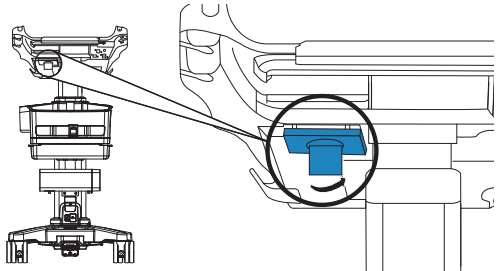

2. スタンドのヘッドまたはプラットフォームに本装置をドックします。

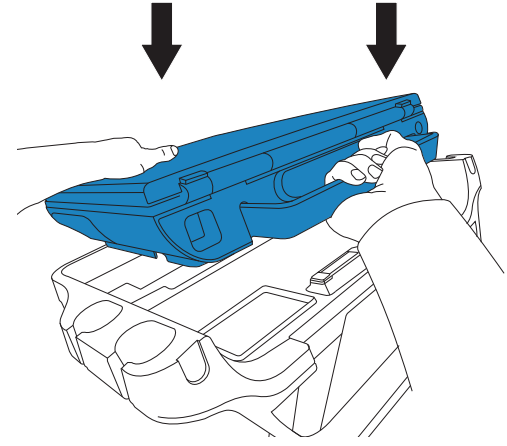

3. システム ハンドルをカチッと音がするまで下に回して、システムを固定します。

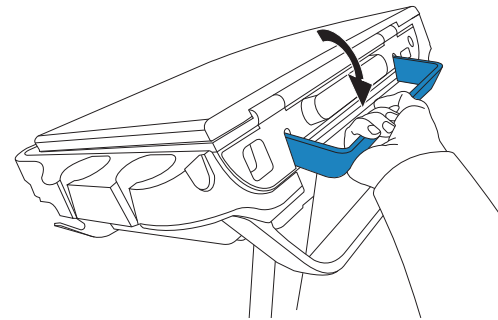

4. コネクタを元の位置に押し付け、押し付けたままラッチを先ほどとは反対方向に回転させて装置と TTC の接続を確実にします。

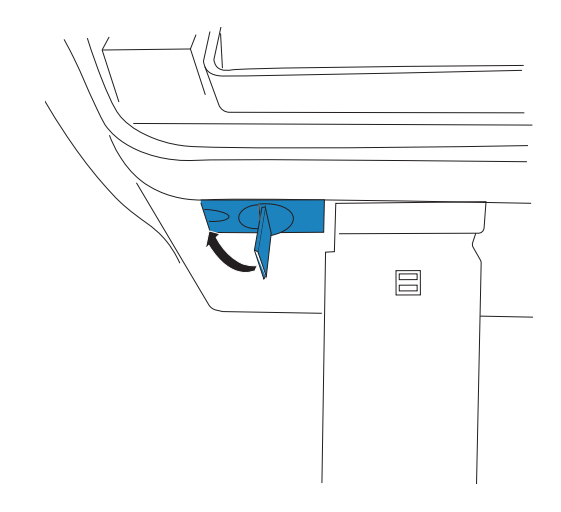

#### **Sonosite PX 装置をスタンドに固定する**

スタンドヘッドまたはプラットフォームの背面には左右に 2 つのセキュリティ用ラッチが装備されていま す。 右側のラッチはばね仕掛けになっており、デフォルトでは閉じた状態になっています。一方、左側の ラッチは横にネジあり、開いた状態に維持しています。 装置をスタンドに固定する方法は変更することが できます。

#### **図 2 セキュリティ用ラッチおよび隣接するネジ**

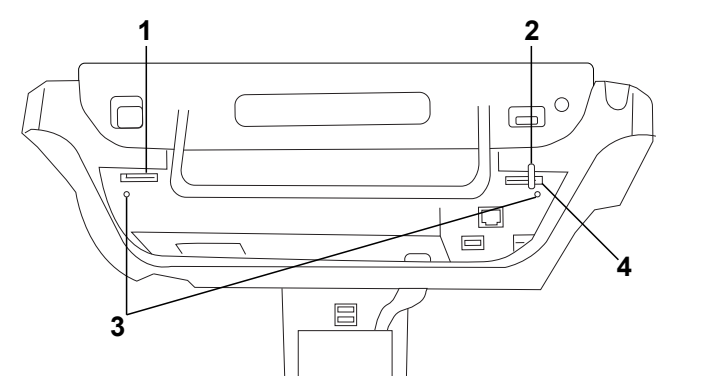

1.ラッチ(左) 2. ばね仕掛けのロック 3. ネジ 4. ラッチ(右)

以下のいずれかの操作を行います。

- 装置をスタンドに部分的に固定するには、セキュリティ用ラッチをデフォルト設定のままの状態にしてお きます。
- 装置をスタンドに確実に固定するには、左側のラッチを開いた状態に維持しているネジを緩めます。 ラ ッチを閉じネジを締め直します。 更に、右側のラッチの横のネジも締めることができます。
- 装置をスタンドから容易に取り外せるようにするには、ばね仕掛けのラッチを開いた状態のままネジを締 めます。 ラッチは開いた状態に維持されます。

#### <span id="page-21-0"></span>**Sonosite PX 装置 をスタンドから取り外す**

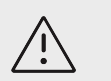

**注意**

スタンドから取り外す前に、装置に接続されているすべての機器を取り外します。 接 続されている機器を取り外さなかった場合、本装置またはアクセサリを損傷するおそれ があります。

- 1. ラッチを引き起こし回転させて、装置とスタンドに装備されているトリプルプローブコネクタ(TTC) の接続を緩めます。
- 2. 装置の固定方法(前述のセクションを参照)によって、以下のいずれかの操作を行います。
	- 装置が部分的に固定されている場合にはばね仕掛けのラッチを開いた状態にし、同時に装置のハンド ルを持ち上げます。

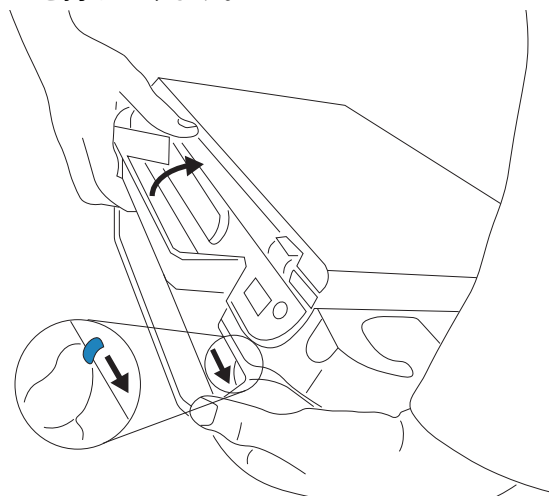

- 装置がスタンドに固定されている場合、ラッチを閉じた位置に固定しているネジ(片方または両方) を緩めた後、左側のセキュリティ用ラッチを開いた状態に維持しネジを締め直します。 ばね仕掛け のラッチを開いた状態に維持し、同時に装置のハンドルを持ち上げて装置を取り外します。
- 装置がスタンドに固定されていない場合、装置のハンドルを持ち上げます。

#### **システムまたはスタンドの調整**

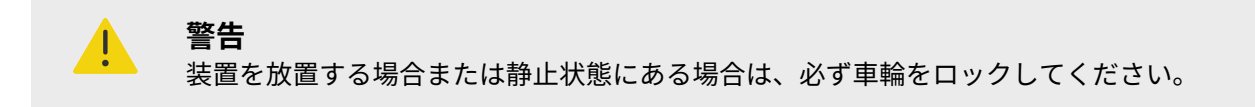

以下のどちらかの操作をします。

- 車輪をロックする場合は車輪のレバーを押し下げ、ロックを解除する場合は下側からレバーを押し上げま す。
- スタンドヘッドまたはプラットフォームの角度を調整するには、両側をしっかりと握り上下に動かして傾 けます。

<span id="page-22-0"></span>• スタンドヘッドまたはプラットフォームの高さを調整するには、スタンドの下部にある高さ調整ペダルを 押し下げたまま、プラットフォームの両側をしっかりと握り上下に移動します。

#### **装置の移動**

- 1. 蓋を閉じ、スタンドの高さを低くします。
- 2. プローブを固定し、ケーブルが床に垂れていないことを確認します。
- 3. 装置を移動するには、スタンドの車輪のロックを解除し、スタンド後部にあるハンドルを握って前方に 押します。

#### **装置の電源投入**

本装置は内蔵バッテリ、スタンドバッテリ、または AC 電源で駆動します。

## $\blacksquare$

**警告**

- 医用コンセントの電圧が、電源アダプタの電圧範囲内であることを確認してくださ  $U<sub>o</sub>$
- 本装置は接地が確実な医用コンセントにのみ接続してください。
- FUJIFILM Sonosite が装置に同梱して提供する電源コードのみを使用してください。

**注意**

- モニタ上にエラーメッセージが表示された場合は、本装置を使用しないでください。 エラーコードを記録し、電源を切って、 FUJIFILM Sonosite までお電話いただくか、 または最寄りの販売代理店へお問い合わせください。
- AC 電源を使用の際は、プラグをコンセントから容易に抜くことができる位置に装置 を設置してください。

#### **装置のバッテリの装着または交換**

**警告**

#### • 操作者の負傷および装置の損傷を防止するために、バッテリを装置に装着する前に液 漏れがないことを点検してください。

• データの消失を防止し、安全にシャットダウンするために、バッテリを装着していな い状態で装置を使用しないでください。

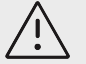

#### **注意**

装置およびスタンドバッテリが確実に正しく作動するように、常に内部バッテリを装 置に装着した状態でご使用ください。

- 1. 装置の電源がオフになっていることを確認します。
- 2. 必要であれば、AC 電源を切り離します。
- 3. 装置がスタンドに装着されている場合は、スタンドから取り外します。 [Sonosite PX](#page-21-0) 装置 をスタンド [から取り外す](#page-21-0) [\[16\]](#page-21-0)を参照してください。
- 4. 装置を裏返します。
- 5. プラスドライバーを使用して、ネジを緩めて取り除き、バッテリ装着部のカバーを取り外します。

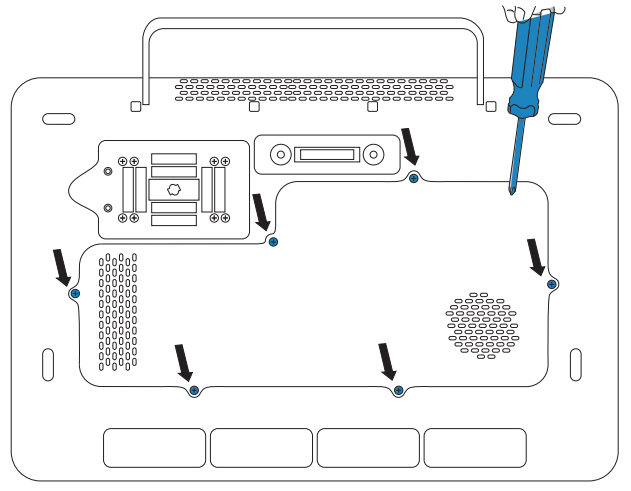

6. 下図に示すように 1 つ目のバッテリをバッテリ装着部に挿入し、プラグをコネクタに接続します。 ケ ーブルがバッテリ装着部に完全に収納されていることを確認します。

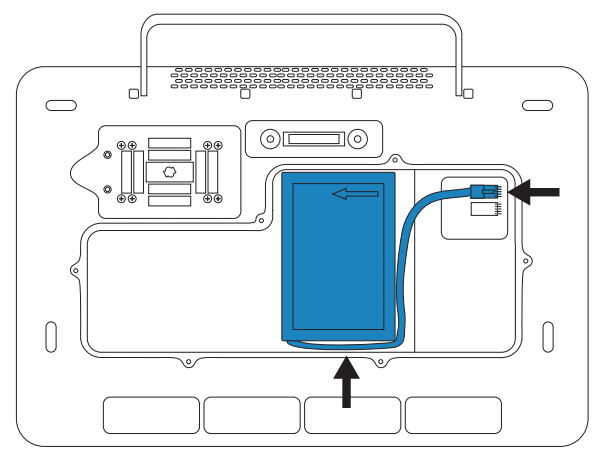

7. 下図に示すように 2 つ目のバッテリをバッテリ装着部に挿入し、プラグをコネクタに接続します。 ケ ーブルがバッテリ装着部に完全に収納されていることを確認します。

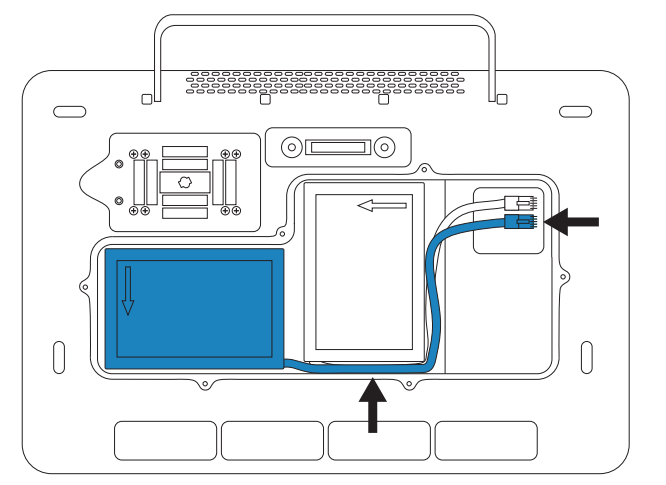

8. カバーを取り付け、ドライバーを使用してネジを締め直します。

#### **電源およびバッテリインジケータ**

#### **注意** • バッテリ残量が減ってきたときには AC 電源に接続してください。 • バッテリは、その最善の性能を維持するために時々充電する必要があります。 充電 せずに長い期間放置すると性能が低下したり、機能を果たさなくなるおそれがありま す。 AC 電源に装置を接続してバッテリを充電してください。 • 定期的にバッテリが充電できることを確認してください。 バッテリが充電できない 場合には、FUJIFILM Sonosite テクニカルサポートまでご連絡ください。

• 装置には FUJIFILM Sonosite 専用バッテリのみを使用してください。

**注**

バッテリ持続時間が予想以上に短い場合、またはバッテリ充電アイコンがクリニカル モニタに表示されない場合は、 装置を AC 電源から一度切り離し、再度接続します。

クリニカルモニタのシステムステータス表示部に表示されるアイコンおよび装置とスタンドのランプは電 源の状態およびバッテリ残量を示します。

バッテリ残量は Power and Battery 設定ページにも表示されます。 [電源およびバッテリの設定](#page-63-0) [\[58\]](#page-63-0)を 参照してください。

#### **表 17: 電源インジケータおよびバッテリインジケータ**

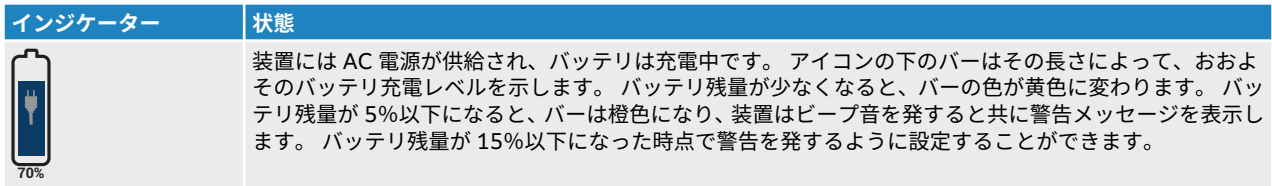

嘗

<span id="page-25-0"></span>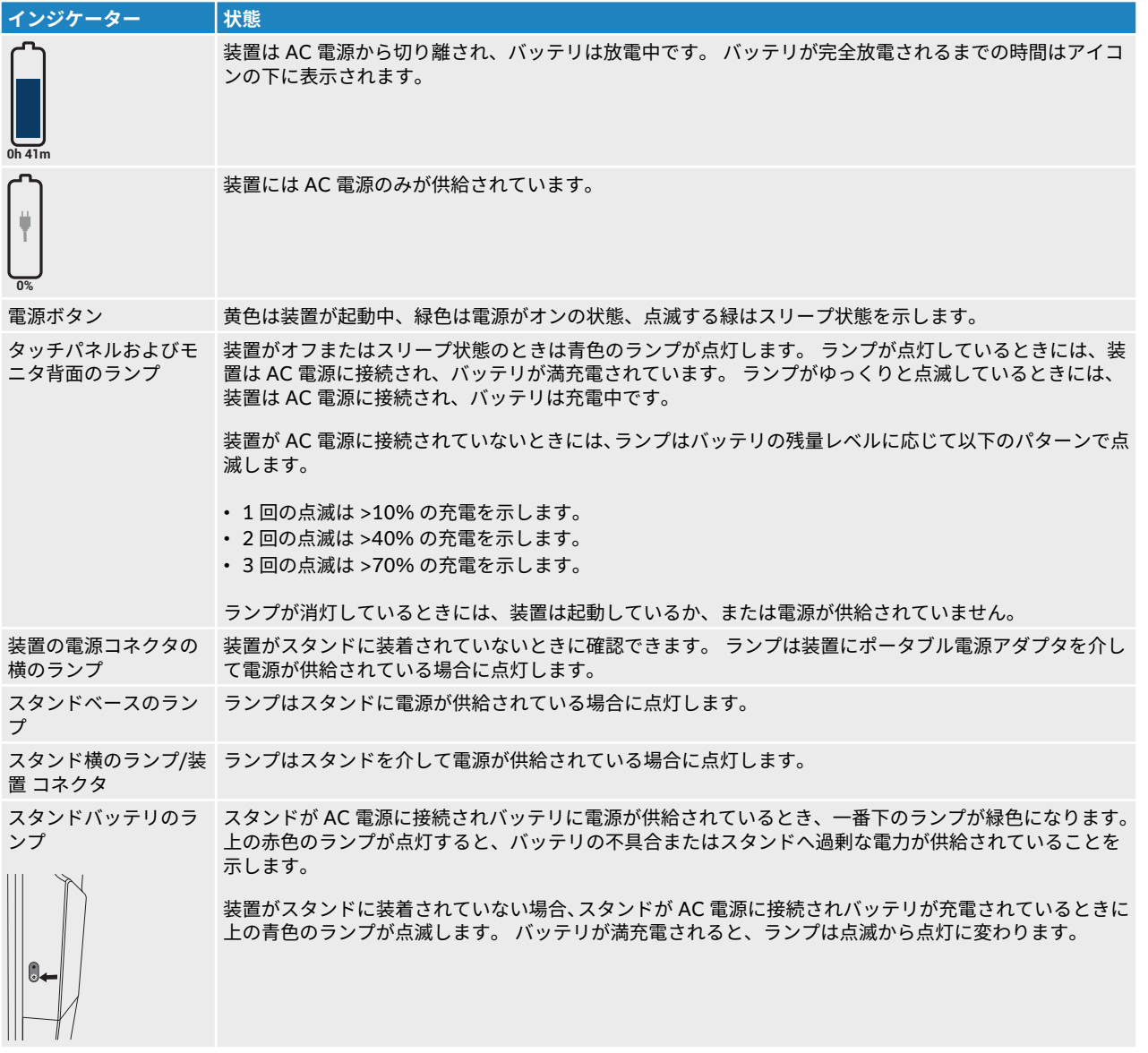

#### **装置の電源をオン/オフにする**

- 1. AC 電源を使用して装置を操作する場合には以下のいずれかを行います。
	- 装置をスタンドから外して使用する場合、ポータブル電源アダプタの DC 出力コードを装置の DC コ ネクタに接続し、AC 主電源を取るために AC 電源コードを医用コンセントに接続します。
	- 装置をスタンドに装着して使用する場合、AC 主電源を取るためにスタンドの AC 電源コードを医用 コンセントに接続します。スタンドのインジケータが点灯していることを確認してください。
- 2. 装置をバッテリで駆動する場合、装置またはスタンドに装備されているインジケータランプを確認して ください。
- 3. 電源ボタンを押します。 $\bigcirc$
- 4. 装置の電源をオフにするには、電源ボタンを再度押します。

データが安全な状態になると、装置は電源をオフにします。 データ送信中であった場合、電源が再度オン になったときに完了します。 装置の電源をオフにすると、使用者はログアウトされ、進行中の検査は終了 します。 装置が反応しない場合、再起動せずに数分待ってください。 患者ファイルの転送など、データ量 <span id="page-26-0"></span>の多いバックグラウンド作業を実施している最中に再起動すると、患者データが消失する恐れがあります。 反応しない場合に電源をオフにするには、本装置がシャットダウンするまで電源ボタンを押し続けてくださ い。 シャットダウンするまで 5 秒以上かかることがあります。

#### **スリープモードに切り替える**

本装置はバッテリを長持ちさせるために、操作をしないままある一定の時間が経過するとスリープモードに 入ります。 スリープモードに入るまでの無操作時間を設定する手順は、[電源設定](#page-63-0) [\[58\]](#page-63-0)を参照してくださ い。

直ちにスリープモードに切り替えるには、モニタを閉じるか、またはシステムメニュー で **Sleep** をタ ップします。 スリープモードから復帰させるには、モニタを開くか、または制御ボタンを押します。

#### **USB 機器を接続する・取り外す**

本装置に装備されている USB ポートには USB メモリ等の USB 機器を接続することができます。 患者デ ータやログのエクスポートには USB メモリを使用します。 システム管理者の権限を有するユーザーはユ ーザーアカウント情報および設定内容もインポートおよびエクスポートできます。

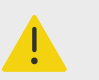

**警告**

FUJIFILM Sonosite が推奨するアクセサリおよび周辺機器のみを使用してください。 FUJIFILM Sonosite が推奨していない周辺機器やオプション品を接続すると感電や誤 動作のおそれがあります。 FUJIFILM Sonosite が推奨するアクセサリおよび周辺機器 のリストについては、FUJIFILM Sonosite または最寄りの販売代理店にお問い合わせく ださい。

## **注意**

- データの損失または USB メモリの破損を防止するために、データのエクスポート中 は、USB メモリを抜き取ったり、装置の電源をオフにしないでください。 また、装 置に接続された USB メモリに衝撃を与えたり、圧力をかけたりしないでください。 USB コネクタが破損するおそれがあります。
- モニタのシステムステータス表示部に USB のアイコン <sup>o人</sup>マが表示されない場合、 USB メモリが不良の可能性があります。 別の USB メモリと交換してください。
- 本装置内蔵の記憶装置は取り外さないでください。 保存されているデータは HIPAA に適合し暗号化されており、装置から取り外すとデータは消失します。 本内 蔵記憶装置の取り外しは保守点検の目的のみに限ります。

lΞl

**注**

患者情報の守秘義務を遵守するため、電子的に送信する前に、患者を識別できるすべて の情報を画像、ファイル、または記録から削除してください。

1. USB メモリを装置またはスタンドの USB ポートに挿入します。

<span id="page-27-0"></span>USB アイコン<sup>o全</sup>が表示された時点で、USB メモリを使用することができます。

- 2. エクスポートしている場合は、アニメーション化した USB アイコン。<del>。。</del><br>2. エクスポートしている場合は、アニメーション化した USB アイコン。<sup>。</sup>。が停止してから 5 秒間待ちま す。
- 3. USB メモリを USB ポートから抜き取ります。

エクスポート中に USB メモリを装置から抜き取ると、エクスポートされたファイルが不完全であったり破 損する可能性があります。

#### **一般的な操作**

新規に Sonosite PX の設定を終了すると、次回から起動後にスタートアップ画面が表示されます。 [システ](#page-40-0) [ムの初回設定](#page-40-0) [\[35\]](#page-40-0)を参照してください。

#### **図 3 スタートアップ画面**

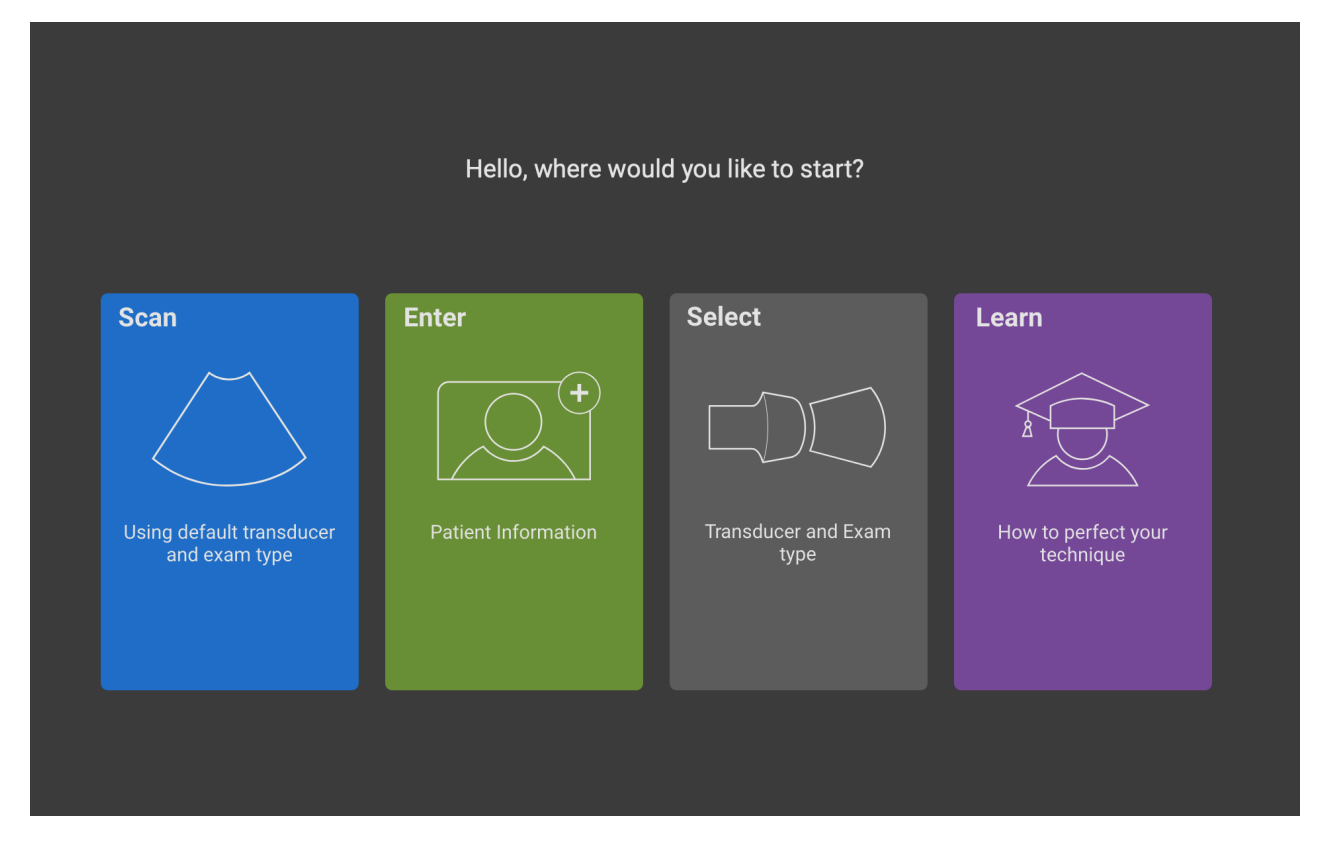

本装置ではスタートアップ画面から使用可能な主要なモジュールが 4 つあります。

- **Scan** (スキャン)- 患者の検査を行うモジュール
- **Enter** (入力)- 患者に関する情報を入力する患者情報フォームの表示、患者の検索、スケジュールされ た患者リストの表示、検査の選択をするモジュール
- **Select** (選択)- スキャンに使用するプローブおよび検査種類の組み合わせを選択するモジュール
- **Learn** (ガイダンス)- 超音波スキャン演習ガイダンスおよびシステムに関するヘルプファイルを提供す るモジュール

これらの中から、スタートアップ画面に表示するモジュールを選択することができます [スタートアップの](#page-64-0) [モードを選択する](#page-64-0) [\[59\]](#page-64-0)を参照。

#### **クリニカルモニタ**

クリニカルモニタには超音波画像をはじめ、検査やシステムステータス等の詳細情報が表示されます。 Sonosite PX クリニカルモニタはタッチスクリーンではありません。

### **警告** • FUJIFILM Sonosite は、 FUJIFILM Sonosite が供給するクリニカルモニタ以外のモ ニタの使用は推奨しません。 本装置の使用目的を満たすことが検証されている画像 は本クリニカルモニタに表示される画像のみです。 • デジタルビデオ出力ポートに接続したモニタを医療診断用に使用しないでください。

#### **図 4 クリニカルモニタの表示構成**

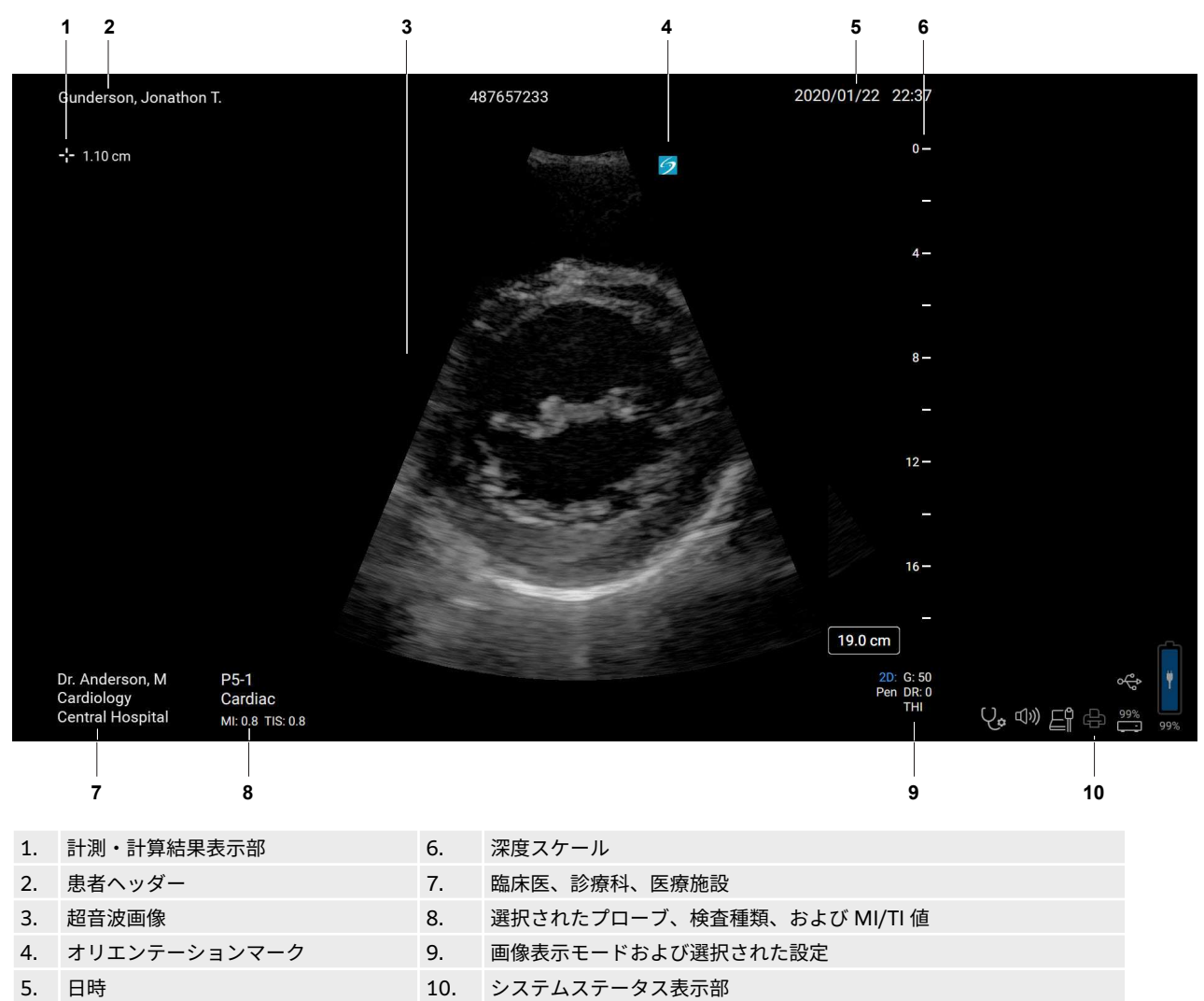

#### **電子ビデオ出力**

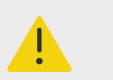

**警告**

- 感電および電磁妨害を防止するため、臨床的使用の前に、すべての機器が正しく動作 していること、および該当する安全規格を満たしていることを確認してください。 本超音波画像診断装置に機器を接続することは、医用システムを構成することを意味 します。 FUJIFILM Sonosite は本超音波画像診断装置、併用するすべての機器の組 み合わせ、本装置に接続するすべてのアクセサリが、該当する機器接続の要件および 安全性に関する規格を満たしていることを使用者において確認されることを推奨し ます。
- 安全のために、FUJIFILM Sonosite は補助ビデオ接続をする場合には外部機器(例: 光学または無線インターフェースアダプタ)を使用して絶縁することを推奨します。 お手元の医用システムの電気的安全性に関しては熟練した医用生体工学者と確認し てください。

デジタルビデオ出力の解像度は 60 Hz にて 1920 x 1080 です。

#### **操作パネル**

操作パネルにはインタナショナル版と英語版の 2 種類があります。英語版では記号の代わりに文字表記さ れているものがあります。

#### **図 5 操作パネル(インターナショナル版)**

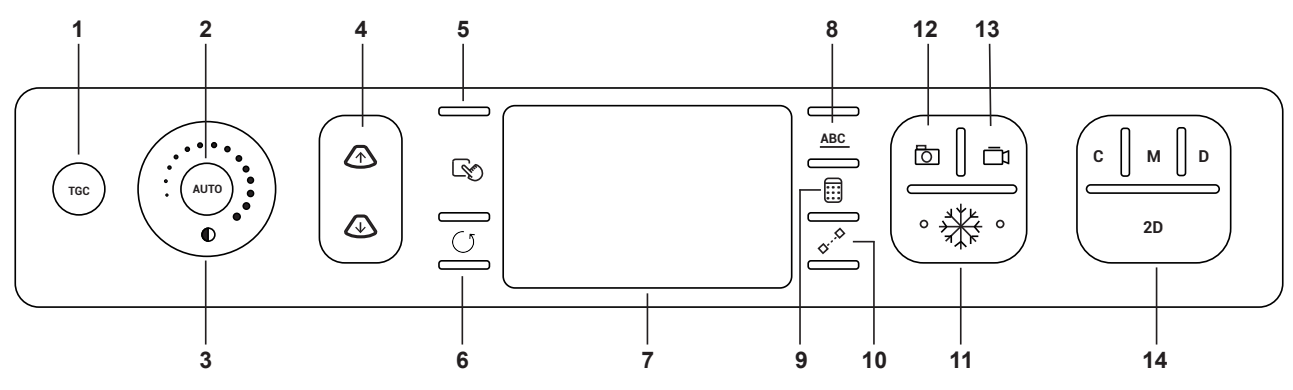

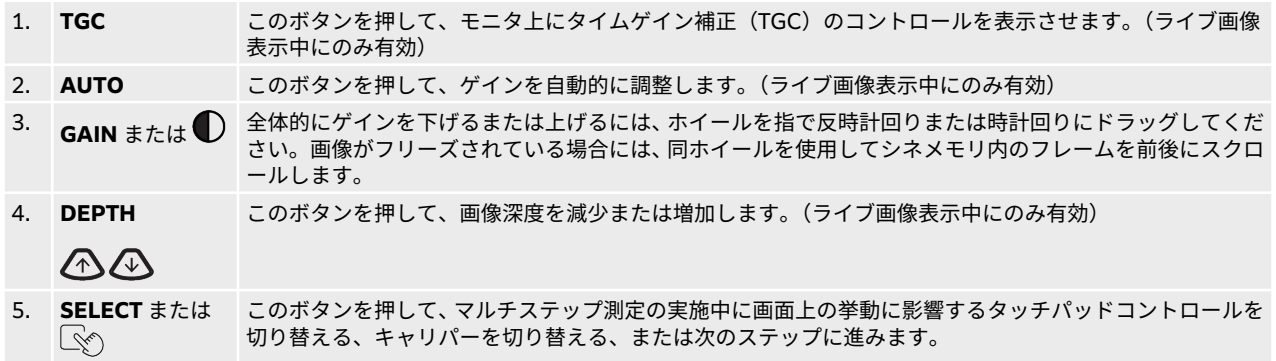

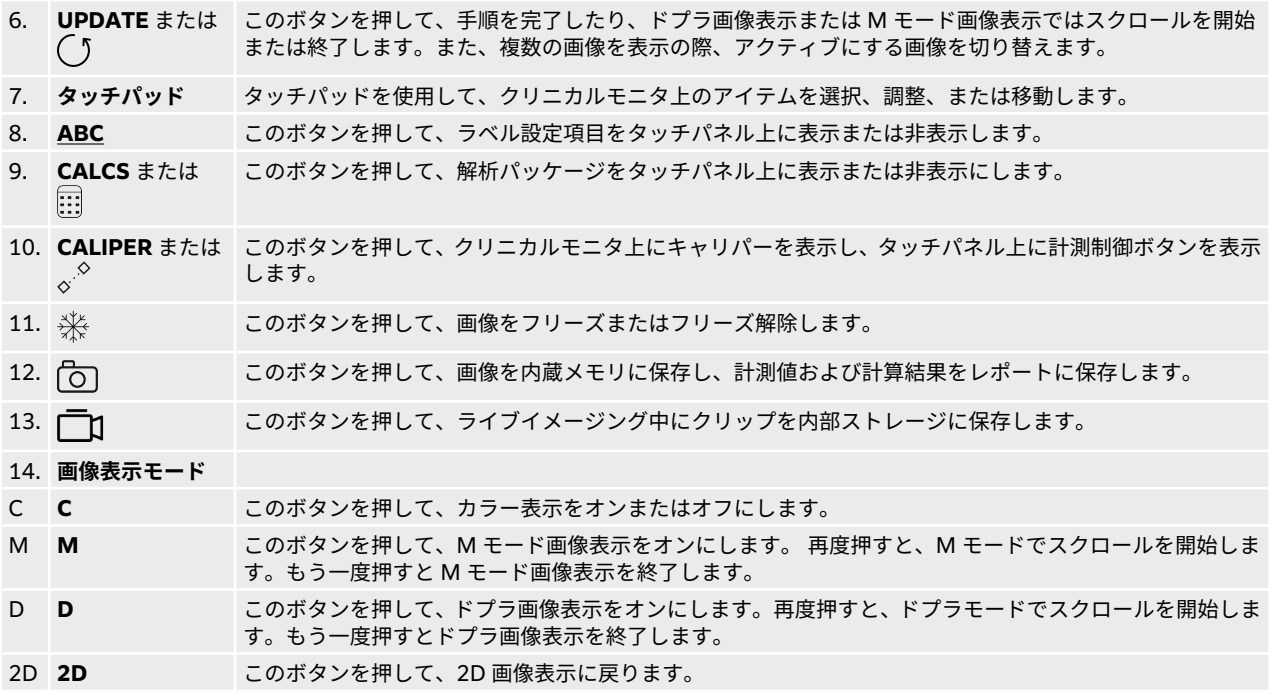

#### **音声起動**

音声アシストを使用するには、FUJIFILM Sonosite マイクを本装置の USB ポートに接続する必要がありま す。 装置上で制御器を押したりタップしたりする代わりに、音声コマンドを使用すると手や手袋の滅菌状 態を維持したまま特定の機能を実行することができます。 音声アシストは使用許可を必要とするオプショ ンでご購入いただけます。

本超音波画像診断装置はさまざまなアクセントを認識できますが、英語のコマンドしか理解できません。 本装置で使用可能な音声コマンドのリストは、 [音声コマンド](#page-85-0) [\[80\]](#page-85-0)を参照してください。 音声コマンドの 使用方法は [音声コマンドの使用](#page-85-0) [\[80\]](#page-85-0)を参照してください。

#### **タッチパッド**

タッチパッドはアイテムを選択するのに使用します。 タッチパッドがアクティブの状態のとき、タッチパ ッド上で指をドラッグして、スクリーン上のアイテムを移動します。

タッチパッドは以下の操作に使用します。

- ラベル、ボディマーク、プローブマーカーを移動する
- キャリパーを移動する
- M モードカーソルおよび D モードカーソルを移動する
- ROI ボックスのサイズおよび位置を調整する
- ズームボックスを移動する
- ベースラインを移動する
- フリーズ中、シネメモリの中の画像をフレーム毎に前後に送る

#### **タッチパネル**

タッチパネルの操作方法は、数多くあるタッチスクリーン機器と同じです。 タッチパネルの表示内容は使 用環境によって異なります。 タッチパネルは、設定の調整、検査種類やプローブおよび画像表示モードの 選択、患者情報の入力、計測の実施等に使用します。 タッチパネルでの操作中、その結果はクリニカルモ ニタに表示されます。

#### **図 6 タッチパネルの表示構成**

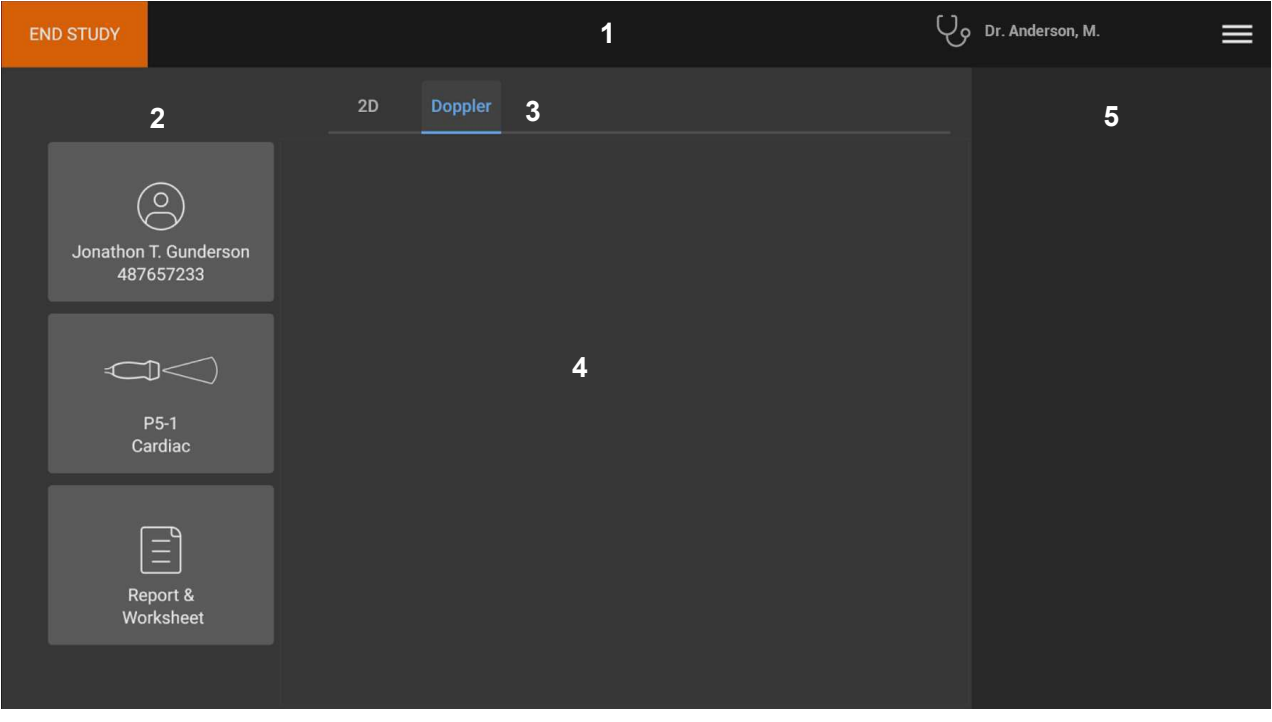

- 1. ヘッダ :検査終了ボタン、ログインした臨床医、およびシステ 4. 種々のボタン: 画像制御、ラベル、計測値および計算結果 ムメニュー 2. パネル左側 に表示されるボタン カンファン いっちゃん いっちん 種々の表示:パネル右側に表示されるボタン、画像および 動画、計測値および計算結果
- 3. タブ :画像表示モード等によって異なります

#### **スクリーンキーボード**

スクリーンキーボードを使用して、(例えば、患者フォーム等の)テキストボックスに文字を入力すること ができます。

1. テキストボックスをタップするか、または **ABC** ボタンを押します。

ほとんどの使用環境でスクリーンキーボードが表示されます。 ラベルを付記する場合には、 <mark>[::::::]</mark> <sub>をタ</sub> ップする必要があることがあります。

- 2. 必要に応じてキーをタップします。
	- シフトキー をタップして、アルファベット文字を大文字に変換し ます。
	- 大文字ロックキー $\overline{\mathbf{G}}$  をタップして、入力するすべての文字を大文字に変換します。
	- フォームに入力中 **next** またはタブキー <sup>→→ → →</sup> をタップして、次のテキストボックスへ進みます。
	- フォームに入力中 **previous** をタップして、以前のテキストボックスに戻ります。
	- **123\*#** をタップして、数字・記号・特殊文字のキーを表示します。
	- **abc** をタップして、アルファベットキーの表示に戻ります。
	- フォームに入力中、 アルファベットキーを長押して、アクセント付きの文字を表示します。
	- $\left(\frac{\mathsf{x}}{\mathsf{x}}\right)$ をタップして、ポインタの左側の文字を消去します。
	- をタップして、キーボードを非表示にします。 使用環境によっては、リターンキーを押すとキ ーボードが非表示になります。

## <span id="page-32-0"></span>**プローブの準備**

## **警告**

- 超音波ジェルおよび滅菌剤の中には、個人によってアレルギー症状を起こすものがあ ります 。
- プローブカバーの中には、天然ゴムラテックスやタルクをふくむものがあり、個人に よってはアレルギー反応を惹起することがあります。 天然ゴムラテックスは、かゆ み、発赤、蕁麻疹、むくみ、発熱、呼吸困難、喘息様症状、血圧低下、ショック等の アレルギー性症状をまれに起こすことがあります。このような症状を起こした場合 には、直ちに使用を中止し、適切な措置を施してください。 FUJIFILM Sonosite は、 ラテックスおよびタルクに敏感な患者を特定し直ちにアレルギー症状に対応するよ う推奨します。

**注意**

- プローブの損傷を防止するため、FUJIFILM Sonosite が推奨する超音波ジェルのみを 使用してください。 その他の超音波ジェルを使用した場合には、プローブを損傷し、 保証が無効になるおそれがあります。 超音波ジェルの適合性については、FUJIFILM Sonosite または販売代理店までお問い合わせください。
- プローブは使用後毎回洗浄してください。

#### **プローブの接続**

スタンドには、同時に 3 本のプローブを装置に接続できるトリプルプローブコネクタ(TTC)が装備されて います。

スタンドから取り外して使用する場合、超音波画像診断装置本体にはプローブを 1 本接続することできま す。 [16](#page-21-0) を参照してください。

#### **TTC にプローブを接続する**

- 1. プローブコネクタのラッチを引き起こし、時計回りに回します。
- 2. プローブコネクタをプラットフォームの下側にあるプローブモジュールポートの 1 つに挿入します。

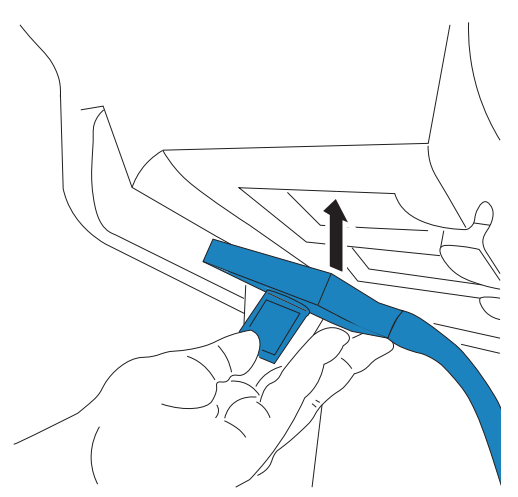

3. プローブコネクタが奥までしっかりと挿入されていることを確認した後、ラッチを反時計回りに回しま す。

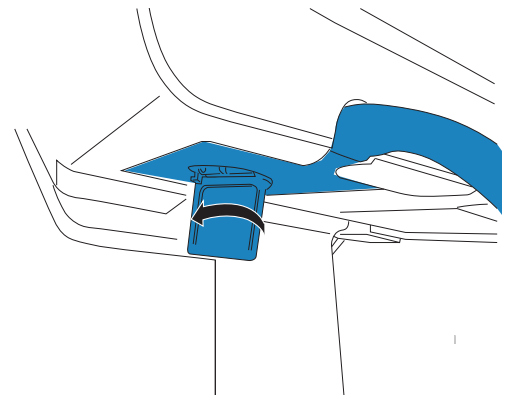

4. ラッチを上向きに押倒し、プローブコネクタをプローブモジュールに固定します。

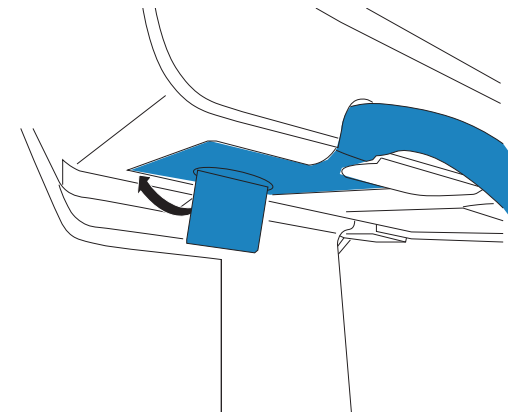

上記の手順を繰り返し追加で 2 本までプローブを接続できます。

#### **装置に直接プローブを接続する**

- 1. 装置を裏返します。
- 2. プローブコネクタのラッチを引き起こし、時計回りに回します。 プローブコネクタと装置の底面にあ るコネクタ接続部の位置を合わせます。
- 3. ラッチを起こした状態でプローブコネクタを装置のコネクタ接続部に挿入します。

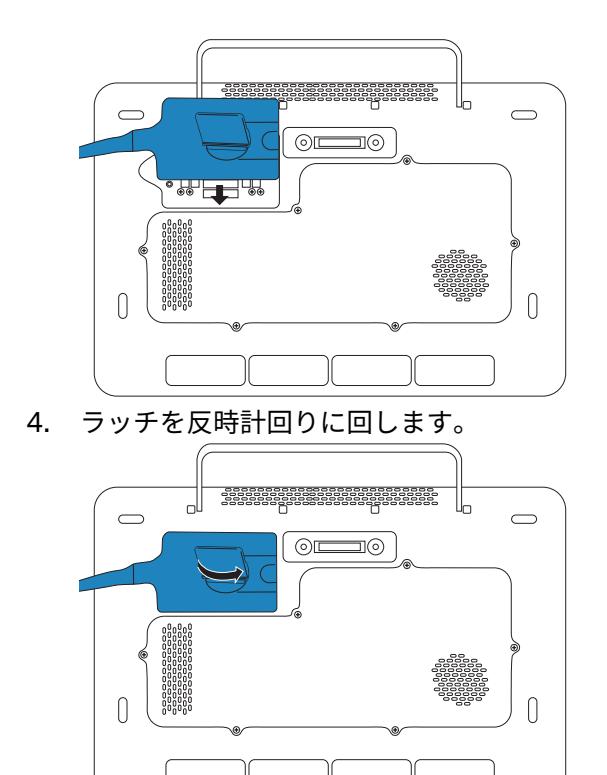

5. ラッチを押倒し、プローブコネクタを装置に固定します。

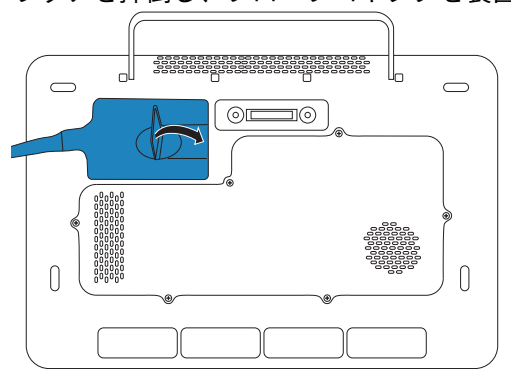

#### **プローブを取り外す**

#### **注意**

画質劣化の原因となる機器の損傷を防止するため、使用中にプローブを取り外さないで ください。取り外す前に、画像をフリーズするか、他のプローブに切り替えてくださ い。

- 1. プローブコネクタのラッチを引き起こし、ゆるむまで回転させます。
- 2. プローブを装置から抜き取ります。

#### <span id="page-35-0"></span>**プローブおよび検査種類を選択する**

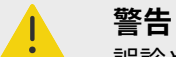

誤診や患者の負傷を防止するため、臨床的応用に適切なプローブを使用してください。 各プローブ、検査種類および画像表示モードにより診断の性能は異なります。 プロー ブはそれぞれの身体的適用に応じて、特定の規準をもとに開発されています。 これら の規準には、生体適合性を含みます。 使用前に、本装置の診断能を充分に理解してく ださい。

スキャンを開始する前に、プローブおよび検査種類を選択します。 検査種類は、臨床使用目的に応じて、 スキャンに関する特定の設定項目を予め最適化しています。

- 1. 以下のいずれかの操作を行います。
	- スタートアップ画面で、**Select Transducer and Exam type** をタップします。
	- タッチパネルで、現在のプローブおよび検査ボタンをタップします。
	- 患者フォーム内で現在のプローブおよび検査ボタンをタップします。
- 2. 適切なプローブのカード上で、以下どちらかの操作をします。
	- 検査種類をダブルタップします。
	- 検査種類をタップし、 次に **Scan** とタップするか、または **Cancel** をタップして取り消します。 検査種類のリストをスクロールすると、隠れている項目を表示できます。

#### **表 18: 各プローブで使用可能な画像表示モードおよび検査種類**

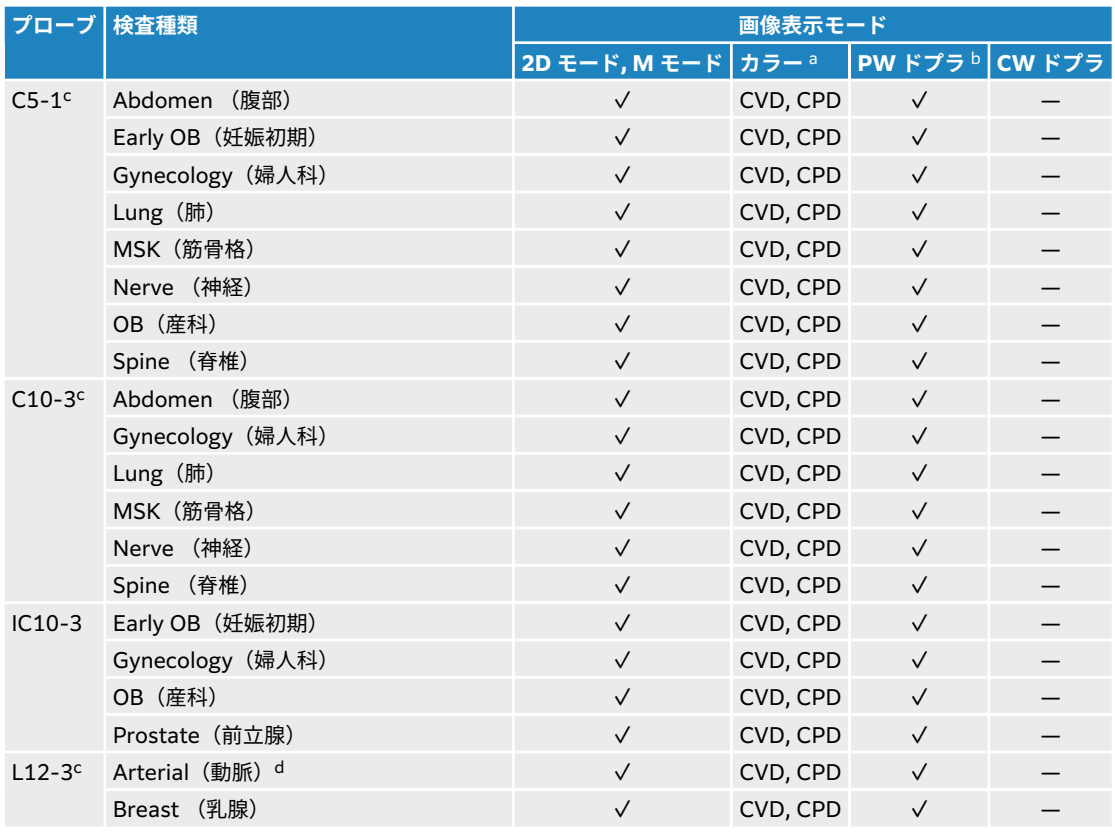
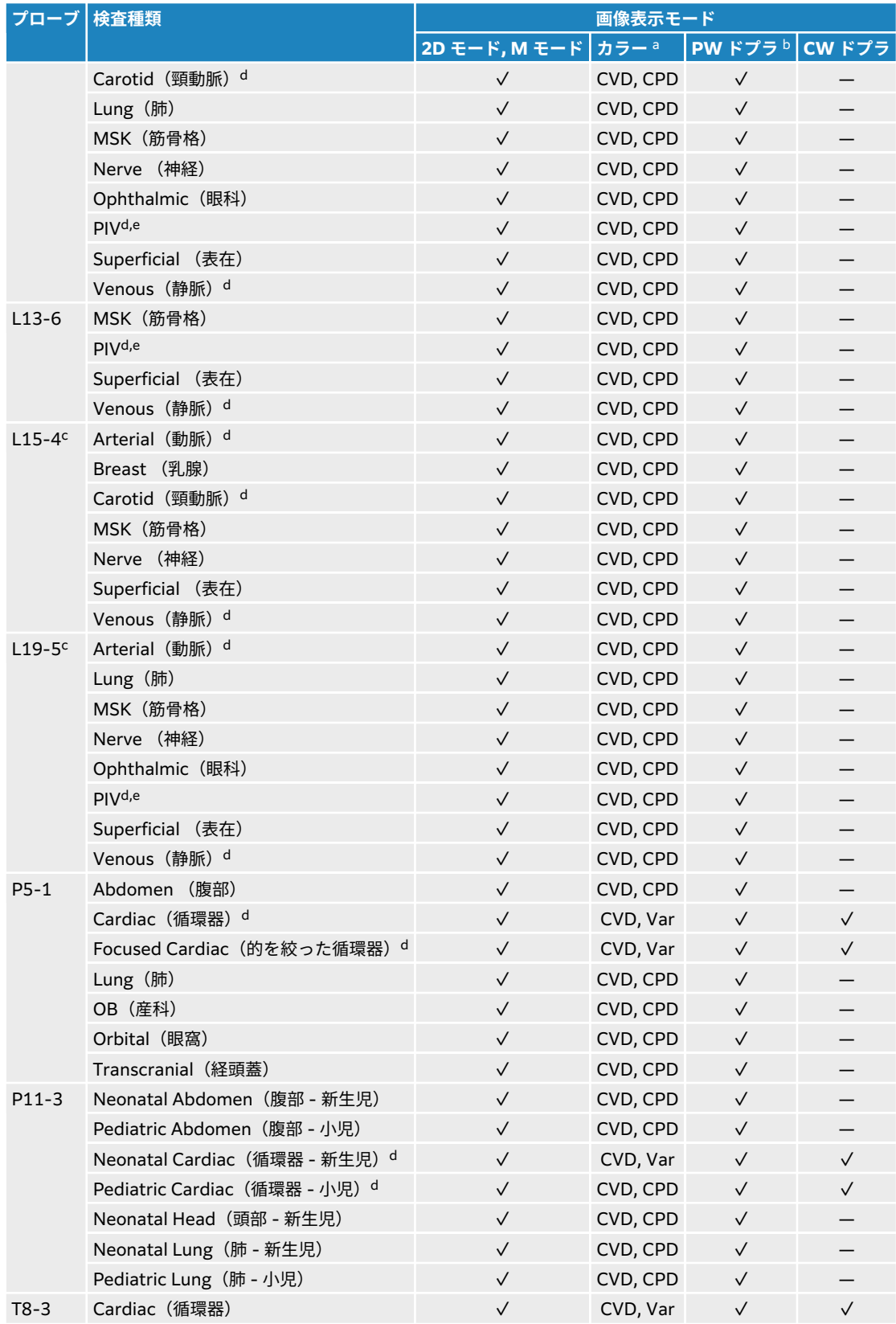

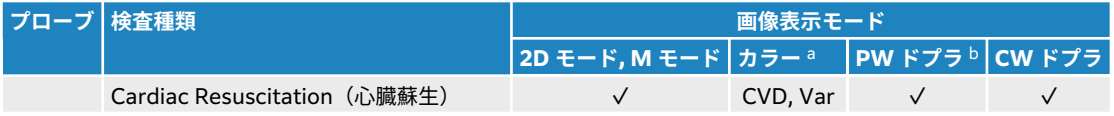

<sup>a</sup> ドプラの分散表示 (Var) は循環器検査を選択中にのみ使用可能です。パワー表示 (CPD) は循環器検査以外のすべての検査種類で使用可能で す。CVD = カラードプラの速度表示(color velocity Doppler)

<sup>b</sup> 循環器検査では PW TDI も使用可能です。

<sup>c</sup> プローブはニードルガイドと併用できます。 詳細は FUJIFILM Sonosite 超音波画像診断装置と併用可能な CIVCO 製品ガイドを参照してく ださい。

<sup>d</sup> ドプラ画像同時表示が使用可能です。

<sup>e</sup>PIV = 末梢静脈カテーテルアクセス 末梢静脈カテーテルアクセスの手技を行う際には、針の可視化を向上するためにこの検査種類を選択して ください。

# **ジェル**

超音波検査を行う際には、必ず超音波ジェルを使用してください。 大部分の超音波ジェルには適切な超音 波伝播性能が備わっていますが、一部、プローブの構成材料と適合性のない製品があります。 FUJIFILM Sonosite は Aquasonic ジェルを推奨します。Aquasonic ジェルのサンプル品は本装置に同梱されていま す。

一般的な検査では、プローブと身体の間に超音波ジェルを充分に塗布します。 インターベンション手技で は、プローブにプローブカバーを取り付けてください。

# **カバー**

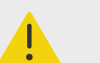

**警告**

経直腸手技、経膣手技、または超音波ガイド下でのニードル手技では、薬事法上の承認 または認証を受けた市販の滅菌済みプローブカバーおよび滅菌超音波ジェルを使用し てください。 検査の準備が整うまで、超音波ジェルをプローブカバー内へ注入しない でください。 使用後、単回使用のプローブカバーは取り除き破棄します。プローブは、 FUJIFILM Sonosite 承認した消毒剤を使用して洗浄および消毒します。

# **プローブカバーを取り付ける**

- 1. プローブカバーにジェルを注入します。 ジェルがプローブカバーの先端に注入されていることを確認 します。
- 2. プローブをプローブカバー内に挿入します。
- 3. プローブカバーを完全に引き伸ばし、プローブおよびケーブルを覆います。
- 4. 付属のバンドを使ってプローブカバーを固定します。
- 5. プローブ照射面とプローブカバーの間に気泡がないことを確認します。
- プローブ照射面とプローブカバーの間に気泡があると、超音波画像に影響することがあります。
- 6. プローブカバーに穴や裂け目がないことを点検します。

# **オンボード教育ビデオ**

教育用の Sonosite スキャン演習用ビデオガイダンスは、アニメーション化した 3D ビデオで、スキャンの 手法および用語等を説明します。

ビデオ再生中もスキャン機能は使用可能なため、ガイダンスを観ながらスキャン技術のトレーニングができ ます。

# **ビデオガイダンスを再生する**

- 1. ビデオガイダンスの教材を表示するには、以下のいずれかの操作をします。
	- スタートアップ画面で **Learn** をタップします。
	- タッチパネル上で **Learn** をタップします。
	- タッチパネルの右上隅のシステムメニュー から **Learn** をタップします。
- 2. 表示されたページの上部で、カテゴリ(例えば、**Basics**)をタップします。 現在選択されているカテゴリはハイライトされます。
- 3. タッチパネルで左右にスワイプし、隠れているカードを表示させます。
- 4. カードの中から希望するビデオをタップして選択します。 ビデオプレーヤが起動します。
- 5. 以下のどちらかの操作をします。
	- **Video Language** メニューから言語を選択します。
	- ビデオを再生または一時停止するには、プレーヤの下に表示される制御器を使用します。
	- 消音するには、音量調整ボタンをタップします。 再度タップすると消音を解除します。
	- 音量を調整するには、音量スライダをドラッグします。
	- 他のビデオを再生するには、リスト内からビデオ名をタップします。
	- **Learn** 画面に戻るには、**Back** をタップします。
	- スキャンしながらビデオを再生するには、 **Scan Along** をタップします。 ビデオはスキャン画面上に再生されます。 ビデオは自由に再生、一時停止、拡大、または閉じること ができます。

# <span id="page-39-0"></span>**システム設定**

システム設定ページではお手元の装置のカスタム設定および任意環境設定を行います。

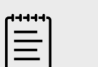

- ゲストとしてログインした場合には、変更することができ ない設定項目があります。
- システム設定ページの中にはリセット機能があるページがあります。

# **システム設定を表示する**

**注**

- 1. タッチパネルでシステムメニュー をタップします。
- 2. **System Settings** をタップします
- 3. リストから設定項目をタップして、設定ページを開きます。
- 4. 設定ページ内で以下のいずれかの操作をします。
	- システム設定が複数ページある場合、 **Back** ボタンをタップして前のページに戻ります。
	- 別の設定ページを開くには、リストから別のシステム設定項目をタップします (変更内容は保存され ます)。
	- 変更を保存してシステム設定ページを閉じるには、**Done** をタップします。
	- 変更を取り消すには、**Cancel** をタップします。

# **工場出荷時のデフォルト設定に戻す**

# **注意**

工場出荷時のデフォルト設定に戻すと、すべての設定および患者データは消去されま す。 工場出荷時のデフォルト設定に戻す前に、データのバックアップを行ってくださ い。

- 1. マニュアル作業でシステムをリセットするには、 AUTO、 、および **2D** ボタンを同時に押します。
- 2. 装置が AC 電源に接続されていることを確認し、**Yes** をタップして続けます。 リセットには最長で 35 分かかります。

目

**注** リセットを完了するのに十分な電源がない場合、リセットをやり直す必要がありま す。

3. リセットが終了したら、**OK** をタップして再起動します。

# <span id="page-40-0"></span>**システム管理者として使用する**

システム管理者の権限を有するユーザーは、ユーザー管理、特定のシステム設定、セキュリティ設定を行う ことができます。 更に、システム管理者の権限を有するユーザーは、システムを設定をするにあたり設定 ウィザードを使用できます。

本装置に装備されているセキュリティ設定は、適用される HIPAA 規制のセキュリティ要件を遵守できるよ うに設計されています。 本装置を使用して収集、保存、レビューおよび送信された電子健康情報のセキュ リティおよび保護の最終責任は使用者にあります。

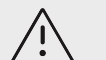

**注意**

患者の健康管理情報の保管または送信を担当する医療業務従事者は、1996 年に施行さ れた Health Insurance Portability and Accountability Act (HIPAA: 医療保険の相互 運用性と説明責任に関する法律) および European Union Data Protection Directive (95/46/EC) の下に、個人情報の整合性および機密保持性を確保し、非許可の情報開 示、無権限者による使用、または情報の完全性や機密保持性を脅かす予見可能なおそれ や危険に対し適切な措置を講じることが要求されています。

### **システムの初回設定**

Sonosite PX システムは、初めて起動した際に自動的に設定ウィザードを起動します。 まず最初のページ で、システム管理者のアカウントを設定します。 システム設定では、すでに工場出荷時に設定されている 項目(例:日時)もあります。 いつでも貴施設のガイドラインに従って変更可能です。

- 1. 電源ボタンを押して、装置の電源をオンにします。 設定ウィザードが自動的に起動します。
- 2. 1 ページ目で、システム管理者として今後使用するログイン情報を入力します。

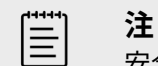

安全保障のため、大文字(A-Z)、小文字(a-z) および数字(0-9) を組み合わせた パスワードを作成してください。 パスワードは大文字、小文字が区別されます。

- 3. 次のページで、日時の設定を確認します。必要に応じて変更します。
- 4. 他の Sonosite PX システムからカスタム設定をインポートするまたはしないを選択します。 USB メモリを装置に接続後、インポートの手順に従います。 設定ウィザードは残る設定の手順を省略 します。
- 5. 次のページで、施設名および診療科の情報を入力します。
- 6. 電源およびバッテリの設定をします。
- 7. 最後に、以下のどちらかのモードを選択します。

**注** lΞl

このモードを変更するには、(システム管理者のみが使用できる)設定ウィザード を再度起動させる必要があり、システムをリセットすることになるため、すべての データが消去されます。

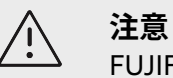

FUJIFILM Sonosite はお手元のシステムをセキュアモードに設定することを強く 推奨します。 非セキュアモードで使用することは、HIPAA 規制の要項に適合しな い可能性が大きくなります。

- **Secure mode:**セキュアモードではユーザーによるログインを強制し、ディレクトリ サーバのサポ ートを含むユーザー管理が可能になります。 セキュアモードは患者のプライバシーに関わる規制に 準拠しており、ディレクトリサーバへの接続を可能にします。 システムがセキュアモードに設定さ れている場合、接続性の設定変更およびシステム設定をインポートおよびエクスポートできるのはシ ステム管理者のみに限られています。
- **Non-secure mode:** 非セキュアモードでは、ログインは不要となり、どのユーザーでもシステム 管理設定以外のすべてのシステム機能を使用することができます。

装置は再起動し、新規設定を有効にします。

### **システム管理者の設定へのアクセス**

**注意**

ログインおよびログアウト、パスワード変更の手順は[、ログイン・ログアウト](#page-49-0) [\[44\]](#page-49-0)を参照してください。 システム管理者のパスワードを忘れた場合に[は工場出荷時のデフォルト設定に戻す](#page-39-0) [\[34\]](#page-39-0)を参照してシステ ムをリセットするか、または FUJIFILM Sonosite までご連絡ください ([サポート](#page-7-0) [\[2\]](#page-7-0)を参照)。

工場出荷時のデフォルト設定に戻すと、すべての設定および患者データは消去されま す。 工場出荷時のデフォルト設定に戻す前に、データのバックアップを行ってくださ い。

- 1. **ニ**をタップし、System Settings をタップします。
- 2. システム管理設定のメインページを開くには、左側のリストから **Administration** をタップします。
- 3. プロンプトが表示されたら、システム管理者のログイン情報を入力し、**Login** をタップします。

### **システム上のユーザーを管理する**

システム管理者に限り、ユーザーアカウントを管理することができます。別のシステムからユーザーアカウ ントをインポートしたり、システム上でユーザーアカウントを作成または変更したり削除できるのはシステ ム管理者のみです。

ディレクトリサーバと同期させ、サーバベースのユーザーアカウントを使用してユーザーを管理する手順 は[、ディレクトリサーバへの接続を設定する](#page-43-0) [\[38\]](#page-43-0)を参照してください。

星印(\*)が付いている項目は必須です。

#### **新規ユーザーの追加**

- 1. システム管理者のログイン情報を入力して、システム管理設定ページにログインします。
- 2. **User Management** をタップします。
- 3. ユーザー管理ページで、**Add User** をタップします。 ユーザー情報のフィールドに入力します。
- 4. ユーザーにパスワードの変更を要求する場合には、**Require password change on next login** を選択 し、 一時パスワードを入力して、ユーザーの初回ログインを可能にします。

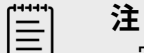

- 安全保障のため、大文字(A-Z)、小文字(a-z) 、特殊文字、および数字(0-9) を組み合わせたパスワードを作成してください。
- パスワードは大文字、小文字が区別されます。
- パスワードを変更できるまでの最低待ち時間のデフォルト設定は 24 分ですが、 ユーザーに次回ログインした際にパスワードを変更するよう要求した場合、障害 になることがあります。
- 5. 学生やインターン、臨時スタッフ等のために設定したユーザーアカウントで、失効日を設定することが 望ましい場合、 **Enable account expiration** を選択し、 **Set account expiration in days** のフィー ルドにアカウントが失効するまでの有効日数(例:「90」)を入力します。
- 6. 新規ユーザアカウントの設定を終了したら、**Save to Database** をタップします。

#### **ユーザー情報の編集**

- 1. システム管理者のログイン情報を入力して、システム管理設定ページにログインします。
- 2. **User Management** をタップします。

**注**

- 3. リスト内のユーザーアカウントをタップし、 **Edit User** をタップします。
- 4. ユーザー情報フィールド内で必要な修正をします。

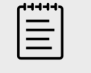

ユーザーアカウントを作成した後でもユーザーの姓または名を変更することは可 能ですが、ユーザーアカウント名を変更することはできません。

5. ユーザーアカウントの変更を終了したら、**Save to database** をタップします。

#### **ユーザーパスワードの変更**

- 1. システム管理者のログイン情報を入力して、システム管理設定ページにログインします。
- 2. **User Management** をタップします。

**注**

- 3. リスト内のユーザーアカウントをタップし、 **Edit User** をタップします。
- 4. **Reset password** を選択します。
- 5. **Password** テキストボックスおよび **Confirm** テキストボックスにに新しいパスワードを入力します。

l≣l

2つのフィールドに入力したパスワードは一致する必要があります。

### **停止中のユーザーアカウントをアクティブにする**

- 1. システム管理者のログイン情報を入力して、システム管理設定ページにログインします。
- 2. **User Management** をタップします。
- 3. リスト内のユーザーアカウントをタップし、 **Edit User** をタップします。
- 4. ユーザーの **Status** を **Active** に設定します。

#### **ユーザーを削除する**

- 1. ユーザー管理ページで、リスト内の削除するユーザーアカウントをタップします。
- 2. **Delete User** をタップします。
- 3. **Yes** をタップします。

### <span id="page-43-0"></span>**ディレクトリサーバへの接続を設定する**

サーバベースのユーザーアカウントを使用するには、本システムをセキュアモードに設定する必要がありま す[\(システムの初回設定](#page-40-0) [\[35\]](#page-40-0)を参照)。 以下の手順に関しては、IT アドミニストレータと相談することを 推奨します。

- 1. システム管理者のログイン情報を入力して、システム管理設定ページにログインします。
- 2. **LDAP/AD** をタップします。

巨

3. **Use LDAP/AD authentication** を選択します。

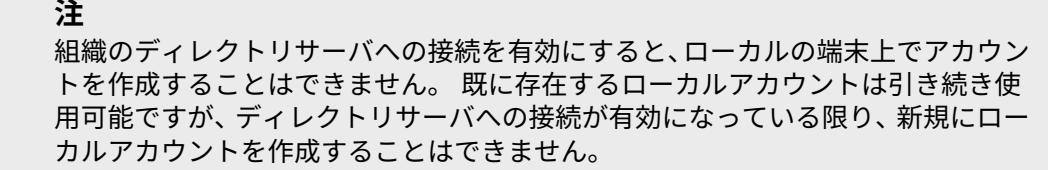

- 4. **Remote server** フィールドに FQDN(Fully Qualified Domain Name)アドレスまたはディレクトリ サーバの IP アドレスを入力します。
- 5. **Port** フィールドにディレクトリサーバのポート番号を入力します。 LDAP のデフォルトポートは 389 です。 LDAPS のデフォルトポートは 636 です。 ご使用のディレ クトリサーバーポートの番号は異なる場合があります。
- 6. TLS(Transport Layer Security)を使用して本装置とディレクトリサーバとの通信を暗号化する場合 は、**Secured** の横のチェックボックスをタップします。(このボックスを選択しないと、本装置で使用 するすべてのパスワードが漏洩する危険があります。) プライベート認証機関(CA) で TLS を使用している場合には、まず最初にプライベートのルート CA 証明書をインポートする必要があります ([43](#page-48-0) を参照)。 LDAPS 認証権者リストから使用する証明書 を選択します。
- 7. **Search root** フィールドにルートディレクトリの Distinguished Name(識別名)を入力します。 通常、Distinguished Name はドメインネームと同一で、RFC-2253 に則った形式で、X.500 〝属性 =値" のように表記されます。
- 8. **User DN** フィールドに検索するユーザーディレクトリの Distinguished Name(識別名)を入力しま す。
	- **注**  $|\Xi|$ 
		- 通常、ユーザーアカウントが保存されているディレクトリへの経路を逆に読み取り ます。
- 9. ディレクトリ検索ができるように、ユーザーアカウントネームの前に挿入されるべきドメインネームコ ンポーネント(一般に DNS ドメインネームのサブドメイン)を **Domain Name** フィールドに入力し ます。
- 10. 接続の設定が終了したら、**Test Connection** をタップします。

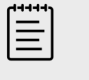

接続が失敗したときは、正確な情報が入力され、ネットワークまたはサーバに問題 がないことを確認します。

11. **Save**(保存)をタップします。

**注**

### **パスワード要求の管理**

システム管理者はパスワードに使用する文字・記号やパスワードの長さ等、ユーザアカウントのパスワード の複雑性、およびロックアウトするまでのログイン失敗の回数を設定することができます。 システム上で 設定したパスワードの要求事項はローカルユーザーアカウントのみに適用されます。

- 1. システム管理者のログイン情報を入力して、システム管理設定ページにログインします。
- 2. **Password Rules** をタップします。
- 3. **Password complexity** にて、パスワードの複雑性パラメータの組み合わせを選択します。
- 4. **Minimum length** および **Maximum length** を設定して、パスワードの長さ、すなわち最低文字数お よび最大文字数を制御します。
- 5. パスワード変更までの待ち時間をデフォルト設定の 24 分から変更する場合は、**Min duration for the password to be active (mins)** フィールドに適切な数値(分)を入力します。
- 6. パスワードの再使用を制限する場合は、 E**nforce password history count** フィールドにユーザーが 以前に使用したバスワードを再使用できる回数を入力します。
- 7. 定期的にパスワードの変更を要求する場合は、 **Password expires in (days)** フィールドにパスワー ドの有効日数を入力します。
- 8. **Account lockout threshold (unsuccessful attempts)** のフィールドにログイン時のパスワード入 力失敗の回数を入力し、その回数以上のパスワード入力を防止します。
- 9. **Account lockout duration (mins)** のフィールドにロックアウト時間を入力し、ロックアウトされた 後、ログインをさせない一定時間(分)を設定します。

### **患者情報の保護**

管 **注**

患者情報の守秘義務を遵守するため、電子的に送信する前に、患者を識別できるすべて の情報を画像、ファイル、または記録から削除してください。

起動時に各ユーザーがユーザーネームとパスワードを入力するように設定することができます。 ユーザー にログインさせる場合は、本システム上でローカルユーザーアカウントを設定するか、またはディレクトリ サーバに接続してアカウントにアクセスします 。

患者の機密情報を保護する手段の一環として、患者名や ID 番号をモニタ上に表示しないように、またエク スポートする画像や動画から削除するように設定することができます。 更には、患者データを本装置から 消去することもできます。

#### **患者情報を非表示にする**

- 1. システム管理者のログイン情報を入力して、システム管理設定ページにログインします。
- 2. **Admin Settings** をタップします。
- 3. 患者情報を非表示にするには、**Hide patient information on clinical monitor** のチェックボックス が選択されていることを確認します。
- 4. エクスポートするデータ内の患者情報を非表示にするには、**Hide patient information on export** の チェックボックスが選択されていることを確認します。

### **システム上の患者データをすべて消去する**

**注意**

この作業を行う前に、患者データをバックアップしてください。

- 1. システム管理者のログイン情報を入力して、システム管理設定ページにログインします。
- 2. **Admin settings** をタップします。
- 3. **Delete All Patient Data** をタップします。

**注**

4. 装置が AC 電源に接続されていることを確認し、**Yes** をタップして続けます。 患者データを消去するには約 35 分かかります。

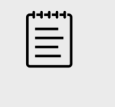

リセットを完了するのに十分な電源がない場合、リセットをやり直す必要がありま す。

5. データが完全に消去されたら、**OK** をタップして再起動します。

#### **データのインポート・エクスポートの管理**

システム管理者は、USB メモリへのデータのエクスポート、USB メモリの使用、またはネットワークへの 接続等を制限することができます。

- 1. システム管理者のログイン情報を入力して、システム管理設定ページにログインします。
- 2. **Admin settings** をタップします。
- 3. USB メモリへのエクスポートを管理するには、以下のどちらかの操作を行います。
	- データのエクスポートを許可する場合は **Enable export to USB** にチェックマークを入れます。
	- データのエクスポートを禁止する場合は **Enable export to USB** のチェックマークを外し非選択に します。
- 4. ネットワークまたは USB メモリへのアクセスを制限するには、**Enabled IO devices** にて以下のいず れかの操作をします。
	- ワイヤレスネットワークへのアクセスを制限するには、**Wi-fi** のチェックボックスを非選択にしま す。
	- イーサネット・ネットワークへのアクセスを制限するには、**Ethernet** のチェックボックスを非選択 にします。
	- いかなる種類の USB 機器を本装置に接続することを禁止する: **USB devices** のチェックボックス を非選択にします。

### **ログイン通知の作成**

システム管理者はユーザーがログインした際に受け取る通知またはその他のメッセージを作成することが できます。 メッセージはユーザーが初めてログインしたときのみに表示、またはログインするたびに表示 するよう設定できます。

- 1. システム管理者のログイン情報を入力して、システム管理設定ページにログインします。
- 2. **Admin settings** をタップします。
- 3. **Enable system use notification** のチェックボックスを選択し(チェックマークを入れ)、通知の内 容を入力します。
- 4. 通知を表示する頻度を選択します:ユーザーがログインするたびに表示、または初めてログインしたと きのみに表示

### **内蔵メモリに関する設定**

システム管理者は、 Auto Delete(自動消去)の設定および内蔵メモリ警告の機能を使用して、内蔵メモリ 使用方法を管理することができます。

Auto Delete の設定はご使用の DICOM 設定と互換性がなければなりません。 Storage Commitment サ ーバを設定している場合、ストレージコミットされた検査のみが Auto Delete の対象になっていることを 確認してください。 アーカイブサーバのみが設定されている場合、システム側の設定でアーカイブされた 検査を消去することが可能です。 それ以外の場合では、すべての検査を消去するオプションを選択できま す。

### **自動消去を設定する**

- 1. システム管理者のログイン情報を入力して、システム管理設定ページにログインします。
- 2. **Auto Delete** をタップします。 Auto Delete 設定ページが表示されます。
- 3. **Auto Delete** にて、以下のどちらかを選択します。
	- **On**
	- **Off (manual)**
		- これがデフォルト設定です。
- 4. 消去する検査の種類を選択します。
	- **Storage Committed studies only**(ストレージコミットされた検査のみ)
	- **Archived studies only** (アーカイブされた検査のみ)
	- **All studies**(すべての検査)
- 5. 消去する対象となる検査の実施期間を選択します。
	- 24 hours old (24 時間前)
	- **3 davs old** (3 日前)
	- 7 days old (7 日前)
	- 28 days old (28 日前)
- 6. **Save** をタップし、選択を確認・実行します。 Auto Delete 機能は毎日午前零時、または初めて起動したときに実行されます。

### **ストレージアラートを発する**

接続性設定ページで、**Internal storage capacity alert** を選択します。

ユーザーが検査を終了した時点で、ストレージの空き容量がわずかになってきた場合には警告メッセージを 表示します。

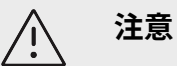

メモリ空き容量を示すアイコンL——ニリがシステムステータス表示部に表示されない 場合には、内蔵メモリが損傷している可能性があります。 FUJIFILM Sonosite テクニ カルサポートまでご連絡ください。

### **リモートワークシートへのアクセスを設定する**

本装置は、Sonosite Synchronicity Workflow Manager ワークフローアプリケーションを利用すると使用 可能なデフォルトのワークシートおよびカスタムのワークシートと互換性があります。 システム管理者は リモートワークシートサーバへのアクセスを設定することができます。 DICOM 接続については [DICOM](#page-51-0)

[送信のためのシステム設定](#page-51-0) [\[46\]](#page-51-0)またリモートワークシートサーバの設定については Sonosite Synchronicity Workflow Manager ユーザーガイドを参照してください。

Qview を使用して Telexy Qpath に接続することもできます。 Qview はウェブブラウザ上のアプリで、 Qpath ワークシートへの安全なアクセスを提供します。 利用するにはネットワークへの接続が必要です。

カスタムワークシートの使用について[はカスタムワークシート](#page-133-0) [\[128\]](#page-133-0)を参照してください。

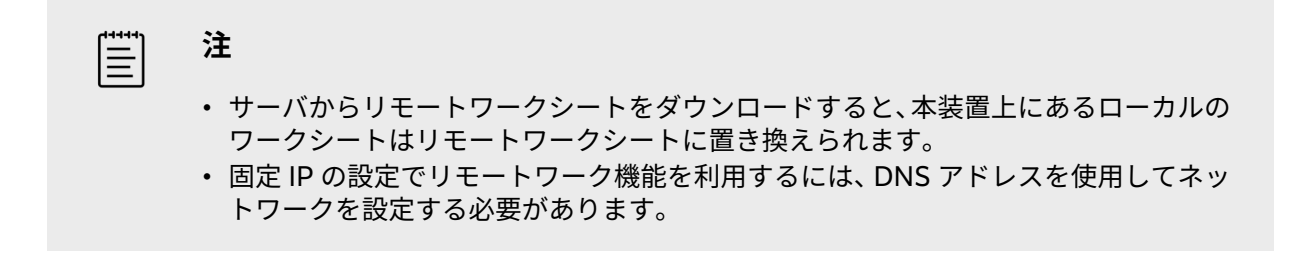

### **Sonosite Synchronicity リモートワークシートサーバへのアクセスを設定する**

- 1. 装置上で DICOM ロケーションを設定し、**Transfer images** を **End of exam** に設定します([ロケー](#page-53-0) [ション設定のフィールド](#page-53-0) [\[48\]](#page-53-0)を参照)。
- 2. 装置上でサーバを DICOM アーカイバに設定し、 **Include private tags** のチェックボックスを選択し ます[\(アーカイバの設定フィールド](#page-55-0) [\[50\]](#page-55-0)を参照)。
- 3. サーバをセキュア HTTPS アドレスに設定します。 非セキュアアドレスは使用できません。
	- a. システム管理設定ページにログインします。
	- b. **Remote Worksheets** をタップします。 リモートワークシートのページが表示されます。
	- c. リモートサーバのアドレス(URL)を入力します。
	- d. **Verify** をタップし、アドレスを確認するか、**Clear** をタップしてフィールド内の情報を消去しま す。

### **リモートワークシートのインポート**

- 1. システム管理者のログイン情報を入力して、システム管理設定ページにログインします。
- 2. **Remote Worksheets** をタップします。 リモートワークシートのページが表示されます。
- 3. **Synchronize** をタップして、リモートワークシートをダウンロードします。

**注**  $|\equiv|$ 

- リモートワークシートの同期化を行うと、現在のリモートワークシート一式はす べて置き変わります。
- **Verify** をタップして、サーバとの接続および設定をテストします。
- 4. 更新が終了したら **OK** をタップします。

### <span id="page-48-0"></span>**Qpath へのアクセスを設定する**

**注**

冒

Qview にアクセスする以前に、患者検査から少なくとも 1 枚の画像、動画、または 1 件のレポートを Qpath へアーカイブする必要があります。

- 1. システム管理設定ページへログインし、**Qpath** をタップします。
- 2. **Enable Qview workflow** を選択します。
- 3. ドロップダウンメニューから **Qpath** ボタンの表示位置を選択します。
	- Patient list(患者リスト): 同オプションを選択すると、ワークシートデータは、ユーザーがワーク シートデータを完了し、検査を終了した後にのみ転送されます。 データはユーザーが Qview にアク セスする前にアーカイブされます。
	- Patient list and worksheet(患者リストおよびワークシート): 同オプションを選択すると、検査 中にワークシートページから Qview にアクセスする選択肢をユーザーに提供します。 DICOM 設定 ページで **Transfer images** を **During study** に設定する必要があります。
- 4. リモートサーバのアドレス(URL)を入力します。
- 5. アドレスを確認する場合は、**Verify** をタップします。
- 6. Qview ユーザーを設定する場合には、Qview ユーザーネームおよびパスワードを入力し、 **Verify credentials** をタップします。
- 7. **Save** タップして設定を保存します。

#### **証明書**

貴施設のセキュリティスキームで必要とされる場合は、証明書(ワイヤレス証明書を含む)をインポートし インストールすることができます。 以下のファイル形式に対応しています:PFX、DER、CER、PEM、 CRT、KEY、および PVK。ファイル形式によっては、インポートしインストールするのにパスワードが必 要な場合があります。

USB メモリを接続するには USB [機器を接続する・取り外す](#page-26-0) [\[21\]](#page-26-0)を参照してください。

#### **証明書の管理**

- 1. システム管理者のログイン情報を入力して、システム管理設定ページにログインします。
- 2. **Certificates** をタップします。
- 3. 以下のどちらかの操作をします。
	- 証明書をインポートする:証明書が保存されている USB メモリを接続します。 本装置にインストー ルされている証明書と USB ストレージ機器の証明書の合計数が 20 件を超えないことを確認してく ださい。 必要に応じて、証明書を消去した後、**Import** をタップします。

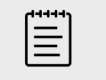

**注**

USB ストレージ機器に保存されている証明書がすでに装置にインストールされ ている証明書と一致する場合にはメッセージが表示されます。

- 証明書をインストールする: **Install** をタップし、インストールする証明書を選択します(PFX 証明 書は自動的にインストールされます)。
- 証明書のプロパティを確認する:プロパティを確認したい証明書を選択し(.pfx の場合、**Certificate** リスト内のパッケージからその証明書を選択します)、次に **Field** から詳細を確認したいプロパティ をタップします。

<span id="page-49-0"></span>• 証明書ファイルを削除またはアンインストールする:不要な証明書ファイルまたは証明書を選択し、 **Delete** または **Uninstall** をタップします。

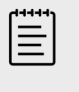

証明書ファイルまたは証明書がアクティブな DICOM またはワイヤレス接続に 使用されている場合には、メッセージが表示されます。 証明書をアンインスト ールまたは削除すると接続が中断されます。

### **システム設定を確認・リセットする**

**注**

システム設定を確認し、工場出荷時のデフォルト設定と比較することができます。 工場出荷時のデフォル ト設定に戻すことができますが、そうするとすべての設定およびデータは消去されます。

### **システム設定を確認する**

- 1. システム管理者のログイン情報を入力して、システム管理設定ページにログインします。
- 2. **Admin Settings** をタップします。
- 3. **Compare Security Controls** をタップします。

現在の設定と工場出荷時のデフォルト設定を比較したレポートが生成されます。 レポートが生成される と、USB メモリに保存するオプションが表示されます。

#### **システムのリセット**

ログイン情報を忘れたためにシステムをリセットしなければならに場合は、 [工場出荷時のデフォルト設定](#page-39-0) [に戻す](#page-39-0) [\[34\]](#page-39-0)を参照してください。

> **注意** 工場出荷時のデフォルト設定に戻すと、すべての設定および患者データは消去されま す。 工場出荷時のデフォルト設定に戻す前に、データのバックアップを行ってくださ い。

- 1. システム管理者のログイン情報を入力して、システム管理設定ページにログインします。
- 2. **Admin Settings** をタップし、次に **Factory Reset** をタップします。
- 3. 装置が AC 電源に接続されていることを確認し、**Yes** をタップして続けます。 システムのリセットには約 35 分かかります。
- 4. リセットが終了したら、**OK** をタップして再起動します。

# **ログイン・ログアウト**

ユーザーに対してログインが要求されている場合には、装置を起動させたときにユーザーログインのページ が表示されます。 システム管理者がサーバベースのログインを設定している場合には、ユーザーはサーバ のユーザーネームおよびパスワードを使用して本装置にログインします。 本装置がサーバに接続された状 態で一度ログインしていれば、サーバと接続されていないオフライン状態でも、サーバベースのログイン情 報を使用できます。 本装置はローカルにキャッシュしたユーザー情報を保存します。

ゲストはスキャン、画像および動画の保存、ワークシートの閲覧、および現在検査中の患者データの管理を 行うことができます。 更に、システム情報、本装置に搭載のヘルプやビデオ教材を見ることもできます。 但し、他の患者の情報を閲覧することはできず、システム設定にはアクセスできません。

# **ユーザーとしてログイン・ログアウトする**

- 1. ログインページで、ログインネームおよびパスワードを入力します。 別のユーザーがログインしている場合には、ページの一番上にある◯◇をタップしてログアウトし、再 度ログインします。
- 2. **OK** をタップします。
- 3. ページの一番上にある をタップし、メニューから **Sign out** をタップします。 装置の電源をオフにしたり、再起動した場合にはログアウトされます。

# **ゲストとしてログインする**

- 1. 本体の電源をオンにします。
- 2. ログインページで **Guest** をタップします。

## **パスワードの変更**

#### **注** E

- ローカルユーザーアカウントを使用している場合には、本装置上でのみパスワードの 変更が可能です。 サーバベースのパスワードは、サーバ上で変更する必要がありま す。
- 入力したパスワードがパスワード作成の要求事項を満たしていない場合は、エラーメ ッセージが表示されます。
- パスワードを変更するのに一定の時間待つ必要があることがあります。 パスワード の変更が可能になるまでの最低待ち時間のデフォルト設定は 24 分です。
- 1. 装置の電源をオンにし、アカウントにログインします。
- \_<br>2. ページの一番上にある└──タをタップし、 メニューから **Change Password** をタップします。
- 3. 旧パスワードと新パスワードを入力し、新パスワードを確認した後、**Change Password** をタップし ます。

# **オーディオ設定**

Audio 設定ページでは、サウンド設定を行い、ビープ音やクリック音の音量を調整できます。

# **Audio 設定ページを開く**

- 1. システムメニュー**コーク**をタップし、次に System Settings をタップします。
- 2. 左側のリストから **Audio** をタップします。

### **オーディオ設定の調整**

Audio 設定ページで、以下いずれかの操作をします。

- キーをタップしたときにクリック音を出すには、 **Button clicks** を選択します。
- ビープ音を発するように設定するには、**Beep alert** を選択します。
- **Beeps and clicks volume** スライダをドラッグして音量を調整します。

<span id="page-51-0"></span>消音するには音量調整ボタンをタップします。再度タップすると消音を解除します。

# **接続性および DICOM 設定**

Connectivity 設定ページでは、ネットワークおよび DICOM 接続の設定、ならびに接続性設定データをイ ンポートおよびエクスポートすることができます。 システムがセキュアモードに設定されている場合、接 続性設定の変更、インポートまたはエクスポートできるのはシステム管理者のみに限られています。 シス テム管理者以外のユーザーは、Connectivity 設定ページから有効なプロファイルを選択することができま す。

### **Connectivity 設定ページを開く**

- 1. システムメニュー **-- お**をタップし、次に System Settings をタップします。
- 2. 左側のリストから **Connectivity** をタップします。

### **装置のロケーションを設定する**

Connectivity 設定ページで設定するロケーションは、装置の実際の使用場所を意味します。

Connectivity 設定ページで、 **Location** リストから該当するロケーションを選択します。

### **DICOM について**

Sonosite PX に関する規格適合宣言書に示すように、本装置は DICOM 規格に準拠しています。 DICOM 規 格適合宣言書はウェブページ [www.sonosite.com](http://www.sonosite.com) で閲覧できます。 本宣言書は、本装置が対応するネット ワーク接続の目的、特徴、構成、および仕様について説明します。 Digital Imaging and Communications in Medicine 規格(DICOM)を使用し、本装置はネットワークを介して以下の作業を可能にします。

- 患者データを Picture Archive and Communication Systems(PACS)アーカイバ等のアーカイバ[\(検](#page-130-0) [査をアーカイブする](#page-130-0) [\[125\]](#page-130-0)を参照)に転送する。
- Storage Commitment サーバを使用したアーカイブ作業の完了を確認する。
- 予定された処置および患者データをワークリストサーバからインポートする[\(ワークリストを使用する](#page-70-0) [\[65\]](#page-70-0)を参照)。
- Modality Performed Procedure Step(MPPS) サーバへ実施された処置に関するステータスレポート を送信する。
- 検査データを DICOMDIR ファイル形式で USB メモリにエクスポートする([検査をエクスポートする](#page-131-0) [\[126\]](#page-131-0)を参照)。

本装置の設定内容により、本装置はデータを 1 台または複数の機器に転送することができ、複数のネット ワークにも接続することができます。 DICOM ログには一般的にトラブル診断に役立つネットワーク上の エラーおよびイベントが収集されます [\(ログ](#page-66-0) [\[61\]](#page-66-0)を参照)。

### **DICOM 送信のためのシステム設定**

DICOM データ送信のためにシステムを設定するには下記の手順を行います。通常、ネットワーク管理者ま たは PACS 管理者が行います。

- 1. DICOM のデフォルト設定データのコピーを USB メモリにバックアップとして保存し、安全な場所に保 管します。 こうしておくと、必要な場合にデフォルト設定を復元できます([接続性設定をインポート・](#page-58-0) [エクスポートする](#page-58-0) [\[53\]](#page-58-0)を参照)。
- 2. ネットワークに接続します [\(イーサネットを使用したネットワークへの接続](#page-52-0) [\[47\]](#page-52-0)または[ワイヤレスネ](#page-52-0) [ットワーク接続](#page-52-0) [\[47\]](#page-52-0)を参照)。
- 3. DICOM 設定ページで、ロケーションと機器に関する必要事項をすべて入力します DICOM [設定ページ](#page-52-0) [\[47\]](#page-52-0)を参照)。

<span id="page-52-0"></span>4. 機器とロケーションをリンクします([デバイスをロケーションにリンクする](#page-57-0) [\[52\]](#page-57-0)を参照)。

### **DICOM 設定ページを開く**

- 1. システムメニュー をタップし、次に **System Settings** をタップします。
- 2. 左側のリストから **Connectivity** をタップします。
- 3. Connectivity 設定ページで、**DICOM Setup** をタップします。

### **ネットワークへ接続する**

ネットワークへはイーサネットまたはワイヤレスのいずれかの方法で接続できます。 本装置は標準の イー サネット 10/100/1000 ネットワークに接続します。 本装置のイーサネットポートに接続する機器は、 IEC 60601-1 規格または IEC 60950 規格に適合している必要があります。 ワイヤレス接続は使用ライセ ンスを必要とするオプション機能です。

#### **イーサネットを使用したネットワークへの接続**

- 1. スタンドの背面にあるイーサネットポートにイーサネットケーブルを接続します。
- 2. DICOM 設定ページで、**Config** をタップし、**Location** を選択します。
- 3. DICOM Location ページで、**New** をタップして新規接続を設定します。
- 4. [ロケーション設定のフィールド](#page-53-0) [\[48\]](#page-53-0)を参照して、正しいネットワーク設定内容でロケーションを設定 し保存します。 **Network** の種類に **LAN** が選択されていることを確認します。

装置がケーブルで物理的にネットワークに接続されている場合には、モニタのシステムステータス表示部に イーサネット接続アイコン が表示されます。

### **ワイヤレスネットワーク接続**

- 1. DICOM 設定ページで、**Config** をタップし、**Location** を選択します。
- 2. DICOM Location ページで、**New** をタップして新規接続を設定します。
- 3. **Network** の種類からワイヤレスを選択します。
- 4. [ロケーション設定のフィールド](#page-53-0) [\[48\]](#page-53-0)および[ワイヤレスプロファイル設定フィールド](#page-54-0) [\[49\]](#page-54-0)を参照し て、を参照して、正しいネットワーク設定内容でロケーションを設定し保存します。

ワイヤレスアイコン はワイヤレス接続状態を示します(白色のバーの数が接続の電波強度を示します)。

### **DICOM 設定ページ**

DICOM 設定ページには以下の設定項目があります。

- **Location** ワイヤレスネットワークへの接続を含む、ネットワークに関する設定をします。 また、同設定 ページで、機器とネットワークをリンクします。 例:「Office」と称するロケーションを設定し、次にそ のロケーションにアーカイバをリンクします。 最大7つのロケーションを設定することができます[\(デ](#page-57-0) [バイスをロケーションにリンクする](#page-57-0) [\[52\]](#page-57-0)を参照)。
- **Archive** 患者検査(画像および動画)を保存する PACS アーカイバを設定します。 検査中の画像を受信 できるアーカイバは 1 台に限られます。 1 つのロケーションに対し、最大 4 台のアーカイバをリンクす ることができます。
- **Storage Commit** 装置から送信されたデータの受信証明を提供する Storage Commitment サーバを設 定します。
- **Worklist** 予定された患者処置のデータを管理するワークリストサーバを設定します。 ワークリストの データは患者フォームにインポートすることができます[\(ワークリストを使用する](#page-70-0) [\[65\]](#page-70-0)を参照)。
- **MPPS** 実施された検査に関する詳細情報を整理する MPPS サーバを設定します。 各ロケーションに対 し、1 台の MPPS サーバをリンクすることができます。

### <span id="page-53-0"></span>**新規ロケーションまたは機器の設定**

**注**

僵

設定を変更すると装置は再起動します。

- 1. DICOM 設定ページで、 **Config** をタップします。
- 2. DICOM 設定ページで、設定する機器を選択します。
- 3. **New** をタップします。
- 4. 該当する設定ページのフィールドに必要事項をすべて記入し、 **Save** をタップします。

**ロケーションまたは機器の変更**

- 1. 該当する設定ページで、ロケーションまたは機器のリストからロケーションまたは機器の名称を選択し ます。
- 2. 必要な変更を行います。
- 3. **Save**(保存)をタップします。

### **ロケーションまたは機器の削除**

- 1. 該当する設定ページで、ロケーションまたは機器のリストからロケーションまたは機器の名称を選択し ます。
- 2. **Delete** をタップします。
- 3. **Yes** をタップし消去を実行します。

#### **ロケーション設定のフィールド**

**Alias** (エイリアス):装置のネットワーク上のロケーションを認識するための名称。

**AE Title** (AE タイトル):DICOM アプリケーションエンティティのタイトル。

**Port** (ポート):確認要求およびストレージコミットの応答を受信する機器のリスニングポート番号。 DICOM 接続には、通常 TCP ポートの 104 が割り当てられています。

**IPv4** および **IPv6**: それぞれを選択し、以下のフィールドに必要事項を入力します。

- **DHCP** または **Automatically obtain an IPv6 address**(DHCP または自動的に IPv6 アドレスを取得す る): 自動的に各フィールドに必要な情報を取得します。
- **IP address**(IP アドレス):本装置のロケーションを認識するための独自の識別子。 127.0.0.0 ~ 127.0.0.8 の範囲の数値は使用不可。
- **Subnet mask** または **Subnet prefix length** ( サブネットマスクまたはサブネットプリフィックス 長):ネットワークの区分を識別します。
- **Default gateway**(デフォルトゲートウェイ) :2 つのネットワークの接続部分の IP アドレス。 127.0.0.0 ~ 127.0.0.8 の範囲の数値は使用不可。
- **DNS address**(DNS アドレス):ドメインネームサーバのアドレス。

**Transfer images**(画像の送信):画像を送信するタイミングを指定します:検査中または検査終了時。

**Retry delay** 検査データを DICOM サーバに送信中に接続問題が発生した場合、送信を一時停止します。 ドロップダウンメニューから、送信再開するまでの一時停止時間を選択します。

<span id="page-54-0"></span>**JPEG compression** (JPEG 圧縮):High、 Med、または Low のいずれかを選択します。 圧縮に「High」 を選択すると、ファイルサイズは縮小されますが、 詳細部の情報量が少なくなります。 最善の画質を維持 するには「Low」を選択します。

**Prevent archive time-out** DICOM サーバーへデータを送信中にタイムアウトしないようにするには、 [アーカイブ中のタイムアウトを防止]にチェックマークを入れます。

**Network**(ネットワーク):リストからネットワークを選択します。

**FIPS** :FIPS (Federal Information Processing Standards(連邦情報処理規格)) に適合した ワイヤレス接 続を設定する場合に選択します。

# 冒

**注**

FIPS を選択すると、ワイヤレス ページで使用可能なセキュリティ ポリシーの選択肢が WPA2 に、暗号化の選択肢が AES に、エンタープライズ認証の種類が EAP-TLS また は EAP-PEAPv0 に制限されます。 WPA2 や AES 暗号化を使用した個人認証 (事前共 有キーまたは PSK 認証とも呼ばれます) も許可されます。 ロケーションに関連付けら れたワイヤレス プロファイルのいずれかが適切に構成されていない場合、FIPS を有効 にすることはできません。

**Wireless Profile**(ワイヤレスプロファイル):ワイヤレスロケーションを設定する場合に選択しま す。

### **ワイヤレスプロファイル設定フィールド**

**Profile name**(プロファイル名):同ロケーションにおけるプロファイルセットの名称。各ワイヤレスロケ ーションに対し、最大 10 のプロファイル名を設定することができます。

**Network name** (SSID) :ネットワークのネットワークネームサービスセットの認識子。

**Security policy**(セキュリティ対策):ネットワークを認証するためのセキュリティの種類

- **Open** セキュリティの設定なし。
- **WPA** または **WPA2** Wi-Fi 保護アクセス。 以下のフィールドが表示されます。
	- **Authentication**
		- **Personal Passphrase** のフィールドが表示されます。ネットワークの設定に使用した WPA 共有 キーを入力します。
		- **Enterprise Authentication type** のフィールドが表示されます。EAP TLS または EAP PEAPv0 のどちらかを選択します。
			- **EAP TLS** (Extensible Authentication Protocol-Transport Layer Security): 以下のフィール ドが表示されます。
				- **User name** (ユーザー名):指定されたユーザー名。
				- **Client certificate**(クライアント証明書):装置にインストールされたクライアント証明書のリ ストから選択します。
				- **Certification authority** (認証権限):認証サーバまたは認証権限の正当性を確認します。 イ ンポートしたワイヤレス証明書にもとづき、リストが生成されます[\(証明書](#page-48-0) [\[43\]](#page-48-0)を参照)。 リ ストから、希望する証明書を選択します。
				- **Encryption** (暗号化):ネットワーク用の暗号化プロトコル。
			- **EAP PEAPv0**
				- **User name**(ユーザー名)
- <span id="page-55-0"></span>• **Password** (パスワード):ユーザーのアクセスを許可するのに使用する文字および記号を含む 独自の組合せ。
- **Certification authority** (認証権限):リストから希望する証明書を選択します。
- **Encryption** (暗号化):ネットワーク用の暗号化プロトコル。
- **RADIUS** :ダイアルアップ式リモートアクセスユーザーサービスの 802.1x キーエクスチェンジ。 以下の フィールドが表示されます。
	- **Authentication type** (認証種類):EAP TLS または EAP PEAPv0 のどちらかを選択し、上述された ようにフィールドに入力します。

**アーカイバの設定フィールド**

**Alias**(エイリアス) :アーカイバに対して指定する独自の名称。

**AE Title**(AE タイトル) :DICOM 対応アーカイバのアプリケーションエンティティのタイトル。

**Images**(画像): アーカイバへの画像送信方法を指定します。 RGB ( 非圧縮)、Mono ( 非圧縮)、または JPEG。

**IPv4** または **IPv6:**どちらかを選択し、**IP address** を入力します。

**Use TLS**(TLS を使用する):アーカイバへの送信時に Transport Layer Security を使用する場合にチェッ クマークを入れます。

- **Client certificate**(クライアント証明書):装置にインストールされたクライアント証明書のリストから 選択します。
- **Private key**(プライベートキー):公開キーとプライベートキーを組み合わせた 1 組のキーの内の一方 で、リクエスト者のみに付与され、共有されることがないキー。
- **Private key password**(プライベートキーパスワード):プライベートキーを解除するパスワード。
- **Certification authority**(認証権限):インポートされたワイヤレス証明書のリストから、サーバーのコ ンピュータ証明書の確認に使用する証明機関を選択します。[\(証明書](#page-48-0) [\[43\]](#page-48-0)を参照)。

**Port**(ポート):アーカイブサーバポート番号 DICOM 接続には、通常 TCP ポートの 104 が割り当てられて います。

**Ping** (ピン):特定の IP アドレスの使用可能・不可能を判別する必要があるときにタップします。 結果は OK または Failed のいずれかで表示されます。

**Include video clips**(動画を含む): このチェックボックスを選択すると動画が送信されます。

**Include basic text SR**(簡易テキスト SR を付属する):簡易のテキスト形式の Structured Report (構造 化レポート)をアーカイバへ送信する場合には、このボックスを選択します。

**Include comp SR** (包括的 SR を付属する): 包括的な Structured Report (構造化レポート)をアーカ イバへ送信する場合には、このボックスを選択します。

**Include private tags**(包括的 SR を付属する): Sonosite アーカイバ(例:Sonosite Synchronicity Workflow Manager)をご使用の場合は、このチェックボックスを選択して、当該製品 を統合させること ができます。

# $\left[\mathbb{\ddot{\equiv}}\right]$

**注**

初期のアーカイバの中にはタグ機能に対応していないものがあります。Sonosite ソフ トウェア製品をご使用でない場合は、このチェックボックスを非選択してください。 詳細はお手元の超音波画像診断装置の適合性の説明をご参照ください。

#### <span id="page-56-0"></span>**Storage commit の設定フィールド**

**Alias**(エイリアス):ネットワーク上のストレージコミットサーバのロケーションを識別する独自の名称。

**AE Title** (AE タイトル):ストレージコミット DICOM アプリケーションエンティティのタイトル。

**IPv4** または **IPv6:**どちらかを選択し、**IP address** を入力します。

**Use TLS**(TLS を使用する):ストレージコミットサーバへデータを送信する際に Transport Layer Security (TLS)を使用する場合にはこのチェックボックスを選択します。認証フィールドに関して[はアーカイバの](#page-55-0) [設定フィールド](#page-55-0) [\[50\]](#page-55-0)に説明されています。また認証フィールドは任意入力可能なフィールドです。

**Port**(ポート):ストレージコミットサーバポート番号 DICOM 接続には、通常 TCP ポートの 104 が割り当 てられています。

**Ping** (ピン):特定の IP アドレスの使用可能・不可能を判別する必要があるときにタップします。 結果は OK または Failed のいずれかで表示されます。

**ワークリストの設定フィールド Alias**(エイリアス) :ワークリストサーバを識別する独自の名称。

AE Title (AE タイトル)DICOM アプリケーションエンティティのタイトル。

**Worklist** (Date range)(ワークリスト(期間)): クエリー(検索)する患者処置の予定日を制限します: Today(今日); Yesterday, today, tomorrow (昨日、今日、明日); All (全て)。

**This device only**(本装置のみ):AE タイトルをもとに検索範囲を、特定の装置に予定されている患者処 置のみに制限します。

**Modality**(モダリティ): デフォルトのモダリティの種類は、US (Ultrasound) です。

**IPv4** または **IPv6:**どちらかを選択し、**IP address** を入力します。

**Use TLS**(TLS を使用する):ワークリストサーバへデータを送信する際に Transport Layer Security (TLS) を使用する場合にはこのチェックボックスを選択します。認証フィールドに関しては [アーカイバの設定フ](#page-55-0) [ィールド](#page-55-0) [\[50\]](#page-55-0)に説明されています。また認証フィールドは任意入力可能なフィールドです。

**Port**(ポート):ワークリストサーバポート番号 DICOM 接続には、通常 TCP ポートの 104 が割り当てられ ています。

**Automatic query** (自動検索):自動検索機能をオンまたはオフにします。

**Occurs every** (~毎に実行):自動検索の機能で、自動アップデートを実行する頻度を設定します。

**Start time** (開始時刻):自動検索の機能で、自動アップデートの開始時刻を設定します( 時刻は 24 時間 制で表示されます)。

**Ping** (ピン):特定の IP アドレスの使用可能・不可能を判別する必要があるときにタップします。 結果は OK または Failed のいずれかで表示されます。

**MPPS 設定フィールド**

**Alias**(エイリアス):ネットワーク上の MPPS システムのロケーションを識別する独自の名称。

**AE Title** (AE タイトル):MPPS DICOM アプリケーションエンティティのタイトル。

**IPv4** または **IPv6:**どちらかを選択し、**IP address** を入力します。

<span id="page-57-0"></span>**Use TLS**(TLS を使用する):MPPS サーバへデータを送信する際に Transport Layer Security (TLS)を使 用する場合にはこのチェックボックスを選択します。 認証フィールドに関しては[アーカイバの設定フィー](#page-55-0) [ルド](#page-55-0) [\[50\]](#page-55-0)に説明されています。また認証フィールドは任意入力可能なフィールドです。

**Port**(ポート):MPPS サーバポート番号 DICOM 接続には、通常 TCP ポートの 104 が割り当てられてい ます。

**Ping** (ピン):特定の IP アドレスの使用可能・不可能を判別する必要があるときにタップします。 結果は OK または Failed のいずれかで表示されます。

### **デバイスをロケーションにリンクする**

各ロケーションに対して、送信データを受信する機器、MPPS または Storage Commitment サーバとして 指定するアーカイバ、データを読み取る先のワークリストサーバを選択します。 機器の選択をし終えたら、 使用するロケーションを選択します。

lΞl

**注**

設定を変更すると装置は再起動します。

ロケーションにリンクする前に、機器にて必要な設定を済ませておく必要があります。 [新規ロケーション](#page-53-0) [または機器の設定](#page-53-0) [\[48\]](#page-53-0)を参照してください。

- 1. Connectivity 設定ページで、 **Location** リストから該当する装置のロケーションを選択します。
- 2. 機器のリストから、1 台もしくは複数のアーカイバまたはワークリストサーバの横のチェックボックス を選択します。

各ロケーションに対し、アーカイバは最大 4 台まで、ワークリストサーバは 1 台選択することができ ます。但し、検査中の画像を受信できるアーカイバは 1 台のみです。 選択された機器の左横にはチェ ックマークが付きます 。

- 3. MPPS サービスを使用する場合は、MPPS サーバをアーカイバにリンクします。
	- a. 希望する MPPS サーバのチェックボックスを選択します。(MPPS サーバはリストの最後の方に 列挙されています。)
	- b. アーカイバのチェックボックスを選択します。
	- c. アーカイバの MPPS コラム内のチェックボックスを選択します。
- 4. ストレージコミットサービスを使用する場合は、Storage Commitment サーバをアーカイバにリンク します。
	- a. 希望する Storage Commitment サーバのチェックボックスを選択します。 (Storage Commitment サーバはリストの最後の方に列挙されています。)
	- b. アーカイバのチェックボックスを選択します。
	- c. アーカイバの SC コラム内のチェックボックスを選択します。
- 5. その他必要な設定を全て終了したら、 **Done** をタップします。

#### **ロケーションへの機器のリンクを解除する**

- 1. DICOM 設定ページで、 **Location** リストから該当する装置のロケーションを選択します。
- 2. 以下のどちらかの操作をします。
	- アーカイバまたはワークリストサーバのリンクを解除するには、それぞれのチェックボックスを選択 します。
	- MPPS のアーカイバへのリンクを解除するには、MPPS Server のチェックボックスを選択します。
- <span id="page-58-0"></span>• Storage Commitment サーバのアーカイバへのリンクを解除するには、 Storage Commitment Server のチェックボックスを選択します。
- アーカイバにリンクされている全てのサーバを解除するには、チェックボックスを非選択状態にし、 再度選択します。

#### **機器の接続状態を確認する**

DICOM 設定ページで **Verify** をタップして、リンクした機器が接続されていることを確認します。 (**Verify** が表示されていない場合、ケーブルの接続とワイヤレス接続状況を確認してください。 設定を変 更した後は装置を再起動してください。 トラブルが解消できない場合には、システム管理者に相談してく ださい。)

機器の接続状況は、 **Status** コラムに表示されます。

- **Failed**(失敗): DICOM と機器間の通信が確立できません。
- **Success**(成功): DICOM と機器間の通信が確立されました。
- **Unknown**(不明): 接続確認後に設定内容が変更された可能性があります。
- **Busy**(通信中): DICOM マネージャが、検査データをアーカイバへ送信する等の作業を実行している可 能性があります。 終了するまでしばらく待ってから、再度 **Verify** をタップします。

### **接続性設定をインポート・エクスポートする**

すべてのロケーションおよび接続性の設定データを装置から別の Sonosite PX 超音波画像診断装置へイン ポートおよびエクスポートすることができます。 これらの設定には DICOM 設定データ(ロケーション、 ワイヤレス設定、アーカイバ、storage commitment サーバ、ワークリストサーバ、MPPS サーバ)が含 まれます。 データをインポートすると、装置の設定はすべてインポートしたデータに上書きされます。 デ ータをエクスポートすると、USB メモリに保存されていた設定はすべてエクスポートしたデータに上書き されます。 システムがセキュアモードに設定されている場合、エクスポートできるのはシステム管理者の みに限られています。

設定データを別の装置にインポートした際、IP アドレスまたは AE タイトルはインポートされません。

- 1. 設定データを含む USB メモリを接続します(USB [機器を接続する・取り外す](#page-26-0) [\[21\]](#page-26-0)を参照)。
- 2. DICOM 設定ページで、 **Config** をタップします。
- 3. ページの下にある **Import** または **Export** をタップします。
- 4. USB メモリを選択し、**Import** または **Export** をタップします。

# **カスタム設定**

Customization 設定ページでは、検査種類をカスタム化したり、産科および腹部計測および計算に関する 設定を指定でき、またこれらの設定データをエクスポートすることができます。 システムがセキュアモー ドに設定されている場合、設定をエクスポートできるのはシステム管理者のみに限られています。

### **Customization 設定ページを開く**

- 1.  **さ**タップし、System Settings をタップします。
- 2. 左側のリストから **Customization** をタップします。

### **産科計算の設定**

[産科計測に関する参考文献](#page-152-0) [\[147\]](#page-152-0)を参照してください。

#### **表 19: OB 計算用胎児発育チャート名**

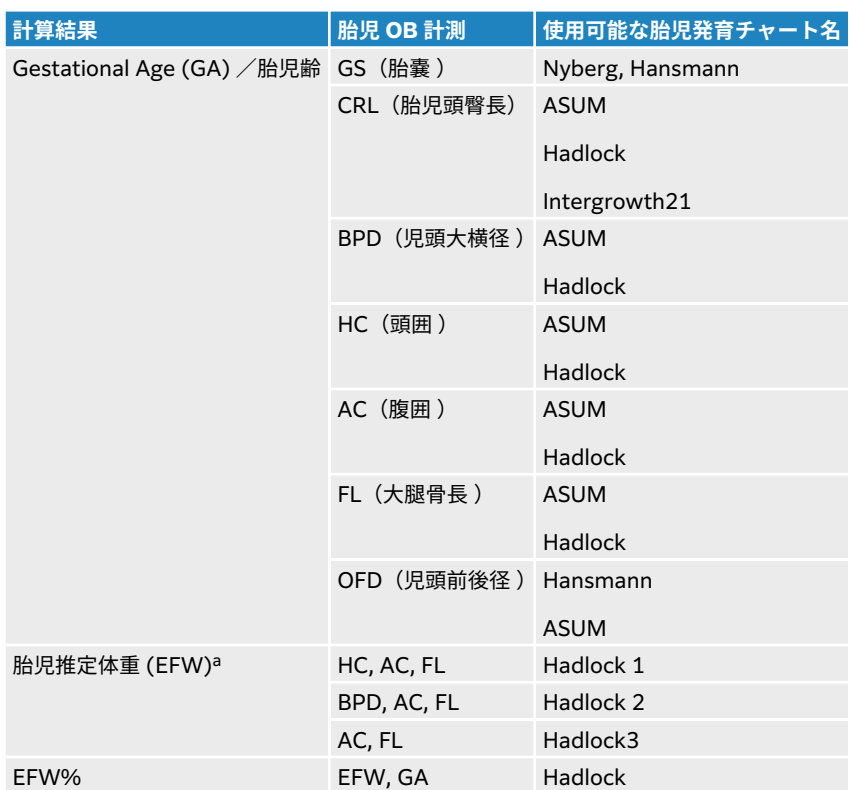

<sup>a</sup> 胎児推定体重(EFW) の算出には、1 つ以上の胎児生体計測値を含む数式が使用されます。 Hadlock 胎児発育チャートの胎児推定体重(EFW) を算出する個々の数式 1、2、および 3 は、ユーザーが任意に選択できる項目ではありません。 数式は患者レポートに保存された計測値によっ て選択され、表内のリストの優先順位で適用されます。

### **産科計算用胎児発育チャートの選択**

- 1. Customization 設定ページで、左側に表示されるリスト内で **Author** をタップします。
- 2. ドロップダウンメニューで希望する胎児発育チャート名を選択します。
- 3. 工場出荷時のデフォルト設定にリセットするには、**Cancel** をタップします。

### **腹部計算の設定**

- 1. Customization 設定ページで、**Author** をタップします。
- 2. **Bladder** のドロップダウンメニューで希望する係数を選択します。 選択した係数が残尿量の計算に使用されます。

### **検査種類のカスタマイズ**

本装置は、工場出荷時に設定の検査種類およびカスタム設定された検査種類の両方をプローブ毎に表示しま す。

検査種類の表示順番は、プローブおよび検査リスト内で編集可能です。また、ユーザーにとって有用な設定 を使用できるように、既存の検査種類をカスタマイズして新規検査種類を作成することもできます。 新規 検査種類を選択すると、独自に設定した内容が自動的に適用されます。 カスタム検査種類の名称は変更可 能で、また検査種類を削除、エクスポートおよびインポートすることも可能です。

カスタム検査種類はカスタム検査のページで作成または編集することができますが、同ページで画像の制御 ボタンを調整することはできません。

 $|\ddot{\equiv}|$ 

- システムがセキュアモードに設定されている場合、インポートまたはエクスポートで きるのはシステム管理者のみに限られています。
- 一般設定ページでは、設定ウィザードを使用してカスタム検査の設定をエクスポート し、新しい装置にインポートすることもできます。

### **カスタム検査の設定または変更**

**注**

- 1. プローブおよび検査種類を選択します[\(プローブおよび検査種類を選択する](#page-35-0) [\[30\]](#page-35-0)を参照)。
- 2. 画像表示の制御項目を希望する設定に調整します(2D [モードの画像制御ボタン](#page-75-0) [\[70\]](#page-75-0)、M [モードの制](#page-77-0) [御ボタン](#page-77-0) [\[72\]](#page-77-0)、[ドプラモード画像表示の制御ボタン](#page-78-0) [\[73\]](#page-78-0)、およ[びカラーモードの制御ボタン](#page-80-0) [\[75\]](#page-80-0) を参照)。
- 3. タッチパネル上の画像表示制御ボタンの位置を調整するには、 [タッチ制御ボタンへのアクセスおよび](#page-74-0) [移動](#page-74-0) [\[69\]](#page-74-0)を参照してください。
- 4. システムメニュー をタップし、**Save Custom Exam** をタップします。
- 5. 最初に既存のカスタム検査種類を選択した場合には、その検査種類の内容を更新するか、または新規カ スタム検査を作成するかのどちらかを選択します。
- 6. 新規カスタム検査種類を選択した場合には、独自の名称(40 文字まで)を入力します。
- 7. 以下のどちらかの操作をします。
	- 制御設定への変更内容を反映するには、チェックボックスをタップします。
	- 制御ボタンの表示レイアウトへの変更内容を反映するには、チェックボックスをタップします。
	- 検査種類に関連するラベルパッケージを変更するには、ドロップダウンメニューからパッケージを選 択します。
	- リスト内で検査種類の表示順序を変更するには、検査種類をタップし、上下矢印をタップします。
- 8. **Save Custom Exam** をタップします。

#### **設定ページでカスタム化した検査種類を作成または内容変更する**

- 1. カスタム設定ページで、**Exam Types** をタップします。
- 2. カスタム検査ページで、ドロップダウンメニューからプローブを選択します。
- 3. 以下のいずれかの操作を行います。
	- 新規カスタム検査種類を作成するには、リスト内でベースとなる検査種類をダブルタップします。 • 既存のカスタム検査種類の内容を変更するには、リスト内で該当する検査種類をダブルタップしま す。
- 4. 最初に既存のカスタム検査種類を選択した場合には、その検査種類の内容を更新するか、または新規カ スタム検査を作成するかのどちらかを選択します。
- 5. 新規カスタム検査種類を選択した場合には、独自の名称(40 文字まで)を入力します。
- 6. 検査種類に関連するラベルパッケージを変更するには、ドロップダウンメニューからパッケージを選択 します。
- 7. リスト内で検査種類の表示順序を変更するには、検査種類をタップし、**Move up** または **Move down** をタップします。

## **カスタム検査をインポートまたはエクスポートする**

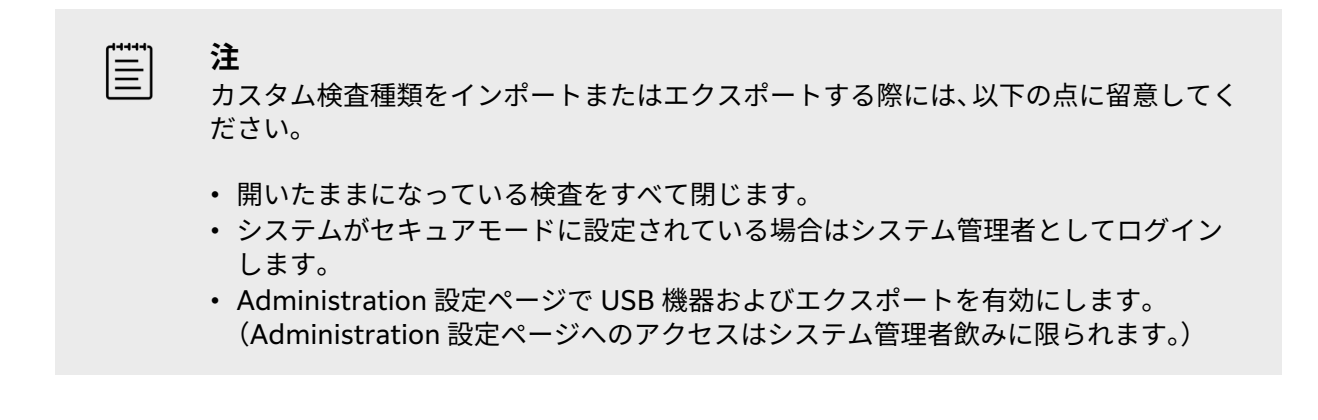

- 1. USB メモリを接続します ([21](#page-26-0) を参照)。
- 2. Customization 設定ページで、 **Custom Exams** をタップします。
- 3. 以下のどちらかの操作を行います。
	- カスタム検査種類をインポートするには、**Import** をタップし、**Yes** をタップします。 使用する USB メモリを選択し、 **Import** を再度タップします。 カスタム検査種類は、USB メモリに保存の内容に上書きされます。
	- ユーザーアカウントおよびシステム設定をエクスポートするには、**Export** をタップし、**Yes** をタッ プします。 使用する USB メモリを選択し、 **Export** を再度タップします。
	- コピーが USB メモリに保存されます。

# **日付/時間を設定する**

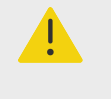

#### **警告**

正確な産科計測を行うためには、日付と時刻が正確に設定されていることは重要です。 本装置を使用する前に毎回、日付と時刻が正確であることを確認してください。

# **日付・時刻設定ページを開く**

- 1. をタップし、**System Settings** をタップします。
- 2. 左側のリストから **Date and Time** をタップします。

### **日付・時刻の設定**

日付・時刻設定ページで以下のいずれかの操作を行います。

- 希望する日付表示形式を選択し、次に現在の年月日を入力します。
- 時:分に現在の時刻を入力します。
- タイムサーバからシステム時刻を取得するには、**Use time on time server** を選択し、**Serveraddress**  を入力します。

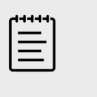

**注**

**Use Time on Time Server** を選択した場合、日時を任意に変更することはできませ  $\mathcal{L}_{10}$ 

- 装置の時刻が自動的にサマータイムに切り替わるように設定には、**Daylight Savings Time** を選択しま す。
- **Time Zone** リストから装置をご使用の地域の時間帯を選択します。

# **表示情報を設定する**

Display Information 設定ページで、 画像表示中にモニタ上に表示する項目を設定できます。

# **Display Information 設定ページを開く**

- 1. システムメニュー をタップし、次に **System Settings** をタップします。
- 2. 左側のリストから **Display Information** をタップします。

# **モニタ上に表示する項目の設定**

Display Information 設定ページ内の以下のセクションで表示項目を選択します。

- **Patient header**(患者ヘッダー):患者ヘッダー内に表示される情報 ー Patient name(患者名)、ID 、 Department ID ( 診療科 ID)、Date and Time(日付および時刻)、User ( ユーザー)、および Institution (施設・病院名)。
- **Mode data** (画像表示モードデータ):2D、 Doppler (ドプラ)、 Color (カラー)、または M Mode  $(M + -K)$

# **ネットワークステータス**

Network Status 設定ページは、以下の設定内容を表示します。

### **一般情報**

- ロケーション
- IP 接続性およびアドレス (IPv4 および IPv6)
- サブネットマスク
- デフォルトゲートウェイ
- DNS アドレス
- イーサネット MAC アドレス

### **ワイヤレスのみに関する情報**

- ワイヤレスネットワーク SSID
- 接続された BSSID
- ワイヤレス MAC アドレス
- ワイヤレス電波強度
- ワイヤレス接続状況
- FIPS 状況

# **ネットワークステータス設定ページを開く**

1. システムメニュー をタップし、次に **System Settings** をタップします。

2. 左側のリストから **Network Status** をタップします。

# **電源およびバッテリの設定**

Power and Battery 設定ページで、スリープモードに入るまで、または電源がオフになるまでの非操作時 間を設定することができます。 また Power and Battery 設定ページには、バッテリ残量およびバッテリの みで駆動した場合のスキャン可能時間が表示されます。

# **Power and Battery 設定ページを開く**

- 1.  **さ**タップし、System Settings をタップします。
- 2. 左側のリストで **Power and Battery** をタップ。

### **電源設定**

Power and Battery 設定ページで、 以下のリストから選択します。

• **Sleep delay (min)** (スリープディレー(分)): **Off**、**5**、**10**、**20**、または **30** 分を選択し、スリープモ ードに入るまでの非操作時間を指定します。 バッテリ駆動の場合と AC 電源が供給されている場合と別 々に異なる設定を選択できます。 スリープモードの状態でバッテリの残量が 14% 未満になると、装置は 自動的に電源をオフにします。

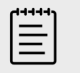

**注** 処置モード中にはスリープモードに切り替わりません(2D [モードの画像制御ボタン](#page-75-0) [\[70\]](#page-75-0)を参照)。

• **Power delay (min)** (パワーディレー(分)**Off**、**15**、**30**、**45**、または **60** 分を選択し、電源をオフに するまでの非操作時間を指定します。 バッテリ駆動の場合と AC 電源が供給されている場合と別々に異 なる設定を選択できます。

# **一般的な設定**

General 設定ページでは一般的なプリセットの設定ができ、システム設定の一部をエクスポートすることが できます。

### **General 設定ページを開く**

- 1. システムメニュー **-- お**をタップし、次に System Settings をタップします。
- 2. 左側のリストから **General** をタップします。

# **ブライトネスを調整する**

General 設定ページ内で以下のいずれかの操作をします。

- **Monitor brightness** スライダを左右にドラッグします。
- **Touch panel brightness** スライダを左右にドラッグします。
- **Physical control brightness** スライダを左右にドラッグします。

### **音声アシストの設定**

一般設定ページで、本装置に音声コマンドを認識させるために使用する言語モデルを選択できます。

• **Voice Assist language**(音声アシスト言語)で、**US English**(アメリカ英語)または **UK English**(イ ギリス英語)を選択します。

### <span id="page-64-0"></span>**患者 ID の設定を選択する**

**Patient ID** にて、 以下のどちらかの操作をします。

- **Auto save patient form**(患者フォームを自動保存する):有効にすると、患者フォームが画像として 患者検査ファイルの中に保存されます。
- **Generate patient ID**(患者 ID の生成):有効にすると、患者 ID をマニュアル方式で入力またはワーク リストから入力した場合を除き、検査開始時に患者フォームから自動的に患者 ID が生成されます。 特定 のワークフローで利便性の向上に役立ちます。 **Prefix** フィールドに ID の先頭に来る文字を任意に入力 することもできます。

#### **スタートアップのモードを選択する**

起動時、検査終了後、またはログインした際に表示するモードを選択することができます。

General 設定ページで、**Startup** セクションに表示される以下のモードから任意に選択します。

- **Start select screen** (スタートアップ選択画面):スキャン、患者情報の入力、プローブ/ 検査種類の選 択、またはビデオガイダンスを選択することができるスタートアップ画面を表示します。
- **Scanning** (スキャン):2D 画像表示モードの画面を表示します。
- **Transducer/exam select** (プローブ/ 検査種類選択):プローブおよび検査種類を選択することができ る画面を表示します。
- **Patient info** (患者情報):患者フォームを表示します。

### **バーコードリーダーを使用して自動的にワークリストをクエリ(照会)する**

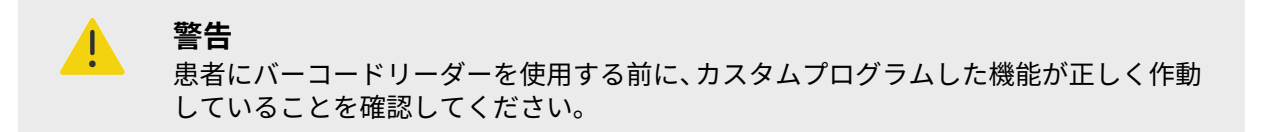

患者 ID バーコードをスキャンすると同時に、ワークリストをクエリ(照会)するように本装置を設定する ことができます。

General 設定ページで、 **Barcode Auto Query** を選択します。

### **システム設定をエクスポートする**

ユーザーアカウント、一般的な環境設定、およびカスタム検査種類等のシステム設定データは、General 設 定ページからエクスポートすることができます。 エクスポートした設定データは、別の Sonosite PX 装置 にインポートできます。また、エクスポートした装置が工場出荷時設定にリセットされた場合に、同様の方 法で設定データをインポートすることができます。 General 設定ページから設定データをエクスポートす ると、USB メモリ内に保存されているすべてのシステム設定データは、エクスポートした内容に上書きさ れます。 システムがセキュアモードに設定されている場合、システム設定をエクスポートできるのはシス テム管理者のみに限られています。

- 1. USB メモリを接続します(USB [機器を接続する・取り外す](#page-26-0) [\[21\]](#page-26-0)を参照)。
- 2. General 設定ページで、 **Export** をタップし、**Yes** をタップします。
- 3. 使用する USB メモリを選択し、 **Export** をタップします。

# **システム情報**

System Information 設定ページには、本装置のハードウェアおよびソフトウェアのバージョン、特許、お よびライセンスに関する情報が表示されます。 システム管理者が設定を行った場合、ソフトウェアのアッ

プデートを確認しインストールすることができます。 システムはインターネットに接続されている必要が あります。 アップデートがある場合、ダウンロードまたはインストール中にはシステムメニュー内の **System Settings** の横およびシステム設定リスト内の **System Information** の横にメッセージが表示さ れます。 メッセージをタップすると、自動的にシステム情報ページが開きます。

# **システム情報ページを開く**

- 1. システムメニュー **ま**をタップし、次に System Settings をタップします。
- 2. 左側のリストから **System Information** をタップします。

# **USB の設定**

USB 設定ページでは、接続されている USB メモリの確認、USB メモリへデータをエクスポートする際の ファイル形式およびオプションを設定することができます。

冒

**注**

ユーザーは、システム管理者が USB メモリへのデータエクスポートを許可している場 合にのみ、データを USB メモリへエクスポートできます。

# **USB 設定ページを開く**

- 1. システムメニュー **ま**をタップし、次に System Settings をタップします。
- 2. 左側のリストから **USB** をタップします。

# **USB エクスポートのオプションを設定する**

- 1. USB 設定ページで、**Export type** を選択します。
	- **DICOM export** : DICOM リーダーで読み取り可能な DICOMDIR ファイルを作成します。 動画は MJPEG ビデオ形式でエクスポートされます。
	- **Multimedia export**:ファイルを標準フォルダ構成に整理します。 動画は mp4 ファイル形式でエ クスポートされます。
- 2. エクスポートの種類に画像形式を選択します。 JPEG 画像形式を選択した場合、 JPEG 圧縮も選択しま す。 圧縮に「High」を選択すると、ファイルサイズは縮小されますが、 詳細部の情報量が少なくなり ます(JPEG 形式の制限 [60]を参照)。

最善の DICOM 画質を維持するには RGB 画像形式および圧縮度に「Low」を選択します。

- 3. (Multimedia Export の場合のみ) **Sort By** リストから、ファイルの表示順序を選択します。
- 4. (DICOM Export の場合のみ) 以下のどちらかを選択します。
	- **Include Basic Text SR** :簡易テキスト形式の構造化レポートをエクスポートします。
	- **Include Comprehensive SR** :包括的構造化レポートをエクスポートします。

### **JPEG 形式の制限**

JPEG 形式で画像を送信またはエクスポートする際、本装置はロッシー(不可逆)圧縮法を使用します。 ロ ッシー圧縮法で圧縮された画像に含まれる絶対的情報は、BMP 形式の画像より少なく、レンダリングの際に 元の画像と同一の画質に戻すことはできません。 ロッシー圧縮法で圧縮された画像は臨床用途に不適切な 場合があります。

#### <span id="page-66-0"></span>**表 20: JPEG 圧縮の設定:**

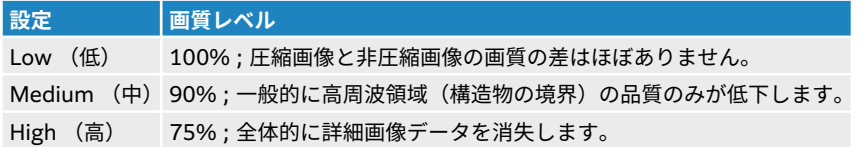

冒

**注**

圧縮した画像ファイルと非圧縮の画像ファイルの容量の比率は、画像の内容によって異 なります。

ロッシー圧縮法の詳細については、業界の文献を参考にしてください。

# **ログ**

ログはトラブルシューティングを行う際に役立つ情報を収集します。 収集された情報は FUJIFILM Sonosite テクニカルサポートへ送信できます ([2](#page-7-0) を参照)。

ログは、.csv ファイルとして USB メモリにエクスポートし、コンピュータ上でスプレッドシートアプリケ ーションを使用して閲覧することができます。 ログ内容は、情報の入力があった時点で保存されていきま す。 ログの容量には制限があり、空き容量がなくなると、保存済みの記録が上書きされていきます。 シス テム管理者のみがログを消去することができます。

Logs 設定ページでは、以下のログ(記録)を閲覧することができます。

- **All** (すべて):以下の種類のログをすべて表示します。
- **User**(ユーザー):ユーザーのログイン、新規ユーザーの作成、およびログのエクスポートまたは消去に 関する情報が記録されています。
- **DICOM** :一般的にトラブル診断に役立つネットワークエラーおよびイベントが記録されています。
- **Assert**(アサート):トラブル診断に役立つ、プロセッサの例外および主要なエラー事象が記録されてい ます。
- **System**(システム):システムの正常動作と異常動作に関する情報、およびプローブとシステム診断の 詳細を収集します。
- **Diagnostics**(診断): プローブの初回起動時に、装置が自動的に実施するプローブ素子の診断的点検の 結果を記録します。 同ログレポートは性能が低下したプローブ素子を特定します。 図 7 (61ページ) は診断的点検レポートの一例です。

#### **図 7 プローブ診断レポート**

Transducer performance test detected suspicious elements (element numbers go from 0 to 127): 6, 7, 8, 11, 13, 15.

Suspicious elements per image region: left 6, center 0, right 0.

Configuration: System SN: 000PHX. Software BOM: 1.0.00012. TTC SN: 123456. Transducer: L19-5 with SN 123456 in bay 2. Please see the user guide's Troubleshooting and Maintenance section for more information about addressing image quality issues.

• **ePHI**:患者データの作成、削除、変更、アクセス、閲覧、保存およびエクスポートに関する情報を記録 します。

 $|\ddot{\equiv}|$ 

**注** ePHI ログにアクセスできるのはシステム管理者のみに限られています。

# **ログの閲覧および消去**

- 1. をタップし、**System Settings** をタップします。
- 2. 左側のリストから **Logs** をタップします。
- 3. Logs 設定ページの **Log type** で、該当するログをタップします。
- 4. **Clear** をタップし、選択を確認します。

# **ログをエクスポートする**

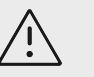

**注意**

以前に USB メモリへエクスポートされたログは消去されます。 ログファイルを保存 しておきたい場合は、続ける前に別のロケーションにコピーしてください。

- 1. USB メモリを接続します(USB [機器を接続する・取り外す](#page-26-0) [\[21\]](#page-26-0)を参照)。
- 2. Logs 設定ページの **Log type** で、該当するログをタップします。
- 3. **Export** をタップし、 **Yes** をタップしてエクスポートを実行します。 USB メモリのリストが表示されます。
- 4. 使用する USB メモリを選択し、 **Export** をタップします。
- 5. エクスポートが終了後 5 秒経過すると、安全に USB メモリを抜き取ることができます。

# **患者情報を入力する**

Sonosite PX は患者検査の記録およびレポートの一部となる患者情報を入力、検索、および管理するための ツールを提供します。 特定の検査をワークリストサーバ上で検索したり、患者情報を更新、新規検査を作 成、または検査を保存をすることができます。 患者情報および検査の管理に関する詳細は[患者データの管](#page-129-0) [理](#page-129-0) [\[124\]](#page-129-0)を参照してください。

本装置では、患者情報を入力せずにスキャンを開始できます。 画像およびデータの取得を開始すると、デ ータは新規検査に保存され、 **END STUDY** ボタンが表示されます。

 $\left|\frac{1}{2}\right|$ 

画像およびその他のデータを新規検査として保存するには、以前の検査を終了する必要 があります。 画像をアーカイブする前に患者名を入力する必要があります(新規患者 を作成する [63]を参照)。

# **以前の検査を終了する**

**注**

- 1. 保存しておきたい画像およびその他の情報が保存されたことを確認します([画像および動画を保存する](#page-93-0) [\[88\]](#page-93-0)を参照)。
- 2. タッチパネルの一番上にあるナビゲーションバーで、 **END STUDY** をタップします。 検査終了のダイアログボックスが表示されます。
- 3. 以下のどちらかの操作を行います。
	- 新規検査を開始するには、 **Yes** をタップします。 スタートアップ画面が表示されます。
	- 現行の検査に戻るには、**Cancel** をタップします。

**注** 装置の電源をオフにすると検査は終了します。

# **新規患者を作成する**

目

患者フォームには、患者検査の ID、検査データ、臨床情報等を入力することができます。

新規患者フォームを作成後は、検査中に保存するすべての画像、動画、および情報は当該患者に関連付けら れます。

- 1. 新規患者フォームを作成するには、以下のどちらかの操作を行います。
	- スタートアップ画面で **Enter** をタップします。
	- タッチパネルで**+ New Patient** をタップします。
- 2. 患者フォームのテキストフィールドに患者情報を入力します。
- 3. キーボードを閉じるには をタップし、スキャンするには **Scan** をタップします。

## **患者フォームのフィールド**

患者フォームに表示されるフィールドの内容は検査種類によって異なります。 フィールドによっては記号 や特殊文字が入力にできるフィールドもあります。

#### • **患者**

- MRN (medical record number/医療記録番号)
- Patient name fields(患者名のフィールド)
- Accession number(受入番号)

**注**

• Date of birth(生年月日)

僵

任意選択の Generate patient ID 機能を使用すると、特定のワークフローを援助する 独自の患者 ID を自動的に発行することができます。 詳細は 患者 ID [の設定を選択](#page-64-0) [する](#page-64-0) [\[59\]](#page-64-0)を参照してください。

- **Provider**(医療提供者)
	- Performing(検査を行ったスキャン医)
	- Referring (紹介医)
	- Institution (施設·病院名)
		- をタップし、メニューを展開します。
		- 施設名・病院名を入力します。
		- Department ID(診療科)
- **Change Transducer/Exam** (プローブ/ 検査の変更)

現在のプローブおよび検査種類を表示します。 ボタンをタップして、プローブと検査種類を選択するス クリーン内を移動します。 星印が横に表示されている検査種類は、カスタム検査種類です。 カスタム検 査種類に限り、消去および名称の変更が可能です。

- **More exam info** (検査情報の詳細)(タップしてメニューを展開します。)
	- Gender(性別)
	- Height (身長) 患者の身長をインチまたはセンチメートルの単位で入力します。
	- Weight (体重) 患者の体重をポンドまたはキログラムの単位で入力します。
	- BMI (body mass index):(体格指数) 身長と体重を入力すると自動的に算出されます。
	- BSA (体表面積) 身長と体重を入力すると自動的に算出されます。
	- HR (heart rate: 心拍数) 1 分あたりの心拍数を入力します。
	- BP (blood pressure:  $m(E)$
	- Indications (適応)
- **Obstetrics** (産科) (タップしてメニューを展開します。)
	- Last menstrual period (最終月経日) 産科検査では、**LMP** または **EDD** を選択し、最終月経日または推定出産日を入力します。 最終月経日 (LMP)は、装置の現在の日付より以前の日付でなければなりません。
	- Gestational age (胎児齢)(週数および日数) **LMP** または **EDD** フィールドに数値が入力されると、同フィールドは自動的に更新されます。
	- Gravida ( <del>好</del>娠回数 ) 過去すべての妊娠回数を入力します。
- <span id="page-70-0"></span>• Multiples(多胎児) 計算メニューで複数の胎児の計測値を表示できるように、胎児数(最大 4 胎児まで)を選択します。
- Para(経産数) 過去すべての出産数を入力します。
- Aborta (堕胎) 過去すべての堕胎数を入力します。
- NT Credential (項部透過性検査資格) 英文字と数字から構成される項部透過性(NT) 検査資格 ID 番号。 (例: P12345)
- **Procedure Codes** (処置コード) (タップしてメニューを展開します。) DICOM ワークリスト機能が設定されている場合に限り使用できます。 詳細はワークリストを使用する [65]を参照してください。

# **バーコードリーダーを使用して患者情報を入力する**

カスタム設定されたもしくはされていないバーコードリーダーを使用して、患者情報または医師のデータを 入力することができます。バーコードリーダーのカスタム設定に関する詳細は、*Barcode Scanner* Expression Supplement を参照するか、最寄りの販売代理店までお問合せください。バーコードリーダー を使用して DICOM ワークリストのクエリ(照会)を開始することもできます。

バーコードリーダーは画像表示モード、患者フォーム内、またはワークシート内で使用できます。

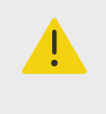

**警告** 患者にバーコードリーダーを使用する前に、カスタムプログラムした機能が正しく作動 していることを確認してください。

- 1. 以下のいずれかの操作を行います。
	- バーコードリーダーを使用してワークリストをクエリするには、バーコードを読み取る前に General 設定ページで **Barcode auto query** を選択します。
	- 事前にプログラムされていないバーコードリーダーを使用して、患者フォームに特定のデータを入力 したい場合には、バーコードを読み取る前に患者フォームを開き、該当するテキストフィールドを選 択します。
	- バーコードを直接読み取ります。
- 2. 装置は以下のいずれかの動作をします。
	- バーコードリーダーを使用してワークリストをクエリすると、ワークリスト内で一致する患者情報が 表示されます。ワークリストで患者をハイライトし、**Select** をタップします。
	- 事前にプログラムされていないバーコードリーダーを使用していて、すでに患者フォームでテキスト フィールドを選択している場合、フィールド内にデータが表示されます。
	- 事前にプログラムされていないバーコードリーダーを使用していて、患者フォームでテキストフィー ルドを事前に選択しなかった場合、MRN テキストフィールドに自動的に情報が入力されます。
	- 事前にプログラムされたバーコードリーダーを使用している場合には、患者フォーム内に読み取った 情報が自動的に入力されます。
- 3. **Scan** をタップします。 以前の検査をまだ終了していない場合、ダイアログボックスが表示されます。
- 4. 新規の患者情報でスキャンをするには、**OK** をタップします。

# **ワークリストを使用する**

DICOM ワークリスト機能を持つ病院情報システムまたは放射線科情報システムから患者情報をインポー トすることができます。

自動ワークリストクエリが設定されている場合、ワークリストは自動的に更新されます。 ワークリストは マニュアル方式で更新することもできます。またワークリストサーバ上で、一致する患者処置をマニュアル 方法で検索することもできます。

# **ワークリストを設定する**

- 1. DICOM 送信のためのシステム設定(DICOM [送信のためのシステム設定](#page-51-0) [\[46\]](#page-51-0)を参照)。
- 2. ワークリストサーバを設定する( [ワークリストの設定フィールド](#page-56-0) [\[51\]](#page-56-0)を参照)。
- 3. ワークリストのクエリに使用する検索条件を選択します。 下表は検索および更新に適用する設定条件です。

### **表 21: クエリに使用する検索条件**

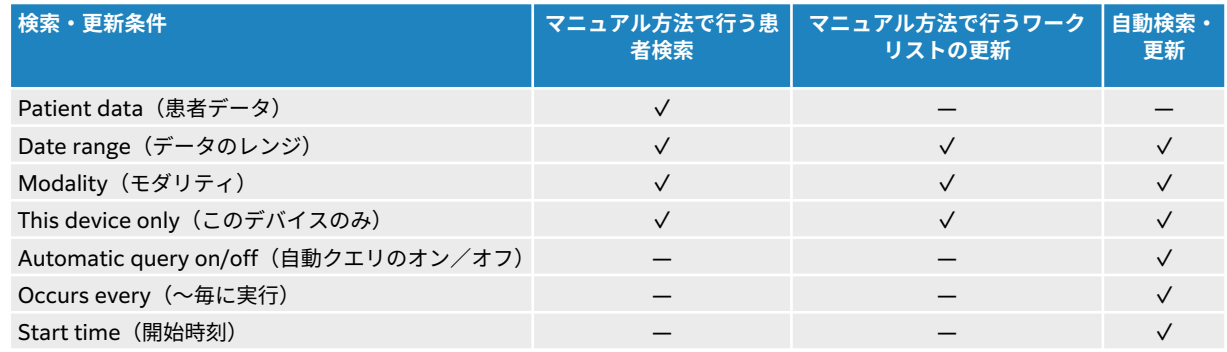

4. ワークリストサーバを装置に接続します。

# **ワークリストへのアクセス**

タッチパネルのメイン画面上または患者フォームの下にある **Worklist** をタップします。 現在予定されて いる患者のリストが表示されます。

### **ワークリストの表示順序を並べ替える**

デフォルト設定で、患者リストは日時をもとに一番最近の患者を上に表示します。 リストの順番は変更可 能です。

順番の条件となる縦列のヘッダをタップします。 同じヘッダをもう一度タップすると、表示順序が逆にな ります。

# **マニュアル方法でワークリストを検索する**

- 1. 新規の患者フォーム内で、以下のいずれかの操作をします。
	- 次のフィールドのいずれかに検索する条件を入力します: MRN、患者名、受入番号。 入力した文字にをもとに検索されます。 例:「Smith」を入力すると、*Smith、Smithson、Smithv* が結果に含まれます。
	- **Procedure Codes** にて、**Additional worklist query parameters** から以下のいずれかを指定しま す。
		- **Modality** デフォルト設定は US (Ultrasound) です。
		- **Requested procedure ID** 処置 ID を入力します。
	- 検索を取り消し、検索フィールドをクリアするには **Cancel** をタップします。
- 2. **Search** をタップします。 検索結果、検索結果数、および最終更新時刻と共にワークリストが表示されます。

# **マニュアル方法でワークリストを更新する**

ワークリストで、更新アイコン $\mathbf{O}$ をタップします。
### **ワークリストをクリアする**

ワークリストで、**Clear** ボタンをタップします。 検索結果は消去されます。

### **ワークリストから患者情報を入力する**

**注**

1. ワークリスト内で、希望する処置を選択します。

l≣l.

患者情報が一致していれば、複数の処置を選択できます。

- 2. 以下のいずれかの操作を行います。
	- 患者情報を患者フォームにインポートするには **Select** をタップします。 ワークリストからインポートした患者情報は変更できません。
	- 処置を選択せずに患者フォームに戻るには **Cancel** をタップします。

#### **予定された処置の選択**

患者情報をワークリストからインポートすると、当該患者に予定された処置を選択できます。

- 1. 患者フォームで をタップし、**Procedure Codes** のメニューを展開します。
- 2. **Scheduled Procedure** の **Name** リストから処置を選択します。 ワークリストからインポートした処置のみが表示されます。
- 3. ドロップダウンリストからプロトコルを選択します。 選択した処置の定義は **Meaning** フィールドに表示されます。

#### **実施された処置の選択**

予定された手技以外の手技を選択することもできます。

- 1. 患者フォームで をタップし、**Procedure Codes** のメニューを展開します。
- 2. **Performed Procedure** の **Code** リストから手技を選択します。 処置の定義は **Meaning** フィールドに表示されます。 同フィールドは必要に応じて、変更することが できます。

**使用可能な処置コードのリスト変更**

- 1. 患者フォームで をタップし、**Procedure** のメニューを展開します。
- 2. **Performed procedure** で **Edit** をタップして、 **Performed Procedure Codes** へ移動します。
- 3. 新規コードを追加します。(星印が付いている項目は必須です。)
	- a. **Add Code** をタップします。
	- b. **Code**、 **Code scheme**、および **Code meaning** のィールドに入力します。
	- c. **Save**(保存)をタップします。
- 4. コードを変更または消去するには、リスト内でライン(行)をタップして、次に $\mathscr{S}$ または $\overset{\textstyle\prod}{\mathfrak{m}}}$ をタッ プします。

### **患者情報を保存する**

患者フォームに入力された患者情報は自動的に保存され、検査情報に付属します。 患者フォームを画像と して自動的に保存するように設定することもできます。 患者 ID [の設定を選択する](#page-64-0) [\[59\]](#page-64-0)を参照してくださ  $U<sub>o</sub>$ 

# **患者情報の変更**

 $\left[\mathbb{H}\right]$ 

**注**

次の場合には検査が終了した後、患者情報を編集することはできません ー ワークリス トをもとにしている場合、検査中にアーカイブしている場合、または MPPS を使用し ている場合。

- 1. 患者情報にアクセスするには **Patient** をタップします。
- 2. 内容を変更するテキストボックスをタップし、スクリーンキーボードを使用して入力します。
- 3. 変更内容を取消してスキャンに戻るには、 **Cancel** または **Scan** をタップします。 患者情報が変更されたことを警告するポップアップメッセージが表示されます。
- 4. 以下のいずれかの操作を行います。
	- 変更内容を取消してスキャンに戻るには、 **Cancel** をタップします。
	- 検査を終了せずに患者データを変更するには、**Modify** をタップします。
	- 変更した情報で新規検査を開始するには、 **New** をタップします。

# **患者情報を閲覧する**

ワークシート、計算結果、またはレポートを開くと患者情報を閲覧できます。 [レポートおよびワークシー](#page-133-0) [トを管理する](#page-133-0) [\[128\]](#page-133-0)を参照してください。

- 1. タッチパネルで **Report & Worksheet** をタップします。 デフォルトのワークシートのタブがワークスペース上に開きます。
- 2. **Patient** タブをタップして、患者情報を表示します。 読み取り専用の患者フォームが表示されます。
- 3. 患者情報を確認します。

# **スキャン**

本章では Sonosite PX 超音波画像診断装置を使用したスキャンについてご説明します。

# **画像表示モードの解説**

Sonosite PX では複数の画像表示モードでのスキャンが可能です。 使用可能な画像表示モードは選択され たプローブと検査種類によって異なります。

現在有効な画像表示モード(時には複数)は常に青色にハイライトされています。

- **2D** モードは本装置のデフォルト画像表示モードです。 エコー振幅強度を段階的に輝度で描出すること により、2 次元エコー画像を表示します。
- **M モード**(またはモーションモード)は 選択した単一の超音波ビーム上の超音波の動きを時間的経過で 表示します。 2D 画像の経時的トレースを提供します。 単一の超音波ビームを照射し、反射エコーを強 度の異なる点で表示し、画面上に複数の線を描出します。
- **ドプラモード**は経時的に流速をスペクトル表示します。 信号の振幅度はグレー階調となって表示されま す。 ドプラモードは、血流や組織の動きを表示するのに利用できます。
- **カラーモード**はパルス波(PW) ドプラの一種で、プローブに向かってまたはプローブから遠ざかっていく 血流の有無、速度、および方向をカラーで表示します。

### **画像表示の制御**

選択した画像表示モード、プローブ、検査種類で実施するスキャン中に一般に使用する制御ボタンはタッチ スクリーンの中央に表示されます。ライブ画像表示中とフリーズ中では使用可能な制御項目は異なりま す。 カスタム検査種類を設定する場合 ( [検査種類のカスタマイズ](#page-59-0) [\[54\]](#page-59-0)を参照)、**+ More Controls** 内から 制御ボタンを移動してタッチパネルの中央に表示されるよう任意に設定することができます。

### **タッチ制御ボタンへのアクセスおよび移動**

- 1. フリーズした画像で使用する制御ボタンを移動する場合は、<sup>3米</sup>を押して画像をフリーズします。
- 2. タッチパネルの下にある**+ More Controls** をタップします。 制御項目の表示部分が拡張され、追加の画像制御ボタンが表示されます。
- 3. 移動する制御ボタンを対象に以下の操作をします。
	- a. 制御ボタンが若干大きく表示されるまでタイトルバーを長押しします。
	- b. 制御ボタンをタッチパネル上の望ましい位置までドラッグした後、指を離します。 制御ボタンは移動した位置に固定されます。
- 4. **+ More Controls** 表示部を閉じるには、 **Less Controls** をタップします。

# **2D モードでのスキャン**

- 1. 他の画像表示モードになっている場合は、**2D** ボタンを押します。(2D モードはデフォルトのスキャ ンモードです。)
	- 2D モードが有効になっているときは青色のハイライトが表示されます。
- 2. 必要に応じ制御ボタンを使用して調整します。
- 3. 画像をフリーズするには<sup>※</sup>※押します。

# <span id="page-75-0"></span>**2D モードの画像制御ボタン**

### **表 22: 2D モードで使用可能な制御項目**

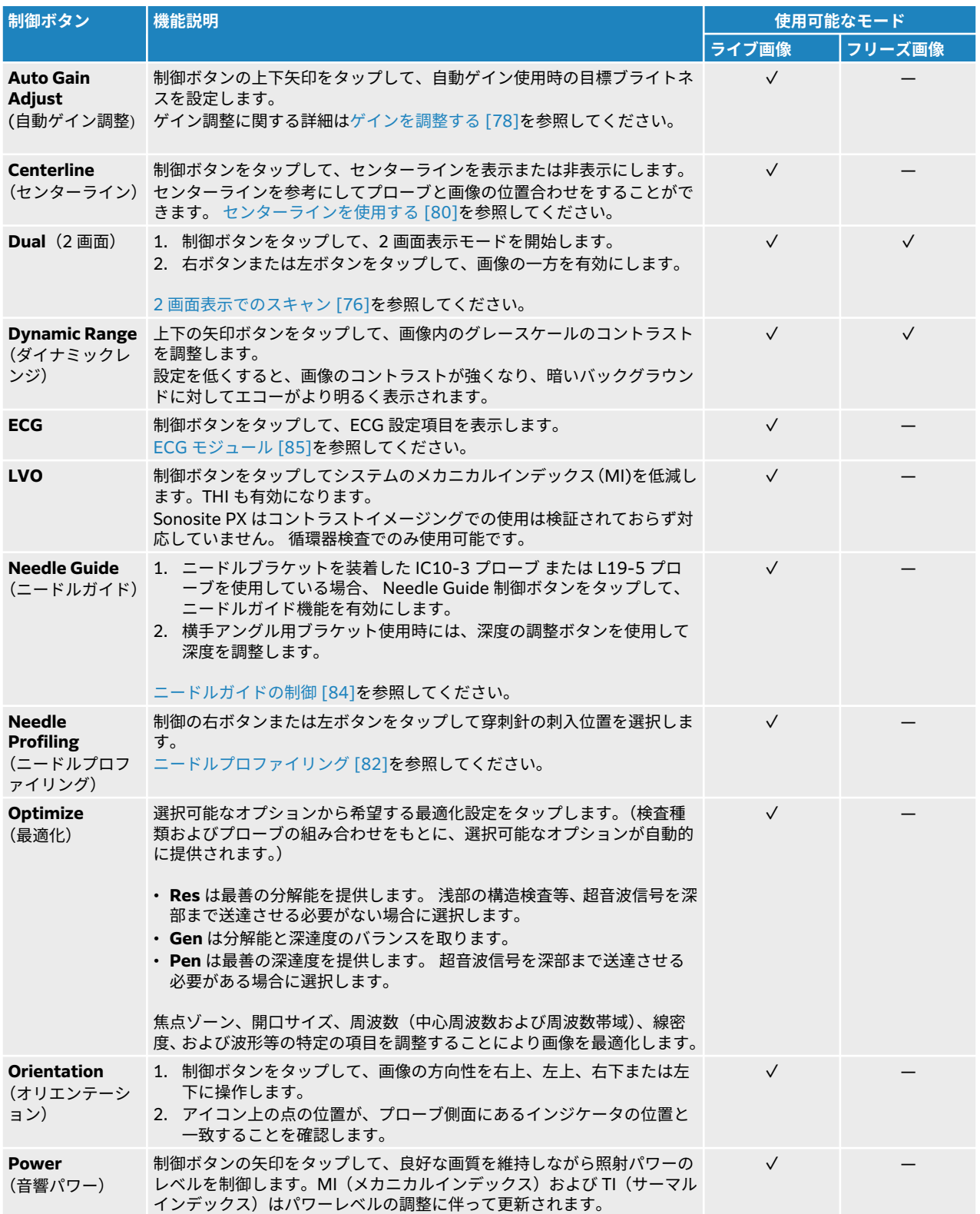

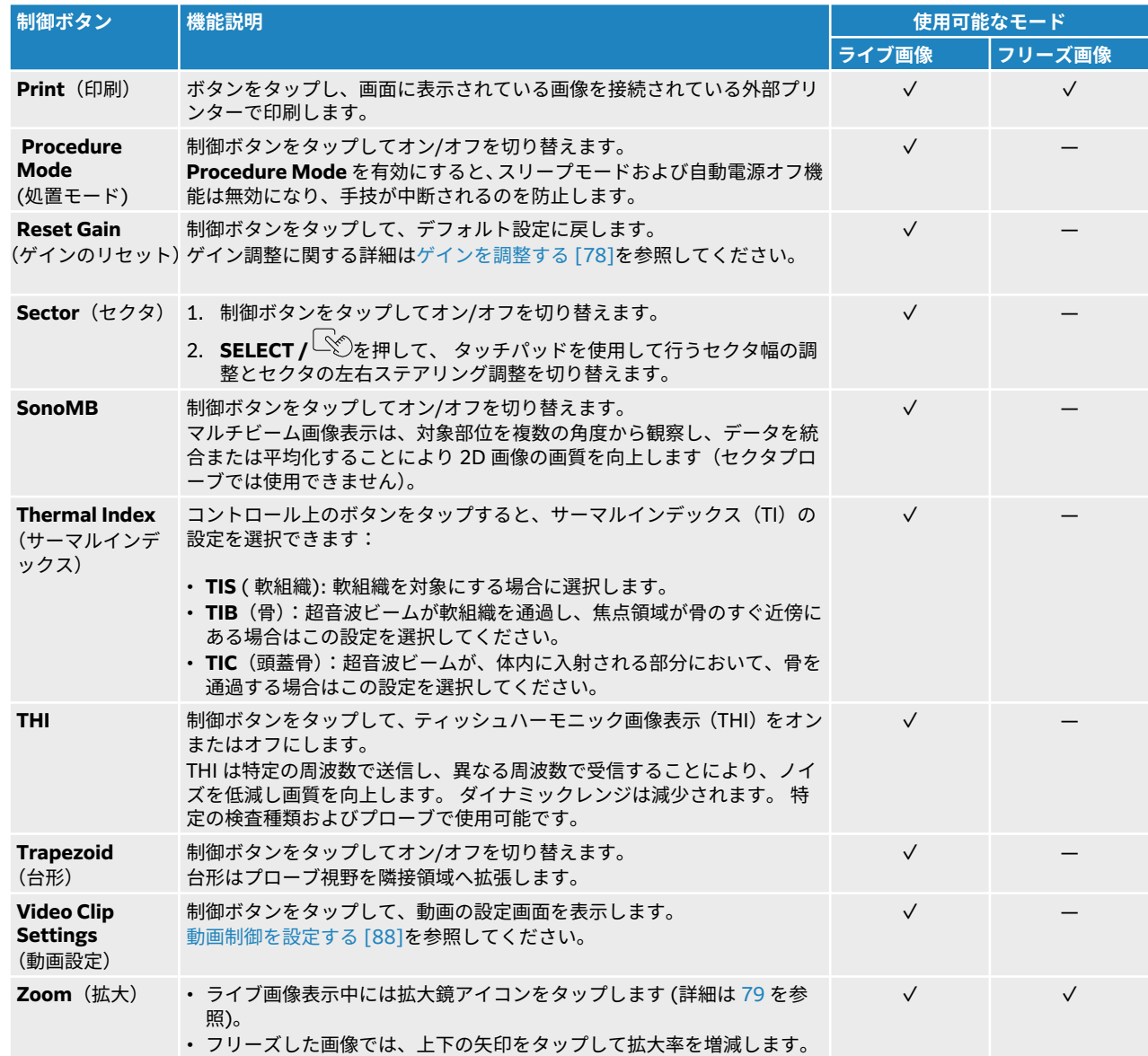

# **M モードでのスキャン**

- 1. **M** ボタンを押します。 制御ボタンはハイライトされ、M モードカーソルが 2D 画像上に表示されます。
- 2. タッチパッド上で指をドラッグして、2D 画像上の M モードカーソルを適切な位置へ移動します。
- 3. M モードカーソルを表示した 2D 画像と M モードトレース画像の両方を表示するには、以下のどちら かの操作をします。
	- UPDATE/◯を押します。
	- **M** を再度押します。
- 4. M モードトレース画像から M モードカーソルを表示した 2D 画像へアクティブ画像を切り替えるに は、**UPDATE**/ を押します。
- 5. 選択した画像を対象に個別に必要な調整を行います。 **2D** または **M Mode** をタップして、M モードカーソルを表示した 2D 画像と M モードトレース画像の 制御を切り替えることもできます。

<span id="page-77-0"></span>6. M モード画像表示を終了するには、 **2D** または **M** を押します。

### **アナトミカル M モードでのスキャン**

通常の M モードでは超音波ビームの方向に沿って M モードカーソルが表示されます。アナトミカル M モ ードでは、超音波ビームの方向に関係なく M モードカーソルを移動し表示することができます。アナトミ カル M モードは循環器検査でのみ使用可能です。

- 1. M モードで画像表示中に、 **Anatomical M** 制御器ボタンをタップして機能を有効にします。
- 2. 信号を最適化するには、M モードカーソルおよびその角度を調整します。
	- **SELECT**/ ボタンを押して、M モードカーソルの位置調整と角度調整を切り替えます。
	- タッチパッドを使って M モードカーソルの位置と角度を調整します。

### **M モードの制御ボタン**

Mモードでは、2D モードで使用できるほとんどの制御項目 [\(70](#page-75-0) を参照)に加え、以下の制御が可能です。

#### **表 23: M モードで使用可能な制御項目**

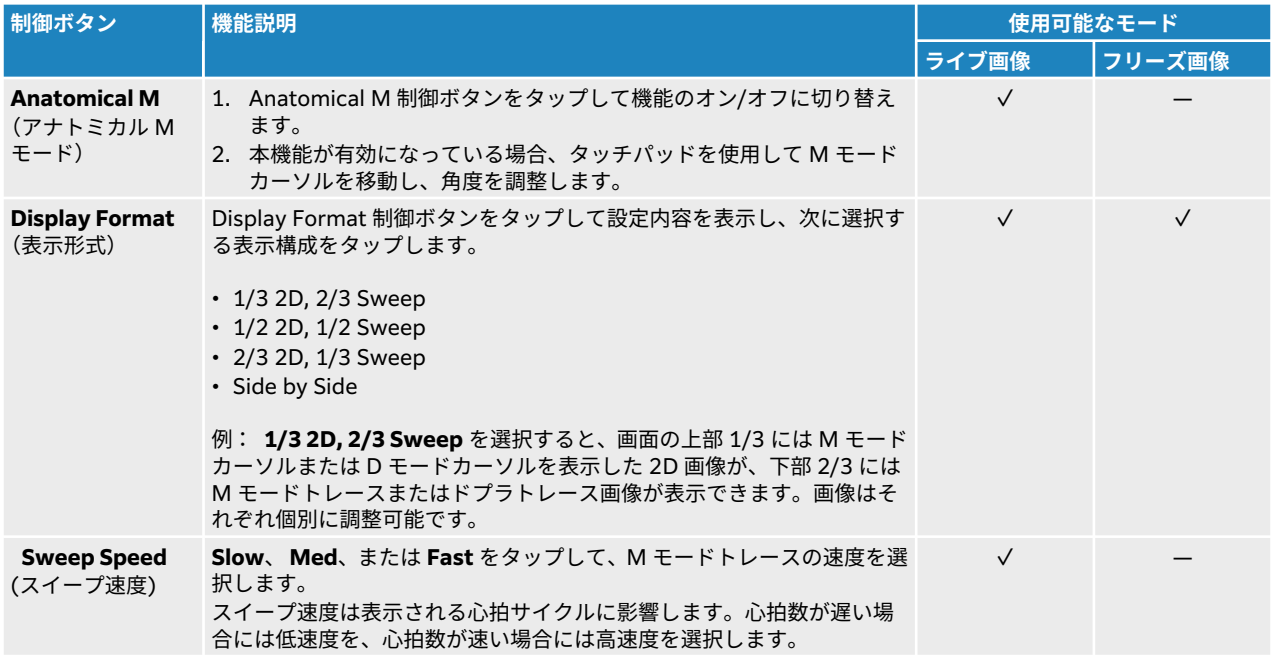

# **ドプラモードでのスキャン**

本装置は数種類のドプラ画像表示モードを提供します。

- **Pulsed Wave (PW)**(パルス波): プローブは超音波パルスを特定の深度まで送信します。計測可能な 速度は制限されますが、血流の位置を正確に把握することができます。
- **High Pulse Repetition Frequency (HPRF) (高パルス繰返し周波数)**:複数のサンプルゲートを追加 することにより高速流の計測を可能にする PW ドプラモードの設定。 HPRF は一次および二次ドプラゲ ートから得られるフローデータを一体化し同時に表示することにより、単一ゲートで発生する限界を超え て速度スケールを増加することができます。
- **Continuous Wave (CW)**(連続波):プローブは連続してビーム上に超音波を送受信し、特定の深度に 関わりなく高速流の血流速度の計測を可能にします。
- **Pulsed Wave Tissue Doppler Imaging (TDI)**(パルス波ティッシュドプラ画像表示):パルス波信号 で、血流速度ではなく、心筋組織の動きの速度を計測します。

<span id="page-78-0"></span>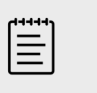

注

CW、HPRF、および TDI は循環器検査でのみ使用可能です。

#### 冒 **注** 画像制御ボタンを表示するには、 **+ More Controls** をタップする必要があることがあ ります。

1. **D** ボタンを押します。

制御ボタンはハイライトされ、ドプラモードカーソルが 2D 画像上に表示されます。 2. (循環器検査のみ)**Doppler Mode** 制御で以下いずれかのモードを選択します。

- **PW** パルス波ドプラ 選択した速度にもとづいて、HPRF を自動的にオンまたはオフに切り替えるには、**Doppler Scale** 制御ボタン上のチェックボックスをタップします。
- **CW** 連続波ドプラ
- **TDI** ティッシュドプラ画像表示
- 3. ドプラカーソルおよびゲート(サンプルボリューム)を調整します。
	- タッチパッドを使用して、ドプラカーソルを 2D 画像上の適切な位置へ移動します。
	- ドプラカーソルの角度(チルト)を調整するには、 **Steering** 制御ボタンの設定をタップします(リ ニアプローブ使用時のみ使用可能)。
	- PW または TDI ゲートの位置を調整するには、タッチパッド上で指を上下にドラッグします。
	- ゲートのサイズを調整するには、**Gate** 制御ボタンの矢印をタップします。
	- ドプラの角度補正をするには、**Angle Correct** 制御を使用します。
- 4. ドプラモードでスクロール表示を開始するには、以下のどちらかの操作をします。
	- UPDATE/  $\bigcirc$ <sup>\*</sup> \* 押します。
	- **D** を再度押します。
- 5. ドプラトレース画像からドプラカーソルを表示した 2D 画像へ選択を切り替えるには、**UPDATE**/ を押します。

6. 選択した画像を対象に個別に必要な調整を行います。 **2D** または **Doppler** をタップして、ドプラカーソルを表示した 2D 画像とドプラトレース画像の制御 を切り替えることもできます。

7. ドプラモードを終了するには、**2D** または **D** を押します。

### **ドプラモード画像表示の制御ボタン**

ドプラモードでは、ドプラカーソルを表示した画像およびドプラスクロール画像で以下の制御を行うことが できます。

#### **表 24: ドプラモードで使用可能な制御項目**

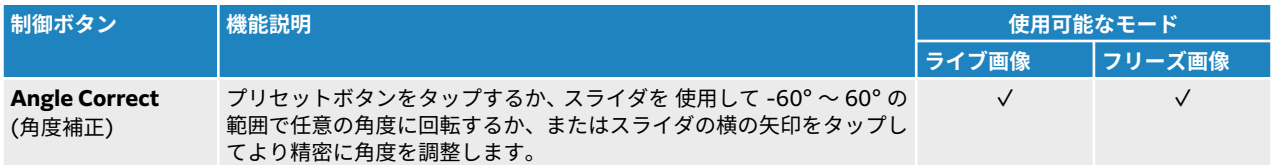

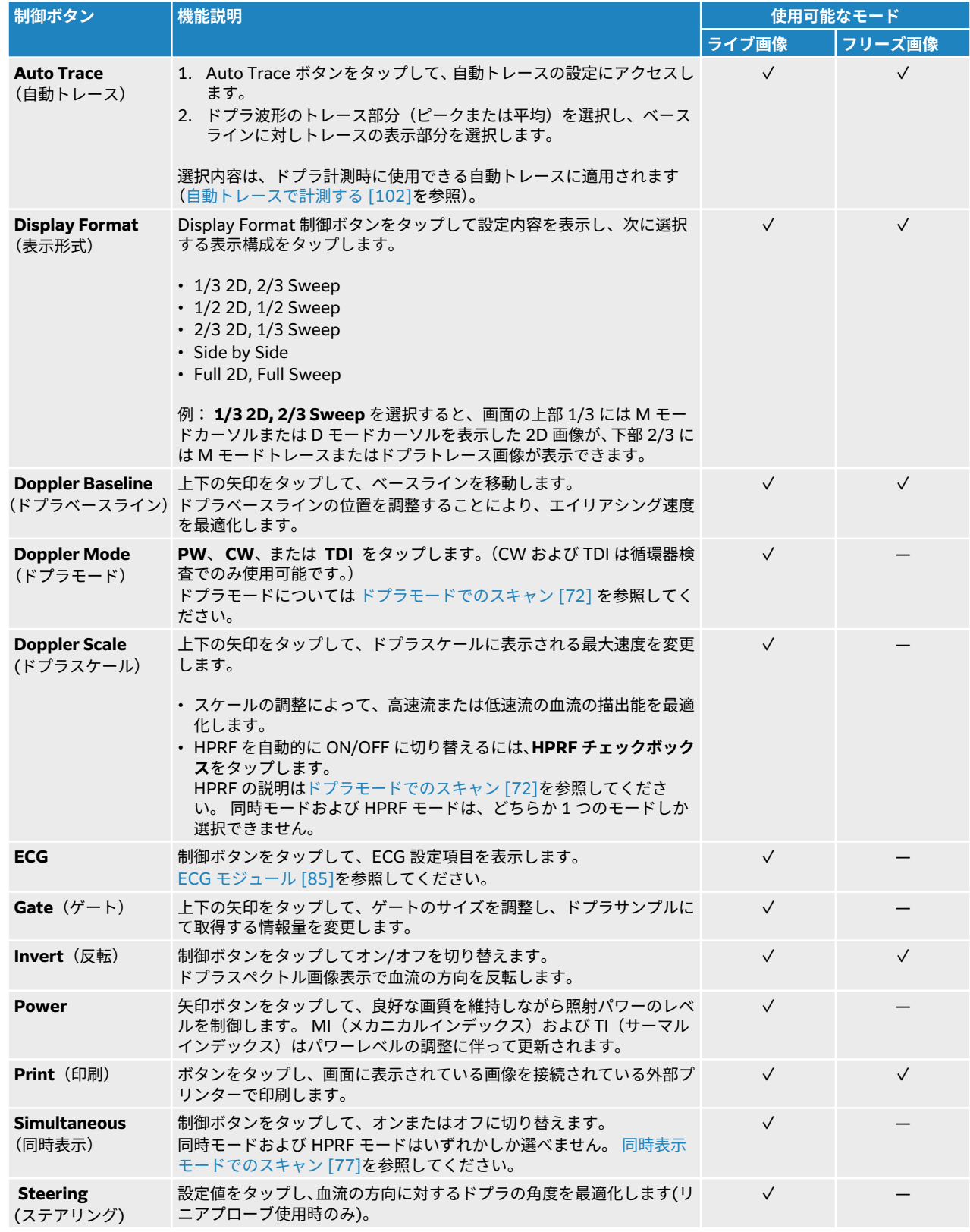

<span id="page-80-0"></span>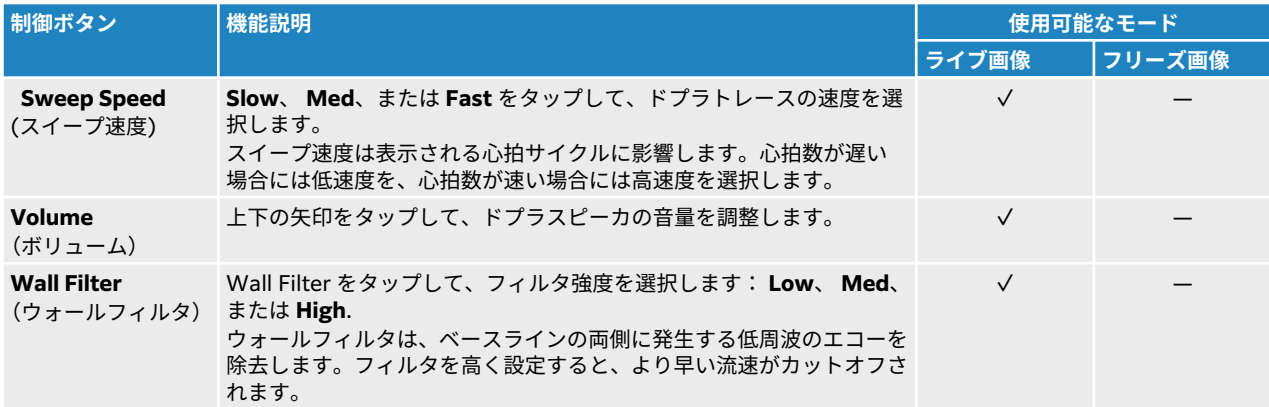

# **カラーモードでのスキャン**

カラー表示は通常 2D 画像上に重ね合わせることにより、解剖学的情報と流態情報を同時に可視化できるよ うに表示します。 本装置は数種類のカラー表示モードを提供します。

- カラー表示または速度表示(CVD) は流速に関する情報を提供します。
- パワー表示 (CPD) はドプラ信号の振幅強度に関する情報を提供しますが、速度情報は提供しません。 非 常に低流速の血流を検出するのに使用できます。
- 分散表示 (Var) は急激な流速変化が認められる血流部分を高度な分散部分として緑色にハイライトした カラーマップを表示します。 高度な分散は乱流を示唆します。 分散表示は循環器検査でのみ使用可能で す。
- 1. **C** ボタンを押します。

制御ボタンはハイライトされ、カラー ROI (ボックス)が表示されます。

- 2. カラー表示の種類を変更するには、タッチパネル上にある **Color Type** 該当するボタンをタップしま す。
- 3. タッチパッド上で指をドラッグしてカラー ROI(ボックス)を移動します。
- 4. **SELECT** を押して、/└<mark></mark>◇ カラー ROI(ボックス)の位置調整からサイズ調整に切り替えます。
- 5. タッチパッド上で指をドラッグしてカラー ROI (ボックス)のサイズを変更します。
- 6. (リニアプローブのみ)カラー ROI (ボックス)をステアリングするには **Steering** をタップし、角度 を選択します。
- 7. 必要に応じ制御ボタンを使用して調整します。 **2D** または **Color** をタップして、2D 画像とカラー表示のフォーカスおよび制御を切り替えることもで きます。
- 8. カラー表示を終了するには、 **C** または **2D** を押します。

### **カラーモードの制御ボタン**

#### **表 25: カラーモードで使用可能な制御項目**

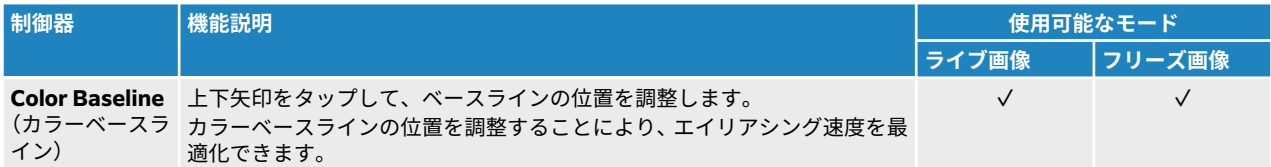

<span id="page-81-0"></span>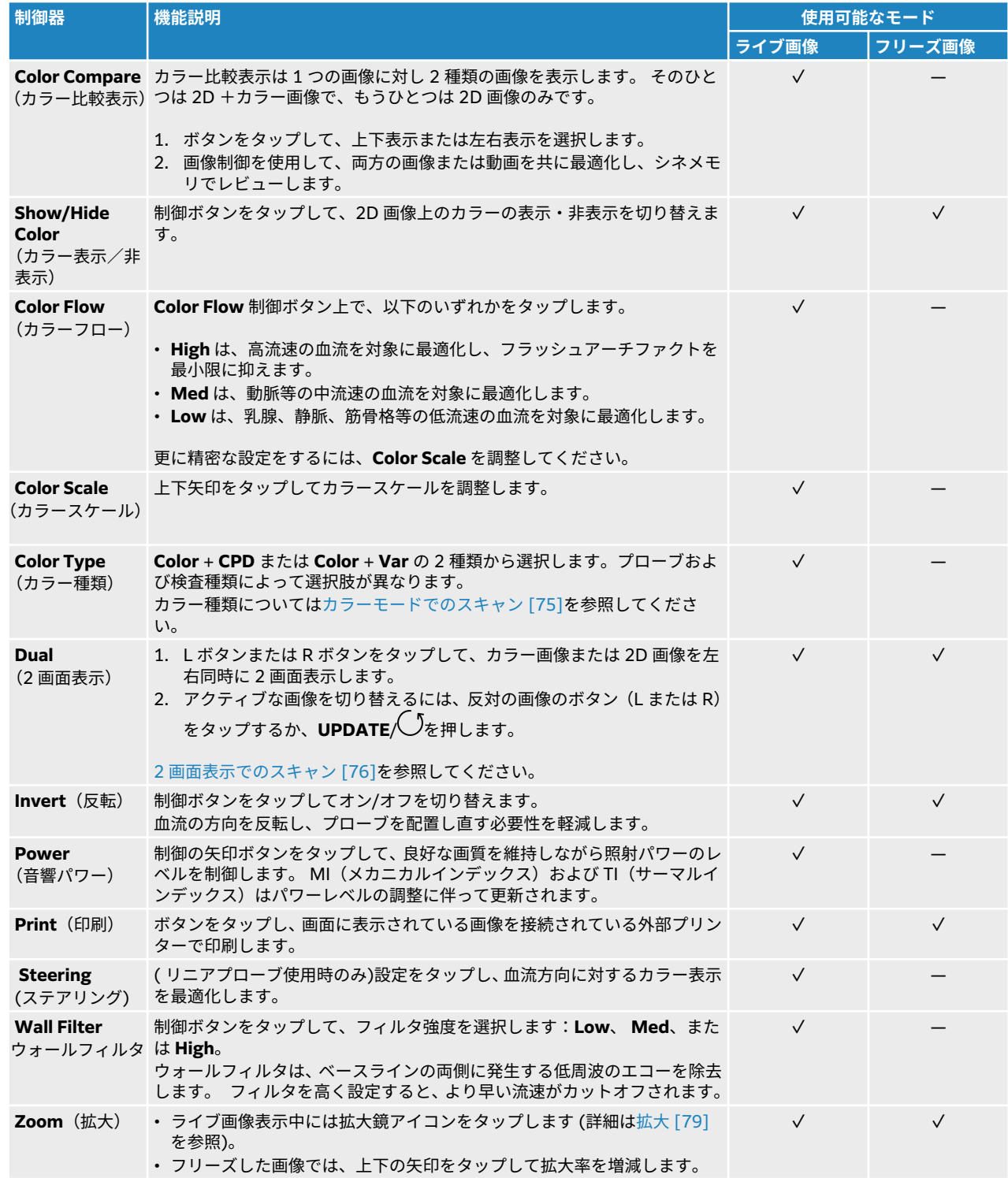

# **2 画面表示でのスキャン**

2 画面表示モードでは 2 つの 2D 画像またはカラー画像を同時に表示します。 本装置はそれぞれの画像の 深度やオリエンテーションマーク等に個別に対応しており、それぞれの画像のシネレビューのフレームも個 別にレビューできます。 またアクティブな画像は切り替えることができ、各画像上で深度、モード、およ びゲインを制御できます。

<span id="page-82-0"></span>2 画面表示モードを使用して、同一の解剖学的構造を対象に、2 つの異なる方向から描出した画像を表示す ることができます。 また、体内の 2 つの隣接する部位の表示にも 2 画面表示モードを使用できます。

- 1. **Dual** 制御ボタンの **L** をタップして、2 画面表示モードを開始します。左側の画像がアクティブになっ ています。
- 2. スキャンして 1 つ目の画像を描出します。必要に応じ制御機能を使用して画像を調整します。
- 3. **Dual** 制御ボタンの **R** をタップして、右側の画像をアクティブにします。
- 4. スキャンして 2 つ目の画像を描出します。必要に応じ制御機能を使用して調整します 。
- 5. 2 画面表示モードで左右に表示されている画像をそれぞれ個別にシネメモリでレビューする手順は[画](#page-84-0) [像フレームをシネメモリでレビューする](#page-84-0) [\[79\]](#page-84-0)を参照してください。 必要に応じて、それぞれの画像 がアクティブになっていることを確認してください。
- 6. **Dual** で、ハイライトされているボタンをタップして、2 画面表示モードを終了します。

### **同時表示モードでのスキャン**

**警告**

同時表示モードでは、2 種類(2D + PW ドプラ)または 3 種類(2D +カラー+ PW ドプラ)の画像表示 モードを同時に表示して体内の構造を評価することができます。 本機能に対応する検査種類およびプロー ブに関して[はプローブおよび検査種類を選択する](#page-35-0) [\[30\]](#page-35-0)を参照してください。

非同時表示のドプラモードと比較した場合、同時表示モードでは、PW ドプラの感度お よび波形の表示が劣ることがあります。 同時表示モードをオフにすると、ドプラ波形 の特徴を確認することができます。

- 1. **D** を押してドプラモードでの画像表示を開始します。
- 2. タッチパッド、または **Angle Correct** 制御、 **Steering** 制御、および **Gate** 制御を使用して、ドプラ カーソルおよびゲートを移動し調整します。
- 3. UPDATE  $\bigcup$ または D を再度押してスクロール画像を表示します。
- 4. **Simultaneous** 制御ボタンをタップして同時表示モードを有効にします。 同制御ボタンが表示されていない場合には、 **+ More Controls** をタップして表示します。

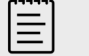

**注**

HPRF を有効にすると、同時表示では HPRF が無効になり、ドプラスケールが低 くなる可能性があります。 最高速度を HPRF レベルまで上げると、同時表示モー ドは再度無効になります。

5. 2D モードおよび PW ドプラモード、または 2D モード、カラーモード、および PW ドプラモードでス キャンし画像を取得します。

3 種類の各画像表示モードにて画像の調整をすることができます。

6. 同時表示モードで左右に表示されている画像をそれぞれ個別にシネメモリでレビューする手順[は画像](#page-84-0) [フレームをシネメモリでレビューする](#page-84-0) [\[79\]](#page-84-0)を参照してください。

### **深度調整**

深度とは画像表示深度を意味します。 深度はドプラスイープ以外の全ての画像表示モードで調整できま す。 画像がフリーズされているときは深度調整はできません。

深度を調整中、四角に囲まれた深度値が画像表示部分の右下に表示されます。画像の方向が上下反転してい る場合には、右上に表示されます。

<span id="page-83-0"></span>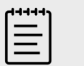

クリニカルモニタの右下に表示される深度値は常に拡大されていない画像の合計深達 度です。 画像を拡大しても、この数値は変わりません。

以下のどちらかの操作を行います。

**注**

- 深度制御ボタン(上)  $\bigoplus_{\tilde{c}}$ 神して、表示深度を減少し、体表に近い構造を観察します。
- 深度制御ボタン(下)▲ を押して、表示深度を増加し、より深部の構造を観察します。

# **ゲインを調整する**

ゲインとは、反射されて戻ってくる音波の画像上での強度増幅を意味します。 2D モードでゲインを上げる と画像が明るくなります。 ゲインを下げると画像は暗くなります。 カラーモードでは、ゲイン調整はカラ ー ROI(ボックス)内の信号強度に影響します。

画像がフリーズされているときは、ゲイン調整はできません。

### **ゲインを自動調整する**

**AUTO** の物理ボタンを押します。

自動調整を行うたびに自動的にゲインのバランスが調整されます。本機能は持続的な機能ではありませ ん。 画像を調整したり、プローブの位置を変更した際には必要に応じて自動調整機能を使用してください。

**Auto Gain Adjust** 画像制御を使用して、**AUTO** 機能を有効にした際に本装置が使用する目標ブライトネス のレベルを設定します。 このカスタム設定は、他の最適化設定と共にカスタム検査種類に保存することが できます。

### **TGC スライダを使用してゲインを調整する**

- 1. コントロールパネル上の **TGC** ボタンを押して、タッチパッド上にタイムゲインコンペンセーション (TGC)制御を表示します。
- 2. 以下のいずれかひとつまたは複数の操作を行います。
	- Near ゲインスライダを右にドラッグし Near ゲインを増加、左にドラッグして減少します。Near ゲ インは浅部のゲインを調整します。
	- Middle ゲインスライダを上下または左右にドラッグして、画像深度の中間層のゲインを調整します。
	- Far ゲインスライダを右にドラッグし Far ゲインを増加、左にドラッグして減少します。Far ゲイン は深部のゲインを調整します。
	- 一番下にある Gain スライダを左右にドラッグして、画像全体のゲインを調整します。

### **ゲインホイールを使用してゲインを調整する**

**GAIN**/ ホイールの周囲を指で時計回りまたは反時計回りにドラッグして、全体的なゲインを増加または 減少します。

[ $\equiv$ ]

**注**

画像をフリーズ中は、 **GAIN** ホイールはシネメモリを操作します([画像フレームをシ](#page-84-0) [ネメモリでレビューする](#page-84-0) [\[79\]](#page-84-0)を参照)。

# <span id="page-84-0"></span>**ゲインをリセットする**

以下のいずれかの操作を行います。

- **Reset Gain** 制御ボタンをタップします。
- TGC スライダを使用している場合は、ゲインのセンターラインをダブルタップします。

## **拡大**

画像拡大中でもフリーズ、フリーズ解除、または表示モードを変更することができますが、スクリーン上の TGC 制御は使用できません。 画像拡大中は、画像上に拡大鏡アイコンが表示されます。

### **スキャン中に画像を拡大する**

- 1. タッチパネルで **Zoom** 制御ボタン上の拡大鏡アイコンをタップします。 ズーム ROI(ボックス) が表示されます。 同制御ボタンが表示されていない場合には、 **+ More Controls** をタップして表示します。
- 2. タッチパッド上で指をドラッグしてズーム ROI を移動します。
- 3. **SELECT**/ を押して、ROI(ボックス)の位置調整からサイズ調整に切り替えます。
- 4. タッチパッド上で指をドラッグしてズーム ROI(ボックス)のサイズを変更します。
- 5. 選択した部位にて **Zoom** 制御ボタンを再度タップして拡大表示します。
- 6. ズームを終了するには以下のどちらかの操作をします。
	- **Unzoom** をタップします。
		- **2D** を押します。

### **フリーズ画像を拡大する**

- 1. 画像をフリーズします。<sup>※※</sup>
- 2. **Zoom** 制御ボタンの上下矢印をタップして、現在表示の画像の拡大率を増減します。 同制御ボタンが表示されていない場合には、 **+ More Controls** をタップして表示します。
- 3. (任意ステップ)タッチパッド上で指を上下左右にドラッグして画像をパンします。

# **画像フレームをシネメモリでレビューする**

画像表示中、常に特定数のフレームがシネメモリに維持されます。 シネメモリ内では前後に移動してフレ ームをレビューできます フリーズを解除するか、または **2D** を押すとシネメモリは消去されます。

2 画面表示モードおよび同時表示モードでもシネメモリ内のフレームをレビューできます。 2 [画面表示で](#page-81-0) [のスキャン](#page-81-0) [\[76\]](#page-81-0)および[同時表示モードでのスキャン](#page-82-0) [\[77\]](#page-82-0)を参照してください。

- 1. 画像をフリーズします。 ※ 画像をフリーズすると、モニタの左側にシネアイコンとシネバーが表示されます。
- 2. 以下のいずれかの操作をします。
	- タッチパッドの両端左右いずれかをタップして、フレーム毎に前後に送ります。
	- タッチパッド上で指を左右にドラッグして、シネメモリ内を連続して前後に移動します。
	- GAIN/ **●**ホイールの周囲を指で時計回りまたは反時計回りにドラッグして、シネメモリ内を前後に 移動します。
	- **GAIN**/ ホイールの右側を 1 度タップし、シネメモリ内でフレームを 1 枚送ります。 同様に左側 をタップすると、シネメモリ内でフレーム 1 枚分戻ります。

# <span id="page-85-0"></span>**音声コマンド**

音声アシスト機能は、下表に示す特定の英語のみの音声コマンドを認識することで、認識を最適化するよう に設計されています。 本装置はコマンドを 20 秒間聞き取ります。タイマーはコマンド毎にスタートしま す。

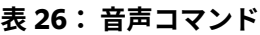

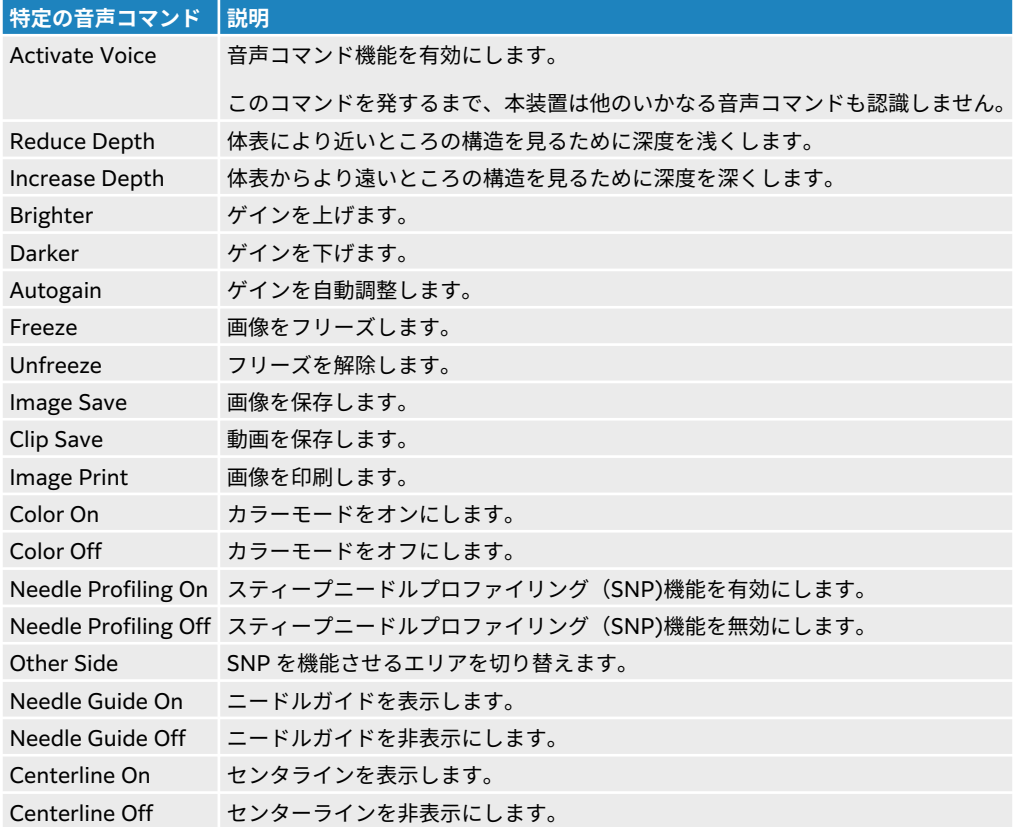

### **音声コマンドの使用**

- 1. FUJIFILM Sonosite マイクを USB ポートに接続します。
- 2. 一般設定ページで、本装置に認識させる英語の種類(US または UK)を選択します。 この設定は持続します。
- 3. 最初に音声アシスト機能を有効にするには、マイクのアイコンの横にある ON/OFF ボタンをタップし ます。 业

本装置が認識した英語の音声コマンドが表示されます。

- 4. 「Activate Voice」と言ってアクティブ・リスニングモードを起動します。
- 5. 表示された音声コマンドのいずれかを使用します(音声コマンド [80]を参照) 。 本装置は認識可能なコマンドを 20 秒間聞き取ります。タイマーはコマンド毎にスタートします。
- 6. 必要な場合は、再度「Activate Voice」と言ってリスニングモードを起動します。
- 7. **Hide** をタップし、タッチパネルから音声コマンドを消します。
- 8. 音声アシスト機能をオフにするには、タッチパネル上の On/Off ボタンをタップします。

# **センターラインを使用する**

センターラインはプローブのセンターマークと一致し、2D ライブ画像表示中に画像の中央を見極めるため の参照マークになります。センターラインは現在以下のプローブと検査種類の組み合わせて使用可能です。

### **表 27: センターラインの使用が可能な検査種類**

| プローブ    | 検査種類                   |                         |                       |                         |                     |                      |                          |                            |                      |                |
|---------|------------------------|-------------------------|-----------------------|-------------------------|---------------------|----------------------|--------------------------|----------------------------|----------------------|----------------|
|         | <b>Abdomen</b><br>(腹部) | <b>Arterial</b><br>(動脈) | <b>Breast</b><br>(乳腺) | <b>Carotid</b><br>(頸動脈) | <b>MSK</b><br>(筋骨格) | <b>Nerve</b><br>(神経) | <b>PIV</b><br>(末梢<br>静脈) | <b>Superficial</b><br>(表在) | <b>Spine</b><br>(脊椎) | Venous<br>(静脈) |
| $C5-1$  | $\checkmark$           |                         |                       |                         | $\checkmark$        | $\checkmark$         |                          |                            | $\checkmark$         |                |
| $C10-3$ | $\sqrt{}$              |                         |                       |                         | $\checkmark$        | $\checkmark$         |                          |                            | $\checkmark$         |                |
| $L12-3$ |                        | $\checkmark$            | $\sqrt{}$             | $\checkmark$            | $\checkmark$        | $\checkmark$         | $\sqrt{ }$               | $\checkmark$               |                      |                |
| $L15-4$ |                        | $\checkmark$            | $\sqrt{}$             | $\checkmark$            | $\checkmark$        | $\checkmark$         |                          | $\checkmark$               |                      |                |
| $L19-5$ |                        | $\checkmark$            |                       |                         | $\checkmark$        | $\checkmark$         | $\sqrt{}$                | $\checkmark$               |                      |                |

**警告**  $\mathbf{A}$ 

フリーハンド手技でセンターラインを参照する場合、センターラインは単に超音波画像 の中心を示すものであり、針の穿刺経路を正確に予測する線ではないことに留意してく ださい。

#### **図 8 センターラインと超音波画像およびプローブとの関係**

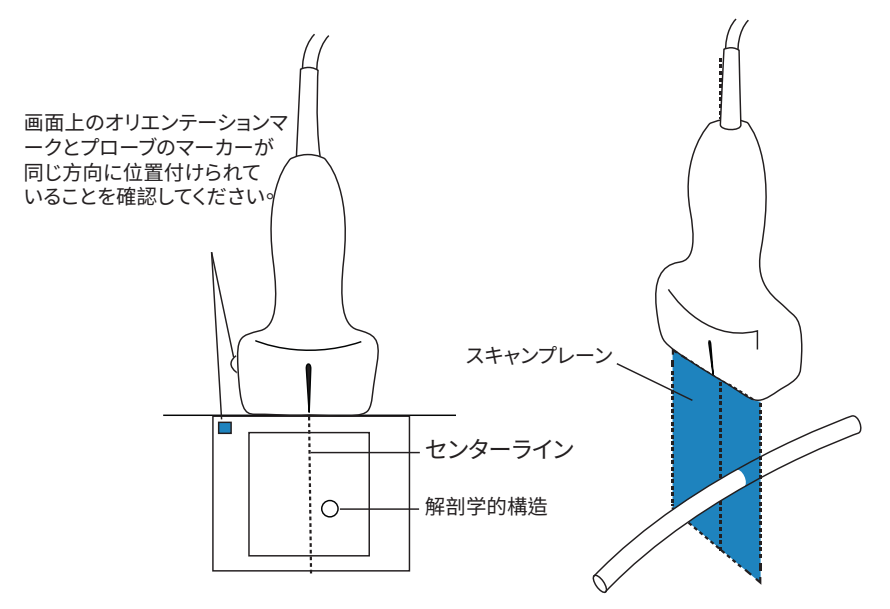

プローブの若干の傾きや回転も、外部の参照ポイントと超音波画像上に表示される解剖学的構造の関係に影 響します。

#### <span id="page-87-0"></span>**図 9 プローブの傾き/角度と超音波画像との関係**

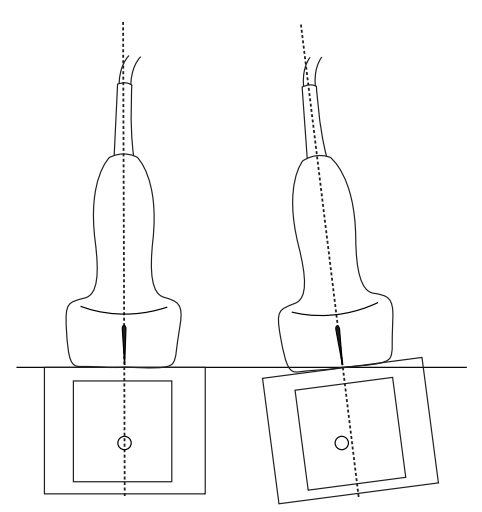

# **センターライン表示をオンまたはオフにする**

• **Centerline** 制御器上のボタンをタップします。 Needle Guide 制御を使用中には、センターラインは表示できません。

# **ニードルプロファイリング**

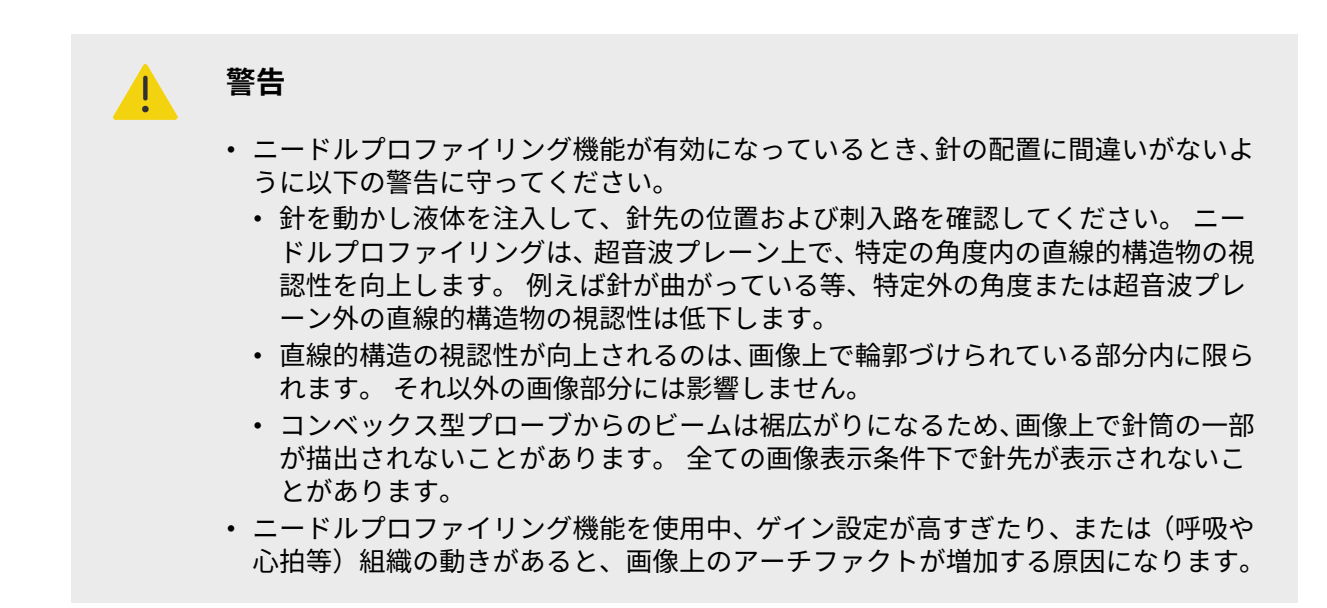

Sonosite PX には 高度な Auto Steep Needle Profiling テクノロジーが搭載されています。カテーテル留 置および神経ブロックの手技において針を誘導し、画像上に表示された枠内に描出される直線的構造物の視 認性を向上します。 本テクノロジーは針筒を緩勾配から中程度、そして急勾配まで同時に可視化します。 アングルガイドに対して、針が直角であるほどより鮮明に可視化されます。

**図 10 ニードルプロファイリング機能を有効にした画像**

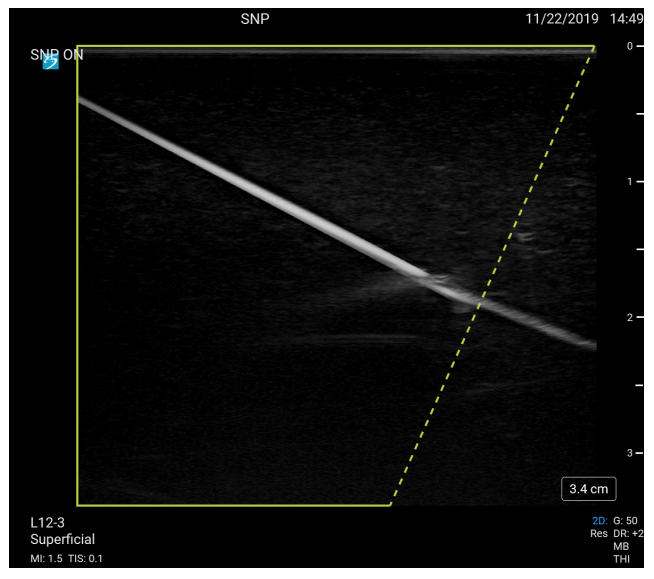

緑の台形の枠内で、針の視認性が向上されます。

コンベックスプローブを使用の場合、針筒の一部しか表示されないことがありますが、ニードルプロファイ リングは針の穿刺方向を把握するのに役立ちます。 針を動かし液体を注入して、針先の位置を確認してく ださい。

#### **図 11 コンベックスプローブ使用時のニードルプロファイリング機能**

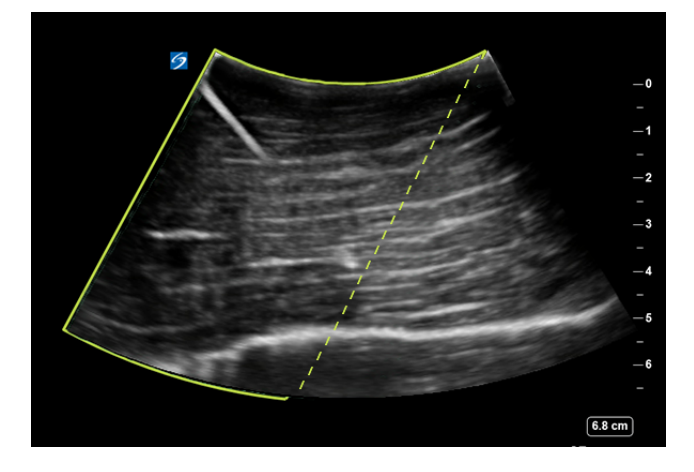

ニードルプロファイリングは、2D モードのフルスクリーン画像表示(全画像表示)で、以下の検査種類を 選択している場合にのみ使用可能です。

### **表 28: ニードルプロファイリングに対応する検査種類**

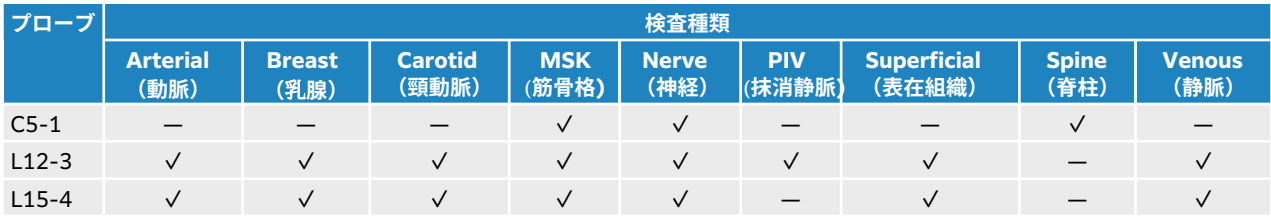

<span id="page-89-0"></span>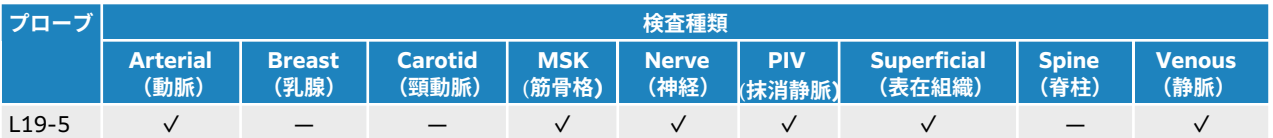

# **ニードルプロファイリングを使用する**

- 1. 2D モード画像表示中に、**Needle Profiling** 制御ボタン上のアイコンの 1 つをタップし、視認性向上 枠の位置を反対側に切り替えます。
- 同制御ボタンが表示されていない場合には、 **+ More Controls** をタップして表示します。
- 2. アングルガイド(破線)に向けて針を挿入していきます。
- 3. ( 任意ステップ) **Needle Profiling** をタップしニードルプロファイリング機能をオフにして、アーチフ ァクトや検査対象外の構造物を確認します。 再度タップして、ニードルプロファイリング機能を有効にします。

### **穿刺針のゲージおよび角度**

17 ゲージ~25 ゲージの針の使用を推奨します。詳細は超音波ガイド下で行う処置おける針の視認性に関 する医学文献を参照してください。

針はプローブのレンズ面から 50°まで角度付けることができます。 50°以上の角度では、針の視認性は改善 されにくくなります。 (ニードルプロファイリング機能は Out of Plane の手技では視認性の向上効果はほ とんどまたは全くありません。 In Plane 手技のみを意図しています。)

### **図 12 穿刺針のゲージおよび角度**

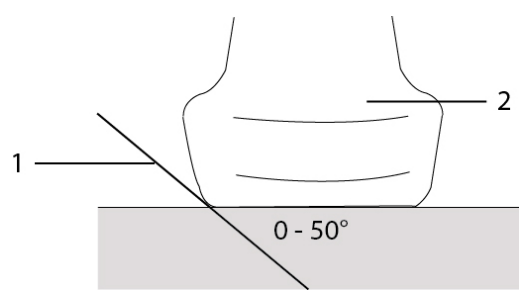

1. 穿刺針 2. プローブ

# **ニードルガイドの制御**

### **警告**

ニードルガイドを使用した手技で、針先が可視化できず、標的部位に到達したことを確 認するのが困難なことがあります。針先を動かし液体注入を行い、針先端部の位置を確 認します。

本機能に対応するプローブにニードルブラケットを装着し、Needle Guide 制御を使用すると、画面上にニ ードルガイドグラフィックが表示されます プローブの中には可変アングルニードルブラケットを装着でき るものがいくつかありますが、本装置のニードルガイドグラフィックは、可変アングルニードルブラケット には対応していません。 詳細に関しては「CIVCO 製品と Fujfilm Sonosite 超音波画像診断装置の併用 ユ ーザーガイド」を参照してください。

<span id="page-90-0"></span>使用しているブラケットの種類によって、2 種類の異なるニードルガイドグラフィックがあります。

- 固定アングル(in-plane)ブラケット: 推測される針の刺入路を示す 2 本のガイドラインが表示されま す。 刺入経路の許容範囲は、針が画像に入ったところで 1 cm、最大の針深度で 1.54 cm です。 深度の 表示数値の精度は± 4 mm 以内です。
- 横手アングル(out-of-plane)ブラケット(深度調整可能):ガイドラインは画像の中央に点線で表示さ れます。 ニードルガイダンスの精度は、軸方向に標的から ±(ターゲット深度の 10%+ 0.5 mm オフセ ット)、標的およびガイドラインへ横方向に ±(ターゲット深度の 5%+ 0.5 mm オフセット)です。

#### **表 29: ニードルガイド制御**

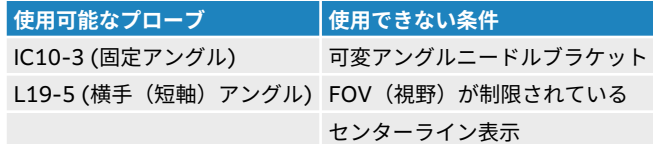

## **ニードルガイドの制御機能を使用する**

- 1. 2D 画像表示で、タッチパネルで **Needle Guide** をタップし、ニードルガイドグラフィックを表示させ ます。
- 2. 横手アングル(out-of-plane)ブラケットを使用の場合、深度制御ボタンを使用して深度を調整しま す。 変更に応じて、クリニカルモニタ上で針の深度インジケータが更新されます。

# **ECG モジュール**

# **警告**

- FUJIFILM Sonosite ECG モジュールは、一度に一人の患者のみに使用してください。
- 患者の負傷を防止するため、 FUJIFILM Sonosite ECG モジュールは FUJIFILM Sonosite が指定する FUJIFILM Sonosite ECG モジュールリードワイヤ、外部 ECG コネクタケーブルおよびアダプタ、アクセサリとのみ併用してください。
- ペースメーカを植え込んだ患者に対して使用した場合、または電磁場で使用した場合 には、ECG 信号が正しい波形または正確な心拍数を表示しないことがあります。
- FUJIFILM Sonosite ECG モジュールは心拍数や不整脈を診断、監視、またはユーザ ーに知らせることを意図していません。
- 患者に除細動を行う場合には以下の注意事項を守ってください。
	- 除細動を行った後には、装置が再起動することがあります。
	- FUJIFILM Sonosite ECG モジュールが装置に接続された状態で、患者に除細動を 行うと、ECG 信号が不正確に表示されることがあります。
	- 装置の復帰時間は 5 秒を超えることがあります。 除細動直後に ECG 機能を使用 しないでください。

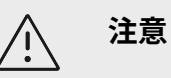

- ECG は承認された FUJIFILM Sonosite 超音波画像診断装置でのみ使用してくださ  $\mathsf{L}\mathsf{L}\mathsf{L}$
- 外部 ECG コネクタケーブルおよびアダプタは、FUJIFILM Sonosite ECG モジュール と承認された患者モニタにのみ接続してください。
- FUJIFILM Sonosite が本装置との併用を推奨するアクセサリのみを使用してくださ い FUJIFILM Sonosite が推奨していないアクセサリを接続すると装置を破損するお それがあります。

FUJIFILM Sonosite ECG モジュール (オプション)は ECG リードワイヤと患者に装着した電極を装置に接 続します。 ECG モジュールは、同梱のクリップを使用して装置に取り付けることができます。 本モジュー ルは外部 ECG コネクタケーブルおよびアダプタキットを使用して、以下の患者モニタに接続し装置上に ECG 信号を表示することができます。

- Philips Intellivue MP70(1/4" フォーンコネクタを使用)
- GE Solar 8000i, TRAM-RAC 4A, または TRAM 451N (7 ピンコネクタを使用)

ECG 機能は、P5-1、P11-3、または T8-3 プローブを接続し、循環器検査を選択している場合にのみ使用 可能です。

嘗

**注**

- 電源を維持するために、ECG モジュールは装置に接続した状態を維持してください。
- 外部 ECG コネクタケーブルおよびアダプタを使用する場合には、ECG 信号表示と 2D 画像またはスクロール表示されるデータの時間的な一致は、患者モニタによる遅 延に影響されることがあります。
- 患者に除細動を行った場合、ECG 信号が安定するまでに最大 1 分かかることがあり ます。
- ECG 信号の表示が不調な場合、[154](#page-159-0) を参照してください。

### **ECG 機能を使用する**

- 1. P5-1 プローブ 、P11-3 プローブ、または T8-3 プローブを接続し、検査種類に循環器検査を選択しま す。
- 2. ECG ケーブルを本体背面にある ECG ポートに接続します。 本体でライブ画像を表示している場合、ECG 機能は自動的に有効になり、ECG の使用に関するダイア ログボックスが表示されます。
- 3. **OK** をタップし、ダイアログボックスを閉じます。
- 4. タッチパネル上の **ECG** をタップします。 同制御ボタンが表示されていない場合には、 **+ More Controls** をタップして表示します。
- 5. **ECG Settings** パネル内で以下のいずれかの操作をします。
	- ECG 信号を非表示にするには、**ECG Trace** のチェックボックスからチェックマークを外します。
	- R 波インジケータを表示するには、**R-Wave Indicator** のチェックボックスにチェックマークを入れ ます。 デフォルト設定では R 波インジケータが ON になっています。

三角形のインジケータが ECG トレースの下に表示され、心周期内に検出された R 波を示します。

- ECG ゲインを調整するには、**ECG Gain** スライダを調整します。 ゲインの設定が高すぎると、ECG 信号のピーク部分が切り取られ平たく表示されることがあります。 ECG 信号をより正確に表示にするためには極端なゲインの設定は避けてください。
- 画面上で ECG 信号を上下に移動するには、**Display Position** の横に表示される上下矢印をタップし ます。
- ECG スクロール速度を設定するには、 **Sweep Speed** の下に表示される **Slow**、**Med**、または **Fast**  を選択します。 ドプラトレースまたは M モードトレースが有効になっている場合には、ECG スクロール速度はスイ
	- ープ速度に一致します。

### **制限**

FUJIFILM Sonosite ECG モジュールは以下の機能には対応していません:

- 可視・可聴なアラーム
- 呼吸センサー機能および能動的ノイズの抑制
- 高い先鋭化した T 波の拒否
- ペースメーカパルスの表示または拒否
- ゲインインジケータおよびゲイン制御ボタン上のラベル単位
- 標準スイープ速度
- チャンネルの高さおよび縦横比の表示
- 永続的な表示
- 高周波外科医療機器との併用
- 心拍数の精度、範囲、更新レート、計測値、または不規則なリズムをユーザーに通知しません。

# <span id="page-93-0"></span>**画像および動画の管理**

Sonosite PX は超音波画像および動画を撮像、保存、ラベリング、ならびにレビューするツールを提供しま す。

# **画像および動画を保存する**

画像および動画は、現在スキャンできる進行中の検査に保存されます。 また、同一の患者情報を使用して 新規検査を開始して、画像および動画をすでに終了した検査に追加することもできます。 [検査に画像およ](#page-130-0) [び動画を追加する](#page-130-0) [\[125\]](#page-130-0)を参照してください。

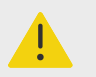

### **警告**

複数の患者の画像が1つの検査の中に混在することを防止するために、画像を保存する 前に必ず正しい患者 ID が表示されていることを確認してください。 患者記録に関す る詳細[は患者情報を入力する](#page-68-0) [\[63\]](#page-68-0)を参照してください。

現在の検査に保存された画像および動画の数はタッチパネルに表示されます 各検査に対して保存可能な画 像および動画の最大数は複数の要因に影響されます。 最大数に達すると装置は警告を発します。

本装置では以下の操作が可能です。

- ライブ表示中またはフリーズ中に画像を保存する。
- フリーズ中、シネメモリ内の画像を保存する。

### **画像を保存する**

ライブ表示中またはフリーズ中に ○ を押します。

本装置は画像が保存されると通知を発します。

### **動画制御を設定する**

- 1. ライブ画像表示中、タッチパネルの **Video Clip Settings** をタップします。 同制御ボタンが表示されていない場合には、 **+ More Controls** をタップして表示します。
- 2. Video Clip 設定ページで、**Clip method** から以下のどちらかを選択します。
	- **Prospective**(前方記録): を押し、それ以降のフレームを記録します。 **Seconds** リストで指 定した長さ(秒)のフレームが記録されます。 システムステータス表示部分に、前方記録のアイコ ン→コが表示されます。
	- Retrospective (後方記録):L**L**Dを押す以前に既に保存されているデータからフレームを収集し ます。すでに保存済みのフレームから、Seconds リストで指定した長さ(秒)のフレームが記録さ

れます。 システムステータス表示部分に、後方記録のアイコン ← りが表示されます。

- 3. 動画の長さを秒数で設定する場合は、**Clip type** で **Seconds** を選択し、ドロップダウンリストから記 録時間を選択します。
- 4. **Done** をタップします。

### **動画を保存する**

- 1. スキャン中に スを押します。 録画中、動画制御ボタンは青色になり、システムステータス表示部に動画アイコンが表示されます 。
- 2. 動画の記録を停止するには、■→を押します。 Prospective(前方記録)を選択した場合、動画が保存された時点で本装置はビープ音を発します。

# **画像のラベリング**

テキストラベル(登録された既成のラベルを含む)、矢印、ボディマークはライブ画像またはフリーズした 画像に追加することができます。

### **ラベル設定ページを表示する**

- 1. **ABC** ボタンを押して、 デフォルトのテキストラベルページを開きます。 モニタ上のデフォルトのホームポジションにカーソルが表示されます。 カーソルは、タッチパッドを 使用して別の位置に移動することができます。
- 2. ラベル設定ページを閉じるには、**ABC** 、**UPDATE**/ 、または freeze ボタンを押します。

# **ラベルのオプションを設定する**

- 1. **ABC** を押して ラベル設定ページを開きます。
- 2. ラベルパッケージを変更するには、ドロップダウンメニューをタップし、希望するパッケージを選択し ます。
- 3. フリーズを解除する際にすべてのラベルを消去するには、以下のいずれかの操作を行います。
	- a. (")をタップします。
	- b. **Clear on unfreeze** をタップし有効にします。
	- c. メニューを閉じるには、メニューボックスの外をタップします。

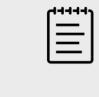

**Clear on unfreeze** の機能は、プローブを交換または検査種類を変更した場 合にもラベルをすべて消去します。

### **テキストラベルを追加、移動、変更する**

**注**

ラベルはマニュアル方式で追加または登録済みの既成ラベルを使用することもできます。

- 1. **ABC** ボタンを押すか、または **Text** をタップして、テキストラベル設定ページを開きます。 モニタ上のホームポジションにカーソルが表示されます。
- 2. 既成ラベルを追加する場合は、ドロップダウンメニューからラベルパッケージを選択します。 グループに含まれるラベルをすべて確認するには、必要に応じてスクロールします。
- 3. マニュアル方式でテキストを入力するには、キーボードのアイコン <mark>……」</mark>をタップしてスクリーンキー ボードを表示します。
- 4. カーソルは、タッチパッドを使用してクリニカルモニタ上の別の位置へ移動することができます。
- 5. スクリーンキーボードを使用してマニュアル方式でテキストを入力するか、または既成のラベルをタッ プします。

ラベルを追加すると、ラベルの背景がハイライトされます。当該ラベルは移動または編集可能です。

6. 以下のどちらかの操作をします。

- ラベルを移動するには、タッチパッドを使用してクリニカルモニタ上の希望する位置までドラッグし ます。
- ラベルを編集するには、カーソルをテキストボックス内に移動し、スクリーンキーボード<mark>ե።።:)</mark>を使 用してラベルの表示内容を変更します。
- 7. 新規のラベルを作成するには、**SELECT/** を 2 回押すか、またはスクリーンキーボードのリターン キー←をタップします。
- 8. ラベルを再度選択するには、タッチパッドを使用してクリニカルモニタ上のカーソルをラベル上に移動 します。カーソルの形状が矢印に変わったら、**SELECT/** しゃキルます。
- 9. ◯ を押して、ラベルを確定し画像を保存します。

### **矢印を追加する**

画像内の特定部位を示す矢印は最大 5 つまで追加することができます。

- 1. ラベル設定ページを表示し、 **Arrow** をタップして、矢印ラベル設定ページを開きます。 矢印ラベル設定ページおよびクリニカルモニタ上にハイライトされた矢印が表示されます。
- 2. **SELECT**<sup>( )</sup>を押して、矢印を対象にしたハイライトと矢印の回転アイコン(円)のハイライトを切 り替えます。
- 3. 矢印がハイライトされている場合、タッチパッド上で指をドラッグして矢印を移動します。
- 4. 回転アイコン(円)がハイライトされている場合、タッチパッド上で指を左右にドラッグして矢印を時 計回りまたは反時計回りに回転させます。
- 5. 新しい矢印を表示するには、**Add arrow** をタップします。
- 6. 
(O)を押して、ラベルを確定し画像を保存します。

### **ボディマークを追加する**

使用可能なボディマークは選択したラベルパッケージによって異なります。 各画像に追加できるボディマ ークは 1 つに限られます。

- 1. ラベル設定ページを表示し、 Picto をタップして、Pictograph (ボディマーク)設定ページを開きま す。
- 2. ラベル設定ページで、スキャンした画像上に表示するボディマークをタップします。
- 3. 画像に対するプローブの位置を示すアイコン ■■● を調整します 。
	- ボディマークに対するアイコンの位置を変更するには、タッチパッドを使用してハイライトされたア イコンをドラッグします。
	- ボディマークに対するアイコンの方向を変更するには、プローブアイコンをタップするか、または **SELECT/** を押し、タッチパッド上で指をドラッグしてアイコンを回転させます。
- **4. クリニカルモニタ上のボディマークおよびプローブアイコンの位置を変更するには、SELECT/ └ ごん** 押し、タッチパッドを使用してハイライトされたボディマークをドラッグします。
- 5. ボディマークを変更するには、Pictograph 設定ページで別のボディマークをタップします。
- 6. ◯ を押して、ラベルを確定し画像を保存します。

### **ホームポジションを利用する**

ホームポジションは、ラベルが自動的に表示されるモニタ上のデフォルトの位置です。 テキストラベルお よびボディマークにはそれぞれ異なるホームポジションが設定されます。

• ラベルをホームポジションに戻すには、モニタ上のラベルを選択し、**Move to Home** をタップします。

• ラベルのホームポジションを変更するには、カーソルを移動するか、またはモニタ上のラベルを選択し、 **Set Home** をタップします。

### **ラベルを消去する**

- 1. ラベルを消去するには、以下のいずれかの操作を行います。
	- テキストボックス内のテキストを消去するには、<sup>3</sup>のをタップします。
	- 直近で作成または変更した用語の最後の単語のみを消去するには、**Delete Word** をタップします。 同ボタンを繰り返しタップすると、単語ごとに複数の単語を順に消去できます。
	- すべてのテキストラベルを消去するには、**Delete All Text** をタップします。
- 2. 矢印を消去するには、117をタップします。
- 3. ボディマークを消去するには、 □ をタップします。
- 4. すべてのラベルを消去するには、 **Clear All Labels** をタップします。

# **画像を印刷する**

プリンタの設定に関しては、プリンタに付属する取扱説明書を参照してください。

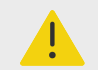

### **警告**

FUJIFILM Sonosite が推奨するアクセサリおよび周辺機器のみを使用してください。 FUJIFILM Sonosite が推奨していない周辺機器やオプション品を接続すると感電や誤 動作のおそれがあります。 FUJIFILM Sonosite が推奨するアクセサリおよび周辺機器 のリストについては、FUJIFILM Sonosite または最寄りの販売代理店にお問い合わせく ださい。

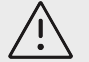

### **注意**

**注**

画像を印刷した際、モニタ上に表示されている画像のすべての特徴や詳細は必ずしも印 刷されません。 印刷した画像は資料として取り扱うことを意図しており、診断には適 しないことがあります。 また、印刷された画像は時が経つにつれ、また周囲の光線等 の影響で劣化します。

# $|\ddot{\equiv}|$

プリンタと本装置の接続は、クリニカルモニタ上に表示されるプリンタアイコンで確認 できます。

### **画像表示中に印刷する**

- 1. プリンタの電源ボタンが ON にセットされていることを確認します。
- 2. 画像を表示し、タッチパネル上の **Print** 制御ボタンをタップします。

### **現在の検査にて保存済みの画像を印刷する**

- 1. プリンタの電源ボタンが ON にセットされていることを確認します。
- 2. 以下のどちらかの操作をして、レビューページを開きます。
	- サムネイル画像または動画をタップします。
	- **Review Images** をタップします。
- 3. 選択する画像のチェックボックスをタップします。
- 4. **Send to** タップします。
- 5. **Printer** タップします。

### **すでに終了した検査内に保存された画像を印刷する**

- 1. プリンタの電源ボタンが ON にセットされていることを確認します。
- 2. **Patient List** をタップします。
- 3. 検査レビューページを開くには、以下のどちらかの操作をします。
	- 検査をタップして選択した後、 **View** をタップし、 **Review Images** をタップします。
	- 検査をダブルタップします。 選択する画像のチェックボックスをタップします。
- 4. **Send to** タップします。
- 5. **Printer** タップします。

# **画像・動画をアーカイブおよびエクスポートする**

保存された画像および動画は患者検査内に整理されます。 検査をエクスポートまたはアーカイブする 手順 について[は患者データの管理](#page-129-0) [\[124\]](#page-129-0)を参照してください。

### **個々の画像・動画をエクスポートする**

個々の画像および動画は USB メモリにエクスポートし、USB のイメージギャラリーで見ることができま す。 個々にエクスポートされた画像および動画には検査情報は含まれません。

**注**

個々の画像ファイルおよび動画ファイルを作成する場合には、この方法でエクスポート します。 この方法でエクスポートした場合、完全な患者検査情報は エクスポートされ ません。また、検査リスト内の検査には USB へエクスポートされたことを示すアイコ ンは表示されません。

- 1. USB メモリを接続します(USB [機器を接続する・取り外す](#page-26-0) [\[21\]](#page-26-0)を参照)。
- 2. 以下のどちらかの操作をして、レビューページを開きます。
	- 現在の検査の場合、サムネイル画像または動画をタップするか、または **Review Images** をタップ します。 Report & Worksheet のページで **Review Images** をタップすることもできます。
	- 終了した検査の場合、**Patient List** をタップします。 検査を選択し、**View** をタップした後に **Review Images** をタップするか、または検査をダブルタップして検査レビューページを開きます。
- 3. エクスポートしたい各画像または動画の横のチェックボックスを選択します。
- 4. **Send to** タップします。
- 5. **USB** をタップします。
- 6. 記憶装置が複数ある場合には、画像をエクスポートする先の記憶装置をタップして選択します。
- 7. ファイル名を変更するには、**Enter a file name** フィールドをタップし、大文字・小文字および数字の みを使用して新しいファイル名を入力します(特殊文字やスペースは使用できません)。

Ë

僵 **注**

USB メモリにエクスポートしたすべての画像および動画は、USB メモリのルート レベルに保存されます。 これはイメージギャラリーへのアクセスを可能にするた めです。 同一のファイル名を持つファイルは自動的に連番が付されます。

8. デフォルト設定により、エクスポートする前に氏名や ID 等の患者情報は画像および動画から削除され ます。 **Include patient information on images and video clips** を選択すると、患者情報を含めて エクスポートすることができます。

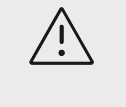

**注意**

各国のセキュリティガイドラインは異なりますが、患者情報は保護されるべき患者 データに該当する場合があります。 患者情報を含んだ画像および動画をエクスポ ートする場合には、情報の保管および取扱い方法が本装置を使用する国のセキュリ ティガイドラインに準拠していることを確認してください。

9. **Export** をタップします。

# **イメージギャラリー**

イメージギャラリーは、USB メモリ内の画像および動画の閲覧を可能にします。 FUJIFILM Sonosite が提 供する画像または本超音波画像診断装置で取得した画像のみを表示してください。 イメージギャラリーに その他の外部の臨床画像または非臨床画像を含む USB メモリは使用しないでください。

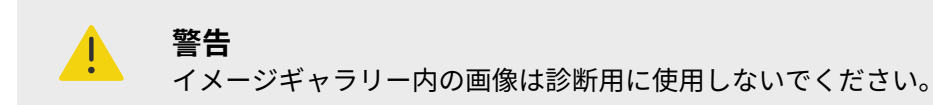

### **イメージギャラリーを使用して画像を閲覧する**

1. USB メモリを接続します(USB [機器を接続する・取り外す](#page-26-0) [\[21\]](#page-26-0)を参照)。

目

**注** 画像ギャラリーで閲覧する画像および動画は USB メモリのルートレベルに保存さ れている必要があります。

- 2. システムメニュー **<br>
エン**タップします。
- 3. USB イメージギャラリーのページで、リストから希望する記憶装置を選択します。 閲覧可能な画像および動画のギャラリーが表示されます。
- 4. 画像または動画をクリニカルモニタ上で全画面表示にするには、サムネイル画像をタップします。

# **計測および計算**

本章では計測および計算についてご説明します。 計測値および計算結果は、患者情報やワークシートの情 報と共に検査レポート内に収集されます。

# **計測および計算**

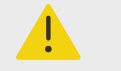

# **警告**

- 誤った計算を防止するため、患者情報および日時が正しいことを確認してください。
- 誤診や患者の診断結果に意図しない影響を及ぼすことを防止するため、新しい患者の 検査を開始し計測をし始める前に、以前の患者検査を終了してください。そうしない と、以前の患者データが現在の患者のデータと混在することになります。 以前の検 査を終了するには、**END STUDY** をタップします。
- 誤診や患者の診断結果に意図しない影響を及ぼすことを防止するため、単一の計算結 果のみを診断基準にしないでください。計算結果と共に、必ず他の臨床的情報を考慮 してください。

計測・計算は共に **CALIPER/** および **CALCS/** ボタンを使用してアクセスできます。 **CALIPER/**  ◇<sup>・〉</sup>ボタンを使用すると、基本計測ならびに計算に直接アクセスできますが、結果は患者レポートに保存さ れません。患者レポートに保存された計測および計算にアクセスするには、タッチパネル上の **Calcs** タブ をタップするか、または **CALCS/** ボタンを押します。 計測値または計算結果に#シンボルが表示されて いる場合は、数値が所定の範囲外であることを示します。

### **キャリパーを使用する**

計測は、タッチパッドを使用してハイライトされているアクティブなキャリパーを適切な位置まで移動して 実施します。 計測終了位置まで移動し終えると、キャリパーは十字マークに変わります。

キャリパーを正確に配置しないと計算結果は不正確になります。

- 1. ライブ画像またはフリーズした画像上で **CALIPER/** または **CALCS/** ボタンを押します。 (ほと んどの計測の場合、まず最初に<sup>3米</sup>を押して画像をフリーズします。) 実施する計測または計算によって、1 つまたは2つのキャリパーがクリニカルモニタ上に表示され、実 施可能な計測項目リストがタッチパネルに表示されます。
- 2. 実施する計測項目をタップするか、またはデフォルト計測を実施する場合はそのまま続けます。
- 3. タッチパッドを使用して、アクティブなキャリパーをモニタ上で適切な位置までドラッグします。
- 4. **SELECT/** (セレクト)を押して次のキャリパーを有効にし、タッチパッドを使用して移動しま す。
- 5. 以下のいずれかの操作をします。

• キャリパーを切り替えるには **SELECT/** └──゚を押します。

冒 **注**

計測項目の中には、順序付けられた一連の計測が 1 つのセットになったものが あります。 1 つのキャリパーを使用して行う計測の場合、**SELECT/** <sup>へ</sup>ぐを押し て、次の計測のキャリパーをアクティブにします。 2 つ以上のキャリパーを使 用して行う計測の場合、**UPDATE/** を押して、次の計測のキャリパーをアク ティブにします。

- キャリパーを非選択し計測値を確定するには、**UPDATE/** を押します。
- 6. キャリパーおよび計測結果を表示した画像を保存するには、 〇を押します。

Ë

Caliper ページから実施した計測の結果は画像の一部としてのみ保存されます。 一方、Calcs ページから実施した計測の結果は患者レポートにも保存されます。

- 7. キャリパーモードを終了するには、以下のどちらかの操作をします。
	- フリーズ画像上で計測している場合には、<sup>3米</sup>ボタンまたは画像表示モードボタンを押してライブ画 像表示に戻ります。
	- ライブ画像上で計測している場合には、**CALIPER/** を再度押します。

### **計測値および計算結果を表示する**

計測値および計算結果は、計測を実施した順にクリニカルモニタおよびタッチパネル上に表示されます。 計測値は最大 10 件まで表示されます。

#### **図 13 計測および計算ページの一例**

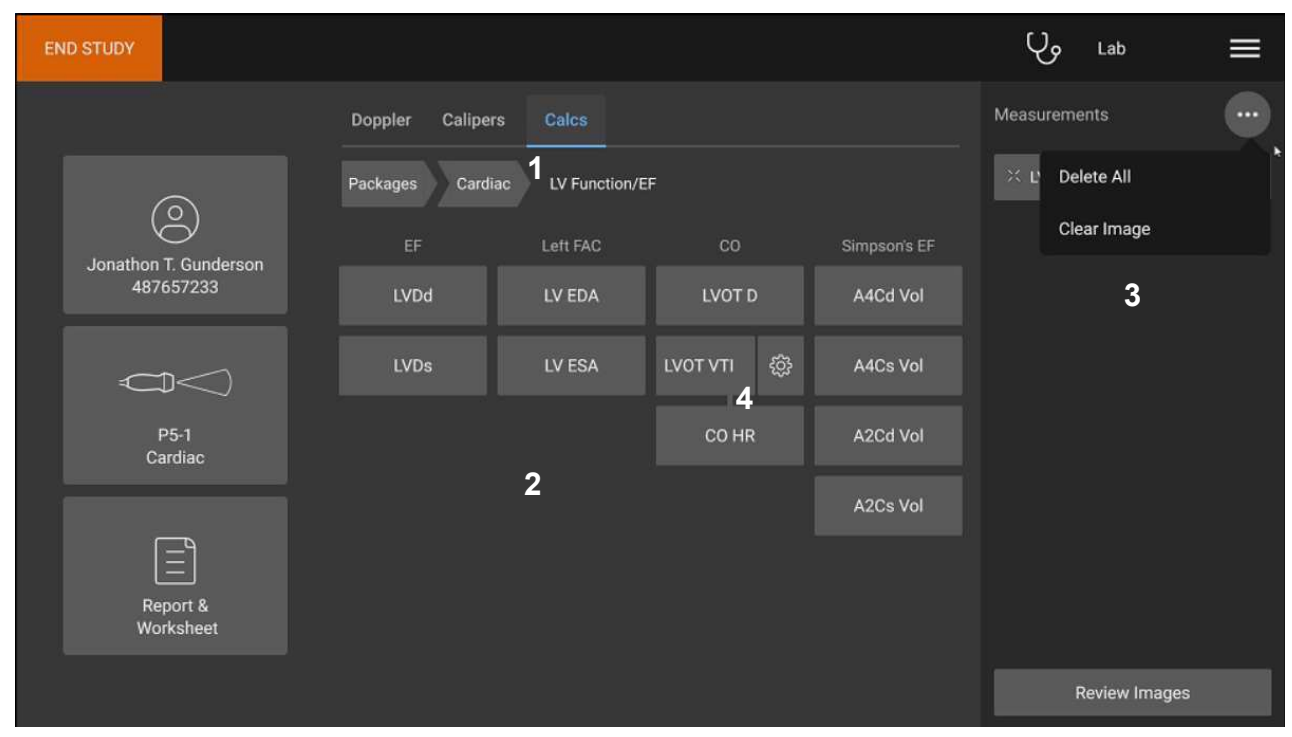

1. ナビゲーションメニュー 2. 計測ボタン 3. 計測値表示部 4. 順序付けられセットになった計測項目

### **計測を消去する**

以下のいずれかの操作をします。

- 計測の構にある消去アイコン $\overset{\textstyle\coprod}{\textstyle\bigoplus}$ をタップします。 複数の計測値を必要とする計算では、選択した計測値は患者レポートから消去されます。 1 つの計測値 しか要求されていない計算の場合には、計算結果がレポートから消去されます。
- クリニカルモニタおよびタッチパネルに表示されているすべての計測値を消去するには、<sup>(…</sup>)メニュー内 の **Clear Image** をタップします。 但し、計測値はレポートからは消去されません。
- 表示されているすべての計測値をレポート、画像、および本体メモリから消去するには、 $\overset{(-)}{\mathbf{w}}$ メニュー内 の **Delete All** をタップします。 但し、すでにレポートに保存済みで、クリニカルモニタおよびタッチパネルに表示されていない計測値は 消去されません。

レポート内で直接計測値を消去するには[、レポートから計算結果を消去する](#page-135-0) [\[130\]](#page-135-0)を参照してください。

### **新規計測を修正する**

- 1. 計測結果表示部で修正する未保存の計測値をタップして選択します。 選択した計測値を得るために最後に使用したキャリパーがアクティブになります。
- 2. **SELECT /** ボタンを使用して計測項目を切り替え、タッチパッドでキャリパーを移動します。

### **2D モードおよびカラーモードの基本計測**

冒

**注** 2 画面表示では、両方の画面の表示深度および拡大率が同一で、且つリニアプローブを 使用している場合にのみ、2 つの画像間の計測を行うことができます。

2D/カラー画像表示で使用可能な基本的な計測ツール:

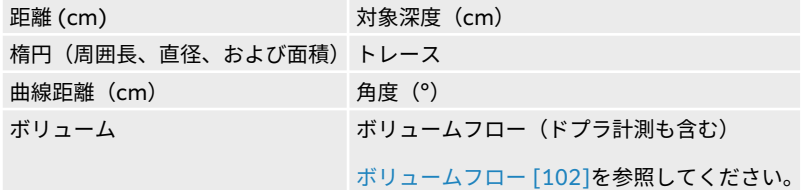

### **2 点間の距離を計測する**

- 1. 2D/ カラー画像をフリーズして、 CALIPER/  $\propto$  A ボタンを押します。 デフォルトの距離計測キャリパーが表示されます。
- 2. 他の計測を実施中の場合は、**Distance** をタップします。
- 3. タッチパッドを使用して、アクティブなキャリパーを計測開始位置までドラッグします。
- 4. **SELECT /** Senery
- 5. タッチパッドを使用して、2 つ目のキャリパーを次の位置まで移動します。
- 6. 必要に応じ、 **SELECT /** ボタンとタッチパッドを使用して選択するキャリパーを切り替え、位置 を修正します。
- 7. 2)を押して、計測値を表示した画像を保存します。

**曲線距離を計測する**

- **1. 2D/ カラー画像をフリーズして、 CALIPER/ ◇ ボタンを押します。**
- 2. Caliper ページで **Curved Distance** をタップします。
- 3. タッチパッドを使用して、アクティブなキャリパーを計測開始位置までドラッグします。
- 4. **SELECT /** をタップします。 鉛筆アイコンが表示されたら開始位置はセットされました。トレースを開始できます。
- 5. タッチパッドを使用して、トレースする部分に沿ってキャリパーをドラッグします。 修正するには、トレースラインをなぞりながら後戻りします。
- 6. 
〇を押して、計測値を表示した画像を保存します。

**楕円計測ツールを使用して周囲長、内径、または面積を計測する**

- 1. 2D/ カラー画像をフリーズして、 **CALIPER/**  $\circ$ <sup>. タ</sup>ボタンを押します。
- 2. Caliper ページで **Ellipse** をタップします。 2 つのキャリパーが付いた楕円計測ツールが表示されます。
- 3. **SELECT /** ボタンおよびタッチパッドを使用して、移動するキャリパーを切り替え、楕円の大きさ を調整します。
- 4 | 〇 を押して、計測値を表示した画像を保存します。

**トレースによる周囲長/面積の計測**

- 1. 2D/ カラー画像をフリーズして、 CALIPER**/**  $\propto$ <sup>2</sup>ボタンを押します。
- 2. Caliper ページで **Trace** をタップします。
- 3. タッチパッドを使用して、キャリパーを開始位置までドラッグします。
- 4. **SELECT/** ②を押します。 鉛筆アイコンが表示されたら開始位置はセットされました。トレースを開始できます。
- 5. タッチパッドを使用して、トレースする部分に沿ってキャリパーをドラッグします。 修正するには、トレースラインをなぞりながら後戻りします。
- 6. タッチパッドから指を放します。 トレースは自動的に終了し、計測結果が表示されます。

**注**

トレース終了後もカーソルをドラッグして計測値を調整できます。 トレースライ ンをなぞりながらカーソルを後戻りさせるとトレースを消去できます。ラインの 先にドラッグすると、トレースラインを延長できます。

7. を押して、計測値を表示した画像を保存します。

#### **対象深度を計測する**

体表面(スキンライン)から画像上の特定の位置までの距離を計測することができます。

 $|\ddot{\equiv}|$ 

**注**

画像表示モード、深度、特定の最適化設定を変更したり、ズーム機能をオン・オフに切 り替えたり、ニードルガイドを使用すると対象深度計測はリセットされます。

- 1. 2D/ カラー画像をフリーズして、 **CALIPER/**  $\diamond^\diamond$ ボタンを押します。 ライブ画像でのキャリパーのデフォルト設定は対象深度計測です。
- 2. 画像がフリーズされている場合は、 **Target Depth** をタップします。 体表面と単一のキャリパーをつなぐ破線が表示されます。
- 3. タッチパッドを使用して、キャリパーを移動します。
- 4. ○を押して、計測値を表示した画像を保存します。

### **2 本のライン間の角度を計測する**

- **1. 2D/ カラー画像をフリーズして、 CALIPER/ ◇ トボタンを押します。**
- 2. Caliper ページで **Angle** をタップします。 3 つのキャリパーが表示されます。
- 3. タッチパッドを使用して、アクティブなキャリパーを移動します。
- 4. **SELECT/** めを押します。
- 5. タッチパッドを使用して、2 つ目のキャリパーを移動します。
- 6. **SELECT/** めを押します。
- 7. タッチパッドを使用して、3 つ目のキャリパーを移動します。
- 8. 12を押して、計測値を表示した画像を保存します。

#### **ボリューム計測**

ボリュームは、2D 画像上で行った 1 つ、2 つまたは 3 つの距離計測(高さ、幅、および長さ)をもとに算 出されます。計測結果が保存されると、モニタ上に計算結果が表示されます。ボリュームは最大 3 つまで 算出できます。

- 1. 2D/ カラー画像をフリーズして、 **CALIPER/** ボタンを押します。
- 2. Caliper ページで **Volume 1**、**Volume 2**、または **Volume 3** をタップします。
- 3. 必要な各計測に対して、以下の手順を行います。

**注**

a. 計測項目(**Length**、**Width**、**Height**)をタップします。

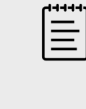

3 つの距離計測項目の内、1 つの画像プレーンに対し可能な計測は 2 つまでで す。 シネ制御または freeze/unfreeze を使用して、異なるフレームを選択 し、第 3 の計測を実施します。

- b. タッチパッドを使用して、1 つ目のキャリパーを移動します。
- c. **SELECT/** しこを押しタッチパッドを使用して、2 つ目のキャリパーを移動します。
- d.  $\overline{O}$ を押して、計測値を表示した画像を保存します。

### <span id="page-104-0"></span>**M モードの基本計測**

**距離と時間を計測する**

距離(cm)、時間(秒)、およびスロープ(cm/秒)を計測することができます。

- 1. M モードのスイープ画像をフリーズして、 **CALIPER/** ボタンを押します。 デフォルトの距離計測キャリパーが表示されます。
- 2. 他の計測を実施中の場合は、Caliper ページで **Distance/Time** をタップします。
- 3. タッチパッドを使用して、キャリパーを移動します。
- 4. **SELECT/** めを押しタッチパッドを使用して、2つ目のキャリパーを移動します。
- 5. を押して、計測値を表示した画像を保存します。

**心拍数(M モード)を計測する**

- 1. M モードのスイープ画像をフリーズして、 **CALIPER/** ボタンを押します。
- 2. Caliper ページで **Heart Rate** をタップします。 1対のキャリパー(|)が表示されます。
- 3. タッチパッドを使用して、アクティブなキャリパーを心拍ピークまでドラッグします。
- 4. **SELECT/** ②を押しタッチパッドを使用して、2 つ目のキャリパーを次の心拍ピークまでドラッグし ます。
- 5. 〇を押して、計測値を表示した画像を保存します。

信

患者レポートに計測した心拍数を保存しても、患者フォームに入力された心拍数は上書 きされません。

### **ドプラモードの基本計測**

**注**

ドプラ画像表示中、以下の基本計測を行うことができます。

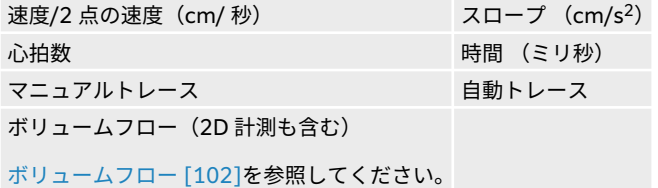

上記の計測を行うと、使用している解析パッケージによっては、以下の計算結果も得られます。

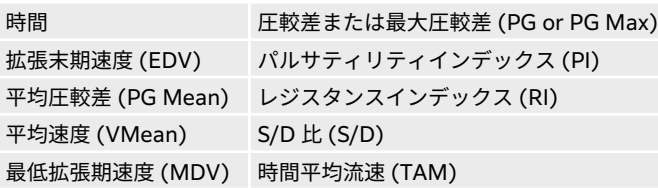

最低速度 (VMin) 時間平均ピーク (TAP) 収縮期ピーク速度 (PSV) 流速積分値 (VTI) ピーク速度 (VMax)

### **心拍数を計測する (ドプラ)**

心拍数(M [モード\)を計測する](#page-104-0) [\[99\]](#page-104-0)の手順に従います。但し、ドプラスペクトルトレース画像をフリーズ して計測を開始します。

#### **速度を計測する**

本計測はベースラインを参照する単一のキャリパーを使って行います。 循環器解析パッケージを使用して いる場合、速度を計測すると、PG の計算結果も得られます。

- 1. ドプラスペクトルトレース画像をフリーズし、 **CALIPER/** ボタンを押します。 デフォルトの速度計測キャリパーが表示されます。
- 2. 他の計測を実施中の場合は、キャリパーページで **Velocity** をタップします。
- 3. タッチパッドを使用して、 キャリパーを波形のピーク速度までドラッグします。
- 4. 〇 を押して、計測値を表示した画像を保存します。

#### **速度ペアを計測する**

本計測を行うと、特定の計算に使用される単一の速度計測値を上書きします。 解析パッケージによっては、 速度ペアを計測すると同時に PSV、 EDV、 RI、 および S/D の計算結果が得られます。

- 1. ドプラスペクトルトレース画像をフリーズし、 **CALIPER/** ボタンを押します。 デフォルトの速度計測キャリパーが表示されます。
- 2. 他の計測を実施中の場合は、キャリパーページで **Velocity** をタップします。
- 3. タッチパッドを使用して、 キャリパーを波形のピーク速度までドラッグします。
- 4. **SELECT/** めを押します。 2 つ目のキャリパーが表示されます。
- 5. タッチパッドを使用して、 2 つ目のキャリパーを波形の拡張末期までドラッグします。
- 6. 0 を押して、計測値を表示した画像を保存します。

#### **経過時間を計測する**

- <u>1. ドプラ画像または M モード画像をフリーズして、 **CALIPER/**  $\phi$   $\overset{\circ}{\sim}$  (キャリパー)ボタンを押します。</u>
- 2. キャリパーページで **Time** をタップします。 1対のキャリパー(|)が表示されます。
- 3. タッチパッドを使用して、キャリパーを移動します。
- **4. SELECT/ └** ◇を押しタッチパッドを使用して、2 つ目のキャリパーを移動します。
- 5. ©を押して、計測値を表示した画像を保存します。

#### **スロープを計測する**

スロープ計測ツールは 1 つまたは 2 つのキャリパーを使用します。 単一のキャリパーを使用した場合、速 度および PG を計測します。2 つのキャリパーを使用した場合には、スロープ、経過時間、VMax、 VMin、 および PG Max を計測します。 (計測可能な項目は、選択している解析パッケージによって異なります。)

1. ドプラスペクトルトレース画像をフリーズし、 **CALIPER/** ボタンを押します。

- 2. キャリパーページで **Slope** をタップします。
- 3. タッチパッドを使用して、キャリパーを移動します。 計測結果はタッチパネルおよびモニタ上に表示されます。
- 4. 速度および PG の代わりに、スロープ、時間、VMax、VMin、および PG Max を計測するには、 **SELECT/** こうを押します。
	- 2 つ目のキャリパーが表示されます。
- 5. タッチパッドを使用して、2 つ目のキャリパーを移動します。
- $6.$   $\overline{10}$ を押して、計測値を表示した画像を保存します。

キャリパー間のスロープ絶対値が計算されます。 時系列で早い位置に配置したキャリパーで計測した絶対 速度が、後方のキャリパーで計測した絶対速度よりも大きい場合(且つ、その 2 つのキャリパーがベース ラインの同一の側にある場合)、経過時間、VMax、VMin、および PG Max が計算されます。

### **ドプラトレースで計測する**

トレース計測項目は解析パッケージおよび計測ツールによって異なります。

#### **表 30: 検査種類別ドプラトレースで可能な計測**

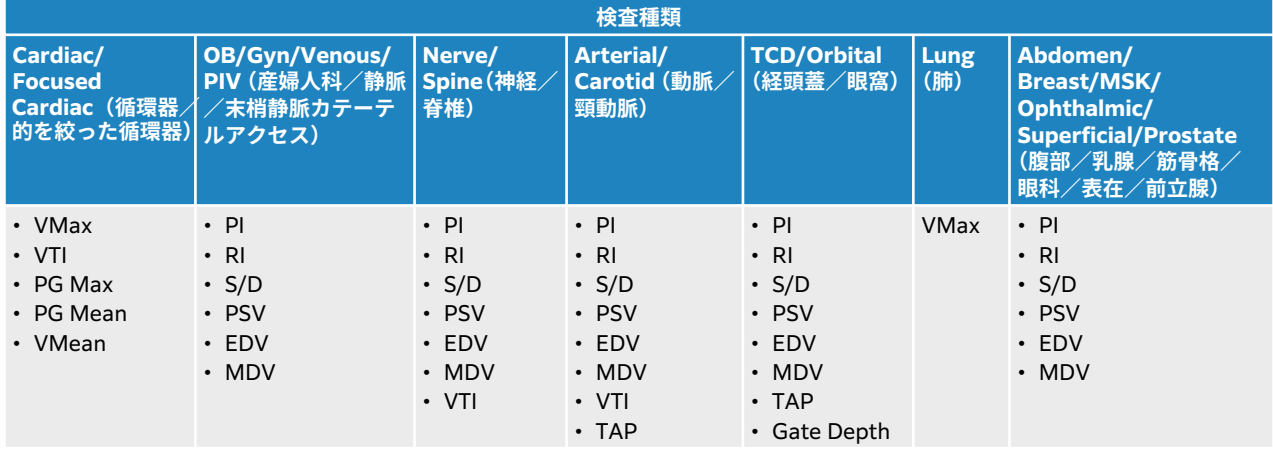

#### **マニュアルトレースで計測する**

- 1. ドプラスペクトルトレース画像をフリーズし、 **CALIPER/** ボタンを押します。
- 2. Caliper ページで **Manual Trace** をタップします。
- 3. タッチパッドを使用して、 キャリパーを適切な波形の開始点までドラッグします。

4. **SELECT /**を押します。 (※). 鉛筆アイコンが表示されたら開始位置はセットされました。トレースを開始できます。

- 5. タッチパッドを使用して、キャリパーで 波形をトレースします。 修正するには、トレースラインをなぞりながら後戻りします。
- $6.$   $\Box$ を押して、計測値を表示した画像を保存します。

[ $\equiv$ ]

**注**

トレース終了後もカーソルをドラッグして計測値を調整できます。カーソルを後戻り させるとトレースを消去でき、先にドラッグするとトレースラインを延長できます。

#### <span id="page-107-0"></span>**自動トレースで計測する**

自動トレース終了後、システムが生成した自動トレースラインが正確であることを確認してください。 診 断に適切なトレースができていない場合は、マニュアルでトレースを行ってください。

- 1. ドプラスペクトルトレース画像をフリーズし、 **CALIPER/** ボタンを押します。
- 2. Caliper ページで **Auto Trace** をタップします。 スキャン中にも自動トレースの設定を選択することができます。 [ドプラモード画像表示の制御ボタン](#page-78-0) [\[73\]](#page-78-0)を参照してください。
- 3. タッチパッドを使用して、 有効なキャリパーを波形の開始点までドラッグします。
- 4. **SELECT**/ を押しタッチパッドを使用して、2 つ目のキャリパーを波形の終末点までドラッグしま す。
- 5. ©を押して、計測値を表示した画像を保存します。

### **ボリュームフロー**

ボリュームフローを計測するには、2D モードおよびドプラトレースでの基本計測が 1 つずつ必要です。

### **警告**

VTI のみに依存した血流に関する診断結果は、不適切な治療に至るおそれがあります。 正確な血流のボリュームフローを算出するには、血管面積および血流速度の両方が必要 です。 更に血流速度の精度はドプラアングルが適切な入射角度に設定されていること に依存します。

ボリュームフロー計測を行う際には、以下の要因を考慮してください。

- ボリュームフローの応用に関する現行の医療慣行に従ってください。
- ボリュームフロー計算の精度は、ユーザーの計測技能に大きく依存します。
- 次の要因は、計測の精度に影響を及ぼす要因として文献によって指摘されています。
	- 内径の計測から面積を算出している
	- キャリパーの配置精度
	- 血管の均一で完全な描出が困難

留意する要因およびボリュームフロー測定のための精度に関する詳細は、以下の文献を参照してください。

Allan, Paul L. et al. Clinical Doppler Ultrasound, 4th Ed., Harcourt Publishers Limited, (2000) p.36-38.

### **ボリュームフローを計算する**

必要な各ボリュームフロー計測に対し、以下の手順を繰り返します。

- 1. 2D 画像またはドプラトレース画像をフリーズし、**CALIPER/** ボタンを押します。
- 2. Caliper ページで **Volume Flow** をタップします。
- ステップ 3 および[ステップ](#page-108-0) 4 は順番を問いません。どちらを先に実施しても問題ありません。
- 3. 血管径を計測します。
	- a. 2D 画像をフリーズし、Volume ページの **Diameter** をタップします。
	- b. タッチパッドを使用して、1 つ目のキャリパーを移動します。
- c. **SELECT/** を押しタッチパッドを使用して、2 つ目のキャリパーを移動します。
- d. を押して、計測値を表示した画像を保存します。
- 4. 血流速度を計算します。
	- a. ドプラトレース画像をフリーズし、Volume Flow ページの **Trace** をタップします。
	- b. **SELECT/** を押し、タッチパッドを使用して、各キャリパー(|)を移動します。
	- c. を押して、計測値を表示した画像を保存します。

# **計算および解析パッケージ**

解析パッケージに関連する計測は、キャリパーメニューにある同一の計測種類を使用して行うことができま す。 計測ボタンをタップするとキャリパーが表示されます。

特定の計算は **Report & Worksheet** ページの Calcs タブ内の関連する変更機能を選択して調整すること ができます[。レポート内の計算結果を変更する](#page-134-0) [\[129\]](#page-134-0)を参照してください。

# **解析パッケージを開く**

- $1.$  画像をフリーズします。 $\overset{\chi k}{\gg}$ .
- 2. **CALCS /** ボタンを押します。
- 3. 計算種類または解析パッケージをタップして、リスト内を移動します。
- 4. 以前のメニューに戻る、または他の解析パッケージに移動するには、ナビゲーションメニューの **Packages** ボタンをタップします。
- 5. 以下のいずれかの操作をして、計算を終了します。
	- フリーズボタン<sup>3</sup>米を押して、ライブ画像に戻ります。
	- **2D** ボタンを押します。
	- **CALCS /** を再度押します。

## **腹部の計測および計算**

下表には腹部の計測項目を、クリニカルモニタおよびレポートに表示される計算結果と共にまとめていま す。 用語および略語の解説は[用語解説](#page-281-0) [\[276\]](#page-281-0)を参照してください。

#### **表 31: 腹部の計測および計算**

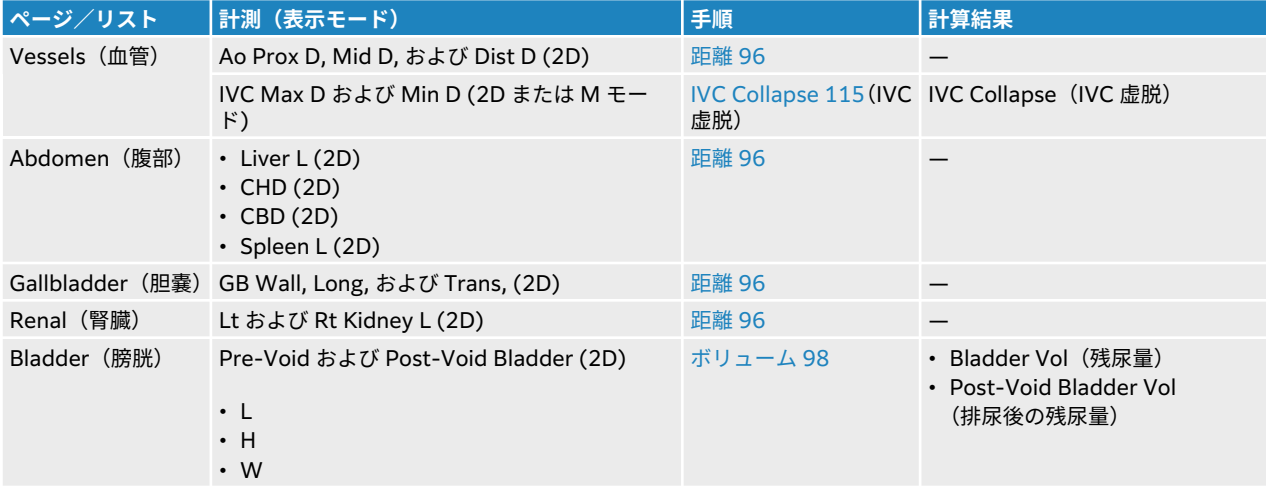

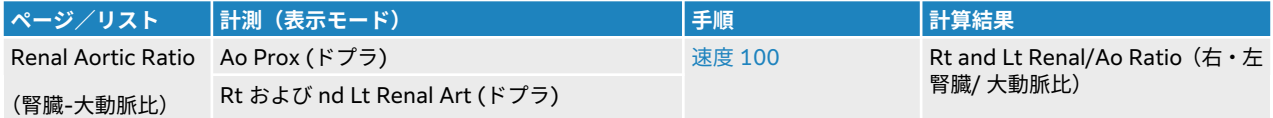

## **腹部の計測または計算を行う**

- 1. 画像をフリーズし CALCS / ジ を押し、 タッチパネル上で abdomen (腹部) 解析パッケージを表示さ せます。(すでに検査種類に abdomen(腹部)を選択して画像を表示している場合には、同解析パッ ケージは予め選択されています。)
- 2. 計測ボタンをタップするか、次のページから計測項目を選択します。
- 3. 計測種類に準じた計測を実施します。
- 4. 1)を押して計測結果を保存します。

## **循環器計測および計算**

本セクションでは特定の循環器計算を行うために必要な手順を要約します。 キャリパーの詳細な使用方法 については、基本計測のセクションを参照してください。 下表には循環器の計測項目を、クリニカルモニ タおよびレポートに表示される計算結果と共にまとめています。 用語および略語の解説は[用語解説](#page-281-0) [\[276\]](#page-281-0) を参照してください。

本装置は 2 種類の循環器解析パッケージを提供します:循環器および的を絞った循環器。

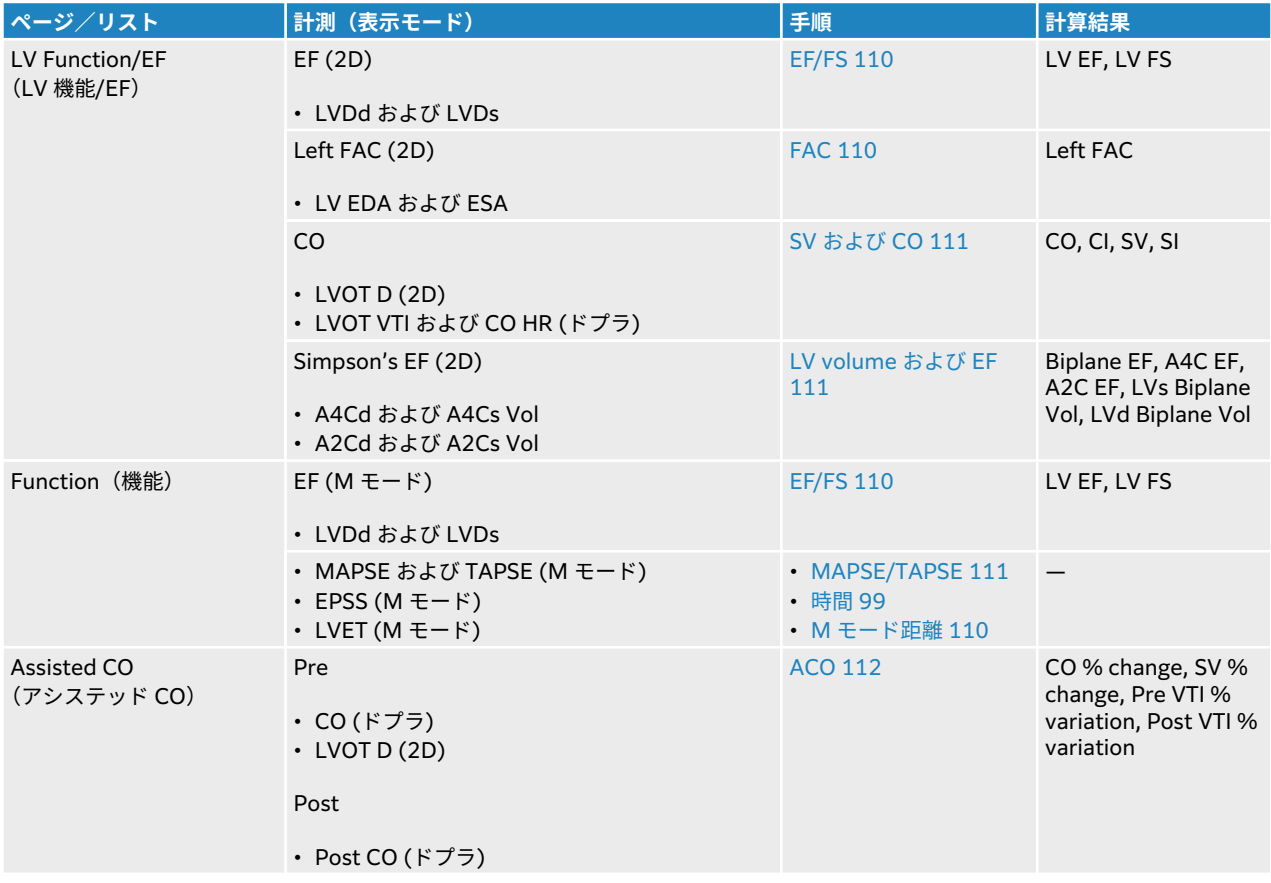

## **表 32: 循環器計測および計算**

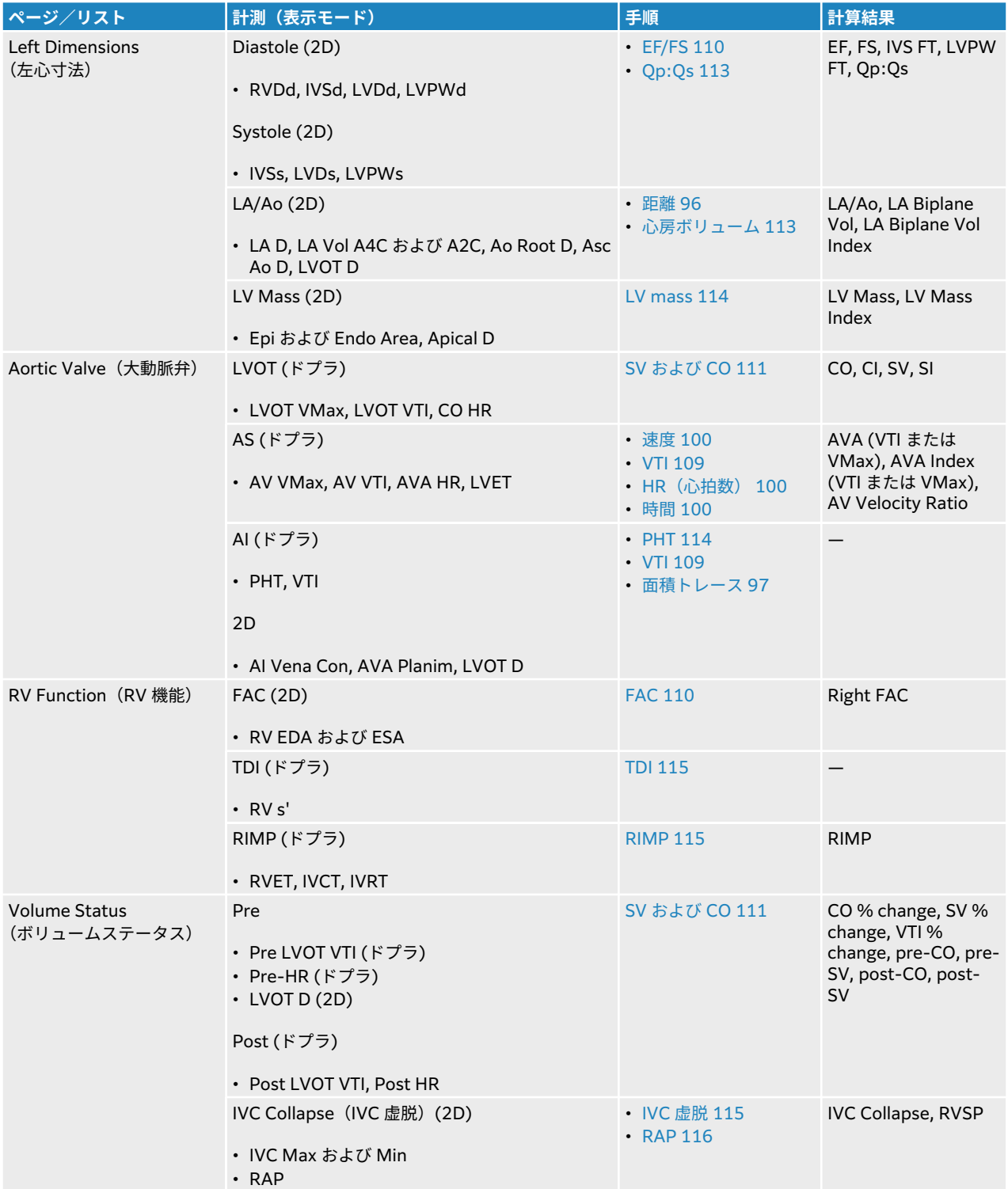

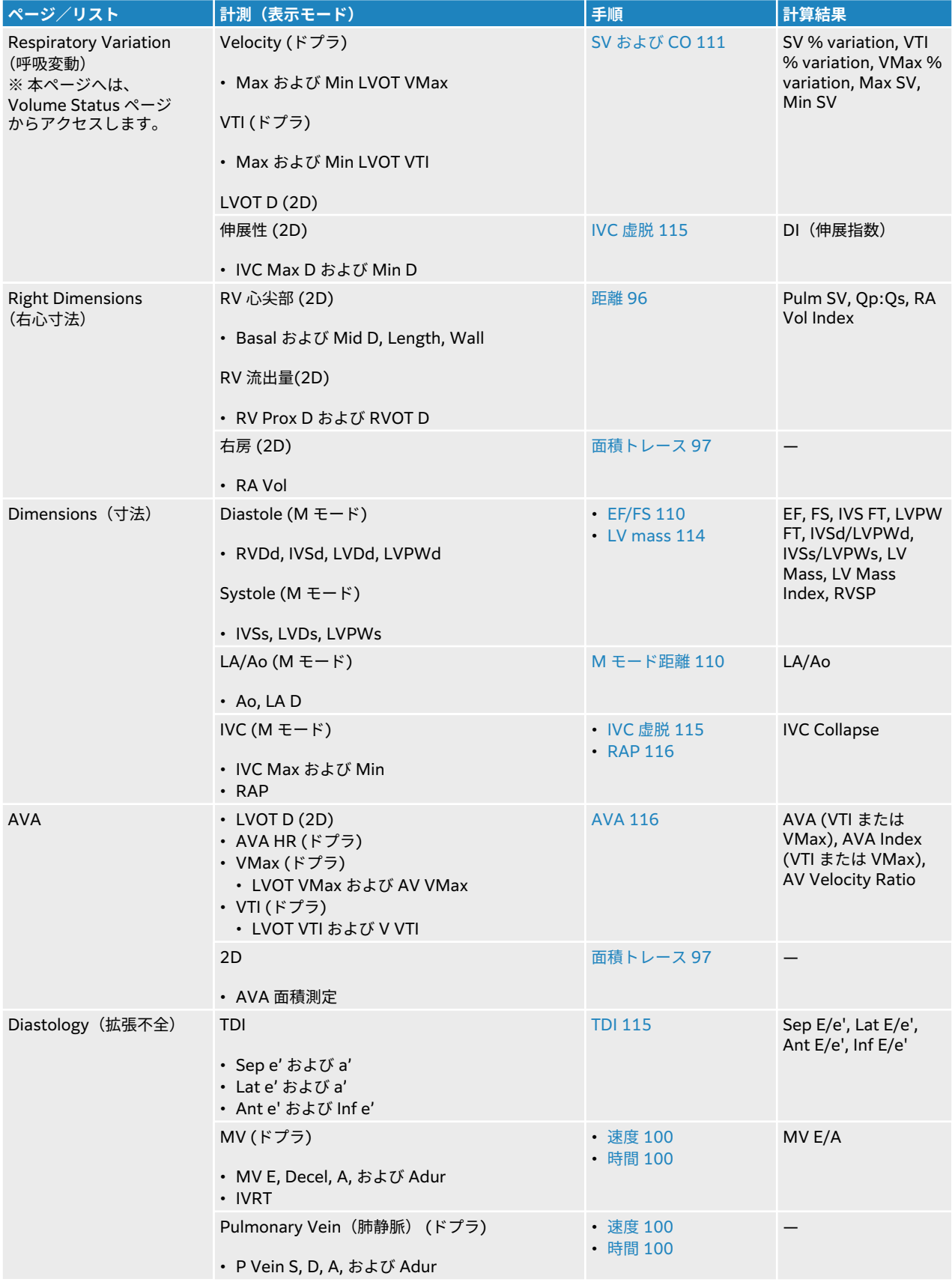

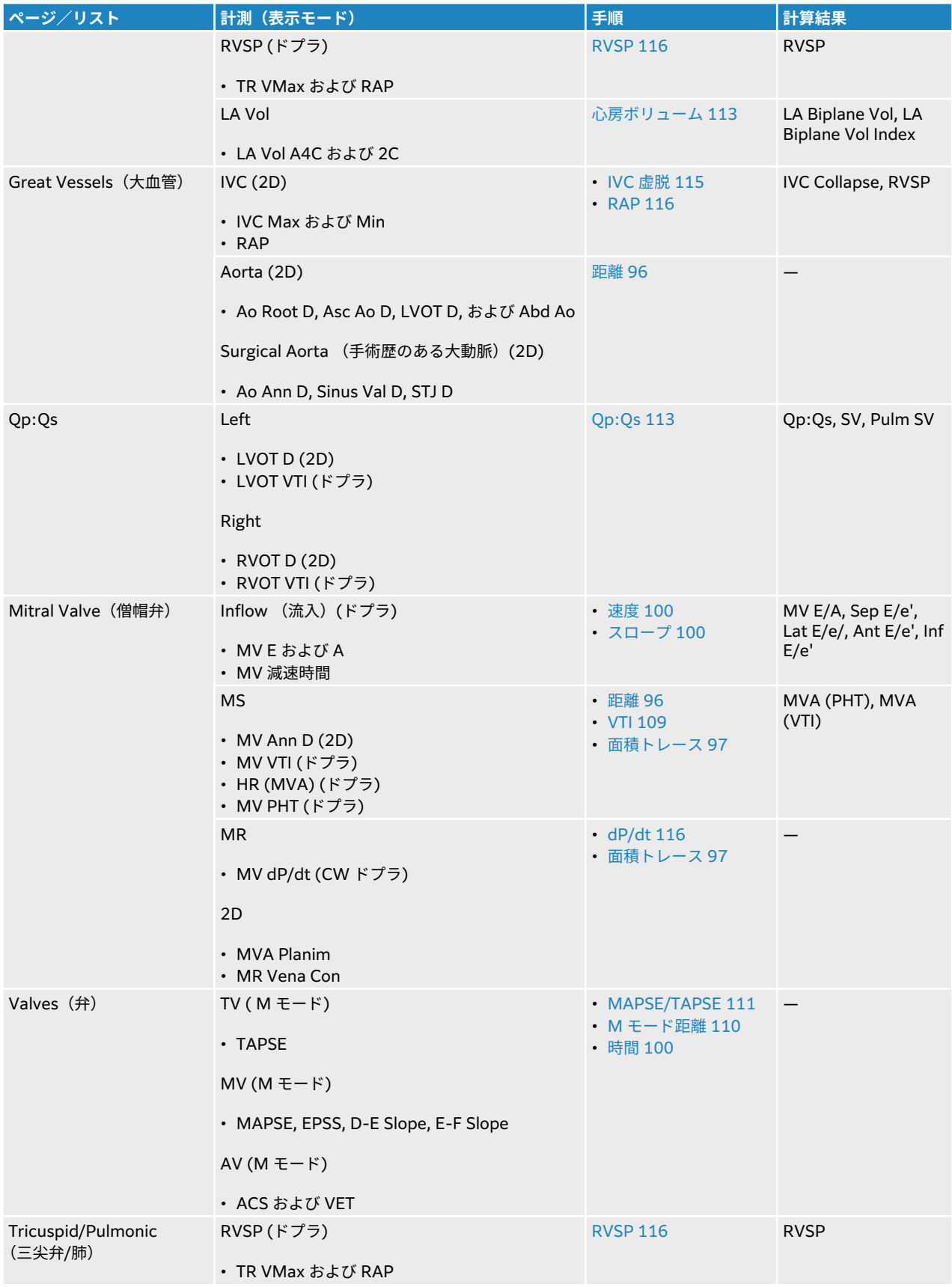

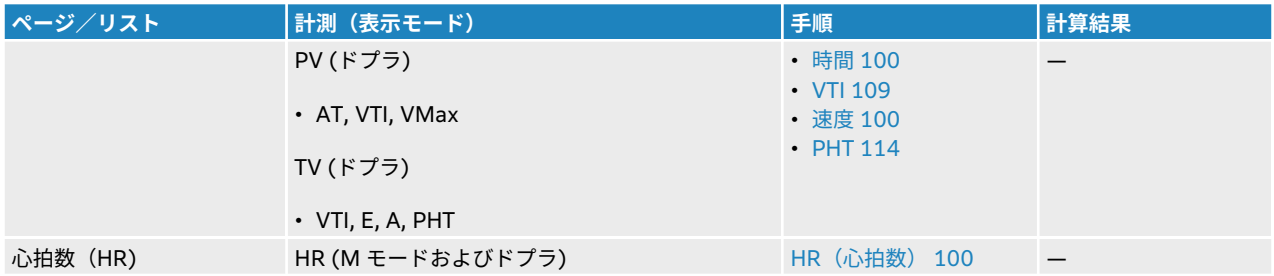

## **表 33: 的を絞った循環器計測および計算**

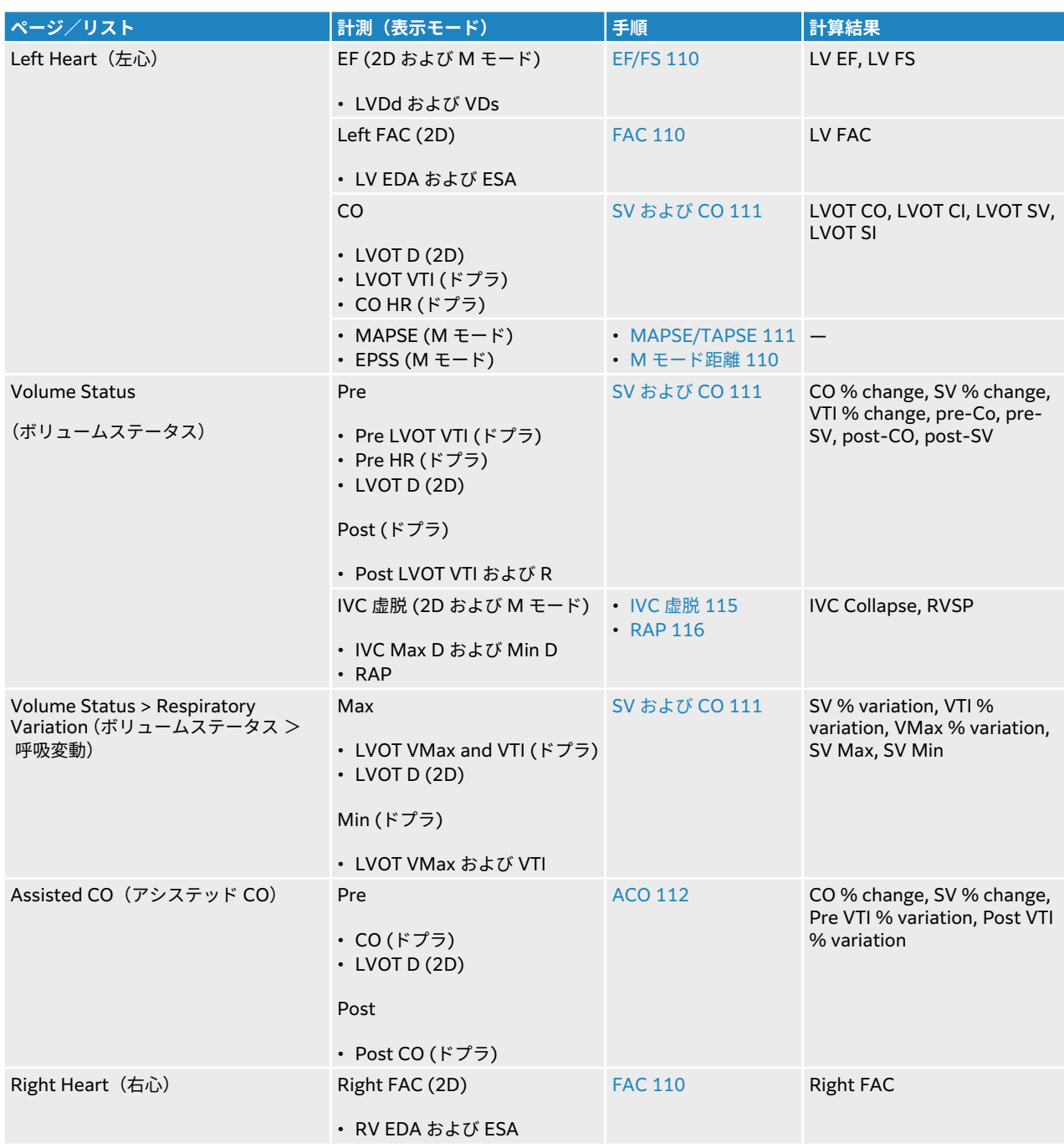

<span id="page-114-0"></span>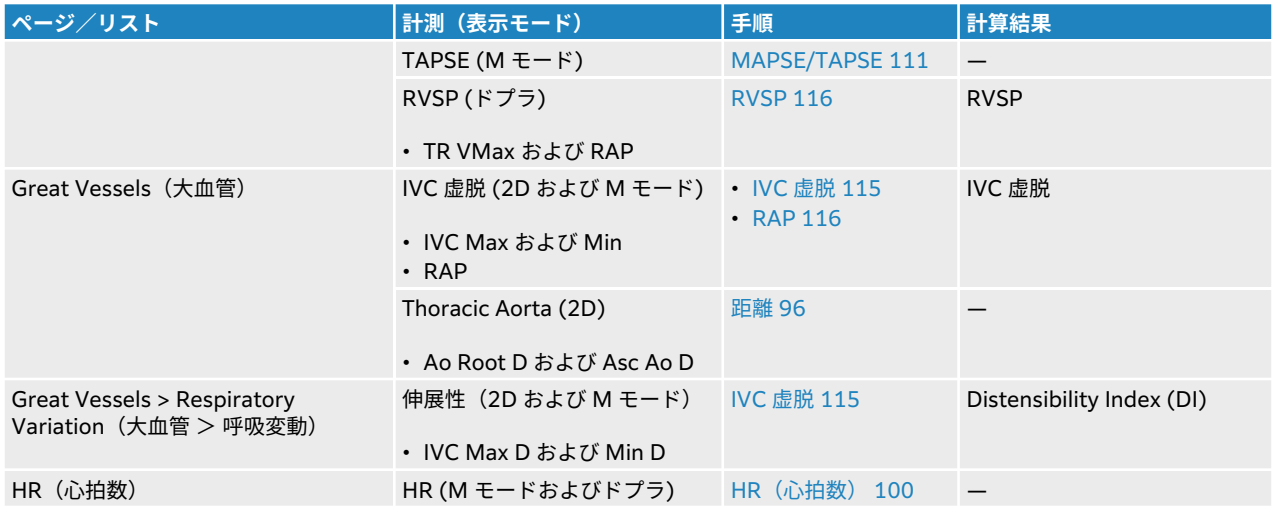

 $\left[\equiv\right]$ 

- 循環器計算の多くは 2D 画像およびドプラ画像上での計測を必要とします。
- 循環器計測項目の中には、関連する計測が順序付けられて 1 つのセットになってい るものがあります。 順序付けられた計測項目の 1 つ目の計測を終了後 、計測ボタン をタップする代わりに SELECT/L<sup>S</sup> を押して次の計測を行うためのキャリパーをア クティブすることができます。

## **流速積分値 (VTI) を計測する**

**注**

**警告** 画像フリーズ中にベースラインを移動、画面をスクロール、トレースを反転すると表示 されている計測値は消去されます。

流速積分値を計算すると VTI に加え、 VMax、PG Max、VMean、および PG Mean の結果も得られます。

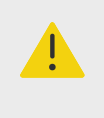

**警告** 1 心拍のみをトレースします。 1 つ以上の心拍を計測した場合、VTI 計算結果は無効に なります。

1. ドプラスペクトルトレース画像をフリーズし **CALCS /** を押して、タッチパネル上で循環器パッケー ジを表示させます。

- <span id="page-115-0"></span>2. 【ノをタップし、VTI ボタン(例:LVOT VTI)のドロップダウンメニューのリストから **Manual Trace** または **Auto Measure** を選択します。
- 3. ドプラモードで[マニュアルト](#page-106-0)レースまたは自動トレースの手順に従い計測を行います (マニュアルト [レースで計測する](#page-106-0) [\[101\]](#page-106-0)また[は自動トレースで計測する](#page-107-0) [\[102\]](#page-107-0) を参照)。
- 4. ○を押して計測結果を保存します。

#### **M モードで距離を計測する**

循環器で必要な距離計測の多くは M モードで実施できます。

- 1. M モードのスイープ画面をフリーズし、**CALCS**/ を押して、タッチパネル上で循環器パッケージを 表示させます。
- 2. 計測ボタン (例: **Dimensions** の **LAd**)をタップします。
- 3. タッチパッドと SELECT/ └── ボタンを使用して、Mモードトレース画面上でキャリパーを移動しま す。
- 4. 1 を押して結果を保存します。

#### **左室駆出率 (EF) および内径短縮率 (FS) を計算する**

- 1. フリーズした 2D 画像または M モードのスイープ画像で、 **CALCS /** を押し、タッチパネル上で循 環器パッケージを表示させます。
- 2. **Left Heart** または **LV Function/EF** をタップします。
- 3. LVDd を対象に以下の操作を行った後、LVDs を対象に繰り返します。
	- a. 計測ボタンをタップします。
	- **b. タッチパッドと SELECT / └ ごボタンを使用してキャリパーを移動します。**
- 4. 〇を押して計測結果を保存します。

信

2D モードで計測を行っている場合には、シネメモリ制御を使用して適切なフレームを 選択します[\(画像フレームをシネメモリでレビューする](#page-84-0) [\[79\]](#page-84-0)を参照)。

## **面積変化率 (FAC)を計算する**

**注**

- 1. 2D 画面をフリーズし CALCS/ … を押して、タッチパネル上で循環器パッケージを表示させます。
- 2. 以下のいずれかの操作を行います。
	- **Left Heart** または **LV Function/EF** をタップします。
	- **Right Heart** または **RV Function** をタップします。
- 3. EDA を対象に以下の操作を行った後、 ESA を対象に繰り返します。
	- 1. 計測ボタンをタップします。
	- 2. キャリパーを使用して、希望する部位をトレースします[\(トレースによる周囲長/面積の計測](#page-102-0) [\[97\]](#page-102-0) を参照)。
- 4. ○を押して計測結果を保存します。

<span id="page-116-0"></span>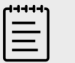

**注**

2D モードで計測を行っている場合には、シネメモリ制御を使用して適切なフレームを 選択します[\(画像フレームをシネメモリでレビューする](#page-84-0) [\[79\]](#page-84-0)を参照)。

#### **1 回拍出量 (SV)、1 回拍出量係数 (SI)、心拍出量 (CO)、および心係数 (CI) を計算する**

これらの計算を行うには、2D モードおよびドプラモードでの計測値が 1 つずつ必要です。 SI および CI の 計算には更に体表面積 (BSA)が必要です。

- 1. (SI および CI のみ) 患者フォームの **Height** および **Weight** のフィールドに数値を入力します。 体表 面積(BSA)は自動的に算出されます。
- 2. LVOT 内径の計測をします。
	- a. 2D 画面をフリーズし **CALCS/** ……<br>ないこく、タッチパネル上で循環器パッケージを表示させます。
	- b. 計測リスト内の **LVOT** をタップし、距離計測を行います(2 [点間の距離を計測する](#page-101-0) [\[96\]](#page-101-0)を参照)。
	- c. LO を押して計測結果を保存します。
- 3. LVOT VTI の計測をします。
	- a. ドプラモードでスキャンし、画像をフリーズします <sup>?</sup>沐.。
	- b. 計測リスト内の **LVOT VTI** をタップします。 ドプラモードでマニュアルトレースまたは自動トレ ースの手順に従い計測を行います ([マニュアルトレースで計測する](#page-106-0) [\[101\]](#page-106-0)および[自動トレースで](#page-107-0) [計測する](#page-107-0) [\[102\]](#page-107-0)を参照)。
	- c.  $\begin{array}{ll}\n\text{C} & \text{O} \\
	\text{C} & \text{F} \\
	\text{D} & \text{F} \\
	\text{F} & \text{F} \\
	\text{F} & \text{F} \\
	\text{F} & \text{F} \\
	\text{F} & \text{F} \\
	\text{F} & \text{F} \\
	\text{F} & \text{F} \\
	\text{F} & \text{F} \\
	\text{F} & \text{F} \\
	\text{F} & \text{F} \\
	\text{F} & \text{F} \\
	\text{F} & \text{F} \\
	\text{F} & \text{F} \\
	\text{F} & \text{F} \\
	\text{F} & \text{F} \\
	\text$
- 4. [心拍数を計測する](#page-105-0) (ドプラ[\) \[100\]](#page-105-0)に記載の手順に従って、心拍数(HR) を計測します。
- 5. [○]を押して計測結果を保存します。

#### **LV ボリュームおよび EF (Simpson's Rule) を計算する**

**注**  $|\equiv|$ 

バイプレーン EF を計算するには、4 つの計測をすべて行う必要があります。

- 1. 2D 画面をフリーズし CALCS/ … を押して、タッチパネル上で循環器パッケージを表示させます。
- 2. **LV Function/EF** をタップし、次に Apical EF の **A4Cd Vol**、**A4Cs Vol**、**A2Cd Vol**、または **A2Cs Vol** をタップします。
- 3. 各計測に対して以下の手順を行います。
	- a. タッチパッドを使用してキャリパーを弁輪上に配置します。
	- b. 僧帽弁輪の一方から開始し、もう一方の僧帽弁輪まで心室腔をトレースします([トレースによる周](#page-102-0) [囲長/面積の計測](#page-102-0) [\[97\]](#page-102-0)を参照)。
	- c. 必要に応じて、長軸の長さを調整します。
- 4. ○を押して計測結果を保存します。

#### **三尖弁輪収縮期移動距離 (TAPSE) または僧帽弁輪収縮期移動距離(MAPSE) を計測** TAPSE は右室収縮機能の評価に使用します。 MAPSE では同様の計測を行い、左室機能を評価します。

- <span id="page-117-0"></span>1. M モードのスイープ画面をフリーズし、**CALCS**/ を押して、タッチパネル上で循環器パッケージを 表示させます。
- 2. **Right Heart**、**Left Heart**、または **Function** をタップします。
- 3. **MAPSE** または **TAPSE** をタップします。 1 対になった直角のキャリパーが表示されます。
- **4. タッチパッドと SELECT / └ ごボタンを使用してキャリパーを移動します。**
- 5. ○を押して計測結果を保存します。

### **アシステッド拍出量(ACO)を使用する**

Assisted CO(ACO;アシステッド拍出量)を使用するには、2D モードおよびドプラモードでの計測値が 1 つずつ必要です。 心拍数の範囲が 30‒200/分であることを確認してください。 ドプラスイープ速度を 最適化することもできます( [ドプラモード画像表示の制御ボタン](#page-78-0) [\[73\]](#page-78-0)を参照)。

# **警告**

- 誤った計算結果を防止するために、ドプラ信号がエイリアシングしない よう注意し てください。
- 誤診断を防止するため、
	- Assisted CO の計算結果のみを根拠に診断をしないでください。 患者の病歴やそ の他の臨床的情報と共に、情報のひとつとしてのみ取り扱ってください。
	- Assisted CO 計算は、新生児患者または小児患者には使用しないでください。
	- 計測精度を維持するために、フローレートが 1 L/ 分以上であることを確認してく ださい。

僵

**注**

ライブトレースで CO を計測する場合には、一度に 1 つの波形のみを対象に計測され ます。 フリーズしたトレース画面では、最大 5 つの計測値を表示できます。

**注記**  $[\Xi]$ 

P11-3 プローブを使用の場合、アシステッド CO は使用できません。

- 1. LVOT 内径の計測をします。
	- a. 2D 画面をフリーズし CALCS/ ……
	- b. 計測リスト内の **LVOT** をタップし、距離計測を行います(2 [点間の距離を計測する](#page-101-0) [\[96\]](#page-101-0)を参照)。
	- c. LOJを押して結果を保存します。 この計測値は、ドプラモードでの計測をする前に保存する必要があります。 LVOT D は Assisted CO ページにあります。
- 2. ドプラモードで自動トレースを行います。
- <span id="page-118-0"></span>a. ライブ画像またはフリーズした画像上で、CALCS / **[11]を押します。**
- b. 必要に応じて、Assisted CO ページに移動し **CO** 計測ボタンをタップします。 明確な波形が表示されている場合には、トレースは自動的に開始され、心拍出量が計測されます。
- c. トレースを修正する必要がある場合は、 以下のいずれかの操作をします。 • 計測結果を調整するには、タッチパネルの計測結果表示部の計測値を選択し、 タッチパッドと

**SELECT /** ボタンを使用して、キャリパー(|)の位置を調整します。

- より明確な波形を選択するには、シネ制御を使用して、ドプラ表示を移動します([画像フレーム](#page-84-0) [をシネメモリでレビューする](#page-84-0) [\[79\]](#page-84-0)を参照)。 トレースをやり直す場合には、計測ボタンをタップ する必要があります。
- CO 計測ボタン上の  $\bigcup$ をタップして、トレースする波形の位置を変更します。 デフォルトでは ベースラインの下に設定されています。 画像反転やベースラインの移動等、画像表示に関する変更を行うと、計測結果は消去されます。
- d. 必要に応じて、画像をフリーズし 、計測結果表示部の計測値の横にある Confirm または<sup>100</sup>をタ ップします。

トレースを消去すると、別のトレースがある場合には自動的に新しいトレースが追加されます。

e. 0 を押して計測結果を保存します。

**注** 目

確定されなかった計測結果は保存されません。

## **Qp:Qs を計算する**

Qp:Qs 計算では、2D モードおよびドプラモードでの計測値が 2 つずつ必要です。

- 1. 2D 画面をフリーズし CALCS/ … を押して、タッチパネル上で循環器パッケージを表示させます。
- 2. LVOT D を対象に以下の計測を行い、次に RVOT D を対象に同様に計測を行います。 a. **Qp:Qs** をタップし、次に Left から **LVOT D** を、または Right から **RVOT D** をタップします。
	- b. タッチパッドと **SELECT /** ボタンを使用してキャリパーを移動します。
	-
	- c. LOJを押して計測結果を保存します。
- 3. LVOT VTI を対象に以下の計測を行い、次に RVOT VTI を対象に同様に計測を行います。
	- a. ドプラモードでスキャンし、画像をフリーズします <sup>※※</sup>。
	- b. **Qp:Qs** をタップし、次に Left から **LVOT VTI** を、または Right から **RVOT VTI** をタップします。
	- c. ドプラモードでマニュアルトレースまたは自動トレースの手順に従い計測を行います ([マニュア](#page-106-0) [ルトレースで計測する](#page-106-0) [\[101\]](#page-106-0)およ[び自動トレースで計測する](#page-107-0) [\[102\]](#page-107-0)を参照)。
	- d. を押して計測結果を保存します。

**心房ボリュームを計算する(Simpson's Rule)**

- 1. 2D 画面をフリーズし CALCS/ …あを押して、タッチパネル上で循環器パッケージを表示させます。
- 2. **Left Dimensions**、**Diastology** または **Right Dimensions** をタップします。
- 3. **LA Vol A4C**、 **LA Vol A2C** または **RA Vol** をタップします。
- 4. 各計測に対し以下の操作をします。
- <span id="page-119-0"></span>a. タッチパッドを使用してキャリパーを弁輪上に配置します。
- b. 面積トレースの手順に従って、もう一方の弁輪でトレースが終了するように心房腔をトレースしま す([トレースによる周囲長/面積の計測](#page-102-0) [\[97\]](#page-102-0)を参照)。

Ë

**注**

弁輪から弁輪へのトレース方法を推奨します。トレースは自動的に終了させ てください。

c. カーソルをドラッグして、心房長軸を調整することができます。

5. 1を押して計測結果を保存します。

僵

**注** 心房容積係数を計算するには、体表面積(BSA)が必要です。

## **LV mass を計算する**

LV mass は 2D モードまたは M モードで計算できます。

- 1. フリーズした 2D 画像または M モードのスイープ画像で、 **CALCS /** を押し、タッチパネル上で循 環器パッケージを表示させます。
- 2. 2D モード で LV mass を計算する場合
	- a. **Left Dimensions** をタップします。
	- b. **Epi Area** を対象に希望する部位をトレースし、**Endo Area** を対象に同様にトレースします ([トレ](#page-102-0) [ースによる周囲長/面積の計測](#page-102-0) [\[97\]](#page-102-0)を参照)。
	- c. **Apical D** をタップし、キャリパーを使用して心室長軸を計測します (2 [点間の距離を計測する](#page-101-0) [\[96\]](#page-101-0)を参照)。
	- d. **○**を押して計測結果を保存します。
- 3. M モードで LV mass を計算する場合
	- a. **Dimensions** をタップします。
	- b. **LVDd**、 **LVPWd**、および **IVSd** を対象に M モード画像上で距離計測を行います。
	- c. **○**を押して計測結果を保存します。

#### **圧半減時間(PHT) を計算する**

この計測を使用して僧帽弁口面積を計算することができます。

- 1. ドプラスペクトルトレース画像をフリーズし **CALCS /** を押して、タッチパネル上で循環器パッケー ジを表示させます。
- 2. 解析パッケージのページで **PHT** 計測(例:TV PHT)をタップします。
- 3. タッチパッドを使用して、1 つ目のキャリパーをピーク時まで移動します。
- 4. SELECT/  $\bigcirc$  \* キャリッチパッドを使用して、2 つ目のキャリパーを移動します。 **SELECT**/ を押してタッチパッドを使用して 2 つ目のキャリパーを移動します。
	- MV PHT の場合、E 波減速スロープに沿ってキャリパーをドラッグします。
	- AV PHT の場合、キャリパーを拡張末期までドラッグします。

<span id="page-120-0"></span>5. 12を押して計測結果を保存します。

## **ティッシュドプラ画像表示 (TDI) の波形を計測する**

- 1. TDI が有効になっていることを確認します ([ドプラモード画像表示の制御ボタン](#page-78-0) [\[73\]](#page-78-0)を参照)。
- 2. ドプラスペクトルトレース画像をフリーズし **CALCS /** を押して、タッチパネル上で循環器パッケー ジを表示させます。
- 3. 希望する各計測に対し以下の操作をします。
	- a. **Diastology** または **RV Function** で **TDI** をタップし、次に計測項目をタップします。 b. 速度計測を行います ([速度を計測する](#page-105-0) [\[100\]](#page-105-0)を参照)。
- 4. ①を押して計測結果を保存します。

## **右室心筋作用指標(RIMP) を計算する**

- 1. ドプラスペクトルトレース画像をフリーズし **CALCS /** を押して、タッチパネル上で循環器パッケー ジを表示させます。
- 2. **RV Function** をタップします。
- 3. **IVRT** を計測します。
	- a. タッチパッドを使用して、 1 つ目のキャリパー大動脈弁閉鎖時まで移動します。
	- b. **SELECT**/ し を押しタッチパッドを使用して、2 つ目のキャリパーを僧帽弁流入開始時まで移動 します。
- 4. **ICRT** を計測します。
	- a. タッチパッドを使用して、 1 つ目のキャリパー三尖弁閉鎖時まで移動します。
	- b. **SELECT**/ しいを押しタッチパッドを使用して、2つ目のキャリパーを肺動脈弁開口時まで移動し ます。
- 5. **RVET** を計測します。
	- a. タッチパッドを使用して、 1 つ目のキャリパーを肺動脈弁開口時まで移動します。
	- b. **SELECT**/ し、<br>b. SELECT/ し、お押しタッチパッドを使用して、2 つ目のキャリパーを大動脈弁閉鎖時まで移動し ます。
- 6. © を押して計測結果を保存します。

**下大静脈(IVC) 虚脱および伸展性指標を計算する**

- 1. フリーズした 2D 画像または M モードのスイープ画像で、 **CALCS /** を押し、タッチパネル上で循 環器パッケージを表示させます。
- 2. **Great Vessels**、**Dimensions**、または **Volume Status** をタップします。 (**Respiratory Variation** に移動することもできます)。
- 3. 最大内径を計測します。
	- a. シネメモリから拡張時最大径の画像を表示します。([画像フレームをシネメモリでレビューする](#page-84-0) [\[79\]](#page-84-0)を参照)。
	- b. 計測リストから **IVC Max D** をタップします。
	- c. キャリパーを使用して内径を計測します(2 [点間の距離を計測する](#page-101-0) [\[96\]](#page-101-0)を参照)。
	- d. C を押して計測結果を保存します。
- 4. 最小内径を計測します。
	- a. シネメモリから収縮時最小経の画像を表示します。
	- b. 計測リストから **IVC Min D** をタップします。
- <span id="page-121-0"></span>c. キャリパーを使用して内径を計測します。
- d. Oお押して計測結果を保存します。

## **右心房圧 (RAP) を選択する**

- 1. 画面をフリーズし CALCS <sup>[ … ]</sup> を押して、タッチパネル上で循環器パッケージを表示させます。
- 2. 解析パッケージのページ( 例:Right Heart) で、 **RAP** をタップします。
- 3. RA リストから希望する数値を選択します。

## **大動脈弁口面積 (AVA)を計算する**

AVA 計算には、2D モードでの計測値が 1 つ、およびドプラモードでの計測値が 2 つ必要です。

- 1. 2D 画面をフリーズし CALCS **( …)**を押して、タッチパネル上で循環器パッケージを表示させます。
- 2. **Aortic Valve** または **AVA** で **LVOT D** 計測ボタンをタップします。
- 3. タッチパッドと **SELECT /** ボタンを使用してキャリパーを移動します。
- 4. △ 押して計測結果を保存します。
- 5. ドプラスペクトルトレース画像をフリーズした後、VMax または VTI で計測を行います。
	- VMax の場合:**LVOT VMax** および **AV VMax** の両方に対し、キャリパーを波形上のピーク速度時 までドラッグします。
	- VTI の場合: **LVOT VTI** および **AV VTI** の両方に対し、ドプラ波形をトレースします。
- 6. © を押して計測結果を保存します。

### **dP/dt を計算する**

dP/dt 計算を行うには、 CW ドプラスケールにベースラインから負(マイナス)側に 300 cm/秒以上の流 速が表示されている必要があります。

- 1. CW ドプラが有効になっていることを確認します ([ドプラモード画像表示の制御ボタン](#page-78-0) [\[73\]](#page-78-0)を参照)。
- 2. ドプラスペクトルトレース画像をフリーズし **CALCS /** を押して、タッチパネル上で循環器パッケー ジを表示させます。
- 3. **Mitral Valve** をタップし、MR の **MV dP/dt** をタップします。 100 cm/ 秒の位置にキャリパーと共に横点線が表示されます。
- 4. タッチパッドを使用して、 1 つ目のキャリパーを波形上の 100 cm/ 秒の位置までドラッグします。 2 つ目の横点線がアクティブなキャリパーと共に 300 cm/ 秒の位置に表示されます。
- 5. タッチパッドを使用して、 2 つ目のキャリパーを波形上の 300 cm/ 秒の位置までドラッグします。
- 6. ©を押して計測結果を保存します。

## **右室収縮圧 (RVSP) を計算する**

- 1. ドプラスペクトルトレース画像をフリーズし **CALCS /** を押して、タッチパネル上で循環器パッケー ジを表示させます。
- 2. **Right Heart** または **Tricuspid/Pulmonary** をタップします。
- 3. **RVSP** で **TR VMax** をタップします。
- 4. タッチパッドを使用して、キャリパーを移動します。
- 5. **RAP** をタップし、ドロップダウンリストから数値を選択します。
- 6. © を押して結果を保存します。

#### **頸動脈計測および計算**

下表は頸動脈に関する計測および計算です。 加えて、ボリューム ([ボリューム計測](#page-103-0) [\[98\]](#page-103-0)を参照) およびボリ ュームフロー ([ボリュームフローを計算する](#page-107-0) [\[102\]](#page-107-0)を参照)も計測することができます 。 用語および略語 の解説は [用語解説](#page-281-0) [\[276\]](#page-281-0)を参照してください。

#### **表 34: 頸動脈計測および計算**

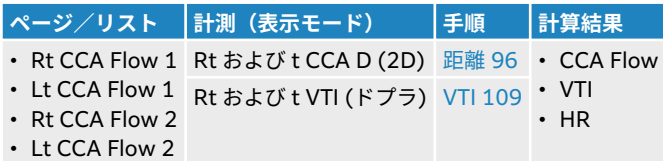

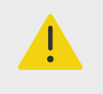

1 心拍のみをトレースします。 1 つ以上の心拍を計測した場合、VTI 計算結果は無効に なります。

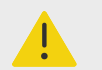

### **警告**

**警告**

VTI のみに依存した血流に関する診断結果は、不適切な治療に至るおそれがあります。 正確な血流のボリュームフローを算出するには、血管面積および血流速度の両方が必要 です。 更に血流速度の精度はドプラアングルが適切な入射角度に設定されていること に依存します。

### **頸動脈計測および計算**

- 1. 画像をフリーズし **CALCS**/ を押し、 タッチパネル上で carotid (頸動脈)解析パッケージを表示させ ます。(すでに検査種類に頸動脈を選択して画像を表示している場合には、同解析パッケージは予め選 択されています。)
- 2. 距離計測ボタンをタップし、距離を計測します。
- 3. ○を押して計測結果を保存します。
- 4. ドプラスペクトルトレースをフリーズし、VTI 計測ボタンをタップし、VTI 計測を行います。 収縮期の 始まりから拡張末期までドプラ波形をトレースします。
- 5. 2を押して計測結果を保存します。

## **婦人科に関する計測および計算**

婦人科計算には子宮、卵巣および卵胞の 2D モード計測が含まれます。

#### **表 35: 婦人科に関する計測および計算**

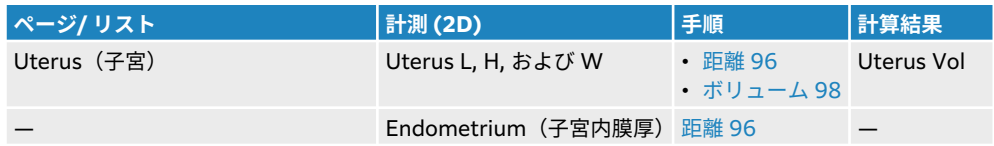

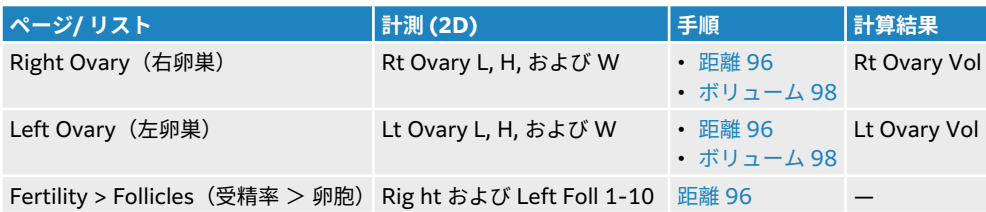

## **子宮を計測する**

子宮の長さ(L)、幅(W)、高さ(H)および子宮内膜厚を計測することができます。 子宮の長さ(L)、幅 (W)、および高さ(H)を計測し終えると、ボリュームが自動的に計算されます ([ボリューム計測](#page-103-0) [\[98\]](#page-103-0) を参 照)。

- 1. 画像をフリーズし CALCS / … を押し、タッチパネル上で gynecology (婦人科) 解析パッケージを表示 させます。(すでに検査種類に婦人科を選択して画像を表示している場合には、同解析パッケージは予 め選択されています。)
- 2. **Uterus Volume** で、計測ボタンをタップします。
- 3. 距離計測を行います (2 [点間の距離を計測する](#page-101-0) [\[96\]](#page-101-0)を参照)。
- 4. ©を押して計測結果を保存します。

#### **卵巣を計測する**

卵巣の長さ(L)、幅(W)、および高さ(H)を計測することができます。長さ(L)、幅(W)、および高さ (H)を計測し終えると、ボリュームが自動的に計算されます ([ボリューム計測](#page-103-0) [\[98\]](#page-103-0)を参照)。

- 1. 2D 画像をフリーズした後、**CALCS**/ を押し、 gynecology (婦人科)解析パッケージをタッチパネル 上に表示させます。
- 2. 希望する各計測に対し以下の操作をします。
	- a. **Right Ovary** または **Left Ovary** で計測ボタンをタップします。
	- b. 距離計測を行います ( 2 [点間の距離を計測する](#page-101-0) [\[96\]](#page-101-0)を参照)。
	- c. を押して結果を保存します。

## **卵胞を計測する**

各卵巣を対象に最大 3 つの距離(D)計測値を保存することができます。

- 1. 2D 画像をフリーズした後、**CALCS**/ を押し、 gynecology (婦人科)解析パッケージをタッチパネル 上に表示させます。
- 2. **Follicles** をタップします。
- 3. 希望する各計測に対し以下の操作をします。
	- a. 計測する卵胞の番号(例: Rt Foll 1)をタップします。
	- b. 距離計測を行います ( 2 [点間の距離を計測する](#page-101-0) [\[96\]](#page-101-0)を参照)。
	- c. 同一の卵胞を対象に 2 つ目の計測を行うには、同じ卵胞番号をタップします。1 つの計測のみを保 存する場合は、 〇 を押します。
		- 計測値を保存すると、卵胞番号の後に上付き数字が表示され、選択した卵胞に対し行った計測の数 を示します。
	- d. 同一の卵胞を対象に 3 つ目の計測を行うには、上記ステップ b およびステップ c を繰り返します。
	- e. [O]を押して結果を保存します。

# <span id="page-124-0"></span>**産科に関する計測および計算**

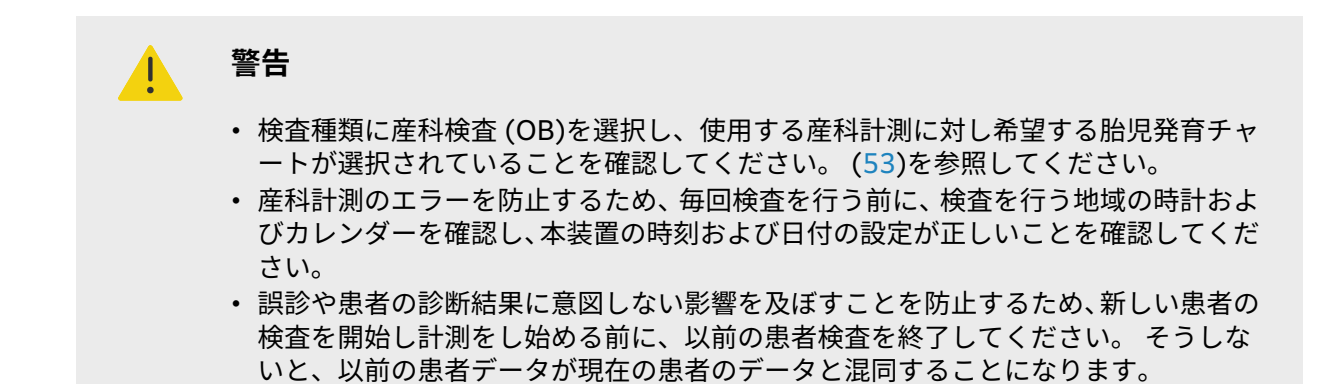

胎児推定体重(EFW)は、児頭大横径 (BPD)、 頭部周囲長 (HC)、腹部周囲長 (AC)、および 大腿骨長(FL) の適正範囲内の計測値をもとに算出することができます。 計算に使用される計測値は、 [産科計算の設定](#page-58-0) [\[53\]](#page-58-0)で選択した計算方法によって異なります。 BPD および HC の数値が適性範囲外の場合、EFW は AC および FL の数値のみをもとに算出されます。

下表には産科の計測項目を、クリニカルモニタおよびレポートに表示される計算結果と共にまとめていま す。 本超音波画像診断装置には 2 種類の産科解析パッケージが搭載されています: Early OB (妊娠初期) および OB(産科)。 用語および略語の解説は [用語解説](#page-281-0) [\[276\]](#page-281-0)を参照してください。

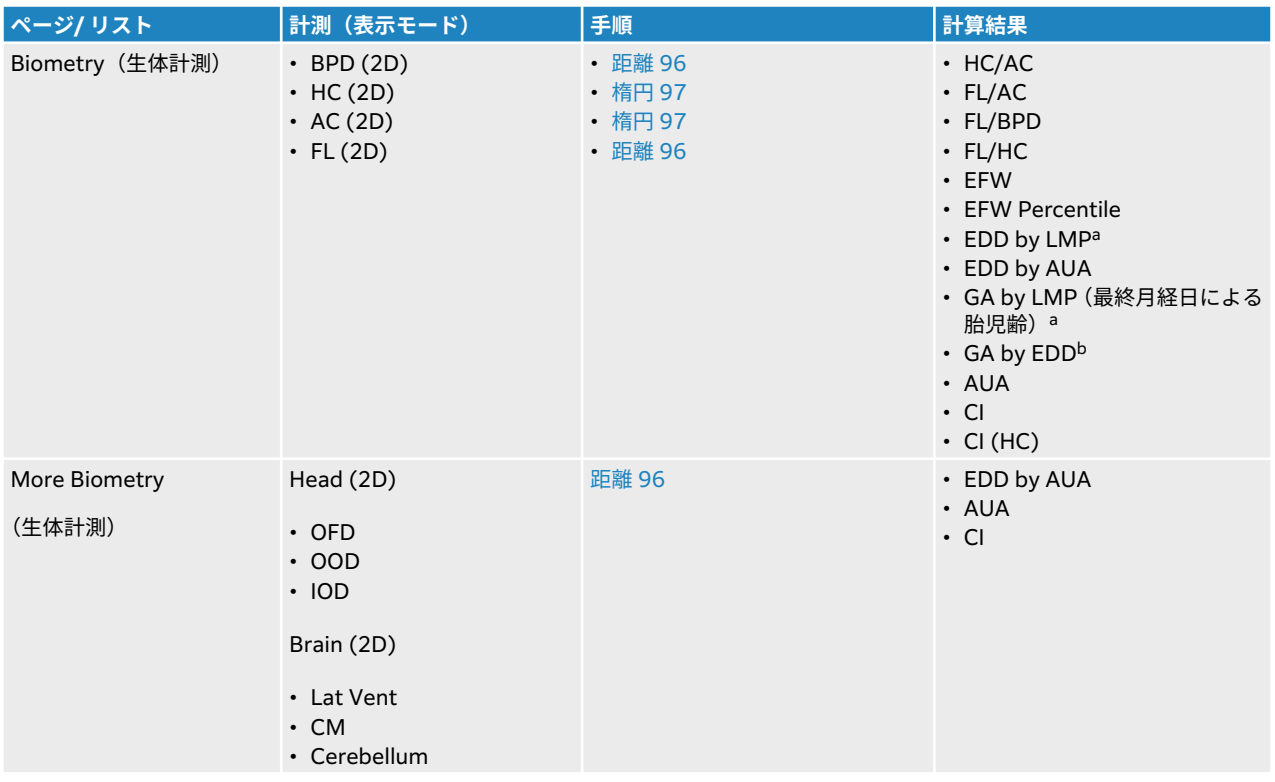

## **表 36: 産科に関する計測および計算**

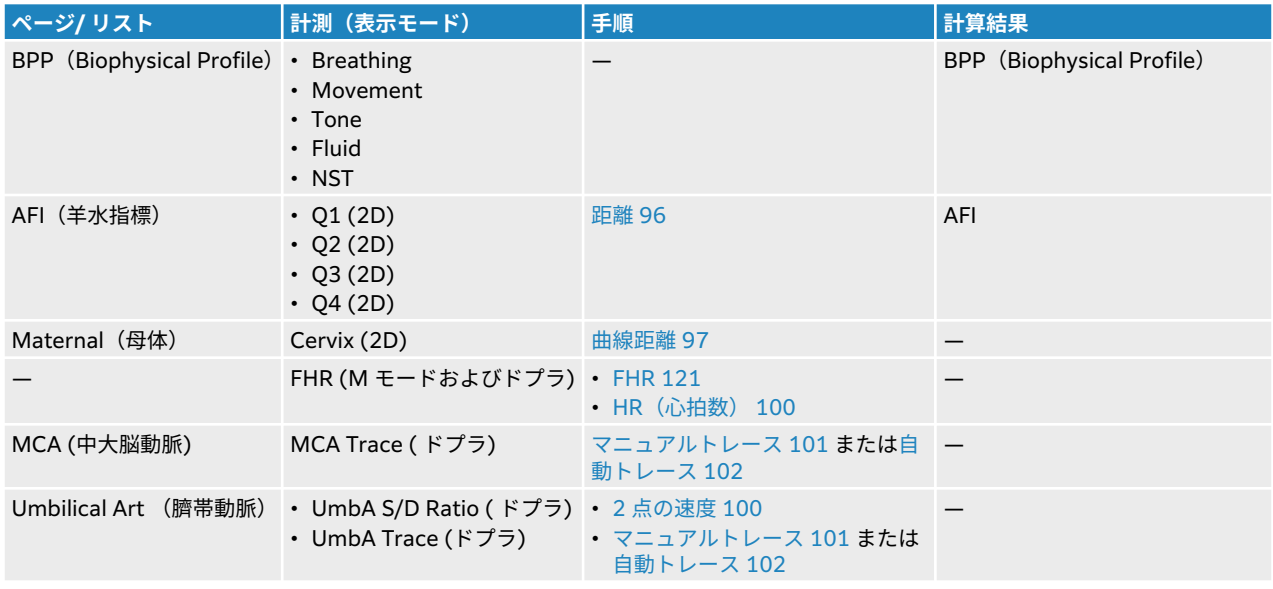

<sup>a</sup> この計算を実施するには、患者フォームに LMP を入力する必要があります。

<sup>b</sup> この計算を実施するには、患者フォームに EDD を入力する必要があります。

#### **表 37: 妊娠初期計測および計算**

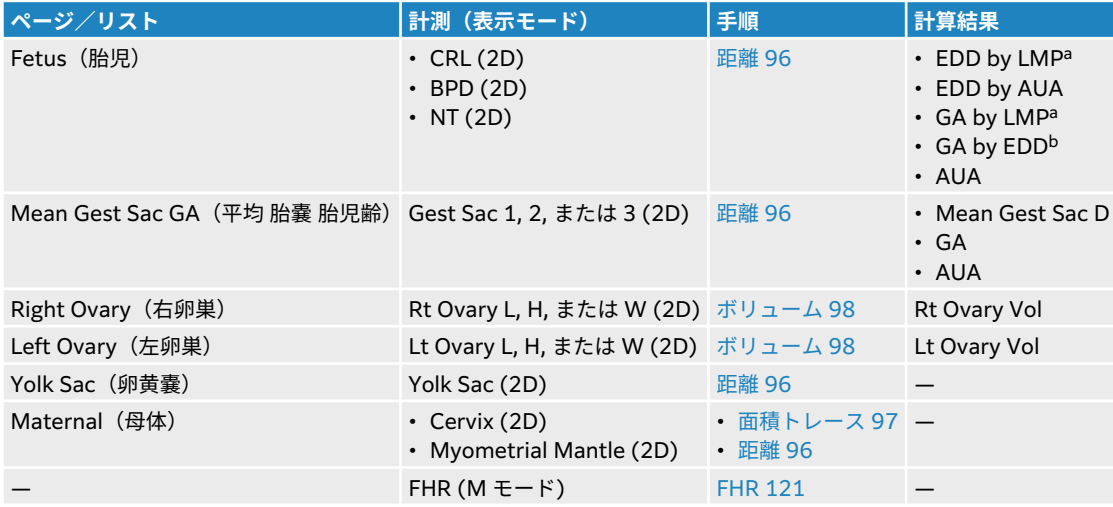

#### **2D モードで産科計測を行う**

(AFI 以外の)2D モード産科計測では、各計測項目に対し最大 3 つの計測値が保存され、平均値が算出され ます。

- 1. 検査種類に産科が選択されていることを確認してください。
- 2. 患者フォームの **Obstetrics** から **LMP** または **EDD** を選択します。 該当する場合は、多胎児数を選択 します 。
- 3. 2D 画像をフリーズし **CALCS**/ を押し、タッチパネル上で産科解析パッケージを表示させます。(す でに検査種類に産科を選択して画像を表示している場合には、同解析パッケージは予め選択されていま す。)
- 4. 多胎児の場合、 計測対象の胎児(A、 B、C、または D) をタップします。
- 5. 計測ボタンをタップし、計測種類に準じた計測を実施します。
- <span id="page-126-0"></span>6. Biophysical Profile (BPP) 計測を行う場合には、ドロップダウンメニューから数値を選択します。
- 7. 12を押して計測結果を保存します。

**胎児心拍数を計測する (M モード)**

- 1. 検査種類に産科が選択されていることを確認してください。
- 2. 多胎児の場合は、患者フォームで胎児数を選択します。
- -<br>3. M モードのスイープ画面をフリーズし、**CALCS**/ <sup>……</sup>を押して、タッチパネル上で産科パッケージを表 示させます。
- 4. 多胎児の場合、 計測対象の胎児(A、 B、C、または D) をタップします。
- 5. **FHR** 計測ボタンをタップします。
- 6. 心拍数計測を行います(心拍数 (M モード) を計測する [\[99\]](#page-104-0)を参照)。
- 7. 12 を押して結果を保存します。

**警告**

**中大脳動脈(MCA) トレース、 臍帯動脈 (UmbA) トレース、または UmbA S/D 比を計算する**

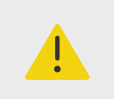

キャリパーの位置が正確でないと、計算結果は不正確になります。

- 1. 検査種類に産科が選択されていることを確認してください。
- 2. 多胎児の場合は、患者フォームで胎児数を選択します。
- 3. ドプラスペクトルトレース画像をフリーズした後、**CALCS**/ を押して、タッチパネル上で産科パッ ケージを表示させます。
- 4. 多胎児の場合、 計測対象の胎児(A、 B、C、または D) をタップします。
- 5. 希望する各計測に対し以下の操作をします。
	- a. **MCA** または **Umbilical Art** で計測ボタンをタップします。
	- b. 計測を行います。
		- ・ MCA トレースまたは UmbA トレースの場合、 $\bigcirc \nabla$  をタップしてマニュアルトレースまたは自 動トレースを選択した後、[マニュアルトレースで計測する](#page-106-0) [\[101\]](#page-106-0) または [自動トレースで計測す](#page-107-0) [る](#page-107-0) [\[102\]](#page-107-0) の 手順に従います。
		- UmbA S/D 比の計算の場合, キャリパーを波形の収縮期ピーク時までドラッグします。2 つ目 のキャリパーを選択し拡張末期までドラッグします。
- 6. ©を押して計測結果を保存します。

#### **胎嚢を計測する**

胎児齢 (GA) および平均胎嚢内径は、3 つの計測をすべて終了した場合にのみ表示されます。 各計測は何回 でも行えますが、最後の計測値のみが保存されます。

- 1. 検査種類に産科が選択されていることを確認してください。
- 2. 2D 画面をフリーズし、**CALCS**/ を押し、**Early OB**(妊娠初期)解析パッケージをタッチパネル上 に表示させます。
- 3. 多胎児の場合、 計測対象の胎児(A、 B、C、または D) をタップします。
- 4. **Mean Gest Sac GA** をタップします。
- 5. **Gest Sac 1** をタップして、距離計測を行います (2 [点間の距離を計測する](#page-101-0) [\[96\]](#page-101-0)を参照)。
- 6. **Gest Sac 2** をタップして、距離計測を行います。
- 7. © を押して結果を保存します。
- 8. 3 つ目の計測値を得るには、新しい画像を取得しフリーズして、 **CALCS**/ を押し、 **Gest Sac 3** タ ップします。
- 9. ① を押して結果を保存します。

## **筋骨格に関する計測および計算**

下表は筋骨格(MSK)計算に使用される計測項目を示します。 計算結果はクリニカルモニタおよびレポー トに表示されます。

#### **表 38: 筋骨格に関する計測および計算**

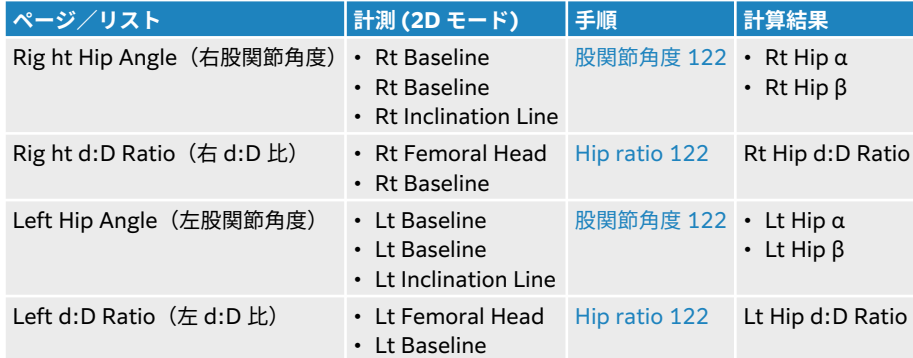

## **股関節角度を計算する**

- 1. 画像をフリーズし CALCS / <sub>…</sub><br>タッチパネル上で MSK (筋骨格)解析パッケージを表示させま す。(すでに検査種類に筋骨格を選択して画像を表示している場合には、同解析パッケージは予め選択 されています。)
- 2. **Right Hip Angle** を対象に以下の操作を行い、 **Left Hip Angle** を対象に同様の操作を繰り返します。
	- a. **Baseline** をタップします。 キャリパーの付いたベースラインが表示されます。
	- b. **SELECT**/ ボタンとタッチパッドを使用して、各キャリパーをアクティブにし移動します。
	- c. **Roof Line** をタップするか、または **UPDATE**/ を押します。
	- d. **SELECT**/ ボタンとタッチパッドを使用して、各キャリパーをアクティブにし移動します。
	- e. **Inclination Line** をタップするか、または **UPDATE**/ を押します。
	- f. **SELECT**/ ボタンとタッチパッドを使用して、各キャリパーをアクティブにし移動します。
	- $g.$   $\Box$ を押して計測結果を保存します。

## **股関節比を計算する**

- 1. 2D 画像をフリーズした後、CALCS/ <sub>…</sub><br>おいいく MSK (筋骨格) 解析パッケージをタッチパネル上に 表示させます。
- 2. **Right d:D Ratio** を対象に以下の操作を行い、 **Left d:D Ratio** を対象に同様の操作を繰り返します。
	- a. **Femoral Head** をタップします。 2 つのキャリパーが付いた楕円計測ツールが表示されます。
- b. **SELECT**/ ボタンとタッチパッドを使用して、 楕円の移動および大きさ変更を切り替えます。
- c. **Baseline** をタップするか、または **UPDATE**/ を押します。 ベースラインキャリパーが表示されます。
- d. **SELECT**/ ボタンとタッチパッドを使用して、各キャリパーをアクティブにし移動します。
- e. 12を押して計測結果を保存します。

# **患者データの管理**

Sonosite PX は検査管理、レポートやワークシート等の患者データを管理するツールを提供します。 Study (検査ファイル)には患者検査に関連するすべてのデータが一元管理できるよう整理されます。 レポートに は検査日時、患者情報、検査種類、ワークシート、および実施された計測・計算結果等が記載され、検査の 概要を提供します。

# **検査データの管理**

## **患者リストを使用する**

Patient List(患者リスト)モジュールには現在のアクティブな検査(青色)ならびに既に終了し保存され た検査がリスト形式で表示されます。患者リストの表示順序は変更できます。また、検査の閲覧または消 去、および保存済み検査に画像や動画を追加することもできます。

患者リストから検査を DICOM アーカイブサーバへアーカイブする、または USB メモリにエクスポートす ることができます。

患者リストには以下の情報が含まれます。

- **Patient name**:患者名
- **MRN** (Medical Record Number):医療記録番号
- **Exam type** :検査種類(例:循環器)
- **Date/time** :検査実施日時
- **Performing** 検査を行ったスキャン医
- | ○|| 【検査に付属する保存された画像および動画の数
- **Status**:検査のアーカイブ状況
- <del>oC</del>→ : 検査のエクスポート状況

## **患者リストの表示・並べ替え**

- 患者リストを表示するには、タッチパネル上、患者フォームまたは患者レポートの最下部、またはメニュ ー内の Patient List をタッチします
- 患者リストを並べ替えるには、並べ替える列の見出しをタップし、もう一度タップして逆順に並べ替えま す。

デフォルト設定で、患者リストは日時をもとに一番最近の患者から先に表示されます。

## **患者リストを検索する**

- 1. ページの上部にある **Search** フィールドをタップします。
- 2. 検索フィールドに以下の検索条件を入力します。
	- 患者名 (名[ ファーストネーム]、姓[ ラストネーム]、ミドルネーム)
	- 診療記録番号
	- 手技を行う臨床医の氏名
	- 検索条件に一致する結果がリストに表示されます。
- 3. 検索条件を消去するには、キーボード上の<sup>く×)</sup>をタップします。

#### <span id="page-130-0"></span>**検査を選択する**

以下のどちらかの操作を行います。

- リスト内で1件または複数の検査をタップします。
- すべての検査を選択するには **Select All** をタップします。 すべてを非選択にするには、**Deselect All** を タップします。

選択された検査にはチェックマークが付き、青色にハイライトされます。

#### **検査を消去する**

- 1. リスト内で検査をタップして選択します。
- 2. **Delete** をタップします。
- 3. **Yes** をタップし消去を実行します。

#### **検査を開く・レビューする**

以下のどちらかの操作を行います。

- リスト内の検査をダブルタップしてレビューページを開きます。
- 検査をタップして選択し、ページ下部の **View** をタップした後、**Review Images** または **Report** をタッ プします。

#### **検査に画像および動画を追加する**

Append ボタンを使用すると、終了した検査と同一の患者情報を含む新規検査を開始することができます。 ご利用のアーカイバによって異なりますが、2 つの検査はエクスポートまたはアーカイブされたときにひと つの検査ファイルとなって表示されます。

- 1. リスト内で検査をタップして選択します。
- 2. **Append** をタップします。 新しい患者フォームが表示されます。 フォームには、選択した検査に含まれる情報と同一の情報が入力 されています。

## **検査をアーカイブする**

DICOM 送信が既に設定されている場合(DICOM [送信のためのシステム設定](#page-51-0) [\[46\]](#page-51-0)を参照)、保存済みの画 像および動画は、患者レポートと共に自動的に DICOM 機器にアーカイブされます。 動画をアーカイブし たい場合は、**Archiver** 設定ページで **Include video clips** が選択されていることを確認してください。 **Location** 設定ページの **Transfer images** の設定によって、アーカイブは検査中または検査終了時に行わ れます。 また、マニュアル方法で検査を DICOM 機器にアーカイブすることもできます。

アーカイブ待ちの検査は、検査リストの一番上に表示されます。 スリープモードに切り替わっても、検査 は継続して DICOM へ転送されます。

#### **検査の送信状況を確認する**

- **Patient List** をタップします。 **Status** の欄は送信状態を示します。
	- ※ 患者検査のアーカイブは成功しました。
	- ▌<mark>】</mark>接続不良で患者検査のアーカイブは一時停止されました。 設定された遅滞時間が経過すると、シス テムは再度転送を試みます[\(ロケーション設定のフィールド](#page-53-0) [\[48\]](#page-53-0)を参照)。
- <mark>・</mark> 患者検査のアーカイブは中断されました。 ネットワーク接続性設定が正しくないか、もしくはサー バに問題がある可能性があります。 検査はマニュアル方法でアーカイブする必要があります (マニュ アル方法で検査をアーカイブする [126]を参照)。
- Eo<sub>ストレージコミットは成功しました。</sub>
- 三ストレージコミットは失敗しました。

#### **アーカイブ状況を表示する**

送信状況の詳細を含む、検査に関連する情報を表示することができます。

- 1. **Patient List** をタップします。
- 2. 患者リスト内で該当する検査をタップして選択します。
- 3. **View** をタップします。
- 4. **Status** をタップします。

アーカイブを設定した各検査に関して、次の情報が表示されます― アーカイブ、ストレージコミット、 MPSS が成功した 画像・動画、中断または送信中の 画像・動画。 送信が中断された場合には、データ送信 をキャンセルし再度送信を試みることができます。

#### **マニュアル方法で検査をアーカイブする**

- 1. 以下を確認します。
	- DICOM およびネットワークの設定
	- イーサネットケーブルでネットワークに接続している場合には、イーサネットアイコン <del>『</del>』<br>-のシステムステータス表示部に表示されていること。
	- ワイヤレスで接続中は、ワイヤレス接続アイコン��がモニタのシステムステータス表示部に表示さ れていること。
- 2. **Patient List** をタップします。
- 3. 患者リスト内で 1 件または複数の検査をタップして選択します。
- 4. **Send to** をタップし、**Archive** を選択します。

#### **検査の MPPS を中止する**

検査を終了する前に、その検査の MPPS を中止することができます。

- 1. 患者フォーム内で **Discontinue** をタップします。 ダイアログが表示されます。
- 2. 以下のどちらかの操作を行います。
	- **Yes** をタップして検査の MPPS を中止します。
	- **Cancel** をタップして患者フォームに戻ります。

## **検査をエクスポートする**

検査を USB メモリにエクスポートしてアーカイブすることができます。 患者検査が定期的にアーカイブ されていることを確認してください。

#### **注意**

各国のセキュリティガイドラインは異なりますが、患者情報は保護されるべき患者デー タに該当する場合があります。患者情報を含んだ画像および動画をエクスポートする 際に場合には、情報の保管および取扱方法が国のセキュリティガイドラインに準拠して いることを確認してください。

検査がすでに終了しており、システムアドミニストレータが USB メモリへのエクスポートを無効にしてい ない場合には、患者検査をメモリにエクスポートすることができます。 検査には画像、動画、および患者 レポートが含まれます。

#### **患者検査をマニュアル方法で USB メモリにエクスポートする**

- 1. エクスポートする画像のファイル形式を指定します(USB [の設定](#page-65-0) [\[60\]](#page-65-0)を参照)。
- 2. **Patient List** をタップします。
- 3. USB メモリを接続します(USB [機器を接続する・取り外す](#page-26-0) [\[21\]](#page-26-0)を参照)。
- 4. 検査リスト内で 1 件または複数の検査をタップして選択します。
- 5. **Send to** をタップし、**USB** を選択します。 USB メモリのリストが表示されます。
- 6. リストから使用する USB メモリを選択します。
- 7. ファイル名を入力します。
- 8. 患者情報を表示する場合には、**Include patient information on images and video clips** を選択し ます。 患者に関する守秘義務のため、エクスポートする前に画像や動画から氏名や ID 等の患者情報は削除さ れるようにデフォルト設定されています。
- 9. **Export** をタップします。

アニメーション化した USB アイコン  $\stackrel{\circ \mathbb{C} \circ }{\mathbb{S}^*}$ が停止して、約 5 秒後にファイルのエクスポートは終了します。 エクスポート中に USB メモリを抜き取ったり、装置の電源をオフにしたりすると、エクスポートしたファ イルが破損したり、エクスポートが中断したりします。 エクスポート中に、中止しなければならない場合

は、**Cancel** をタップします。 患者リスト中の の縦列に、検査のエクスポートステータスが表示され ます。

#### **内蔵メモリ空き容量の管理**

患者データをアーカイブまたはエクスポートした後は、定期的に本装置からデータを消去してください。 内蔵メモリの空き容量が少なくなると、装置の性能に影響します。 システムステータス表示部のメモリ空

き容量を示すアイコンが内蔵メモリの空き容量をパーセンテージで示します。 空き容量がなくなると、 <del>Ĺ</del>Ӭ が表示されます。

システムアドミニストレータが内蔵メモリアラート[\(ストレージアラートを発する](#page-46-0) [\[41\]](#page-46-0)を参照)を有効に している場合、本装置は警告を発して空き容量が少ないことを知らせ、アーカイブまたはストレージコミッ トした患者検査を消去するように注意を喚起します。

装置からデータを消去するには以下の方法があります。

- システムアドミニストレータは、すべての検査を自動消去する、または DICOM サーバに送信済みの検査 を自動消去するように設定することができます[\(自動消去を設定する](#page-46-0) [\[41\]](#page-46-0)を参照)。
- マニュアル方法で患者リストから検査を消去する ( [検査を消去する](#page-130-0) [\[125\]](#page-130-0)を参照)
- 装置に保存されているすべての患者データを完全消去する (患者データを完全消去する [127]参照)

#### **患者データを完全消去する**

**注意**

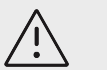

この作業を行う前に、患者データをバックアップしてください。

- <span id="page-133-0"></span>1. AUTO、△△ および M ボタンを同時に押します。
- 2. 装置が AC 電源に接続されていることを確認した後、**Yes** をタップして続けます。 患者データを消去するには約 35 分かかります。

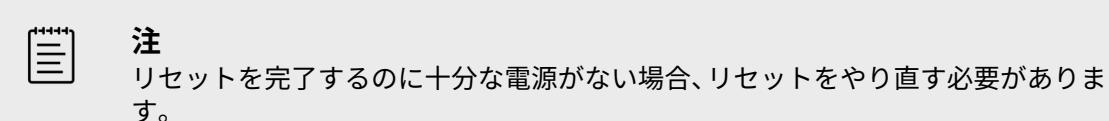

3. データが完全に消去されたら、**OK** をタップして再起動します。

# **レポートおよびワークシートを管理する**

本装置は ACEP ガイドラインに準拠した、検査種類に特化した 26 種類のデフォルトワークシートを提供し ます。 各検査に対応できるワークシートは 1 つに限られます。 レポートにはワークシートに含まれる情 報、すなわち検査種類に関連した計測値および計算結果、ならびに患者データが記載されます。 検査を終 了するまで、レポートには引き続きデータを追加することができます。

## **ワークシートを使用する**

**Report & Worksheet** をタップします。 デフォルトのワークシートのタブがワークスペース上に開きま す。

## **ワークシートを選択・情報入力する**

- 1. ワークシートタブで、Select a worksheet のドロップダウンリストボックスの<sup>√</sup>をタップして、使 用可能なワークシートを表示します。
- 2. リストからワークシートを選択します。 ワークシートに関連するフィールドが表示されます。
- 3. 検査概要およびワークシートのフィールドに情報を入力します。 変更内容は自動的に保存されます。
- 4. ワークシートのフィールド内の情報を消去にするには、**Reset** をタップし、リセット実行を確認しま す。

## **カスタムワークシート**

本装置は、Sonosite Synchronicity 等の超音波ワークフローアプリケーションを使用して作成または編集 されたカスタムワークシートに対応しています。アクティブなネットワーク接続を必要とする Web ブラ ウザ アプリケーションである Qview を使用して、Telexy Qpath を取り入れることも可能です。

Sonosite Synchronicity Workflow Manager を使用すると、最高 30 のカスタムワークシートをサーバか ら本装置にインポートし、本装置上で情報を入力、署名することができ、リモートワークシートデータをサ ーバへ返信することができます。 入力したワークシートデータは、ご使用のワークフローアプリケーショ ンに対応できるよう設定された DICOM アーカイバへ送信できます。

Sonosite Synchronicity カスタムワークシートおよび Qview へのアクセスは、システム管理者が設定する 必要があります[\(リモートワークシートへのアクセスを設定する](#page-46-0) [\[41\]](#page-46-0)を参照)。

# 冒

**注**

Sonosite Synchronicity サーバからカスタムワークシートをダウンロードすると、装 置上のデフォルのトワークシートは差し替えられます。 Sonosite Synchronicity サー バ上のカスタム化できないデフォルトのワークシート 式は同一のものを引き続き使用 することができます。

## <span id="page-134-0"></span>**カスタム Sonosite Synchronicity ワークシートへアクセスし入力・完成する**

- 1. ワークシートタブで、Select a worksheet のドロップダウンリストボックスの<sup>▼</sup>をタップして、使 用可能なワークシート(カスタム化可能ワークシートを含む)を表示します。
- 2. リストからワークシートを選択します。

**注**

- 3. ワークシート内に必要な情報を入力します。
- 4. ワークシートを EMR へ送信する/しないを選択します。
- 5. ワークシートタブの下にある **Signature** をタップして、ワークシートに署名します。

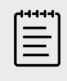

カスタムワークシートに署名をするには、手技を行った医師は患者情報フォーム内 の **Provider** として情報を記入する必要があります。

6. ワークシートを変更する必要がある場合には、 **Remove Signature** をタップします。

## **Qpath worksheet ワークシートへアクセスし入力・完成する**

1. **Patient List** または **Report & Worksheet** をタップします。 Qpath ボタンの位置は、アドミニストレータが選択した設定によって異なります。 **Report & Worksheet** ページのボタンは、DICOM 設定で **Transfer images** が **During the exam** に設定され ている場合にのみ使用してください。

lΞl

**注**

Qview にアクセスする以前に、患者検査から少なくとも 1 枚の画像、動画、また は 1 件のレポートを Qpath へアーカイブする必要があります。

- 2. ページ下部にある **Qpath** をタップします。 Qview ブラウザウィンドウまたはログインウィンドウが開きます。
- 3. 必要に応じて、ログインウィンドウ内に Qpath ユーザーネームおよびパスワードを入力します。
- 4. Qview 内ではワークシートに入力、署名、および保存することができます。

#### **レポート内容の変更**

レポートは検査がアクティブな(未終了の) 状態の間のみ変更可能です。

**レポートのプレビューを表示する**

- 1. **Report & Worksheet** をタップします。
- ワークスペースが表示され、ワークシートタブが開きます。
- 2. レポートの閲覧するには、**Report** タブをタップします。 レポートの全体をレビューするには、スクロールダウンします。

#### **レポート内の計算結果を変更する**

特定の計算結果は、複数の計測を行った場合には修正することができます。

1. **Report & Worksheet** をタップします。

デフォルトのワークシートのタブが開いた状態でワークスペースが表示されます。

- 2. 計算結果を表示するには、 **Calcs** タブをタップします。
- 3. ドロップダウンメニューから計算に使用する計測を選択します: **Last**、**Mean**、 **Max**、 および **Min**。

## **レポートから計算結果を消去する**

- 1. **Report & Worksheet** をタップします。
- デフォルトのワークシートのタブが開いた状態でワークスペースが表示されます。
- 2. 計算結果を表示するには、 **Calcs** タブをタップします。
- 3. 数値を選択し、**Delete** をタップします。

計測値の中には消去すると、それに関連する計測値も同時に消去されるものがあります。 消去された計測 値は検査要約レポートには含まれません。

## **レポートを画像として保存する**

- 1. **Report & Worksheet** をタップします。
- 2. **Report** タブをタップします。
- 3. **Save As Images** をタップして。

レポートは画像として印刷することができます。 [画像を印刷する](#page-96-0) [\[91\]](#page-96-0) を参照してください。

## **産科レポート**

他のレポート同様に、OB(産科)レポートにはワークシートの情報、計算結果、および患者情報が記載さ れます

多胎児のレポートが必要な場合には、計算を終了する前に必ず患者フォームに胎児数を入力してください。

#### **産科レポートを生成する**

- 1. 患者フォームの **Obstetrics** に、患者情報を入力します。該当する場合には、胎児数を入力します。
- 2. OB 計測を行います。これには生物物理学プロファイルの数値も含みます ([産科に関する計測および計](#page-124-0) [算](#page-124-0) [\[119\]](#page-124-0)を参照)。
- 3. OB ワークシートを選択し、解剖学的チェックリストに入力します ([ワークシートを選択・情報入力す](#page-133-0) [る](#page-133-0) [\[128\]](#page-133-0)を参照)。

## **検査終了後にレポートを表示する**

検査を終了すると、患者レポートは検査中に実施したすべての計測値および計算結果と共に保存されます。

- 1. **Patient List** をタップします。
- 2. 検査リストから該当する検査をタップして選択します。
- 3. **View** をタップします。
- 4. **Report** をタップします。 読み取り専用レポートが表示されます。

# **画像、動画、および計測値をレビューする**

画像および動画は撮像後に表示した計測値と共にレビューすることができます。 Report & Worksheet の ページから、レポートに保存された計測値および計算結果もレビューできます。

- 1. 以下のいずれかの操作を行います。
	- 現在の検査の画像および動画をレビューする:サムネイル画像または動画をタップするか、**Review Images** をタップしてレビューページを開きます。 Report & Worksheet のページで **Review Images** をタップすることもできます。
	- 終了した検査の画像および動画をレビューする:患者フォームまたはレポートフォームの下部または メニュー から **Patient List** をタップします。 リスト内の検査をダブルタップするか、または検 査を選択して **View** と次に **Review Images** をタップしてレビューページを開きます。
- レポートに保存された計測値および計算結果を閲覧するにはレビューページで **Worksheet** をタッ プするか、または **Report & Worksheet** タッチパネルの左側 の **Calcs** タブを開きます。
- 2. レビューページで画像または動画をタップして、クリニカルモニタに表示します。
- 3. 以前のページまたは次のページの画像および動画を表示するには√または╱をタップします。
- 4. (動画のみ)以下のいずれかの操作をします。
	- 動画を再生するには、再生ボタン▶ をタップします。
	- 動画を一時停止するには、一時停止ボタン るタップするか、または **AUTO** ゲインボタンを押しま す。
	- 再生速度を選択するには、**1x**、**1/2x**、または **1/4x** をタップします。
	- フレームを 1 枚ずつ順に戻すまたは前に送るには ■または■ をタップします。 また、**GAIN**/ ホイールの左右をタップすることもできます。
- 5. 画像または動画を消去するには、消去する画像または動画のチェックボックスを選択し、**Delete** をタ ップします。
- 6. **Exit Review** をタップして、レビューを終了します。

#### **レビュー中のラベル付記および計測**

保存した後でも、画像または一時停止した動画のフレームにラベルを付記したり計測を行うことができま す。現在の検査中に保存した画像を対象に計測を行うと、計測値は現在の患者レポートに追加されます。す でに終了した検査の画像を対象に計測を行うと、補遺がレポートに追加されます。

- 1. 前項の説明にあるように、進行中または終了した検査のレビューページを開きます。
- 2. サムネイル画像または動画をタップします。

次の画像または動画を表示するには、くまたはノをタップします。

- 3. ラベルを編集または付記するには、**ABC** ボタンを押すか、またはレビューページの **Edit** をタップしま **す。(動画のみ)一時停止ボタンをタップし、 ■ および ▶ボタンを使用するか、または GAIN/ ♥ ホ** イールを使用して希望するフレームを見つけます。
	- テキストラベルの付記または編集に関しては[、テキストラベルを追加、移動、変更する](#page-94-0) [\[89\]](#page-94-0)を参照 してください。
	- 矢印を追加するには[、矢印を追加する](#page-95-0) [\[90\]](#page-95-0)を参照してください。
	- ボディマークを追加するには[、ボディマークを追加する](#page-95-0) [\[90\]](#page-95-0)を参照してください。
	- ラベルを削除するには[、ラベルを消去する](#page-96-0) [\[91\]](#page-96-0)を参照してください。
- 4. 計測値・計算値を追加するには、**CALIPER**/ を押して基本計測項目を選択するか、または **CALCS** / を押してレポートに保存された計測値を選択します。 レビューページで **Edit** をタップすることも **できます。(動画のみ)一時停止ボタンをタップし、 ■ および ▶ボタンを使用するか、または GAIN/**

ホイールを使用して希望するフレームを見つけます。

- 計測を行うには[、計測および計算](#page-99-0) [\[94\]](#page-99-0)で説明されている特定の計測・計算手順を参照してください。
- 計測値を消去または編集するには[、計測を消去する](#page-101-0) [\[96\]](#page-101-0)およ[び新規計測を修正する](#page-101-0) [\[96\]](#page-101-0)を参照して ください。
- 5. 変更を保存するには、レレを押します。

新しい画像が新しいラベル、計測値、および計算値と共に検査に追加されます。 すでに終了した検査 の場合、新しい画像には鉛筆アイコンが表示されます。

- 6. 以下のどちらかの操作をします。
	- レビューページに戻るには、 **Back to Review** をタップします。
- スキャンに戻るには、**2D** を押すか、または **END EDITING** をタップします。すでに終了した検査で 編集を行っていた場合には、その検査は閉じられ、新しいデータは全て補遺としてレポートに追加さ れます。
- すでに終了した検査で編集を行っていて、患者リストに戻りたい場合には、**Back to Patient List** を タップします。

 $\left[\frac{1}{2}\right]$ 

**注**

編集した後保存した画像および動画には鉛筆アイコンが表示されます。

# **計測に関する参考文献**

本章では計測精度の説明、参考出版資料の提供、および用語の解説をします。

# **計測精度**

本装置が提供する計測値は距離のように物理的特性を有するものであり、臨床医が評価に使用します。 計 測精度は、キャリパーを1ピクセル上に配置できることを条件とします。 数値は生体の音響的異常を考慮 しません。

2D 画像での直線距離計測値は、センチメートル (cm) またはミリメートル (mm) 単位で表示されます。 小数点以下の桁数は計測によって異なります。

直線距離計測の精度および範囲は下表のとおりです。

## **計測誤差の原因**

#### **表 39: 2D 計測および計算の精度および精度範囲**

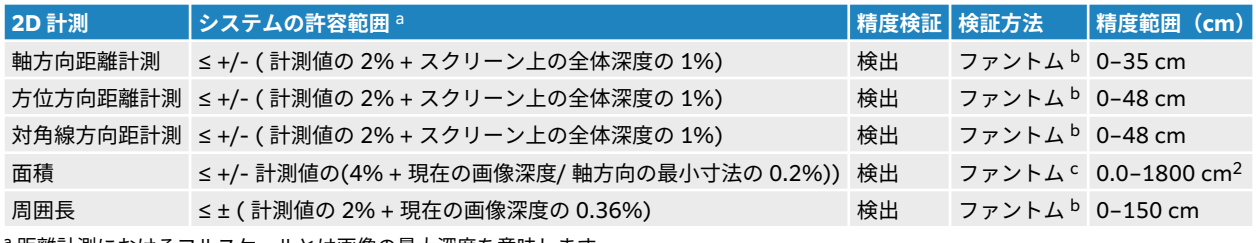

<sup>a</sup> 距離計測におけるフルスケールとは画像の最大深度を意味します。

<sup>b</sup>FUJIFILM Sonosite 試験専用機器を使用。

<sup>c</sup>Gammex 403 モデルのファントムを使用。

#### **表 40: M モード計測および計算の精度および精度範囲**

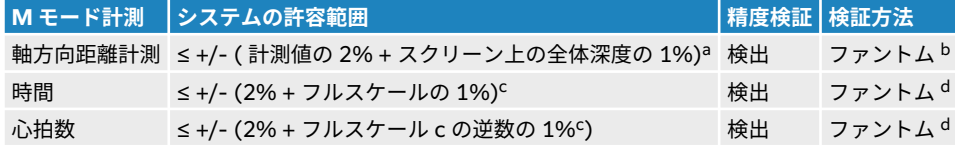

<sup>a</sup> フルスケールとは画像の最大深度を意味します。

<sup>b</sup>Gammex 403 モデルのファントムを使用。

<sup>c</sup> フルスケールとは、表示されたスクロールグラフィック画像全体の時間を意味します。

<sup>d</sup>FUJIFILM Sonosite 試験専用機器を使用。

#### **表 41: PW ドプラモード計測および計算の精度および精度範囲**

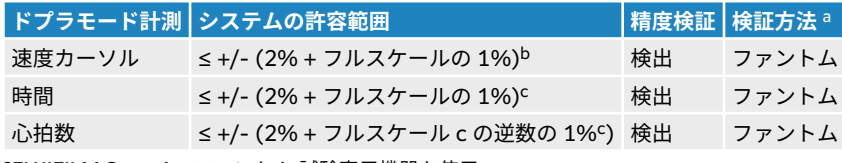

<sup>a</sup>FUJIFILM Sonosite ファントム 試験専用機器を使用。

<sup>b</sup> フルスケールとは、表示されたスクロールグラフィック画像全体の速度振幅を意味します。 <sup>c</sup> フルスケールとは、表示されたスクロールグラフィック画像全体の時間を意味します。

通常、計測に発生する誤差には検出誤差と演算誤差の 2 種類があります。

- **検出誤差:** 検出誤差には、超音波画像波診断装置の電子回路が要因となる信号の検出、変換、表示のた めの信号処理に関連したものがあります。 加えて、画像サイズ生成に関する要因、また画面上でのキャ リパー配置に関するその要因の応用、および計測の表示から起因する算出誤差と表示誤差があります。
- **演算誤差:**演算誤差とは、高次計算に入力される計測値によって発生する誤差のことです。 この誤差は 数学的演算方法の不正確性に起因しており、通常数値の桁の端数切り上げまたは切り下げに関連します。

# **計測に関する出版文献および用語**

以下は各計算結果に使用される用語および関連出版文献です。

用語並びに計測は、 AIUM (American Institute of Ultrasound in Medicine)が発行する規格に準拠してい ます。

## **循環器に関する参考文献**

## **Aortic Valve Area (AVA) [大動脈弁口面積] 、VMax による、単位:cm<sup>2</sup>**

Baumgartner, H., Hung, J. et al. "Recommendations on the Echocardiographic Assessment of Aortic Valve Stenosis: A Focused Update from the European Association of Cardiovascular Imaging and the American Society of Echocardiography." Journal of the American Society of Echocardiography (2017), 30: p.372-392.

 $A2 = A1 * V1/V2$ 

但し:

A2 = Ao 弁口面積 、 A1 = LVOT 面積 (CSA) 、 V1 = LVOT 速度 、 V2 = Ao 弁口速度 、 LVOT = 左室流出 路

## **Aortic Valve Area (AVA) [大動脈弁口面積]、VTI による、単位:cm<sup>2</sup>**

Baumgartner, H., Hung, J. et al. "Echocardiographic assessment of valve stenosis: EAE/ASE recommendations for clinical practice." Eur J Echocardiogr. (2009), 10: p.1-25.

 $AVA = (CSA<sub>IVOT</sub> × VTI<sub>IVOT</sub>) / VTI<sub>AV</sub>$ 

但し:

```
CSA<sub>LVOT</sub> = LVOT 面積(CSA) 、 VTI<sub>LVOT</sub> = LVOT 速度 、VTI<sub>AV</sub> = Ao 弁口速度 、 LVOT = 左室流出路
```
## **Aortic Valve Area (AVA) index [大動脈弁口指標]**

Baumgartner, H., Hung, J. et al. "Echocardiographic assessment of valve stenosis: EAE/ASE recommendations for clinical practice." *Eur J Echocardiogr.* (2009), 10: p.1-25.

#### AVA/BSA

但し:

AVA は VMax による大動脈弁口面積 または VTI による大動脈弁口面積 、BSA = 体表面積 (m2)

## **Aortic Valve Velocity ratio [大動脈速度比]**

Baumgartner, H., Hung, J. et al. "Echocardiographic assessment of valve stenosis: EAE/ASE recommendations for clinical practice." Eur J Echocardiogr. (2009), 10: p.1-25.

AV velocity ratio  $(\pm \text{Im} \times \text{Im} \times \text{$ 

但し:

VLVOT = 左室流出路で記録された最大速度

VAV = 大動脈弁で記録された最大速度

## **Body Surface Area (BSA) [体表面積]、単位:m<sup>2</sup>**

Grossman, W. Cardiac Catheterization and Angiography. Philadelphia: Lea and Febiger (1980), p.90.

BSA = 0.007184 \* 体重  $0.425$  \* 身長  $0.725$  、体重 = Kg 、身長 = cm

#### **Cardiac Index (CI) [心係数]、単位:L/min/m<sup>2</sup>**

Oh, J.K., Seward, J.B., A.J. Tajik. The Echo Manual. 3rd ed., Lippincott, Williams, and Wilkins (2007), p.69-70.

 $Cl = CO/BSA$ 

但し:

CO = 心拍出量

## **Cardiac Output (CO) from dimensions [寸法を基にした心拍出量]、単位: L/min**

Hayashi, T., Kihara, Y. et al. "The Terminology and Diagnostic Criteria Committee of The Japan Society of Ultrasonics in Medicine Standard measurement of cardiac function indexes." J Med Ultrasonic (2006), 33: p.123-127 DOI 10.1007/s10396-006-0100-4 © The Japan Society of Ultrasonics in Medicine 2006, page 123.

 $CO = SV * HR$ 

但し:

CO = 心拍出量 、 SV = 1 回拍出量 (mL) 、 HR = 心拍数

## **Cardiac Output (CO) from Doppler VTI [ドプラ VTI を基にした心拍出]、単位: L/min**

Porter, T.R., Shillcutt, S.K. et al. "Guidelines for the Use of Echocardiography as a Monitor for Therapeutic Intervention in Adults: A Report from the American Society of Echocardiography." J Am Soc Echocardiogr. (2015), 28: p.40-56.

 $CO = (SV* HR)/1000$ 

但し:

 $CO = \hat{\triangle}$ 拍出量、 1 回拍出量 (SV) = CSA \* VTI in mL

CSA = 当該部位の断面積 、 HR = 心拍数

## **Cardiac Output (CO) percent change [心拍出量増減率]**

Evans, D., Ferraioli, G. et al. "Volume Responsiveness in Critically Ill Patients." AIUM (2014), J Ultrasound Med (2014), 33: p.3-7.

CO %変化= [(post CO − pre CO)/post CO] \* 100

## **Cross Sectional Area (CSA) [断面積] (cm2)**

Allan, P.L., Pozniak, M.A. et al. *Clinical Doppler Ultrasound.* 4th ed., Harcourt Publishers Limited (2000), p.36-38.

CSA =  $π/4 * D^2$ 

但し: D = 解剖学的関心部位の径

## **Delta Pressure/Delta Time (dP/dt) (mmHg/s)**

Kolias, T.J., Aaronson, K.D., and W. F. Armstrong. "Doppler-Derived dP/dt and -dP/dt Predict Survival in Congestive Heart Failure." J Am Coll Cardiol. (2000), p.1594-1599.

dP 32 mmHG  $=$ time interval  $dt$ 

計測時間を通じての圧の変化率を mmHg/ 秒単位で表した値

但し:

P = 4v<sup>2</sup> 、P = 32 mmHg 、 32 mmHg = 4V<sub>2</sub><sup>2</sup> – 4V<sub>1</sub><sup>2</sup> 、V<sub>1</sub> = 1 メートル/ 秒速度 、 V<sub>2</sub> = 3 メートル/ 秒 速度

## **Distensibility Index of Inferior Vena Cava (dIVC) [下大静脈伸展性指標] (%)**

Barbier, C., Loubières, Y. et al."Respiratory changes in inferior vena cava diameter are helpful in predicting fluid responsiveness in ventilated septic patients." Intensive Care Med. (2004), 30: p.1740.

 $dIVC = [(Dmax - Dmin) / Dmin] * 100$ 

但し:

Dmax = 吸気末期の IVC 内径 、 Dmin = 呼気末期の IVC 内径

## **E/A ratio [E/A 比]**

Caballero, L., Kou, S. et al. "Echocardiographic reference ranges for normal cardiac Doppler data: results from the NORRE Study." Cardiovascular Imaging (2015), 16: p.1031-1041.

僧帽弁 E 波速度/PW A 波速度

但し:

E 速度 = 拡張初期の経僧帽弁血流ピーク速度

A 速度 = 後期経僧帽弁血流ピーク速度 僧帽弁尖先端部におけるサンプルボリューム

## **E/e' ratios [E/e'比]**

Caballero, L., Kou, S. et al. "Echocardiographic reference ranges for normal cardiac Doppler data: results from the NORRE Study." Cardiovascular Imaging (2015), 16: p.1031-1041.

僧帽弁 E 波速度/ TDI-PW e' 速度

但し:

TDI-PW e' 速度は心室中隔、側壁、下壁、または後壁を対象に計測できます。

## **Elapsed Time (ET) [経過時間](ミリ秒)**

ET = ミリ秒で表示する速度カーソル間の時間

## **心拍数(HR)、単位:bpm [毎分拍数]**

HR = ユーザーが入力する、または M モードおよびドプラモードで1心拍周期をもとに計測した 3 桁の数 値

## **Interventricular Septum Fractional Thickening (IVSFT) [収縮期壁厚増加率] (%)**

Laurenceau, J.L. and M.C. Malergue. The Essentials of Echocardiography. Le Hague: Martinus Nijhoff (1981), p.71.

IVSFT = [(IVSs – IVSd)/IVSd] \* 100

但し:

IVSs = 収縮期心室中隔壁厚

IVSd = 拡張期心室中隔壁厚

#### **Interventricular Septum (IVS)/Left Ventricular Posterior Wall (LVPW) ratio [心室中隔壁/左室後 壁比]**

Kansal, S., Roitman, D., and L.T. Sheffield. "Interventricular septal thickness and left ventricular hypertrophy. An echocardiographic study." Circulation (1979), 60: p.1058.

IVS/LVPW 比= IVS/LVPW

但し:

IVS = 心室中隔壁

## **Isovolumic Relaxation Time (IVRT) [等容性拡張時間](ミリ秒)**

Quiñones, M.A., Otto, C.M. et al. "Recommendations for quantification of Doppler echocardiography: a report from the Doppler Quantification Task Force of the Nomenclature and Standards Committee of the American Society of Echocardiography." J Am Soc Echocardiogr. February (2002), 15(2): p.167-184.

## **IVC Percentage Collapse [IVC 虚脱率]**

Lyon, M. and N. Verma. "Ultrasound guided volume assessment using inferior vena cava diameter." The Open Emergency Medicine Journal (2010), 3: p.22-24.

IVC 虚脱 = (IVCd exp - IVCd insp)/IVCd exp \* 100

但し:

IVCd exp = 呼気時下大静脈径 (最大径)

IVCd insp = 吸気時下大静脈径 (最少径)

## **Left Atrial/Aorta (LA/Ao) [左房/大動脈径比]**

Feigenbaum, H. Echocardiography. Philadelphia: Lea and Febiger (1994), p.206, Figure 4-49.

但し:

$$
LA = \text{
$$

Ao = 大動脈輪経

## **Left Atrial Volume: Biplane Method [左房容積:バイプレーン方法]、単位:mL**

Lang, R., Bierig, M. et al. "Recommendations for Cardiac Chamber Quantification by Echocardiography in Adults: An Update from the American Society of Echocardiography and the European Association of Cardiovascular Imaging." J Am Soc Echocardiogr. January (2015), 28: p.1-39.

$$
V = \left(\frac{\pi}{4}\right) \sum_{i=1}^{n} a_i b_i \left(\frac{L}{n}\right)
$$

楕円ディスクの積み上げを心腔に見立てるシンプソン法を採用しています。

但し:

$$
V = \vec{\pi} \cup \vec{\mu} - \vec{\mu}
$$
 (ml)

a<sub>i</sub> = 楕円ディスク *i* の長軸径(mm)

b<sub>i</sub> = 楕円ディスク *i* の短軸径(mm)

n = ディスク数 (n = 20)

L = 心腔の長さ

i = ディスク指数

## **Left Atrial Volume: Single Plane Method [左房容積:シングルプレーン方法]、単位:mL**

Lang, R., Bierig, M. et al. "Recommendations for Cardiac Chamber Quantification by Echocardiography in Adults: An Update from the American Society of Echocardiography and the European Association of Cardiovascular Imaging." J Am Soc Echocardiogr. January (2015), 28: p.1-39.

$$
V = \left(\frac{\pi}{4}\right) \sum_{i=1}^{n} a_i^2 \left(\frac{L}{n}\right)
$$

円形ディスクの積み上げを心腔に見立てるシンプソン法を採用しています。

但し:

 $V = \#U \cup I - \Delta$  (mL)
a<sub>i</sub> = ディスク *i* の直径(mm)

n = ディスク数 (n = 20)

L = 心腔の長さ、 僧帽弁輪の両側 2 つの点を結ぶ線の中間点と心腔輪郭で最も遠位部(心尖部)を計測

i = ディスク指数

#### **Left Atrial Volume index [左房容積係数]**

Lang, R., Bierig, M. et al. "Recommendations for Cardiac Chamber Quantification by Echocardiography in Adults: An Update from the American Society of Echocardiography and the European Association of Cardiovascular Imaging." J Am Soc Echocardiogr. January (2015), 28:  $p.1-39$ . LAVI = LA Vol/BSA

但し:

LAVI = 左房容積係数

LA Vol = ミリリットル (mL) で表した容積

 $BSA = F(X + L)$  (m<sup>2</sup>) で表した体表面積

#### **Left Ventricular Dimension Fractional Shortening (FS) [左室内径短縮率](%)**

Hayashi, T., Kihara, Y. et al. "The Terminology and Diagnostic Criteria Committee of The Japan Society of Ultrasonics in Medicine Standard measurement of cardiac function indexes." J Med Ultrasonics (2006), 33: p.123-127 DOI 10.1007/s10396-006-0100-4 © The Japan Society of Ultrasonics in Medicine 2006, page 123.

LVDFS = [(LVDd – LVDs)/LVDd] \* 100

但し:

LVDd = 左室拡張末期径

LVDs = 左室収縮末期径

#### **Left Ventricular (LV) Ejection Fraction [左室駆出率]、単位:%**

Schiller, N.B., Shah, P.M. et al. "Recommendations for Quantification of the Left Ventricle by Two-Dimensional Echocardiography." J Am Soc Echocardiogr. September-October (1989), 2: p.364.

EF =[(拡張末期容積 - 収縮末期容積)/拡張末期容積] \* 100

Hayashi, T., Kihara, Y. et al. "The Terminology and Diagnostic Criteria Committee of The Japan Society of Ultrasonics in Medicine Standard measurement of cardiac function indexes." *J Med* Ultrasonics (2006), 33: p.123-127 DOI 10.1007/s10396-006-0100-4 © The Japan Society of Ultrasonics in Medicine 2006, page 123.

EF = [(LVEDV – LVESV)/LVEDV] \* 100

但し:

LVEDV = 左室拡張末期容積 = (7.0 \* LVDD3)/(2.4 + LVDD)

LVDD = 拡張期左室内径 (cm)

LVESV = 左室収縮末期容積 = (7.0 \* LVDD3)/(2.4 + LVDD)

LVDS = 左室収縮期内径 (cm)

#### **Left Ventricular End Volumes linear dimensions [左室収縮/拡張末期径の容積]、単位:mL**

Hayashi, T., Kihara, Y. et al. "The Terminology and Diagnostic Criteria Committee of The Japan Society of Ultrasonics in Medicine Standard measurement of cardiac function indexes." J Med Ultrasonics (2006), 33: p.123-127 DOI 10.1007/s10396-006-0100-4 © The Japan Society of Ultrasonics in Medicine 2006, page 123.

LVESV =  $(7.0 * LVDs<sup>3</sup>)/(2.4 + LVDs)$ 

但し:

LVESV = 左室収縮末期容積(mL)

LVDs = 左室収縮末期径 (cm)

LVEDV =  $(7.0 * LVDd<sup>3</sup>)/(2.4 + LVDd)$ 

但し:

LVEDV = 左室拡張末期容積 (mL)

LVDd = 左室拡張末期径 (cm)

#### **Lentricular Fractional Area Cft Vehange (FAC) [左室面積変化率]、単位:%**

Dennis, A.T., Castro, J. et al. "Haemodynamics in women with untreated pre-eclampsia." Anaesthesia (2012), 67: p.1105-1118. LV FAC (%) = (LV EDA – LV ESA) / LV EDA \* 100

但し:

LV FAC = 左室面積変化率 (%)

LV  $EDA = \pm \overline{2}$ 拡張末期面積  $(cm^2)$ 

LV  $ESA = \pm \sqrt{\frac{2}{\pi}}$ 収縮末期面積  $(cm^2)$ 

#### **Left Ventricular mass in gm for 2D [2D モードでの左室心筋重量]、単位:g**

Lang, R., Badano, L., et al. "Recommendations for Cardiac Chamber Quantification by Echocardiography in Adults: An Update from the American Society of Echocardiography and the European Association of Cardiovascular Imaging." J Am Soc Echocardiogr. (2015), 28: p.1-39.

LV mass =  $1.05 *$  {[(5/6) \* A<sub>1</sub> \* (a + d + t)] - [(5/6) \* A<sub>2</sub> \* (a + d)]}

但し:

 $A_1$  = 短軸面積 (拡張期) (Epi)

 $A_2$  = 短軸面積(拡張期)(Endo)

a = 長軸または半長軸

d = 心外膜と心腔部分の最大短軸から truncated 半長軸

a + d = LV Len = 心外膜長 (心尖部)

t = 心壁厚 = √ (Epi /π) - √ (Endo /π)

#### **Left Ventricular mass for M Mode [M モードでの左室心筋重量]、単位:g**

Lang, R., Badano, L., et al. "Recommendations for Cardiac Chamber Quantification by Echocardiography in Adults: An Update from the American Society of Echocardiography and the European Association of Cardiovascular Imaging." J Am Soc Echocardiogr. (2015), 13: p.1-39.

LV mass =  $1.04$  [(LVDd + LVPWd+ IVSd)<sup>3</sup> – LVDd<sup>3</sup>] \*  $0.8 + 0.6$ 

但し:

LVDd = 拡張期左室内径

LVPWd = 拡張期左室後壁厚

IVSd = 拡張期心室中隔壁厚

1.04 = 心筋の比重

#### **Left Ventricular mass index [左室心筋重量係数]**

Hashem, M.S., Kalashyan, H. et al. "Left Ventricular Relative Wall Thickness Versus Left Ventricular Mass Index in Non-Cardioembolic Stroke Patients." Medicine (2015), 94: e872.

LV 心筋重量係数 = LV 心筋重量/BSA

但し:

LV mass = グラム(g)で表した左室重量

 $BSA = F + X - F + U$  (m<sup>2</sup>) で表した体表面積

#### **Left Ventricular Outflow Tract (LVOT) area [左室流出路 (LVOT) 面積]、単位:cm**<sup>2</sup>

Quinones, M.A, Otto, C.M. et al. "Recommendations for quantification of Doppler echocardiography: a report from the Doppler Quantification Task Force of the Nomenclature and Standards Committee of the American Society of Echocardiography." J Am Soc Echocardiogr. Februrary (1989), 15: p.170.

LVOT 面積 = (π/4) \*(LVOT D)<sup>2</sup>

但し:

LVOT D = 左室流出路の径

#### **Left Ventricular Outflow Tract (LVOT) peak velocity percent variation [左室流出路ピーク速度変 動率]、単位:%**

Miller, A. and J. Mandeville. "Predicting and Measuring Fluid Responsiveness with Echocardiography", Echo Res Pract. (2016), 3(2):G1-G12 DOI: 10.1530/ERP-16-0008.

LVOT ピーク速度% 変動 = 100 x {(LVOT 最高ピーク速度‒ LVOT 最低ピーク速度) / [(LVOT 最高ピーク 速度 + LVOT 最低ピーク速度) x 0.5]}

#### **Left Ventricular Outflow Tract (LVOT) Velocity Time Integral (VTI) percent variation [左室流出 路速度時間積分値の変動率]、単位:%**

Miller, A. and J. Mandeville. "Predicting and Measuring Fluid Responsiveness with Echocardiography", Echo Res Pract. (2016), 3(2):G1-G12 DOI: 10.1530/ERP-16-0008.

LVOT VTI 変動率= 100 x {(LVOT VTI Max – LVOT VTI Min) / [(LVOT VTI Max + LVOT VTI Min) x 0.5]}

#### **Left Ventricular Posterior Wall Fractional Thickening (LVPWFT) [左室収縮期後壁厚増加率]、単位: %**

Laurenceau, J. L. and M.C. Malergue. The Essentials of Echocardiography. Le Hague: Martinus Nijhoff (1981), p.71.

LVPWFT = [(LVPWS – LVPWD)/LVPWD] \* 100

但し:

LVPWS =左室収縮期後壁厚

LVPWD = 左室拡張期後壁厚

### **Left Ventricular Volume: Biplane Method [左室容積:バイプレーン法]、単位:mL**

Schiller, N.B., Shah, P.M. et al. "Recommendations for Quantitation of the Left Ventricle by Two-Dimensional Echocardiography." Journal of American Society of Echocardiography. September-October (1989), 2: p.362.

$$
V = \left(\frac{\pi}{4}\right) \sum_{i=1}^{n} a_i b_i \left(\frac{L}{n}\right)
$$

楕円ディスクの積み上げを心腔に見立てるシンプソン法を採用しています。

但し:

 $V = \#U \cup I - \Delta$  (mL)

a<sub>i</sub> = 楕円ディスク *i* の長軸径(mm)

b<sub>i</sub> = 楕円ディスク *i* の短軸径(mm)

n = ディスク数 (n = 20)

L = 心腔の長さ

i = ディスク指数

#### **Left Ventricular Volume: Single Plane Method [左室容積:シングルプレーン法]、単位:mL**

Schiller, N.B., Shah, P.M. et al. "Recommendations for Quantitation of the Left Ventricle by Two-Dimensional Echocardiography." Journal of American Society of Echocardiography. September-October (1989), 2: p.362.

$$
V = \left(\frac{\pi}{4}\right) \sum_{i=1}^{n} a_i^2 \left(\frac{L}{n}\right)
$$

円形ディスクの積み上げを心腔に見立てるシンプソン法を採用しています。

但し:

$$
V = \vec{v} \cup \vec{v} - \vec{v}
$$

a<sub>i</sub> = ディスク *i* の直径(mm)

n = ディスク数 (n = 20)

L = 心腔の長さ、 僧帽弁輪の両側 2 つの点を結ぶ線の中間点と心腔輪郭で最も遠位部(心尖部)を計測

i = ディスク指数

#### **Mean Pressure Gradient [平均圧較差]、単位: mmHG**

Baumgartner, H., Hung, J., et al. "Echocardiographic Assessment of Valve Stenosis: EAE/ASE Recommendations for Clinical Practice". Journal of American Society of Echocardiography. January (2009), p. 4-5.

$$
PGmean = \frac{4}{N} \sum_{i=1}^{N} x_i^2
$$

但し:

ν<sub>i</sub> = i 時にて瞬時トレースした最高ドプラ速度 (ミリ秒)、N = 2 つのデリメタ(区切り)の間で最大速度を 計測した均一に分布された複数の時点の数

#### **Mitral Annual Plane Systolic Excursion (MAPSE) [僧帽弁輪収縮期移動距離]**

Matos, J., Kronzon, I., et al. "Mitral Annular Plane Systolic Excursion as a Surrogate for Left Ventricular Ejection Fraction." Journal of the American Society of Echocardiograph (2012), p.969-974.

M モードにおける左室収縮期移動距離の計測

#### **Mitral Valve Area (MVA) by [PHT による僧帽弁口面積] 、単位:cm<sup>2</sup>**

Quinones M, Otto C, et al. Recommendations for Quantification of Doppler Echocardiography: A Report from the Doppler Quantification Task Force of the Nomenclature and Standards Committee of the American Society of Echocardiography. (2002), p.176-177.

 $MVA = 220/PHT$ 

但し:

PHT = 圧半減時間

### **Mitral Valve Area (MVA) by VTI [VTI** による僧帽弁口面積**]**、**cm2**

Nakatani, S., Masuyama, T., et al. "Value and limitations of Doppler echocardiography in the quantification of stenotic mitral valve area: comparison of the pressure half-time and the continuity equation methods." Circulation (1988), 77: p.78-85.

 $MVA =$ Strok volume/VTI $_{\text{initial}}$ 

但し:

Stroke volume = 開口部 (LVOT area) の断面積 \* 開口部 (LVOT VTI) の速度時間積分

VTImitral = 僧帽弁からの流出の VTI

#### **Pressure Gradient (PGMax) [圧較差] 、単位:mmHG**

Oh, J.K., Seward, J.B., and A.J. Tajik. The Echo Manual. 3rd ed., Philadelphia: Lippincott, Williams, and Wilkins (2007), p.63-66.

PGMax = 4 \* (Velocity)<sup>2</sup> ( 速度単位はメートル/ 秒でなければなりません。

### **Pressure Half Time (PHT) [圧半減時間]、単位:ミリ秒**

Teague, S.M., Heinsimer, J.A. et al. "Quantification of aortic regurgitation utilizing continuous wave Doppler ultrasound." Journal of the American College of Cardiology (1986), p.592-599.

PHT = DT \* 0.29( 圧較差が最大レベルから半減するまでに要する時間)

但し:

 $DT = *減速時間*$ 

# **Qp/Qs ratio [Qp/Qs 比]**

Kitabatake, A., Inoue, M. et al. Noninvasive evaluation of the ratio of pulmonary to systemic flow in atrial septal defect by duplex Doppler echocardiography, (1984), p.73-79.

Qp/Qs = RSV/LSV

但し:

Qp = 肺血流量

Qs = 全身血流量

RSV = 右室 1 回拍出量

LSV = 左室 1 回拍出量

# **Right Atrial Volume: Single Plane Method [右房容積:シングルプレーン法]、単位:mL**

Lang, R., Bierig, M., et al. "Recommendations for chamber quantification: a report from the American Society of Echocardiography's guidelines and standards committee and the chamber quantification writing group, Developed in conjunction with the European Association of Echocardiography, a branch of the European Society of Cardiology." J Am Soc Echocardiogr. (2005), 18: p.1440-1463.

Lang, R., Badano, L.P. et al. "Recommendations for Cardiac Chamber quantification by Echocardiography in Adults: An update from the American Society of Echocardiography and - 144 インディング - 144 インディング - 145 インディング - 145 インディング - 144 インディング - 145 インディング - 145 インディング - 145 インディング - 145 European Association of Cardiovascular Imaging." J Am Soc Echocardiogr. January (2015), 28: p.1-39.

$$
V = \left(\frac{\pi}{4}\right) \sum_{i=1}^{n} a_i^2 \left(\frac{L}{n}\right)
$$

円形ディスクの積み上げを心腔に見立てるシンプソン法を採用しています。

但し:

V = ボリューム

 $a_i = \vec{r}$ ィスク i の直径 (mm)

n = ディスク数 (n = 20)

L = 心腔の長さ、 僧帽弁輪の両側 2 つの点を結ぶ線の中間点と心腔輪郭で最も遠位部(心尖部)を計測

i = ディスク指数

### **Right Atrial Volume Index [右房容積指標]、単位:mL/m**<sup>2</sup>

Darahim, K. "Usefulness of right atrial volume index in predicting outcome in chronic systolic heart failure." Journal of the Saudi Heart Association. April (2014), 26(2): p. 73-79.

RA Vol Index = RA Vol/BSA  $(mL/m^2)$ 

但し:

RAVI = 右房容積指標

RA Vol = ミリリットル(mL)で表した右房容積

 $BSA = F + K - K$ (m<sup>2</sup>)で表した体表面積

# **Right Ventricular Fractional Area Change (FAC) [右室面積変化率]、単位:%**

Lang, R., Badano, L.P. et al. "Recommendations for Cardiac Chamber quantification by Echocardiography in Adults: An update from the American Society of Echocardiography and European Association of Cardiovascular Imaging." J Am Soc Echocardiogr. January (2015), 28: p.1-39.

RV FAC (%) = (RV EDA – RV ESA) / RV EDA \* 100

但し:

RV FAC = 右室面積変化率 (%)

RV EDA = 右室拡張末期面積 (cm<sup>2</sup>)

 $RV$  ESA = 右室収縮末期面積 (cm<sup>2</sup>)

# **Right Ventricular Index of Myocardial Performance (RIMP) [**右室心筋作用指標**]**

Rudski, L.G., Lai, W.W. et al. "Guidelines for the Echocardiographic Assessment of the Right Heart in Adults: A Report from the American Society of Echocardiography." J Am Soc Echocardiogr. (2010), 23: p.685-713.

 $RIMP = (IVRT + IVCT)/ET$ 

但し:

IVCT = 等容性収縮時間

IVRT = 等容性拡張時間

 $ET = \sqrt{\text{K}}$ 出時間

#### **Right Ventricular Systolic Pressure (RVSP) [右室収縮期圧] 、単位:mmHg**

Armstrong, D.WJ., Tsimiklix G., and Matangi, M.F. "Factors influencing the echocardiographic estimate of right ventricular systolic pressure in normal patients and clinically relevant ranges according to age." Can J Cardiol. (2010), 26(2): p.e35-e39.

 $RVSP = 4 * (TR VMax)^2 + RAP$ 

但し:

 $RAP =$ 右房内圧

TR VMax = 三尖弁逆流ピーク速度

# **S/D [S/D 比]**

Zwiebel, W. J. Introduction to Vascular Ultrasonography, 4th Edition. W.B. Saunders Company (2000), p.52.

|S velocity/D velocity|

但し:

S velocity = 収縮期ピーク速度、 D velocity= 拡張末期速度

#### **Stroke Index (SI) [1 回拍出係数] (cc/m<sup>2</sup>**

Mosby's Medical, Nursing, & Allied Health Dictionary, 4th ed. (1994), p.1492.

 $SI = SV/BSA$ 

但し:

SV = 一回拍出量、 BSA = 体表面積

#### **Stroke Volume (Doppler) [1 回拍出量-ドプラ]、単位:mL**

Porter, T.R., Shillcutt, S.K. et al. "Guidelines for the Use of Echocardiography as a Monitor for Therapeutic Intervention in Adults: A Report from the American Society of Echocardiography." J Am Soc Echocardiogr (2015), 28:p.40-56.

但し:

CSA = 開口部の断面積 (LVOT 面積)

VTI = 開口部の速度時間積分値

#### **Stroke Volume (Doppler) percent change [1 回拍出量(ドプラ)変化率]、単位:%**

Evans, D., Ferraioli, G. et al. "Volume Responsiveness in Critically Ill Patients." AIUM (2014), J Ultrasound Med. (2014), 33: p.3-7.

SV の変化率 = [(post SV – pre SV)/post SV] \* 100

#### **Stroke Volume (Doppler) percent variation [1 回拍出量 ‐ドプラ変動率]、単位:%**

Miller, A. and J. Mandeville. "Predicting and Measuring Fluid Responsiveness with Echocardiography." Echo Res Pract. (2016), 3(2):G1-G12 DOI: 10.1530/ERP-16-0008.

SV の変動率 = 100 x {(SV Max – SV Min) / [(SV Max + SV Min) x 0.5]}

#### **Tricuspid Annular Plane Systolic Excursion (TAPSE) [三尖弁輪収縮期移動距離]**

Rudski, L., Lai W. et al. "Guidelines for the echocardiographic assessment of the right heart in adults: a report from the American Society of Echocardiography." J Am Soc Echocardiogr. (2010), p.685-713.

M モードにおける右室収縮期移動距離の計測

#### **Velocity Time Integral (VTI) percent change [速度時間積分値(VTI)変化率]、単位:%**

Evans, D., Ferraioli, G. et al. "Volume Responsiveness in Critically Ill Patients." AIUM (2014), J Ultrasound Med. (2014), 33: p.3-7.

LVOT VTI の変化率 = [(post LVOT VTI – pre LVOT VTI)/post LVOT VTI] \* 100

# **産科計測に関する参考文献**

#### **Amniotic Fluid Index (AFI) [羊水指標]**

Jeng, C. J., Jou, T.J. et al. "Amniotic Fluid Index Measurement with the Four Quadrant Technique During Pregnancy." The Journal of Reproductive Medicine. July (1990), 35:7, p.674-677.

#### **Average Ultrasound Age (AUA) [平均超音波推定齢]**

個々の計測値をもとに本装置が算出する平均超音波推定齢です。

#### **Biophysical Profile (BPP)**

Manning, F.A. "Dynamic Ultrasound-Based Fetal Assessment: The Fetal Biophysical Profile Score." Clinical Obstetrics and Gynecology (1995), Volume 32, Number 1: p.26-44.

#### **Cephalic Index (CI) [頭長幅指標]**

Hadlock, F.P., Deter, R.L. et al. "Estimating Fetal Age: Effect of Head Shape on BPD." American Journal of Roentgenology (1981), 137: p.83-85.

### **Estimated Date of Delivery (EDD) by Average Ultrasound Age (AUA) [平均超音波推定齢による出産予 定日]**

結果は「月/ 日/ 年 」の形式で表示されます。

EDD = システム設定の日付 + (280 日- AUA 日齢)

#### **Estimated Date of Delivery (EDD) by Last Menstrual Period (LMP) [最終月経日による出産予定日]**

患者情報ページで入力した最終月経日(LMP) は現在の日付以前でなければなりません。

結果は「月/ 日/ 年 」の形式で表示されます。

EDD = 最終月経日(LMP) + 280 日

#### **Estimated Fetal Weight (EFW) [胎児推定体重]**

Hadlock, F.P., Harrist, R.B. et al. "Estimation of Fetal Weight with the Use of Head, Body, and Femur Measurements, A Prospective Study." American Journal of Obstetrics and Gynecology. February 1 (1985),151:3, p.333-337.

#### **Estimated Fetal Weight percentile (EFW%) [胎児推定体重パーセンタイル]**

Hadlock, F.P., Harrist, R.B. and J. Martinex-Poyer."In-utero Analysis of Fetal Growth: A Sonographic Weight Standard" Radiology (1991), Vol 181: p. 129-133 (Table1).

#### **Gestational Age (GA) by Last Menstrual Period (LMP) [最終月経日による胎児齢]**

患者フォームに入力された最終月経日をもとに算定される胎児齢です。

胎児齢は下記の数式に基づき算出され、結果は週数+日数で表示されます。

GA (LMP) = 本装置の日付 – 最終月経日 (LMP)

#### **Gestational Age (GA) by Estimated Due Date (EDD) [出産予定日による胎児齢]**

患者フォームに入力された出産予定日をもとに算定される胎児齢です。

胎児齢は下記の数式に基づき算出され、結果は週数+日数で表示されます。

GA (EDD) = 本装置の日付 – (EDD – 280)

#### **胎児齢に関する参考文献**

#### **Abdominal Circumference (AC) [腹部周囲長]**

Hadlock, F.P., Deter, R.L. et al. "Estimating Fetal Age: Computer-Assisted Analysis of Multiple Fetal Growth Parameters." Radiology. (1984), 152: p.497-501.

Australasian Society for Ultrasound in Medicine (ASUM) Standards of Practice. "Guidelines, Policies and Statements, Normal Ultrasonic Fetal Measurements Standard." (1991, Revised 2018). Variability: +/– 2SD from Westerway, S.C. Fetal-Measurements, Personal Communication (Sep 2019).

#### **Biparietal Diameter (BPD) [児頭大横径]**

Hadlock, F.P., Deter, R.L. et al. "Estimating Fetal Age: Computer-Assisted Analysis of Multiple Fetal Growth Parameters." Radiology (1984), 152: p.497-501.

Australasian Society for Ultrasound in Medicine (ASUM) Standards of Practice. "Guidelines, Policies and Statements, Normal Ultrasonic Fetal Measurements Standard." (1991, Revised 2018). 148 計測に関する参考文献 Variability: +/– 2SD from Westerway, S.C. Fetal-Measurements, Personal Communication (Sep 2019)

### **Crown Rump Length (CRL) [胎児頭殿長]**

Hadlock, F.P., Shah, Y.P. et al. "Fetal Crown-Rump Length: Re-evaluation of Relation to Menstrual Age (5-18 weeks) with High-Resolution, Real-Time Ultrasound." Radiology. February (1992), 182: p.501-505.

Westerway, S.C., Davison, A., and Cowell, S. "Ultrasonic Fetal Measurements: New Australian standards for the new millennium". Aust N Z J Obstet Gynaecol. (2000), 40:297-302, p. 299.

Papageorghiou, A.T., Kennedy, S.H. et al. "International standards for early fetal size and pregnancy dating based on ultrasound measurement of crown-rump length in first trimester of pregnancy." Ultrasound Obstet Gynecol. (2014), 44(6): p. 641-8.

### **Femur Length (FL) [大腿骨長]**

Hadlock, F.P., Deter, R.L. et al. "Estimating Fetal Age: Computer-Assisted Analysis of Multiple Fetal Growth Parameters." Radiology (1984), 152: p.497-501.

Australasian Society for Ultrasound in Medicine (ASUM) Standards of Practice. "Guidelines, Policies and Statements, Normal Ultrasonic Fetal Measurements Standard." (1991, Revised 2018). Variability: +/– 2SD from Westerway, S.C. Fetal-Measurements, Personal Communication (Sep 2019).

#### **Gestational Sac (GS) [胎嚢]**

Hansmann, M., Hackelöer, B.-J. et al. Ultrasound Diagnosis in Obstetrics and Gynecology. New York: Springer-Verlag (1986), p.36 (Figure 4.2).

Nyberg, D.A., Hill, L.M. et al. "Transvaginal Ultrasound." Mosby Yearbook (1992), p.76.

胎嚢計測値では、1 つ、2 つ、または 3 つの距離計測をもとに胎児齢を提供します。しかし、Nyberg の胎 児齢数式を使用して、胎児齢を正確に推定するには 3 つすべての距離計測が必要です。

#### **Head Circumference (HC) [頭部周囲長]**

Hadlock, F.P., Deter, R.L. et al. "Estimating Fetal Age: Computer-Assisted Analysis of Multiple Fetal Growth Parameters." Radiology (1984), 152: p.497-501.

Australasian Society for Ultrasound in Medicine (ASUM) Standards of Practice. "Guidelines, Policies and Statements, Normal Ultrasonic Fetal Measurements Standard." Appendix 4. (1991, Revised 2018).

# **Occipito-Frontal Diameter (OFD) [児頭前後径]**

Hansmann, M., Hackelöer, B.-J. and Staudach, A. Ultrasound Diagnosis in Obstetrics and Gynecology. New York: Springer-Verlag (1985), p. 431 (Table 1).

Australasian Society for Ultrasound in Medicine (ASUM) Standards of Practice. "Guidelines, Policies and Statements, Normal Ultrasonic Fetal Measurements Standard." Appendix 4. (1991, Revised 2018).

# **比率計算**

**FL/AC Ratio [大腿骨長/腹部周囲長比]**

Hadlock, F.P., Deter, R. L. et al. "A Date Independent Predictor of Intrauterine Growth Retardation: Femur Length/Abdominal Circumference Ratio," American Journal of Roentgenology. November (1983), 141: p.979-984.

# **FL/BPD Ratio [大腿骨長/児頭大横径比]**

Hohler, C.W. and T.A. Quetel. "Comparison of Ultrasound Femur Length and Biparietal Diameter in Late Pregnancy," American Journal of Obstetrics and Gynecology. Dec. 1 (1981), 141: 7, p.759-762.

# **FL/HC Ratio [大腿骨長/頭部周囲長比]**

Hadlock, F.P., Harrist, R. B. et al. "The Femur Length/Head Circumference Relation in Obstetric Sonography." Journal of Ultrasound in Medicine. October (1984),3: p.439-442.

### **HC/AC Ratio [頭部周囲長/腹部周囲長比]**

Campbell, S. and A. Thoms. "Ultrasound Measurements of the Fetal Head to Abdomen Circumference Ratio in the Assessment of Growth Retardation." British Journal of Obstetrics and Gynaecology. March (1977), 84: p.165-174.

### **一般参考文献**

**+/x または S/D Ratio [+/x 比または S/D 比**

+/x = (速度 A / 速度 B)

但し:

A = 速度カーソル +、 B = 速度カーソル x

# **Area [面積] (cm2)**

Beyer, W.H. Standard Mathematical Tables. 28th ed., CRC Press, Boca Raton, FL. (1987), p.131.

 $A = abs{0.5 * \sum [x_i y_i(i+1) - x_i(i+1) y_i]}$ 

但し、 合計は、演算の対象となるトレースされた面積形状を特定する直線的 x\_i および y\_i の座標をもつ 複数の i 点を含む。

#### **Carotid blood flow [頸動脈血流]**

Ma, I.W.Y., Caplin, J.D. et al. "Correlation of carotid blood flow and corrected carotid flow time with invasive cardiac output measurements." Crit. Ultrasound J. 2017;9:10. doi: 10.1186/ s13089-017-0065-0. https://www.ncbi.nlm.nih.gov/pmc/articles/PMC5398973/

# **Circumference (ellipse) [周囲長](楕円)**

Bronshtein, I.N. and K.A. Semendyayev. *Handbook of Mathematics*. 3rd English ed., Van Nostrand Reinhold Co., New York (1985), p. 202.

L =  $\pi$ (a + b) (64 – 3h<sup>4</sup>)/(64 – 16h<sup>2</sup>)

但し:

h = (a – b)/(a + b)、 a = 長軸半径、 b = 短軸半径

### **Hip Angle/d:D Ratio [**股関節角度/**d:D** 比**]**

Graf, R. "Fundamentals of Sonographic Diagnosis of Infant Hip Dysplasia." Journal of Pediatric Orthopedics (1984), Vol. 4, No. 6: p.735-740.

Morin, C., Harcke, H., and G. MacEwen. "The Infant Hip: Real-Time US Assessment of Acetabular Development." Radiology. December (1985),177: p.673-677.

#### **Peak velocity (VMax) [ピーク速度]**

Walker, D. W., Acker, J. D., and C. A. Cole. "Subclavian steal syndrome detected with duplex pulsed Doppler sonography." American Journal of Neuroradiology (1982) 3.6: p. 615-618.

VMax = 計測ツールに対応した時間内の最高速度振幅。 但し VMax は元の正または負の記号を維持する。

# **Pulsatility Index (PI) [パリサティリティ・インデックス]**

Petersen, L.J., Petsen, J.R. et al. "The pulsatility index and the resistive index in renal arteries. Associations with long-term progression in chronic renal failure." Nephrol Dial Transplant (1997), 12: p.1376-1380.

 $PI = (PSV - MDV)/V$ 

但し:

PSV = 収縮期ピーク速度

MDV = 拡張期最低速度

V = 心周期を全体の TAP ( 時間平均ピーク) フロー速度

#### **Renal Aortic Ratio (RAR) [腎動脈・大動脈比]**

Kohler, T.R., Zierler, R.E. et al. "Noninvasive diagnosis of renal artery stenosis by ultrasonic diagnosis of renal duplex scanning." Journal of Vascular Surgery (1986), Vol. 4, No 5: p. 450-456.

RAR = 腎動脈のピーク速度/ 大動脈のピーク速度

# **Resistive Index (RI) [レジスタンス・インデックス]**

Kurtz, A.B. and W.D. Middleton. *Ultrasound-the Requisites*. Mosby Year Book, Inc. (1996), p.467.

RI = [(Peak Systolic Velocity -End Diastolic Velocity)/ Peak Systolic Velocity)] in cm/s.

# **Slope [スロープ] (cm/s2)**

Zwiebel, W.J. *Introduction to Vascular Ultrasonography*. 4th ed., W.B. Saunders Company (2000), p.52.

Slope = abs (delta 速度/delta 時間)

#### **Time (ET) [経過時間]**

ET = ミリ秒で表示する速度カーソル間の時間

#### **Time Averaged Mean (TAM) [時間平均速度]、単位:cm/秒**

TAM = 平均(平均トレース) 計測に関する参考文献 さんしょう しょうしょう しゅうしょう しゅうしゅう しゅうしょく しょうしょく しょうしょく

#### **Time Averaged Peak (TAP) [時間平均ピーク速度] 、単位:cm/秒**

TAP = 平均(ピークトレース)

#### **Velocity Time Integral (VTI) [速度時間積分]、単位:cm**

Oh, J.K., Seward, J.B., and A.J. Tajik. The Echo Manual. 3rd ed., Philadelphia: Lippincott, Williams, and Wilkins (2007), p.69-70.

VTI = ベースラインとドプラスペクトラムで囲まれた部分 = abs ( 平均速度 \* ドプラトレース時間)

#### **Volume (Vol) [容積]**

Beyer, W.H. Standard Mathematical Tables. 28th ed., CRC Press, Boca Raton, FL. (1987), p.131.

Volume =  $4/3π * (D<sub>1</sub>/2 * D<sub>2</sub>/2 * D<sub>3</sub>/2)$ 

Volume =  $4/3\pi * [D_1/2 * (D_2/2)^2]$ 

Volume =  $4/3π * (D<sub>1</sub>/2)<sup>3</sup>$ 

但し:

 $D =$ 直線距離

#### **Volume Bladder [膀胱容積]、単位:mL**

Dicuio, M., Pomara G. et al. "Measurements of urinary bladder volume: comparison of five ultrasound calculation methods in volunteers." Arch. Ital. Urol Androl (2005) 77: p.60-62.

膀胱容積(残尿量)は楕円ボリューム計測方法を用いて計測します。

膀胱容積(残尿量) = 4/3π \* (D<sub>1</sub>/2 \* D<sub>2</sub>/2 \* D<sub>3</sub>/2)

#### **Volume Flow [ボリュームフロー]、単位:mL/m**

Allan, P.L., Pozniak, M.A. et al. Clinical Doppler Ultrasound. 4th ed., Harcourt Publishers Limited. (2000), p.36-38

ボリュームフロー = CSA (cm2) \* TAM (cm/s) \* 60

但し:

TAM は、平均トレースから算出される時間平均速度です。

CSA =関心のある解剖学的部位の断面積=直径を対象にした 2D 距離計測値をもとに算出された (π/4) \* (Diameter)2

#### **Volume Ovarian [卵巣容積]**

Balen, A.H., Laven, J.S., et al. "Ultrasound assessment of the polycystic ovary: international consensus definitions." Human Reproduction Update (2003), Vol. 9, No. 6, p. 505-514.

卵巣容積 = 4/3π \* (高さ/2 \* 長さ/2 \* 幅/2)

# **Volume Uterine [**子宮容積**]**

Wiener, J. J. and R. G. Newcombe. "Measurements of uterine volume: a comparison between measurements by ultrasonography and by water displacement." J. Clin. Ultrasound (1992), 20 (7), p.457–460.

子宮容積 = 4/3π \* (高さ/2 \* 長さ/2 \* 幅/2)

# **トラブルシューティングおよびメンテナンス**

本章では本装置の使用に関するトラブルの解決策、ソフトウェアライセンスキーの入力方法、および適切な メンテナンス(本装置、プローブおよびアクセサリ)についてご説明します。

# **トラブルシューティング**

本装置をご使用中にトラブルが起きた場合、以下のセクションに解説する解決を実行してください。 警告 メッセージが表示された場合には、提案する手順を実行してください。 それでもトラブルが解消できない 場場合には、FUJIFILM Sonosite テクニカルサポートまでお問い合わせください([サポート](#page-7-0) [\[2\]](#page-7-0)を参照)。

#### **装置の電源がオンになりません。**

- AC 電源コードを抜き取り、接続し直します。
- 電源インジケータのステータスを確認します[\(電源およびバッテリインジケータ](#page-24-0) [\[19\]](#page-24-0)を参照)。 原因と なる接続を特定することが可能な場合があります。

#### **装置上に表示される画像の画質が良くありません。**

- モニタの角度を調整し、画面をより見やすくします。
- モニタのブライトネスを調整します[\(ブライトネスを調整する](#page-63-0) [\[58\]](#page-63-0)を参照)。
- 2D ゲインを調整します[\(ゲインを調整する](#page-83-0) [\[78\]](#page-83-0)を参照)。
- 2D 照射レベル(Power)を調整します(2D [モードの画像制御ボタン](#page-75-0) [\[70\]](#page-75-0)を参照)。
- 上記の設定を調節しても画質が向上しない場合には、Logs 設定ページ([ログ](#page-66-0) [\[61\]](#page-66-0)を参照) のプローブ診断 レポートを開き、プローブの素子ステータスを確認してください。 レポート内に性能が低下した素子が 特定されている場合には、 ログを閉じ、プローブ診断を再度実行します。プローブ診断を行うには、ま ず接続されているすべてのプローブを取り外して、画質が劣っているプローブのみを接続し直します。診 断ログのレポートが更新されますので再確認してください。

**Color 画像または CPD 画像が表示できません。** ゲイン、カラーパワー、またはカラースケールを調整しま す。 Color モードおよび CPD モードには **Hide Color** (カラーを非表示にする)制御設定があります。 こ れが有効になっていないことを確認します。

**選択可能な計測項目が表示されません。** 希望する検査種類が選択され、画像がフリーズされていることを 確認します。 **CALCS**/ ボタンを押します。

**システム音が聞こえません。** 本装置を使用中にシステム音が聞こえない場合、オーディオ設定が正しいこ とを確認します[\(オーディオ設定の調整](#page-50-0) [\[45\]](#page-50-0)を参照)。 オーディオ設定が正しいにもかかわらず、システ ム音が聞こえない場合は、電源を入れ直します。ビデオ出力ポート等に接続している場合には、本装置のス ピーカが消音されます。

**警告**

FUJIFILM Sonosite が推奨するアクセサリおよび周辺機器のみを使用してください。 FUJIFILM Sonosite が推奨していない周辺機器やオプション品を接続すると感電や誤 動作のおそれがあります。 FUJIFILM Sonosite が推奨するアクセサリおよび周辺機器 のリストについては、FUJIFILM Sonosite または最寄りの販売代理店にお問い合わせく ださい。

**印刷できません。** ローカルプリンタに出力している場合、以下のどちらかの操作をします。

- プリンタとの接続を確認します。 装置は接続されているプリンタを自動的に認識します。 本装置が AC 電源に接続されている必要があります。
- ローカルプリンタの電源がオンになっていること、正しく設定されていることを確認します。 必要に応 じて、プリンタ製造元の取扱説明書を参照してください。

#### **プローブが認識されません。**

- プローブを取り外し、接続し直します。
- トリプルプローブコネクタ (TTC) のラッチが固定されていることを確認します。

**アサート(注意喚起) ページが画面上に表示されます。** ページに表示されるプロンプトに正しい順番で 従います。エラー番号を含め、エラーページの情報を書き留めます。 FUJIFILM Sonosite または最寄りの FUJIFILM Sonosite 販売代理店に連絡し、装置を再起動します。

#### **USB メモリが使用可能なものであることを確認するよう注意するメッセージが表示されます。**

- 本装置に同梱された USB メモリを使用します。
- USB メモリが不良でないことを確認します。

**USB メモリに読み取り可能なデータが保存されていることを確認するよう注意するメッセージが表示され ます。** USB メモリにデータが保存されていることを確認します。 USB メモリに、元のデータをエクスポ ートし直します。 システム管理者にご連絡ください。

**該当する USB メモリが USB 機器リストに見当たりません。** USB メモリが USB ポートにしっかりと挿入 されていることを確認します。 本装置に付属する USB メモリを使用します。

**内部メモリの空き容量が少なくなったことを注意するメッセージが表示されます。** 現在の検査を終了し、 患者検査をアーカイブまたはエクスポートした後に消去して、内蔵メモリの空き容量を増やします。

**患者フォームを表示できません。 患者リストを表示できません。** ゲストではなく、ユーザーとしてログイ ンしていることを確認します。

**動画を送信(DICOM) することができません。 Archiver** 設定で、**Include video clips** にチェックマーク が入っていることを確認してください( [アーカイバの設定フィールド](#page-55-0) [\[50\]](#page-55-0)を参照)。

**ECG 信号が弱いまたは表示されません。** 以下を確認します。

- 検査種類に循環器を選択し、互換性のあるプローブを使用していること。
- ECG リードワイヤおよびケーブルが ECG モジュールおよび装置に適切に接続されていること。
- ECG 電極が患者に正しく接続されていること。
- ECG 電極が乾燥しておらず、新しい電極を使用していること。

# **ソフトウェアライセンス**

FUJIFILM Sonosite ソフトウェアは、ライセンスキーによって管理されています。 新しいソフトウェアを インストールすると、本装置はライセンスキーの入力を求めるメッセージを表示します。 ソフトウェアを 使用する各超音波画像診断装置およびプローブパッケージに対し、 ライセンスキーを取得する必要があり ます。 ソフトウェアのアップデートは、USB メモリを使用して実行、またはダウンロードすることができ ます。

ライセンスキーを入力しなくても、短期間はソフトウェアを使用することができます。この期間を「試用期 間」と呼びます。 試用期間中、全ての機能を使用することができます。 試用期間が終了すると、有効なラ

イセンスキーを入力するまで装置を使用することはできません。 電源がオフの場合またはスリープ状態の 間は、試用期間は消費されません。 残りの試用期間はライセンスアップデート画面 に表示されます。

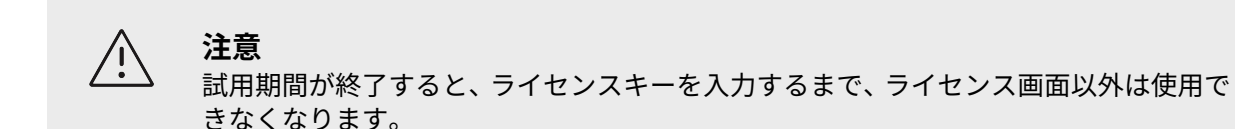

# **ライセンスキーの取得**

- 1. 本体の電源をオンにします。
- 2. System Information(システム情報)ページを表示し、ライセンスキーの取得に必要な情報を書き留 めます。
	- a. システムメニュー をタップし、**System Settings** をタップします。
	- b. 左側のリストから **System Information** をタップし、System Licensing が表示されるまでスク ロールします。
- 3. FUJIFILM Sonosite のテクニカルサポートまたは製造販売業者に連絡します([サポート](#page-7-0) [\[2\]](#page-7-0)を参照)。 System Information に表示される以下の情報が必要です。
	- a. 氏名
	- b. システムシリアル番号 システムのシリアル番号は装置の底部にあります。 装置の後部を持ち上げるとシリアル番号を確 認できます。
	- c. ソフトウェアバージョン
	- d. PCBA のシリアルナンバー
	- e. 過去のライセンス更新歴
- 4. 取得したライセンスキーは、必ず装置に入力しなければなりません。 入力は起動時または System 設定ページで入力できます。

# **起動時にライセンスキーを入力する**

- 1. 本体の電源をオンにします。 ライセンスアップデート画面が表示されます。
- 2. **Enter license** ボックスにライセンスキーを入力します。
- 3. **Enter** をタップします。
- 4. ライセンス更新画面が表示されたら、ライセンスキーが正しく入力されていることを確認します。 ラ イセンス更新画面が再表示される場合は、FUJIFILM Sonosite Technical Support までご連絡ください ( [サポート](#page-7-0) [\[2\]](#page-7-0)を参照)。

# **System 設定ページでライセンスキーを入力する**

- 1. システムメニュー をタップし、次に **System Settings** をタップします。
- 2. 左側のリストから **System Information** をタップします。
- 3. **System Licensing** セクションの **Enter license key** フィールドにライセンスキーを入力します。
- 4. **Enter** をタップします。

 $\left[\begin{matrix} \frac{1}{2} \\ 0 \end{matrix}\right]$ 

**注**

**Done** をタップしないでください。 Done をタップすると、ライセンスキーが入力され ないままフォームが閉じます。

# **メンテナンス**

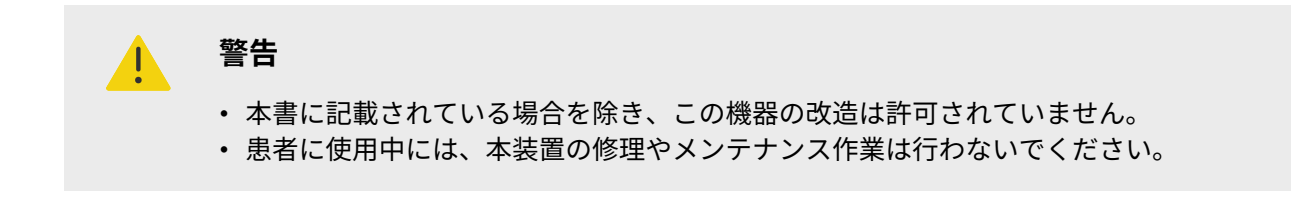

プローブは使用後毎回洗浄および消毒し、充分に絶縁されていること、および割れ目等の損傷がないことを 点検する必要があります。しかしそれ以外には、本装置、プローブおよびアクセサリの定期的または保守的 メンテナンスの必要はありません。 プローブおよびケーブルに液体やジェルが浸入するおそれのある割れ 目や亀裂がないことを必ず確認してください。 本装置の洗浄および消毒の手順については、[洗浄および消](#page-164-0) [毒](#page-164-0) [\[159\]](#page-164-0)を参照してください。

FUJIFILM Sonosite は、定期的に装置を AC 電源に接続してバッテリを充電することを推奨します。

#### **注意**

バッテリは、その最善の性能を維持するために時々充電する必要があります。 充電せ ずに長い期間放置すると性能が低下したり、機能を果たさなくなるおそれがあります。

本書並びにサービスマニュアルに記載されている以外のメンテナンス作業を行うことは、製品の保証を無効 にする場合があります。 FUJIFILM Sonosite メンテナンスに関するご質問は Technical Support までご連 絡ください( [サポート](#page-7-0) [\[2\]](#page-7-0)を参照)。

#### **システムのバックアップ**

データの消失を防止するために、FUJIFILM Sonosite は定期的にデータをバックアップすることを推奨しま す。

- 患者データ
- システム設定
- DICOM 設定

#### **患者データ**

DICOM は本装置を多様なアーカイバに接続して、各患者検査終了時に患者データをアーカイブする手段を 提供します。 FUJIFILM Sonosite は万一装置に異常があった際の患者データの消失の予防対策として、 DICOM 送信を設定し使用することを推奨します。詳細は DICOM [について](#page-51-0) [\[46\]](#page-51-0)を参照してください。

DICOM ネットワークを利用しない場合には、FUJIFILM Sonosite は各検査終了後に患者情報を USB メモ リにエクスポートすることを推奨します。 詳細は USB [の設定](#page-65-0) [\[60\]](#page-65-0)を参照してください。

#### **システム設定**

患者情報に加え、FUJIFILM Sonosite はシステムの設定内容を、初回設定を終了した時点および変更した場 合にバックアップすることを推奨します。 万一装置に異常があった場合でもカスタム化した設定を回復す ることができます。

#### **修理**

製造業者の判断により、本装置は修理または交換することがあります。 修理が必要な場合、装置エンジン をスタンドから取り外す必要があります(Sonosite PX 装置 [をスタンドから取り外す](#page-21-0) [\[16\]](#page-21-0)を参照)。

お手元の装置を修理施設へ返送する前に、必ず患者データを保護し、カスタム設定を保存するための措置を 講じる必要があります。

**注意**

- 患者の個人情報を保護するために、すべての患者処置に関する情報は USB メモリに エクスポートするか、DICOM 送信機能を利用して安全な場所にアーカイブした後、 検査リストから消去しなければなりません。
- 修理のために本装置の内部記憶装置を取り外すことは可能ですが、装置のデータは HIPAA 要件に準拠して暗号化されており、データは失われます。
- システム設定を保存するには、プリセット設定および DICOM 設定の内容を USB メ モリにエクスポートし、USB メモリを安全な場所に保管してください。

#### **修理のための準備**

- 1. 進行中の処置を全て終了します。
- 2. 患者の処置に関する情報を全て USB メモリにエクスポートするか、DICOM 機器にアーカイブします。 完全な手順については[、検査をアーカイブする](#page-130-0) [\[125\]](#page-130-0)および[検査をエクスポートする](#page-131-0) [\[126\]](#page-131-0)を参照して ください。
- 3. 患者データをすべて消去するには、 **Patient List** をタップして検査リストを開きます。
- 4. **Select All** をタップし、次に **Delete** をタップします。
- 5. DICOM を使用の場合は、患者情報フォームへ移動し、 **Worklist** をタップしてワークリストデータを 消去し、次に **Clear** をタップします。
- 6. 以下の項目を USB メモリにエクスポートします。
	- 設定内容
	- システムログファイル
	- アサートログファイル
	- ユーザーログファイル
	- DICOM ログファイル(DICOM 使用の場合のみ)
	- DICOM 設定(DICOM 使用の場合のみ)

インポートおよびエクスポートについては[、接続性設定をインポート・エクスポートする](#page-58-0) [\[53\]](#page-58-0)および [ログをエクスポートする](#page-67-0) [\[62\]](#page-67-0)を参照してください。

7. 装置を電源から切り離し、出荷の準備をします[\(装置を電源から切り離す](#page-182-0) [\[177\]](#page-182-0)を参照)。

# <span id="page-164-0"></span>**洗浄および消毒**

お手元の装置、スタンド、およびアクセサリを洗浄・消毒する際は FUJIFILM Sonosite の推奨事項に従っ てください。 周辺機器の洗浄または消毒を行う場合は、周辺機器の製造元の取扱説明書に記載の推奨事項 を参照してください。

装置およびプローブは検査後毎回、洗浄および消毒しなければなりません 手順は一部たりとも省略するこ となく、記載の手順通りに洗浄および消毒を行うことが重要です。

T8-3 プローブの洗浄・消毒に関しては T8-3 プローブ ユーザーガイドを参照してください。

# **洗浄・消毒を開始する前に...**

- 保護用メガネや手袋等、適切な個人用保護具(PPE) に関しては、 消毒剤製造業者の推奨事項を守ってく ださい。
- 装置本体、プローブ、アクセサリを点検し、腐食、変色、凹み、または密閉部分の亀裂等、許容すべきで ない劣化がないことを確認します。 破損や劣化が認められた場合には使用を中止し、FUJIFILM Sonosite または最寄りの販売代理店までご連絡ください。
- 洗浄剤および消毒剤が貴施設において適切な薬剤であることを確認してください。 FUJIFILM Sonosite は超音波画像診断装置 FUJIFILM Sonosite およびプローブに対する洗浄剤および消毒剤の適合性を検証 しています。
- 本章で説明する洗浄・消毒方法は、 その有効性および製品との適合性をもとに FUJIFILM Sonosite が推 奨する方法です。
- 消毒剤の種類、濃度、および接触時間が消毒する機器およびその適用方法に対して適切であることを確認 してください。
- 薬剤の調製、使用、および廃棄に関しては、薬剤製造業者ならびにご使用地域の法規制に従ってくださ い。

#### **注**

 $\left|\frac{1}{2}\right|$ 

プローブ上の汚染物が乾燥するまで放置しないでください。 プローブは使用後速やか に、承認された洗浄剤を使用し清拭し、その後本章で詳細する洗浄手順に従って洗浄し てください。

# **警告**

- 洗浄剤および消毒剤の使用期限が切れていないことを確認してください。
- 洗浄剤および消毒剤の中には、個人によってはアレルギー反応を惹起する薬剤があり ます。

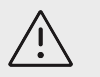

**注意**

- 洗浄剤または消毒剤が電気的コネクタ部に浸入しないようにしてください。
- 表面を損傷するおそれがあるため、シンナーやベンジン等の強力な溶剤や研磨クリー ナは使用しないでください。 FUJIFILM Sonosite が承認した洗浄剤または消毒剤の みを使用してください。

# **要求される洗浄・消毒レベルの決定**

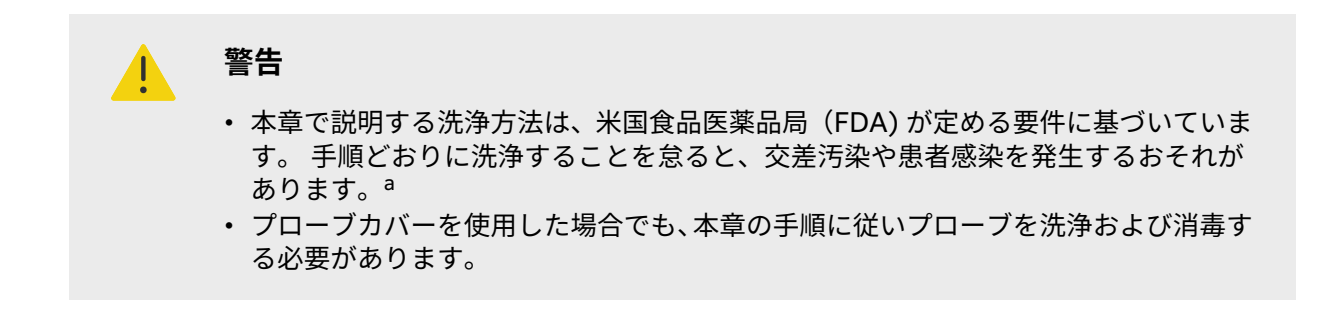

要求される装置およびプローブの洗浄・消毒レベルは、検査中に接触した、または接触する組織の種類によ って決まります。 表 42 (160ページ)を使用して、要求される洗浄・消毒レベルを決定します。

#### **表 42: 洗浄および消毒の方法の選択**

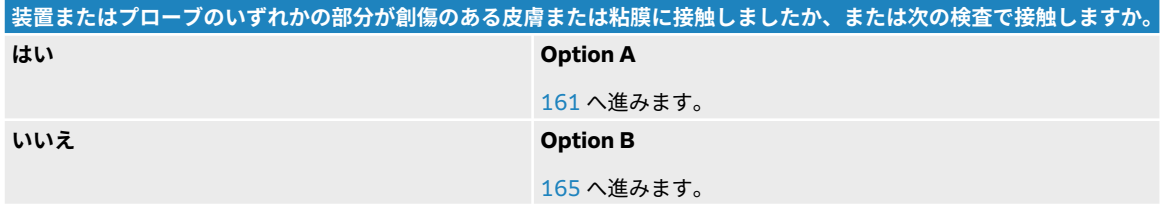

# **スポルディング分類**

スポルディング分類は、医療機器の種類、臨床用途および感染リスクをもとに医療機器の洗浄および消毒方 法を決定します。b

- **クリティカル機器:** 使用時に血流内に直接挿入される機器、または通常無菌野の組織もしくは体腔に接 触する機器はクリティカル機器です。
- **セミクリティカル機器:** 無傷の粘膜または創傷のある皮膚に接触する機器はセミクリティカル機器です。
- **ノンクリティカル機器:**皮膚を穿刺することなく無傷の皮膚のみに表面が接触する用具もしくは機器、ま たは患者に全く接触することがない用具もしくは機器はノンクリティカル機器です。

本装置およびプローブの使用方法はその設計により、スポルディング分類のノンクリティカルまたはセミク リティカルに分類されます。

a Reprocessing Medical Devices in Health Care Settings: Validation Methods and Labeling Guidance for Industry and Food and Drug Administration Staff. Issued March 17, 2015, updated June 9, 2017.

bSpaulding, E.H. "The Role of chemical disinfection in the prevention of nosocomial infections". In: Brachman, P.S. and Eickof, T.C. (ed). Proceedings of International Conference on Nosocomial Infections, (1970). Chicago, IL: American Hospital Association. (1971), p. 254-274..

# <span id="page-166-0"></span>**洗浄および消毒の定義**

- **洗浄:**次の段階の処理または使用用途のために必要と見なされる限りの汚れや汚物を物理的に除去する。
- **低水準消毒:**薬剤を使用して、植生の細菌(カビや脂質ウィルス等)を死滅する殺滅処置。
- **中水準消毒:** 薬剤を使用して、ウィルス、ミコバクテリウム、カビ、植生細菌を死滅するが、細菌芽胞は 死滅できない殺滅処置。
- **高水準消毒:**滅菌環境ではない環境下で滅菌剤を使用して行う殺滅処置。 多量の芽胞を除く、すべての微 生物を死滅する処置。

l≣l

**注**

FUJIFILM Sonosite は、超音波ガイド下経皮的手技はノンクリティカルな用途と定義し ています。 経皮的手技を実施した場合には、その直後に本書に記載のノンクリティカ ル用途の洗浄・消毒方法に従ってプローブを洗浄および消毒する必要があります。<sup>c</sup>

# **Option A: 装置、スタンドおよびプローブの洗浄および高水準消毒(セ ミクリティカル用途)**

装置本体およびプローブが**創傷のある皮膚または粘膜に接触した場合、または次の検査で接触する場合**には 必ず以下の手順に従って洗浄し高水準消毒を行ってください。

洗浄剤および消毒剤の使用方法については、必ず製造元の指示に従ってください。 以下の手順に含まれる 洗浄剤および消毒剤は、装置本体、スタンド、およびプローブに対し化学的適合性ならびに有効性があるこ とが検証済みです。 特定の洗浄剤および消毒剤の使用に関しては、貴機関において適切な薬剤であること を確認してください。

**警告**

- 感電を防止するため、洗浄の前に装置の電源をオフにして、電源から切り離してくだ さい。
- **保護用メガネ**や**手袋**等、薬剤製造業者が推奨する適切な個人用保護具(PPE) を着用し てください。

c"Disinfection of Ultrasound Transducers Used for Percutaneous Procedures. Intersocietal Position Statement." American Institute of Ultrasound in Medicine | J Ultrasound Med. February 16, 2021; 9999: p. 1–3.

# <span id="page-167-0"></span>**注意**

- 洗浄・消毒手順のいかなる部分も省略したり、飛ばしたりしないでください。
- 洗浄剤や消毒剤は装置の表面またはコネクタ部、もしくはプローブコネクタに直接噴 霧しないでください。 液体が内部に浸入し損傷を来たし、保証が無効になるおそれ があります。
- 本章に記載されていない方法でプローブまたはプローブケーブルを消毒しないでく ださい。 本書およびウェブサイト [www.sonosite.com/support/cleaners](http://www.sonosite.com/support/cleaners-disinfectants)[disinfectants](http://www.sonosite.com/support/cleaners-disinfectants) のリストに含まれていない薬剤を使用しないでください。 プローブ を損傷したり、保証が無効になる可能性があります。
- FUJIFILM Sonosite が承認した洗浄剤および消毒剤のみを使用してください。 承認 されていない消毒剤を使用したり、不適切な濃度で使用すると、装置またはプローブ を損傷する原因となり、保証が無効になる可能性があります。 溶液濃度に関しては、 消毒剤製造元の推奨事項に従ってください。

 $\left|\frac{1}{2}\right|$ 

#### **注**

装置、スタンド、およびプローブは使用後毎回、(中水準までの)洗浄および消毒しな ければなりません。 しかし、プローブのみは高水準消毒ができます。

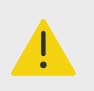

#### **警告**

プローブ表面の高水準消毒剤を完全に除去しないと、患者が負傷するおそれがありま す。 製造元の指示に従って、完全に薬剤を洗い流してください。

- 1. 以下のいずれかを行います。
	- a. タッチパネルまたはシステムメニューから **Enter Cleaning Mode** をタップし、制御ボタンをフリ ーズします。洗浄モードを終了するには **2D** ボタンを 2 秒間押します。
	- b. 電源ボタンを押して電源をオフにし、コンセントから電源コードを抜き取ります。
- 2. プローブカバーを使用した場合には、取り除きます。
- 3. 装置からプローブを取り外します。本体を洗浄中、他の清潔な機器や表面を交差汚染することがない場 所に一時的にプローブを置きます。
- 4. 装置とスタンドのプラットフォームの間を洗浄する必要がある場合には、本体をスタンドから取り外し ます([16](#page-21-0) および [13](#page-18-0) を参照)。
- 5. **超音波装置**の外装を洗浄し汚れを除去します。以下の手順に従います。
	- a. ウェットワイプまたは洗浄剤もしくは低~ 中水準の消毒剤で湿らせた柔らかい布を使用します。 承認された洗浄剤リストから洗浄剤を選択します。

#### **表 43: 装置、スタンド、およびすべてのプローブに対し承認された洗浄剤/中水準の消毒剤**

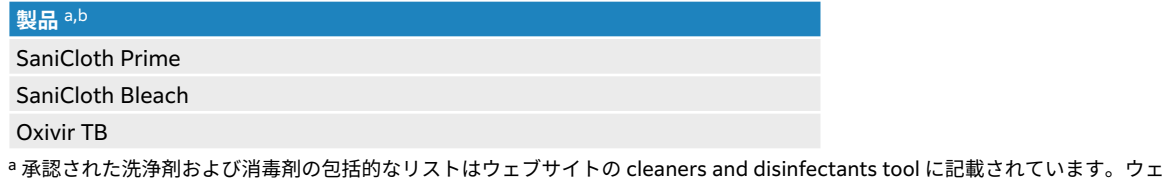

ブサイト:[www.sonosite.com/sales-support/cleaners-disinfectants.](http://www.sonosite.com/support/cleaners-disinfectants)

<sup>b</sup> 薬剤濃度、温度、および接触時間に関しては薬剤製造元の指示に従ってください。

b. 装置からジェルおよび残留物を完全に除去します。

**注意**

c. 新しいワイプでモニタも含め装置全体を洗浄します。清潔な部分から汚染された部分へ向けて洗 浄します。そうすることにより交差汚染を防止できます。

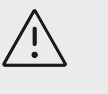

過度に薬液を含浸侵させたワイプは、薬液が装置内に浸入するおそれがあるた め使用しないでください。

- d. 薬剤製造元が指定する湿潤接触時間を参照します。 表面が湿潤状態を保っていることを確認しま す。 乾いた場合には、新しいワイプを使用して再度清拭します。
- e. 通気の良い清潔な場所で装置を自然乾燥させます。

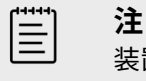

装置の表面に薬剤の跡が残っている場合は、蒸留水を含侵させた清潔な布また は乾燥した布で清拭します。

- 6. **スタンドおよびプラットフォーム**は以下の手順で洗浄します。
	- a. ウェットワイプまたは洗浄剤もしくは低~ 中水準の消毒剤で湿らせた柔らかい布を使用します。 表 [43 \(162](#page-167-0)ページ)の承認された洗浄剤リストから洗浄剤を選択します。 GID-71990
	- b. スタンドおよびプラットフォームからジェルおよび残留物を完全に除去します。
	- c. 新しいワイプでスタンドおよびプラットフォームを洗浄します。清潔な部分から汚染された部分 へ向けて洗浄します。そうすることにより交差汚染を防止できます。
	- d. 薬剤製造元が指定する湿潤接触時間を参照します。 表面が湿潤状態を保っていることを確認しま す。 乾いた場合には、新しいワイプを使用して再度清拭します。
	- e. 通気の良い清潔な場所でスタンドおよびプラットフォームを自然乾燥させます。
- 7. **プローブ本体およびプローブケーブル**洗浄し汚れを除去します。 以下の手順に従います。
	- a. ウェットワイプまたは洗浄剤もしくは低~ 中水準の消毒剤で湿らせた柔らかい布を使用します。 表 [43 \(162](#page-167-0)ページ)の承認された洗浄剤リストから洗浄剤を選択します。 GID-71990
	- b. プローブからジェルおよび残留物を完全に除去します。
	- c. 新しいワイプでケーブルからスキャンヘッドに向けて清拭しプローブケーブルおよびプローブを 洗浄します。そうすることにより交差汚染を防止できます。

#### **図 14 プローブおよびプローブケーブルの清拭**

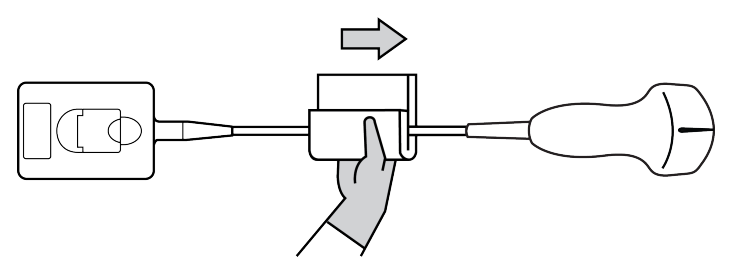

**注意**

コネクタ部分の電子部品に液体が付着しないように注意してください。

- d. 薬剤製造元が指定する湿潤接触時間を参照します。 表面が湿潤状態を保っていることを確認しま す。 乾いた場合には、新しいワイプを使用して再度清拭します。
- 8. 装置、スタンド、およびプローブからジェルや残留物が完全に除去されたことを確認します。 必要な 場合には、新しいワイプを使用して上記のすべての手順を繰り返します。

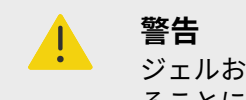

ジェルおよび残留物が完全に除去されていないと、汚染物がプローブ表面に残留す ることになります。

- 9. 高水準消毒剤を調製します。
	- a. 承認された消毒剤リストから高水準の消毒剤を選択します。

#### **表 44: Sonosite PX プローブに適合性のある高水準消毒剤**

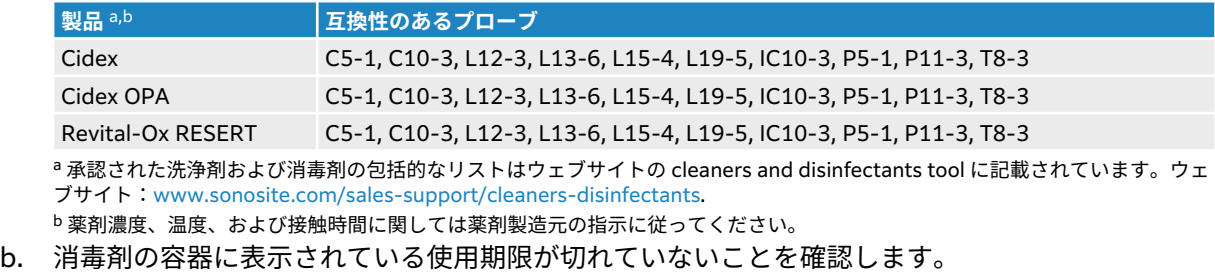

- c. 消毒用薬剤の濃度が、薬剤製造業者が指定する濃度であることを確認 します(例えば、化学薬品 の試験紙法)。
- d. 消毒液の温度が薬剤製造元の推奨する温度条件内であることを確認します。
- 10. プローブを高水準消毒液に浸漬し高水準消毒を行います。但し、コネクタおよび接続のケーブルの最低 31 cm は消毒液に漬からないようにします。

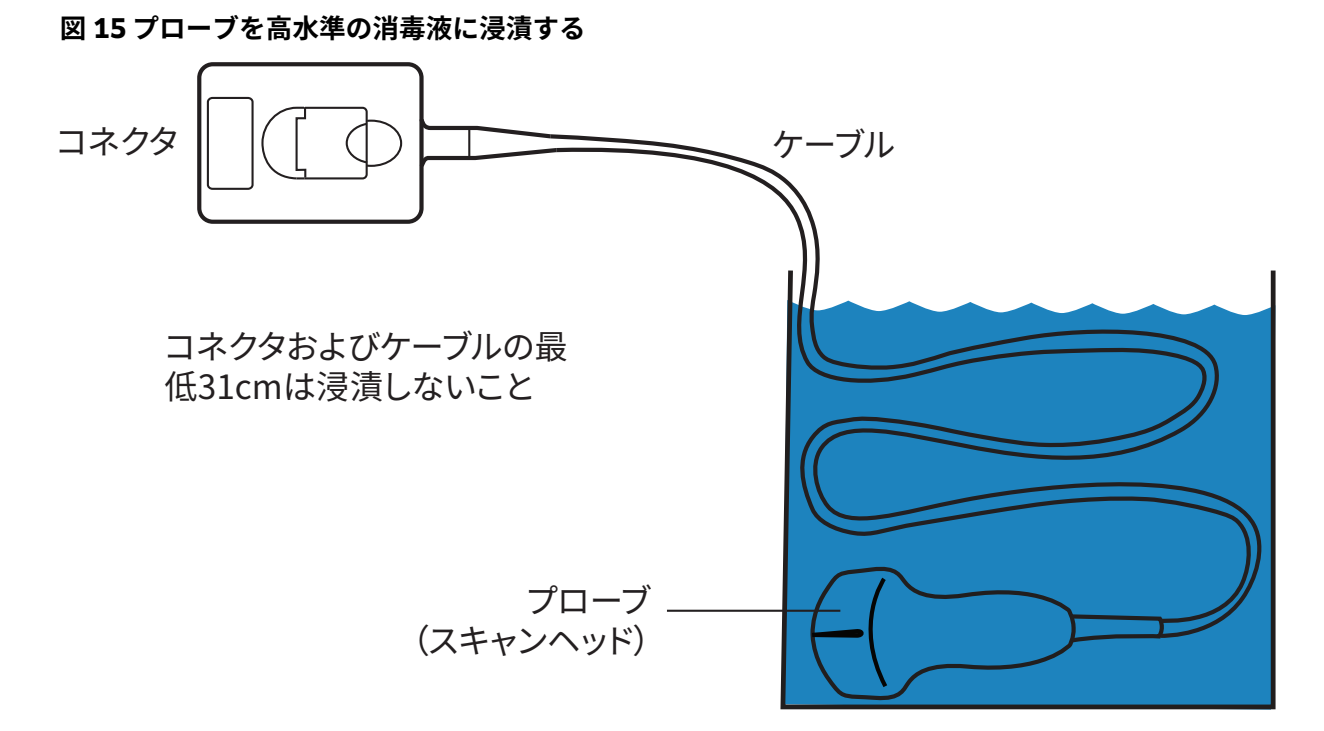

<span id="page-170-0"></span>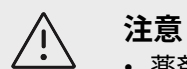

- 薬剤製造業者が指定する時間を超過してプローブを浸漬しないでください。
- プローブコネクタはいかなる消毒液にも浸漬しないでください。
- FUJIFILM Sonosite が承認した洗浄剤および消毒剤のみを使用してください。 推奨されていない消毒剤を使用したり、不適切な濃度で使用すると、プローブの 損傷または変色の原因となり、保証が無効になる可能性があります。
- 11. 薬剤製造元の指示に従い、清潔な流水下で、または洗面器に清潔な水を溜めて 3 回洗い流します。そ の際、コネクタおよび接続のケーブルの最低 31 cm は消毒液に漬からないようにします。
- 12. 滅菌リントフリークロス(無塵布)で拭いて乾かします。
- 13. 消毒液は薬剤製造業者のガイドラインに従って廃棄してください。
- 14. プローブおよびケーブルに、液体が浸入するおそれのあるひび割れや亀裂等の破損がないか点検しま す。 破損が認められた場合には使用を中止し、 FUJIFILM Sonosite または最寄りの販売代理店までご 連絡ください。

# **Option B: 装置、スタンド、およびプローブの洗浄および低水準消毒 (ノンクリティカル用途)**

装置、スタンド、およびプローブが**創傷のある皮膚または粘膜に接触しなかった場合、または次の検査で接 触する可能性がない場合**には、以下の手順に従い洗浄および消毒してください。

洗浄剤および消毒剤の使用方法については、必ず製造元の指示に従ってください。 以下の手順に含まれる 洗浄剤および消毒剤は、装置本体、スタンド、およびプローブに対し化学的適合性ならびに有効性があるこ とが検証済みです。 特定の洗浄剤および消毒剤の使用に関しては、貴機関において適切な薬剤であること を確認してください。

# **警告** 装置またはプローブが以下のいずれかと接触した場合には、 高水準の洗浄および消毒 を行ってください。

- 創傷のある皮膚
- 粘膜

**警告**

- 感電を防止するため、洗浄の前に装置の電源をオフにして、電源から切り離してくだ さい。
- **保護用メガネ**や**手袋**等、薬剤製造業者が推奨する適切な個人用保護具(PPE) を着用し てください。

# **注意**

- 洗浄・消毒手順のいかなる部分も省略したり、飛ばしたりしないでください。
- 洗浄剤や消毒剤は装置の表面またはコネクタ部、もしくはプローブコネクタに直接噴 霧しないでください。 液体が内部に浸入し損傷を来たし、保証が無効になるおそれ があります。
- 本章に記載されていない方法でプローブまたはプローブケーブルを消毒しないでく ださい。 本書およびウェブサイト [www.sonosite.com/support/cleaners](http://www.sonosite.com/support/cleaners-disinfectants)[disinfectants](http://www.sonosite.com/support/cleaners-disinfectants) のリストに含まれていない薬剤を使用しないでください。 プローブ を損傷したり、保証が無効になる可能性があります。
- FUJIFILM Sonosite が承認した洗浄剤および消毒剤のみを使用してください。 承認 されていない消毒剤を使用したり、不適切な濃度で使用すると、装置またはプローブ を損傷する原因となり、保証が無効になる可能性があります。 溶液濃度に関しては、 消毒剤製造元の推奨事項に従ってください。

 $\left[\frac{1}{2}\right]$ 

装置、スタンド、およびプローブは使用後毎回、(中水準までの)洗浄および消毒しな ければなりません。 しかし、プローブのみは高水準消毒ができます。

1. 以下のいずれかを行います。

**注**

- a. タッチパネルまたはシステムメニューから **Enter Cleaning Mode** をタップし、制御ボタンをフリ ーズします。洗浄モードを終了するには **2D** ボタンを 2 秒間押します。
- b. 電源ボタンを押して電源をオフにし、コンセントから電源コードを抜き取ります。
- 2. プローブカバーを使用した場合には、取り除きます。
- 3. プローブを本体から外します。本体を洗浄中、他の清潔な機器や表面を交差汚染することがない場所に 一時的にプローブを置きます。
- 4. 装置とスタンドのプラットフォームの間を洗浄する必要がある場合には、本体をスタンドから取り外し ます([16](#page-21-0) および [13](#page-18-0) を参照)。
- 5. **超音波装置**の外装を洗浄し汚れを除去します。以下の手順に従います。
	- a. ウェットワイプまたは洗浄剤もしくは低~ 中水準の消毒剤で湿らせた柔らかい布を使用します。 承認された洗浄剤リストから洗浄剤を選択します。

#### **表 45: 装置、スタンド、およびすべてのプローブに対し承認された洗浄剤/中水準の消毒剤**

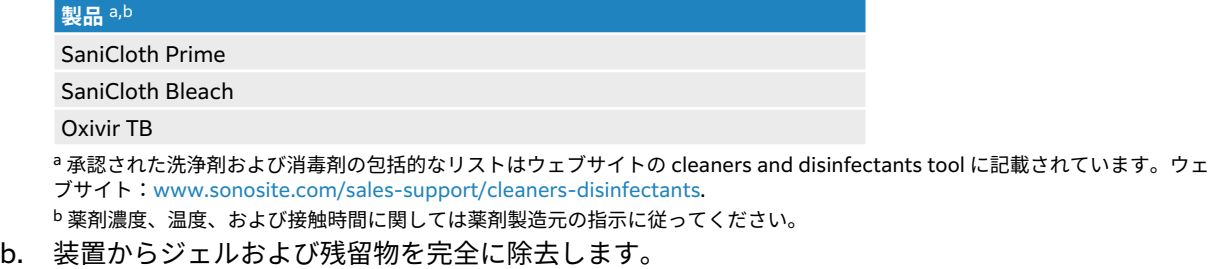

c. 新しいワイプでモニタも含め装置全体を洗浄します。清潔な部分から汚染された部分へ向けて洗 浄します。そうすることにより交差汚染を防止できます。

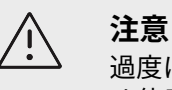

過度に薬液を含浸侵させたワイプは、薬液が装置内に浸入するおそれがあるた め使用しないでください。

- d. 薬剤製造元が指定する湿潤接触時間を参照します。 表面が湿潤状態を保っていることを確認しま す。 乾いた場合には、新しいワイプを使用して再度清拭します。
- e. 通気の良い清潔な場所で装置を自然乾燥させます。

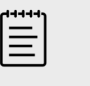

**注**

装置の表面に薬剤の跡が残っている場合は、蒸留水を含侵させた清潔な布また は乾燥した布で清拭します。

- 6. **スタンドおよびプラットフォーム**は以下の手順で洗浄します。
	- a. ウェットワイプまたは洗浄剤もしくは低~ 中水準の消毒剤で湿らせた柔らかい布を使用します。 表 [43 \(162](#page-167-0)ページ)の承認された洗浄剤リストから洗浄剤を選択します。 GID-71990
	- b. スタンドおよびプラットフォームからジェルおよび残留物を完全に除去します。
	- c. 新しいワイプでスタンドおよびプラットフォームを洗浄します。清潔な部分から汚染された部分 へ向けて洗浄します。そうすることにより交差汚染を防止できます。
	- d. 薬剤製造元が指定する湿潤接触時間を参照します。 表面が湿潤状態を保っていることを確認しま す。 乾いた場合には、新しいワイプを使用して再度清拭します。
	- e. 通気の良い清潔な場所でスタンドおよびプラットフォームを自然乾燥させます。
- 7. **プローブ本体およびプローブケーブル**洗浄し汚れを除去します。 以下の手順に従います。
	- a. ウェットワイプまたは洗浄剤もしくは低~ 中水準の消毒剤で湿らせた柔らかい布を使用します。 表 [43 \(162](#page-167-0)ページ)の承認された洗浄剤リストから洗浄剤を選択します。 GID-71990
	- b. プローブからジェルおよび残留物を完全に除去します。
	- c. 新しいワイプでケーブルからスキャンヘッドに向けて清拭しプローブケーブルおよびプローブを 洗浄します。そうすることにより交差汚染を防止できます。

#### **図 16 プローブおよびプローブケーブルの清拭**

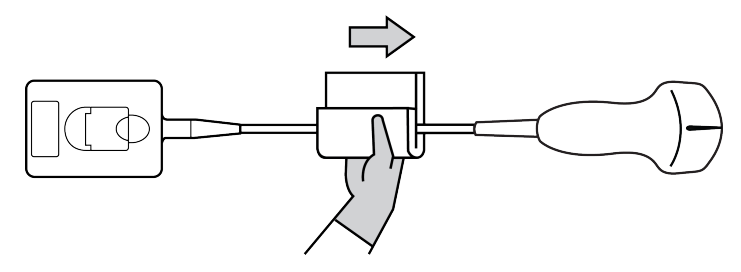

**注意** コネクタ部分の電子部品に液体が付着しないように注意してください。

- d. 薬剤製造元が指定する湿潤接触時間を参照します。 表面が湿潤状態を保っていることを確認しま す。 乾いた場合には、新しいワイプを使用して再度清拭します。
- 8. 装置、スタンド、およびプローブからジェルや残留物が完全に除去されたことを確認します。 必要な 場合には、新しいワイプを使用して上記のすべての手順を繰り返します。

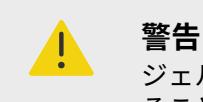

ジェルおよび残留物が完全に除去されていないと、汚染物がプローブ表面に残留す ることになります。

9. 滅菌クロスまたは滅菌水含浸させたスポンジでプローブを清拭して表面に残留する洗浄剤を除去しま す。

残留する薬剤を完全に除去するのに適切と判断される場合は、清潔な流水下で、または洗面器に清潔な 水を溜めて 3 回洗い流します。 その際にコネクタおよび接続ケーブルの最低 31 cm は水に漬からな いようにします。

10. 通気の良い清潔な場所で装置、スタンド、およびプローブを自然乾燥させます。

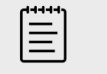

注

装置の表面に薬剤の跡が残っている場合は、蒸留水を含侵させた清潔な布または乾 燥した布で清拭します。

11. 装置、プローブおよびケーブルに、液体が浸入するおそれのあるひび割れや亀裂等の破損がないか点検 します。

破損が認められた場合には使用しないでください。 FUJIFILM Sonosite または最寄りの販売代理店ま でご連絡ください。

# **プローブの保管**

- 1. プローブが前述の手順で洗浄および消毒済みであることを確認します。
- 2. プローブは自然にますっぐ垂れ下がるように吊り下げて保管します。以下の注意事項を守ってくださ い。
	- 汚染したプローブから離れた場所に保管してください。
	- 安全で通気の良い場所に保管してください。 プローブを密閉容器内や結露が発生する場所に保管し ないでください。
	- 直射日光およびX 線にさらさないでください。 推奨保管温度条件は、 0 ℃~ +45 ℃です。
	- 保管用壁掛けラックを使用する場合は、以下に注意してください。
		- しっかりと固定されていること。
		- 保管スロットはプローブおよびケーブルを損傷しないこと。
		- 不注意でプローブが落下しないように、ラックのサイズが適切であり、適切な位置に取り付けられ ていること。
		- コネクタ部が支持・固定されていること。

# **プローブの持ち運び**

プローブを持ち運ぶ際は、プローブを損傷から保護し、交差汚染を防止するための予防策を講じなければな りません。プローブは必ず貴医療機関が承認する容器に収納してください。

#### **汚染プローブを洗浄のために持ち運ぶ**

汚れたプローブとは汚染されたプローブを意味し、次の検査で使用する前に必ず洗浄しなければなりませ ん。

1. プローブを承認済みの清潔な容器に入れます。

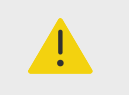

交差汚染および無防備な職員が生物由来物質にさらされることを防止するため、汚 染プローブを持ち運ぶための容器には、以下の図に類似した ISO 規格のバイオハ ザードラベルを表示してください。

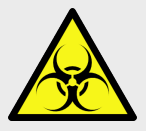

**警告**

**注意**  $\bigwedge$ 

密閉容器に収納する前に、プローブが乾燥していることを確認してください。 濡 れたプローブを容器に収納すると結露が生じ、コネクタが損傷するおそれがありま す。

2. プローブを容器に入れた状態で洗浄作業台まで運びます。 洗浄準備が整うまで容器を開けないでくだ さい。

注意

プローブは、密閉収納ケース内に長時間放置しないでください。

# **清潔なプローブを持ち運ぶ**

清潔なプローブとは洗浄および消毒済みで、適切な方法で保管され、検査に使用できる状態のプローブを意 味します。

- 1. プローブを承認済みの清潔な容器に入れます。 清潔なプローブであることを識別するために、清潔な プローブを持ち運ぶために使用する容器には、プローブが清潔であることを示す検証シールまたは証明 書を表示してください。
- 2. 清潔なプローブを容器に入れた状態で検査室まで運びます。 使用準備が整うまで、容器を開けないで ください。

# **プローブを発送する**

#### **警告**

汚染したプローブを発送することは極力避けてください。 出荷前に、本章に記載の手 順に従って、または FUJIFILM Sonosite からの特別な指示に従って、プローブが洗浄 およ消毒されていることを確認してください。 プローブを FUJIFILM Sonosite へ返却 する際は、「Declaration of Cleanliness(清浄宣言書)」に消毒済みであることを記録 し、梱包明細書に添付してください。

- 1. プローブを輸送用の容器に収納し密閉します。 プローブのいかなる部分も容器からはみ出すことがな いように注意してください。
- 2. プローブの発送には以下の注意を払ってください。
	- 取扱いに注意を要することを明確に輸送用容器に表示します。
- 輸送用容器の上に物を積み重ねないでください。
- 指定されている輸送時の制限温度を超えないでください: -35 ℃~ +65 ℃
- 最終目的地に到着するまで輸送用容器を開けないでください。
- 受け取ったプローブは検査に使用する前に必ず洗浄および消毒しなければなりません。

# **アクセサリを洗浄・消毒する**

アクセサリは消毒前に洗浄してください。 アクセサリの表面は、推奨される消毒剤を使用して消毒するこ とができます。 ウェブサイトの Cleaners and Disinfectant Tool を参照してください。 ウェブサイト: [www.sonosite.com/support/cleaners-disinfectants](http://www.sonosite.com/support/cleaners-disinfectants)

以下の手順は、ほとんどすべての Sonosite PX のアクセサリに適用されます。 詳細については、アクセサ リのユーザーガイドまたは周辺機器の製造元の取扱説明書にて推奨される洗浄および消毒方法に従ってく ださい。

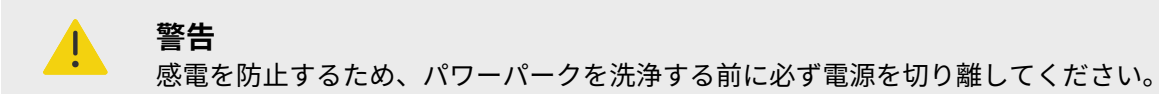

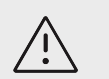

**注意** ECG モジュールおよびケーブルの損傷を防止するため滅菌しないでください。

**注意** スタンドバッテリの損傷を防止するため、洗浄液または消毒液がバッテリ端子に付着し ないようにしてください。

- 1. 必要に応じて、電源アダプタおよびすべてのケーブルを取り外してください。
- 2. ECG モジュール、リードワイヤ、およびケーブルを洗浄する場合には、亀裂や割れ目などの破損がな いか点検してください。
- 3. ウェットワイプまたは承認された洗浄剤もしくは中水準の消毒剤で湿らせた柔らかい布を使用してア クセサリの外表面を洗浄します。

溶液は直接表面に付けるのではなく、布に含侵させて使用してください。

4. 新しいワイプまたは湿らせた布で表面を清潔な部分から汚染された部分へ向けて清拭します。

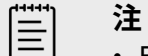

- ECG ケーブルに Sani-Cloth Bleach(漂白剤)を使用した後は、すべての ECG ケーブルを完全に水拭きしてください。
- ECG ケーブルおよび ECG モジュールを洗浄する際には、型押し文字の部分やヨ ークに接続されているリードワイヤの隙間等手入れが容易でない部分は特に念 入りに洗浄してください。
- 5. 自然乾燥させるか、または清潔な布で拭いて乾燥させます。

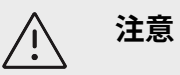

- ECG モジュールおよびケーブルの損傷を防止するため、ECG ケーブルは滅菌しない でください。
- スタンドバッテリの損傷を防止するため、洗浄剤または消毒剤がバッテリ端子に付着 しないように注意してください。

# **安全性**

本章では本装置、プローブ、アクセサリおよび周辺機器に関連する一般的な安全性についてご説明します。 本超音波画像診断装置に関わる安全性に関する重篤な事象は、ユーザーおよび患者が居住する国の当局およ び FUJIFILM Sonosite へご報告ください。

# **人間工学的安全性**

以下はお手元の超音波画像診断装置を快適かつ効率良く使用するためのガイドラインです。

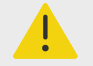

# **警告**

- 筋骨格障害(MSDs) を防止するため、下記のガイドラインに従ってください。
- 本装置の使用により、筋骨格障害(MSDs) を引き起こすことがあります。d,e,f
- 本装置の使用とは、ユーザーと本装置およびプローブとの物理的な交差作用と意味し ます。
- 類似する他の多くの作業と同様に、本装置の使用中にも、手や指、腕、肩、目、背中 またはその他の部位に時折不快感を覚えることがあるかも知れません。 しかし、そ のような不快感や痛み、うずき、ジンジン、ピリピリまたはヒリヒリした感覚、しび れ、こりなどを継続して、または繰返し経験するような場合は、症状を軽視しないで ください。 直ちに有資格の医療従事者の診断を受けてください。 これらの症状は、筋 骨格障害(MSDs) と関連していることがあります。 筋骨格障害は痛みを伴い、神経、 筋肉、腱またはその他の部位に障害を来たし、身体の動作を制限することになりかね ません。 筋骨格障害の例には、手根管症候群および腱炎などが含まれます。

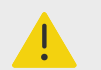

# **警告**

筋骨格障害については現在、多くの未解決の疑問点がありますが、研究者は一般的に筋 骨格障害の誘発要因として、次を挙げています:既往症または持病、心身の健康状態、 作業中の機器の位置および姿勢、作業の頻度および作業時間、筋骨格障害を引き起こす その他の活動。g. 本セクションでは、作業を快適にし、筋骨格障害の危険を軽減するた めのガイドラインを説明します。h,i

#### **装置の位置 目および首への負担を軽減するため:**

<sup>d</sup>Magnavita, N., L. Bevilacqua, P. Mirk, A. Fileni, and N. Castellino. "Work-related Musculoskeletal Complaints in Sonologists." Occupational Environmental Medicine. 41:11 (1999), p. 981-988.

<sup>e</sup>Craig, M. "Sonography: An Occupational Hazard?" Journal of Diagnostic Medical Sonography. 3 (1985), p.121-125. <sup>f</sup>Smith, C.S., G.W. Wolf, G. Y. Xie, and M. D. Smith. "Musculoskeletal Pain in Cardiac Ultrasonographers: Results of a Random Survey." Journal of American Society of Echocardiography. (May1997), p. 357-362.

<sup>g</sup>Wihlidal, L.M. and S. Kumar. "An Injury Profile of Practicing Diagnostic Medical Sonographers in Alberta." International Journal of Industrial Ergonomics. 19 (1997), p.205-216.

<sup>i</sup>Vanderpool, H.E., E.A. Friis, B.S. Smith, and K.L. Harms. "Prevalence of Carpal Tunnel Syndrome and Other Work-related Musculoskeletal Problems in Cardiac Sonographers." Journal of Medicine. 35:6 (1993), p. 605-610.

hHabes, D.J. and S. Baron. "Health Hazard Report 99-0093-2749." University of Medicine and Dentistry of New Jersey. (1999).

- 装置をできる限り容易に手の届く範囲に配置します。
- クリニカルモニタの角度を調整し、モニタ上の反射を最小限にします。
- クリニカルモニタが目の高さまたは若干低めに位置付けられるように高さを調整します。

#### **ユーザーの姿勢**

#### **検査中に腰・背中を支えるため:**

- 自然な姿勢で操作できるよう、作業台の高さにあわせて容易に高さ調節ができる、背もたれのある椅子を 使用します。
- 立位でも座位でも、常に背中をまっすぐに保ちます。 前かがみ(前傾)になったり、曲げたり(斜傾)し ないようにします。

#### **身体をねじりを最小限にとどめるため:**

- 容易に高さ調節が可能なベッドを使用します。
- できるだけ患者との距離が狭まるように患者を位置付けます。
- 前向きの姿勢を取ります。 首や胴をねじらないこと。
- 手が無理なく身体の横または若干前に来るようにし、全身を前後に動かしながら走査します。
- 無理に身体を伸ばさないように、複雑な検査の時は立った姿勢で行います。
- モニタを真正面に配置します。

#### **腕、肩に負担がかからないようにするため:**

- 肘を脇に付けます。
- 肩は自然な位置で力を抜きます。
- ベッドの上に腕を置くか、またはクッションや枕を使用して腕を支えます。

#### **手、手首および指に負担がかからないようにするため:**

- プローブは指で軽く握ります。
- 患者に与える圧力は最小限に留めます。
- 手首はまっすぐ保ちます。

#### **休憩、運動、多様な動作**

- スキャン時間を最小限に抑え休憩を取ることは、反復動作から身体を休めることになり、筋骨格障害を防 ぐことにつながります。 超音波検査の種類によっては、より長い休憩を取ること、またはより頻繁に休憩 する必要があります。 単に異なる作業に切り替えることで、一部の筋肉群をリラックスさせ、他の筋肉群 を引き続き活動または活性化させることができます。
- ソフトウェアおよびハードウェア機能を正しく使用して効率良く超音波検査を行います。
- 身体を常に動かします。 一定の姿勢を保ち続けないように、頭、首、胴、腕、足などの位置を変えます。
- 特定の筋肉・部位を対象にしたエクササイズやストレッチをします。 そのようなエクササイズは筋肉群 を強化し、MSDs の防止に役立ちます 資格のあるヘルスケア専門家とご相談になり、個人に適切な運動 やストレッチを計画してください。

# **電気的安全性**

本装置は、EN60601-1 のクラス I/内部電源機器の要件、BF 形絶縁装着部(プローブ)、および CF 形絶縁 装着部(ECG リードワイヤ)の安全要件を満たしています。

本装置は本書に記載の安全性に関する規格および電磁両立性(EMC)に関する規格に適合しています。

最大限の安全性を確保するために、下記の警告および注意事項に守ってください。

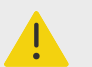

# **警告**

- 患者に不快感を与えたり、または患者が負傷する軽微なリスクを防止するため、高温 になる部分は患者から遠ざけてください。
- 負傷を防止するため、可燃性ガスや麻酔ガスがある場所では、本装置を使用しないで ください。 爆発するおそれがあります。
- 感電および負傷を防止するため、本装置またはアクセサリを分解しないでください。 バッテリ交換を除く、その他すべての内部調整や部品交換は、資格のある技術者が行 なう必要があります。
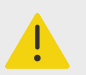

感電を防止するため、

**警告**

- 正しく接地された機器のみを使用してください。 AC 電源が正しく接地されていな いと感電するおそれがあります。 接地を確実にするには、本装置を医用コンセント に接続する必要があります。 アース線を取り外したり、無効にしないでください。
- 本装置は保護接地された電源にのみ接続してください。
- 装着部に関連するコネクタを他の導電部品(接地を含む)と接触させないでくださ い。
- 保護接地導体が確実であることが確認できない環境で本装置を使用する場合には、 AC 電源を使用せず、バッテリのみで駆動してください。
- プローブまたは ECG リードワイヤを除いては、本装置のいかなる部分(AC 電源ア ダプタ、電源アダプタコネクタを含む)も患者に接触しないように注意してくださ い。
- 患者に接触中は、以下のいずれにも触れないでください。
	- 装置本体、スタンド、またはその他の接続されたアクセサリ(ECG リードワイヤ とプローブを除く)
	- 本体およびスタンドに装備されている、入力および出力コネクタ
	- システムバッテリの端子(バッテリ収納部内)
	- 装置をスタンドから取り外した状態で、プローブが接続されていない状態のとき、 装置底部のプローブコネクタ部
	- 装置がスタンドに装着された状態のとき、使用中ではないプローブのコ ネクタ
- 本装置の AC 電源アダプタをテーブルタップまたは延長電源コードを使用して AC 電源に接続しないでください。
- プローブを使用する前に、プローブの超音波放射面、ハウジング、ケーブルを点検し てください。 プローブまたはケーブルに損傷がある場合は、プローブを使用しない でください。
- FUJIFILM Sonosite ECG アクセサリを使用する前に、モジュール、ケーブル、ケー ブル接続部を点検してください。 モジュールまたはケーブルに破損がある場合は使 用しないでください。
- 洗浄する前に装置の電源をオフにし、AC 電源アダプタを取り外してください。
- 指定された洗浄レベルまたは消毒レベルを超えた浸漬を行なったプローブは使用し ないでください。
- AC 電源アダプタを含め、FUJIFILM Sonosite が推奨する周辺機器およびオプション 品のみをご使用ください。 FUJIFILM Sonosite が推奨しない周辺機器やオプション 品を接続すると感電のおそれがあります。 FUJIFILM Sonosite が販売または推奨す る周辺機器およびオプション品に関しては、FUJIFILM Sonosite また販売代理店にお 問い合わせください。
- スタンドバッテリを解体または改造しないでください。
- スタンドバッテリの筐体および外装を開けないでください。

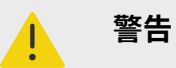

# • 感電および火災を防止するため、

- AC 電源コード、ケーブル、およびプラグを定期的に点検してください。 破損がな いことを確認してください。
- 装置の電源コードセットは、本装置またはスタンドを主電源に接続する専用の電源 コードセットであり、本システムにのみ接続してください。その他の機器を AC 電 源に接続するために使用しないでください。
- ECG モジュールは濡れた環境で使用しないでください。
- ユーザーおよび立会人の負傷を防止するため、高圧除細動器を使用する前にプローブ を患者から離す必要があります。
- 本スタンドから完全に AC 電源を切り離すには、スタンドのベース部分から AC 電源 入力コードを抜き取る必要があります。そのため、電源コードが抜き取りやすい場所 にスタンドを配置してください。
- 接続する機器の電気的安全性がきちんと確保されていないと、本装置に電圧がかかる おそれがあります。 ユーザーおよび/または立会人への感電リスクを最小限に留め るため:
	- 医用等級の機器を使用してください。
	- 機器を接続後、生物学的電気的安全措置手順に従い、電気的安全性を検証してくだ さい。
- 使用状況によっては、装置とスタンドの接続部分が熱く感じることがあります。 接 触する場合には注意してください。

**注意**

- エラーコードが表示された場合は装置を使用しないでください。エラー コードを記 録して、FUJIFILM Sonosite または最寄りの販売代理店にご連絡ください。電源スイ ッチを長押しして電源をオフにします。
- 装置およびプローブコネクタの温度上昇を防ぐため、本置の前面およ び背面にある 通風孔への空気の流通を妨げないでください。
- 装置は過熱すると、自動的にシャットダウンします。
- 装置のハンドルが高温で握ることができなくなった場合には、数分間待って冷却させ てから移動するか、保護用手袋をはめてください。

 $[\Xi]$ 

使用場所で等電位化接地が要求される場合に備え、本装置の底面には、 IEC60601-1 subclause 8.6.7 に適合した等電位化接地用アース端子が装備されています。

#### **電気的安全性規格分類**

**注**

Class I 機器 インジン 外部 AC 電源アダプタは保護接地された Class I 機器であるため、AC 電源アダプタから電源供給時、または スタンドに装着されているとき、本装置は Class I 機器です。

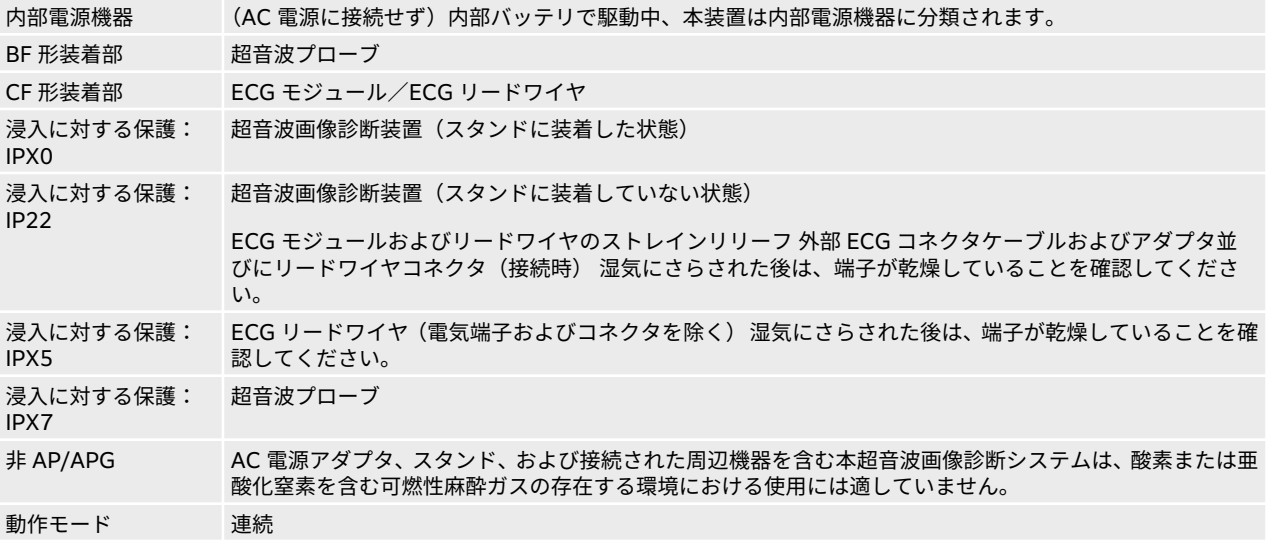

### **装置を電源から切り離す**

超音波画像診断装置 Sonosite PX は、電源ボタンを押して電源をオフにしただけでは、完全に電源から切 り離すことはできません。 本装置(スタンドを含む)を電源から完全に切り離すには以下の手順に従って ください。

- 1. 電源ボタンを押します。
- 2. 発信音が鳴るのを確認します。

**注意**

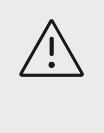

発信音が鳴る前に、AC 電源コードを抜き取ると、データを消失するおそれがあり ます。 発信音が鳴らない場合には、オーディオ設定で、全てのアラーム音が消音 されている可能性があります。 アラーム音を発する手順については、[45](#page-50-0) を参照し てください。

- 3. AC 電源に接続されている場合は、コンセントから AC 電源コードを抜き取ります。
- 4. 装置本体のポートに接続されているすべての機器(プローブを含む)を取り外します。
- 5. 以下のいずれかの操作を行います。
	- 本体がスタンドに装着されている場合:スタンドから取り外します。 • 本体がスタンドに装着されていない場合:ポータブル AC 電源アダプタを本体から抜き取ります。
- 6. からバッテリを取り外します( [装置のバッテリの装着または交換](#page-22-0) [\[17\]](#page-22-0)を参照)。
- 7. ネジを緩め、バッテリパックから電源コードを引き出して、スタンドバッテリを電源から切り離しま す。

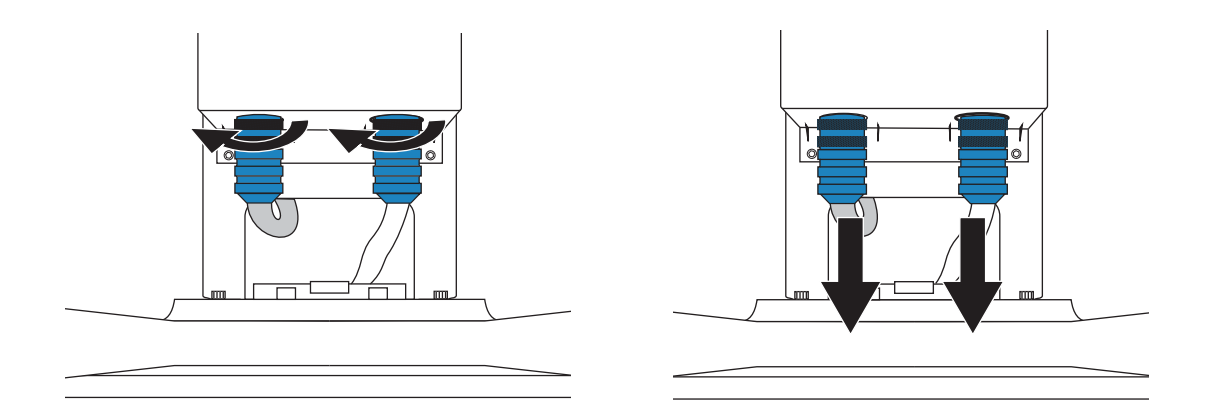

# **機器の安全性**

装置、プローブ、およびアクセサリを保護するために、下記の注意事項を守ってください。

#### **警告**  $\blacktriangle$

移動の際には、装置の転倒による負傷を防止するために、ハンドルを押し下げたり、ク リニカルモニタを押したりせず、必ず装置の蓋を閉じて、スタンドの高さを最も低くし てください。移動時には装置本体のハンドルを持って押さないでください。 スタンド のハンドルを使用してください。

# **注意**

- ケーブルを過度に曲げたり、ねじったりすると、操作が不能になったり中断すること があります。
- 装置のいかなる部分も洗浄または消毒を正しく行なわないと、修理不可能な破損が起 きることがあります。洗浄と消毒の方法については[、洗浄および消毒](#page-164-0) [\[159\]](#page-164-0)を参照し てください。
- プローブコネクタを溶液に浸漬しないでください。 プローブコネクタ/ケーブルイ ンターフェースとの結合部分より先のケーブルは防水加工されていません。
- 装置のいかなる部分にもシンナーやベンジン等の溶剤や研磨クリーナは使用しない でください。
- 装置上に液体をこぼさないでください。
- 主電源コードのコネクタに容易に手が届くように装置を配置してください。
- 装置を移動する前に、必ず外部 ECG コネクタケーブルを患者モニタから外してくだ さい。

# **バッテリの安全性**

バッテリの破裂、発火、発煙による人的負傷および機器の破損を防止するため、以下の警告に従ってくださ  $U<sub>o</sub>$ 

**警告**

- バッテリには安全装置が装備されています。 バッテリを分解したり、改造したりし ないでください。
- バッテリの充電は周辺温度が 0 ℃~ 40 ℃の環境で行なってください。
- バッテリのプラス端子とマイナス端子を金属で直接接続して、バッテリを短絡させな いでください。
- バッテリの接点に触れないでください。
- バッテリを加熱したり、焼却したりしないでください。
- バッテリを 60 ℃以上の高温になる環境にさらさないでください。 炎や暖房など、高 温を発する機器などにバッテリをさらさないでください。
- 炎や暖房の近くなど、高温になる環境でバッテリを充電しないでください。
- バッテリを直射日光のあたる場所に放置しないでください。
- 鋭利なものでバッテリに穴を開けたり、衝撃を加えたり、踏みつけたりしないでくだ さい。
- 破損したバッテリは使用しないでください。
- バッテリをはんだで結合しないでください。
- バッテリ端子の極性は固定されており、切り替えたり、反対にしたりすることはでき ません。 バッテリは正しい向きに挿入されていることを確認してください。
- バッテリを電源コンセントに接続しないでください。
- 6 時間の充電を 2 回繰り返して行っても、充電が完了しない場合は、バッテリの充電 を中止してください。 バッテリを交換してください。
- FUJIFILM Sonosite テクニカルサポート部からの明確な指示を受けずに、破損したバ ッテリを発送しないでください。
- バッテリが漏電したり、異臭を放った場合、バッテリを全ての可燃性物質源から遠ざ けてください。

# **注意**

- バッテリを水に漬けたり、濡らしたりしないでください。
- バッテリを電子レンジや加圧容器に入れないでください。
- バッテリの使用時、充電時または保管時に、バッテリが異臭や熱を発したり、変形ま たは変色したり、何らかの異常が見られる場合は、直ちにバッテリを取り外して使用 を中止してください。 バッテリに関するご質問は、 FUJIFILM Sonosite または最寄 りの販売代理店にお問い合わせください。
- FUJIFILM Sonosite 社製のバッテリ以外は使用しないでください。
- 定期的にバッテリが充電できることを確認してください。 充電できない場合には交 換してください。
- FUJIFILM Sonosite 社製以外の機器を使用してバッテリを充電しないでください。 バッテリは本体に挿入してのみ充電してください。
- バッテリは、その最善の性能を維持するために時々充電する必要があります。 充電 せずに長い間放置すると性能が低下したり、機能を果たさなくなるおそれがありま す。
- スタンドバッテリの放電を防止するため、バッテリの DC 電源コードをそのバッテリ または別のスタンドバッテリの DC 入力ポートに接続しないでください。
- 装置またはバッテリの損傷を防止するため、型式が同一でないバッテリパックを装置 に装着しないでください。 バッテリパック(複数)の部番が一致していることを確 認してください。

# **臨床的安全性**

#### **警告**  $\blacksquare$

- 怪我を防止するために、締め具および結合部分を全て点検してください。
- FUJIFILM Sonosite 当社は本装置の近くで高周波電子医療機器を使用することは推 奨しません。 FUJIFILM Sonosite 高周波電子医療機器との併用または高周波電子医 療機器を使用した手技における本装置の検証は行っていません。 高周波電子医療機 器を本装置の近くで使用すると、装置が異常な動作をしたり、シャットダウンしたり することがあります。 火傷を防止するため、高周波外科用機器とプローブを併用し ないでください。 高周波外科用ニュートラル電極の接続性に不具合が生じた場合に 危険です。
- プローブのスキャン面は患者身体に接触中に、最高温度は 41 ℃を超える可能性(但 し 43 ℃以下)があります。 小児患者や高温に敏感な患者への適用は慎重に行ってく ださい。
- 装置の動作が不安定または不規則な場合には使用しないでください。スキャン中に 画像抜けが生じる場合は、ハードウェアに問題があることを示しており、修理を行う 必要があります。

<span id="page-186-0"></span>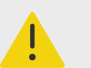

**警告**

- プローブカバーの中には、天然ゴムラテックスやタルクをふくむものがあり、個人に よってはアレルギー反応を惹起することがあります。 天然ゴムラテックスは、かゆ み、発赤、蕁麻疹、むくみ、発熱、呼吸困難、喘息様症状、血圧低下、ショック等の アレルギー性症状をまれに起こすことがあります。このような症状を起こした場合 には、直ちに使用を中止し、適切な措置を施してください。 FUJIFILM Sonosite は ラテックスやタルクに敏感な患者を事前に特定し、アレルギー性反応があった場合に 即座に対応できるよう準備することを推奨します。
- 超音波診断は慎重に行なってください。 ALARA 原則 ( 生体への超音波照射量は合 理的にできる限り低く抑えるための原則) に従い、メカニカルインデックス(MI) お よびサーマルインデックス(TI) に関する情報を慎重に考慮してください。
- 現時点では、FUJIFILM Sonosite は特定のスタンドオフの使用は推奨していません。 スタンドオフを使用する場合、その減衰値には最低の 0.3dB/cm/MHz が要求されま す。
- 経直腸、経膣、超音波ガイド下生検手技においては、承認または認証済みプローブカ バーおよび超音波ジェルを使用してください。 検査の準備が整うまで、超音波ジェ ルをプローブカバー内へ注入しないでください。 使用後のプローブカバー(単回使 用)はプローブから除去し廃棄してください。使用後のプローブは、 FUJIFILM Sonosite が推奨する消毒剤で洗浄・消毒を行ってください。
- デジタルビデオ出力ポートに機器が接続されている間は、危険なレベルの電圧が患者 に負荷されることを防止するため、本装置と患者に同時に触れないでください。 貴 施設の医用システムの電気的安全性に関しては熟練した医用生体工学者と確認して ください。
- 患者の負傷を防止し、感染の危険を低減するために、次の警告に従ってください
	- インターベンションプロシージャーで医療機器を体内に挿入または留置する場合 には普遍的感染予防策(Universal Precautions)を行ってください。
	- ユーザーは、現行の関連する医療習慣に則った適切なインターベンションプロシー ジャーのトレーニング、および超音波診画像断装置とプローブの適切な操作方法の 訓練を受けている必要があります。 血管穿刺中、次に挙げる重篤な合併症および その他の合併症が発生するおそれがあります:気胸、動脈穿刺、ガイドワイヤの配 置ミス。

**危険物**

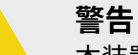

本装置、付属品、およびアクセサリには有害物が含まれている場合があります。 危険 物廃棄に関する法律や条例に従い、環境的に責任をった方法で廃棄してください。

# **電磁両立性 (EMC)**

本装置は IIEC 60601-1-2:2014 (Edition 4.0) および IEC 60601-1-2:2014+A1:2020 (Edition 4.1) に 準拠し試験、評価、確認され、医療機器に要求される電磁両立性(EMC)の制限基準を満たしていること が確認されています。 このデバイスは、専門の医療施設環境での使用に適しています。 ただし、アクティ ブな無線周波数を使用する手術器具または MRI が実施される RF シールド ルームは除きます。 これは、い ずれの場合も、高い電磁干渉が発生し、このデバイスのパフォーマンスに干渉する可能性があるためです。 これらの制限は、一般的な医療施設での有害な干渉から適切に保護するように設計されています。

# $\blacksquare$

**警告**

要になることがあります。

電磁波エミッションの増大やイミュニティの低下を防ぐために、FUJIFILM Sonosite が 推奨するアクセサリおよび周辺機器のみを使用してください。 FUJIFILM Sonosite が 推奨しないアクセサリまたは周辺機器を接続すると、装置またはその他周辺の医用電気 機器が誤動作するおそれがあります。 FUJIFILM Sonosite が推奨するアクセサリおよ び周辺機器のリストについては、FUJIFILM Sonosite または最寄りの販売代理店にお問 い合わせください。 [互換性のあるアクセサリおよび周辺機器](#page-190-0) [\[185\]](#page-190-0)を参照してくださ い。

能が改善しない場合には、最善の EMC 性能を維持できるようお手元の装置の修理が必

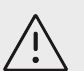

**注意** 長時間にわたり高温多湿、高振動、または高衝撃の環境に曝された場合、装置の EMC 性能が低下するおそれがあります。EMC 性能の低下を示唆する兆候が見られた場合に は、以下の注意事項を確認してください。注意事項に従って措置を講じても、EMC 性

# <span id="page-188-0"></span>**注意**

医用電気機器は、電磁両立性に関する特殊な注意を要するため、下記の指示に従い設置 および操作することが必要です。 携帯用や移動式の無線通信機器やその他、強力なま たは近隣する無線発信源から発せられる高レベルの無線電磁波の放射妨害や伝導妨害 (EMI) が、装置の性能に影響することがあります。 そのような妨害は、画質の低下、 不安定な解析、操作停止等の機能の不具合として現れます。 これら不具合が起きた場 合には、使用現場を調査し妨害源を確認した上で、妨害源を除去すべく下記の措置を取 ってください。

- 近傍の機器の電源をオン/ オフして、妨害原因となっている機器を特定します。
- 妨害発信源の機器を移動するか、向きを変えます。
- 妨害発信源の機器(または妨害を受けている機器)を装置から遠ざけた場所に移動し ます。
- 本装置と妨害発信源の機器(または妨害を受けている機器)を別の電源回路に接続し ます。
- 本装置の周波数に近似した周波数を発する機器を管理します。
- 電磁波妨害を受けやすい機器を除去します。
- 設備制御を使用し、館内アナウンスシステム等の施設内の電力を下げます。
- 電磁波妨害を受けやすい機器にラベルを貼り識別します。
- 電磁波妨害による問題点を認識できるよう、臨床スタッフを教育します。
- 遮断材を利用するなどの技術的な解決策を講じ、電磁波妨害を除去または低減しま す。
- 電磁波妨害を受けやすい機器が設置されている場所では、携帯電話やコンピュータな どの携帯型機器の使用を制限します。
- 電磁波妨害を発すると思われる機器を新規購入する場合には特に、電磁波妨害に関す る情報の交換をするようにします。
- IEC 60601-1-2 の EMC 規格に適合した医療機器を購入します。
- 本装置を他の機器の上に積み重ねたり、他の機器を本装置の近隣や真横で使用しない でください。 やむを得ず、そのような状況で使用する場合は、装置の性能・動作が 正常であることをまず確認してください。

# **ワイヤレス送信**

本装置は 2.412~2.484 GHz および/または 5.15~5.825 GHz 帯域の ISM 周波数帯を使用する IEEE 802.11 発信機を内蔵しています。 発信機は 802.11 a/b/g/n/ac ワイヤレス通信プロトコル(5 種類の発 信方法)に対応しています。

- IEEE 802.11a (5.150  $\sim$  5.850GHz) 、OFDM、 13 dBm にて+/- 2 dBm @ 54 Mbps
- IEEE 802.11ac (5.150  $\sim$  5.850GHz), OFDM, 17 dBm にて+/- 2 dBm @ MCS 0
- IEEE 802.11b 、DSSS、15 dBm にて、 +/- 2 dBm @ 11 Mbps
- IEEE 802.11g 、OFDM、14 dBm にて、 +/- 2 dBm @54 Mbps
- IEEE 802.11n 、OFDM、18 dBm にて +/- 2 dBm @MCS 0

#### **注**  $[\Xi]$

本装置は 1999/5/EC 指令、FCC(米国連邦通信委員会)、および, andIndustry Canada(カナダ産業省)の基本要求事項またはその他関連する規定事項に適合して います。

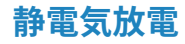

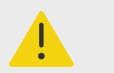

電気放電防止のための措置を講じていない場合には、身体や工具がプローブコネクタの ピンに接触しないようにしてください。コネクタ部分に静電気放電の影響を受けやす い機器であることを示す表示があります。

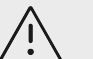

**注意**

**警告**

静電気放電(ESD)、つまり静電気ショックは、自然発生する現象のひとつです。 ESD は、冷暖房などにより湿度が低下すると発生しやすくなります。 静電気ショックとは、 荷電体から低荷電体または非荷電体に、電気エネルギーが放出されることです。 放電 のレベルは、プローブや装置に損傷を起こすほど高くなることもあります。 以下は、 ESD の低減に役立つ注意事項です。カーペットやリノリウムに静電気防止スプレーを かけ、静電気防止マットを使用します。

### ▲ ラベル表示: プラットフォームのピン ▲1▲静電気の影響を受けやすい機器 (接触) プローブピン (接触)  $\circledcirc$  $\circledcirc$ プラットフォームのトリプルプ 本体のピン (接触) ローブコネクタのピン(接触) WW  $(\overline{\circ}$ <u>:1éi</u> <u> Tel Iel Men</u>  $\bigcap$  $\cap$

#### **図 17 静電気の影響を受けやすい機器であることを示すラベルの貼付されたコネクタ部**

#### 静電気放電防止対策:

- 関係者は全て、最低でも次の項目を含む静電気防止に関する訓練を受けるようにします:静電気放電に関 する表示の意味、防止措置、静電気の物理的基本原理、通常の環境の中で生じる静電気電圧レベル、帯電 したヒトが接触することにより起こる電子部品の損傷。
- 帯電防止措置を講じます。 例えば、導電性床材、非合成繊維性衣服、およびイオン化装置の使用、加湿 する、絶縁材の使用を最低限にする等。
- 身体の静電気を地面に放電します。

<span id="page-190-0"></span>• リストストラップを使用し、身体と装置または地面を一体化する。

#### **分離距離**

超音波画像診断装置 **Sonosite PX と移動型携帯式 RF 通信機器の分離距離**

#### **警告**

携帯無線機(アンテナケーブルおよび外部アンテナ等の周辺機器を含む)を装置のいか なる部分(製造元が指定するケーブルも含む)から 30 cm 以内の距離で使用しないで ください。 30 cm 以上の距離を維持しなかった場合、装置の性能が低下するおそれが あります。

超音波画像診断装置 Sonosite PX は放射 RF 妨害が制限される電磁環境で使用されることを意図していま す。 FUJIFILM Sonosite の超音波画像診断装置の購入者および操作者は、携帯型および移動型の RF 通信 機器(送信機)と FUJIFILM Sonosite 超音波画像診断装置との間に、推奨される最小距離を維持すること により、電磁干渉を防止することができます。最小距離は、通信機器の最大出力によって異なります。

#### **表 46: 送信機の周波数による分離距離 (m)**

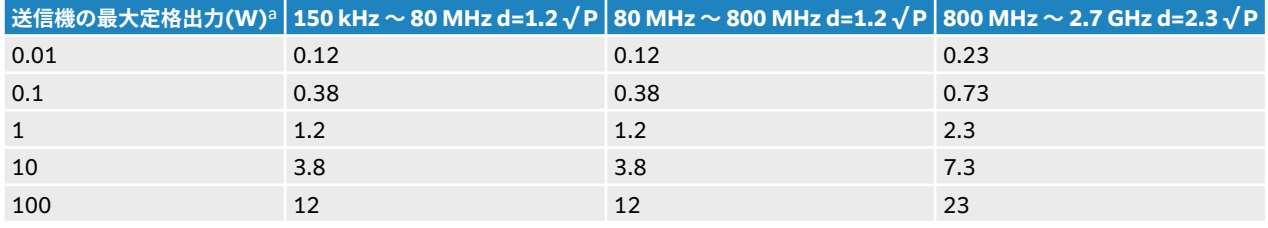

<sup>a</sup> 上表の最大定格出力以外の送信機に関する推奨分離距離「d」(メートル)は、送信機の周波数をもとにした数式を使用して決定することがで きます。ここでは P は、製造業者が指定する送信機の最大定格出力(W) です。

### **互換性のあるアクセサリおよび周辺機器**

当社は、下記のアクセサリおよび周辺機器を超音波画像診断装置 Sonosite PX シリーズと組み合わせ、IEC 60601-1-2:2014 規格への適合性を検証していますおよび IEC 60601-1-2:2014+A1:2020. 下記の FUJIFILM Sonosite 社製アクセサリおよび市販の周辺機器は、超音波画像診断装置 Sonosite PX と組み合 わせてご使用いただけます。

**警告**

- 下記のアクセサリを超音波画像診断装置 Sonosite PX 以外の超音波画像診断装置と 組合わせると、医療機器システムのエミッションが増加したり、イミュニティが低下 するおそれがあります。
- 指定されている以外のアクセサリを使用すると装置のエミッションが増加したり、イ ミュニティが低下するおそれがあり、不適切な動作が発生するおそれがあります。

### **表 47: 互換性のあるアクセサリおよび周辺機器**

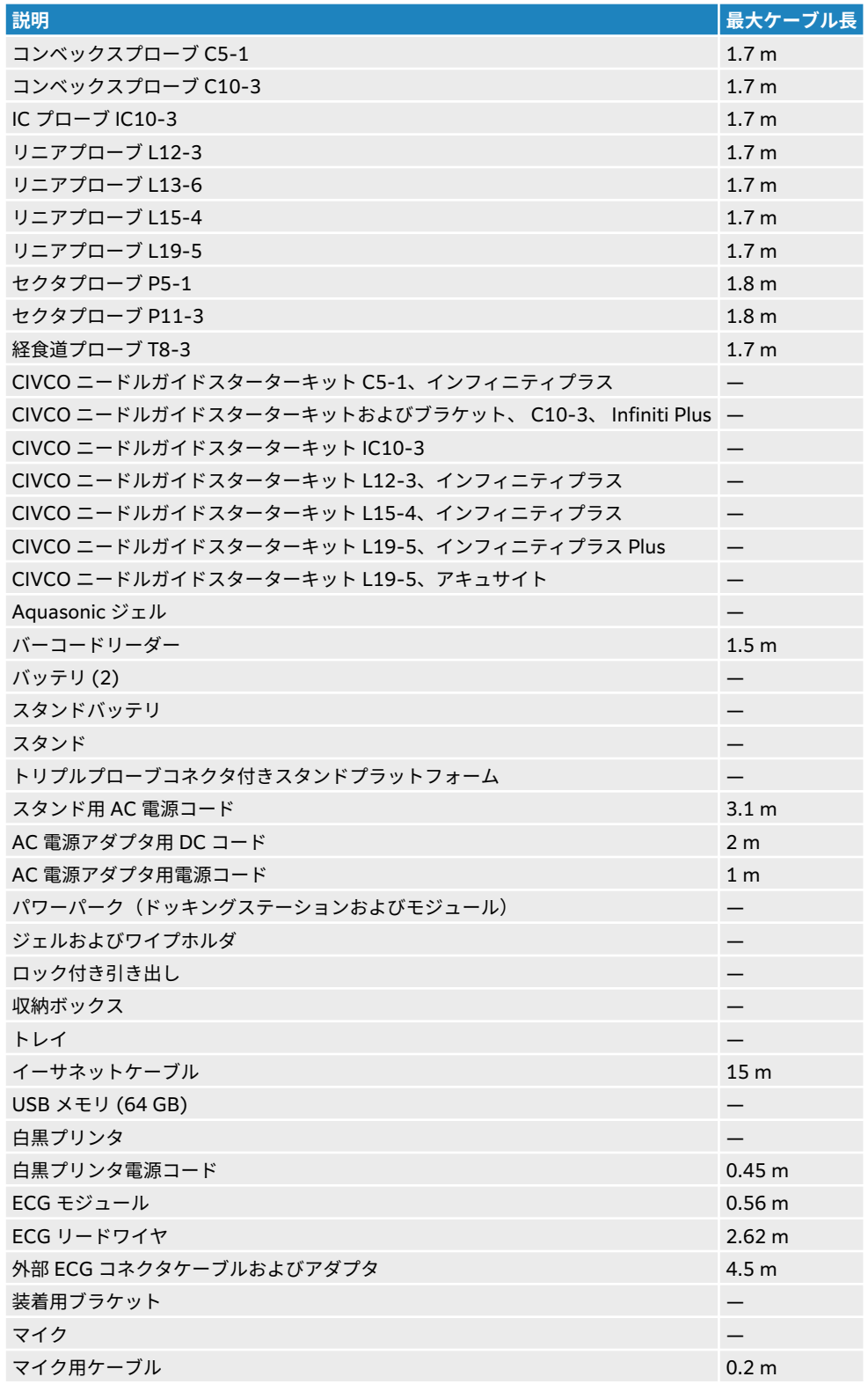

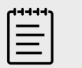

**注**

プローブケーブル長(最大)はストレインリリーフ(張力緩和部を測定した長さです。 本書に記載のプローブケーブル長には以下の部分は含まれていません: レインリリー フ(張力緩和部)内、プローブ筐体内、およびプローブコネクタ内のケーブル。

#### **製造業者の宣言**

以下の表では、本装置の意図する使用環境および本装置の EMC 適合レベルを説明します。 最高の性能レベ ルを確保するために、装置はこれらの表に示す条件を満たす環境で使用してください。

本装置は下記に特定する電磁環境にて使用することを意図しています。

#### **表 48: 製造業者の宣言 - 電磁エミッション IEC 60601-1-2:2014 および IEC 60601-1-2:2014+A1:2020**

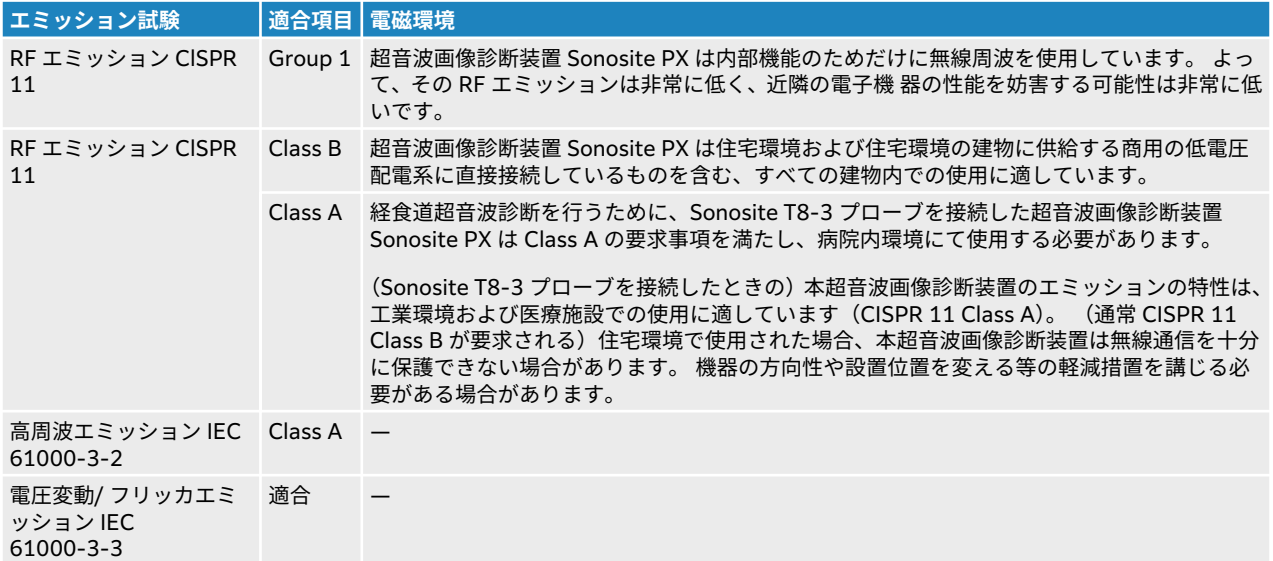

本装置は下記に特定する電磁環境にて使用することを意図しています。

#### **表 49: 製造業者の宣言 - 電磁イミュニティ IEC 60601-1-2:2014 および IEC 60601-1-2:2014+A1:2020**

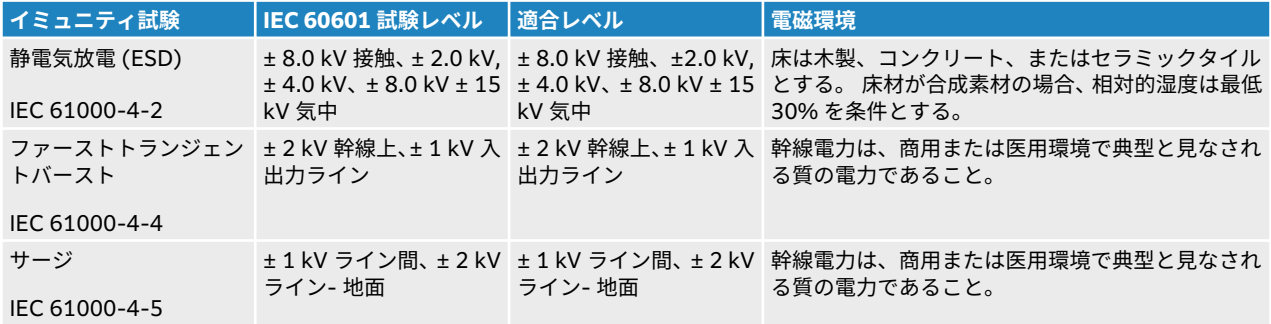

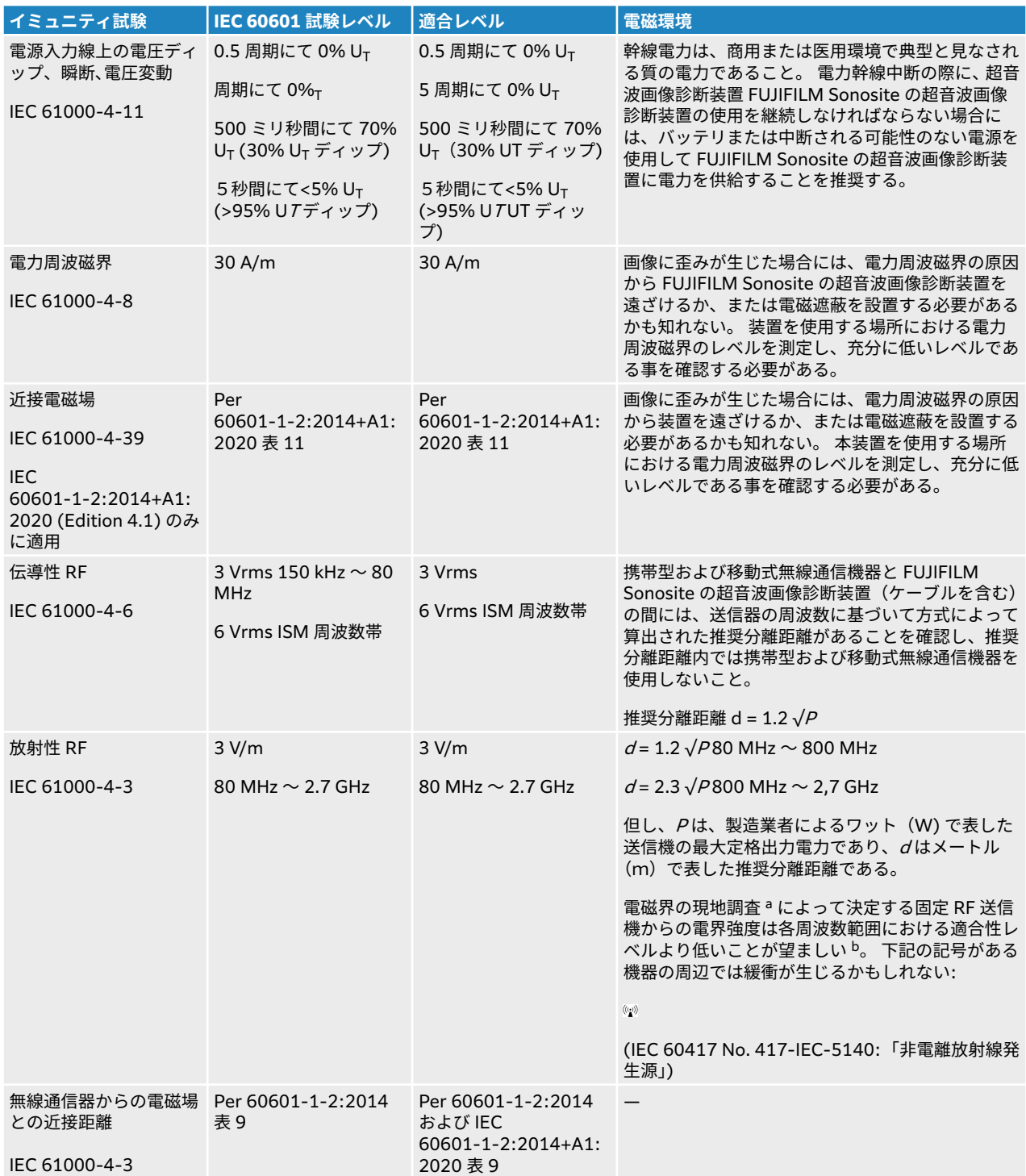

<sup>a</sup> 携帯電話やコードレス電話の基地局、ラジオ、アマチュア無線、AM/FM ラジオ放送、テレビ放送等の固定発信器の磁界強度は理論的に正確 に推測することはできません。固定無線周波発信器の電磁環境を評価するには、現場の電磁探査を行う必要があります。 FUJIFILM Sonosite の超音波画像診断装置を使用する現場で計測した磁界強度が該当する無線周波適合レベルを超える場合には、FUJIFILM Sonosite の超音波画 像診断装置の動作が正常であることを観察し確認する必要があります。 異常な動作が見られた場合には、FUJIFILM Sonosite の超音波画像診 断装置の配置換えをする、移動するなどの適当な措置を講じる必要があります。

<sup>b</sup>150 kHz ~ 80 MHz を超える周波数帯域では、磁界強度は 3 V/m 未満に留めるべきです。

#### **性能に関する基本要求事項**

IEC 60601-2-37 に準拠し、以下の事項は超音波画像診断装置 Sonosite PX の基本性能と見なされます。 したがって、超音波画像診断装置 Sonosite PX には以下の事象が発生しないことが要求されます。

- 生体作用に起因せず、かつ、診断を変えてしまうかも知れない波形上のノイズ、アーチファクト、画像の 歪み、または数値表示の誤り
- 診断に影響する不正確な数値の表示
- 安全性に関する不正確な表示
- 意図しないまたは過度の超音波出力発生
- 意図しないまたは過度の超音波プローブ表面温度の上昇
- 体腔内での使用を意図した超音波プローブの意図しない、または制御できない動作

EMC イミュニティの試験結果は、超音波画像診断装置 Sonosite PX が IEC 60601-2-37 の性能要求事項 を満たしていることを示しています。 許容できない、基本的な安全性または基本性能の低下が認められた 場合には、使用を中止し、 [電磁両立性](#page-186-0) (EMC) [\[181\]](#page-186-0) 適切な予防措置を講じてください。

**FCC の注意事項:** 本装置は FCC 規則パート 15 の Class B デジタル機器の基準に則り試験され、その適合が 確認されています。 当該制限は、専門的医療施設環境にて本装置を操作する際に有害な妨害から合理的に 機器を保護するために設定されています。 本装置は無線エネルギーを発生、使用、および放射します。取 扱説明書どおりに設置し使用しないと、無線通信に有害な妨害を与える可能性があります。 しかし特定の 設置環境にて無線妨害が発生しないという保証はありません。 本装置が他の医療機器または電子機器に有 害な妨害を与える場合には、 [ワイヤレス送信](#page-188-0) [\[183\]](#page-188-0)に説明する予防措置を講じてください。

# **図記号**

下表の図記号は製品、容器、梱包/包装上に印刷または貼付または印刷されています。

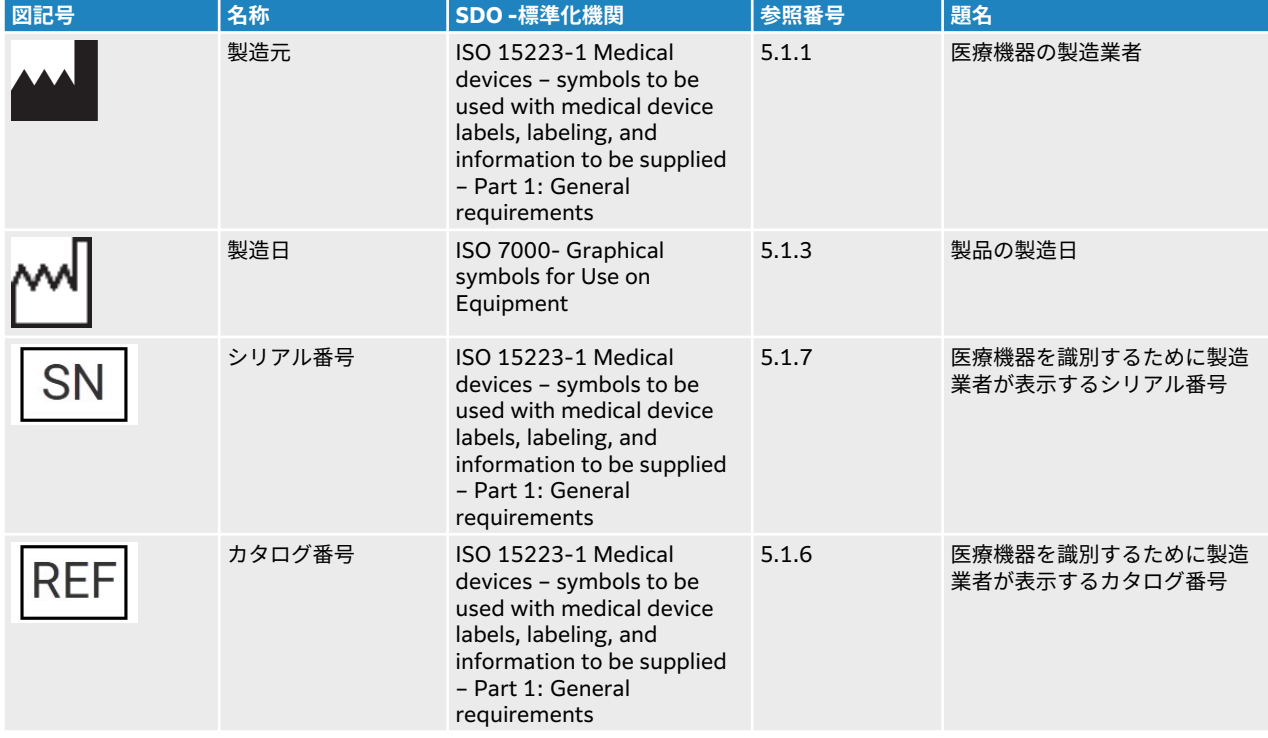

#### **表 50: 規格に基づくラベル表示**

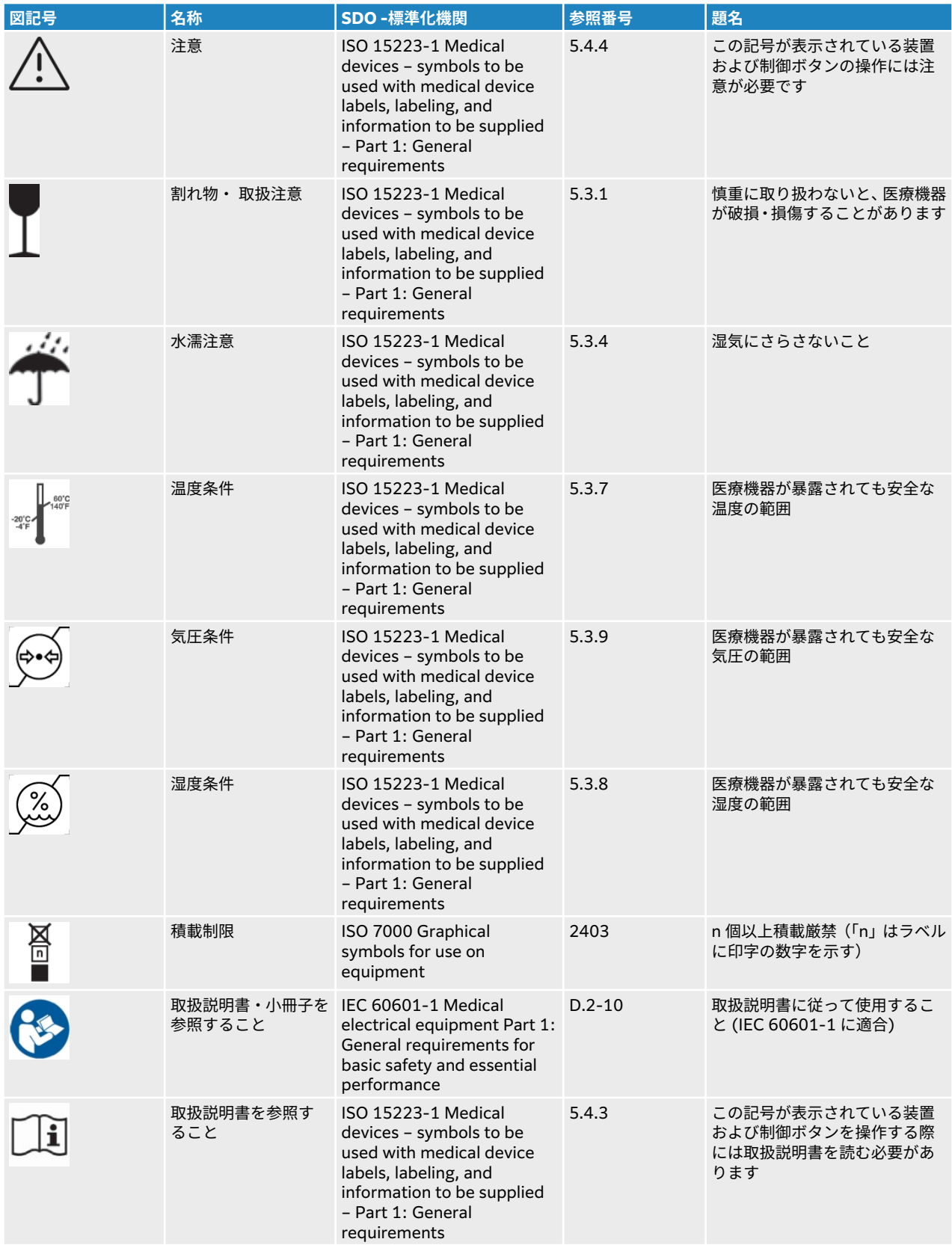

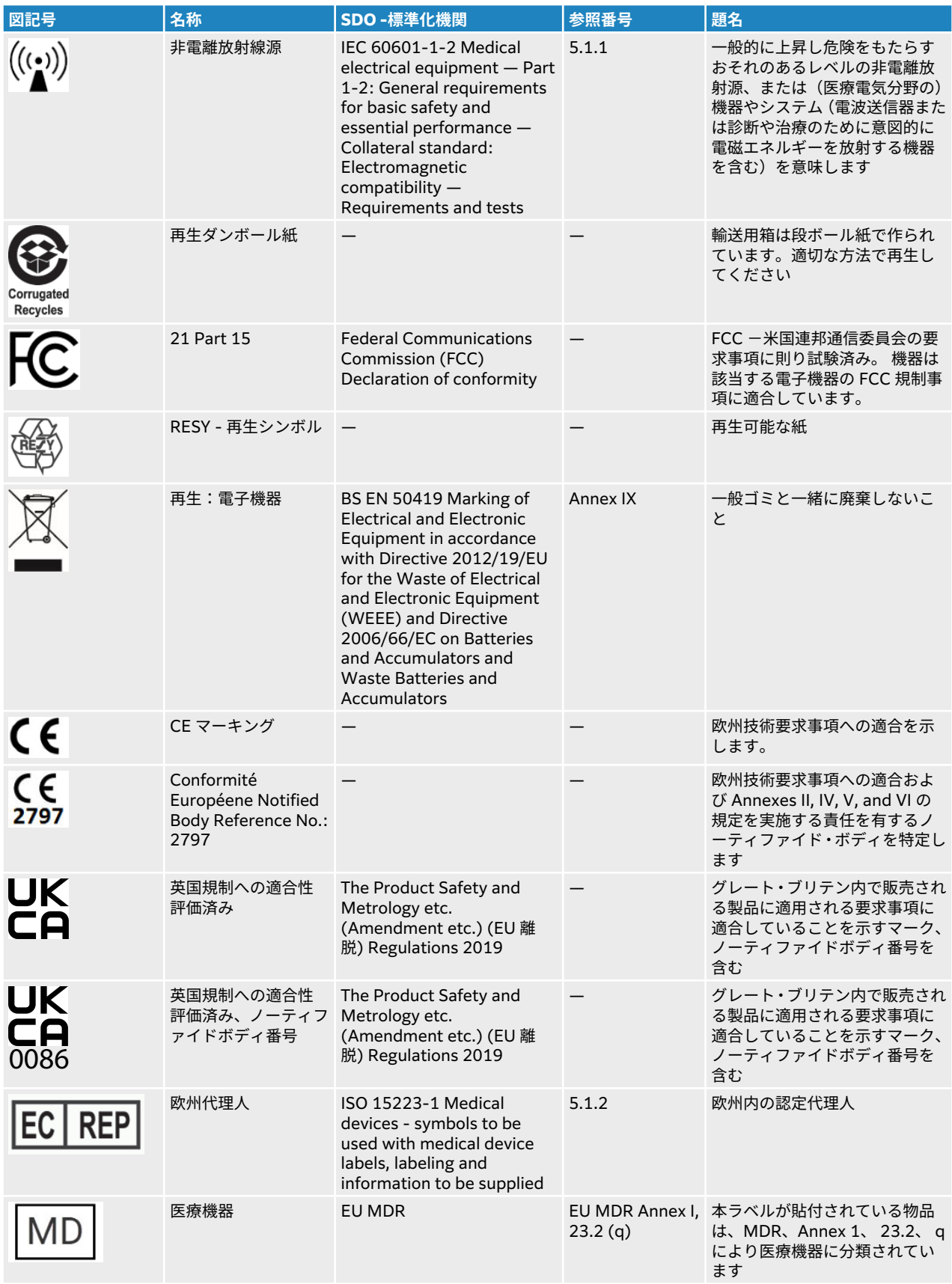

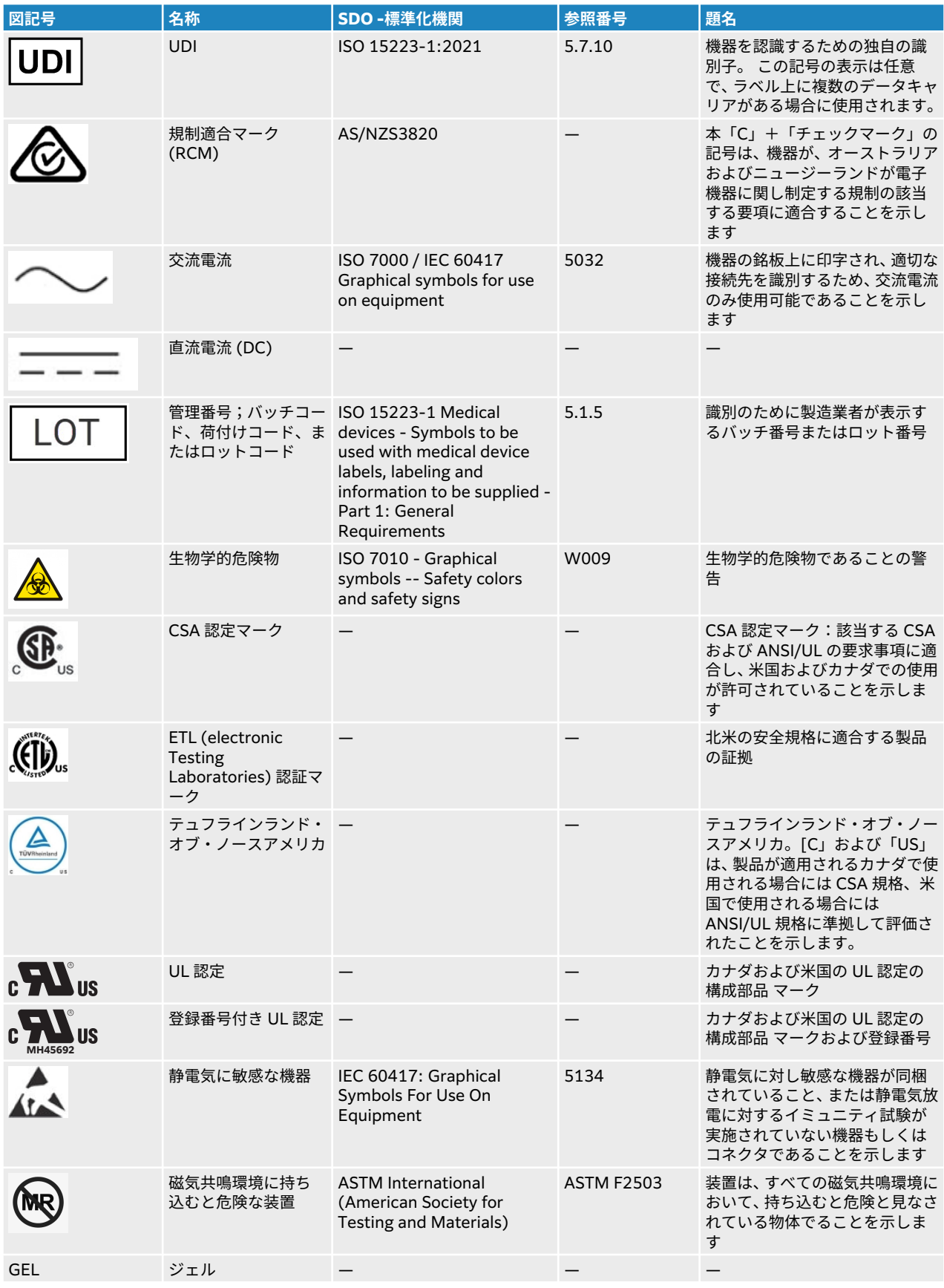

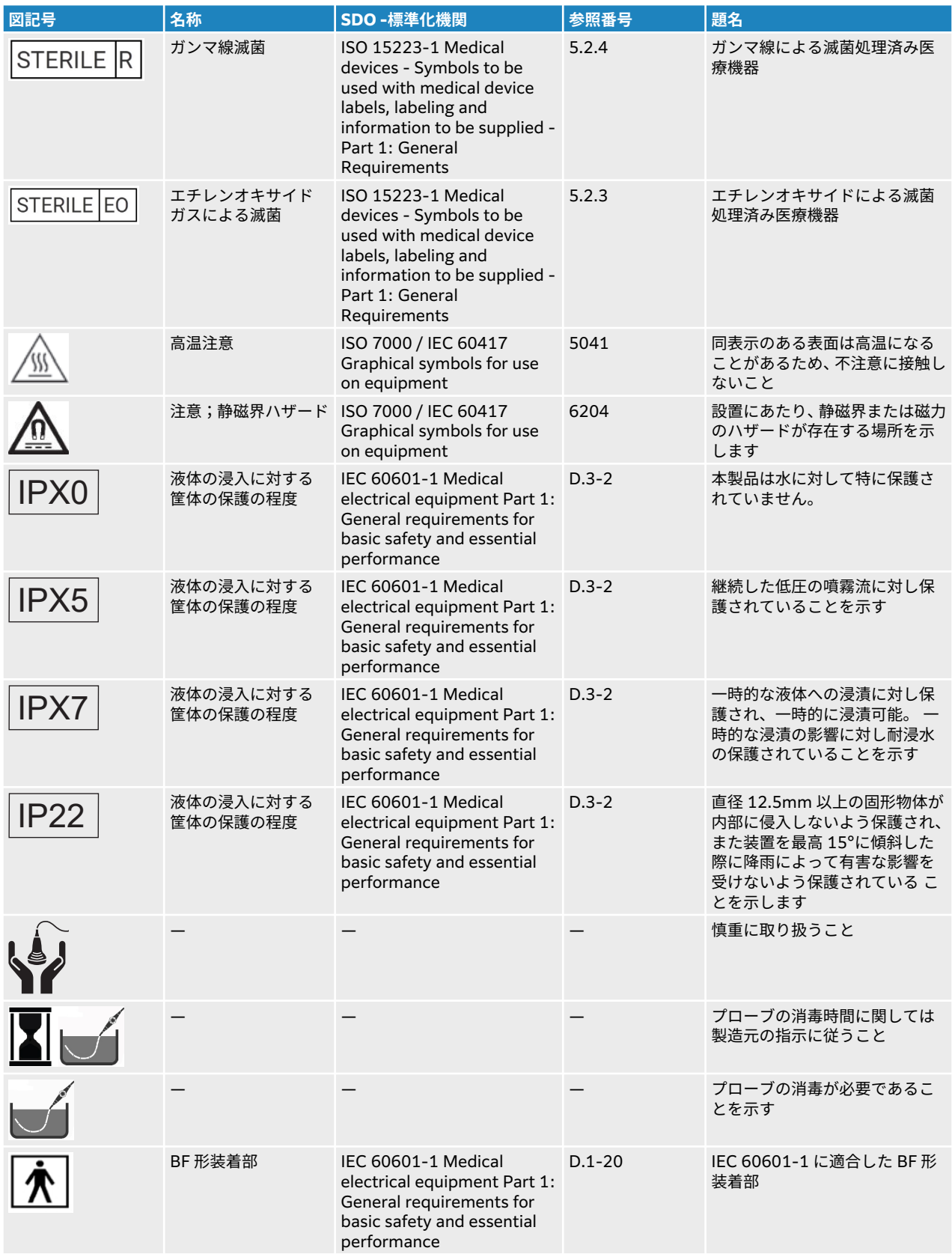

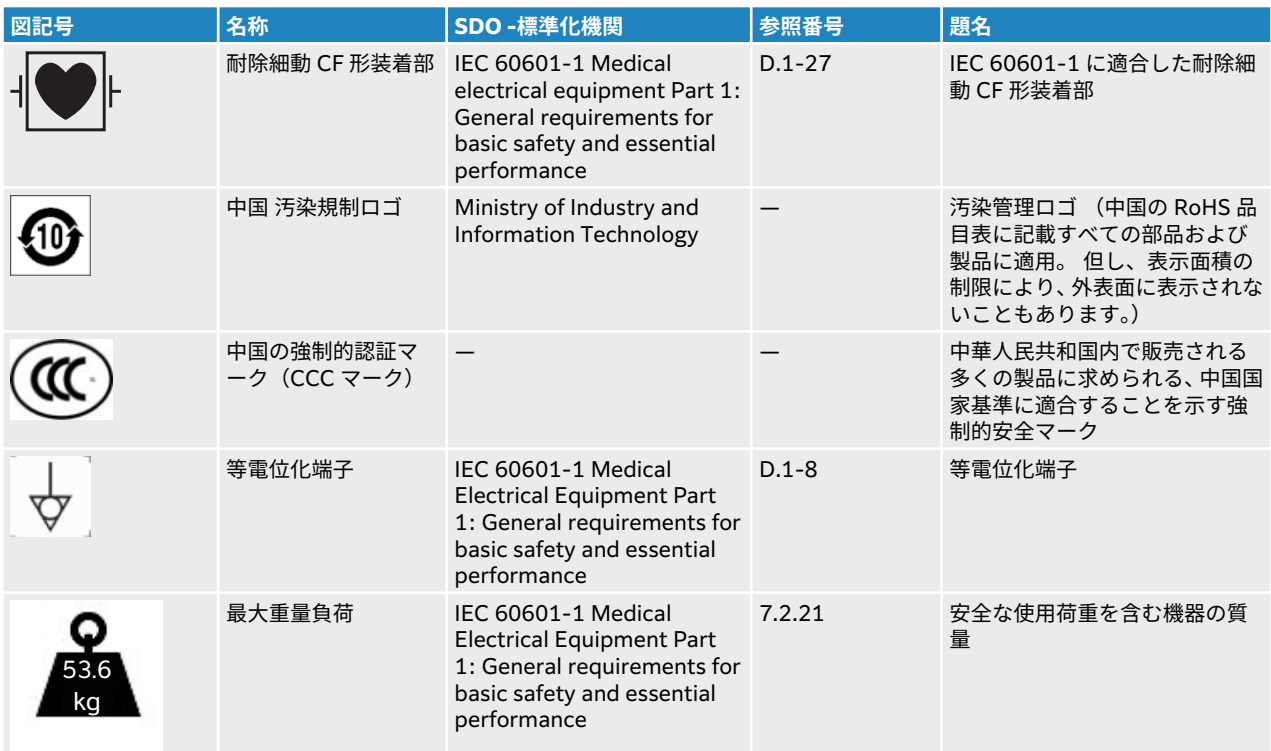

# **仕様**

アクセサリおよび周辺機器に関しては、 [互換性のあるアクセサリおよび周辺機器](#page-190-0) [\[185\]](#page-190-0)を参照してくださ い。

# **寸法**

**装置本体**

- 長さ: 39.25 cm
- 幅: 33.84 cm
- 高さ: 37.09 cm
- 質量: 8.13 kg (リニアプローブ L15-4 を接続した場合)

### **スタンド**

- 奥行: 56.6 cm
- 幅: 58.4 cm
- 高さ: 114.3 cm~83.8 cm
- 高さ調整範囲: 25 cm
- 質量: 18.1 kg
- 収納ボックスの重量制限: 5 kg
- 本体および周辺機器を装着したスタンドの総重量:最大 53.6 kg

**スタンドバッテリ**

- 長さ: 48.26 cm
- 幅: 10.16 cm
- 奥行: 5.59 cm

• 質量: 2.72 kg

#### **モニタ**

- 長さ: 34.42 cm
- 高さ: 19.36 cm
- 対角線長: 39.62 cm
- 解像度: 1920 x 1080 px

#### **環境条件**

#### **表 51: 操作環境条件**

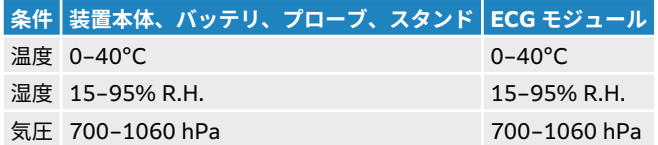

#### **表 52: 輸送環境条件**

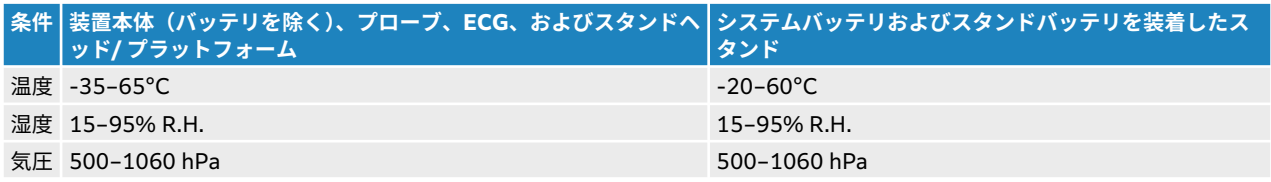

#### **表 53: 保管環境条件**

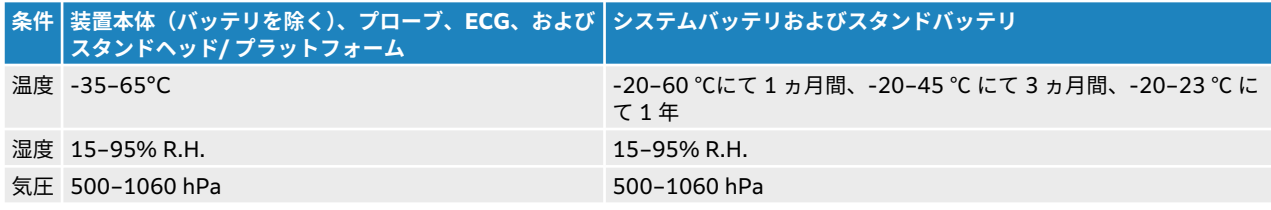

 $\left[\equiv\right]$ 

**注**

リチウムイオンバッテリの長期保存の詳細に関しては、 FUJIFILM Sonosite または最 寄りの販売代理店までお問い合わせください。 長期間保管する場合は、装置本体から システムバッテリを取り外すことを推奨します。 最善のバッテリ性能を維持するため に、すべてのバッテリは定期的に充電してください。

# **電気的定格**

#### **スタンド**

- 入力: 100–240 VAC、 50–60 Hz, 6.0–2.5 A
- 出力: 100–240 VAC、 50–60 Hz, 2.5–1.0 A

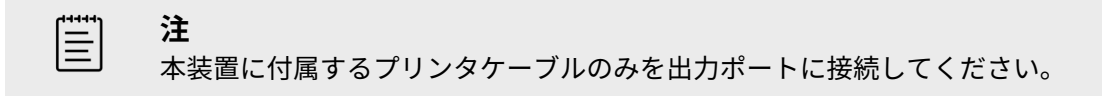

#### **スタンドバッテリ**

- 21.6 VDC、12000mAh、 259.2Wh
- 入力: 26.7 VDC、8.24 A (max 220 W)
- 出力: AC 電源アダプタから 26.7 VDC、 8.24 A (max 220 W);バッテリから 21.6 VDC、12000 mAh, 259.2 Wh

들

**注** スタンドバッテリはシステムの AC 電源アダプタから給電されます。

#### **ポータブル AC 電源アダプタ**

- 入力: 100–240 VAC、 50–60 Hz, 3.4–1.3 A
- 出力: 26.7 VDC、 8.24 A、 最大 220 W; Class I、 連続使用

#### **バッテリ**

各システムバッテリは、6S x 1P 接続の 6 個のリチウムイオン電池、電子保護回路、温度センサ、および出 力コネクタから構成されます。 各超音波画像診断装置には 2 個のバッテリパックが装着されます。 駆動 時間は最長 1 時間で、画像モードやモニタのブライトネスによって異なります。

スタンドバッテリにはシステムバッテリと同種類のバッテリパックが 4 個含まれています。 システムバッ テリおよびスタンドバッテリの両方を使用した場合の合計駆動時間は最長 3 時間で、画像モードやモニタ のブライトネスによって異なります。

#### **画像表示モード**

- 2D (256 階層)
- カラードプラ ( カラー) (256 カラー)
- カラーパワードプラ (CPD) (256 カラー)
- M モード
- パルス波(PW)ドプラ
- 連続波 (CW) ドプラ

本装置には以下の高度画像描出技術が搭載されています。

- TDI ‐ 組織ドプラ画像表示
- ティッシュハーモニック画像表示モード (THI)

#### **画像および動画の保存容量**

保存できる画像および動画の数は画像表示モードやファイル形式によって異なります。

# **電気機械に関わる安全性に関する規格**

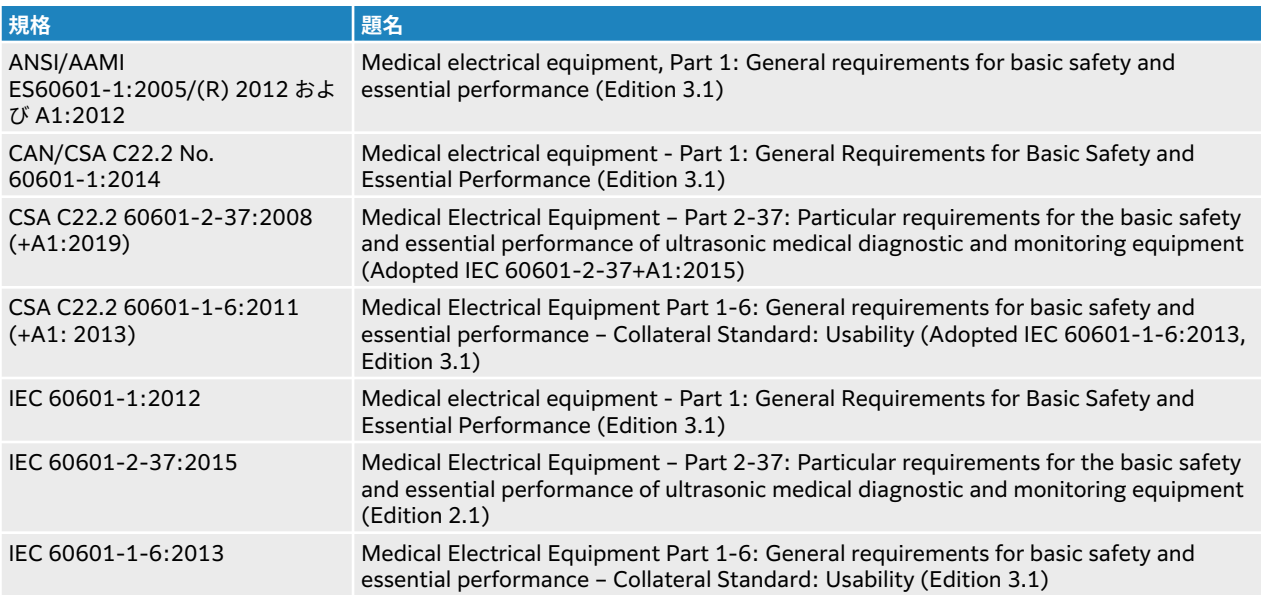

# **電磁両立性(EMC) 規格分類**

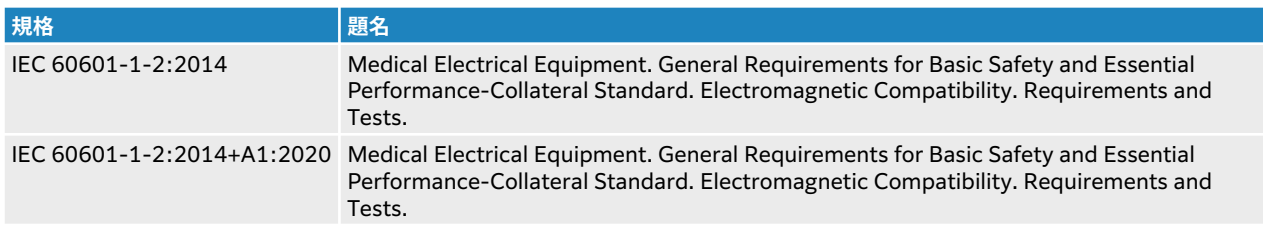

# **DICOM 規格**

Digital Imagi ng and Communications in Medicine (DICOM), Version 3.1, 2007 (NEMA).

Sonosite PXDICOM 適合宣言書に明記されているように、本装置は DICOM 規格に準拠しています。適合 宣言書はウェブサイト( [www.sonosite.com](http://www.sonosite.com))で閲覧することができます。 宣言書は本システムが対応し ているネットワークの仕様、構成、特性および目的について記載しています。

# **セキュリティおよびプライバシーに関する規格**

本装置には、HIPAA 規格のセキュリティ要求事項を満たせるようにセキュリティ設定機能が備わっていま す。 本装置を使用して電子的に収集、保存、レビューおよび転送された健康情報のセキュリティおよび保 護の最終責任は使用者にあります。

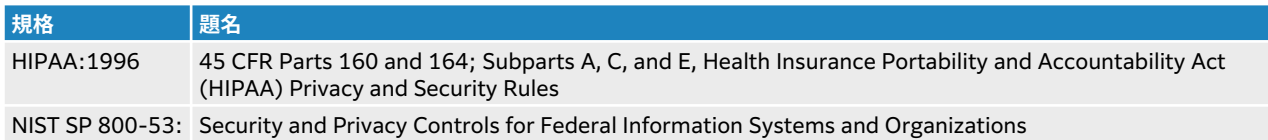

# **音響出力**

本章では ALARA(実際上可能な限り低く)原則、出力表示規格、および音響出力強度の表について説明し ます。 記載されている情報は超音波画像診断装置、プローブ、アクセサリ、および周辺機器を対象にして います。

# **ALARA 原則**

ALARA 原則は、診断用超音波の使用に関する指導原則です。 医療従事者および超音波装置を操作するその 他の資格取得者の判断・見識に基づき、可能な限り生体への超音波照射量を少なくするようにします。あら ゆる状況に対応した適正照射量を決定する規則があるわけではありません。そのため、有資格の超音波装置 使用者は照射量および生体作用を最小限に抑えながら、診断に有益な超音波検査を行います。

そのためには画像表示モード、プローブ機能、システム設定、スキャン(走査)技術を熟知していることが 必要です。 画像表示モードの設定は超音波ビームの性質を決定します。ある一定の領域上を移動しながら 放射するスキャンビームと比べ、定常ビームはより集中的な照射量をもたらします。プローブ機能は、プロ ーブの周波数、深達度、解像度、表示領域によって決まります。 新しい患者の検査を始める毎に、以前のプ リセット内容はデフォルト設定に戻ります。 知識を有する超音波装置使用者のスキャン手技および各患者 の特性によって検査中の設定内容は決まります。

超音波装置使用者が ALARA 原則を導入する方法に影響を与えるパラメータには次のものがあります:患者 の体格、超音波の焦点に対する骨の位置、生体中での超音波の減衰、超音波照射時間。 ALARA 原則の導入 に当たって、これらパラメータの中でも照射時間は有能な超音波装置使用者が制御できるため、特に有用な 可変要素です。一定時間における照射量を制限することは ALARA 原則を守ることにつながります。

#### **ALARA 原則の適用**

選択する画像表示モードは、診断に必要な情報によって決まります。B モード画像表示では、解剖学的情報 を得ることができます。カラーパワードプラ画像(CPD)では、ある解剖学的位置における一定時間のドプ ラ信号のエネルギーまたは振幅強度に関する情報を得ることができ、血流の有無を検知することができま す。 カラードプラ画像表示(Color)では、解剖学上の部位における一定時間のドプラ信号のエネルギーまた は振幅強度に関する情報を得ることができ、血流の有無、速度および流れの方向性を検知することができま す。ティッシュハーモニック画像では、より高い受信周波数を用いることにより、B モード画像表示におい てクラッタおよびアーチファクトを減少し解像度を向上させます。各画像表示モードの性質を充分に理解 することにより、より効果的に ALARA 原則を適用することができます。

慎重な超音波の使用とは、超音波の使用が医療的に有益であり、しかも患者の超音波照射量および検査時間 を最低限に制限しながらも、診断目的に適った有用な超音波画像を得ることです。ユーザーは以下のセクシ ョンに説明するように直接出力を制御できます。 患者の生理的な違い、検査種類、患者の病歴、診断に適 した情報を得る難易度、プローブ表面温度による患者部位の局所的加熱の可能性を考慮して、慎重な超音波 の使用方法を決めます。 万一故障した場合のために、プローブへの電流を制限する二重制御設計がなされ ています。 電気系統の設計により、プローブへの供給電流および電圧の両方を制限します。

超音波検査技師はシステム制御を使って、画質を調整し、超音波出力を制限します。 システム制御は、出 力に関連して、直接制御、間接制御、および受信側の制御の3つに分類されます。

### **直接制御、間接制御、および受信側の制御 直接制御**

音響出力(Power)制御 によって、使用者は音響出力を直接制御することができます。 超音波技師は出力 レベルを 10%単位で 100%~10%の範囲で調整できます。出力設定レベルと MI 値/TI 値は直接的な相関 関係にあります。音響出力を低減すると MI 値/TI 値は減少しますが、その相関関係は必ずしも直線的な関

係ではありません。したがって、検査中の画像表示状態で適切な MI 値/TI 値を達成できるよう音響出力設 定を調整するのは超音波技師は判断に委ねられています。

音響出力設定は、検査中の画像表示設定(例:深度、最適化および THI)に依存しませんが 、MI 値/TI 値 は固定値ではなく、設定の変更に伴い変更(増加または低減)します。 よって、目標 MI 値または TI 値を 達成するための音響出力設定は、画像表示状態によって異なることがあります。 すべての画像表示モード において、空間ピーク時間平均音響強度(ISPTA)は 720 mW/cm<sup>2</sup> を超えることはありません。 メカニカ ルインデックス(MI)およびサーマルインデックス(TI)はプローブと画像モードの組み合わせによっては 1.0 を超えることがあります。 眼科検査または眼窩検査では音響出力は次のように制限されています: ISPTA 50 mW/cm<sup>2</sup> 以下、TI 1.0 以下、 MI 0.23 以下。 MI 値および TI 値はモニタの右側に表示されます。 表示値を確認しながら、ALARA 原則を実施します。 MI 値および TI 値に関する詳細は、 Medical Ultrasound Safety, AIUM および IEC 60601-2-37 Annex 「Guidance on the interpretation of TI and MI to be used to inform the operator」を参照してください。

#### **間接制御**

出力に間接的に影響する制御とは、画像表示モード、フリーズおよび深度に影響を与える制御です。 画像 表示モードの選択は 超音波ビームの性状を定め、 フリーズ機能は超音波出力を全面的に停止しますが最後 の画像をディスプレイ上に表示します。 よって、フリーズ機能を使用して、プローブの位置を変えず、画 像情報を確認しながらも超音波照射時間を制限することができます。深度調整等、制御種類の中には出力と おおむね連動しています。

#### **受信側の制御**

受信側の制御とはゲイン制御を意味し、 出力に影響しません。 可能な限り、出力に直接的または間接的に 影響を与える制御を使用する前に、受信側の制御を使って画質を調整してください。

# **アーチファクト**

超音波のアーチファクトは、対象の構造またはフローが適切に描出されない現象を意味し、アーチファクト の有無は情報源でもあります。 アーチファクトの中には適切な判断の障害となるものと、診断の手がかり になる有用なアーチファクトがあります。 例:音響陰影、音響増強、エイリアシング、多重反射、コメッ トエコー。 超音波アーチファクトの検出および解析の詳細に関しては、下記文献を参照してください。

Kremkau, Frederick W. Diagnostic Ultrasound: Principles and Instruments. 7th ed., W.B. Saunders Company, (Oct. 17, 2005).

# **出力表示**

本装置は IEC 60601-2-37 に規定される MI および TI の出力表示基準を満たしています ( [関連するガイダ](#page-206-0) [ンス資料](#page-206-0) [\[201\]](#page-206-0) を参照). 本装置の出力表示は、メカニカルインデックス(MI)およびサーマルインデックス (TI)の 2 つの指標から構成されます。 MI 値/TI 値は共に、< 0.1 から最大出力までの範囲で 0.1 単位で常 に画面上に表示されます。下表にはメカニカルインデックス(MI)値またはサーマルインデックス(TI)値の いずれかが 1.0 以上になるため、最大出力値の表示が要求されるプローブと画像表示モードの組み合わせを 示しています[\(音響出力表](#page-208-0) [\[203\]](#page-208-0)を参照)。

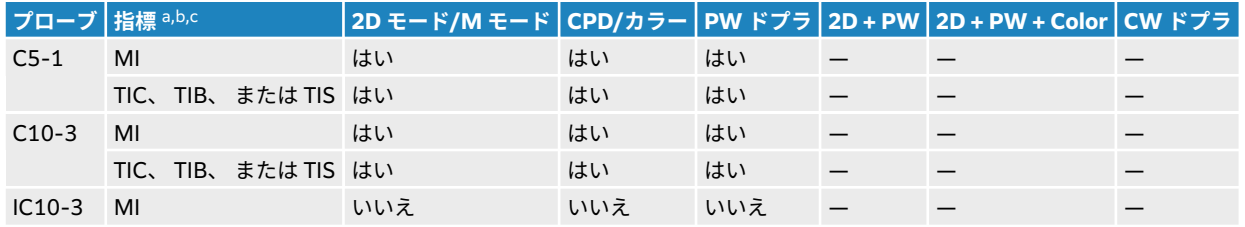

#### **表 54: TI または MI が ≥ 1.0**

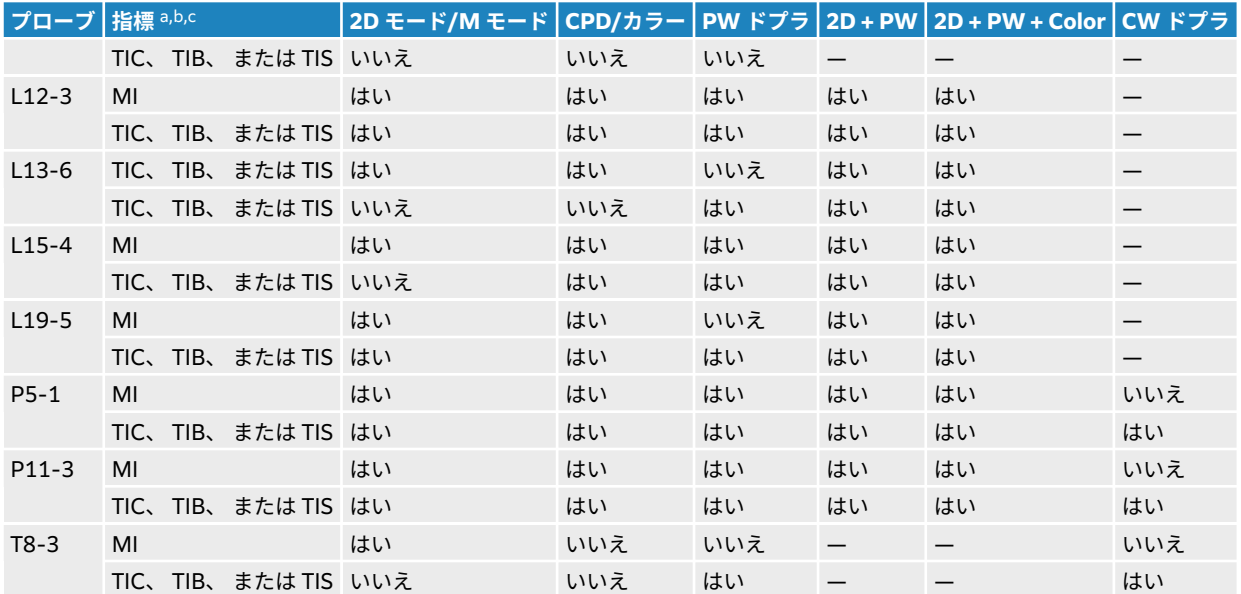

<sup>a</sup>MI 値が 1.0 未満の場合でも、本装置は全ての画像表示モードにて継続してリアルタイムで MI 値を 0.1 単位で表示します。 <sup>b</sup> 本装置はサーマルインデックス(TI) の出力表示基準に適合しており、全ての画像表示モードにて継続してリアルタイムで TI 値を 0.1 単位で 表示します。

<sup>c</sup> サーマルインデックス(TI) は、ユーザーが選択できる 3 つの指標から構成されており、いつの時点においてもそのうちの 1 つだけが表示 <sub>さ</sub>れます。 正しく TI を表示し、ALARA 原則に従うためには、実施する検査に基づいた適切な TI 指標を選択する必要があります。

### **MI および TI 出力表示の精度**

各プローブの MI および TI 表示精度を下表に示します。 精度値は統計学的に 95%許容限界区間であり、以 下のように解釈されます。95%の信頼度で MI/TI 測定値の 95%は表示値の特定のパーセンテージ内また は表示値の 0.1 以内のいずれかより大きいほう。

#### **表 55: MI および TI 出力表示の精度**

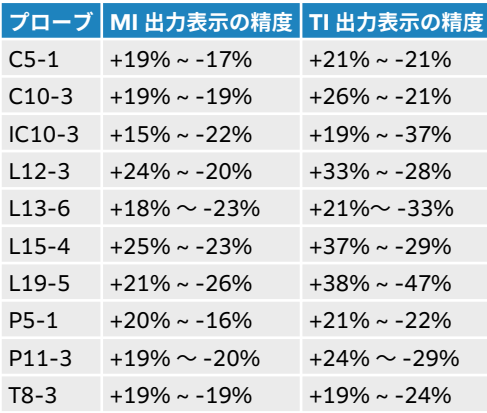

MI 値または TI 値が「0.0」と表示された場合、算出されたインデックス推定値は、0.05 を下回ることを意 味します。

#### **表示誤差の原因となる要因**

表示インデックスの最終的な不確実性は、3 つの要因に由来しています。それらは、計測の不確実性、装置 およびプローブのばらつき、および表示値の計算に使われる工学的仮定および近似法です。

<span id="page-206-0"></span>表示誤差の主因には、参考データ収集時の音響パラメータの測定誤差が挙げられます。 この測定誤差につ いては、 [音響出力測定の精度および不確かさ](#page-276-0) [\[271\]](#page-276-0)に説明しています。

表示される MI 値および TI 値は、同種のプローブ中で代表的と見なされる 1 本の基準プローブを基準超音 波画像診断装置の 1 台に接続して得た 1 組の音響出力計測値を基に計算されています。 基準プローブおよ び基準超音波画像診断装置は、初期生産ユニットのサンプル群から選択されています。全てのプローブと超 音波画像診断装置の組み合わせにおいて期待される代表的な規格音響出力を有することを根拠に選択され ます。 但し、プローブと超音波画像診断装置はそれぞれの組合せにおいて独自の特殊な音響出力を有する ため、表示推定値の根拠となった規格出力値とは一致しません。 超音波画像診断装置とプローブの組合せ に存在する可変要素によって表示値に誤差が生じます。 生産中に抜取り方法により音響出力の検査を実施 しており、同可変要素が原因で発生する誤差は限定されています。 抜取り検査は、生産されるプローブお よび超音波診断装置の音響出力が、特定の規格音響出力範囲内に留まることを確実にします。

更に誤差の原因には、表示インデックスの推定値の算出に使用された仮定および近似法があります。 中で も主たる仮定は、「音響出力および派生的に算出された表示インデックスは、プローブの送信駆動電圧と直 線的に相対している」という仮定です。 一般的に、この仮定は正当ですが、100%正確ではありません。 よって、一部の表示誤差は電圧の直線性の仮定に起因することがあります。

### **関連するガイダンス資料**

Marketing Clearance of Diagnostic Ultrasound Systems and Transducers, FDA, 2019.

Medical Ultrasound Safety, American Institute of Ultrasound in Medicine (AIUM), 2014.

Acoustic Output Measurement Standard for Diagnostic Ultrasound Equipment, NEMA UD2-2004.

IEC 60601-2-37: 2015, "Particular requirements for the basic safety and essential performance of ultrasonic diagnostic and monitoring equipment".

# **プローブ表面温度の上昇**

本装置に接続可能なプローブの表面温度を計測し、周囲温度 23℃±3℃をベースに上昇温度をまとめまし た。 温度測定は IEC 60601-2-37 に従い、最大の温度上昇が予測される制御設定および位置にて実施され ました。

#### **表 56: プローブ表面の最高温度上昇 -体外使用( ℃ )**

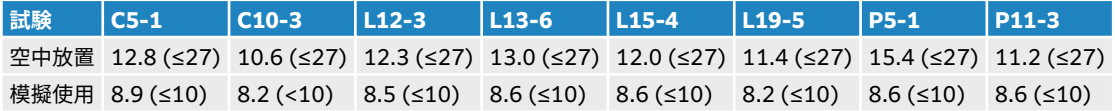

#### **表 57: プローブ表面温度の最高上昇温度、非体外用(℃)**

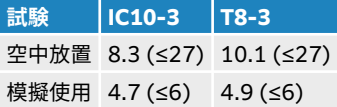

# **音響出力の測定**

超音波が診断用に初めて使用されて以来、さまざまな科学機関や医療機関によって、超音波照射が人体へも たらす生体作用について研究が続けられてきました。1987 年 10 月、American Institute of Ultrasound (AIUM) は、Bioeffects Committee 発行のレポート 「Bioeffects Considerations for the Safety of Diagnostic Ultrasound、 J Ultrasound Med.、 1988 年 9 月:第 7 巻、第 9 付録」を承認しました。 この レポートは「Stowe レポート」とも呼ばれ、超音波照射の作用に関し入手可能なデータを精査したもので

す。その他に「Bioeffects and Safety of Diagnostic Ultrasound」(1993 年 1 月 28 日)はさらに最近の 情報を提供しています。

本装置の音響出力は以下の規格に従って測定・計算されています。IEC 60601-2-37: 2015, Medical electrical equipment -- Part 2-37: Particular requirements for the safety and essential performance of ultrasonic diagnostic and monitoring equipment および IEC 62359: 2017, Ultrasonics - Field characterization - Test methods for the determination of thermal and mechanical indices related to medial diagnostic ultrasonic fields。

# **音響強度:生体内(***In Situ***)、 derated、水中**

すべての強度パラメータは、水中で測定されます。 水は音響エネルギーを吸収しないため、これらの水中 測定値はワーストケースの値を表します。 一方、生体組織は音響エネルギーを吸収します。 音響強度値は、 組織の量と種類、組織を通過する超音波の周波数によって決まります。 組織、つまり生体内での音響強度 は、次の数式によって推定されます。

In Situ= Water [e-(0.23alf )]

但し:

In Situ = 生体内での音響強度

Water = 水中での音響強度

 $e = 2.7183$ 

a = 減衰係数 (dB/cm MHz)

各種組織の減衰係数 (a)は以下のとおりです。

 $M = 0.53$ 

心臓 = 0.66

腎臓 = 0.79

肝臓 = 0.43

 $<sub><sup><sup><sup><sup>6</sup></sup></sup></sup></sub>$   $<sub>0.55</sub>$ </sub></sub>

l = 体表から測定部位までの深度 (cm)

f = プローブ/超音波画像診断装置/モードを組み合わせた中心周波数(MHz)

実際の検査では多くの場合、超音波はさまざまな長さや種類の組織を通過するため、真の生体内音響強度を 推定することは困難です。 一般的なレポート目的では、減衰定数には 0.3 が使用されます。そのため、一 般的に報告用に記録される生体内音響強度には、次の数式が使用されます。

In situ (derated) = Water  $[e-(0.069]f)]$ 

この値は真の生体内音響強度ではないため、derated という用語を使って区別します。

derated 音響強度と水中音響強度の最大値は、必ずしも同じ操作条件下で発生するわけではありません。そ のため、報告されている derated 音響強度と水中音響強度の最大値は、必ずしも In Situ (derated) 数式で 関連付けられない場合があります。 例えば、水中音響強度の最大値と derated 音響強度の最小値が共に最 深ゾーンにある複数ゾーンアレイプローブが挙げられます。 また同じプローブが、derated 音響強度の最 大値を最も浅い焦点ゾーンに持つ場合があります。

# <span id="page-208-0"></span>**組織モデルおよび装置の調査**

組織モデルは、水中で測定した音響出力値を用いて、生体内での減衰レベルと超音波照射レベルを推定する のに必要です。 実際の超音波検査中に照射ビームが通過する組織が多様であること、軟組織の音響特性に バラツキがあることから、現在使用できる組織モデルには精度面で制限があります。 水中で得た測定値を もとに、全ての状況における超音波照射量を予測できる組織モデルはありません。特定の検査種類に関する 超音波照射量の評価ができるよう、組織モデルの改良と検証を継続していくことが必要です。

照射レベルを推定する際、音響伝播経路全体の減衰定数が均質に 0.3 dB/cm-MHz の組織モデルが一般的 に使用されます。音響伝播経路となるプローブと対象部位の間は均一に軟組織で形成されるため、生体内で の音響照射は過大評価されます。よって、このモデルによる評価は保守的な結果になります。しかし、妊娠 第 1 期と第 2 期の経腹検査の場合、音響伝播経路に大量の液体が存在するため、組織モデルの推定値は実 際の生体内音響照射を過小評価することになる可能性があります。過小評価の程度はそれぞれの特定の状 況によって異なります。

音響伝播経路の長さが 3 cm を超え、その大半が液体の場合の生体内での音響照射を推定するのには、軟組 織の厚みが一定に保たれ、音響伝播経路を固定した組織モデルが使われることがあります。このモデルを使 って、経腹検査時の胎児の最大照射量を推定する場合、すべての妊娠期において、1dB/cm-MHz を使用で きます。

水中でビームが非線形歪を起こすことにより出力測定中に高度の飽和状態が発生すると、線形伝播に基づい た既存の組織モデルでは音響照射量を過小評価することがあります。

超音波画像診断装置の音響出力最大レベルは広い範囲にわたります。

- 1990 年製造の装置モデルを使用した調査では、最高出力設定での MI 値は 0.1 ~ 1.0 の結果が出ていま す。 今日使用できる装置の最大 MI 値は約 2.0 であることが判明しています。 B モード画像表示と M モードの画像表示中の最大 MI 値は類似しています。
- 1988 年製および 1990 年製のパルスドプラ装置を用いて、経腹スキャン中の温度上昇上限の推定値を算 出したところ、 結果として大部分の装置モデルで記録された上限値は、妊娠第 1 期の胎児組織の場合 1℃、第 2 期の胎児骨への照射の場合4℃でした。記録された最大値は、第 1 期胎児組織では 1.5 ℃、 第 2 期胎児骨では7℃でした。ここで言及する最大温度上昇は、「音響伝播経路を固定した」組織モデル を使い、ISPTA 値が 500mW/cm<sup>2</sup> を超える装置の場合です。胎児の骨と組織を対象にした検査での温度 上昇は、『Bioeffects and Safety of Diagnostic Ultrasound』(AIUM、1993 年)の第 4.3.2.1 ~4.3.2.6 項に記載された計測手順に基づいて算出されました。

# **音響出力表**

以下の表は本装置と各種プローブの組み合わせで、サーマルインデックス(TI)またはメカニカルインデッ クス(MI)が 1.0 以上になる場合の音響出力、およびすべてのモードの眼科検査/眼窩検査の音響出力を示 すものです。 表はプローブの種類および画像表示モード別に構成されています。 表内に使用されている用 語の定義に関して[は音響出力表の用語について](#page-275-0) [\[270\]](#page-275-0)を参照してください。

#### **表 58: 音響出力表の凡例**

- (a) 同操作モードでは、指標が 1 未満のため必要とされません。
- (b) 同プローブの使用目的には、経頭蓋および新生児の頭部検査は含まれません。
- # 記述の理由により、インデックス最大値は必要とされないため、同操作条件に関するデータは記録されません。 (グローバル インデックス最大値の欄を参照のこと。)
- 同プローブおよび操作モードには該当しません。
- C5-1 [音響出力表](#page-209-0) [\[204\]](#page-209-0)
- C10-3 [プローブ音響出力表](#page-213-0) [\[208\]](#page-213-0)
- <span id="page-209-0"></span>• IC10-3 [音響出力表](#page-217-0) [\[212\]](#page-217-0)
- L12-3 [音響出力表](#page-221-0) [\[216\]](#page-221-0)
- L13-6 [音響出力表](#page-231-0) [\[226\]](#page-231-0)
- L15-4 [音響出力表](#page-237-0) [\[232\]](#page-237-0)
- L19-5 [音響出力表](#page-243-0) [\[238\]](#page-243-0)
- P5-1 [音響出力表](#page-253-0) [\[248\]](#page-253-0)
- P11-3 [音響出力表](#page-264-0) [\[259\]](#page-264-0)
- T8-3 [音響出力表](#page-271-0) [\[266\]](#page-271-0)

# **C5-1 音響出力表**

# **表 59: プローブ: C5-1 操作モード:2D**

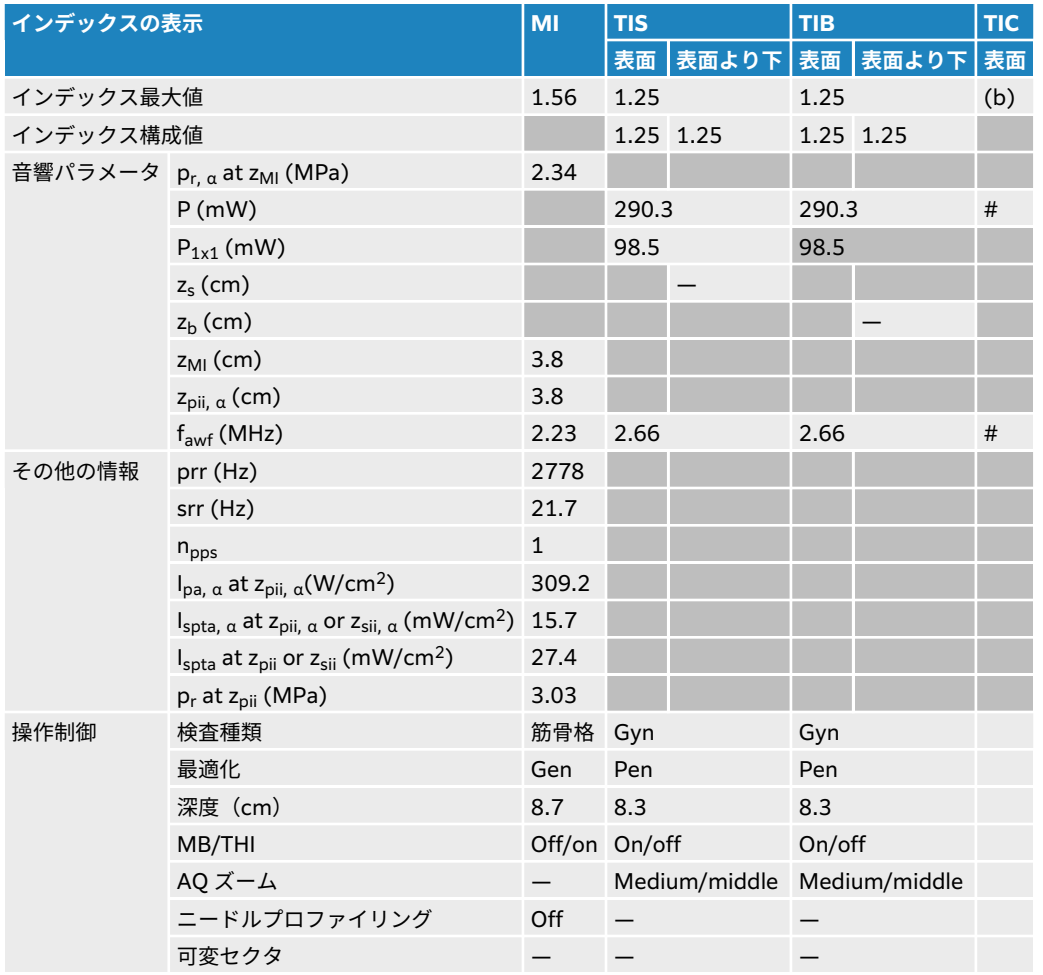

### **表 60: プローブ: C5-1 操作モード: 2D + M モード**

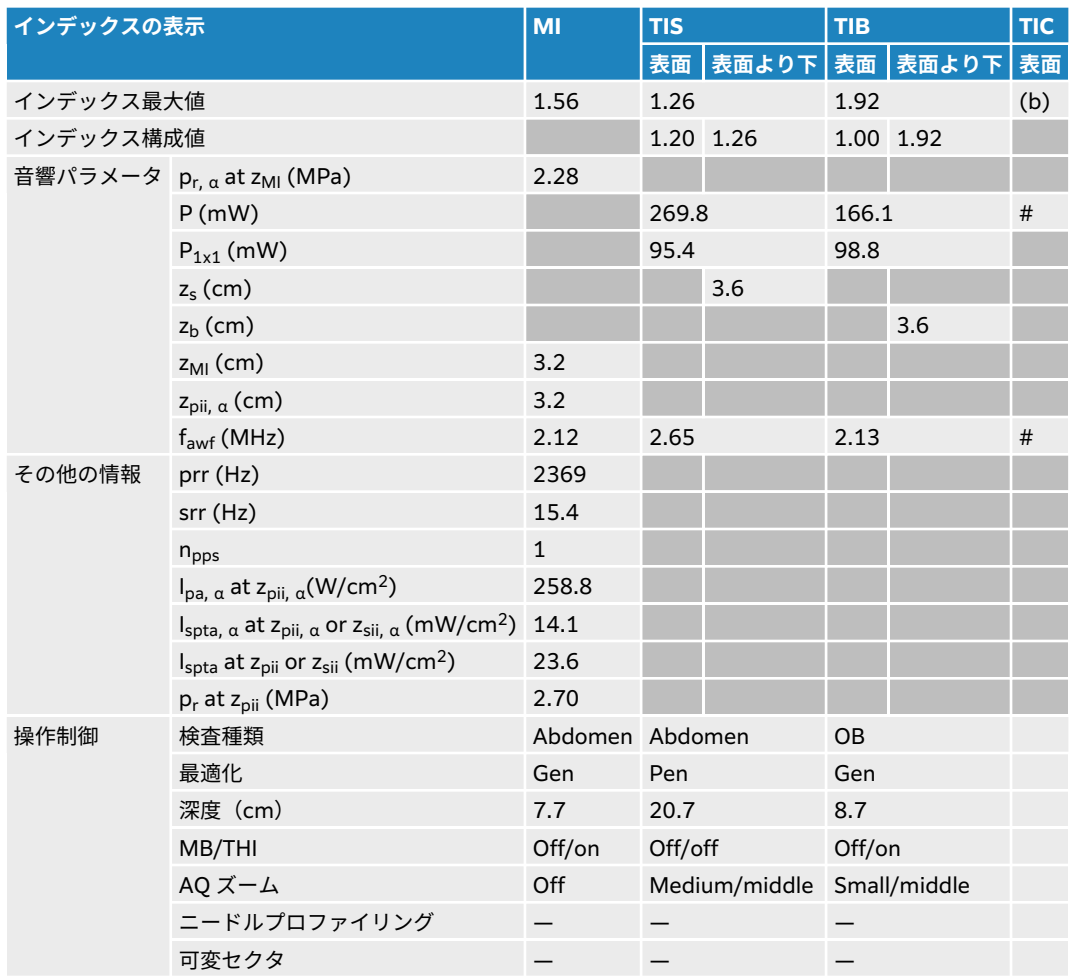

# **表 61: プローブ: C5-1 操作モード:カラー/CPD**

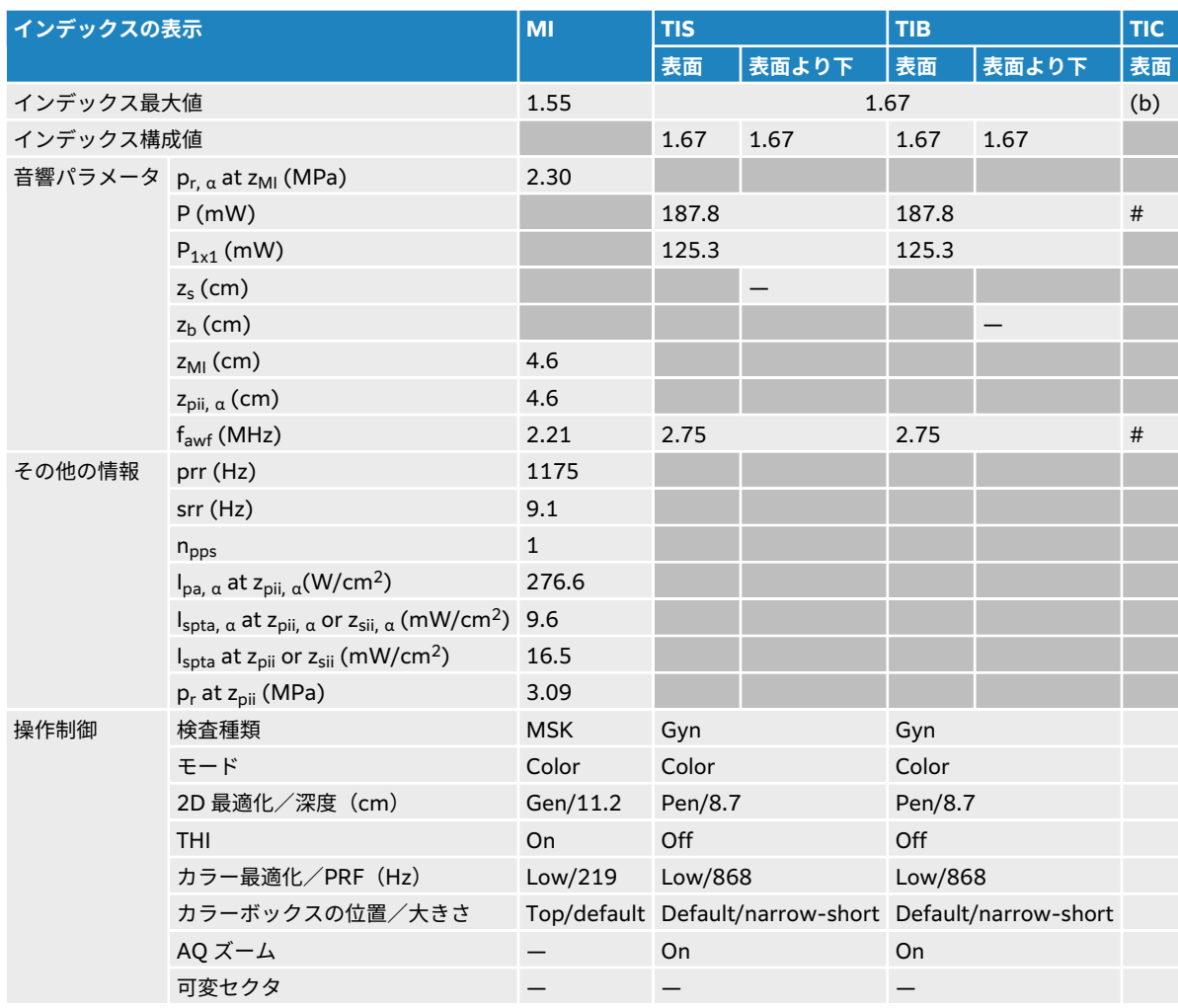

# **表 62: プローブ:C5-1 操作モード:PW ドプラ**

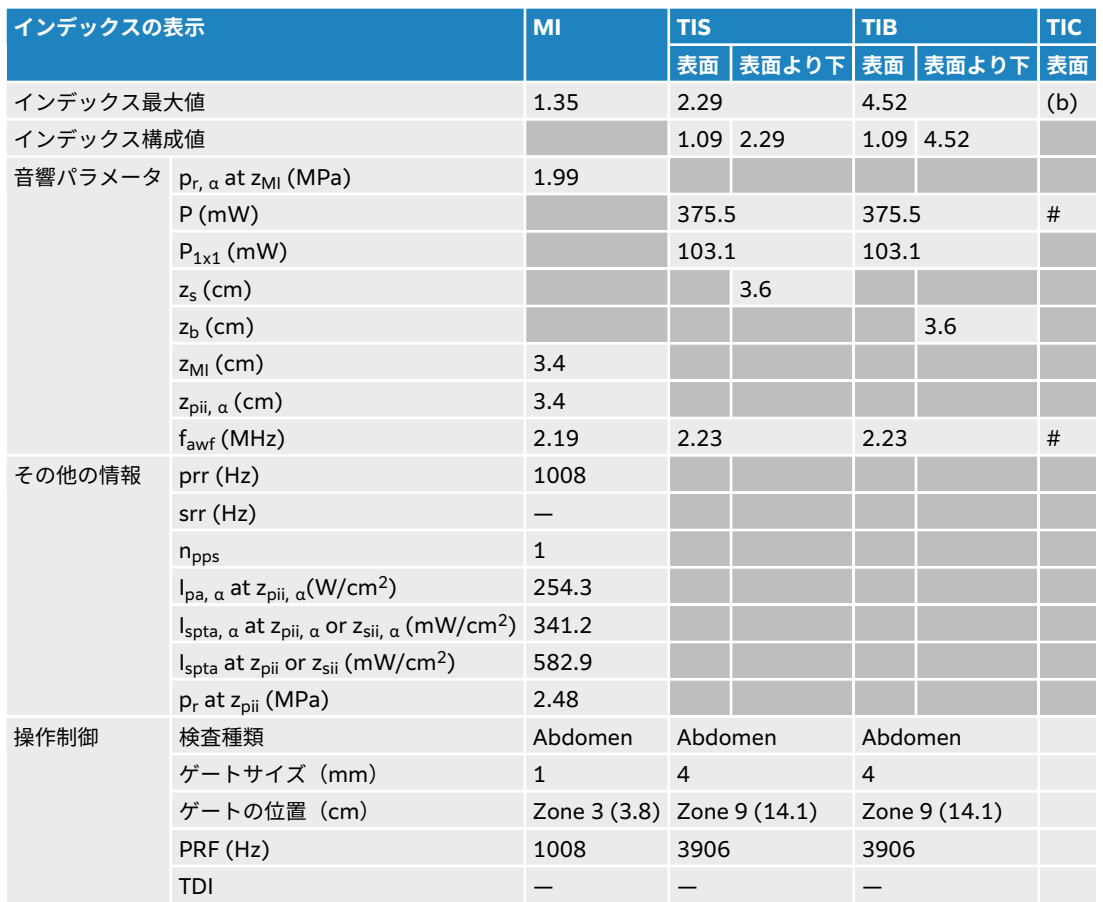

# <span id="page-213-0"></span>**C10-3 プローブ音響出力表**

# **表 63: プローブ: C10-3 操作モード:2D**

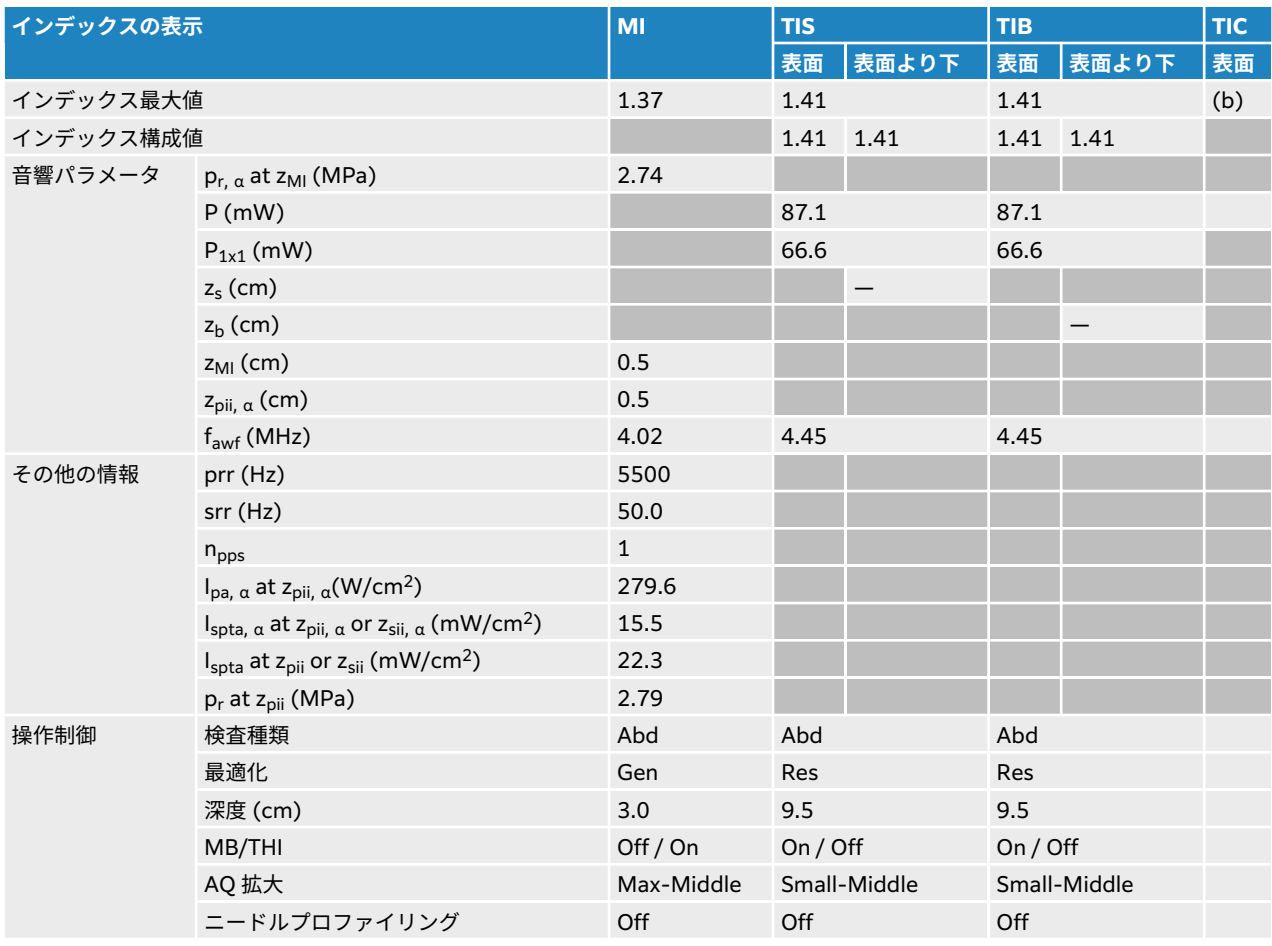

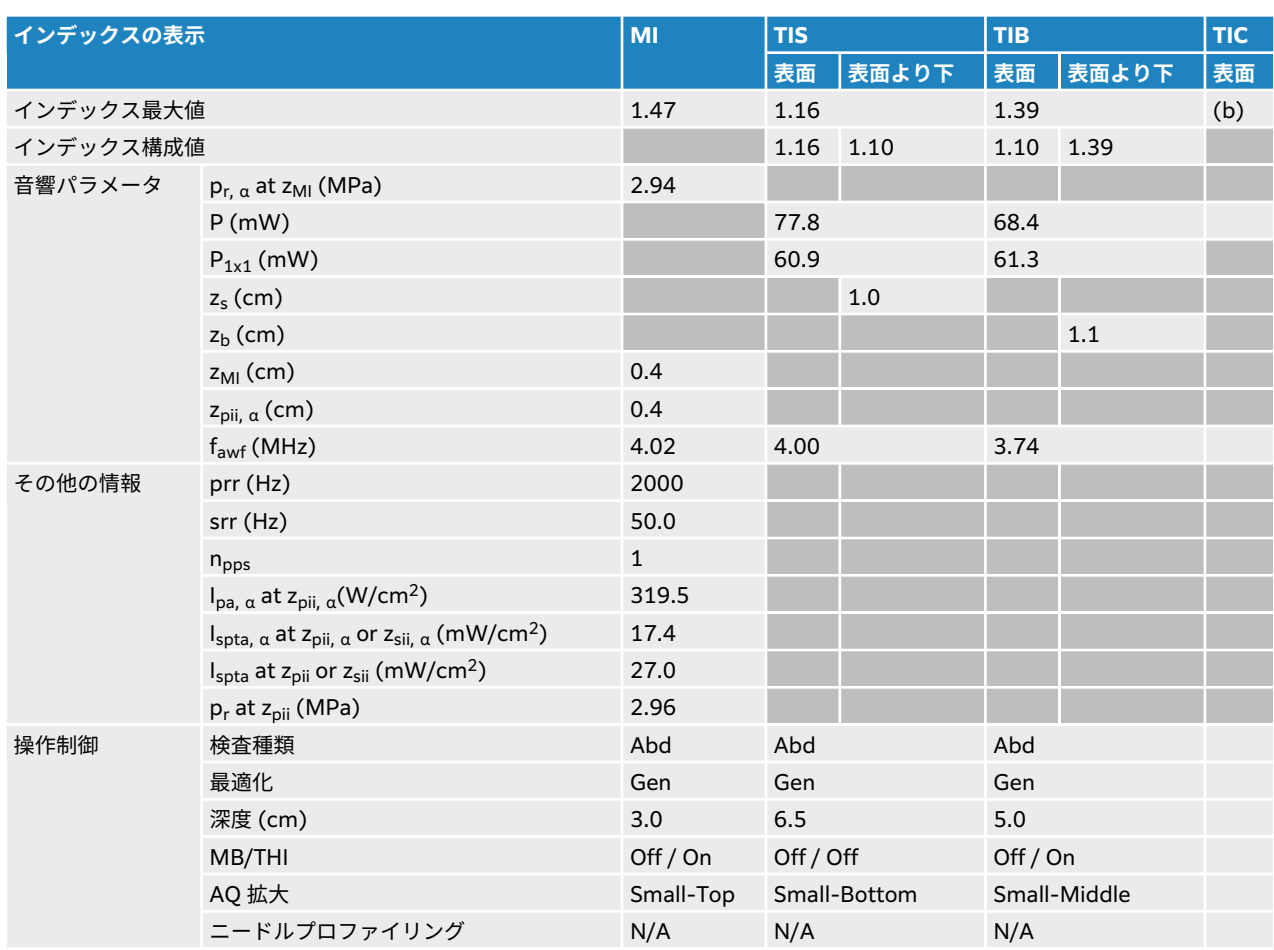

### **表 64: プローブ: C10-3 操作モード: 2D + M モード**

# **表 65: プローブ: C10-3 操作モード: Color/CPD**

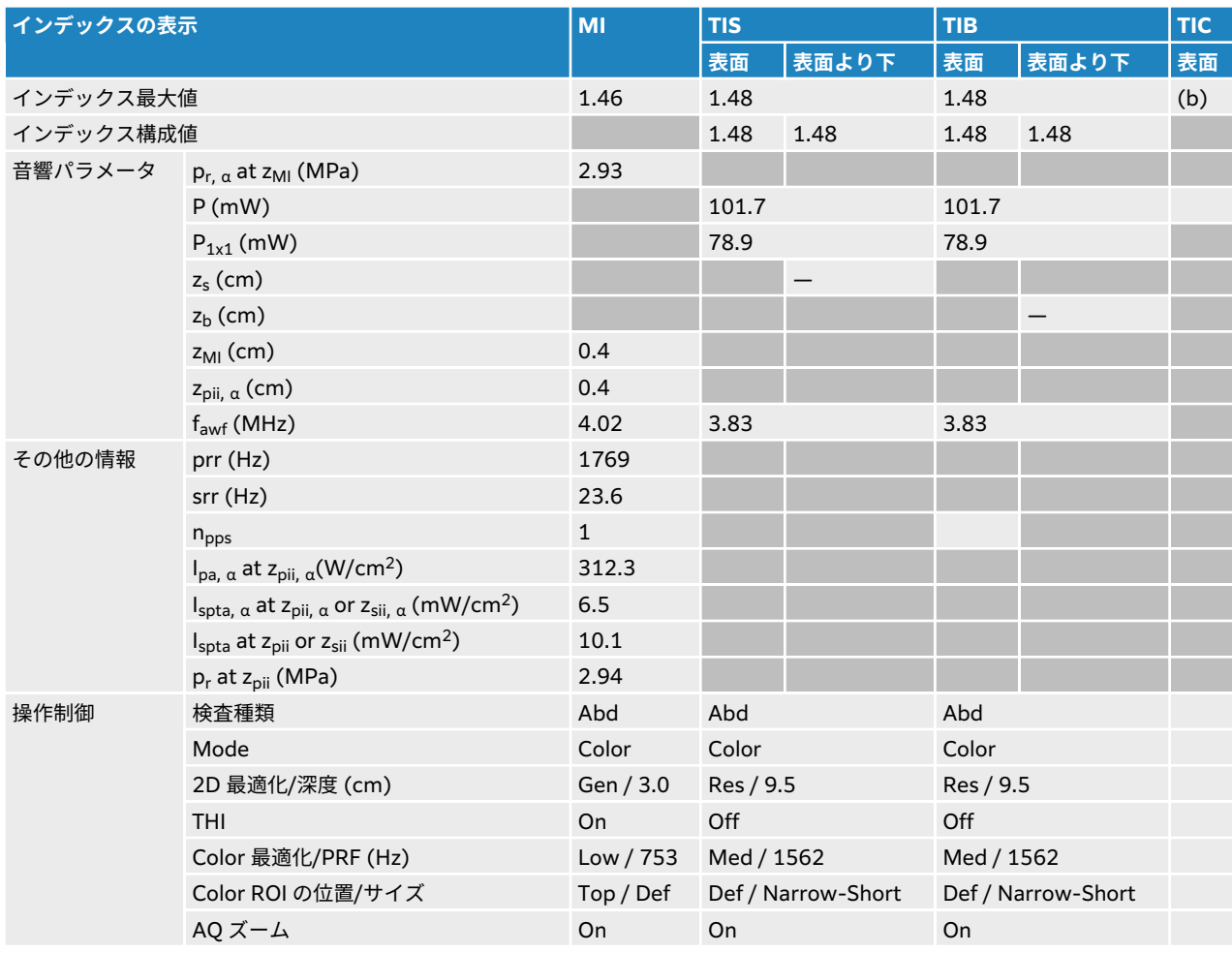
#### **表 66: プローブ: C10-3 操作モード: PW ドプラ**

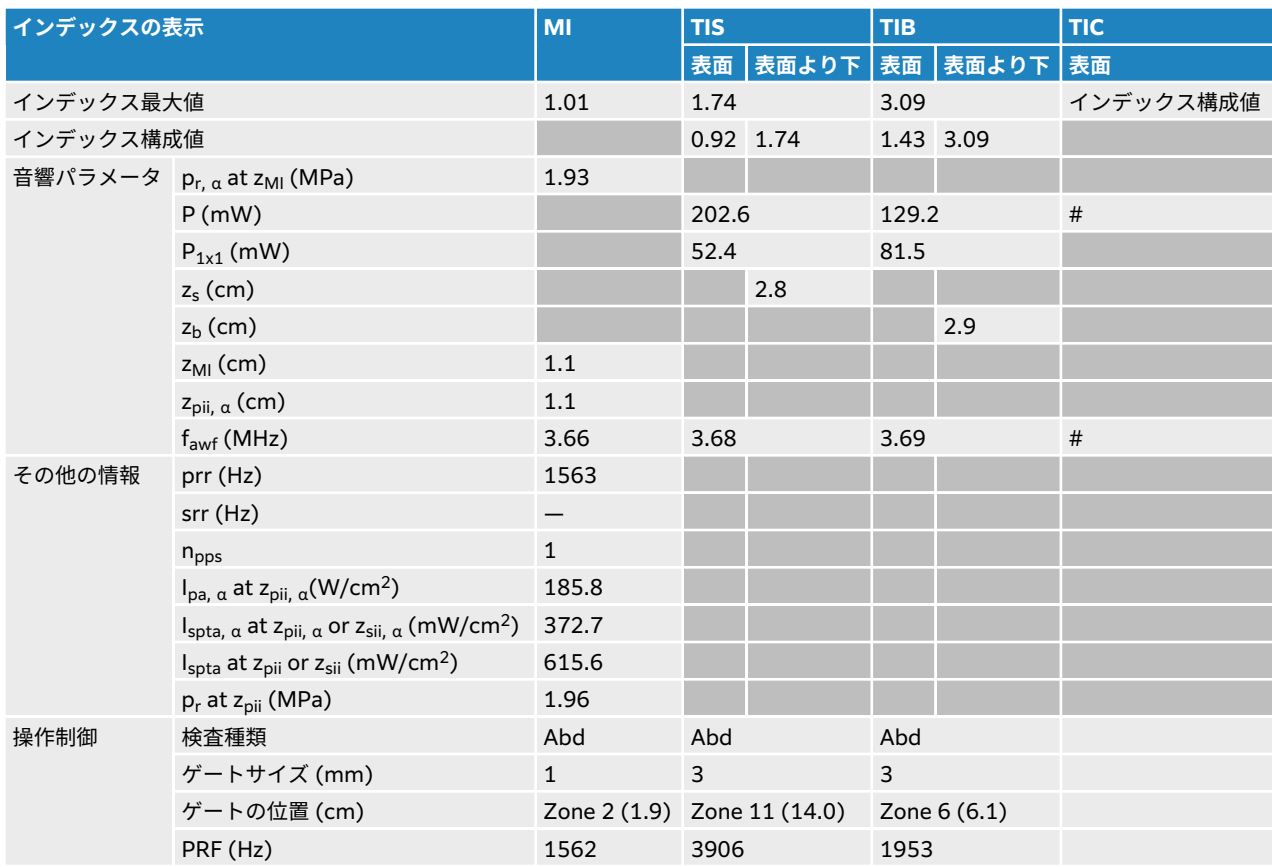

# **IC10-3 音響出力表**

### **表 67: プローブ:IC10-3 操作モード:2D**

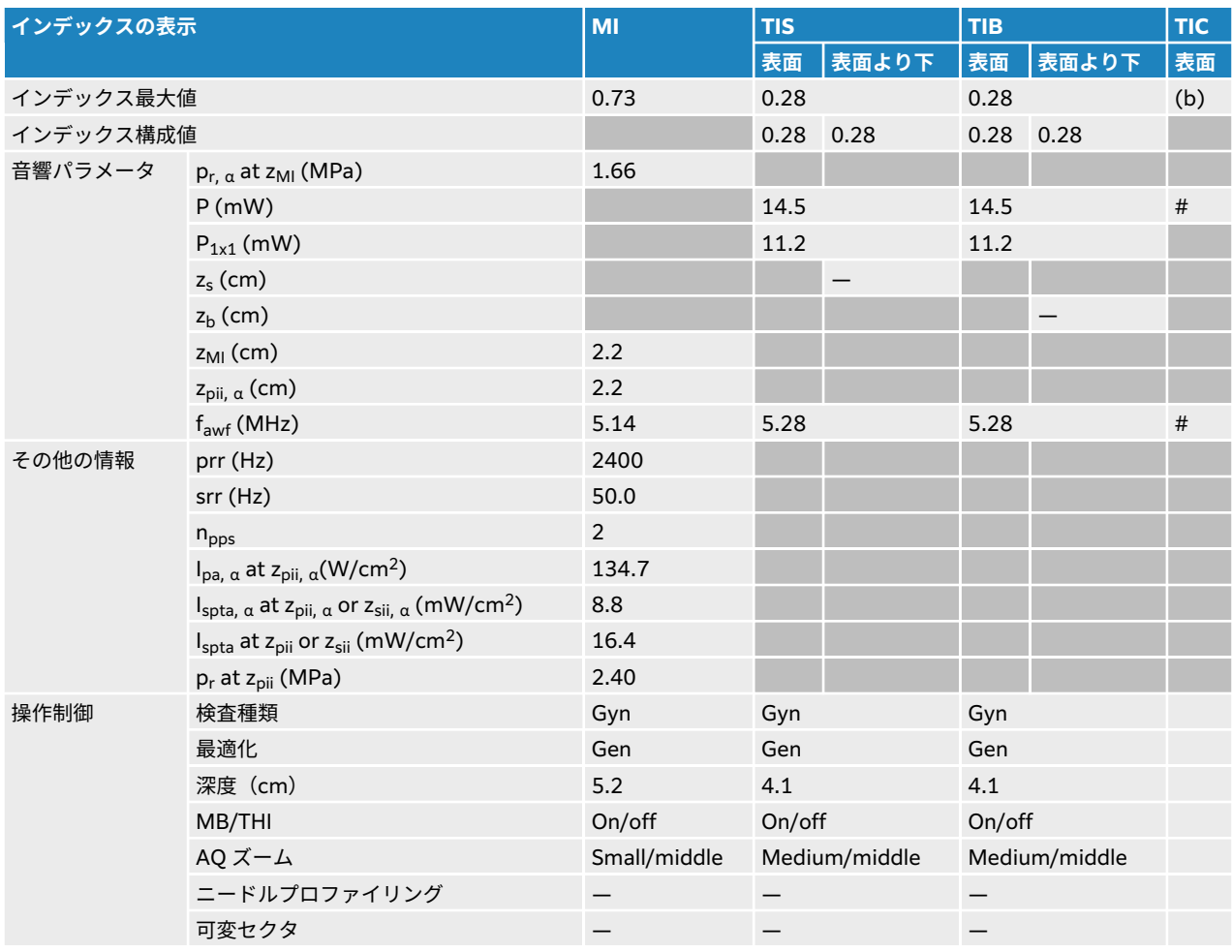

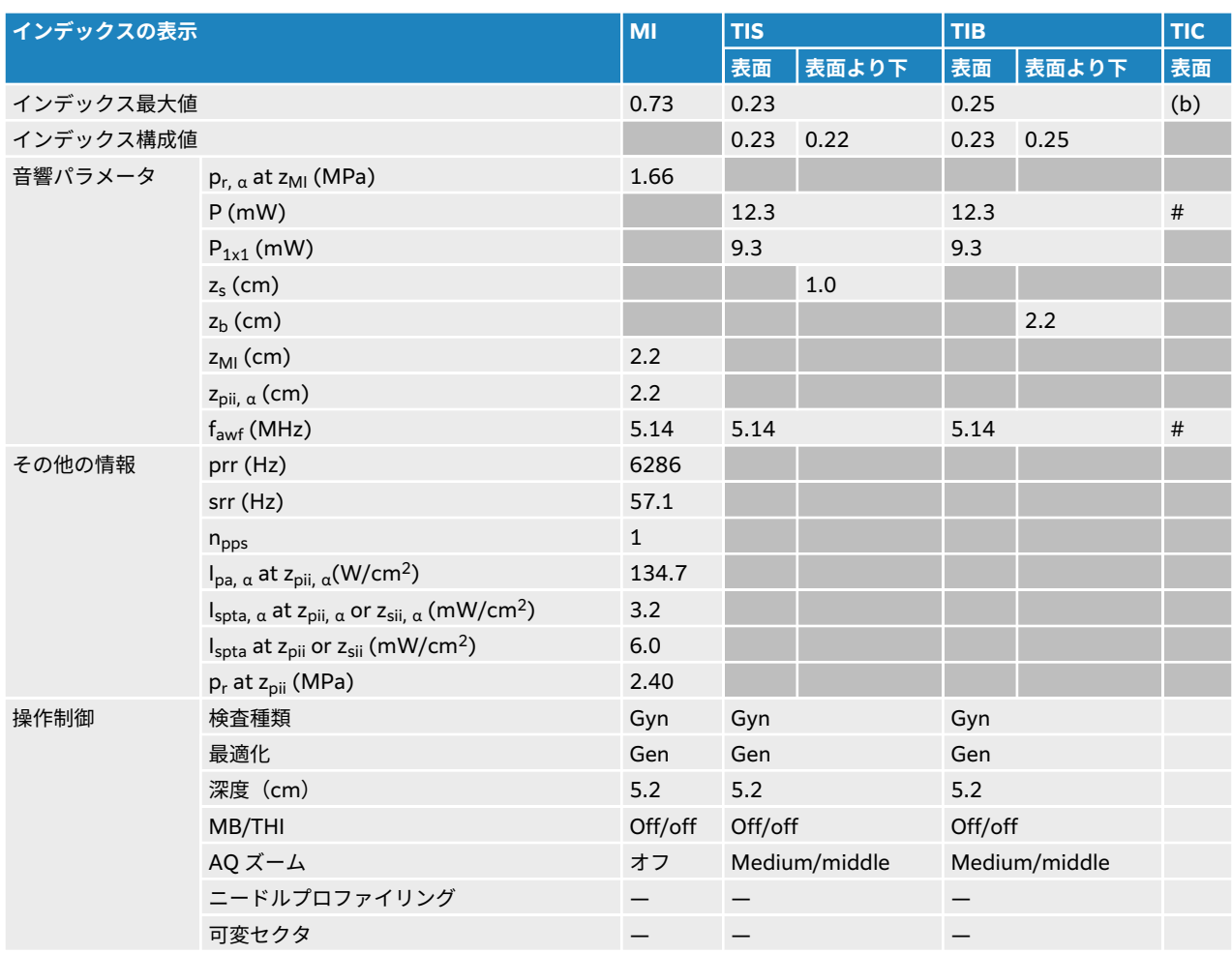

#### **表 68: プローブ:IC10-3 操作モード: 2D + M モード**

## **表 69: プローブ: IC10-3 操作モード:カラー/CPD**

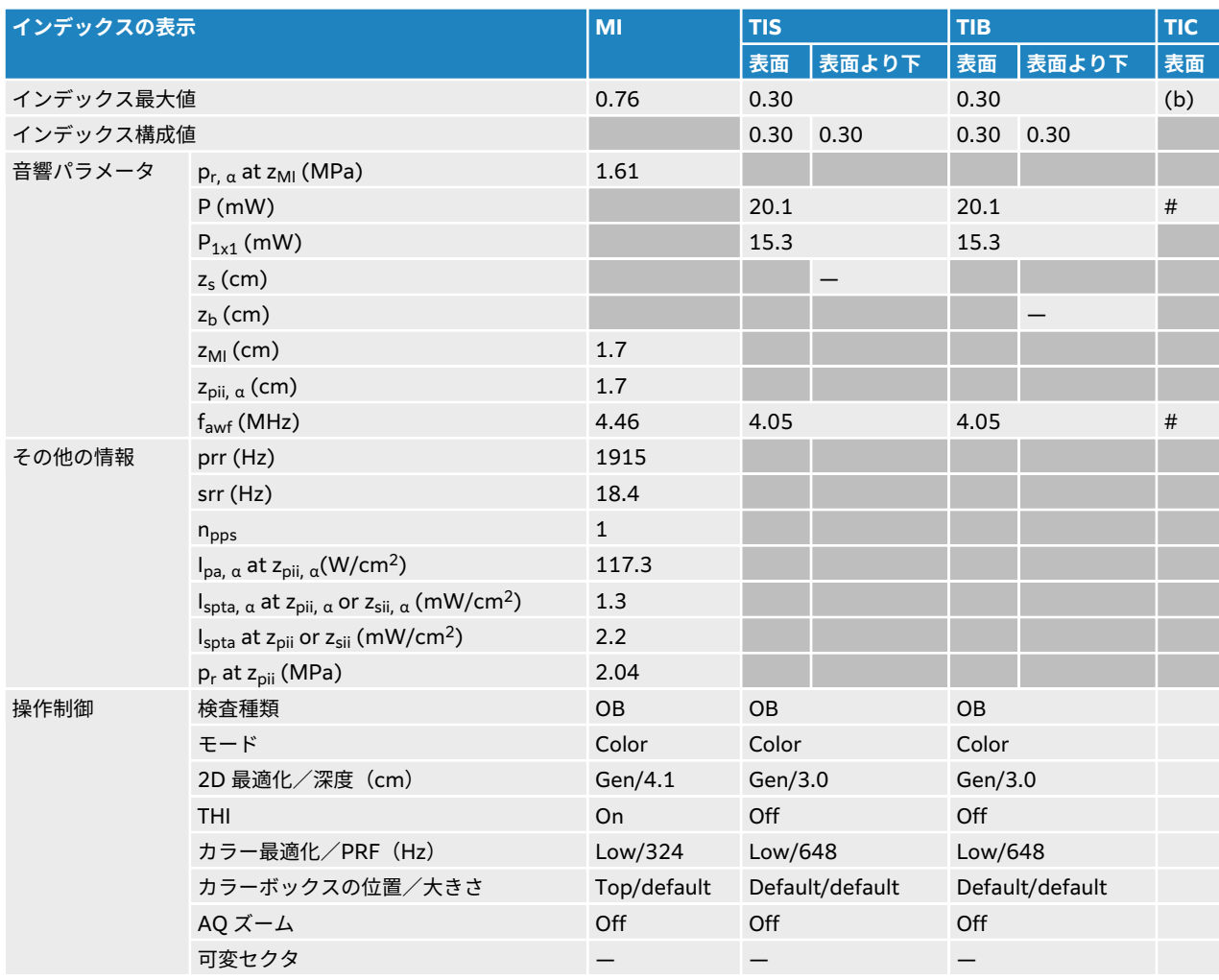

#### **表 70: プローブ:IC10-3 操作モード:PW ドプラ**

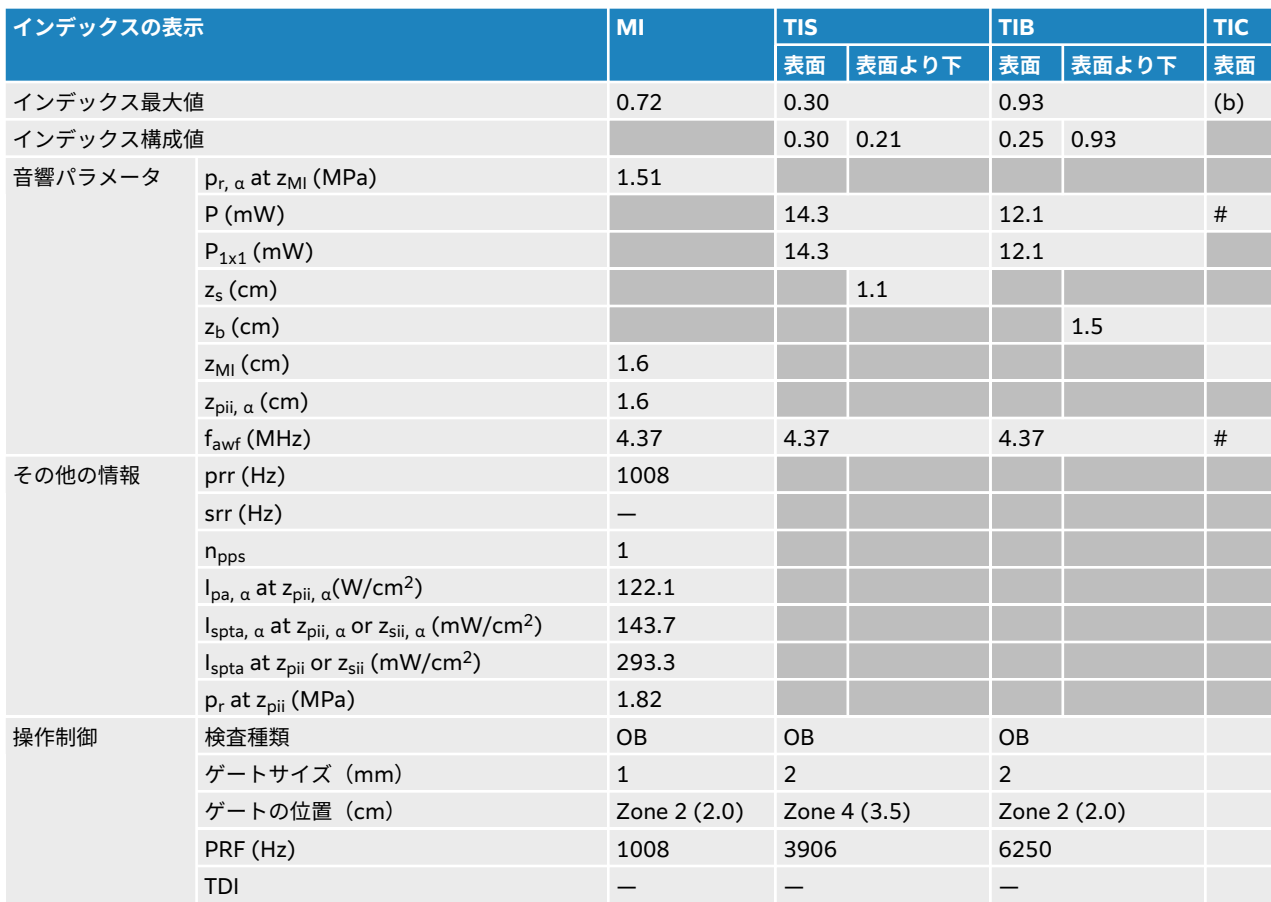

# **L12-3 音響出力表**

### **表 71: プローブ:L12-3 操作モード:2D**

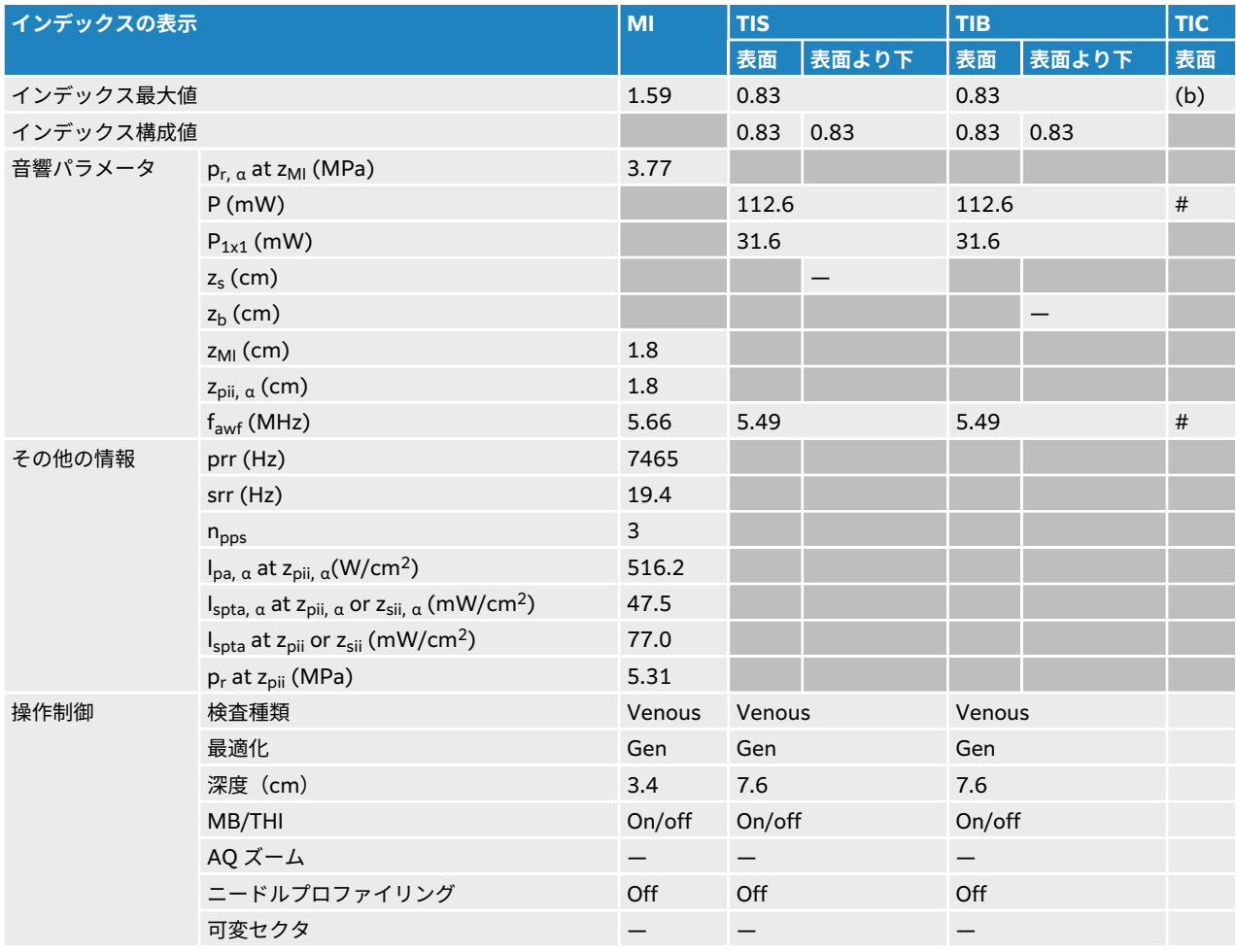

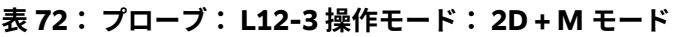

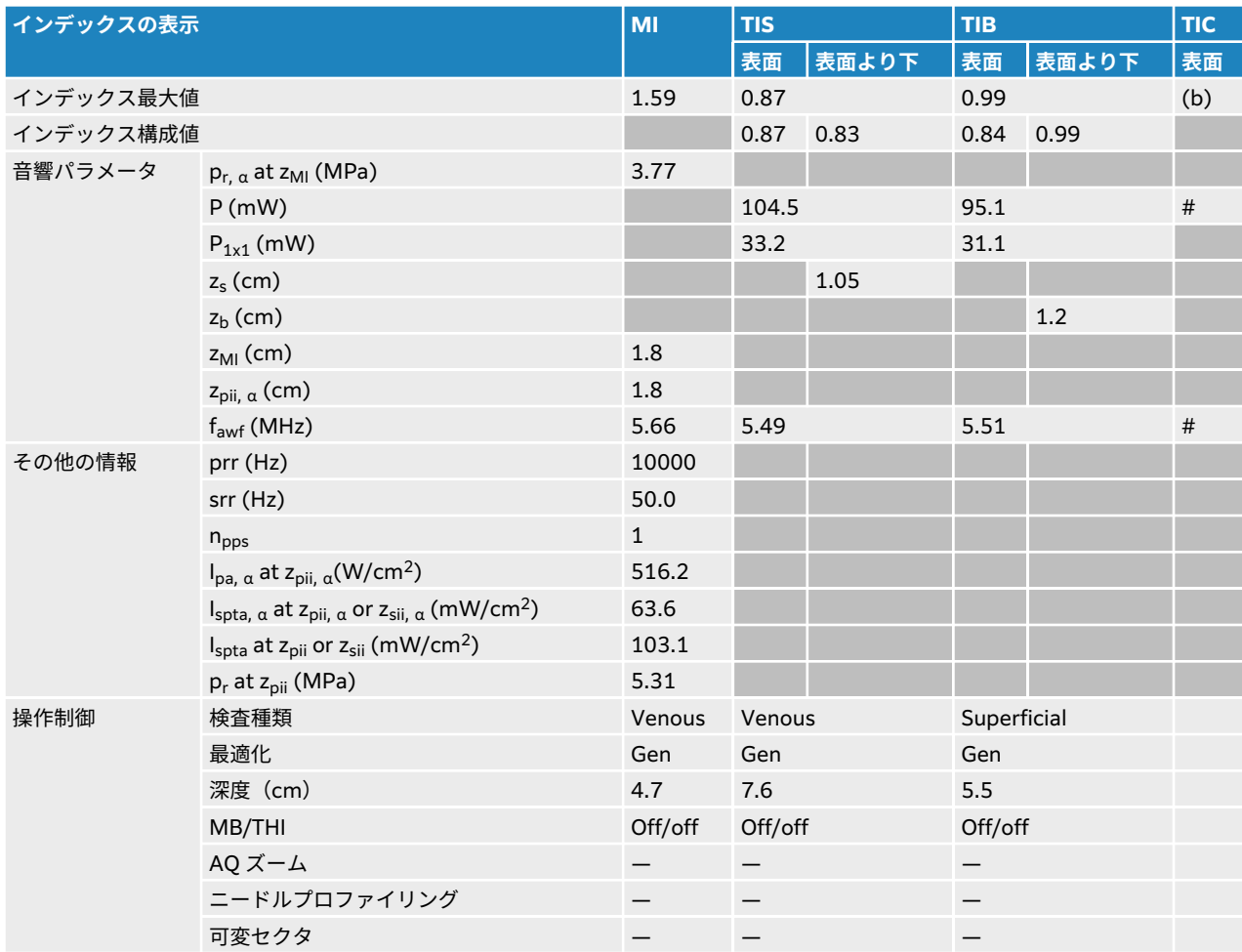

#### **表 73: プローブ: L12-3 操作モード:カラー/CPD**

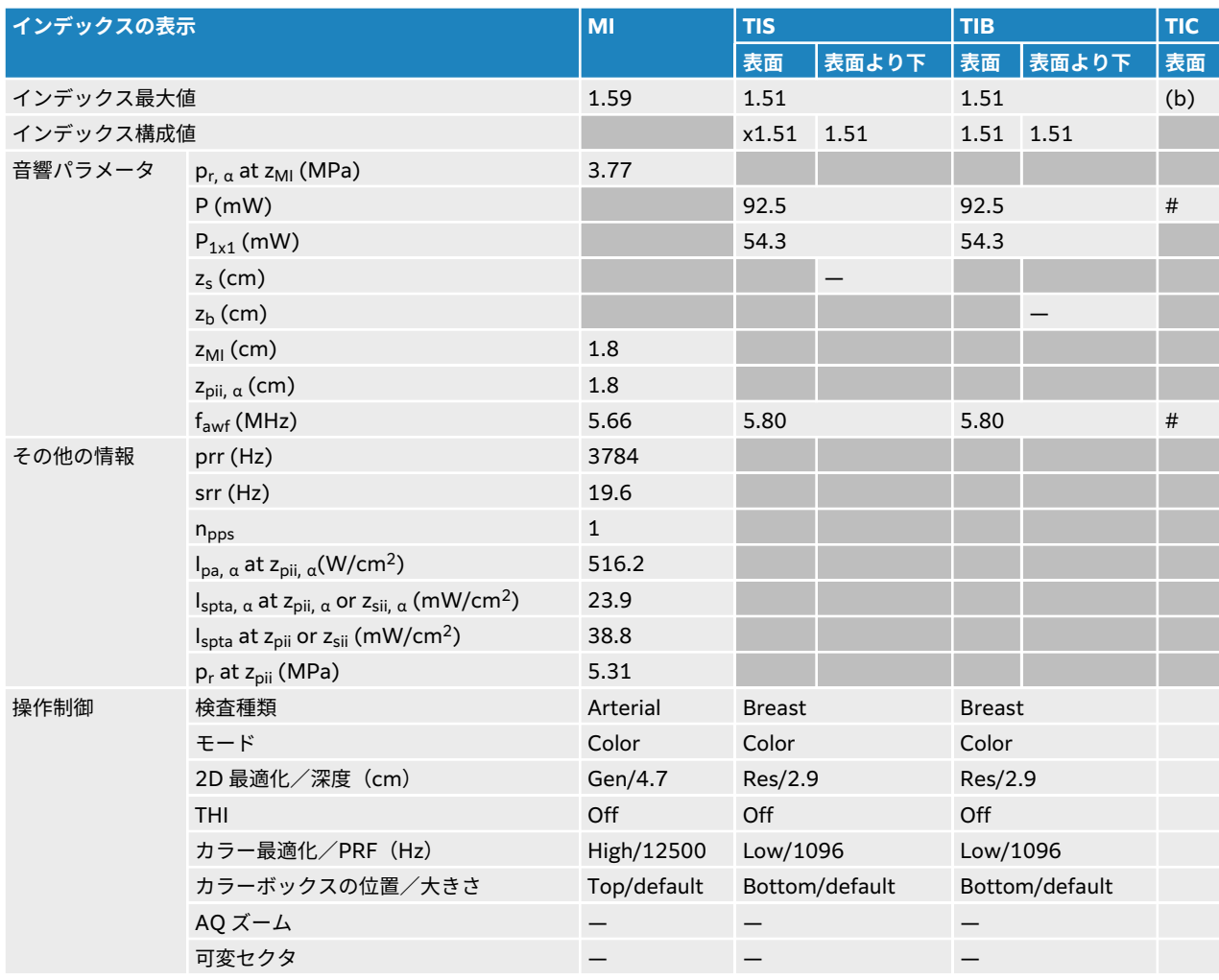

#### **表 74: プローブ:L12-3 操作モード:PW ドプラ**

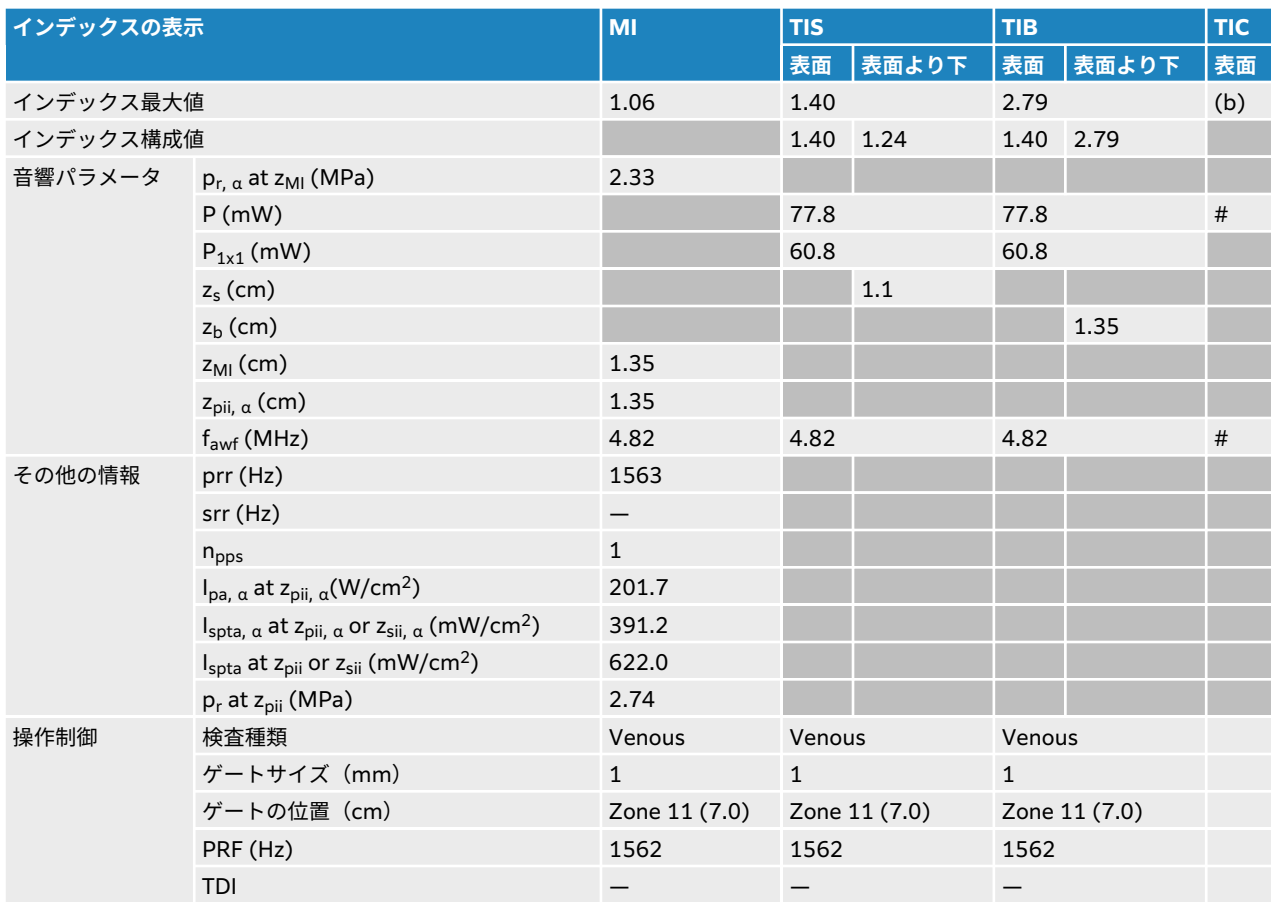

#### **表 75: プローブ:L12-3 操作モード:2D + PW ドプラ**

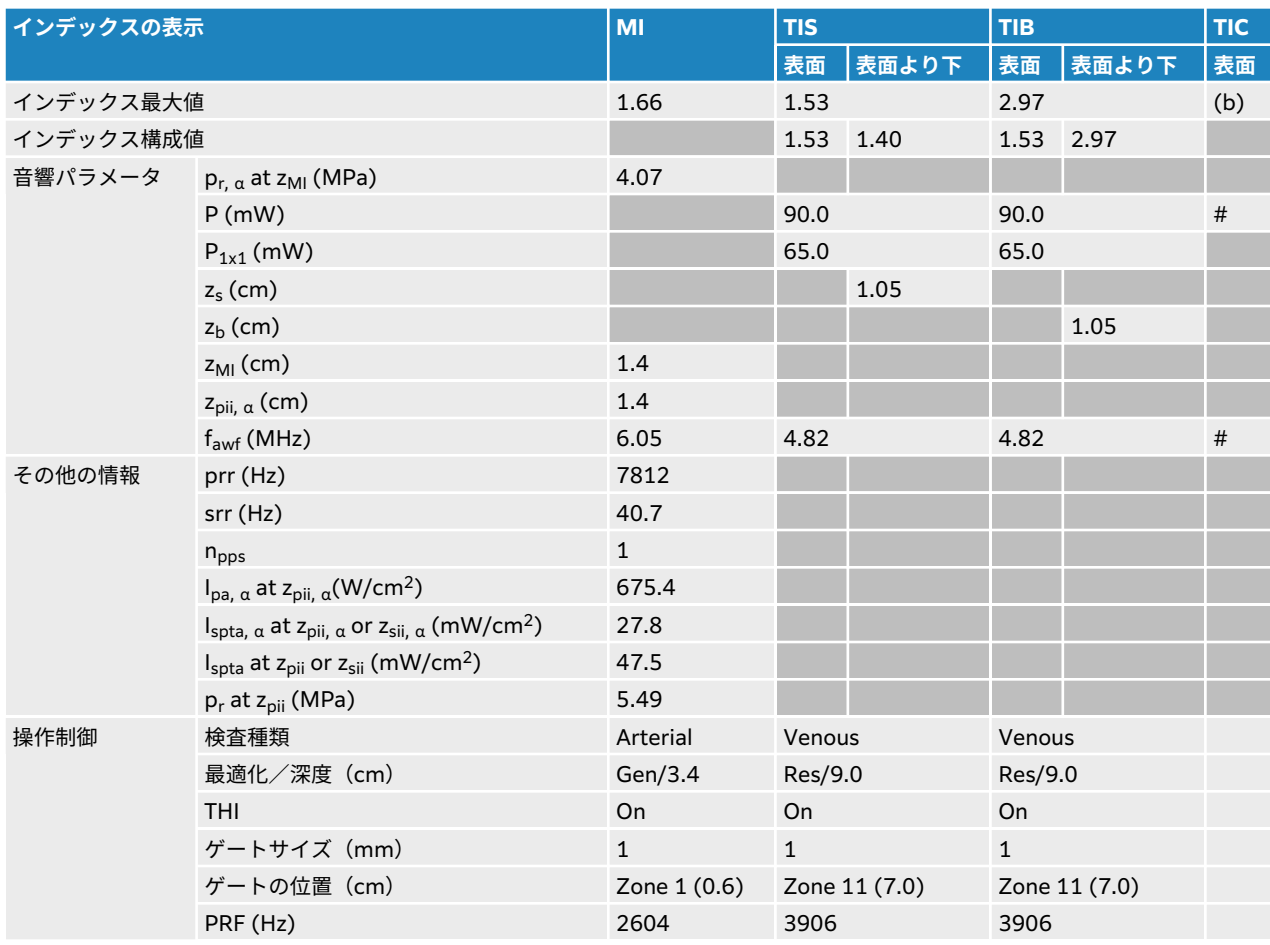

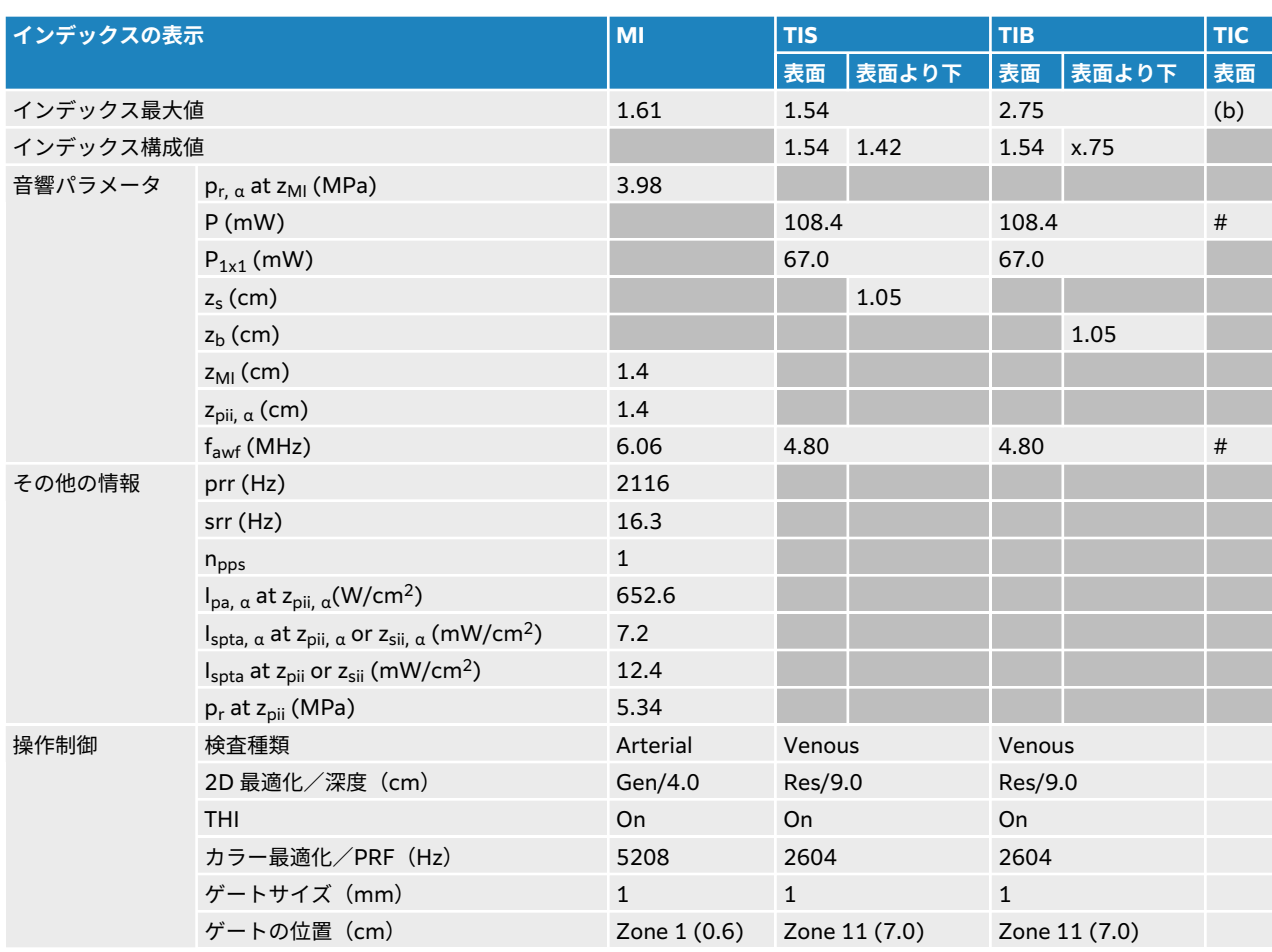

#### **表 76: プローブ:L12-3 操作モード:2D + PW ドプラ + カラー**

#### **表 77: プローブ:L12-3 眼科 操作モード:2D**

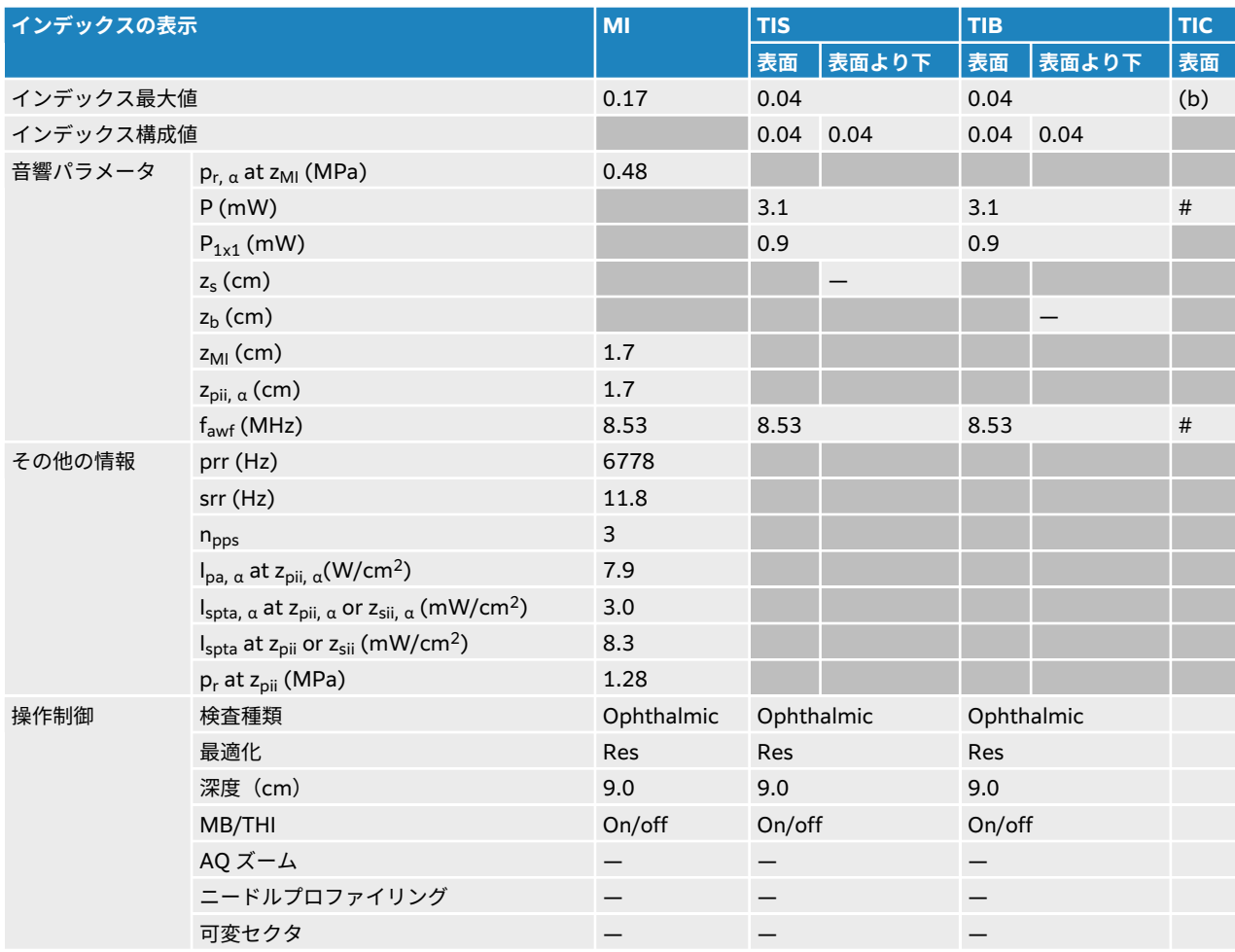

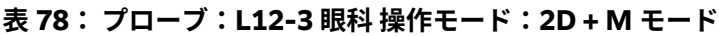

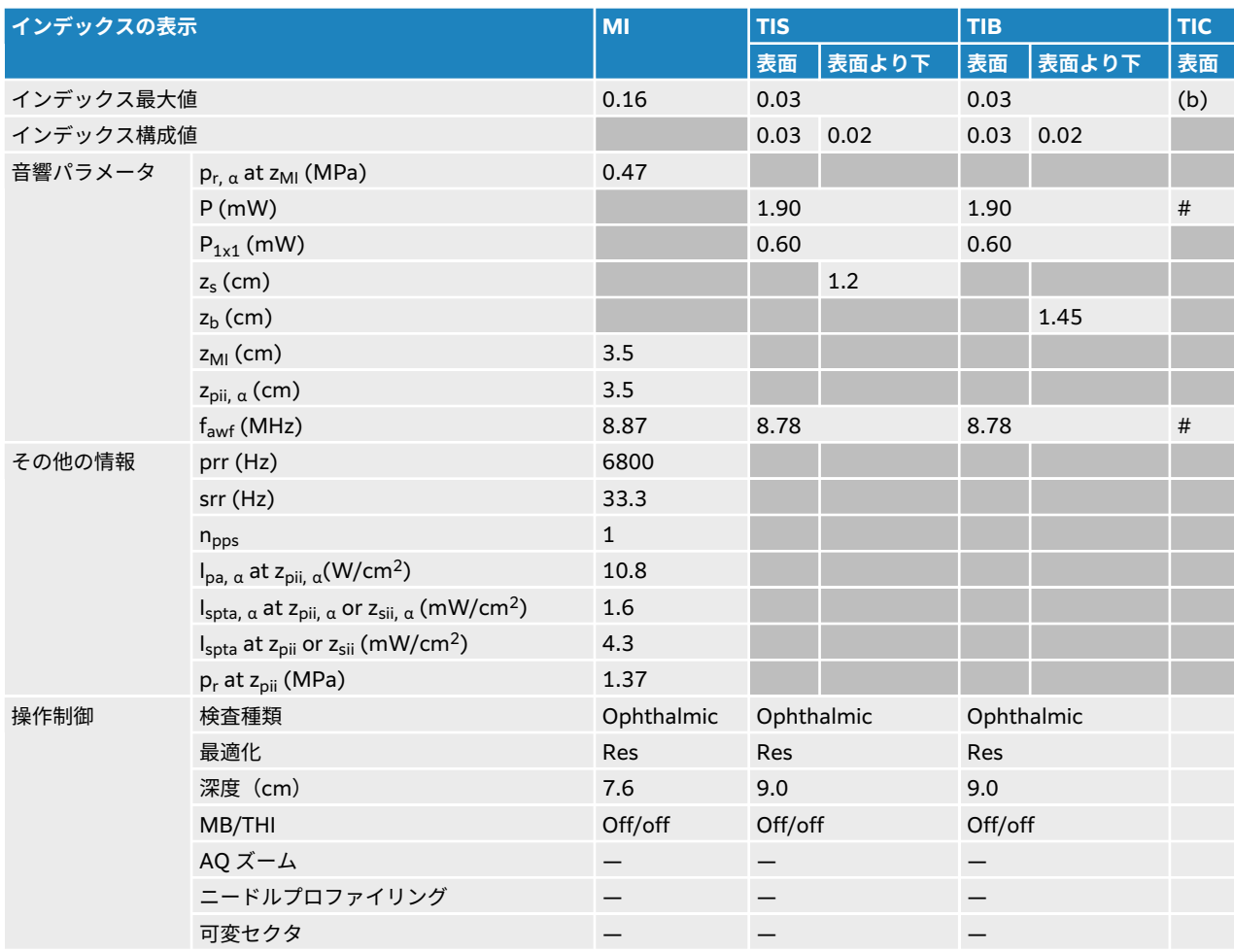

#### **表 79: プローブ:L12-3 眼科 操作モード:カラー/CPD**

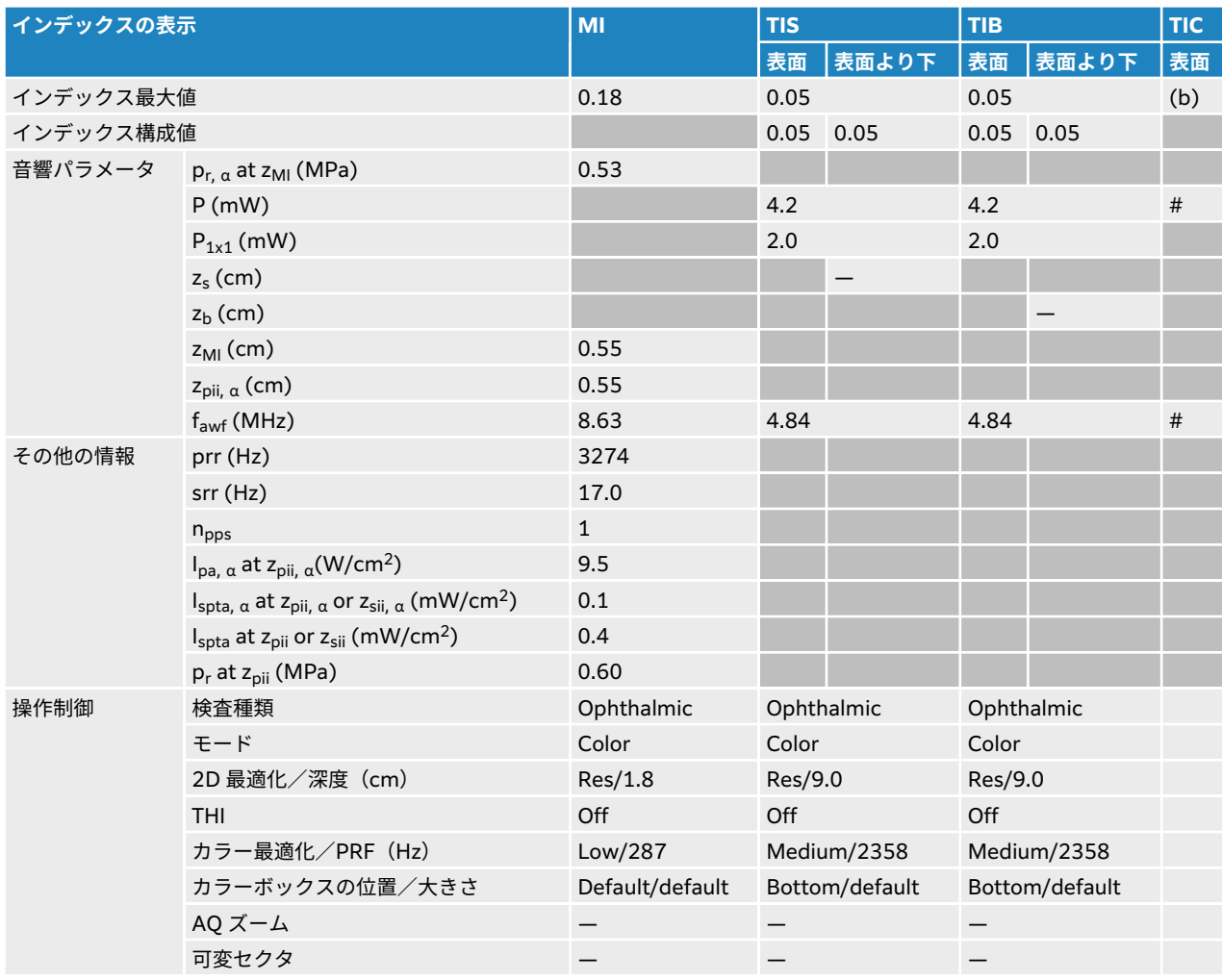

#### **表 80: プローブ:L12-3 眼科 操作モード:PW ドプラ**

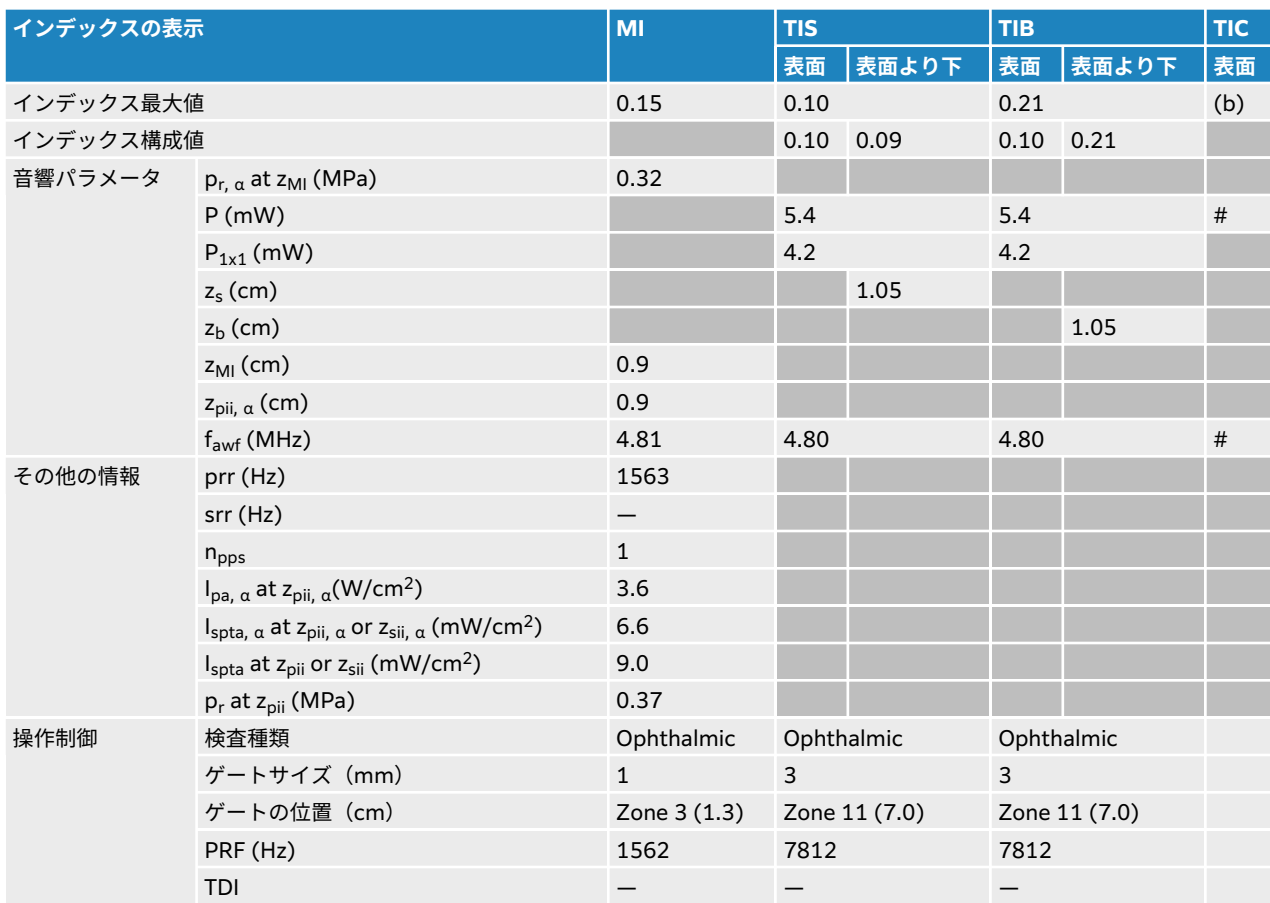

# **L13-6 音響出力表**

### **表 81: プローブ:L13-6 操作モード:2D**

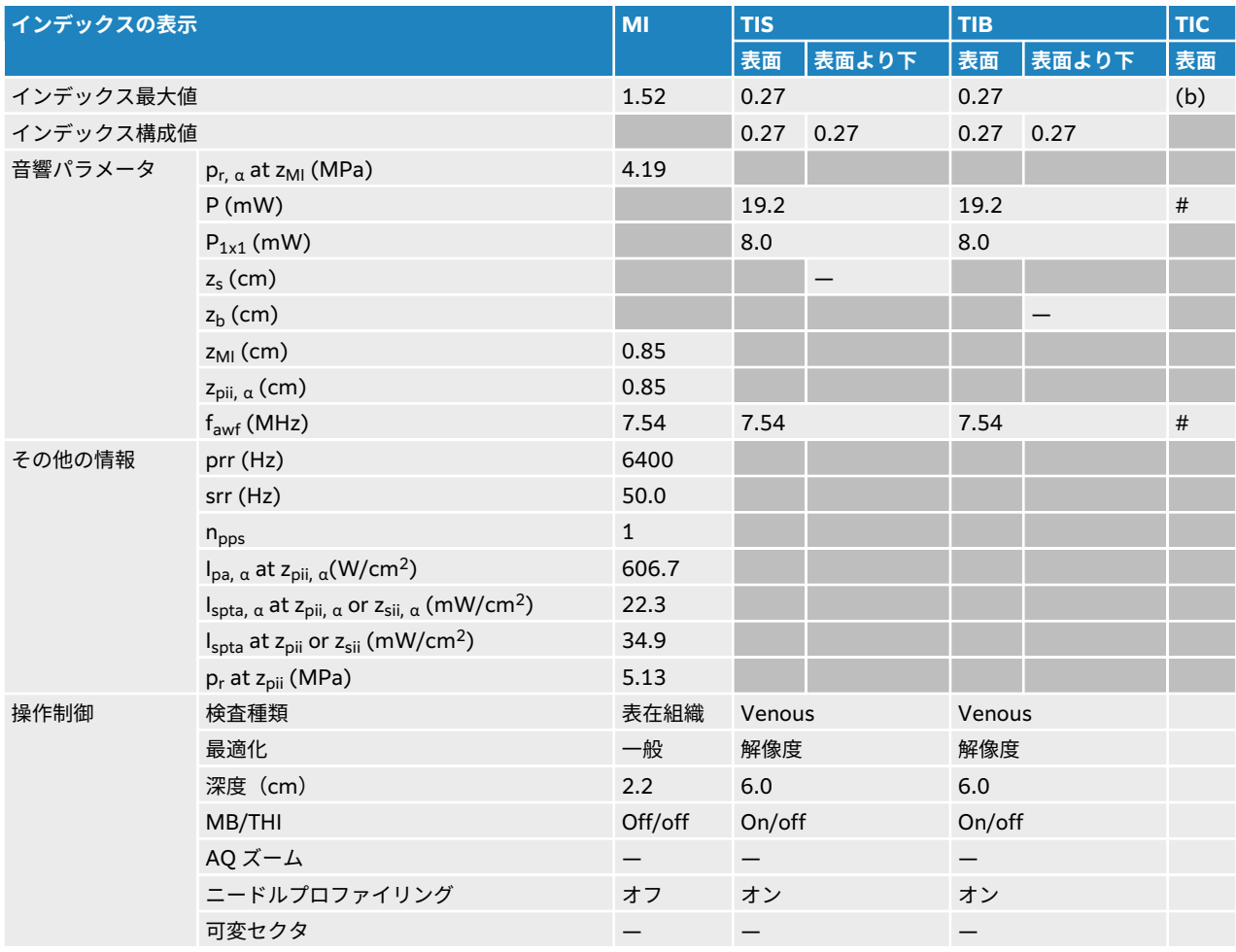

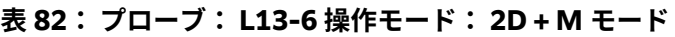

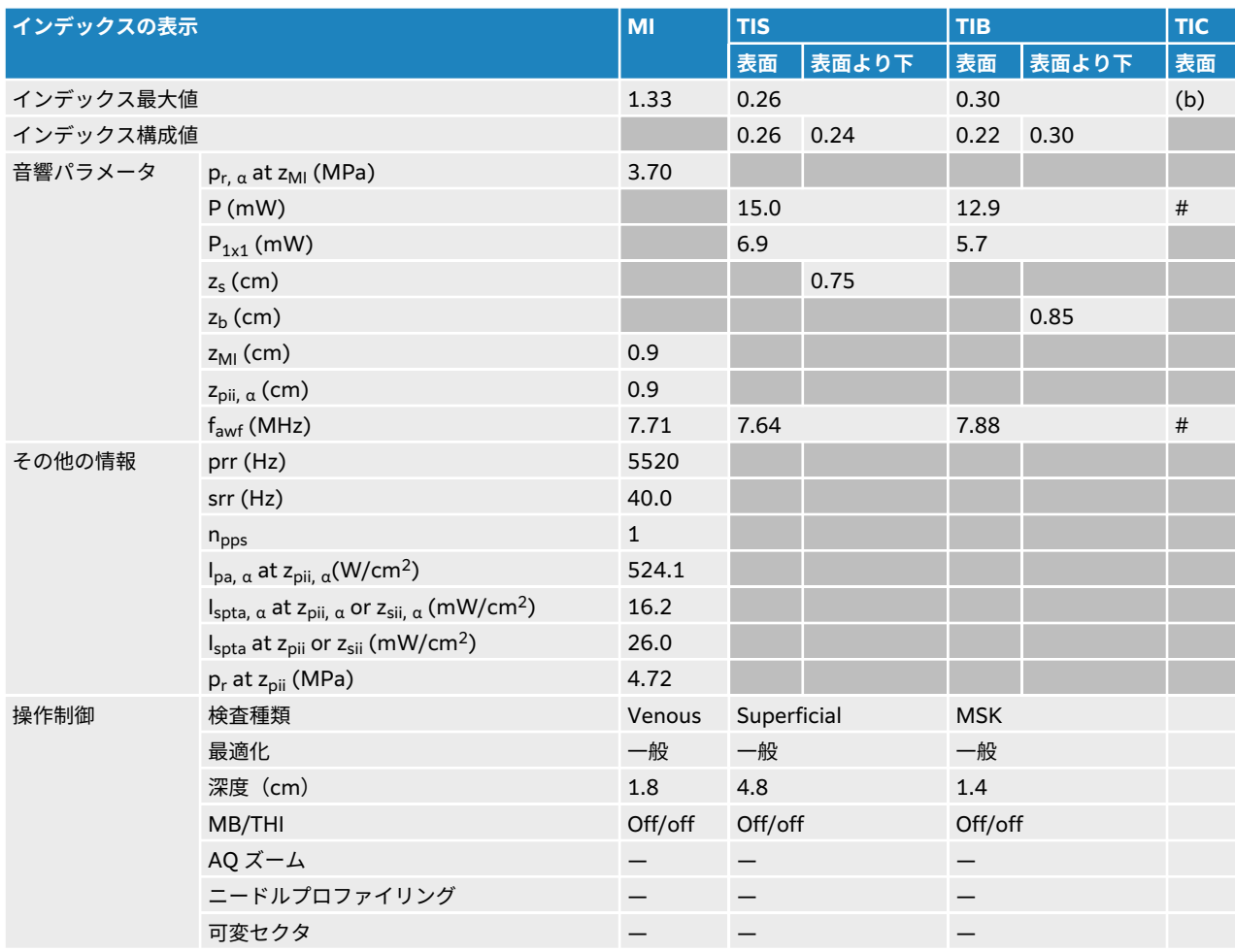

#### **表 83: プローブ:L13-6 操作モード:2D + PW ドプラ**

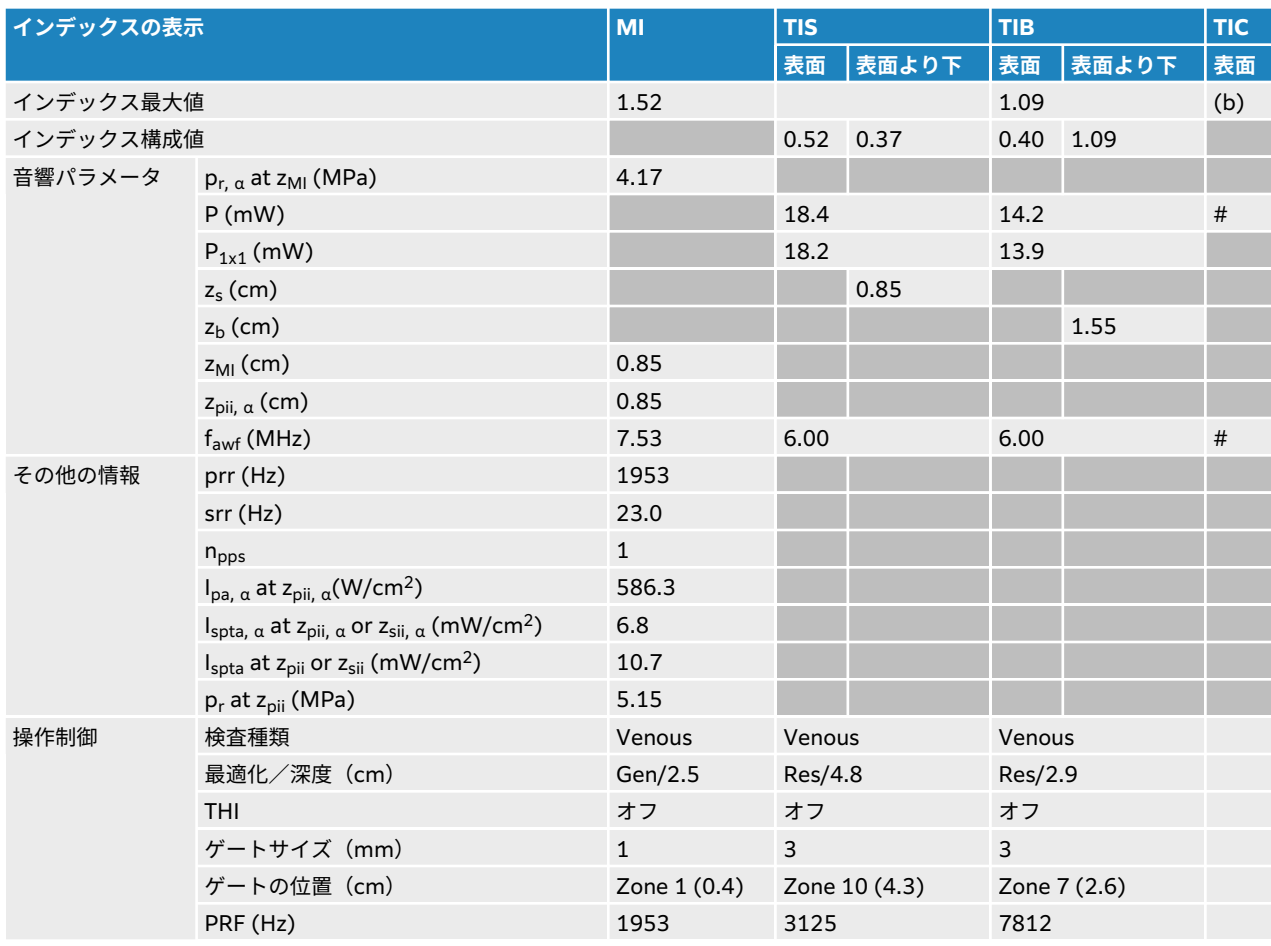

#### **表 84: プローブ:L13-6 操作モード:2D + PW ドプラ + カラー**

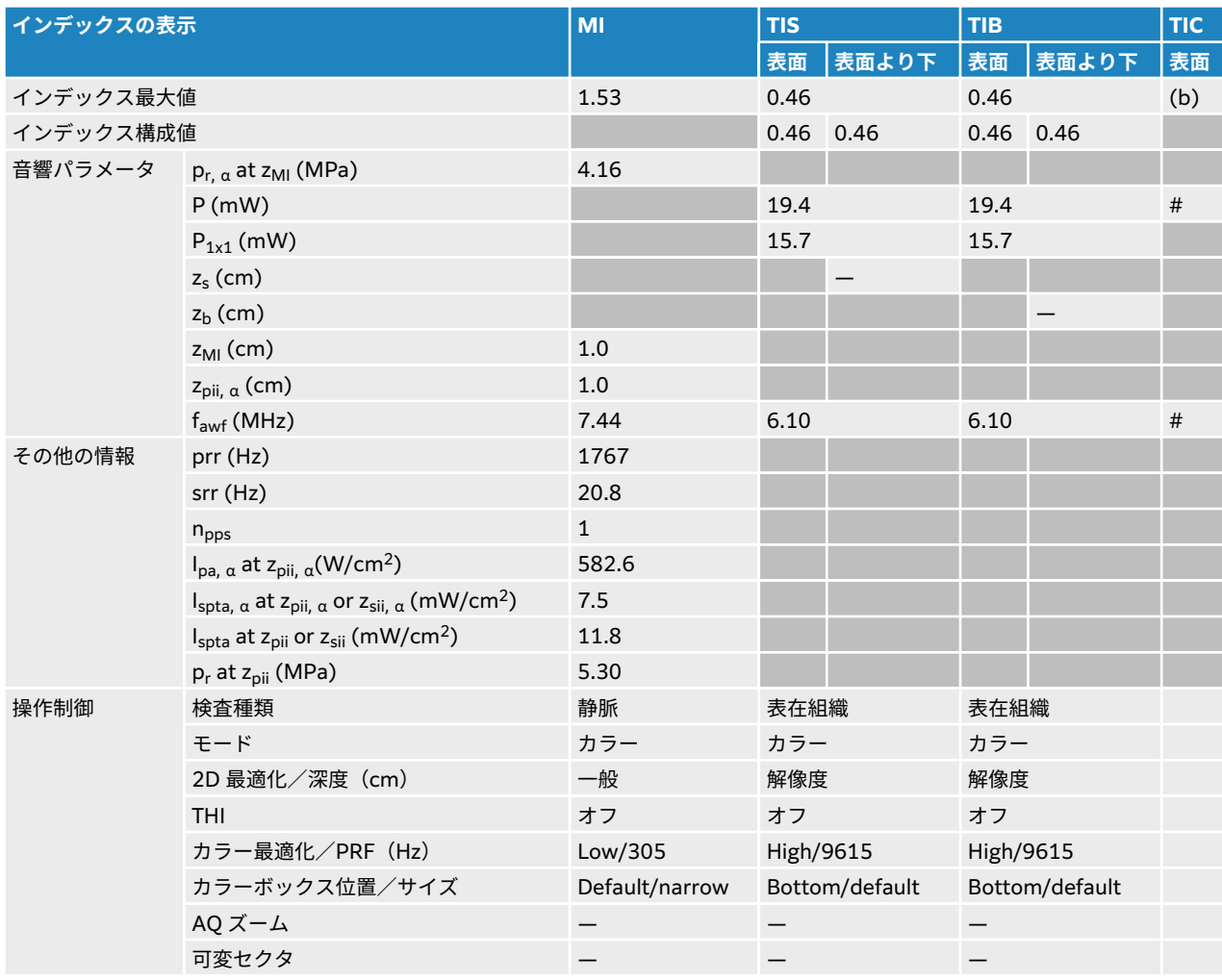

#### **表 85: プローブ:L13-6 眼科 操作モード:2D**

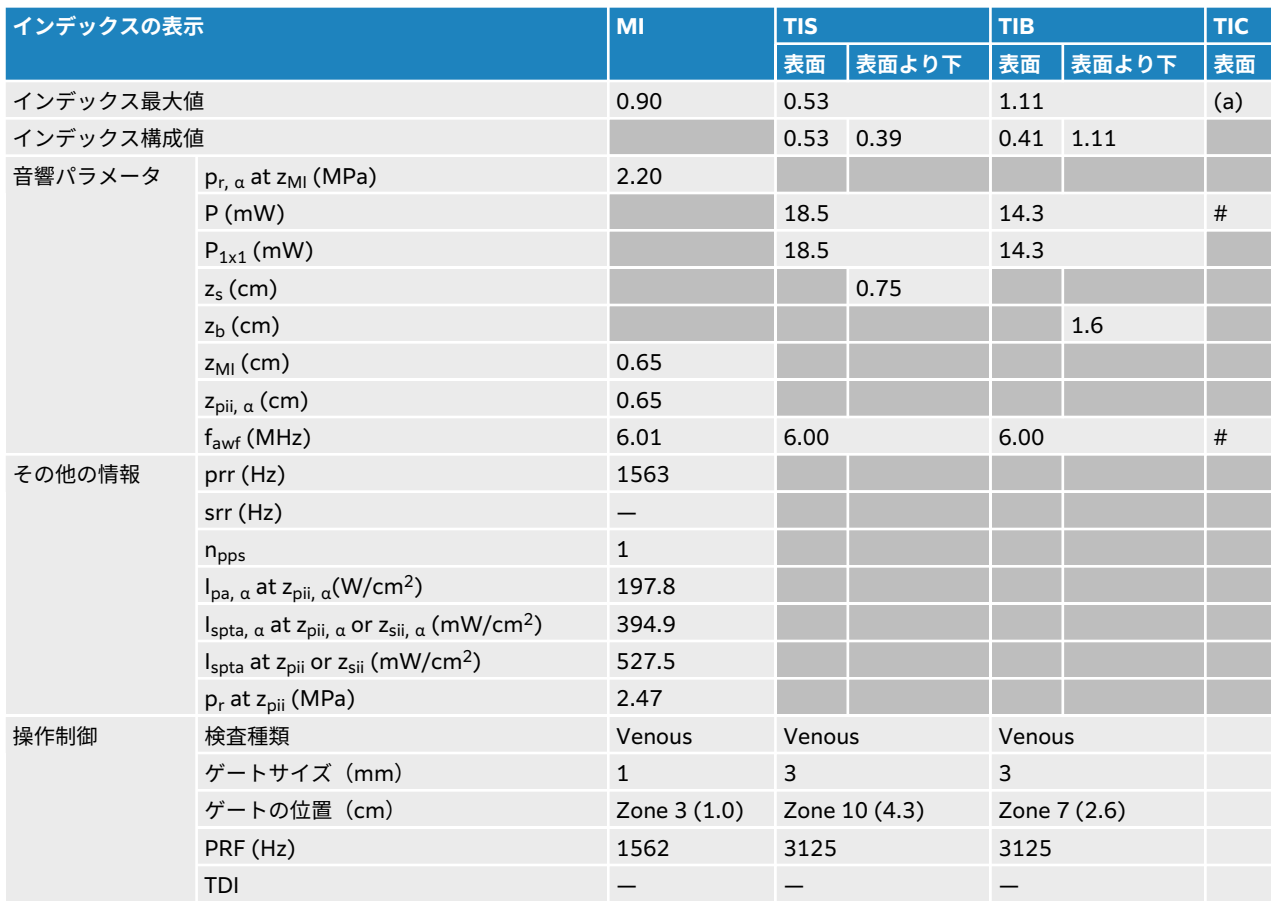

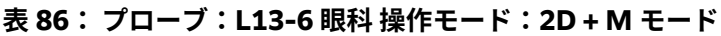

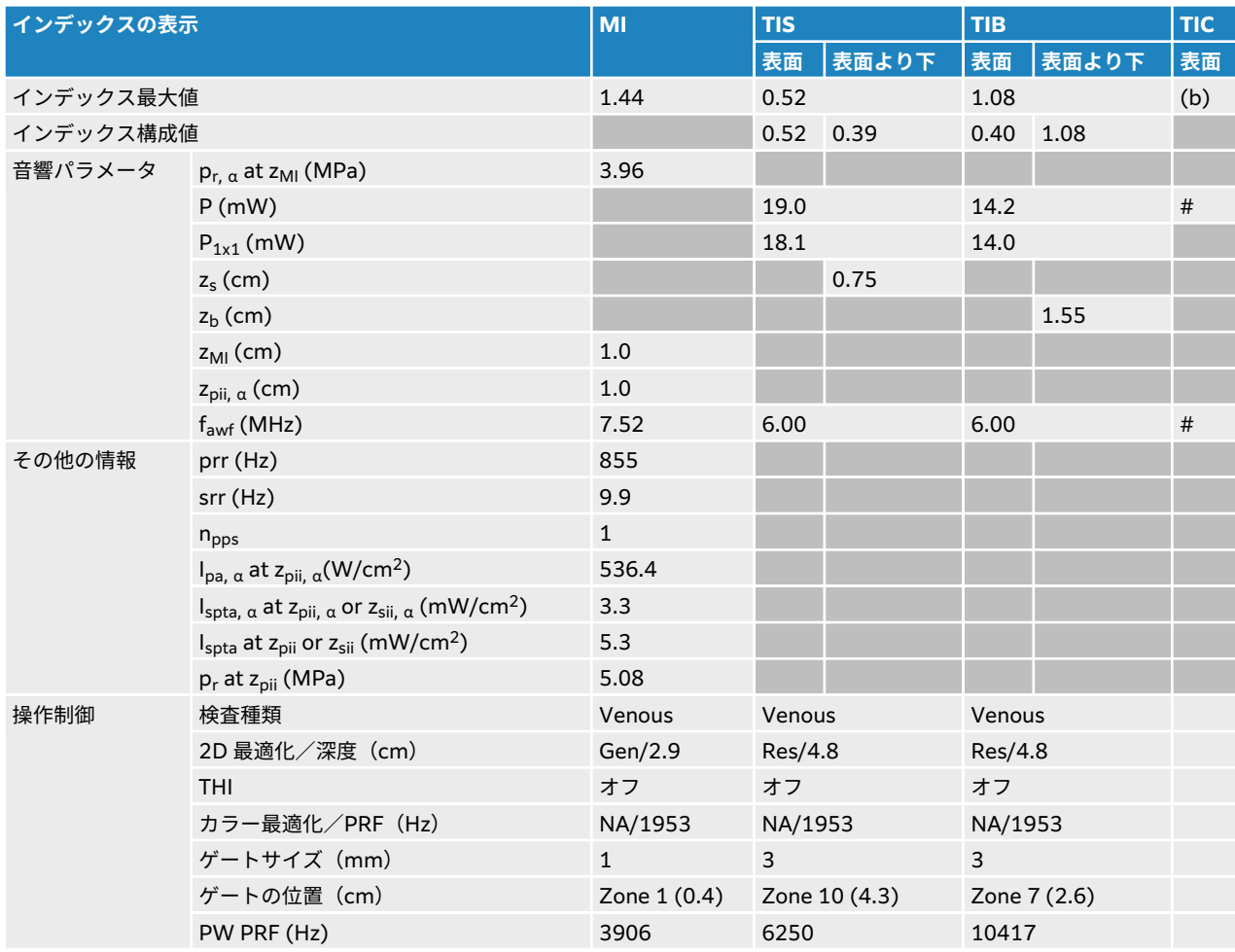

# **L15-4 音響出力表**

### **表 87: プローブ: L15-4 操作モード:2D**

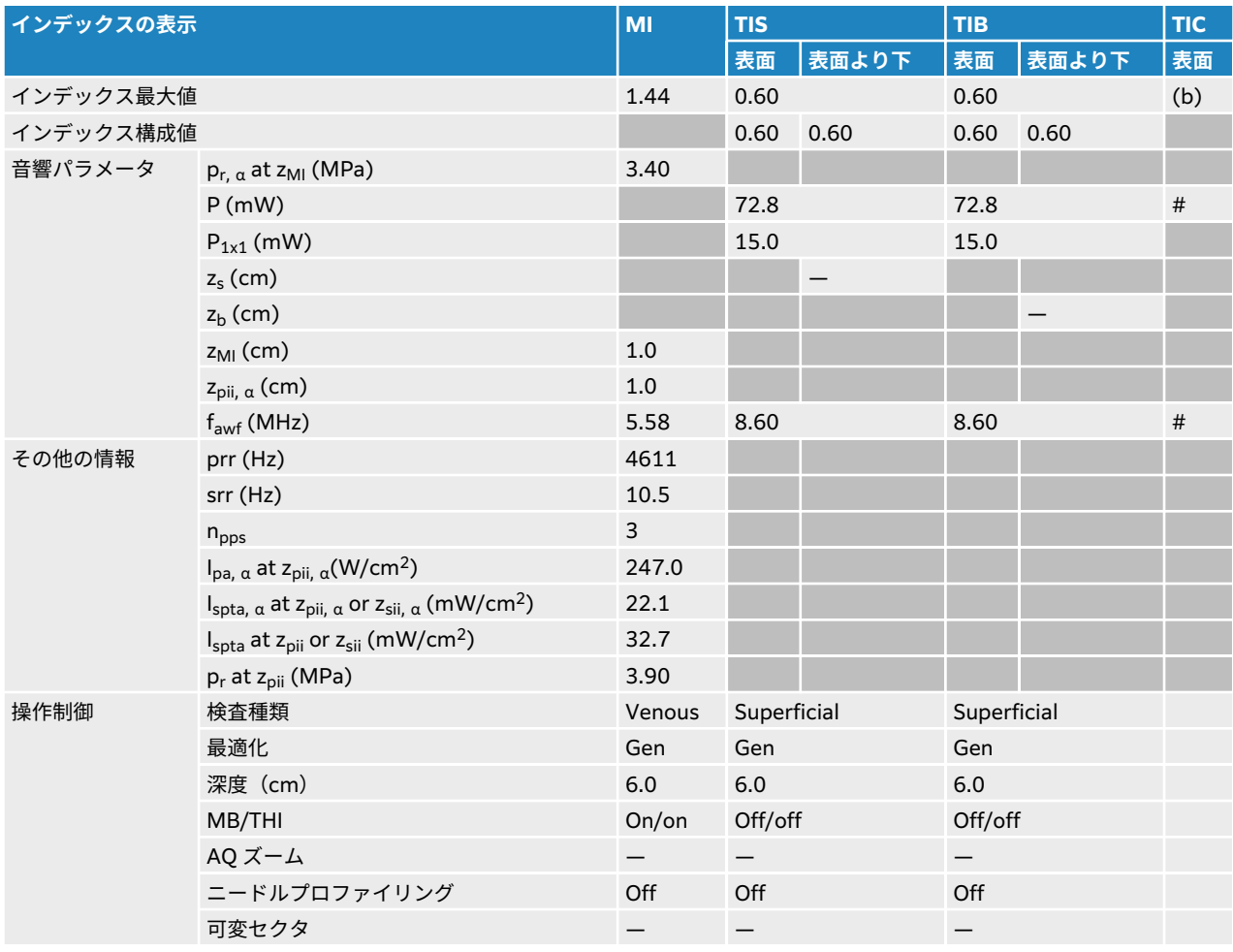

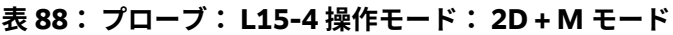

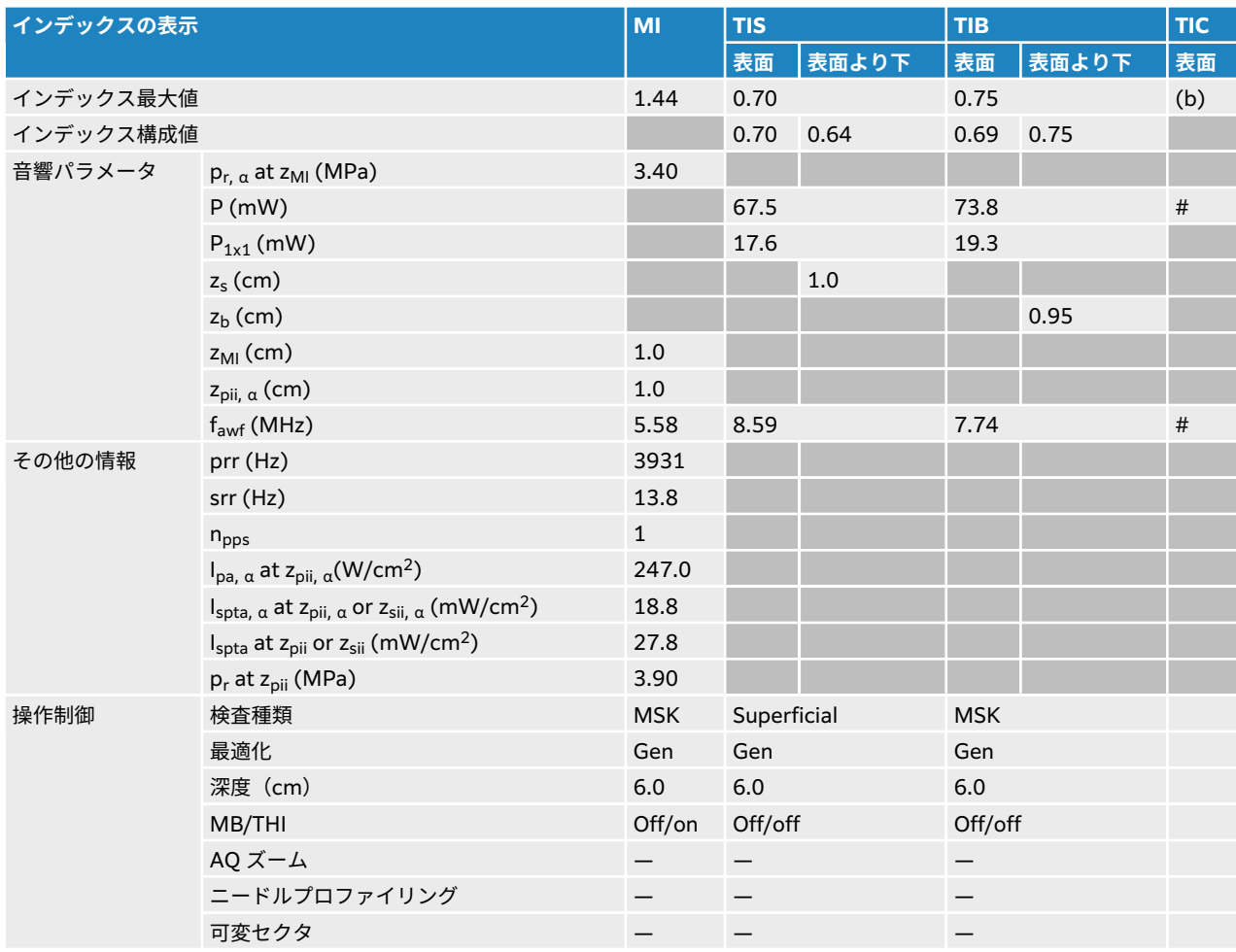

#### **表 89: プローブ:L15-4 操作モード:カラー/CPD**

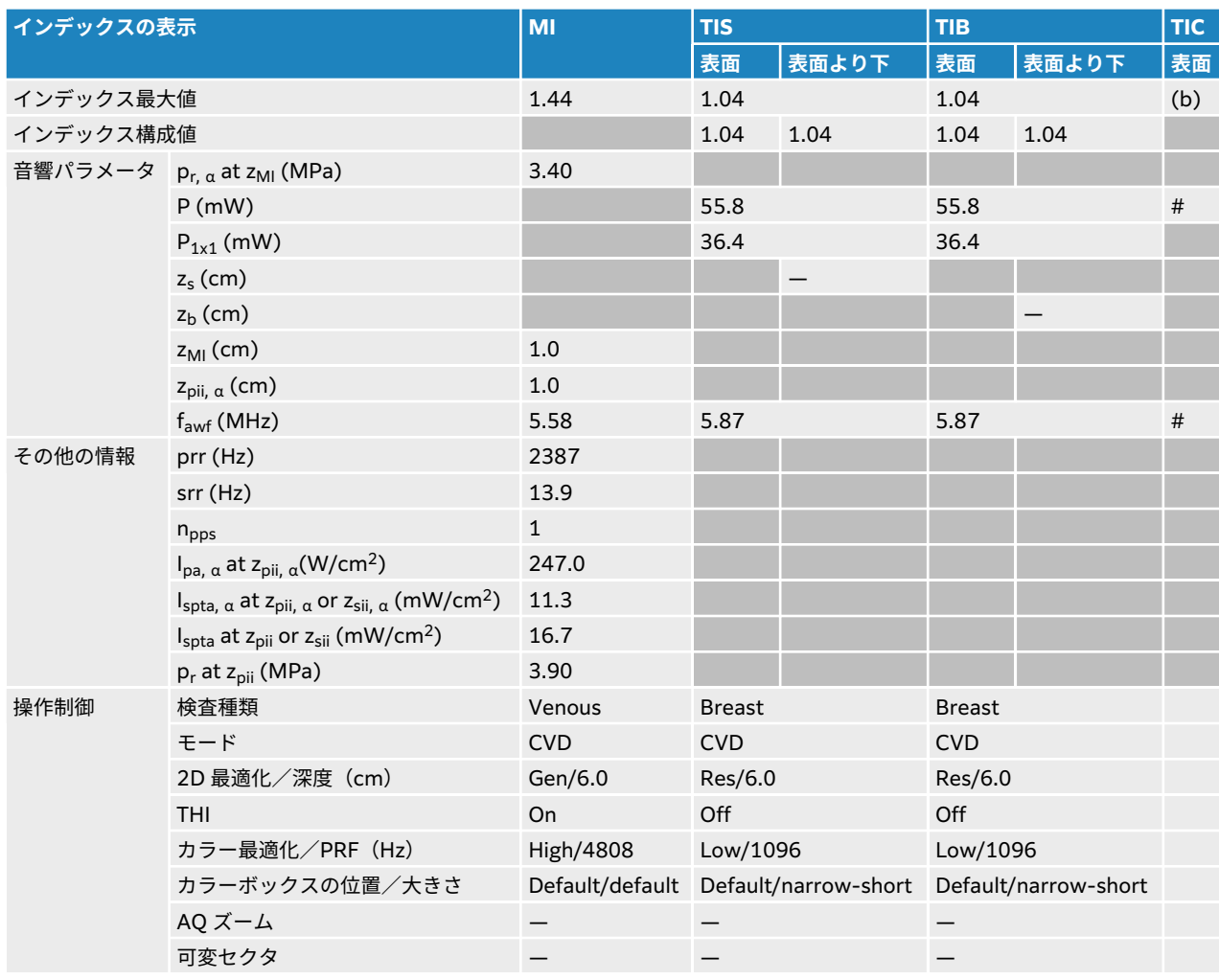

#### **表 90: プローブ:L15-4 操作モード:PW ドプラ**

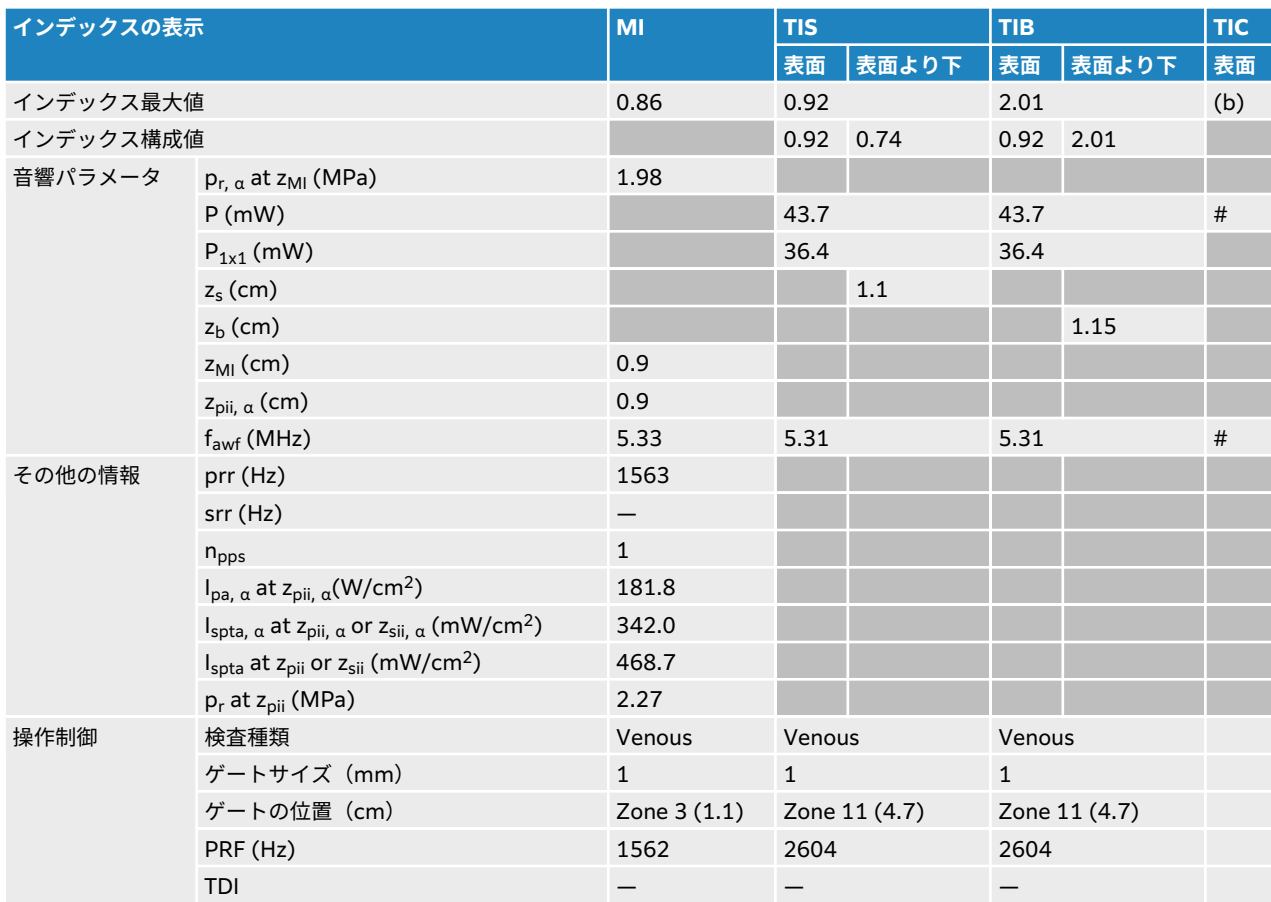

#### **表 91: プローブ:L15-4 操作モード:2D + PW ドプラ**

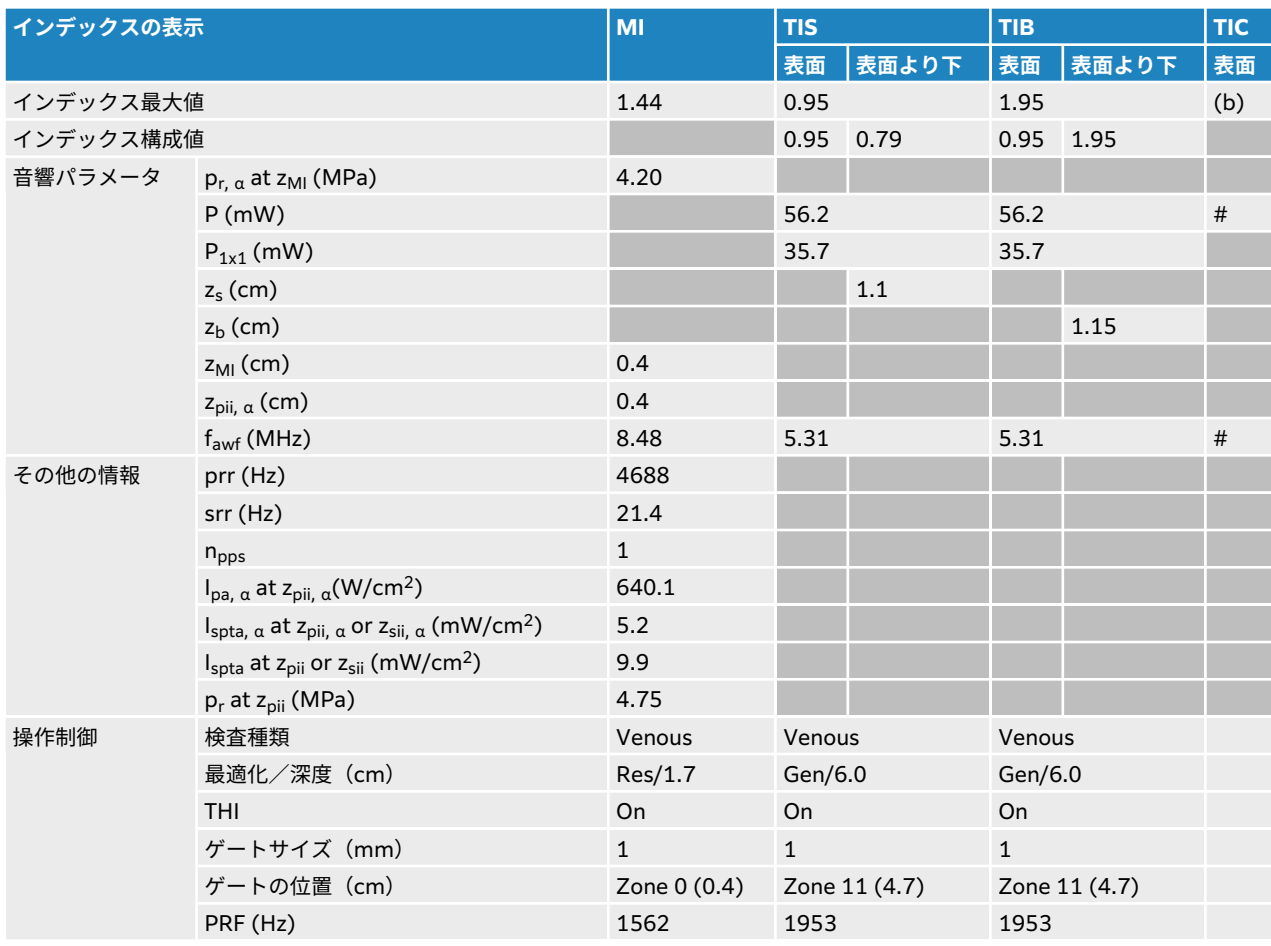

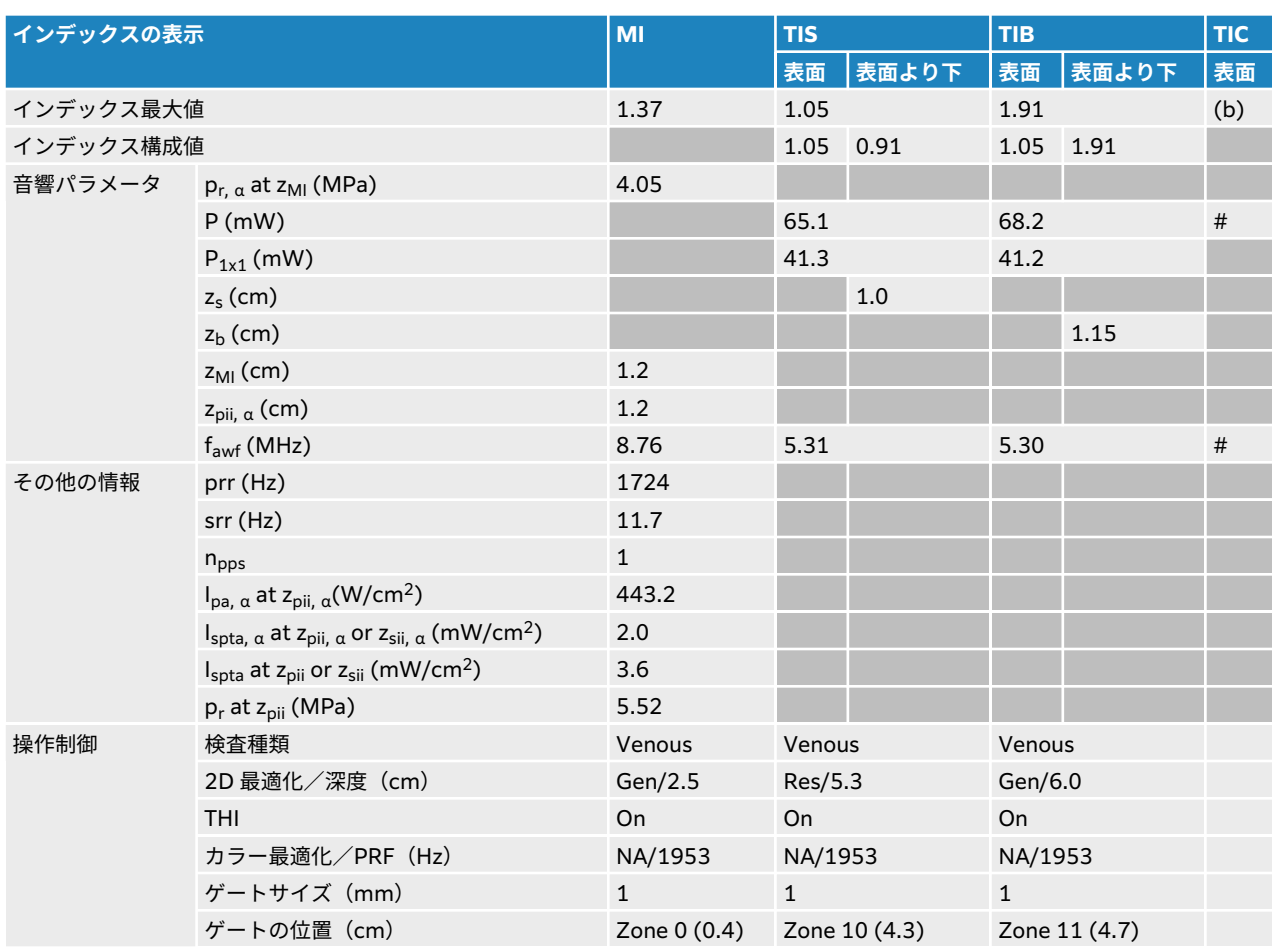

#### **表 92: プローブ: L15-4 操作モード:2D + PW ドプラ + カラー**

# **L19-5 音響出力表**

### **表 93: プローブ: L19-5 操作モード:2D**

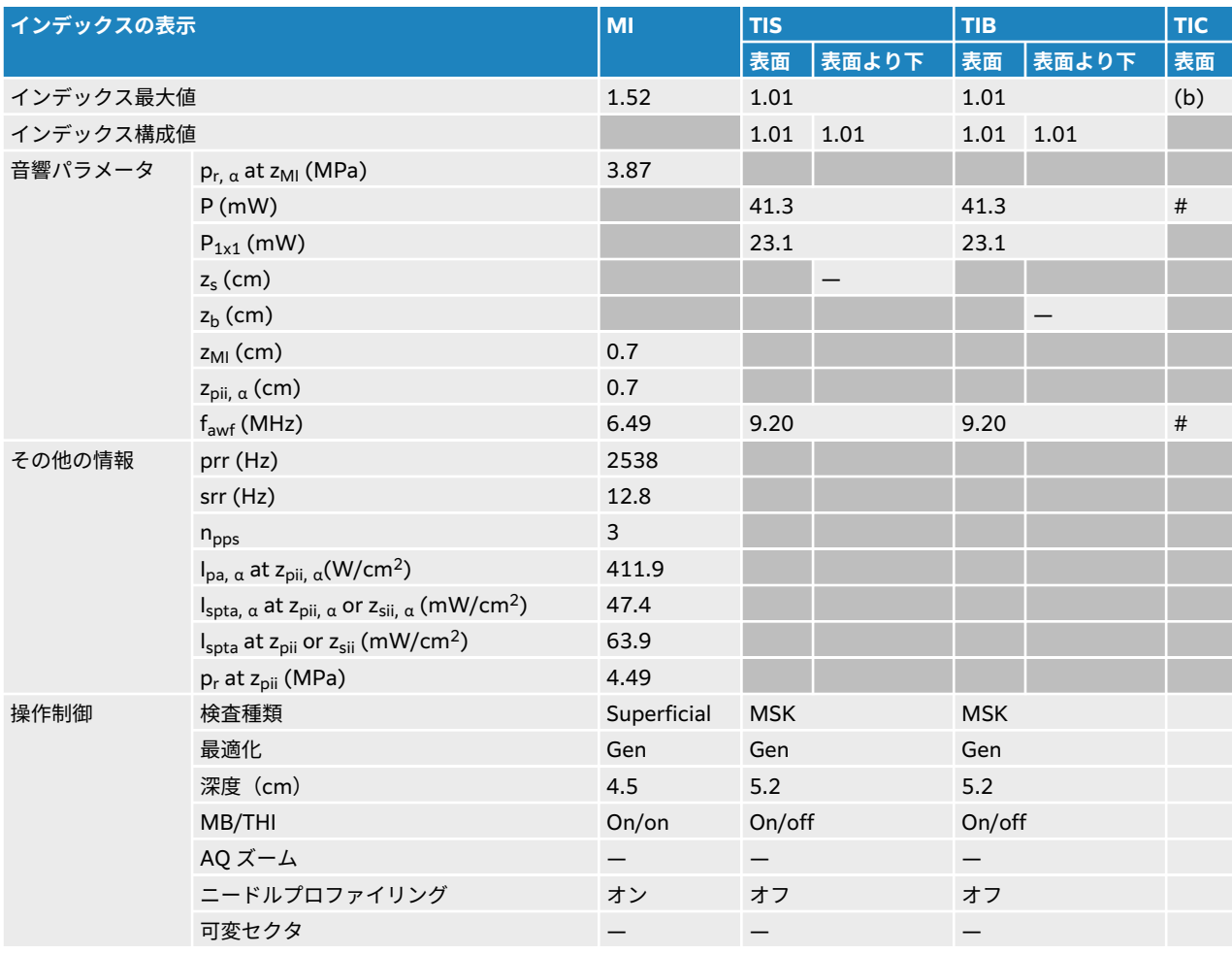

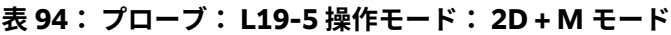

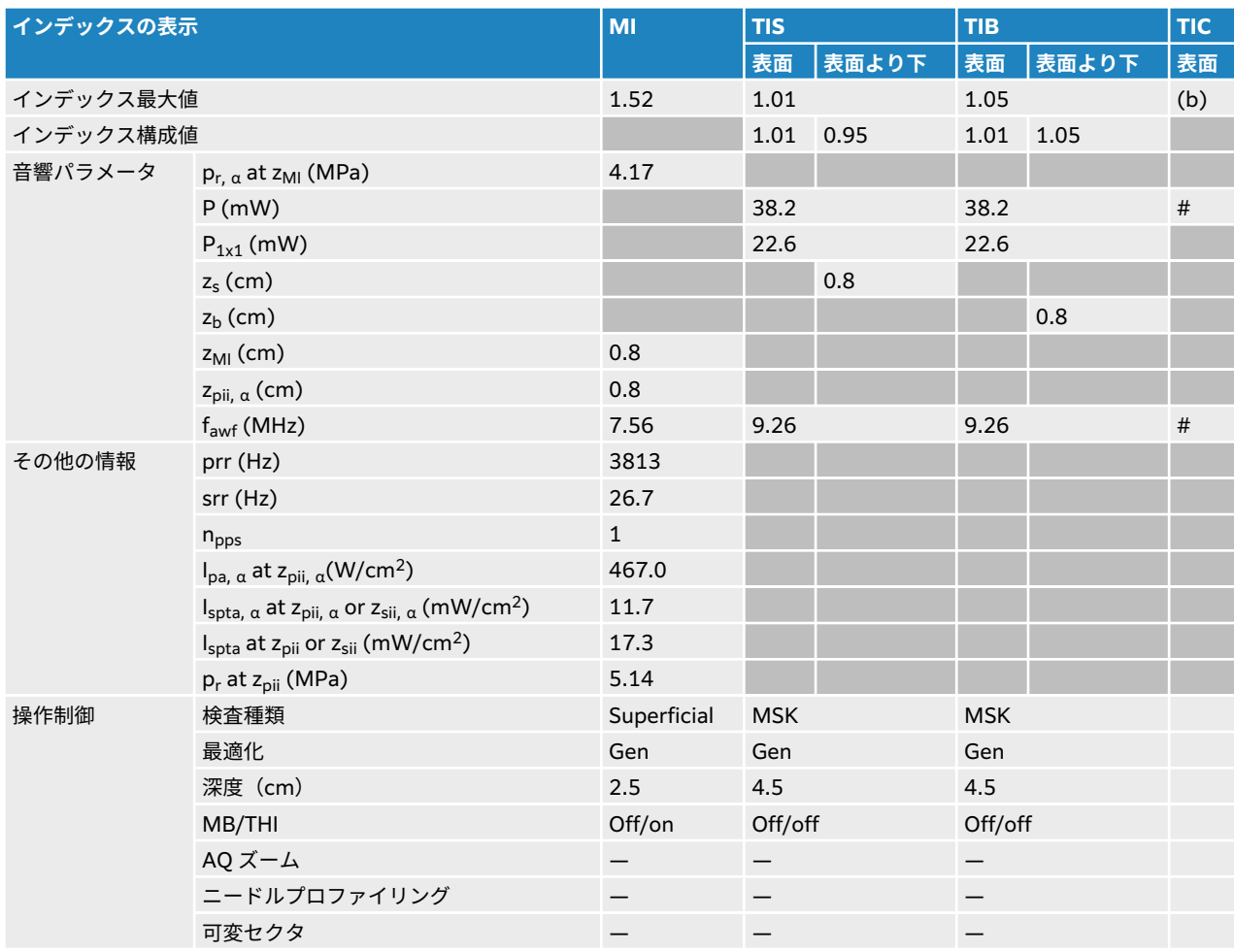

#### **表 95: プローブ:L19-5 操作モード:カラー/CPD**

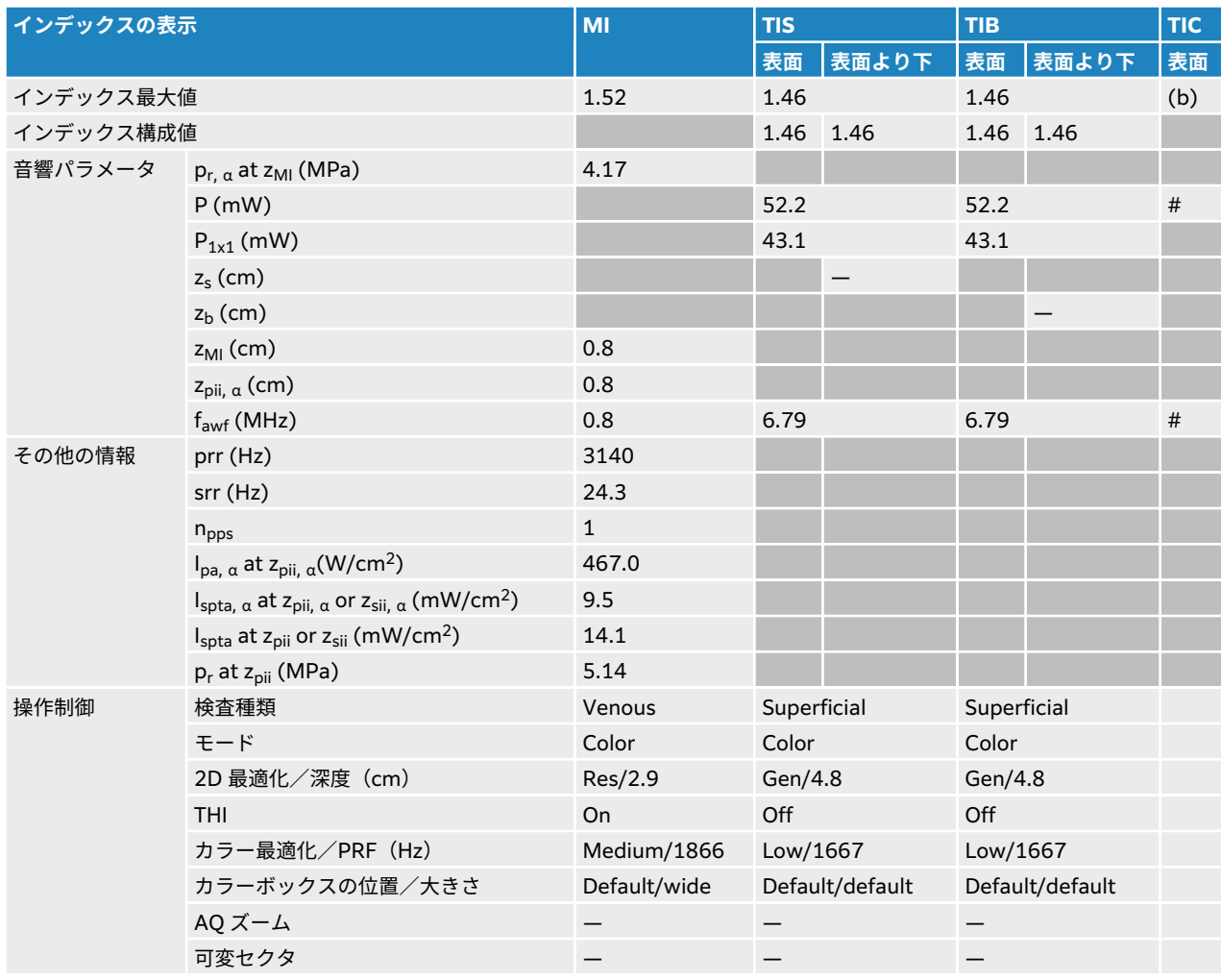

#### **表 96: プローブ:L19-5 操作モード:PW ドプラ**

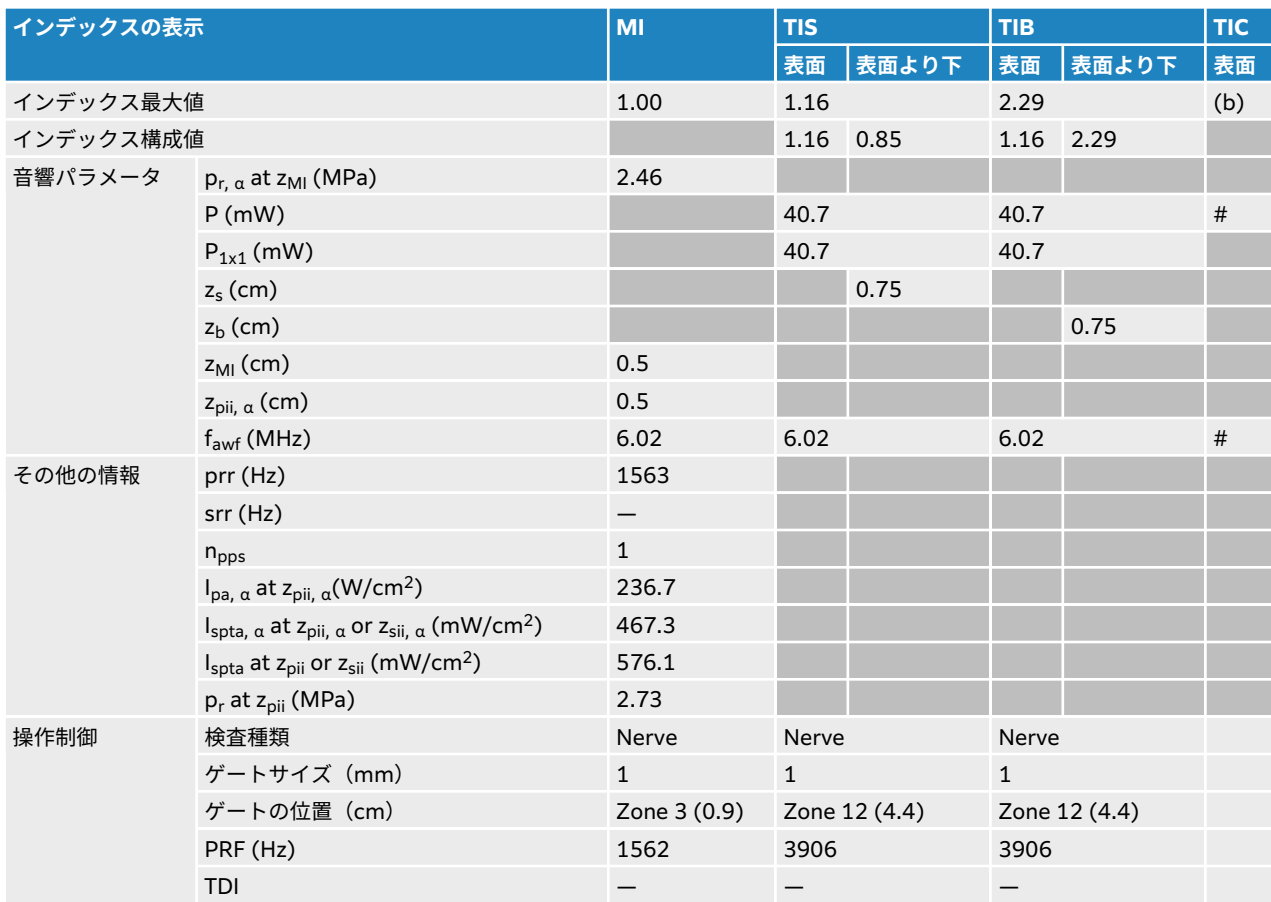

#### **表 97: プローブ:L19-5 操作モード:2D + PW ドプラ**

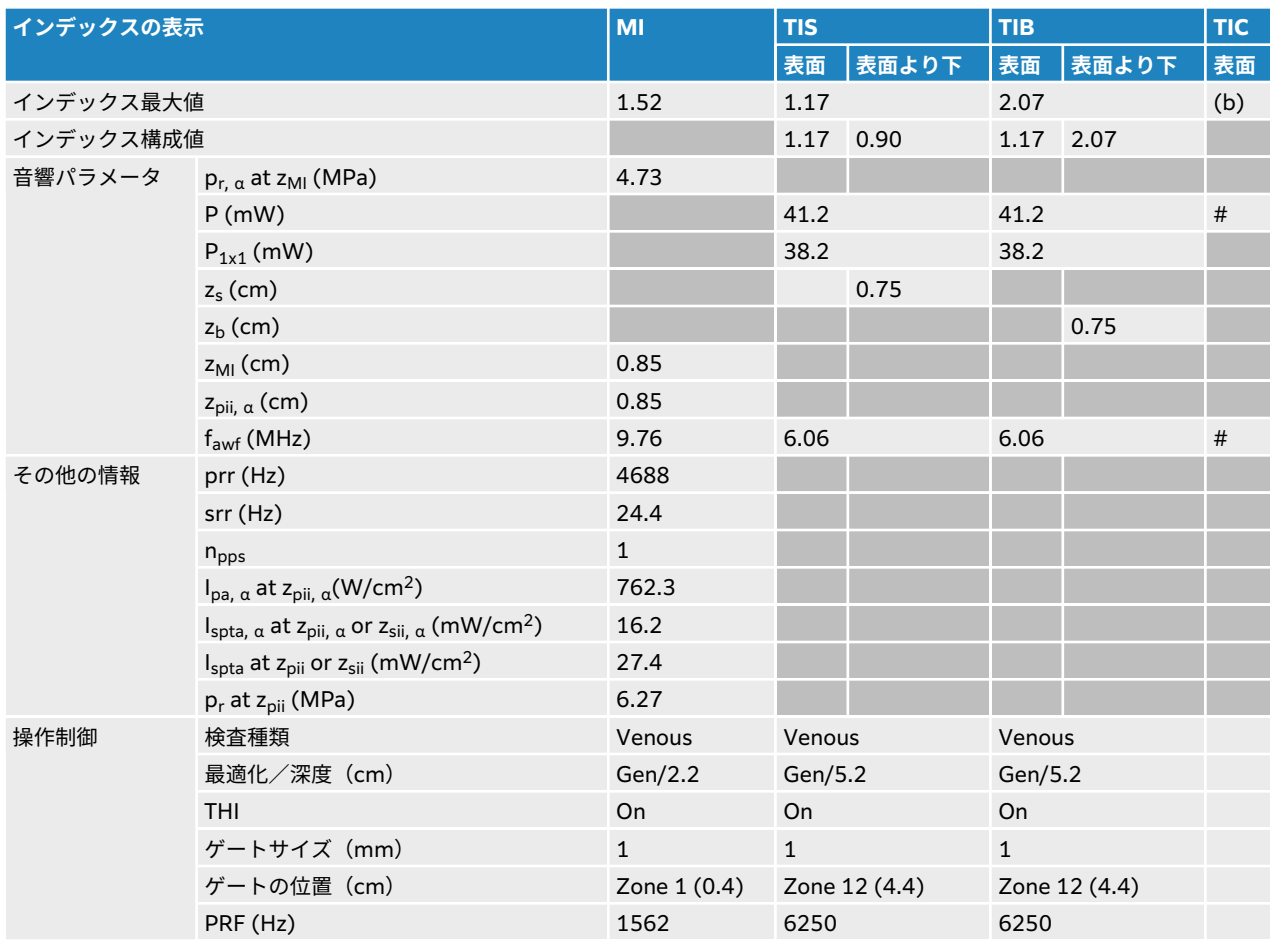

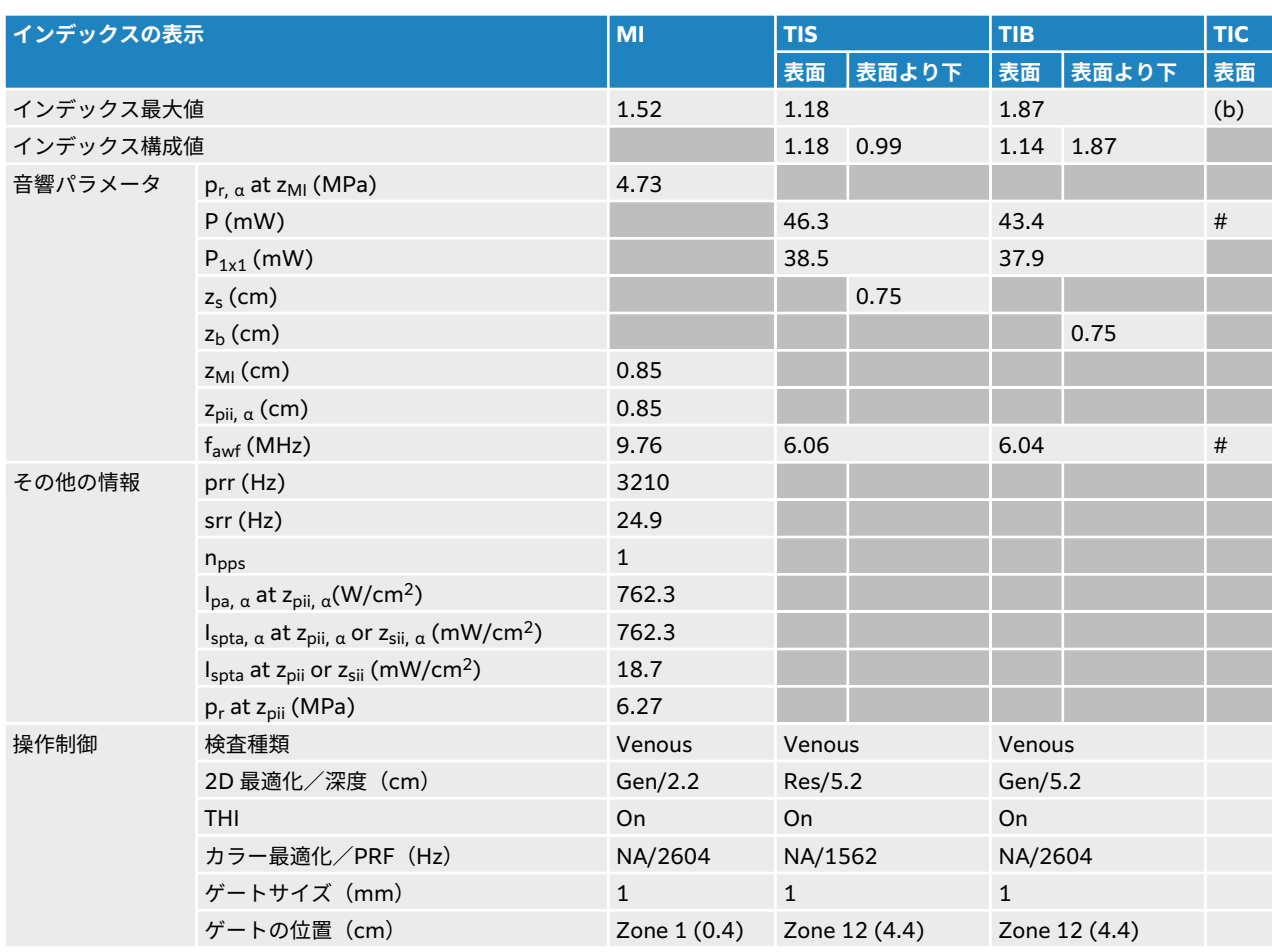

#### **表 98: プローブ: L19-5 操作モード:2D + PW ドプラ + カラー**

#### **表 99: プローブ: L19-5 眼科 操作モード:2D**

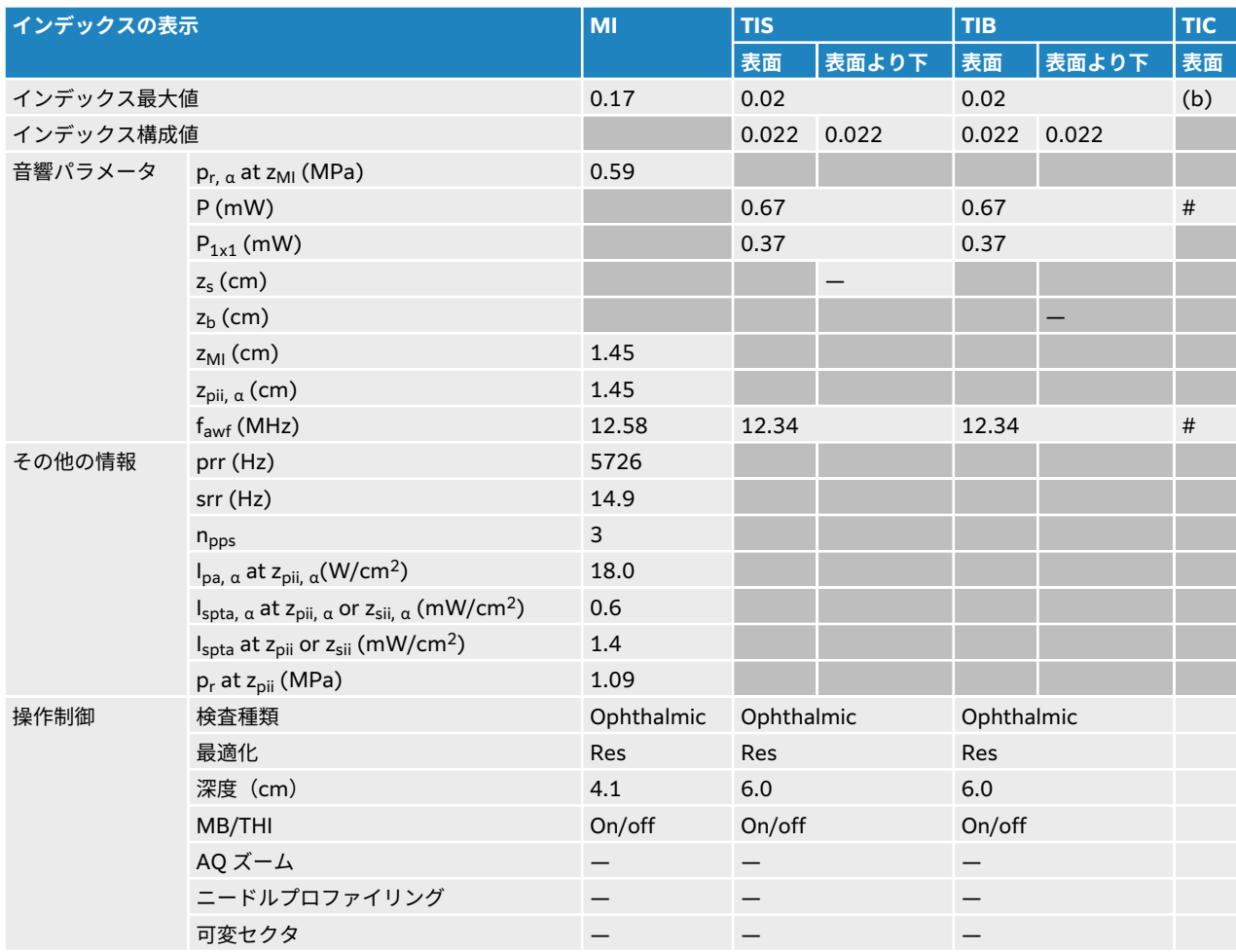

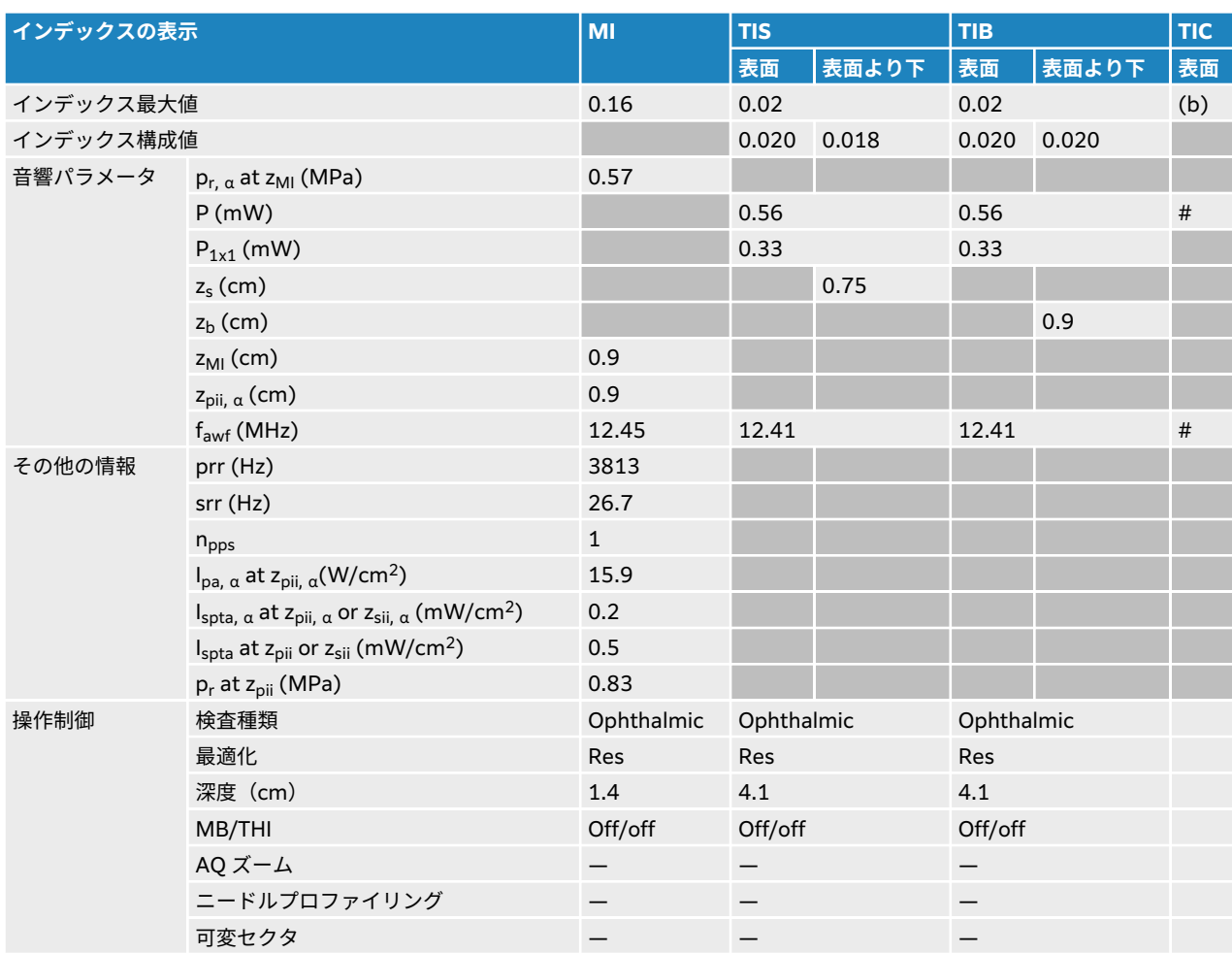

#### **表 100: プローブ: L19-5 眼科 操作モード 2D + M モード**

#### **表 101: プローブ:L19-5 眼科 操作モード:カラー/CPD**

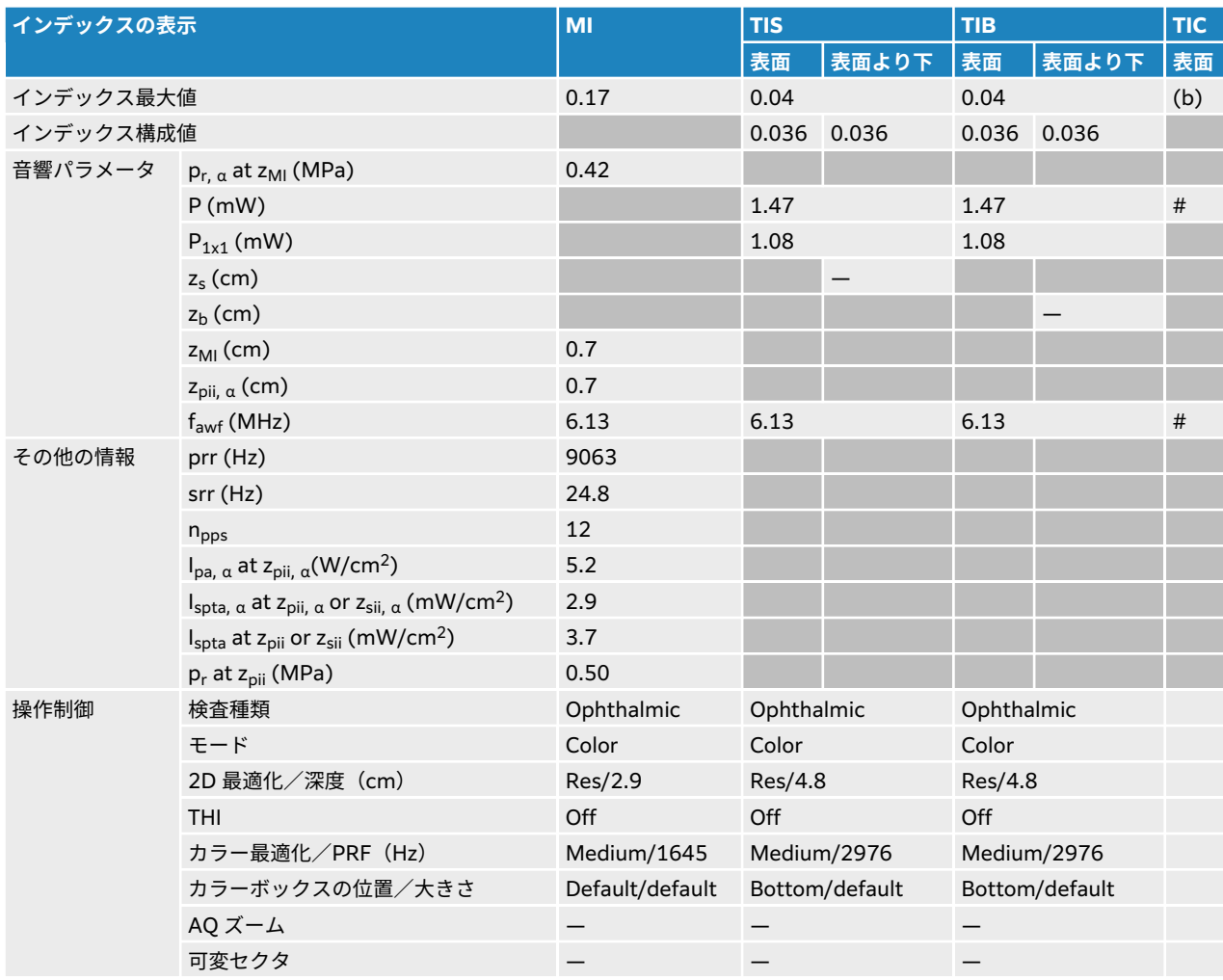
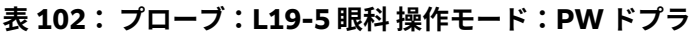

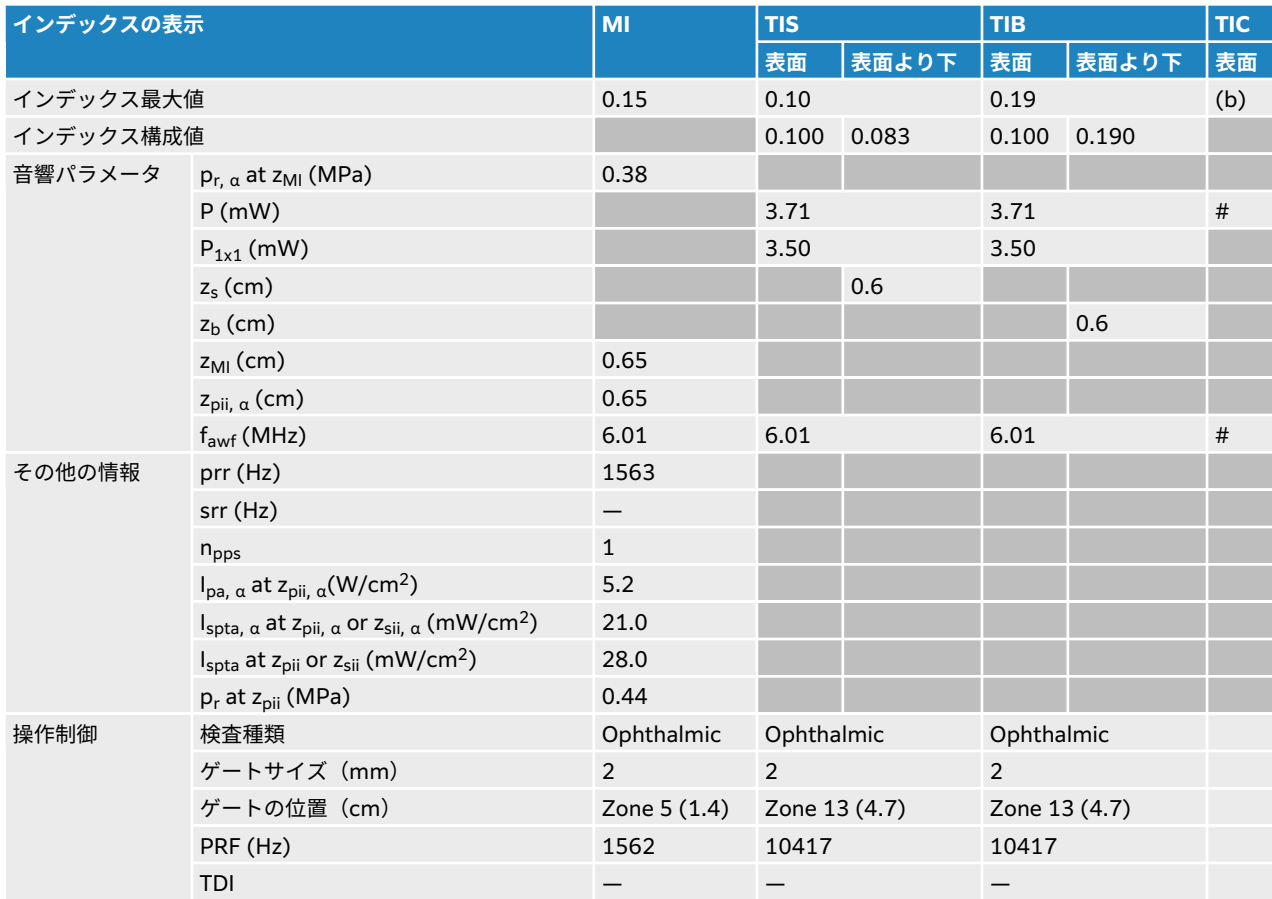

# **P5-1 音響出力表**

#### **表 103: プローブ:P5-1 操作モード:2D**

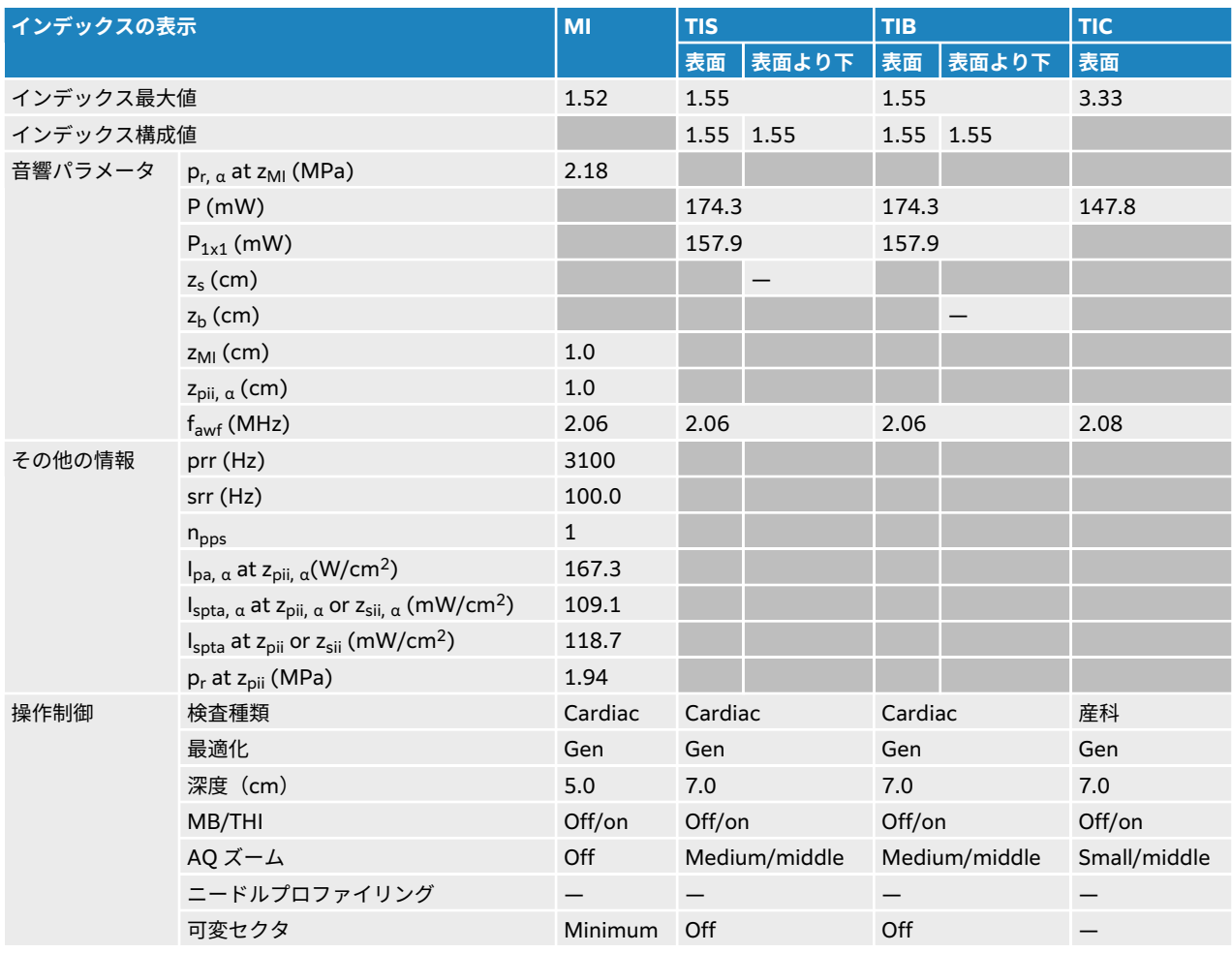

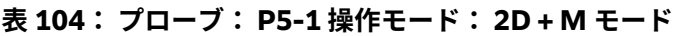

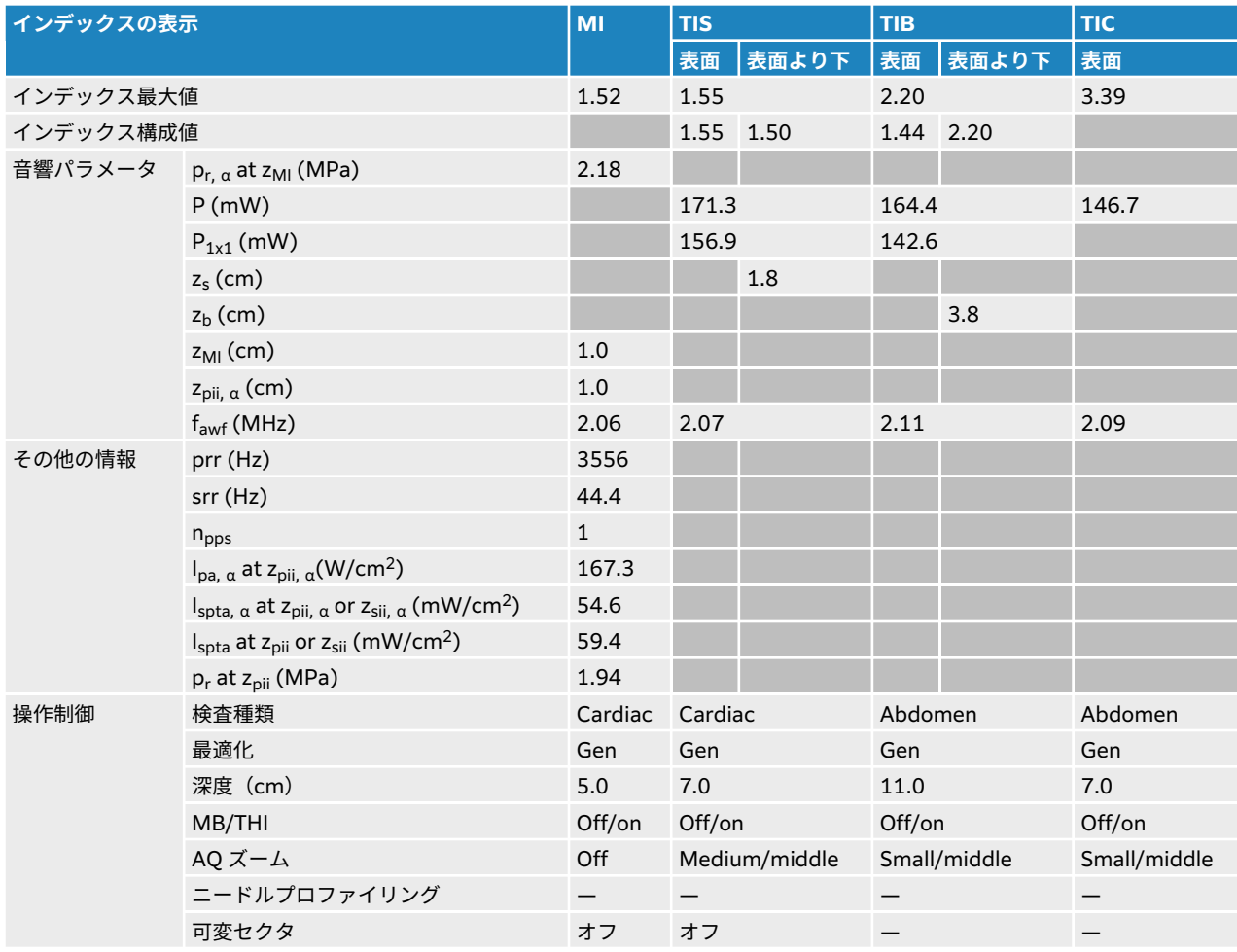

#### **表 105: プローブ:P5-1 操作モード:カラー/CPD**

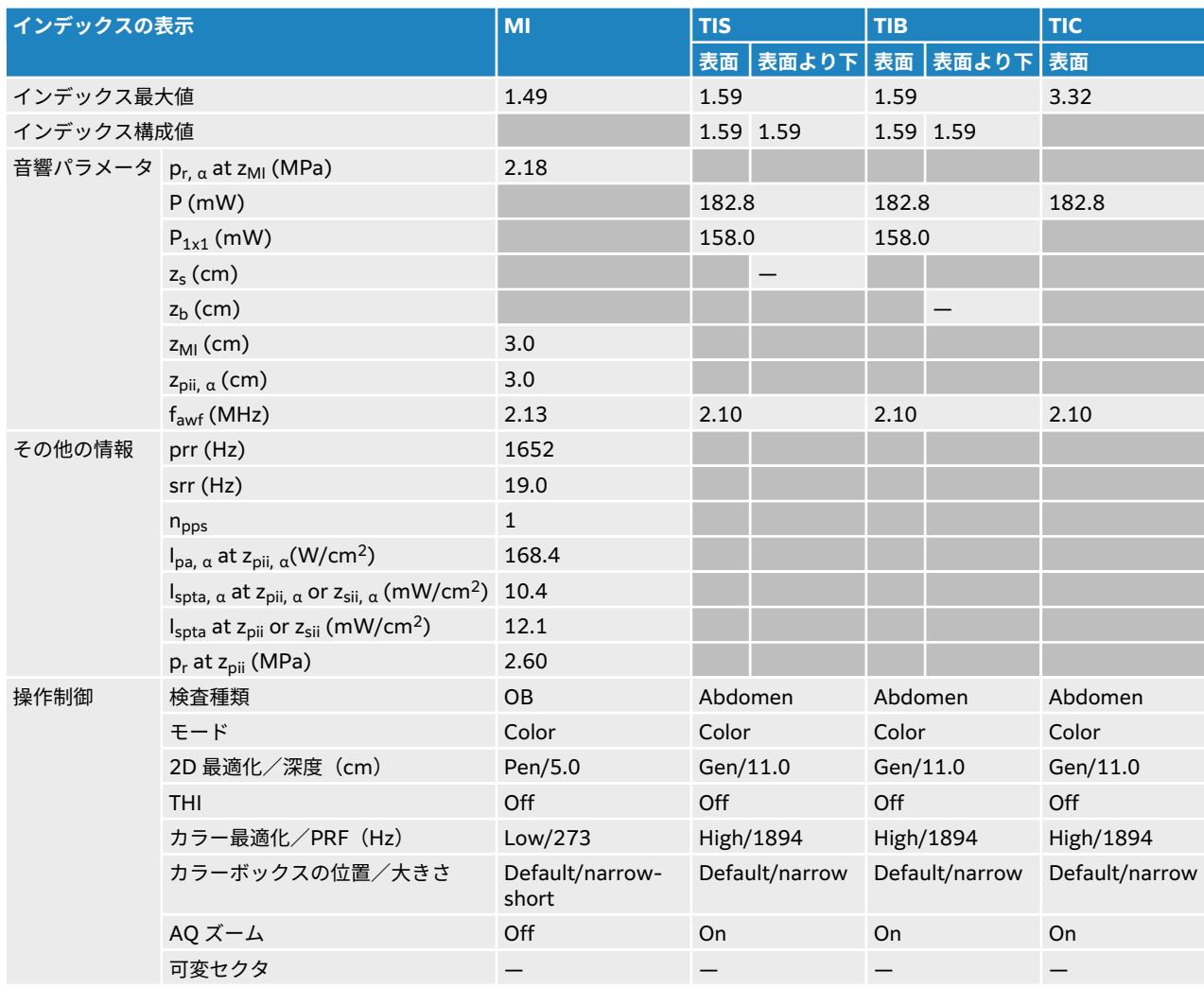

#### **表 106: プローブ:P5-1 操作モード:PW ドプラ**

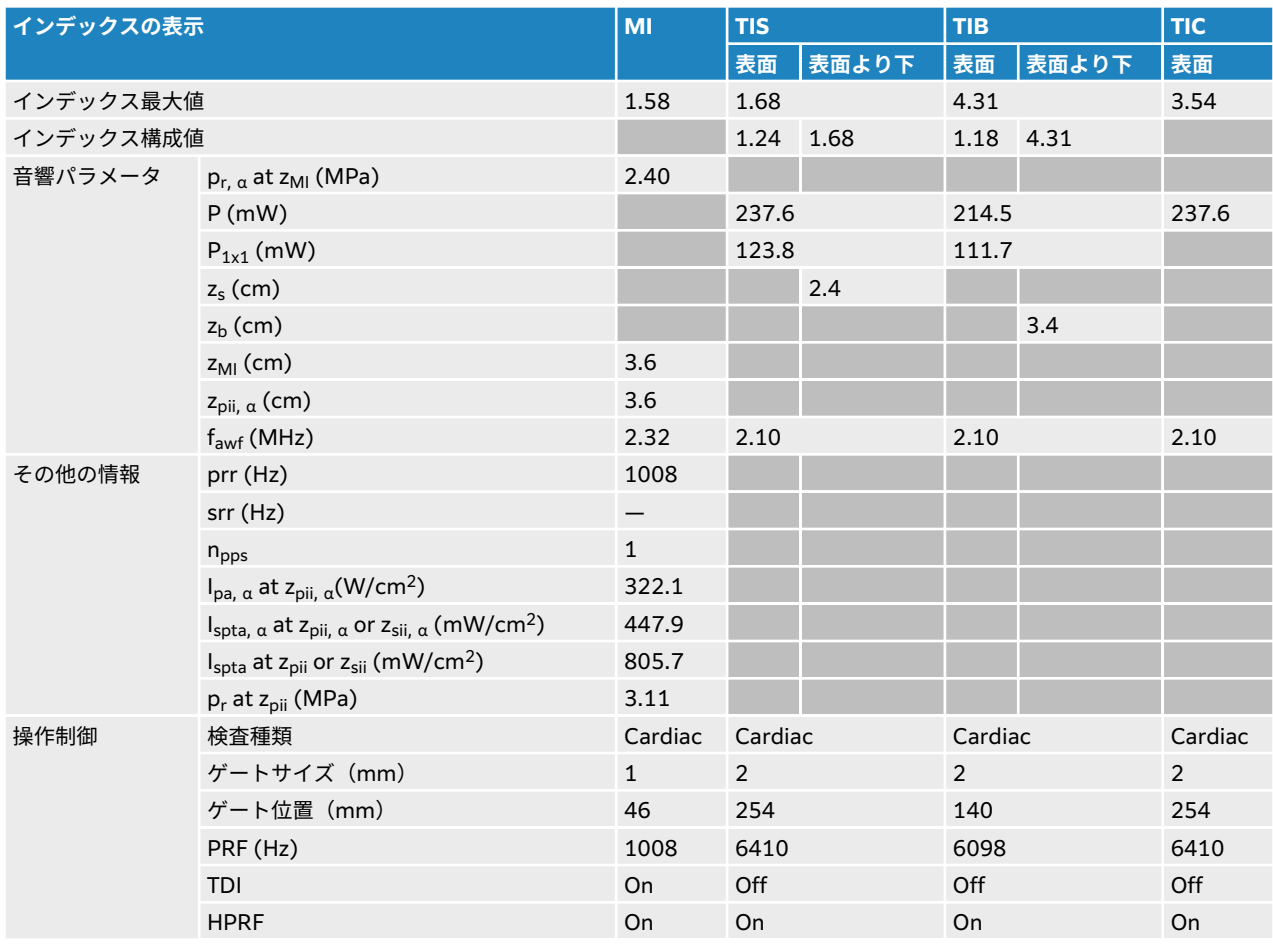

#### **表 107: プローブ: P5-1 操作モード: 2D + PW ドプラ**

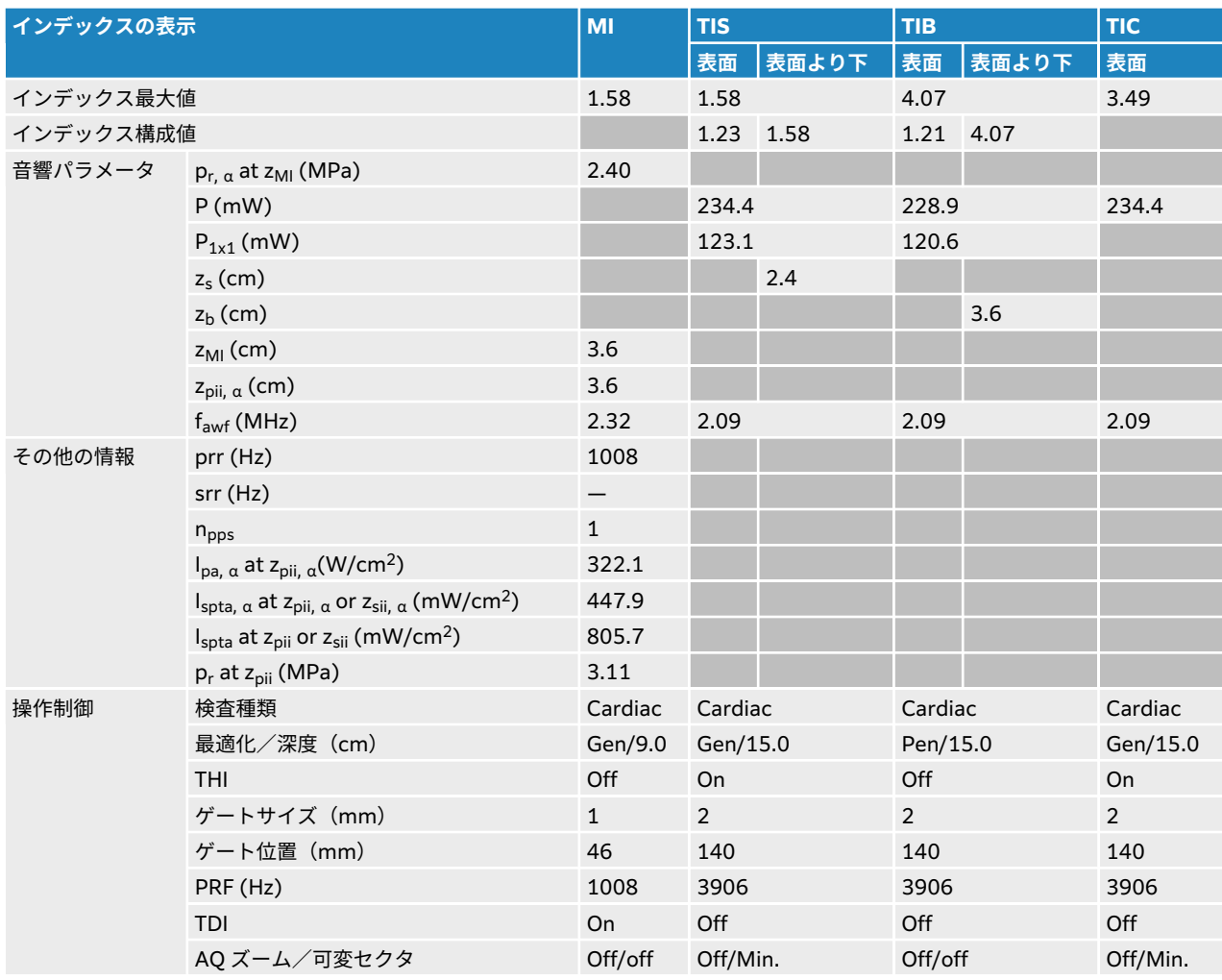

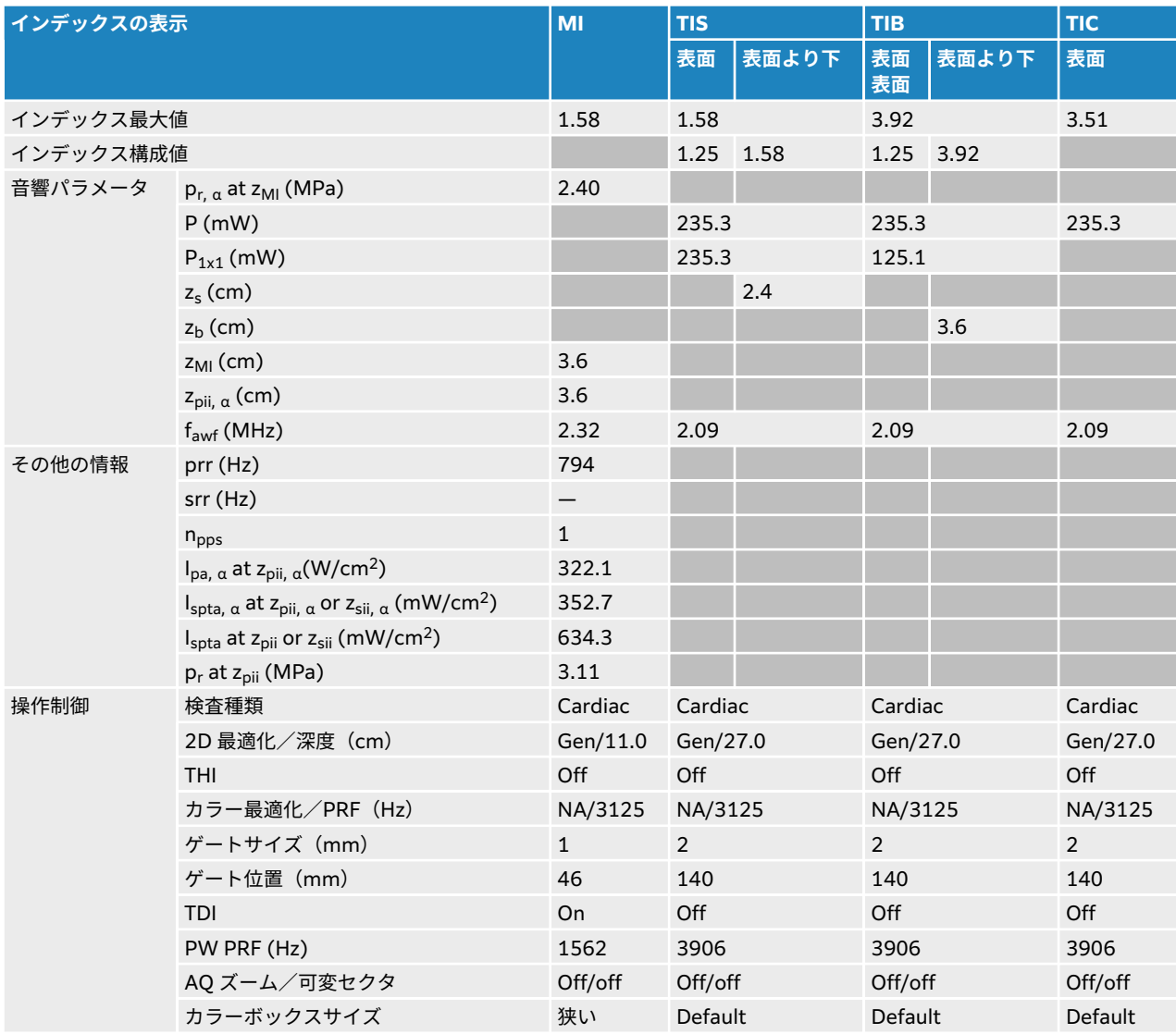

#### **表 108: プローブ: P5-1 操作モード: 2D + PW ドプラ+ Color**

#### **表 109: プローブ:P5-1 操作モード:CW ドプラ**

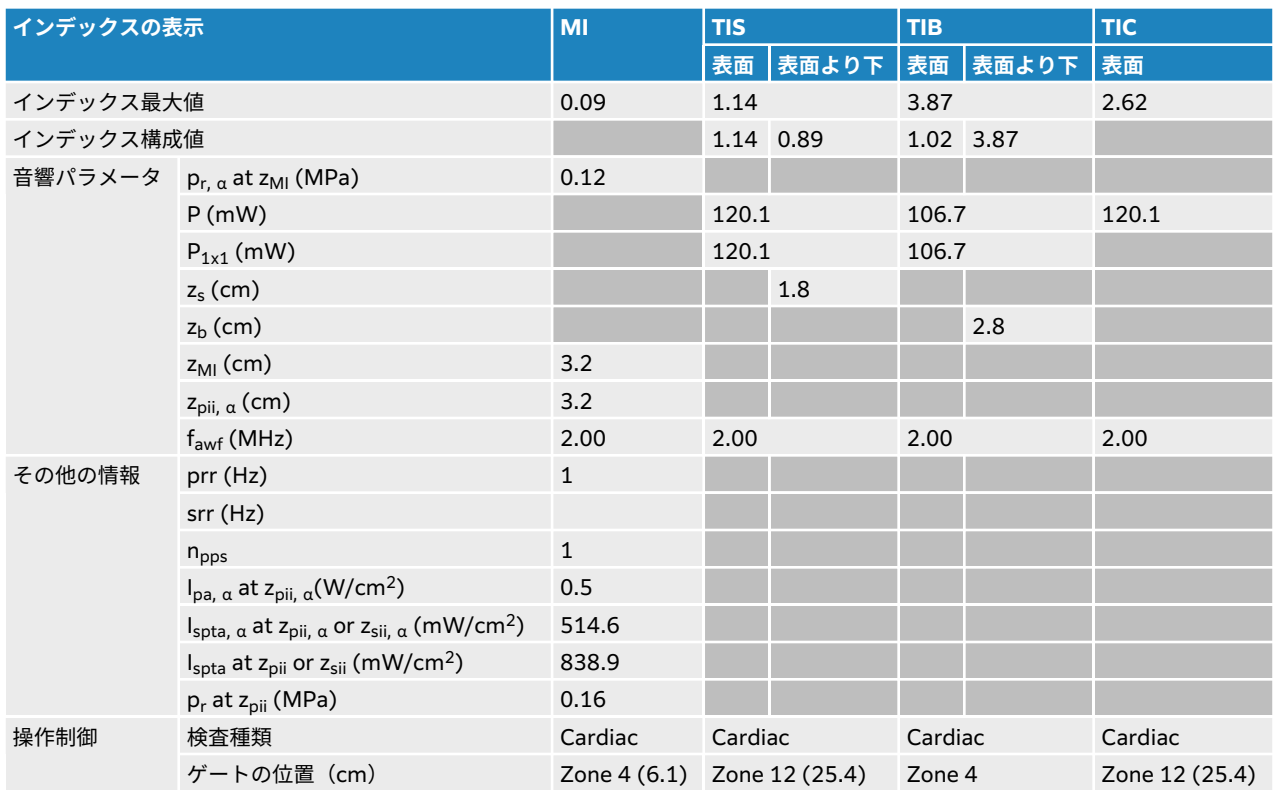

#### **表 110: プローブ:P5-1 眼窩 操作モード:2D**

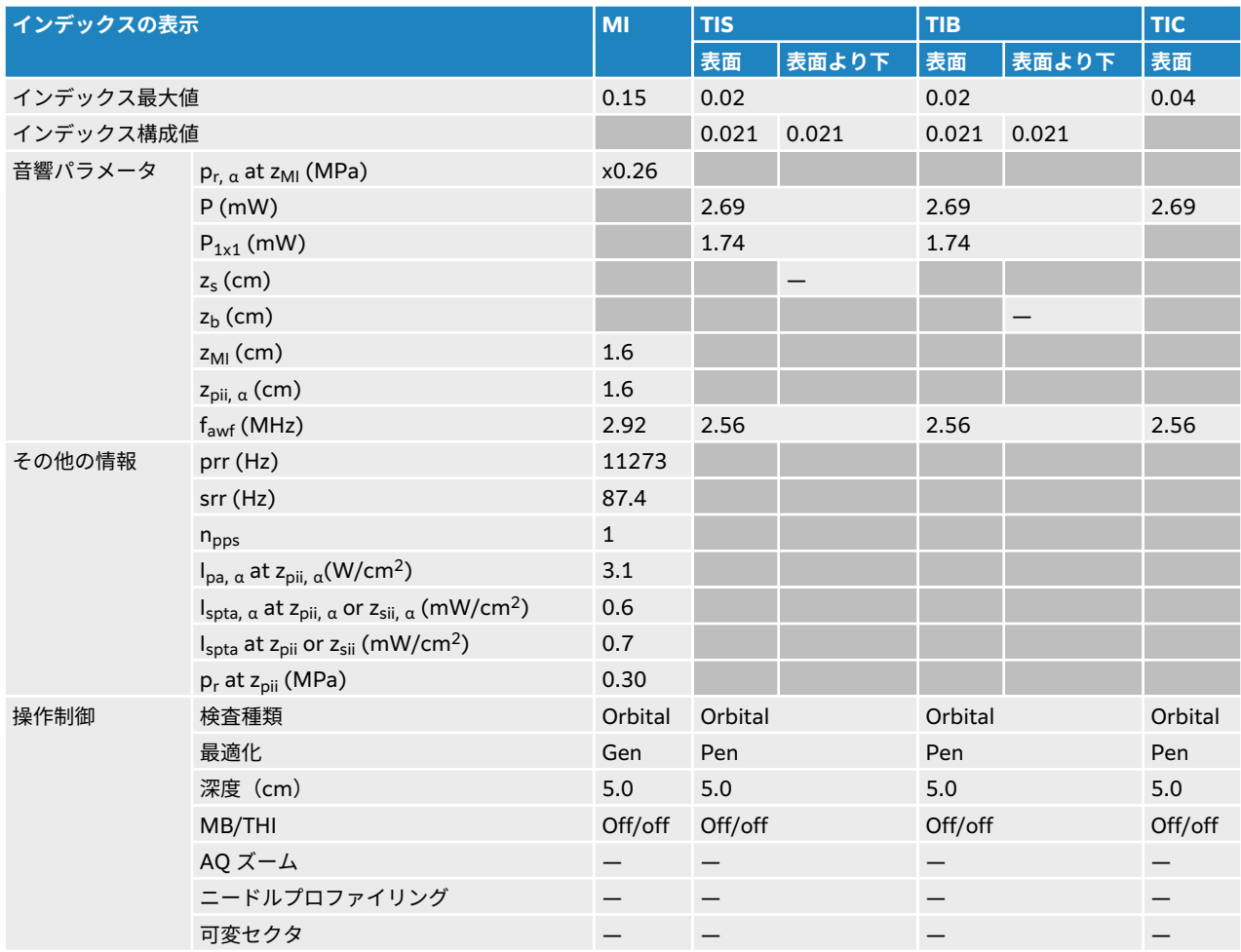

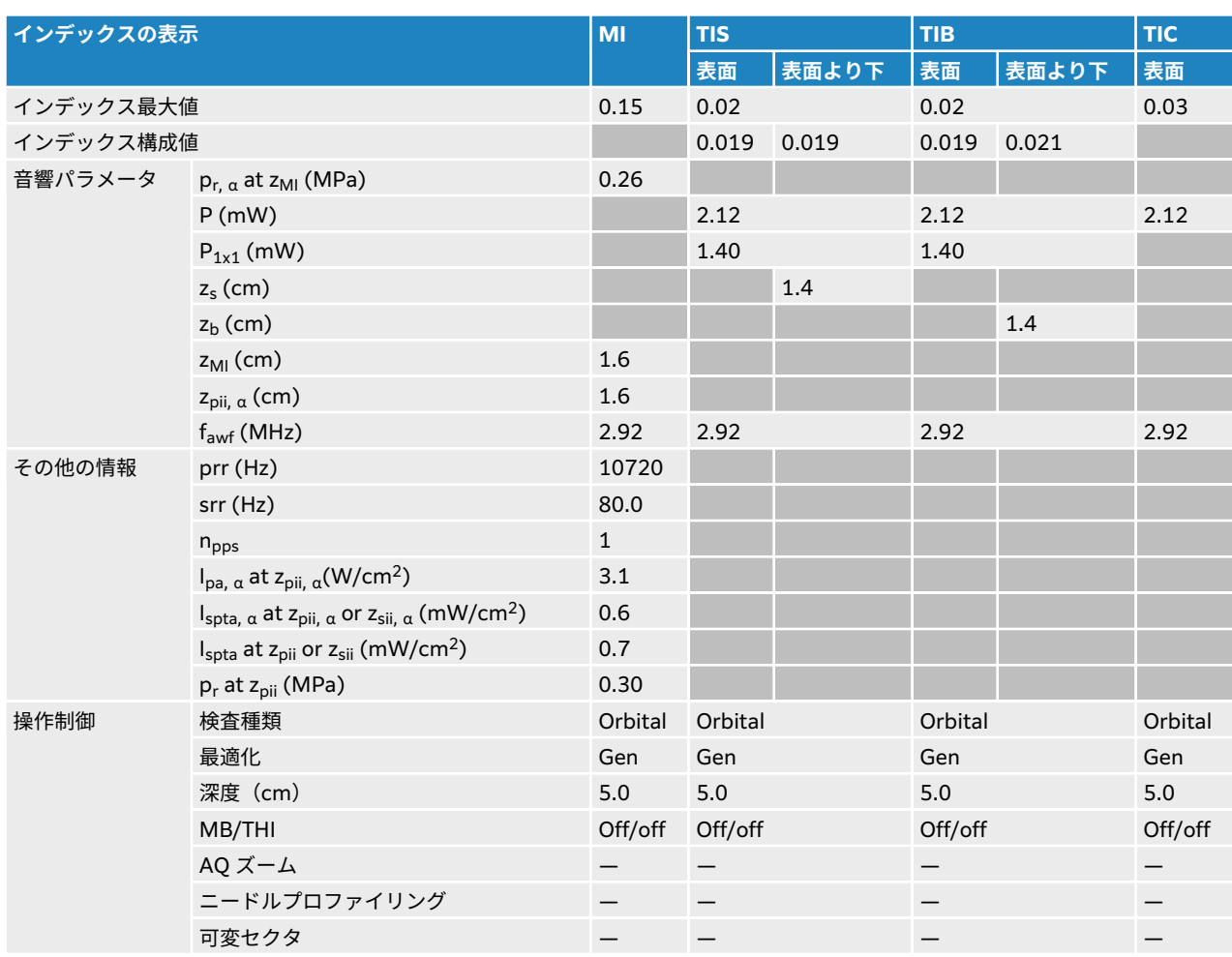

### **表 111: プローブ:P5-1 眼窩 操作モード:2D + M モード**

#### **表 112: プローブ:P5-1 眼窩 操作モード:カラー/CPD**

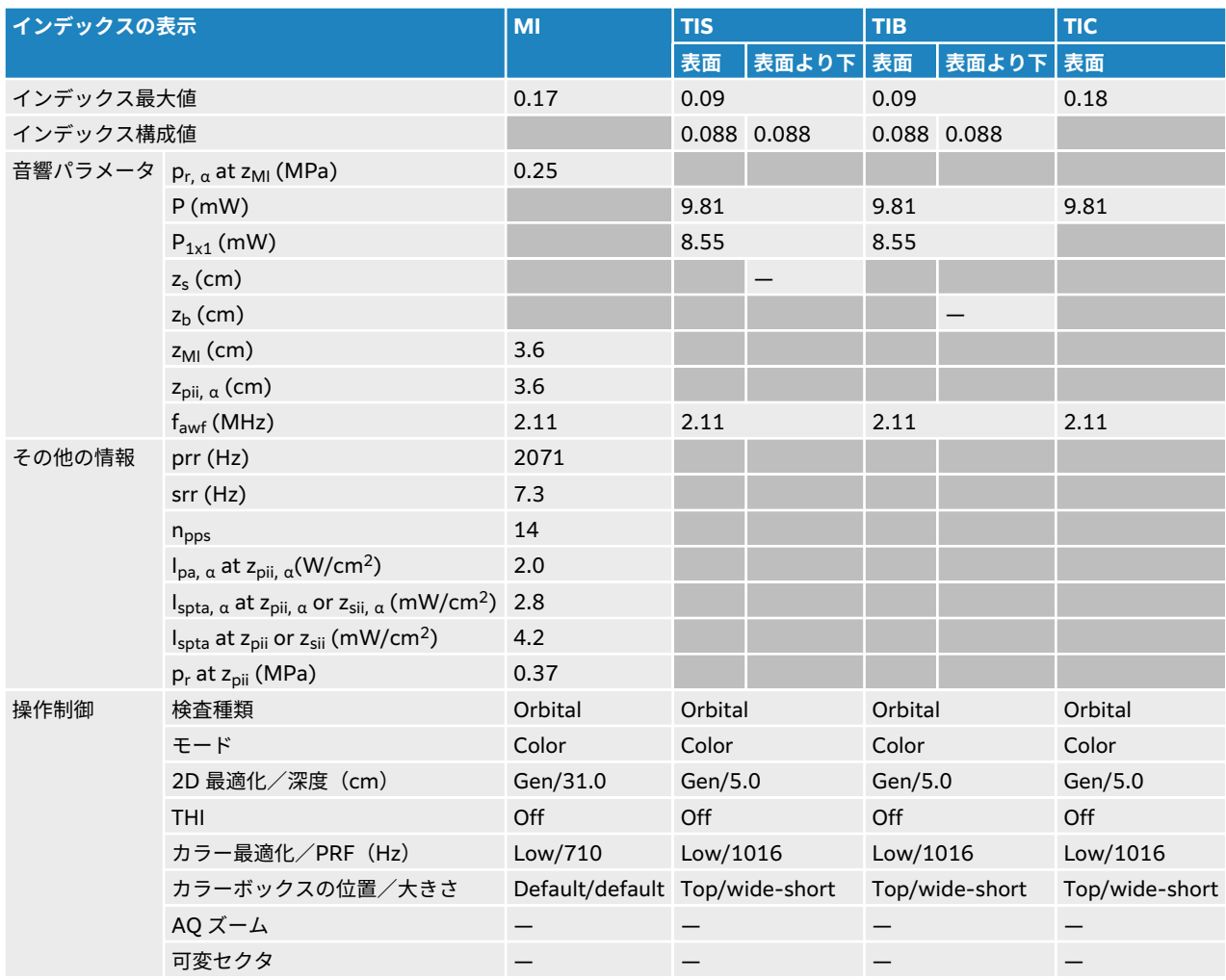

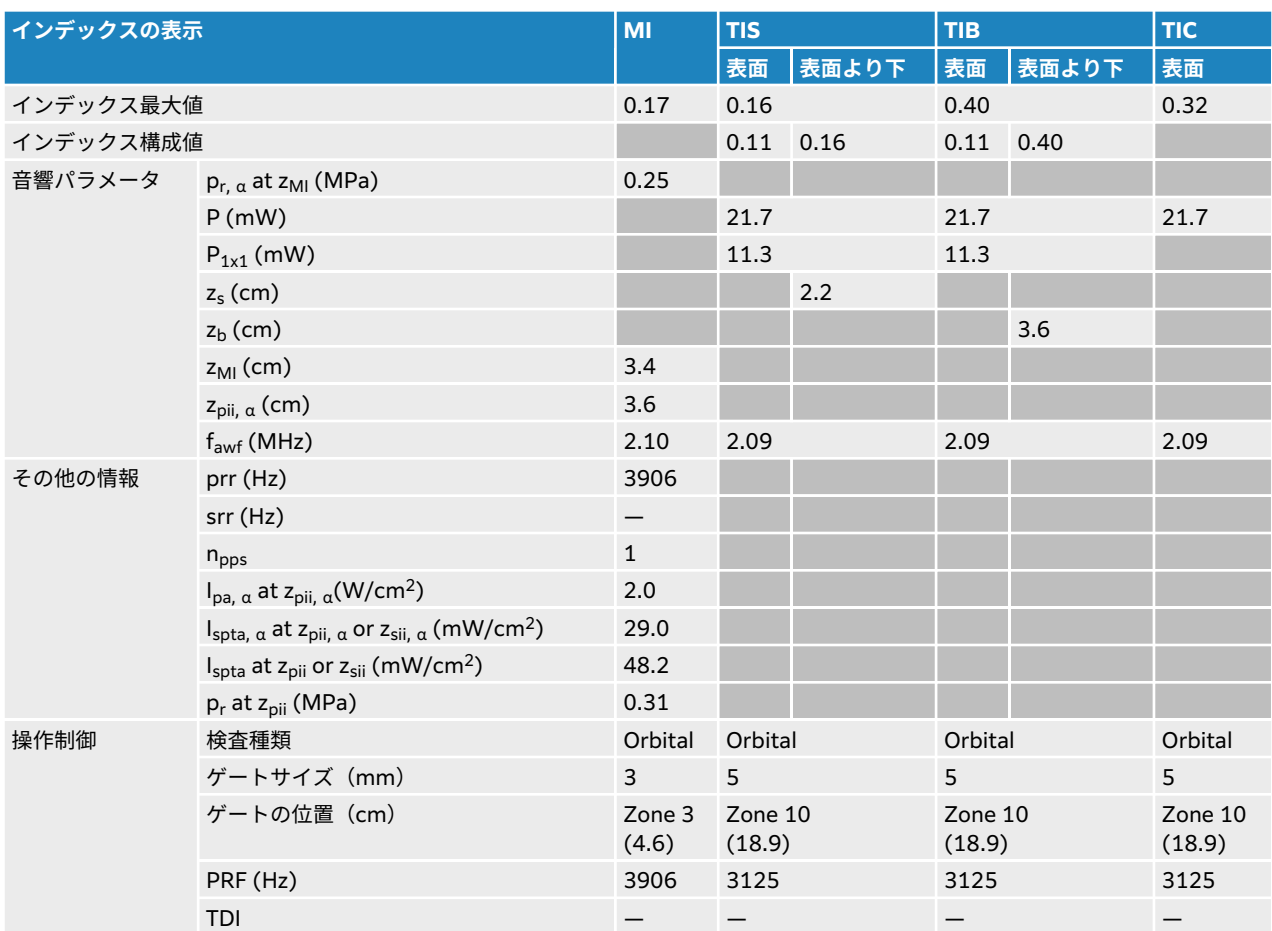

#### **表 113: プローブ:P5-1 眼窩 操作モード:PW ドプラ**

# **P11-3 音響出力表**

#### **表 114: プローブ:P11-3 操作モード:2D**

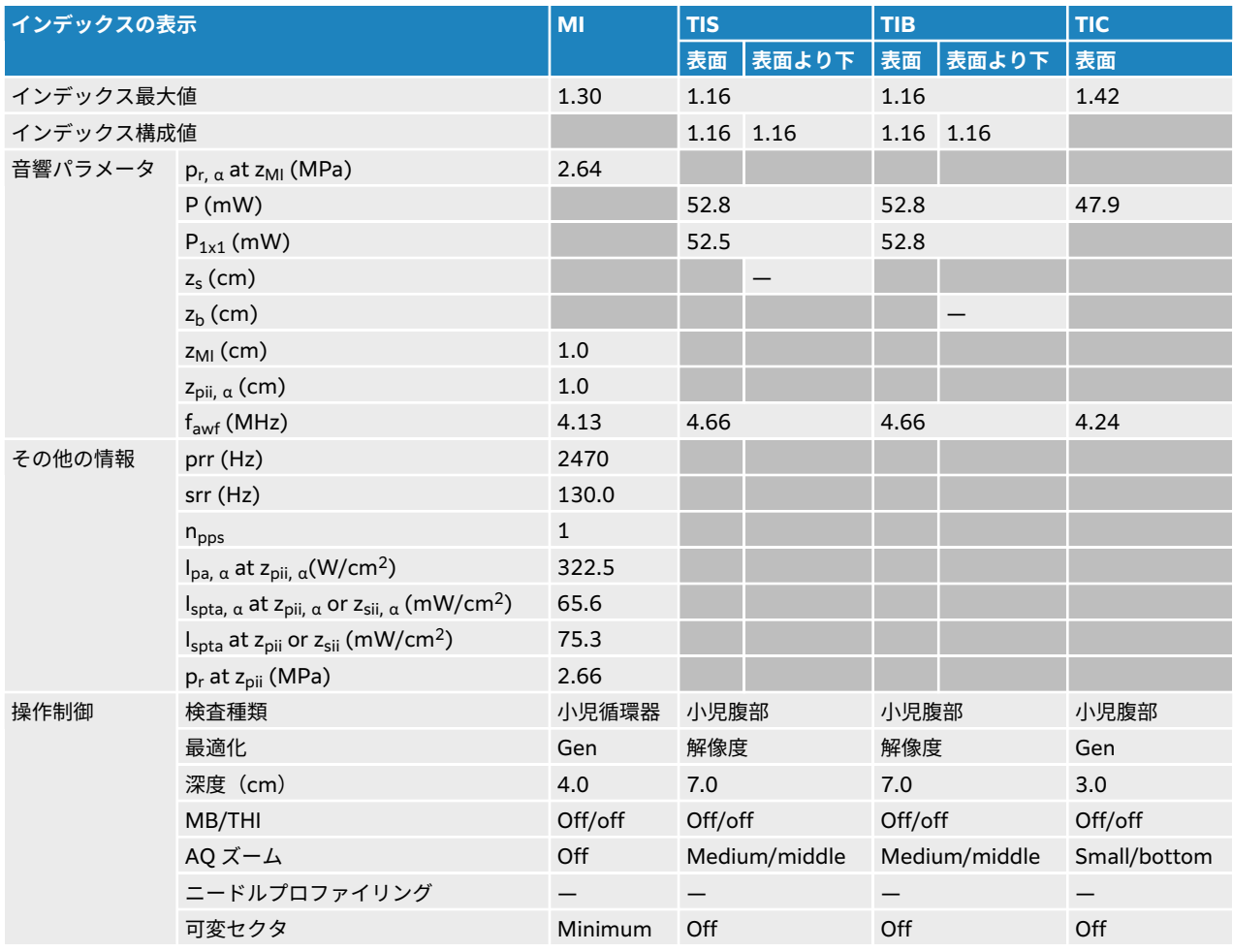

#### **表 115: プローブ: P11-3 操作モード: 2D + M モード**

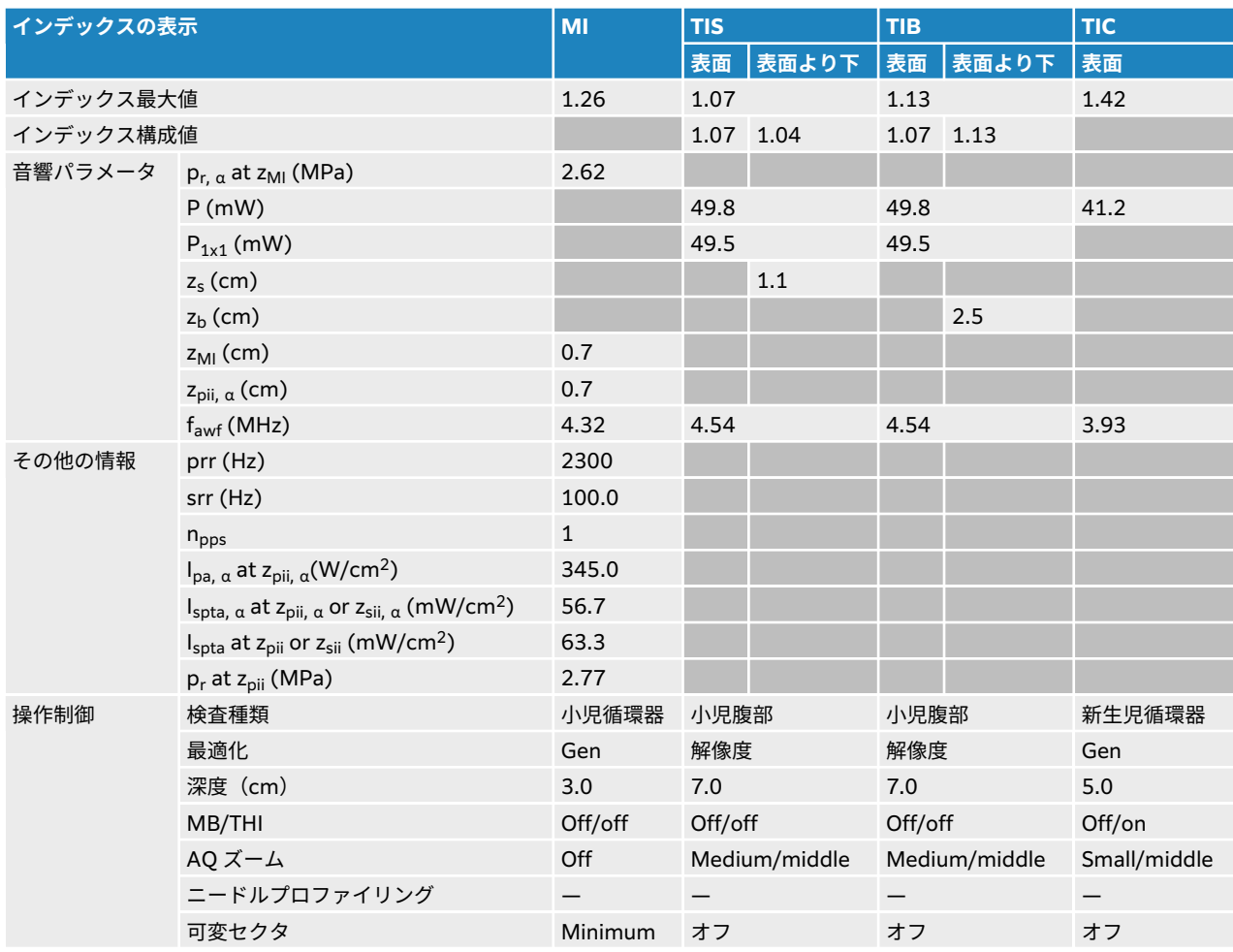

#### **表 116: プローブ:P11-3 操作モード:カラー/CPD**

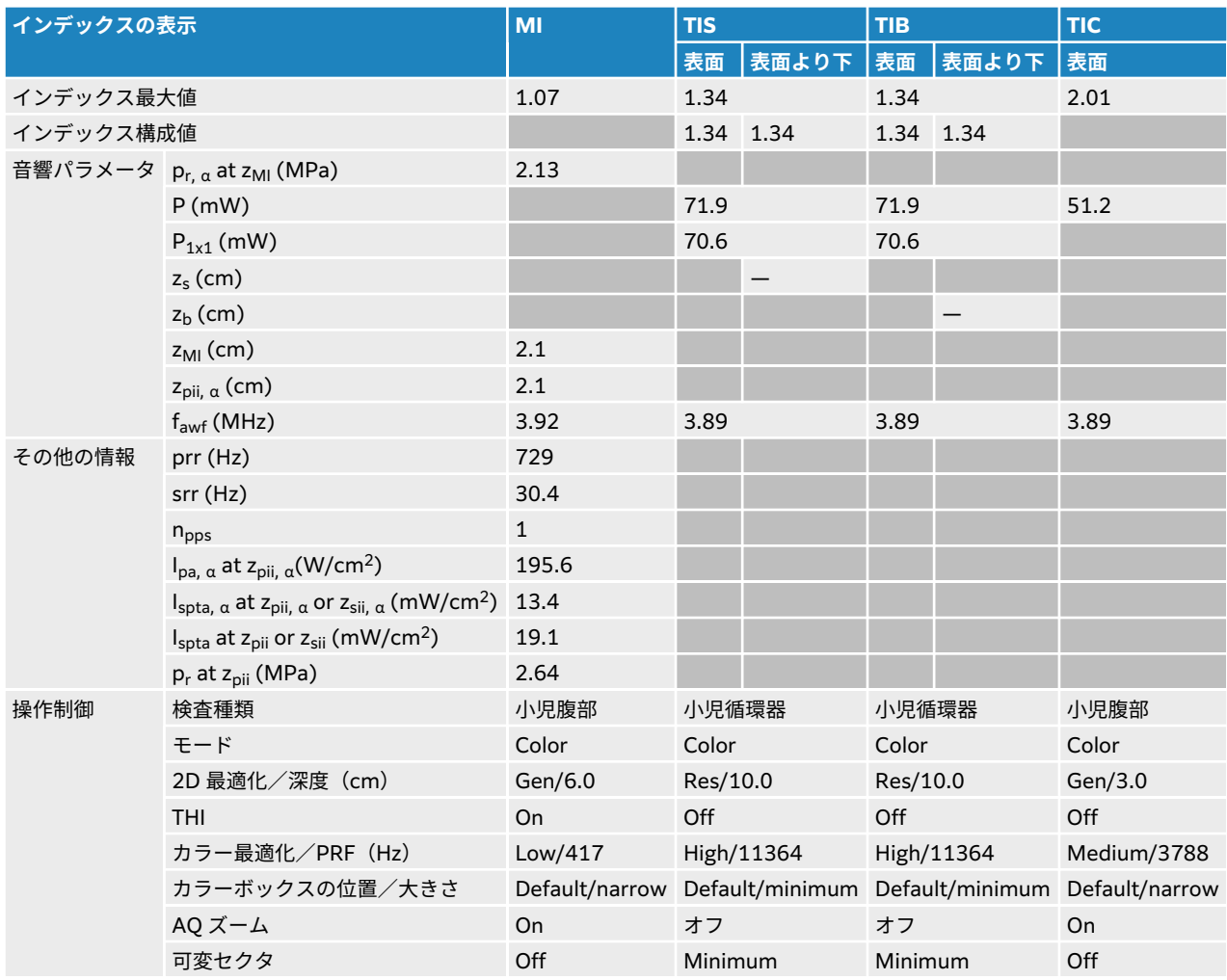

#### **表 117: プローブ:P11-3 操作モード:PW ドプラ**

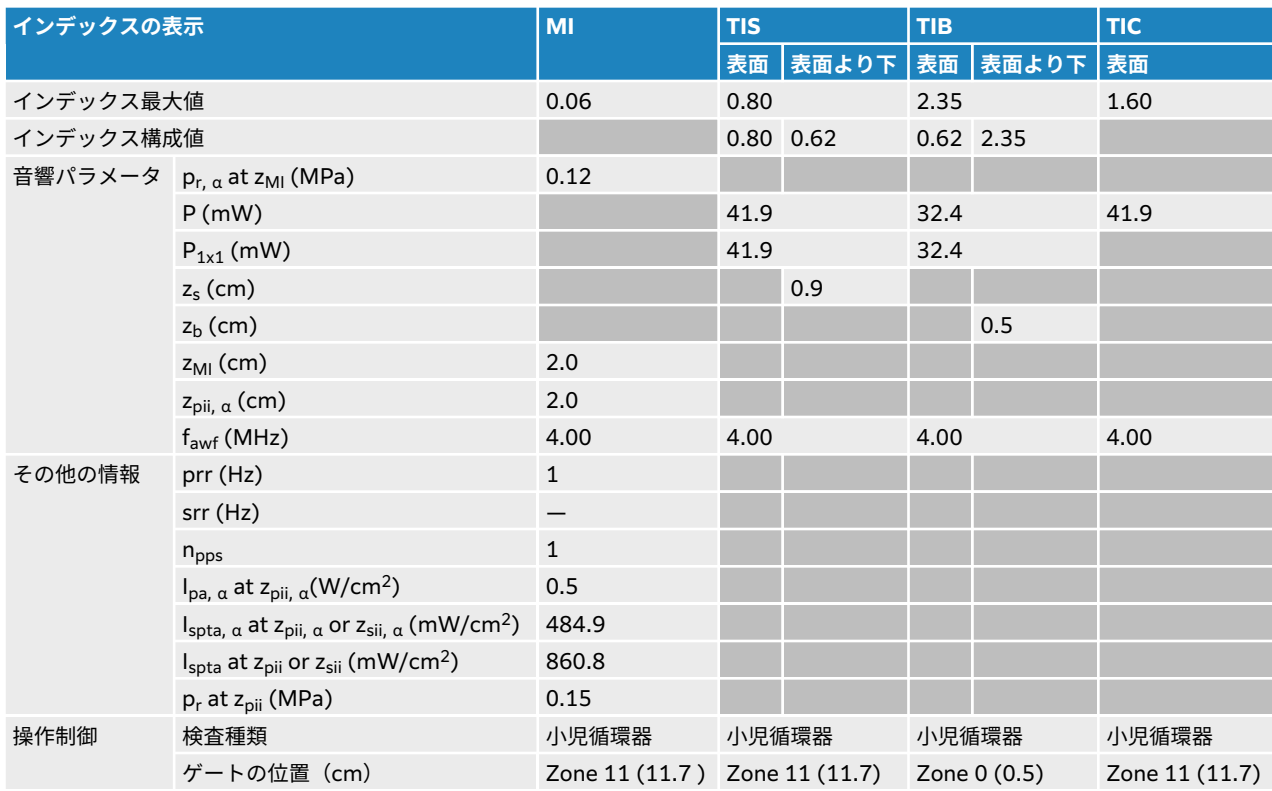

#### **表 118: プローブ: P11-3 操作モード: PW ドプラ**

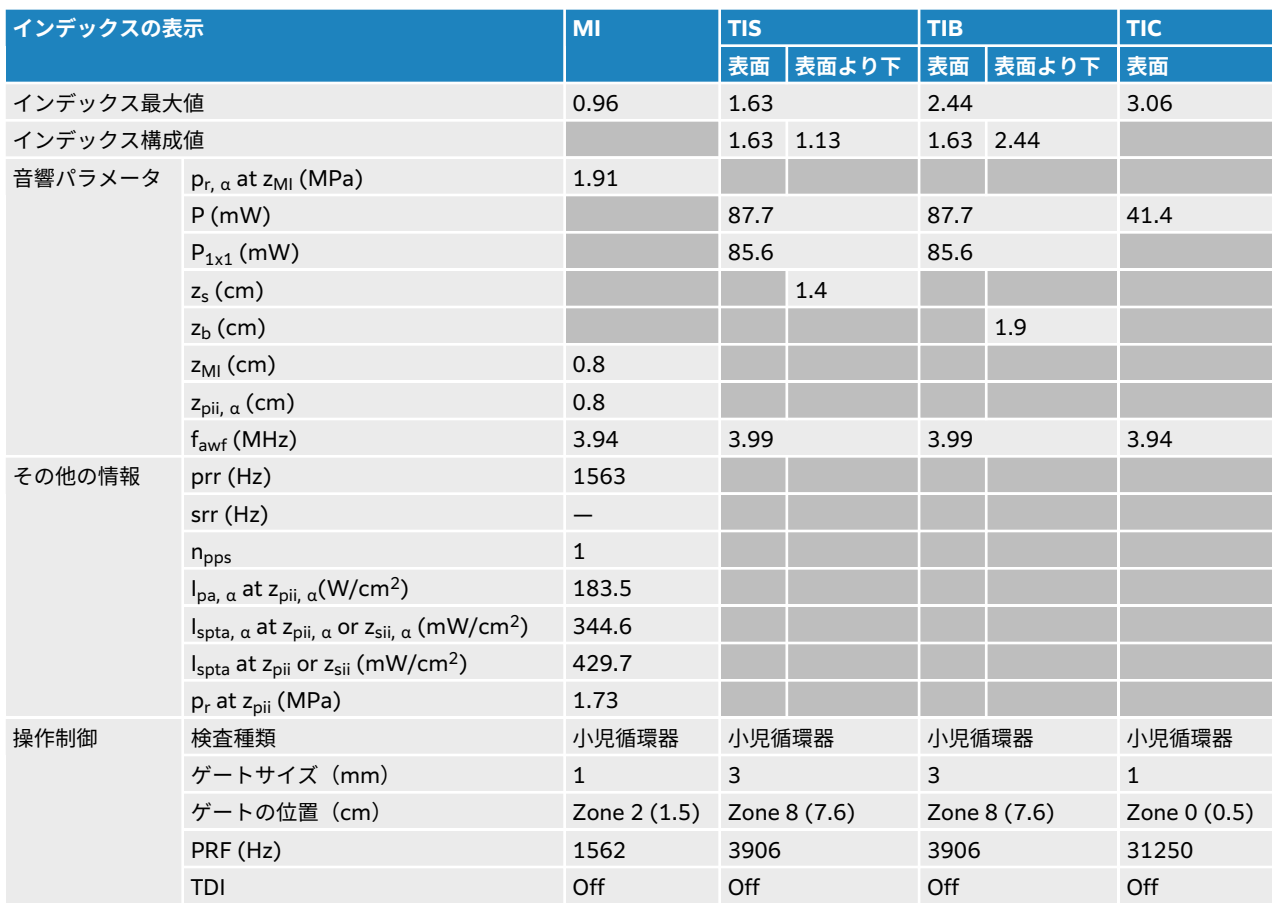

#### **表 119: プローブ: P11-3 操作モード: 2D + PW ドプラ**

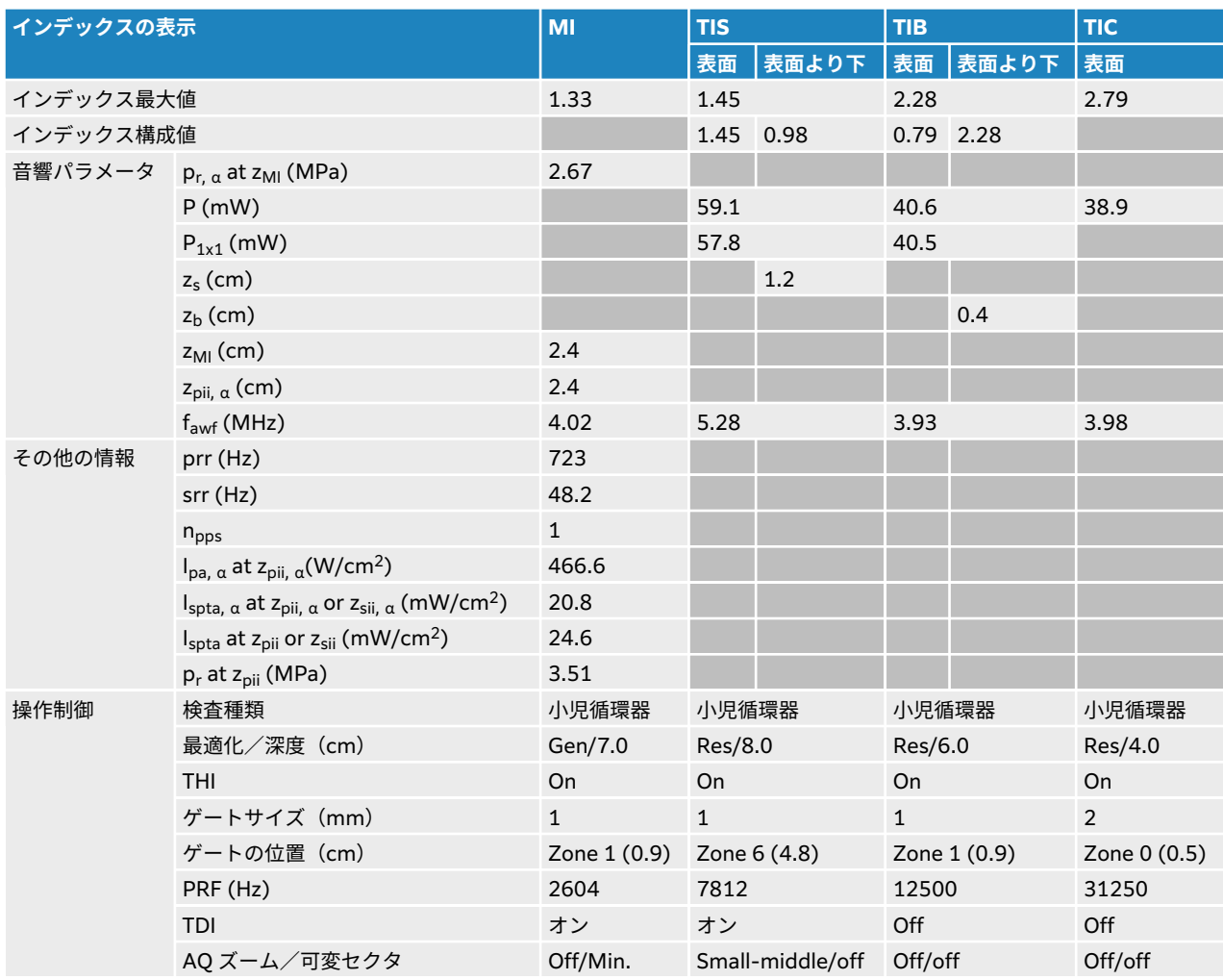

#### **表 120: プローブ: P11-3 操作モード 2D + PW ドプラ + カラー**

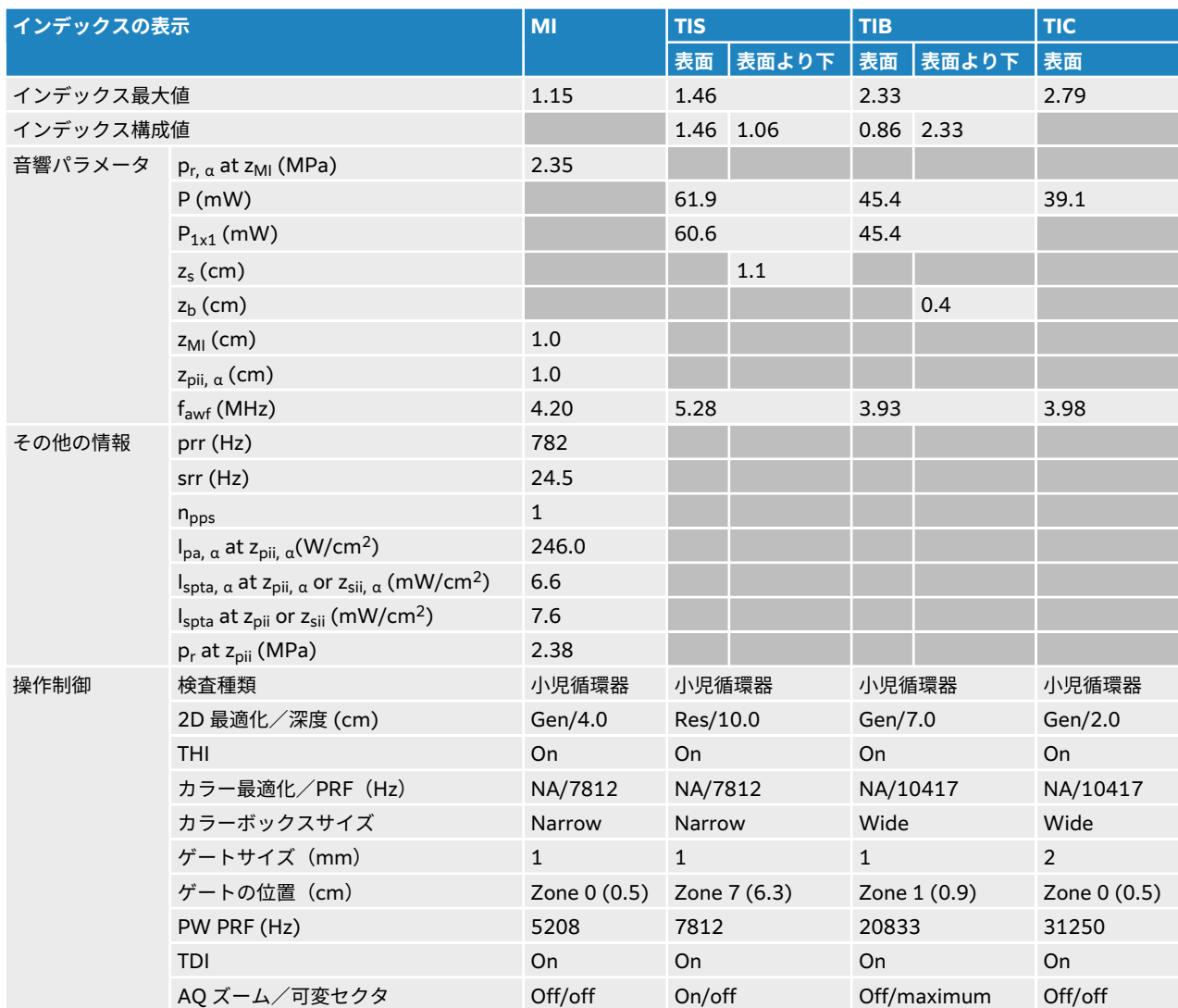

## **T8-3 音響出力表**

#### **表 121: プローブ:T8-3 操作モード:2D**

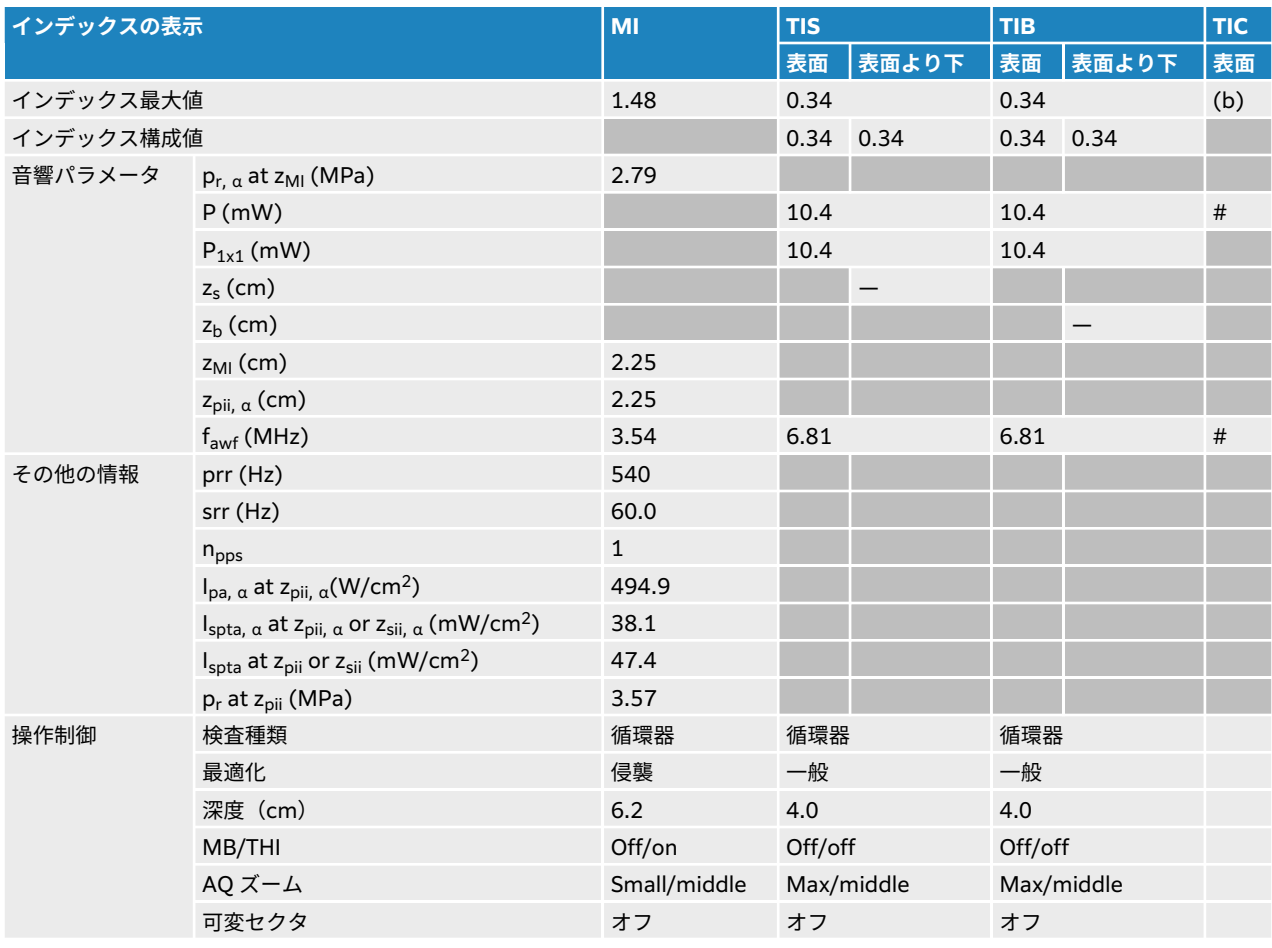

#### **表 122: プローブ:T8-3 操作モード:2D + MM**

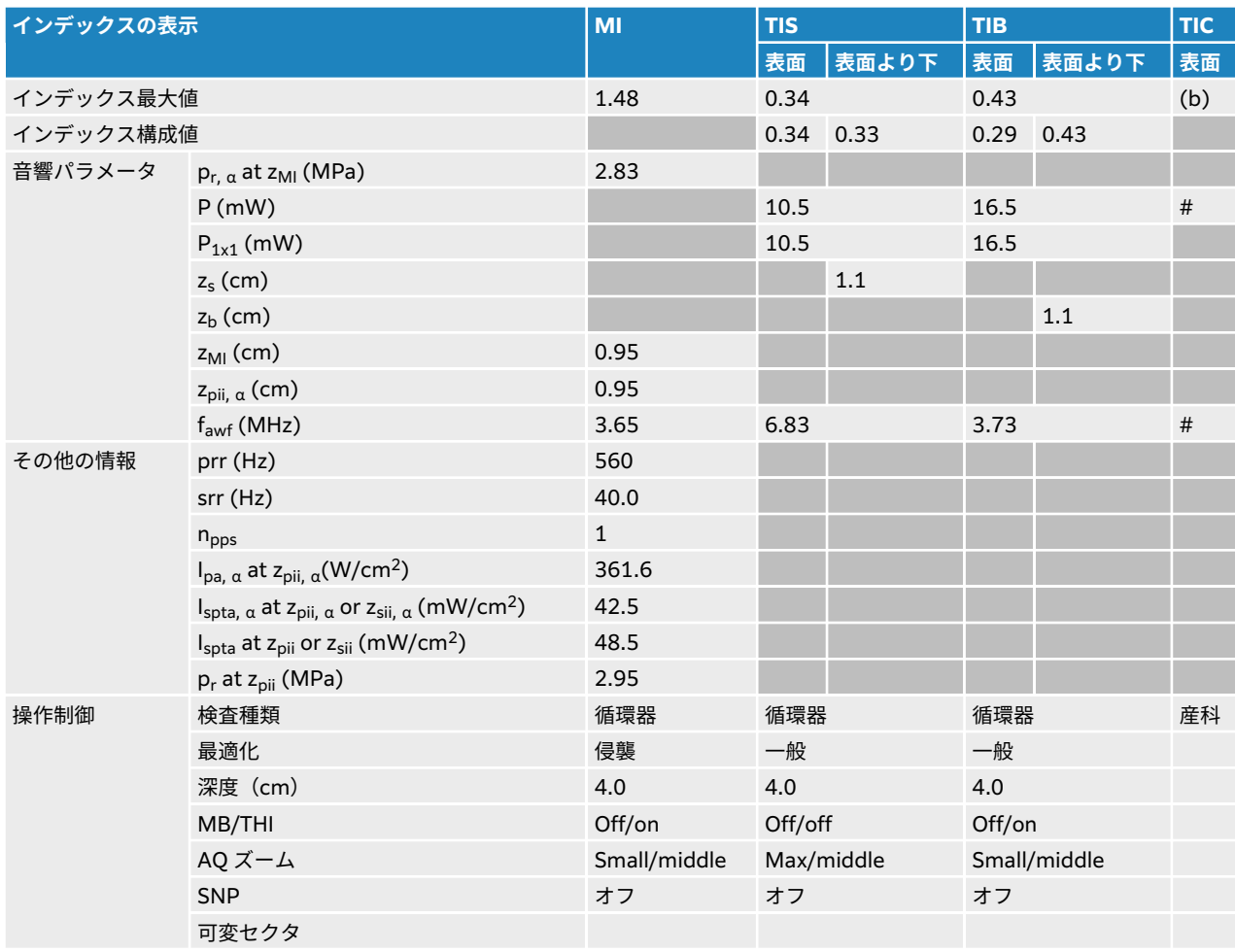

#### **表 123: プローブ:T8-3 操作モード:カラー**

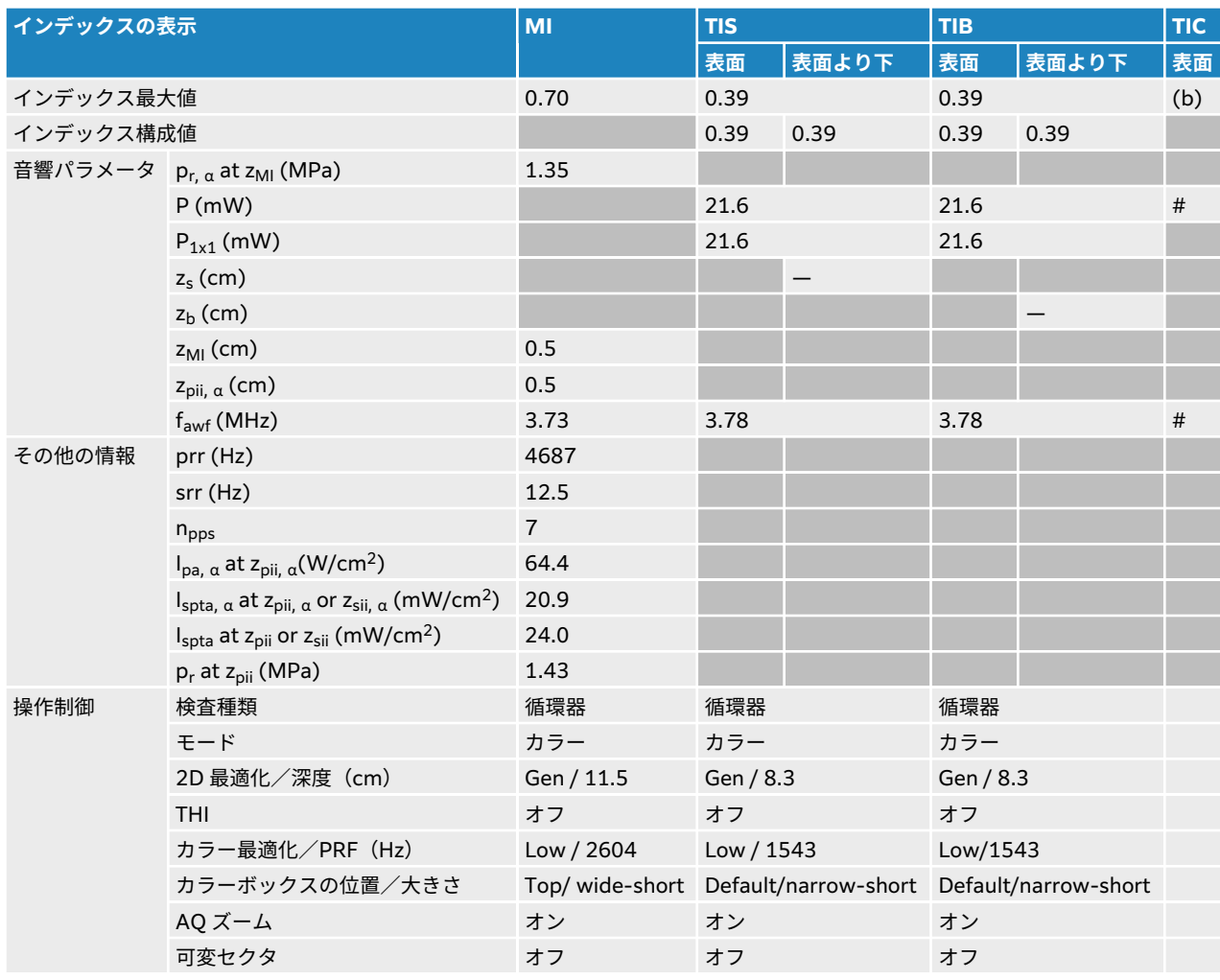

#### **表 124: プローブ:T8-3 操作モード:CW ドプラ**

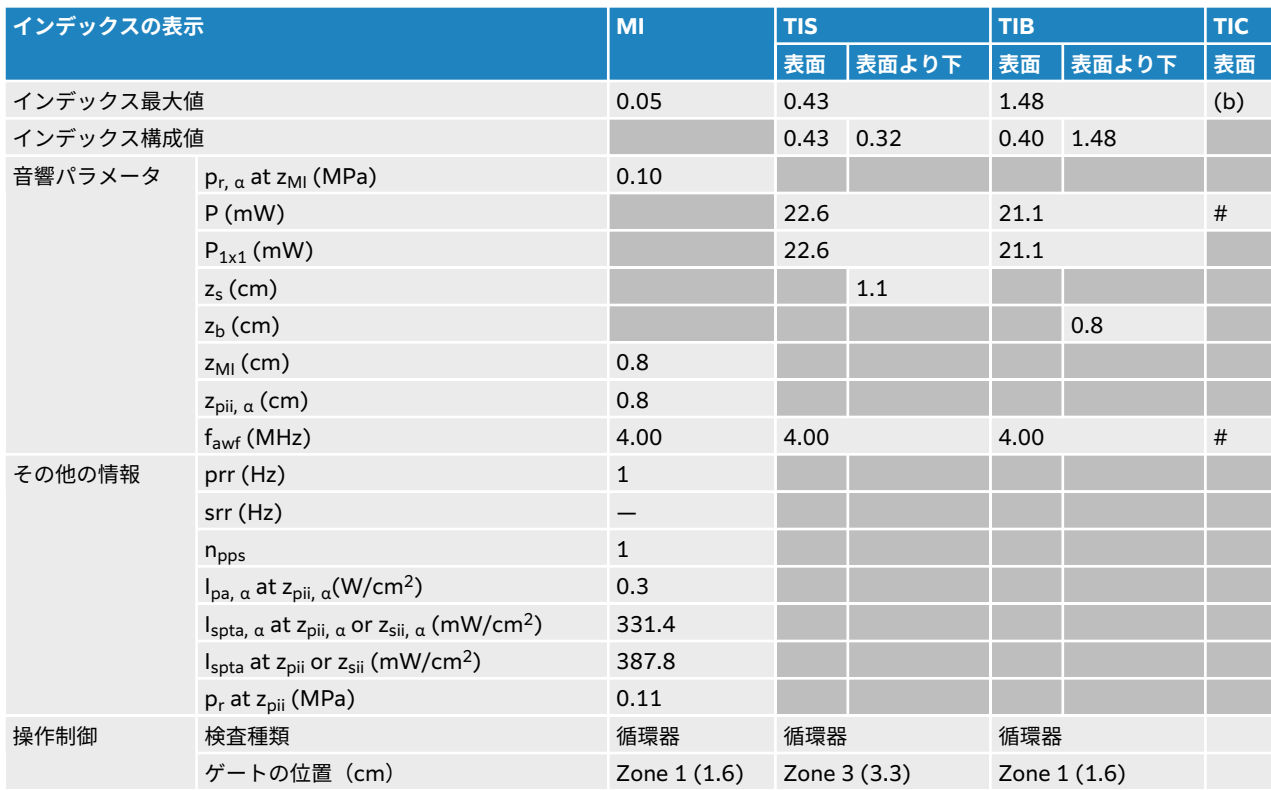

#### **表 125: プローブ:T8-3 操作モード:PW ドプラ**

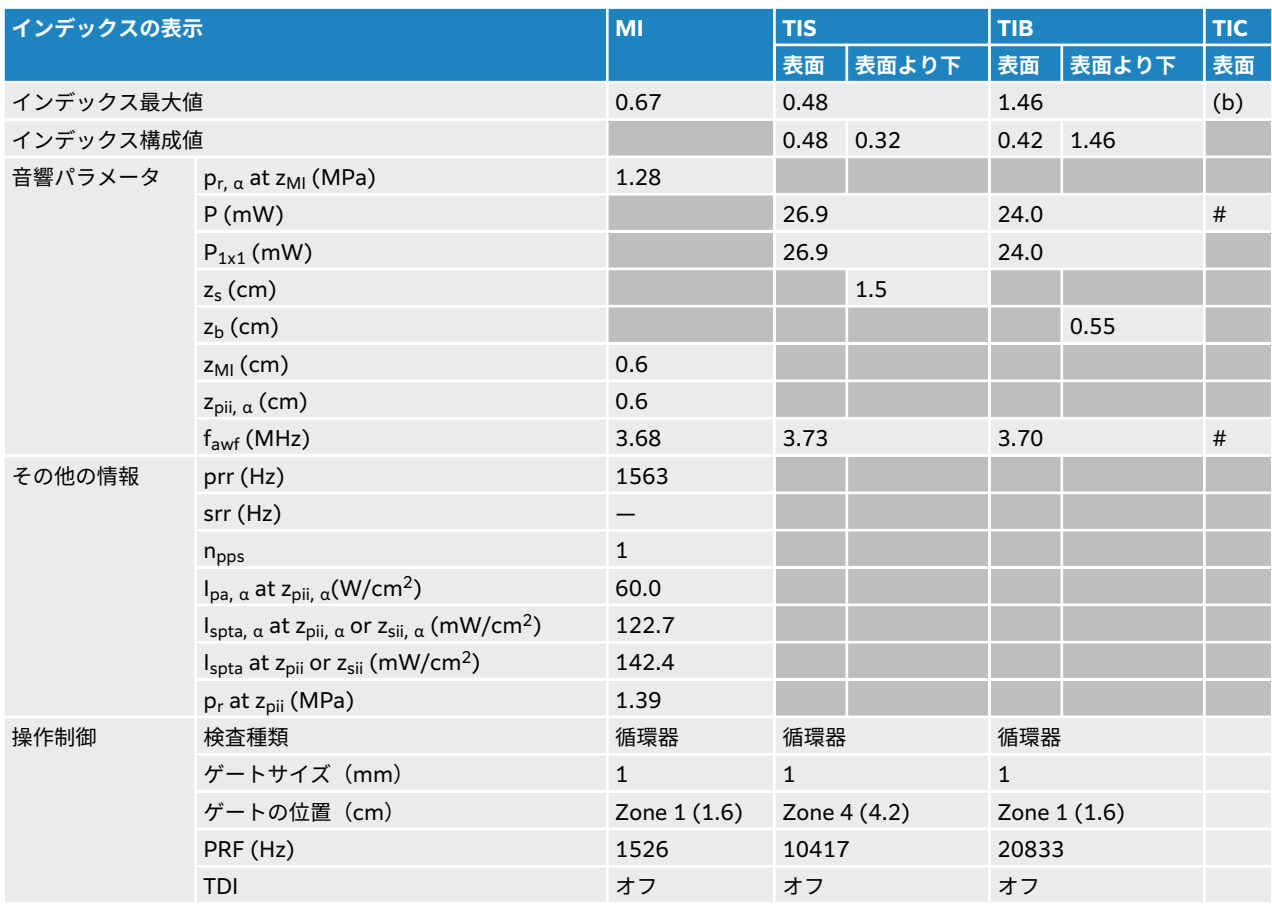

## **音響出力表の用語について**

#### **表 126: 音響出力に関する用語**

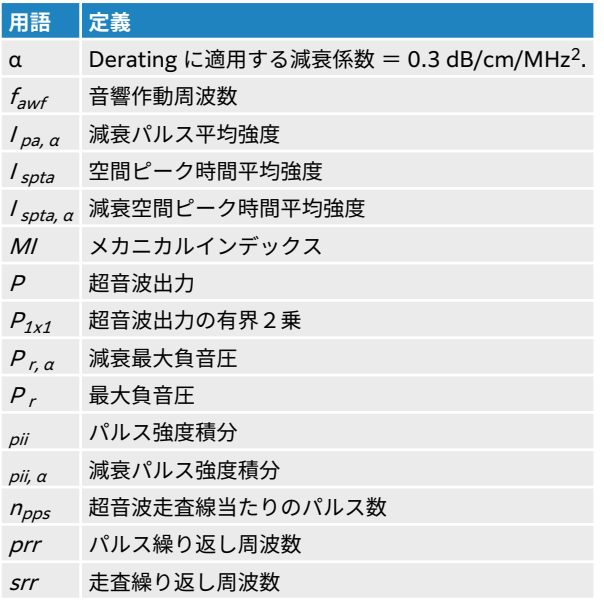

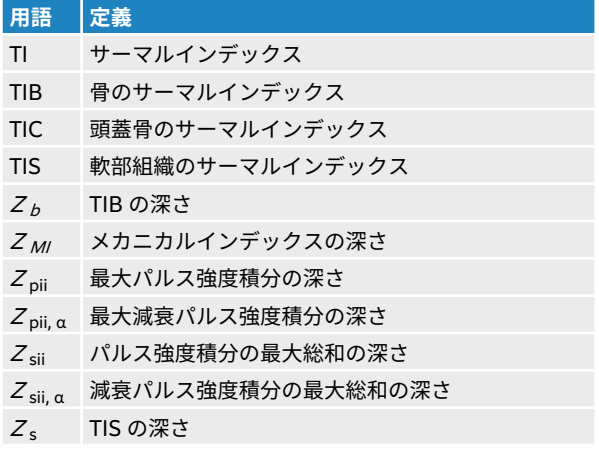

### **音響出力測定の精度および不確かさ**

下表記載の数値は全て、表の第 1 行目にて最大インデックス値を生じる操作条件下で得られたものです。 下表には音響出力表の値を算出するのに使われる電力、圧力、強度、その他の数値の測定の不確かさが示さ れています。

#### **表 127: 音響出力測定の不確かさ**

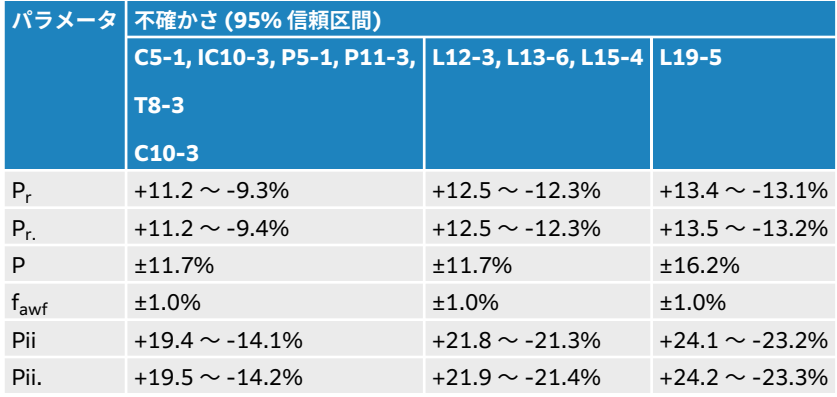

# <span id="page-277-0"></span>**IT ネットワーク**

#### **機能**

本装置は IT ネットワークへ接続して、以下の機能を実行することができます。

- DICOM 通信を介して、本装置で取得した超音波検査データ(画像および動画)を PACS (Picture Archiving and Communication System) に保存する。
- DICOM 通信を介して、MWL(モダリティワークリスト )サーバーから検査依頼をクエリーして取り込 み開始する。
- ネットワークタイムサービスに照会し、本装置のシステム時刻を設定する。
- MPPS(モダリティ実施済み手続きステップ)サービスを介し、プロシージャの状況を通信する。
- ストレージコミットメントサービスを介し、画像所有権の責任の移管を要請する。
- カスタムワークシートのテンプレートをダウンロードするために Sonosite Synchronicity サーバからカ スタムワークシートのテンプレートをダウンロード、リモートワークシートへ入力するために Qpath サ ーバへの接続に Qview を使用する 。

# **データのバックアップ**

- 貴施設の災害復旧計画の一環として、定期的にデータをバックアップしてください。 そうすることによ って、適切なシステム運用およびデータの完全性を確実にします。 FUJIFILM Sonosite は、ePHI、監査 記録、および設定可能なシステムデータのバックアップ を実施するのは権限を有するシステムアドミニ ストレータのみ限ることを推奨します。
- 技術の陳腐化によるデータ消失を防止するために、データは近代的な記憶媒体にバックアップしてくださ い。

### **本装置を接続するネットワークの仕様**

安全性を確保するため、ファイアウォールにより外部ネットワークから保護されている IT ネットワークへ 接続してください。

#### **ハードウェアの仕様**

- 802.11 a/b/g/n/ac
- イーサネット 10/100/1000 BASE-T、RJ45 ポートおよびパッチケーブル

#### **セキュリティおよびプライバシー**

- ネットワークへの通信の発信には DICOM 通信用ポートが使用されます (システム設定でユーザーが設 定。通常ポート 104、2762、または 11112)。
- 本装置にはウィルス対策ソフトウェアはインストールされていません。
- 本装置には、DICOM エコーおよびストレージコミットのための、設定可能な待ち受けポートが 1 つ装備 されています。
- セキュリティおよびプライバシーに関し、Sonosite PX 上で設定可能な制御項目は以下のとおりです。
	- ユーザーの役割および責任
	- ユーザーの自動ログオフ
	- ユーザーへの権限付与および認証
	- データのバックアップおよび復旧
	- データの暗号化( 停止時および送信中)
- システムアドミニストレータおよび当該部門の管理者は、以下に挙げる技術的および物理的な安全対策、 ならびに HIPAA ガイドラインに詳説される安全対策を講じて、HIPAA コンプライアンスを確保する必要 があります。
	- **入室制限:** 権限のない人物による医療装置への物理的なアクセスの制限、および偶発的な、不要な、 または意図的な接触を防止するために現場における措置を講じること。
	- **システムへのアクセス制限:** システムへのアクセスは独自のユーザーアカウントを介してのみ可能で あること。 ログイン認証情報は絶対に開示しないこと。
	- **監査による制限:**各ユーザーの、患者データの取り扱いは ePHI 監査ログで追跡すること。本 ePHI 監 査ログにはアドミニストレータがアクセスすることができ、定期的に監査する必要があります。ゲスト ユーザーのアカウントは監査できないため、必要な場合にのみ使用されるべきです。
	- **匿名化:** 本装置のトラブルシューティングや修理の際に使用する着脱可能な記録媒体に患者データを エクスポートする前に、データを匿名化するオプションを使用すること。
	- **着脱可能な記録媒体の取扱い:**画像やその他の医療情報を含む記録媒体は権限のない人物が立ち入るこ とができない安全な場所にて保管すること。
	- **データ送信のセキュリティ:** ネットワークを介して送信する臨床データは暗号化できないことがあり ます。 そのため、信頼できる機器のみをネットワークに接続すること。 (FUJIFILM SonoSite は暗号 化に対応した DICOM の使用を強く推奨します。 堅牢な DICOM に対応していない場合には、データ の完全性および機密性を保護するためにネットワーク上でのセキュリティ制御が必要です。 )
	- **データの完全性:** 個人情報データの統合性を確実にするために必ず常に暗号方式を使用すること。 可 能な場合、データの完全性を検査し、個人情報データが不正に変更されていないことを確認すること。 万一、臨床データの改ざんや破壊の疑いがある場合には、 FUJIFILM Sonosite サービスまでご通知く ださい。
		- **データの暗号化:**静止時のデータは、 有効な FIPS 140-2 に適合した暗号化方式を使用してディス クレベルならびにデータベースレベルで暗号化すること。 暗号化キーはシステムアドミニストレー タのみが維持し、安全な場所に保管すること。
		- **システムの堅牢化:** NIST 800-123 サーバセキュリティ制御に準拠し、アプリケーションおよびデ ータベースのホストサーバは堅牢化されていること。
	- **ソフトウェアのアップデート:** 本装置には、FUJIFILM Sonosite が承認するアップデートおよび/また はパッチのみを適用すること。

#### **データの流れ**

MWL サーバ—————————> Sonosite PX ——————————> PACS

検査依頼 (DICOM MWL)————————————————検査データ(DICOM ストレージ)

詳細に関しては *DICOM Conformance Statement* (DICOM 適合宣言書)を参照してください。

# **注意**

- 1. 他のシステムが接続されている IT ネットワークに装置を接続することは、患者、 操作者、または第三者を現時点で不特定なリスクにさらすことになりかねません。 管理されていない IT ネットワークに接続する前に、その接続から生じる可能性の あるすべてのリスクを特定・評価し、適切な対策がなされていることを確認してく ださい。 これらリスクへの対応に関しては、 IEC 80001-1:2010 規格にガイ ダン スが提供されています。
- 2. 本装置が接続されている IT ネットワークの設定が変更された場合、その変更が本 装置に影響を及ぼさないことを確認し、必要に応じて対策を講じてください。 IT ネットワークへの変更には以下が含まれます。
	- IP アドレスやルーター等のネットワーク設定
	- 追加アイテムの接続
	- 接続されていたアイテムの切断
	- 機器のアップデート(更新)
	- 機器のアップグレード

IT ネットワーク上の変更はいかなるものであっても、上記1に記載するとおり、追 加の評価が必要となる新しいリスクが発生する可能性があります。

### **承認アプリケーションリスト**

承認されたアプリケーションリストをもとにした管理は、本装置の不正使用を防止します。

- 本装置は、承認アプリケーションリストで設定されたソフトウェアプログラムのみを実行します。
- 本装置は、承認アプリケーションリストに含まれるファイルの変更、上書き、または全ファイルの消去を 試みる行為を阻止します。
- ユーザーが承認アプリケーションリストを設定することはできません。 設定は FUJIFILM Sonosite ソフ トウェアのインストレーション工程内で行われます。
- 本装置は、FUJIFILM Sonosite のアップデート等、承認アプリケーションリストへの変更が電子的に署名 されたソフトウェアのコンポーネントが起動する変更である場合にのみ、変更を実施します。
- 本装置は、承認アプリケーションリストを変更または消去しようとする試みをすべて記録します。
- 本装置は、アプリケーションが承認する設定を変更しようとする試みをすべて記録します。
- 本装置は、無断でソフトウェアを搭載または実行しようとする試みをすべて記録します。
- アドミニストレータ(システム管理者)はシステムログを定期的に精査する必要があります。

# **IT ネットワーク復旧措置**

IT ネットワークへの接続が時には不安定になり、[272](#page-277-0) に記載の機能を実行できなくなることがあります。 そのような場合には下表に示すハザード(危険)が発生するおそれがあります。

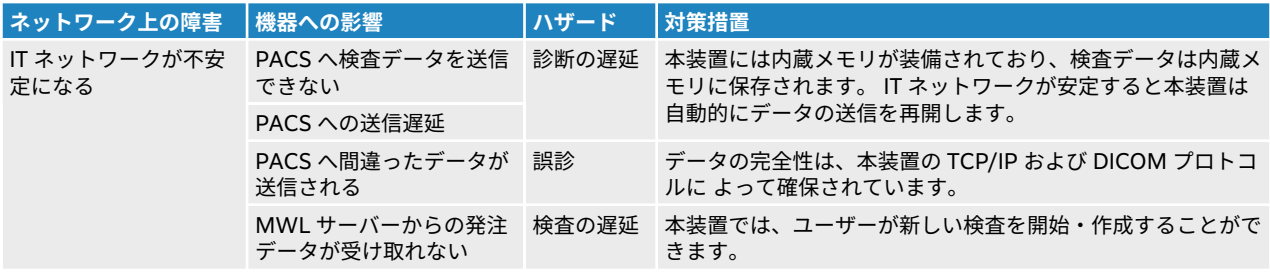

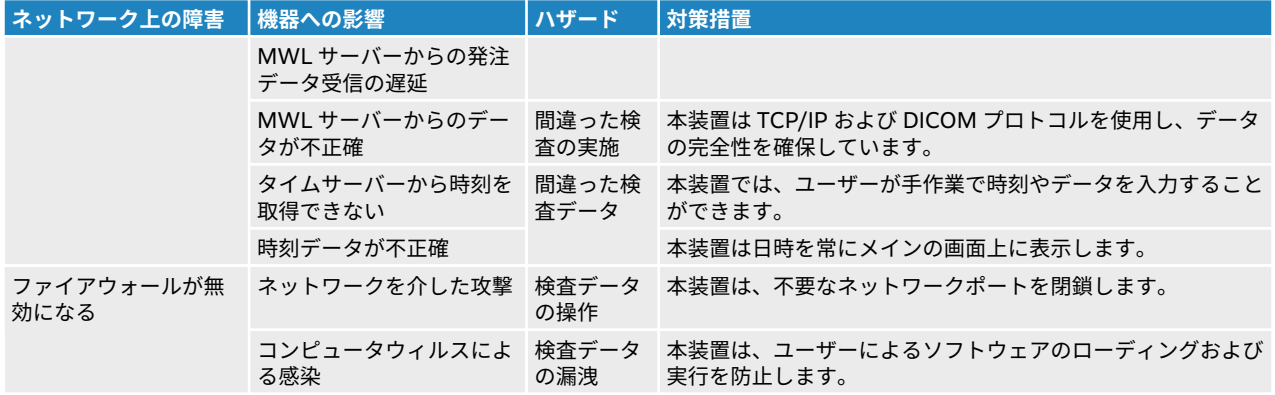

# **用語解説**

# **用語**

本章に記載されていない超音波の用語については、American Institute of Ultrasound in Medicine (AIUM) が発行する Recommended Ultrasound Terminology (Third Edition, 2011) を参照してくださ い。

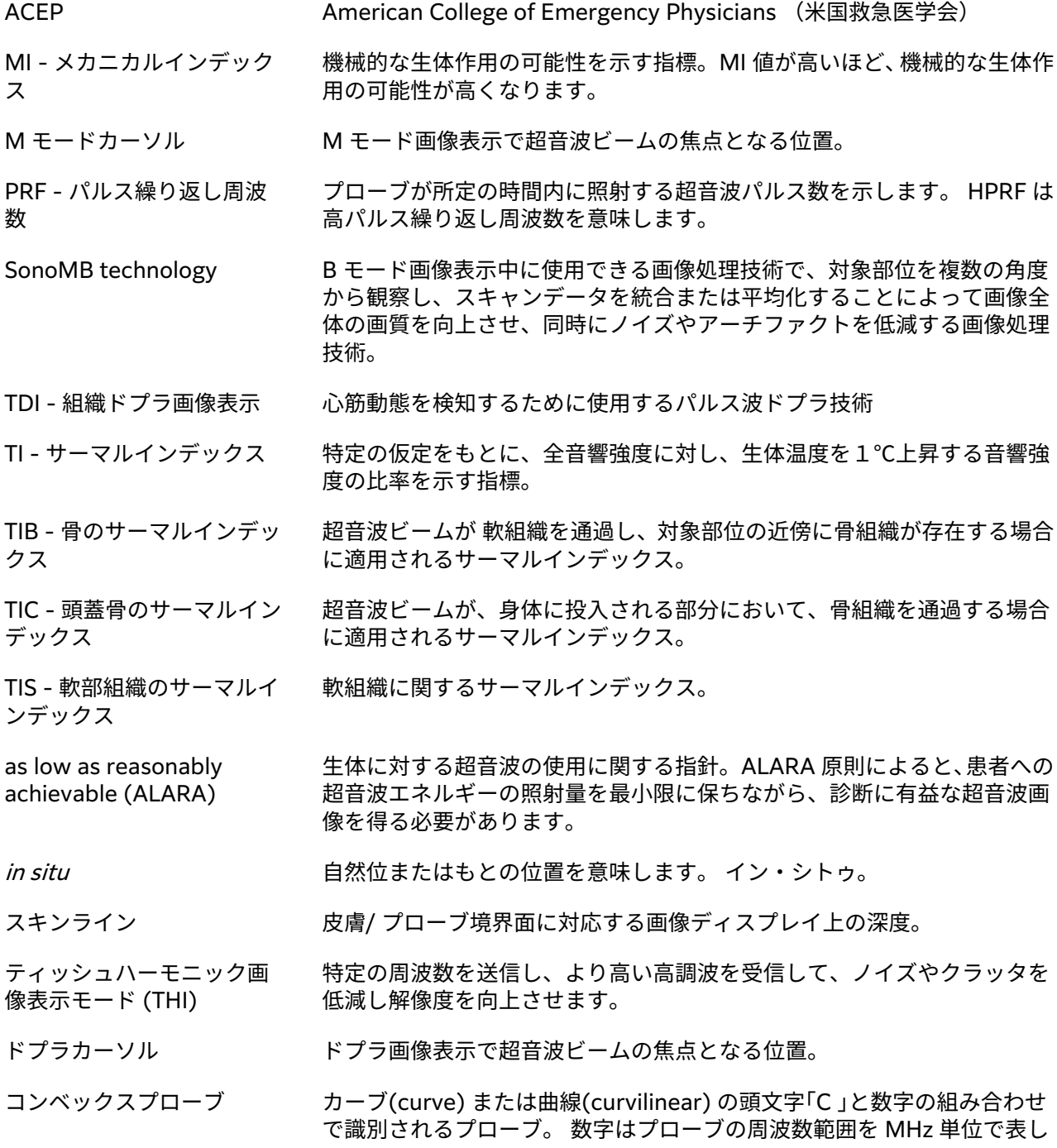

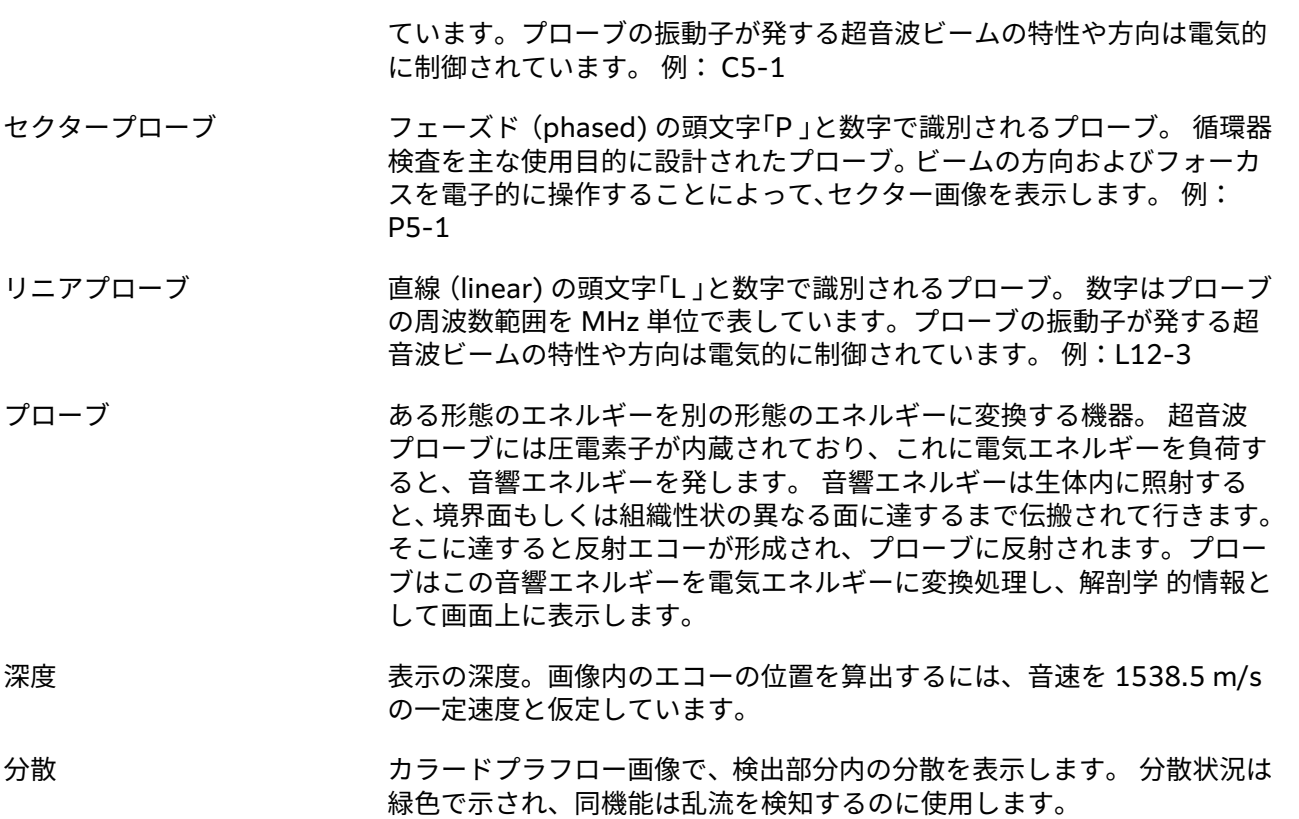

## **略語**

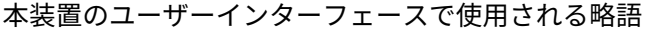

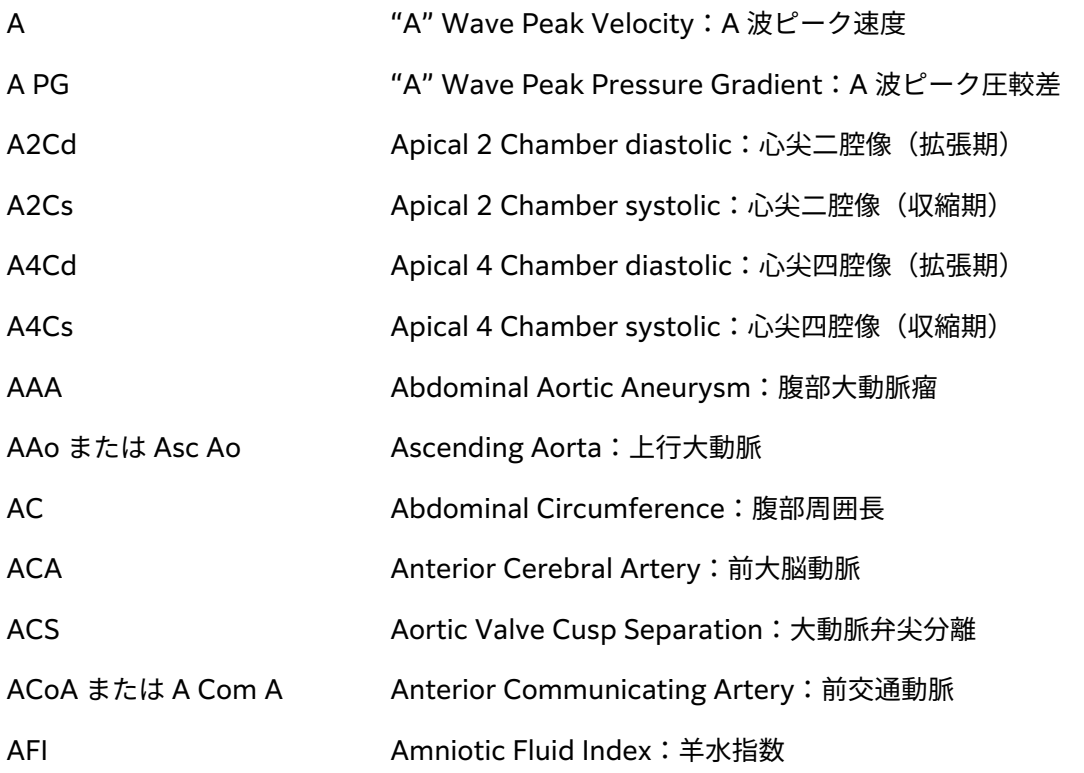

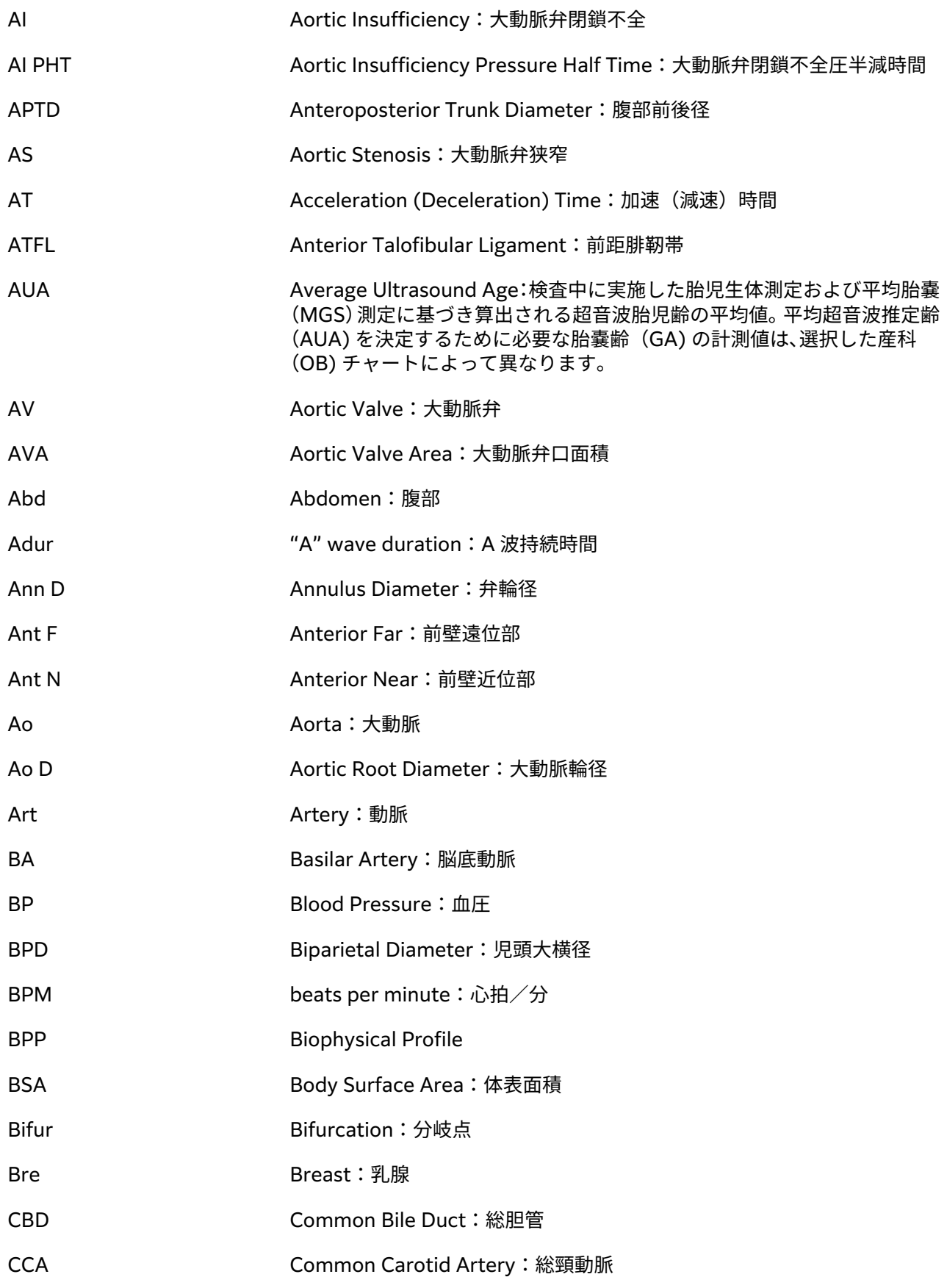

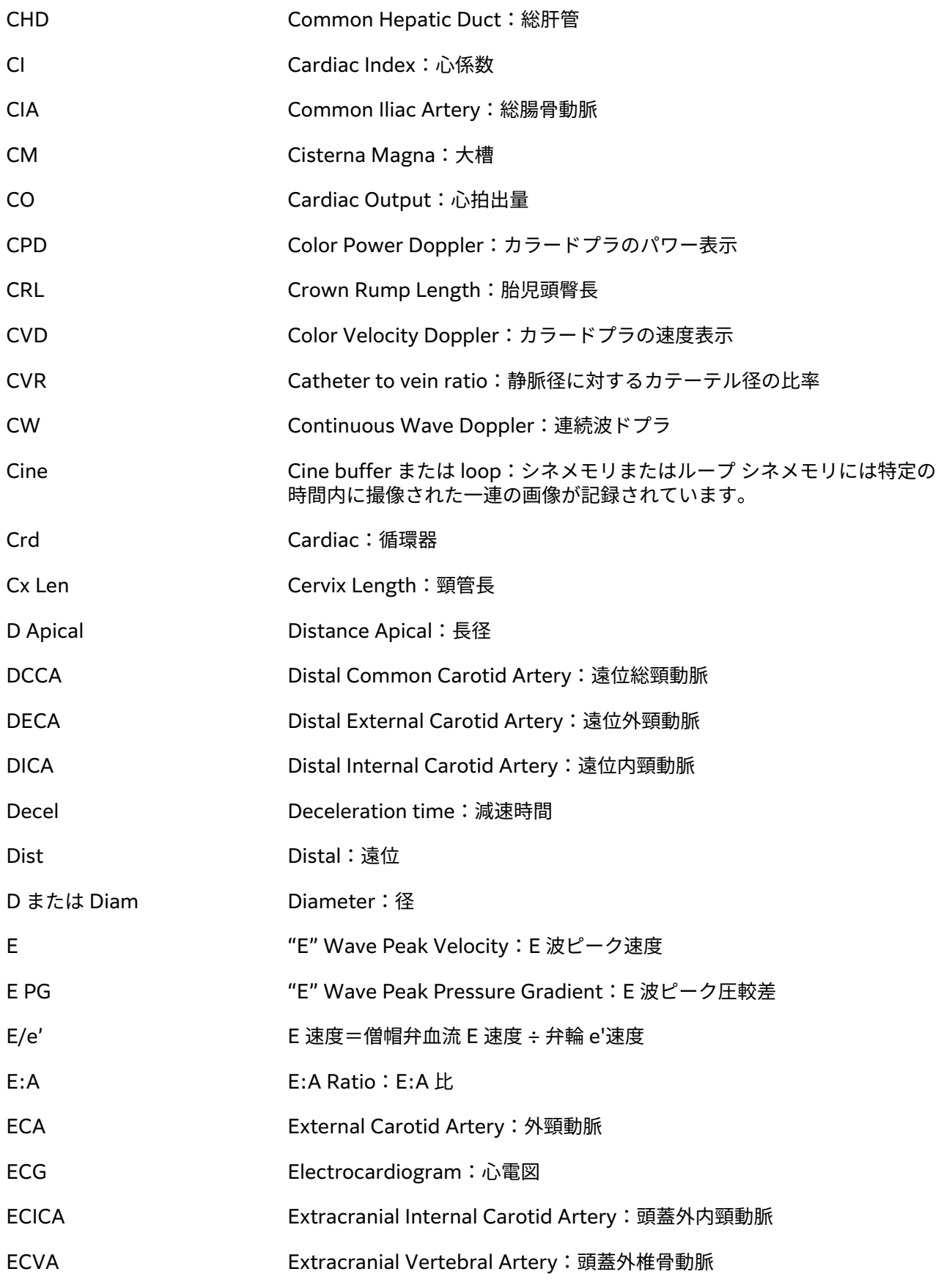

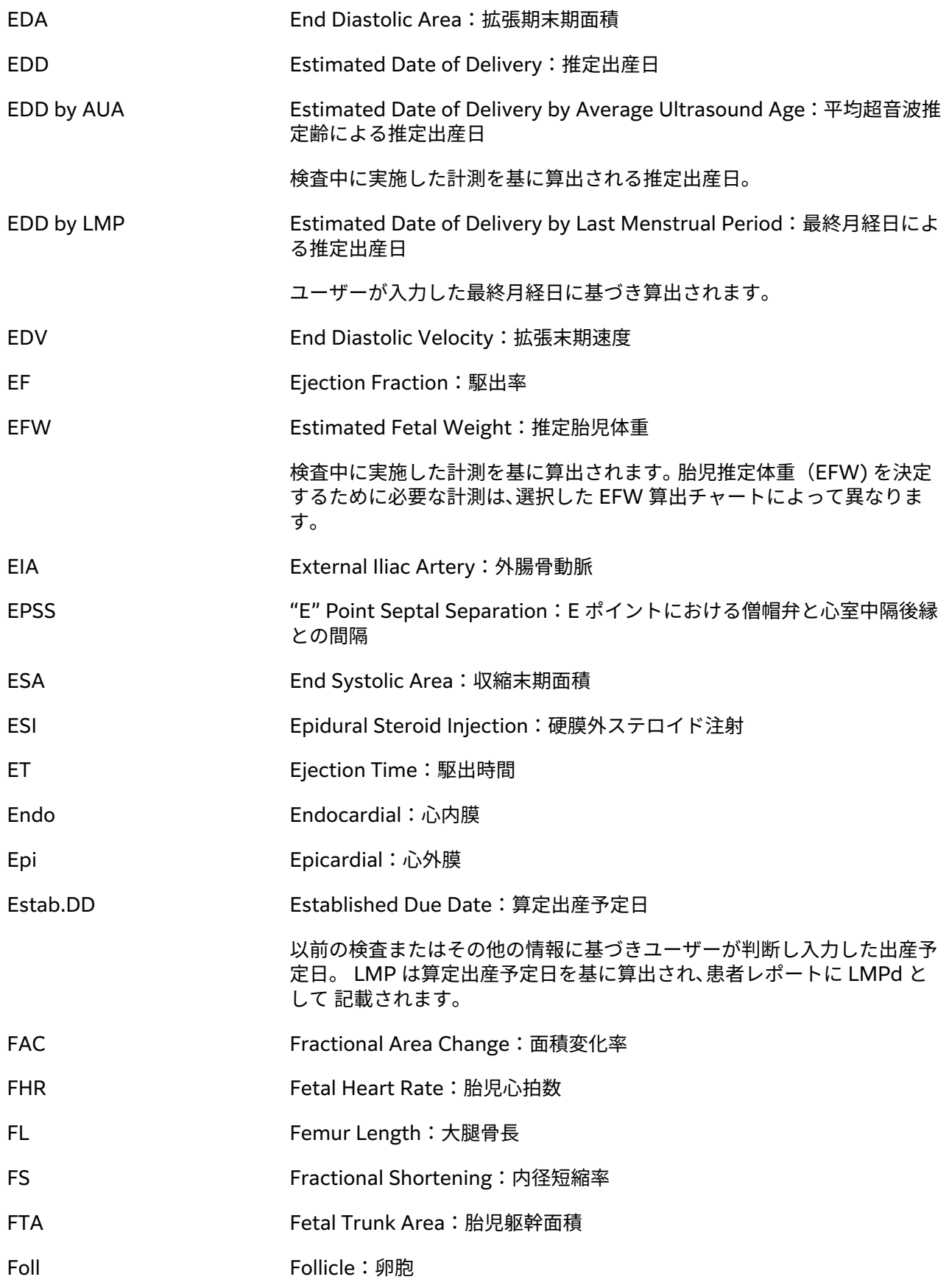

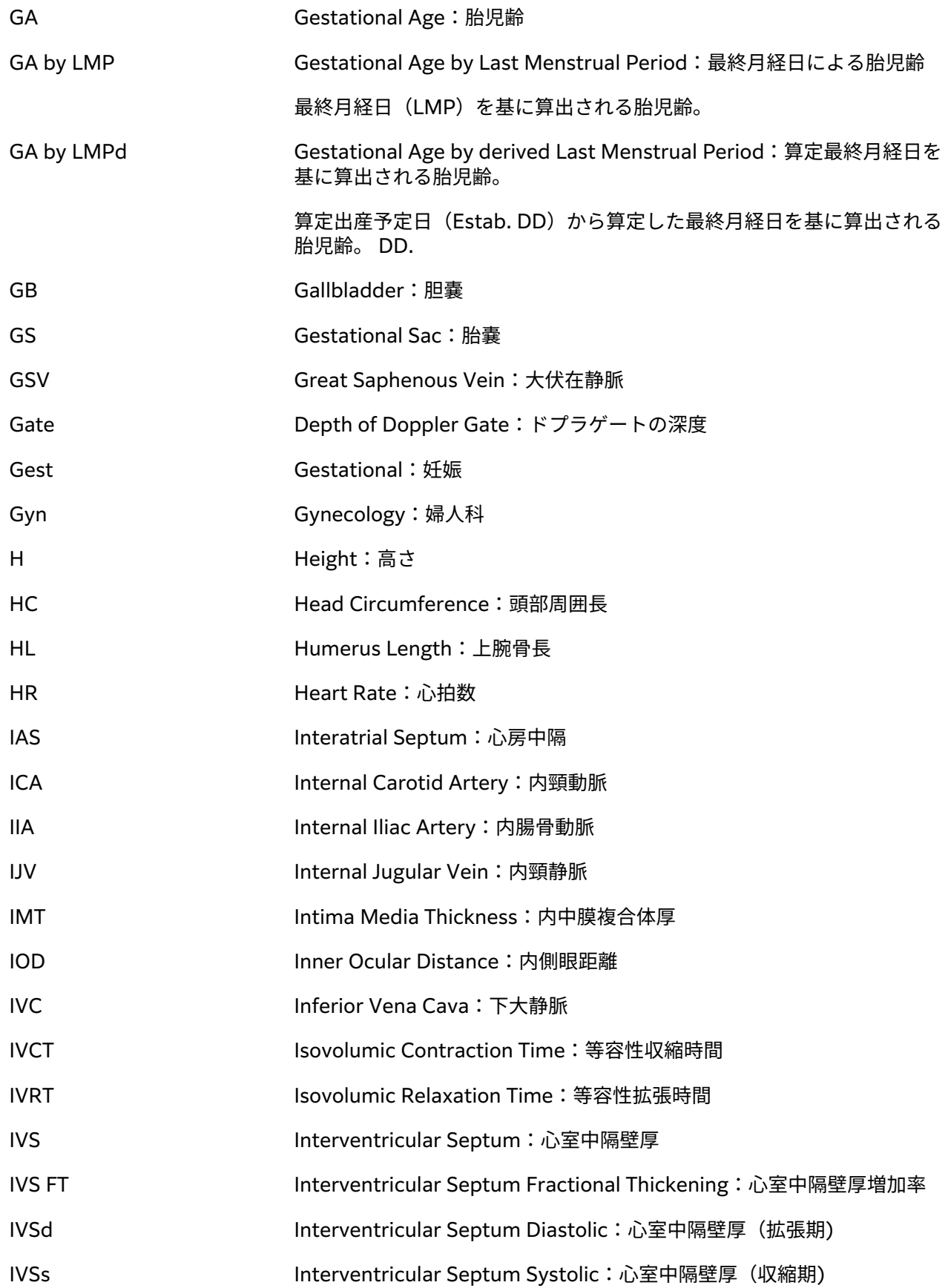

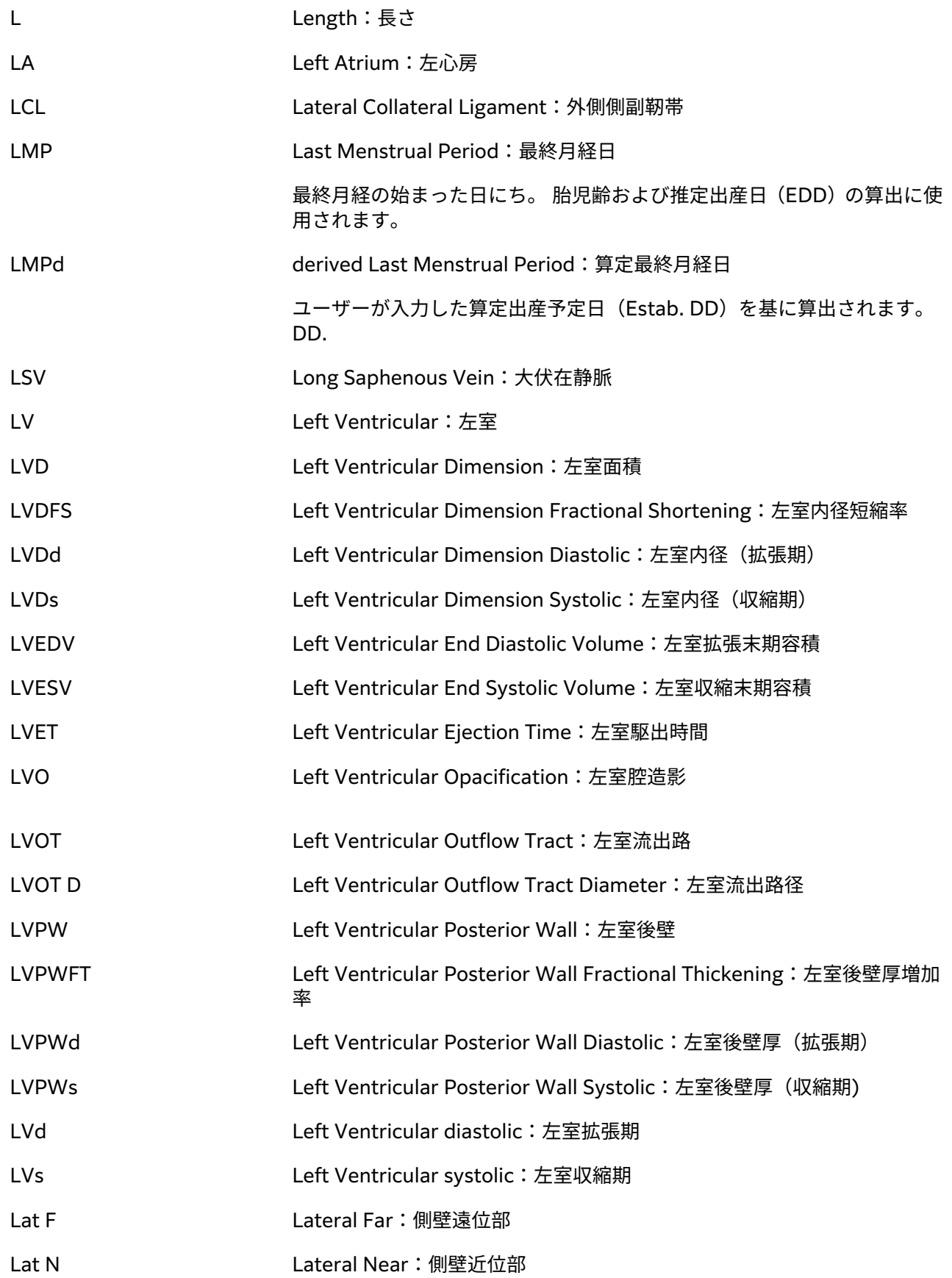
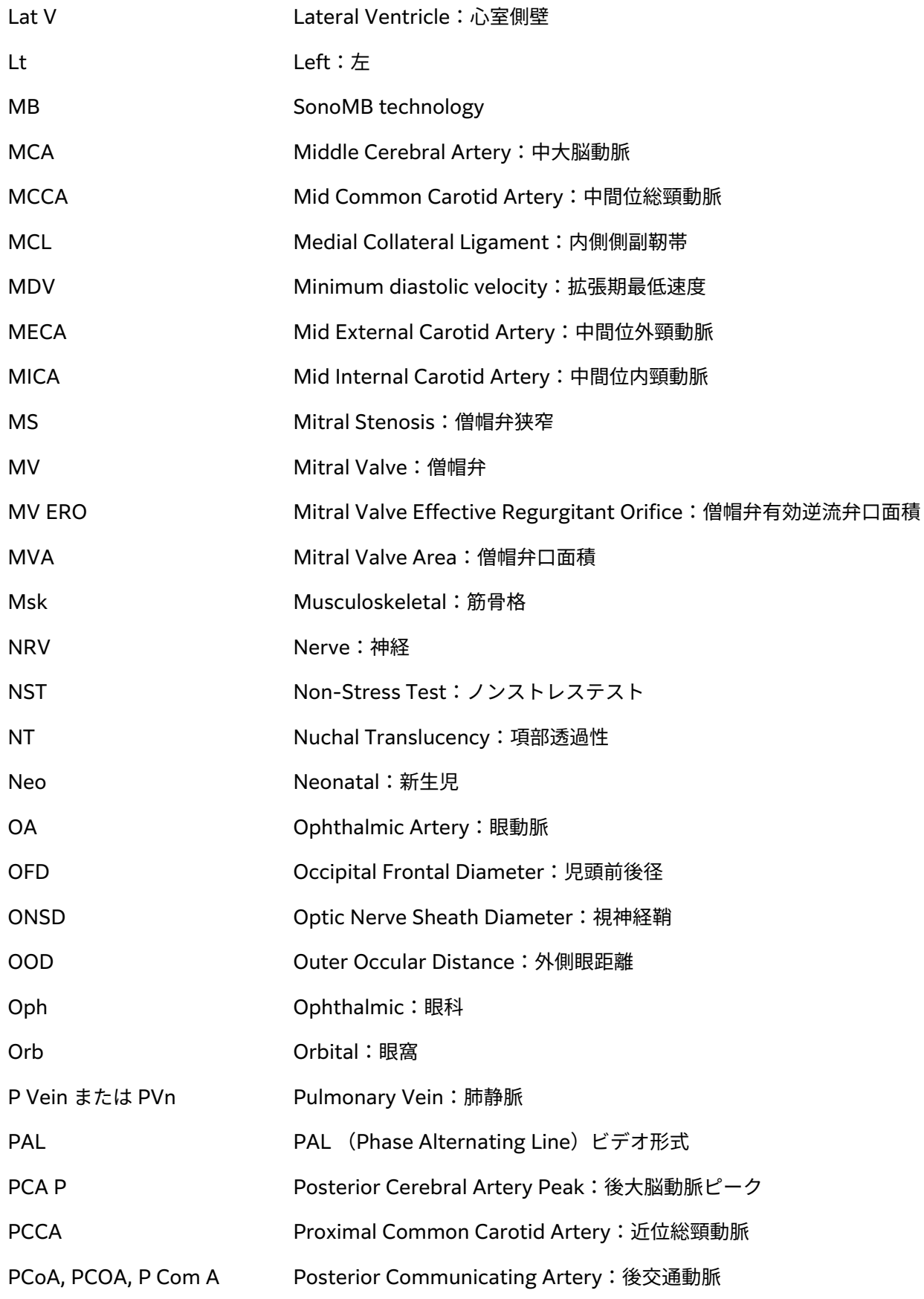

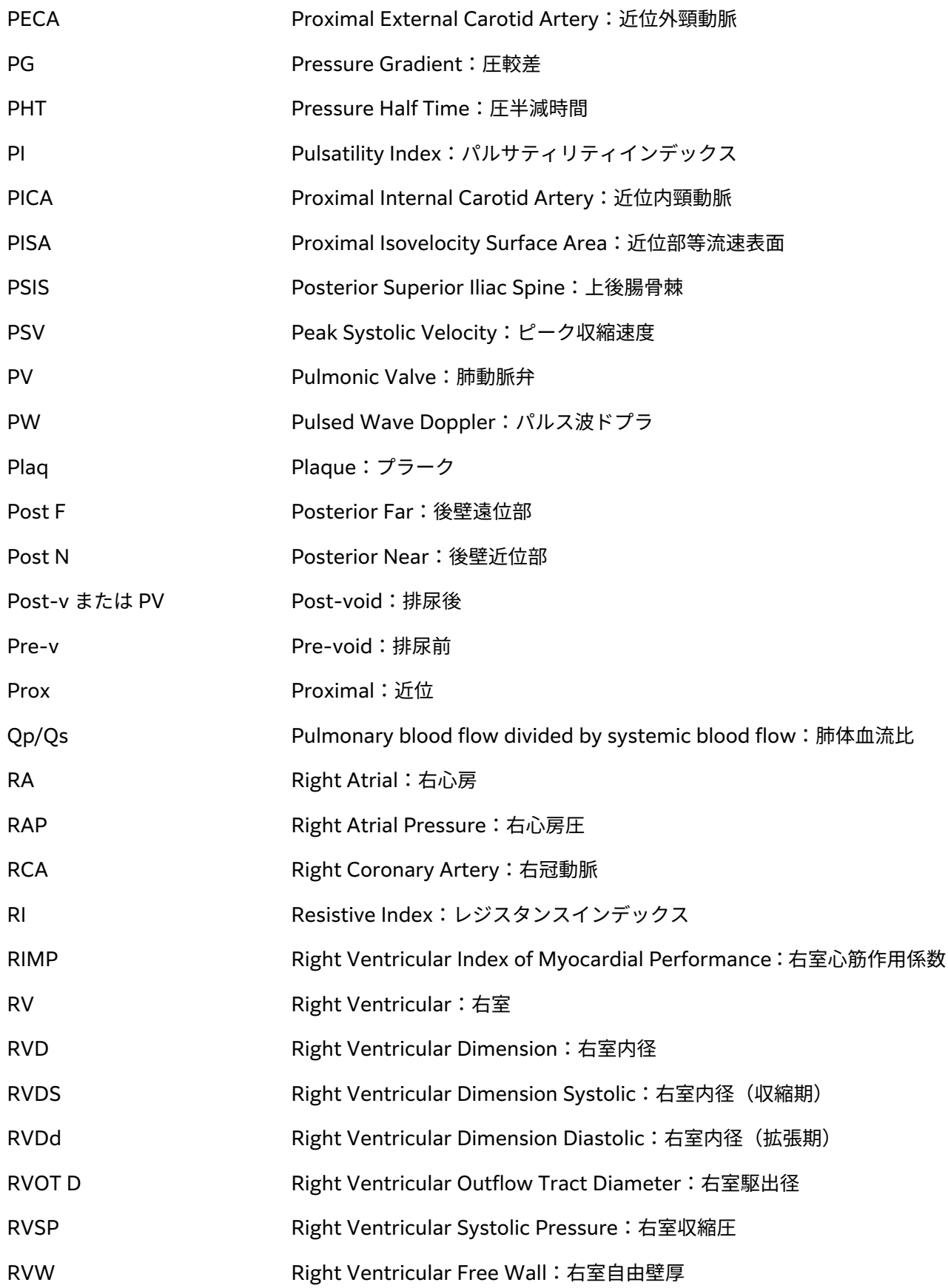

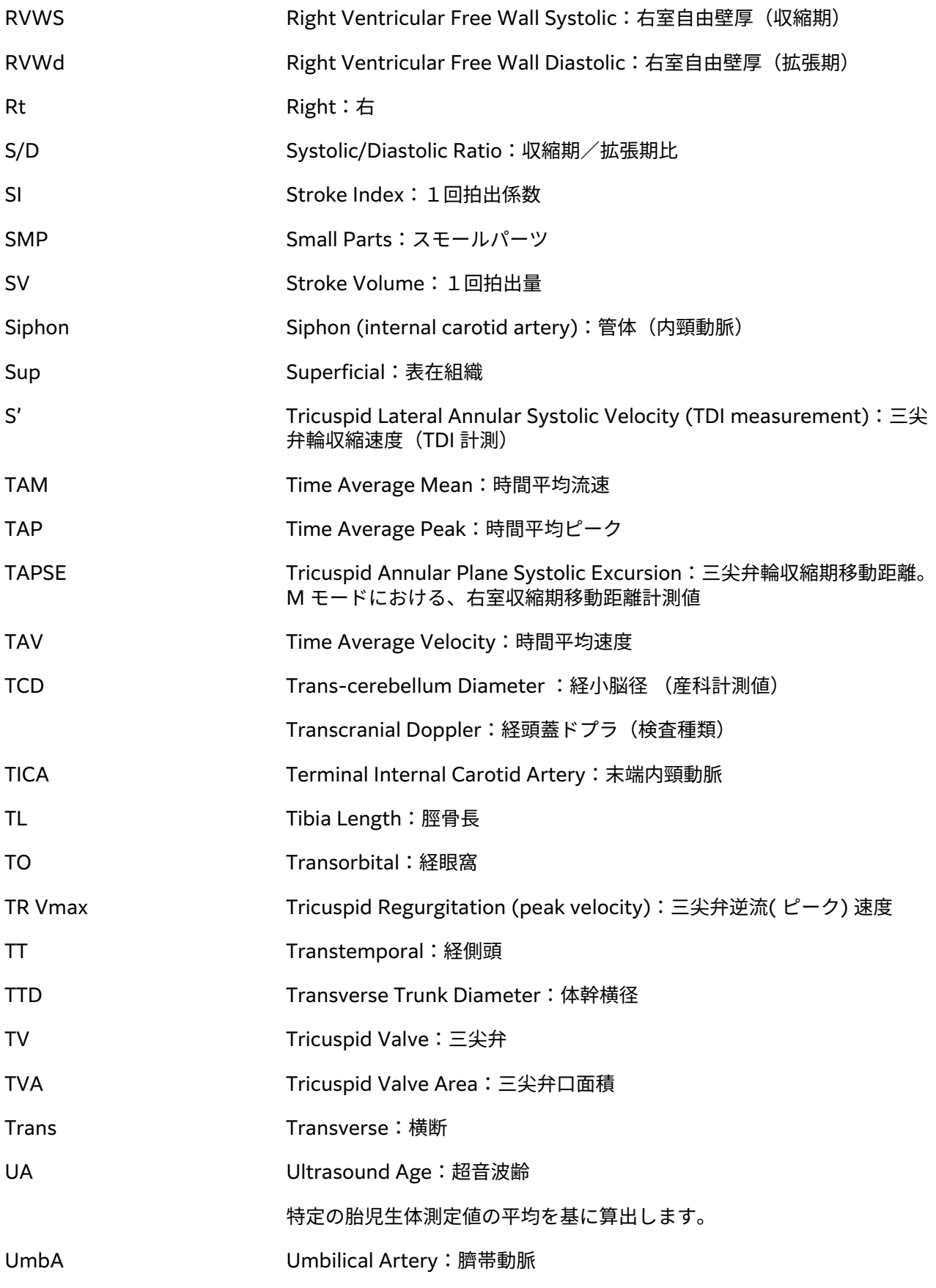

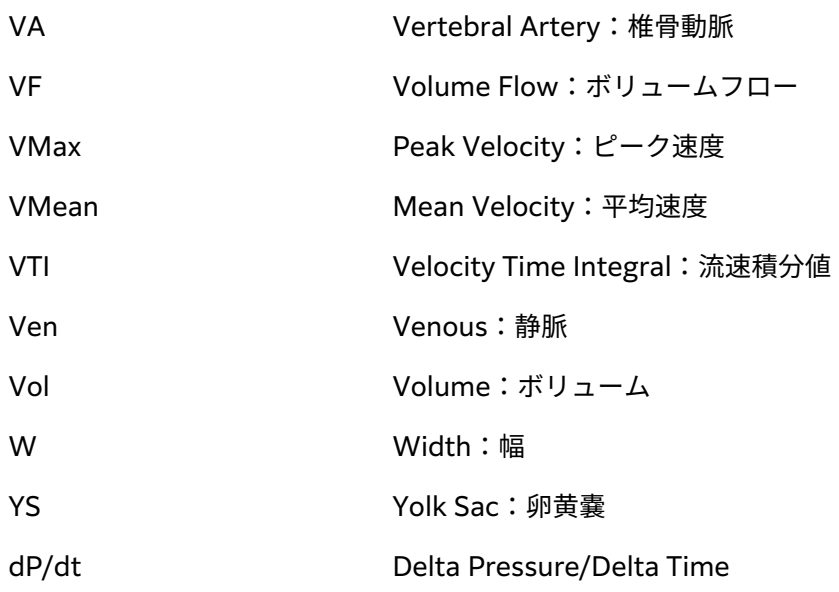

## **索引**

#### **記号・番号**

 $2D + F$  計測 [96](#page-101-0) スキャン [69](#page-74-0) 制御 [24](#page-29-0), [70](#page-75-0) 定義 [69](#page-74-0) 2 画面表示モード [76](#page-81-0)

#### **A**

ABC (ラベル) ボタン [24](#page-29-0), [89](#page-94-0) ALARA 原則 [198](#page-203-0) amniotic fluid index (AFI) [羊水指標] [147](#page-152-0) AUTO ボタン(ゲイン) [24](#page-29-0), [78](#page-83-0) average ultrasound age (AUA) [平均超音波推定齢] [147](#page-152-0)

## **C**

CALCS ボタン [25](#page-30-0), [94](#page-99-0) CALIPER ボタン [25,](#page-30-0) [94](#page-99-0)

## **D**

DEPTH ボタン [24](#page-29-0), [77](#page-82-0) DICOM MPPS [51](#page-56-0) アーカイブ [50](#page-55-0) 規格 [197](#page-202-0) ストレージコミット [51](#page-56-0) 設定 [46](#page-51-0), [47](#page-52-0) ログ [61](#page-66-0)

#### **E**

ECG 機能 [85](#page-90-0), [86](#page-91-0) トラブルシューティング [155](#page-160-0) estimated due date (EDD) [出産予定日] [148](#page-153-0) estimated fetal weight (EFW) [胎児推定体重] [148](#page-153-0)

#### **H-L**

HIPAA [197](#page-202-0) LDAP/AD [38](#page-43-0)

#### **M**

MPPS サーバ [47,](#page-52-0) [51](#page-56-0) 中止 [126](#page-131-0) M モード アナトミカル [72](#page-77-0) 計測 [99,](#page-104-0) [110](#page-115-0) スキャン [71](#page-76-0) 制御ボタン [72](#page-77-0) 定義 [69](#page-74-0) M モードカーソル [71](#page-76-0), [72](#page-77-0)

## **Q-S**

Qpath/Qview [43,](#page-48-0) [129](#page-134-0) SELECT ボタン [24](#page-29-0) Simpson's Rule [113,](#page-118-0) [138,](#page-143-0) [142](#page-147-0)

#### **T-U**

```
TGC ボタン 24, 78
UPDATE ボタン 24
USB
   エクスポート 59, 60
   機器 21
   使用制限 40
   設定 60
   トラブルシューティング 154
```
#### **あ**

アーカイブ DICOM [50,](#page-55-0) [125](#page-130-0) 画像・動画 [92](#page-97-0) 検査 [125](#page-130-0), [126](#page-131-0) 状況 [126](#page-131-0) マニュアル方法 [126](#page-131-0) アクセサリ [13](#page-18-0), [185](#page-190-0) 洗浄・消毒 [170](#page-175-0) アシステッド拍出量計測(ACO) [112](#page-117-0) アナトミカル M モード [72](#page-77-0) 安全性 機器 [178](#page-183-0) 電気的 [173](#page-178-0), [176](#page-181-0), [177](#page-182-0) 電磁両立性 [181](#page-186-0), [184](#page-189-0) 人間工学的 [172](#page-177-0)

 バッテリ [179](#page-184-0) 臨床的 [180](#page-185-0)

#### **い**

イーサネット [47](#page-52-0) 移動 装置 [17](#page-22-0) 印刷 画像・動画 [91](#page-96-0) トラブルシューティング [155](#page-160-0) インポート カスタム検査 [56](#page-61-0) 証明書 (サーティフィケート) [43](#page-48-0) 設定 [53](#page-58-0) ワークシート [42](#page-47-0)

## **え**

エクスポート カスタム検査 [56](#page-61-0) 画像・動画 [92](#page-97-0) 検査 [126,](#page-131-0) [127](#page-132-0) 設定 [53](#page-58-0) [,59](#page-64-0) ,[60](#page-65-0) 有効・無効 [60](#page-65-0) ログ [62](#page-67-0) 閲覧・確認 患者情報 [68](#page-73-0) エラーメッセージ [61,](#page-66-0) [155](#page-160-0)

## **お**

オーディオ [45](#page-50-0) 音響出力 測定 [201](#page-206-0) 用語 [270](#page-275-0) 温度条件 [195](#page-200-0)

## **か**

拡大 [79](#page-84-0) 角度 計測 [98](#page-103-0) ドプラカーソル [73](#page-78-0) カスタム 検査種類 [55](#page-60-0) 制御ボタン [69](#page-74-0) ワークシート [41](#page-46-0), [42](#page-47-0), [128](#page-133-0)  画像・動画 アーカイブ [92](#page-97-0) 印刷 [91](#page-96-0) エクスポート [60](#page-65-0)

 ギャラリー [93](#page-98-0) 検査へ追加 [125](#page-130-0) ファイル形式 [60](#page-65-0) 保存 [88,](#page-93-0) [89](#page-94-0) ラベル [89](#page-94-0) レビュー [130](#page-135-0) 画像表示モード [69](#page-74-0) カラー 種類 [75](#page-80-0) スキャン [75](#page-80-0) ステアリング [75](#page-80-0) 制御ボタン [25,](#page-30-0) [75](#page-80-0) 定義 [69](#page-74-0) 眼科 検査種類 [30](#page-35-0) 使用目的 [8](#page-13-0) 眼窩 検査種類 [30](#page-35-0) 使用目的 [8,](#page-13-0) [7](#page-12-0)  監査による制限 [272](#page-277-0) 患者 情報 [63,](#page-68-0) [64,](#page-69-0) [65,](#page-70-0) [67](#page-72-0) 新規 [63](#page-68-0) 入力 [22](#page-27-0) 変更 [68](#page-73-0) 表示 [57](#page-62-0) フォーム [63,](#page-68-0) [64,](#page-69-0) [67](#page-72-0) 保存 [67](#page-72-0) リスト [124](#page-129-0)

## **き**

```
キーボード 26
規格
   EMC 分類 197
   HIPAA 197
   電気機械に関 197
キャリパー
   使用 94
   ボタン 25, 94
距離
   M モード 99, 110
強度、音響 202
筋骨格 (MSK)
   計算 122
   検査種類 30
 使用目的 
8
```
#### **け**

ゲートサイズ [73,](#page-78-0) [74](#page-79-0) 警告, 定義 [1](#page-6-0)

計算 ~について [94](#page-99-0) 筋骨格 (MSK) [122](#page-127-0) 頸動脈 [117](#page-122-0) 股関節比 [122](#page-127-0) 産科 [119](#page-124-0) 産科に関する設定 [53](#page-58-0) 腹部 [103](#page-108-0) 婦人科 [117](#page-122-0) 変更 [96](#page-101-0) ボタン [25](#page-30-0), [94](#page-99-0) ボリューム [98](#page-103-0) ボリュームフロー [102](#page-107-0) レポート [130](#page-135-0) 経食道 検査種類 [30](#page-35-0) 使用目的 [9](#page-14-0) 計測 ~について [94](#page-99-0) 2D モードおよびカラーモード [96](#page-101-0)  距離 [96](#page-101-0), [97](#page-102-0), [99](#page-104-0), [110](#page-115-0) 股関節角度 [122](#page-127-0) 時間 [99](#page-104-0) 周囲長 [97](#page-102-0) 修正 [96](#page-101-0) 循環器 [104](#page-109-0)  消去 [96](#page-101-0) 深度 [97](#page-102-0) 心拍数 [99](#page-104-0), [100](#page-105-0)  精度 [133](#page-138-0)  速度 [100](#page-105-0) ドプラ [99](#page-104-0), [101](#page-106-0) トレース [97](#page-102-0), [101](#page-106-0) 面積 [97](#page-102-0) 経頭蓋 検査種類 [30](#page-35-0) 使用目的 [7](#page-12-0) 頸動脈 計算 [117](#page-122-0) 検査種類 [30](#page-35-0) 参考文献 [150](#page-155-0) 使用目的 [8](#page-13-0) ゲイン 自動 [24](#page-29-0), [78](#page-83-0) 調整 [24](#page-29-0), [78](#page-83-0) リセット [79](#page-84-0) 検査 アーカイブ [125](#page-130-0) エクスポート [126,](#page-131-0) [127](#page-132-0) カスタム [53](#page-58-0), [55](#page-60-0) 終了 [63](#page-68-0)

 消去 [125](#page-130-0) 選択 [22,](#page-27-0) [30](#page-35-0) 追加 [125](#page-130-0) レビュー [125](#page-130-0), [130](#page-135-0) 検索 [124](#page-129-0)

## **こ**

工場出荷時設定へリセットする [34](#page-39-0), [44](#page-49-0) 股関節 計測 [122](#page-127-0) 参考文献 [150](#page-155-0) 誤差 演算 [133](#page-138-0) 計測 [133](#page-138-0) 検証 [133](#page-138-0) 小児 使用目的 [8](#page-13-0)

#### **さ**

サーマルインデックス (TI) [198,](#page-203-0) [200](#page-205-0) 左室 (LV) FAC [110,](#page-115-0) [140](#page-145-0) 駆出率 (EF) [110](#page-115-0), [139](#page-144-0) 心筋重量 [114](#page-119-0), [140](#page-145-0) 造影 [70](#page-75-0) 流出路 [142](#page-147-0), [141](#page-146-0) 容積 [111](#page-116-0), [140](#page-145-0), [142](#page-147-0) 産科 計測 [119](#page-124-0), [120](#page-125-0), [121](#page-126-0) 検査種類 [30](#page-35-0)  参考文献 [147](#page-152-0), [148](#page-153-0), [149](#page-154-0) 使用目的 [8,](#page-13-0) [9](#page-14-0) 設定 [53,](#page-58-0) [54](#page-59-0)  胎児発育チャート [53](#page-58-0)  レポート [130](#page-135-0) 参考文献 一般 [150](#page-155-0) 産科 [147](#page-152-0), [148](#page-153-0), [149](#page-154-0) 循環器 [134](#page-139-0)

## **し**

ジェル [32](#page-37-0) 時間 M モード [99](#page-104-0) ドプラ [100](#page-105-0) 時間平均ピーク (TAP) [99,](#page-104-0) [101](#page-106-0), [150](#page-155-0) 時間平均流速 (TAM) [99](#page-104-0), [101,](#page-106-0) [150](#page-155-0) 子宮 [118,](#page-123-0) [152](#page-157-0) システム

 機能 [12](#page-17-0) 制御器 [69](#page-74-0) ログ [61](#page-66-0) システム管理者 システム設定 [35](#page-40-0) ログイン・ログアウト [44](#page-49-0) リモートワークシート [41](#page-46-0) 湿度条件 [195](#page-200-0) 自動消去 [41](#page-46-0) 自動ゲイン [24,](#page-29-0) [78](#page-83-0) 児頭前後径(OFD) [53](#page-58-0), [119,](#page-124-0) [149](#page-154-0) 児頭大横径(BPD) [53](#page-58-0), [119](#page-124-0), [148](#page-153-0) 自動トレース [101](#page-106-0), [102](#page-107-0) シネ [79](#page-84-0) 周囲長 [97](#page-102-0) 周辺機器 [13,](#page-18-0) [185](#page-190-0) 修理 [158](#page-163-0) 手技 コードの変更 [67](#page-72-0) 変更 [67](#page-72-0) 循環器 経食道 [9](#page-14-0) 検査種類 [30](#page-35-0) 参考文献 [134](#page-139-0) 使用目的 [7](#page-12-0) 循環器計算 ACO [112](#page-117-0) CO および CI [111](#page-116-0) dP/dt [116](#page-121-0) FAC [110](#page-115-0) LV mass [114](#page-119-0) LV ボリューム [111](#page-116-0) MAPSE または TAPSE [111](#page-116-0) QpQs [113](#page-118-0) SV および SI [111](#page-116-0) 圧半減時間 (PHT) [114](#page-119-0) 右心房圧 (RAP) [116](#page-121-0) 下大静脈 (IVC) [115](#page-120-0) 左室駆出率(EF) [110](#page-115-0) 心房ボリューム [113](#page-118-0) ティッシュドプラ画像表示(TDI) の波形 [115](#page-120-0) 流速積分値 (VTI) [109](#page-114-0) 仕様 環境 [195](#page-200-0) 装置本体 [194](#page-199-0) ネットワーク [272](#page-277-0) 条件 操作環境 [195](#page-200-0) 輸送 [195](#page-200-0) 静脈 検査種類 [30](#page-35-0)

 使用目的 [8](#page-13-0)  使用目的 ECG [7](#page-12-0) 眼科 [8](#page-13-0) 筋骨格(MSK) [8](#page-13-0) 産科 [9,](#page-14-0) [8](#page-13-0) 循環器 [7](#page-12-0) 小臓器 [9](#page-14-0) 小児 [8](#page-13-0) 前立腺 [9](#page-14-0) 胎児 [8](#page-13-0) 頭部 [7](#page-12-0) 肺 [7](#page-12-0) 表在組織 [9](#page-14-0) 腹部 [7](#page-12-0) 婦人科 [7](#page-12-0), [9](#page-14-0) 末梢血管 [8](#page-13-0) 神経 検査種類 [30](#page-35-0) 使用目的 [8](#page-13-0) 心係数 (CI) [111](#page-116-0) 深度 スケール [23](#page-28-0) 調整 [77](#page-82-0) 心拍出量 (CO) [111](#page-116-0) 心拍数 計測する [99,](#page-104-0) [100](#page-105-0) 参考文献 [137](#page-142-0) 心房ボリューム [113,](#page-118-0) [138](#page-143-0)

## **す**

スイープ速度 M モード [72](#page-77-0) ドプラ [75](#page-80-0) 推定出産日 (EDD) [119](#page-124-0) 図記号 [189](#page-194-0) スキャン 2D [69](#page-74-0) 2 画面表示モード [76](#page-81-0) M モード [71](#page-76-0) 画像表示モード [69](#page-74-0) カラー [75](#page-80-0) 処置モード [71](#page-76-0) 制御ボタン [71,](#page-76-0) [72,](#page-77-0) [73,](#page-78-0) [75](#page-80-0) 同時表示モード [77](#page-82-0) ドプラ [72](#page-77-0)  ニードル [82,](#page-87-0) [84](#page-89-0) モード [196](#page-201-0) スタートアップ画面 [22](#page-27-0) スタンド

 システムを取り外す [16](#page-21-0) 寸法 [194](#page-199-0) 洗浄・消毒 [161,](#page-166-0) [165](#page-170-0) ステアリング カラー [75](#page-80-0), [76](#page-81-0) ドプラ [74](#page-79-0) ドプラカーソル [72](#page-77-0) スロープ [100](#page-105-0)

#### **せ**

制御 音響出力 [198](#page-203-0) 制御ボタン 2D [25](#page-30-0), [70](#page-75-0) DEPTH (深度) [24,](#page-29-0) [77](#page-82-0) M モード [25,](#page-30-0) [72](#page-77-0) SELECT ボタン [24](#page-29-0) TGC ボタン [24](#page-29-0), [78](#page-83-0) UPDATE ボタン [25](#page-30-0) 音響出力 [71](#page-76-0) カスタマイズ [69](#page-74-0) 画像表示モード [25](#page-30-0), [69](#page-74-0) カラー [25](#page-30-0), [75](#page-80-0) ゲイン [24](#page-29-0), [78](#page-83-0) 操作パネル [24](#page-29-0) その他の [69](#page-74-0) ドプラ [25](#page-30-0) [,73](#page-78-0) ニードルガイド [84](#page-89-0) フリーズ [25](#page-30-0) 保存 [25](#page-30-0) 生体計測 計測 [9](#page-14-0) 産科 [119](#page-124-0) 生体情報 入力 [64](#page-69-0) 脊椎 検査種類 [30](#page-35-0) 使用目的 [8](#page-13-0) セキュリティ 規格 [197](#page-202-0) 注意事項 [272](#page-277-0) 設定 インポート・エクスポート [53](#page-58-0), [59](#page-64-0) オーディオ [45](#page-50-0) 検査種類 [55](#page-60-0) 産科 [53](#page-58-0) 電源およびバッテリ [58](#page-63-0) 動画 [88](#page-93-0) 日付・時刻 [56](#page-61-0) 腹部 [54](#page-59-0) ラベル [89](#page-94-0)

設定ウィザード [35](#page-40-0) 洗浄・消毒 アクセサリ [170](#page-175-0) スポルディング分類 [160](#page-165-0) 装置、スタンド、プローブ [161](#page-166-0), [165](#page-170-0) 定義 [161](#page-166-0) モード [161](#page-166-0), [165](#page-170-0) センターライン [80](#page-85-0) 選択 検査 [22,](#page-27-0) [30](#page-35-0) プローブ [22,](#page-27-0) [30](#page-35-0) ボタン [24](#page-29-0) 前立腺 検査種類 [30](#page-35-0) 使用目的 [9](#page-14-0) 

## **そ**

操作環境条件 [195](#page-200-0) 操作パネル 選択 [24](#page-29-0) 装置 移動 [17](#page-22-0) 洗浄・消毒 [159](#page-164-0) 速度 計測 [100](#page-105-0) 最大 (VMax) [99](#page-104-0), [151](#page-156-0) 速度時間積分 (VTI) [99,](#page-104-0) [101](#page-106-0), [109](#page-114-0), [152](#page-157-0) 組織モデル [203](#page-208-0)

## **た**

胎児 参考文献 [147](#page-152-0), [148](#page-153-0), [149](#page-154-0) 使用目的 [8](#page-13-0) 設定 [54](#page-59-0) 胎児発育チャート [53](#page-58-0) 胎児推定体重 (EFW) [53](#page-58-0), [119](#page-124-0) 胎児頭殿長 (CRL) [119](#page-124-0) 大動脈弁口面 (AVA) [116](#page-121-0), [134](#page-139-0) 体表面積 (BSA) [64,](#page-69-0) [135](#page-140-0) タイムゲイン補正(TGC ) [24](#page-29-0), [78](#page-83-0) タッチパッド [25](#page-30-0) タッチパネル [25](#page-30-0)

## **ち**

注意、定義 [1](#page-6-0) 超音波用語 [270,](#page-275-0) [276](#page-281-0)

#### **て**

データ 閲覧・確認 [130](#page-135-0) 完全性 [272](#page-277-0) 消去 [127](#page-132-0) 入力 [63](#page-68-0), [64](#page-69-0), [65](#page-70-0), [67](#page-72-0) バックアップ [125,](#page-130-0) [157](#page-162-0), [158](#page-163-0) 変更 [68](#page-73-0) 保存 [67](#page-72-0) ティッシュハーモニック画像表示(THI)[71](#page-76-0) テクニカルサポート [2](#page-7-0) 電気的 [173](#page-178-0), [176](#page-181-0), [195,](#page-200-0) [197](#page-202-0) 電源 インジケータ [19](#page-24-0) 切り離す [177](#page-182-0) スリープ [21](#page-26-0) 設定 [58](#page-63-0) 装置 [17](#page-22-0), [20](#page-25-0) 電源コード [185](#page-190-0) 電磁両立性 [181](#page-186-0), [184](#page-189-0), [187](#page-192-0)

## **と**

動画 再生 [130](#page-135-0) 設定 [88](#page-93-0) 保存 [89](#page-94-0) 同時表示または 3 画面表示 [77](#page-82-0) 頭部 指標 (CI) [147](#page-152-0) 使用目的 [7](#page-12-0) 動脈 検査種類 [30](#page-35-0) 使用目的 [8](#page-13-0) ドプラ 画像表示およびスキャン [72](#page-77-0) ゲートサイズ [73](#page-78-0), [74](#page-79-0) 計測 [99](#page-104-0) スイープ速度 [75](#page-80-0) 制御ボタン [25](#page-30-0), [73](#page-78-0) 定義 [69](#page-74-0) トレース [101](#page-106-0) モード [72](#page-77-0) ドプラカーソル 角度 [73](#page-78-0) ゲートサイズ [73](#page-78-0), [74](#page-79-0) ステアリング [73](#page-78-0), [74](#page-79-0) トラブルシューティング [2,](#page-7-0) [154](#page-159-0) ネットワーク [274](#page-279-0) トレース 自動 [101,](#page-106-0) [102](#page-107-0)

 ドプラ [101](#page-106-0) マニュアル [101](#page-106-0)

### **に**

ニードル ガイド [84](#page-89-0) プロファイリング [82,](#page-87-0) [84](#page-89-0) 乳腺 検査種類 [30](#page-35-0) 使用目的 [9](#page-14-0)

#### **ね**

ネットワーク イーサネット [47](#page-52-0) 仕様 [272](#page-277-0) セキュリティ [272](#page-277-0) ディレクトリサーバ [38](#page-43-0) トラブルシューティング [274](#page-279-0)

#### **は**

```
バーコード
   患者 65
   ワークリスト 59, 65
ハードウェア 12 肺
   検査種類 30
 使用目的 
7
パスワード
  変更 45
   ユーザー 37
  要求事項 39
発送
   プローブ 168
バッテリ
  ~について 196
  安全性 179
  インジケータ 19
  設定 58
 17
```
## **ひ**

ビデオ 教育用 [2,](#page-7-0) [22,](#page-27-0) [32](#page-37-0) 動画 [88,](#page-93-0) [89,](#page-94-0) [130](#page-135-0) ヘルプ [2,](#page-7-0) [22,](#page-27-0) [32](#page-37-0) 表在 検査種類 [30](#page-35-0) 使用目的 [8](#page-13-0)

#### **ふ**

```
腹部
   計算 103
   検査種類 30
   周囲長(AC) 150
 使用目的 
7
   設定 54
婦人科
   計算 117
   検査種類 30
 使用目的 
9
フリーズ 25
プローブ
   カバー 32
   種類 276
   接続 27 
   洗浄・消毒 161
   選択 22, 30
   定義 276
   トラブルシューティング 61, 154
   取り外し 29
   発送 169, 195
   保管 168
   保管環境条件 195
   持ち運び 168
```
## **ほ**

ポート [12](#page-17-0) 膀胱 [54,](#page-59-0) [152](#page-157-0) 保管 プローブ [168](#page-173-0) 保管環境条件 [195](#page-200-0) 保存 画像・動画 [88](#page-93-0), [89](#page-94-0), [196](#page-201-0) 患者 [67](#page-72-0) レポート [130](#page-135-0) ボディマーク [90](#page-95-0) ボリューム 1 回拍出量(SV) [111](#page-116-0) LV ボリューム [111](#page-116-0) 計算 [98](#page-103-0) 子宮 [118](#page-123-0) 心房 [113,](#page-118-0) [138](#page-143-0) フロー [102,](#page-107-0) [152](#page-157-0) 膀胱 [54](#page-59-0), [152](#page-157-0) 卵巣 [118](#page-123-0) 本体 洗浄・消毒 [159](#page-164-0)

#### **ま - も**

```
末梢静脈カテーテルアクセス (PIV)
   検査種類 30
メカニカルインデックス (MI) 198, 199, 200
メモリ(ストレージ)
   内蔵 41, 127, 127
面積
   トレース 97
メンテナンス 157, 158
モード
   画像表示またはスキャン 69, 196
   データ 57
持ち運び
   プローブ 168, 169
```

```
モ ニ タ
   表示 57
   表示構成 22
```
#### **や - よ**

```
ユーザー
   管理 36
   削除 37
   新規追加 36
   パスワード要求事項 39
   パスワードを変更する 37, 45
   ログイン・ログアウト 44
   ログ 61
輸送
   仕様 195
羊水指標(AFI)<u>1</u>19
```
## **ら**

```
ライセンスキー 155, 156
ラベル
   移動または変更する 89
   消去 91
   設定 89
  テキスト 89
  89
  表示 89
  ボディマーク 90
卵巣 118
卵胞 118
```
#### **れ**

レビュー 画像・動画 [130](#page-135-0)

```
 検査 125
レポート
   ~について 128
   計算結果の消去 130
   計算結果の変更 129
   産科 130
   表示 129
   保存 130
```
## **ろ**

ログ DICOM [61](#page-66-0) アサート [61](#page-66-0) エクスポート [62](#page-67-0) プローブ [61](#page-66-0) ユーザー [61](#page-66-0) ログイン [44](#page-49-0) ロックする [15](#page-20-0)

## **わ**

ワークシート ~について [128](#page-133-0)

```
 アクセス 41, 128
   インポート 42
   カスタム 53, 55, 128
   情報入力 128
   表示 128
   リモート 41
ワークリスト
   アクセス 66
   患者情報 67
   クリア(消去する) 67
   検索 66
   更新 66
   サーバ 51
   設定 51, 66
   バーコード 59, 65
   予定された手技 67
ワイヤレス
   証明書(サーティフィケート) 43
   接続 47
   設定 49
   透過位相 183
   ネットワーク 47
```
# **FUJIFILM SONOSITE**

選任製造販売業者:

富士フイルムメディカル株式会社

〒 106-003 東京都港区西麻布 2-26-30

TEL: 03 (6419) 8050

外国指定管理医療機器製造等事業者:

FUJIFILM SonoSite, Inc. (米国)

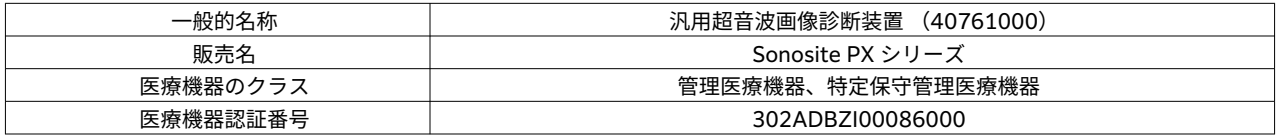

P22232-04

\*P22232-04\*